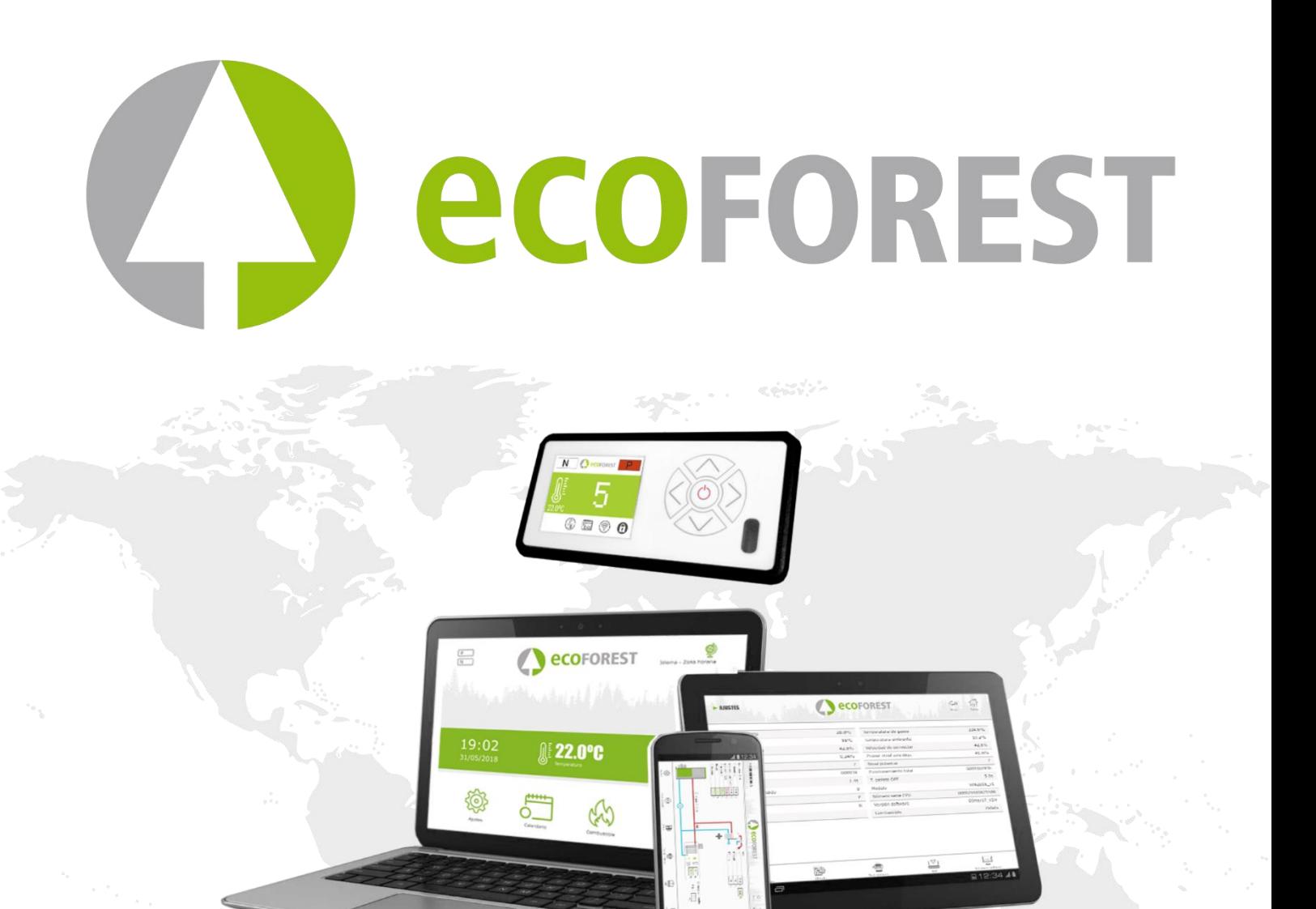

**MANUAL DE USUARIO** ES **USER MANUAL** 깊 **MANUEL D'UTILISATION** FR **MANUALE DI INSTRUZIONI** E **MANUAL DO UTILIZADOR** E GEBRUIKERSHANDLEIDING U ЪE BEDIENUNGSANLEITUNG

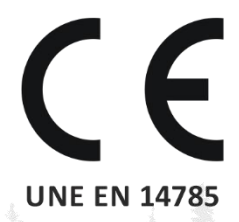

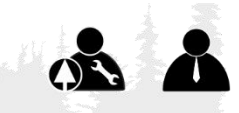

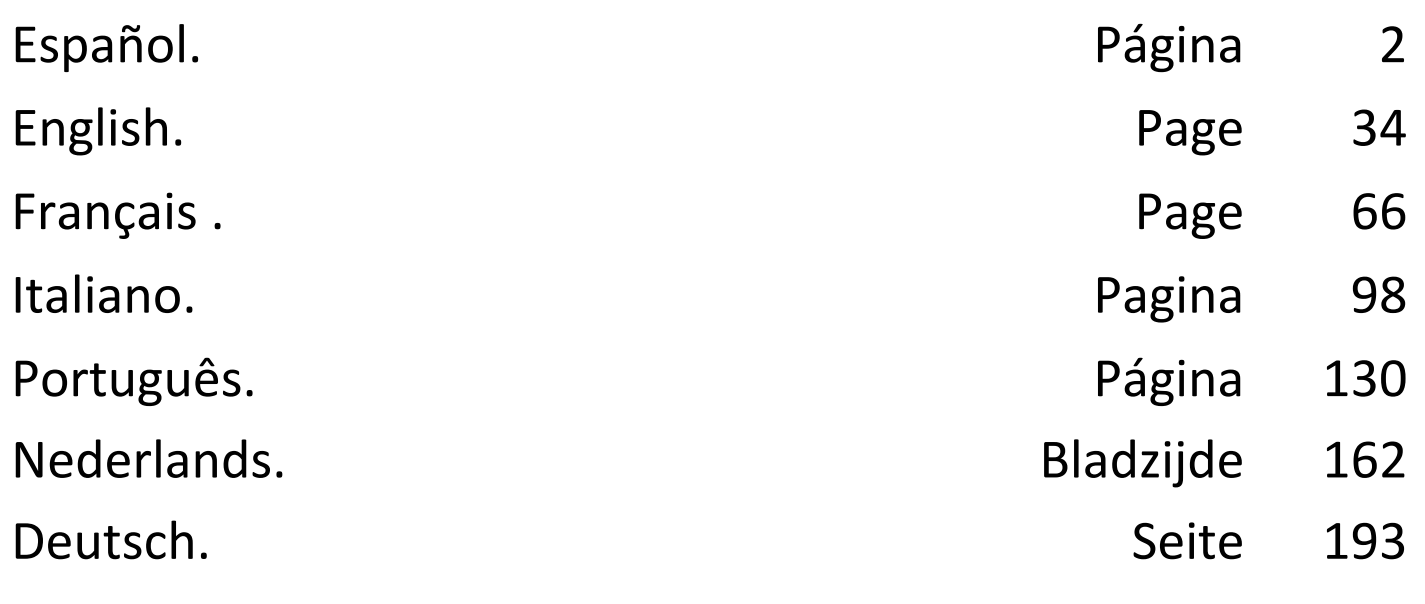

ETIQUETA CPU

# ETIQUETA Nº SERIE

<span id="page-2-0"></span>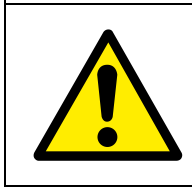

PELIGRO EN GENERAL **LEGAL LEER MANUALES** DE

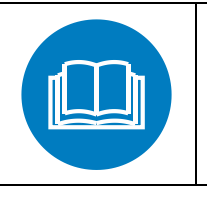

**INSTRUCCIONES** 

- **Lea con atención los manuales suministrados con el**   $\mathbf{m}$ **aparato antes de su instalación y uso.** Sólo así, podrá obtener las mejores prestaciones y la máxima seguridad durante su uso.
- Este aparato pueden utilizarlo niños con edad de 8 años y superior y personas con capacidades físicas, sensoriales o mentales reducidas o falta de experiencia y conocimiento, si se les ha dado la supervisión o formación apropiadas respecto al uso del aparato de una manera segura y comprenden los peligros que implica. Los niños no deben jugar con el aparato. La limpieza y el **mantenimiento a realizar por el usuario** no deben realizarlos los niños sin supervisión.

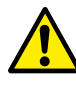

 $\bigwedge$  El cristal de la puerta y algunas superficies del aparato pueden alcanzar altas temperaturas.

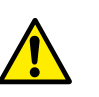

**¡ATENCIÓN!**: no abrir la puerta durante el funcionamiento del aparato.

# **ÍNDICE**

 $ES$ 

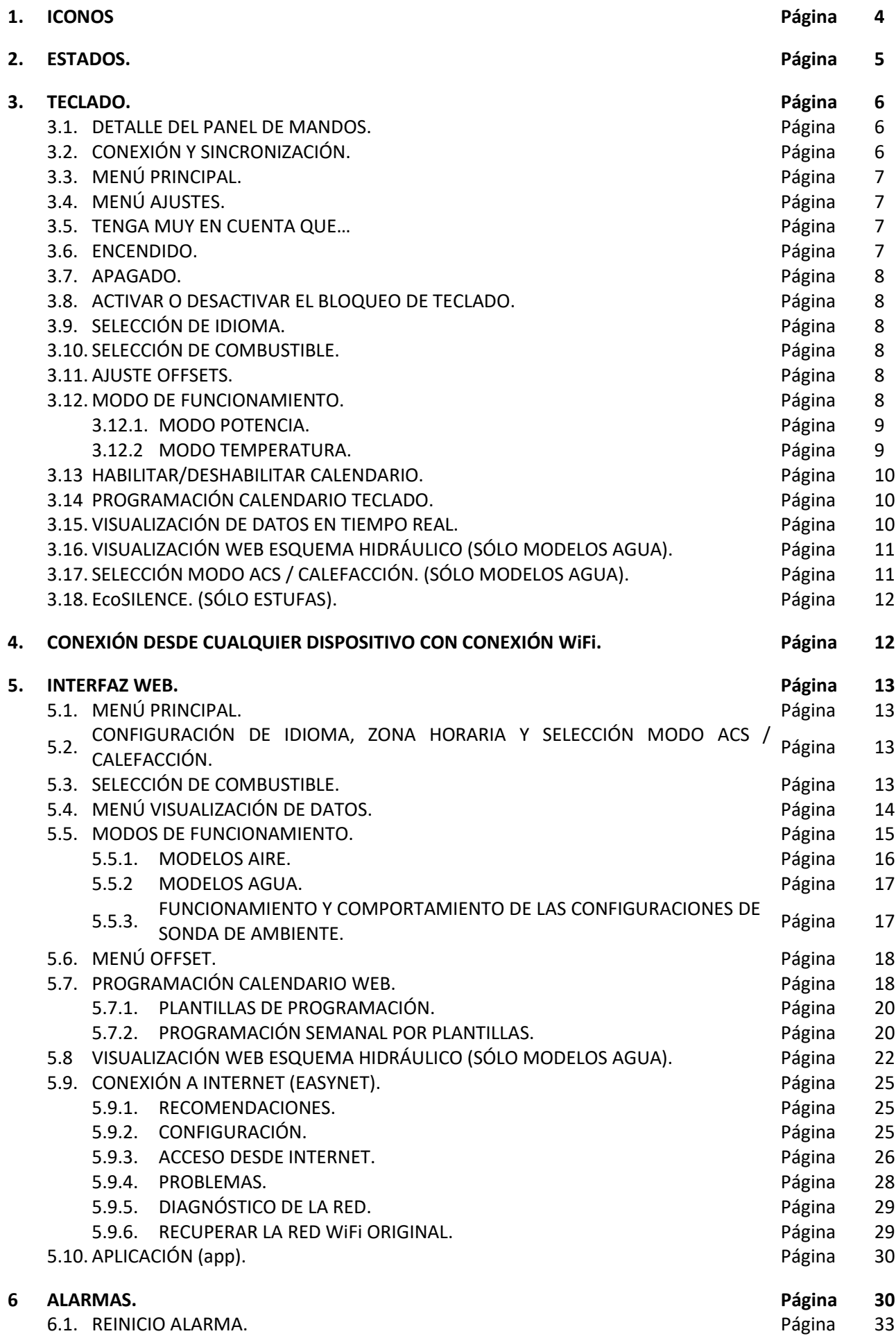

# **1. ICONOS.**

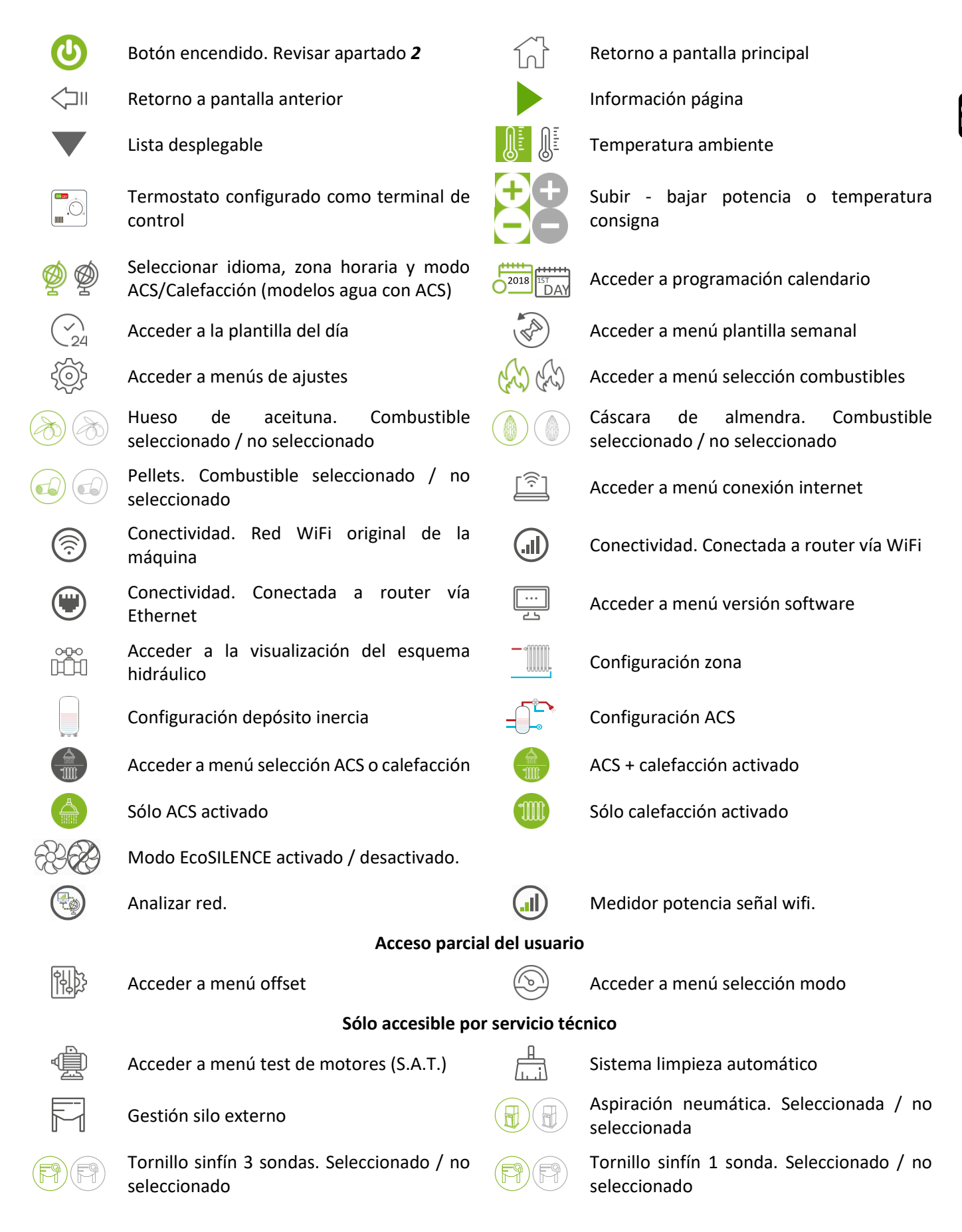

# <span id="page-5-0"></span>**2. ESTADOS.**

Desde su conexión a la red eléctrica, la estufa cambiará sus estados dependiendo de la programación y ordenes del usuario, adaptando su funcionamiento a las condiciones impuestas en cada momento.

Es posible comprobar el estado en el que se encuentra la estufa, tanto desde el teclado como desde la interfaz web, visualizando el color del icono correspondiente o verificando el número del estado en la pantalla de visualización de datos.

- Teclado: Color icono (punto de la *figura 4)* o bien comprobando el valor numérico *(figura 20* del apartado *3.15).*
- Interfaz Web: Icono (*figura 32*) de la pantalla principal o en la visualización de datos (*figura 35*).

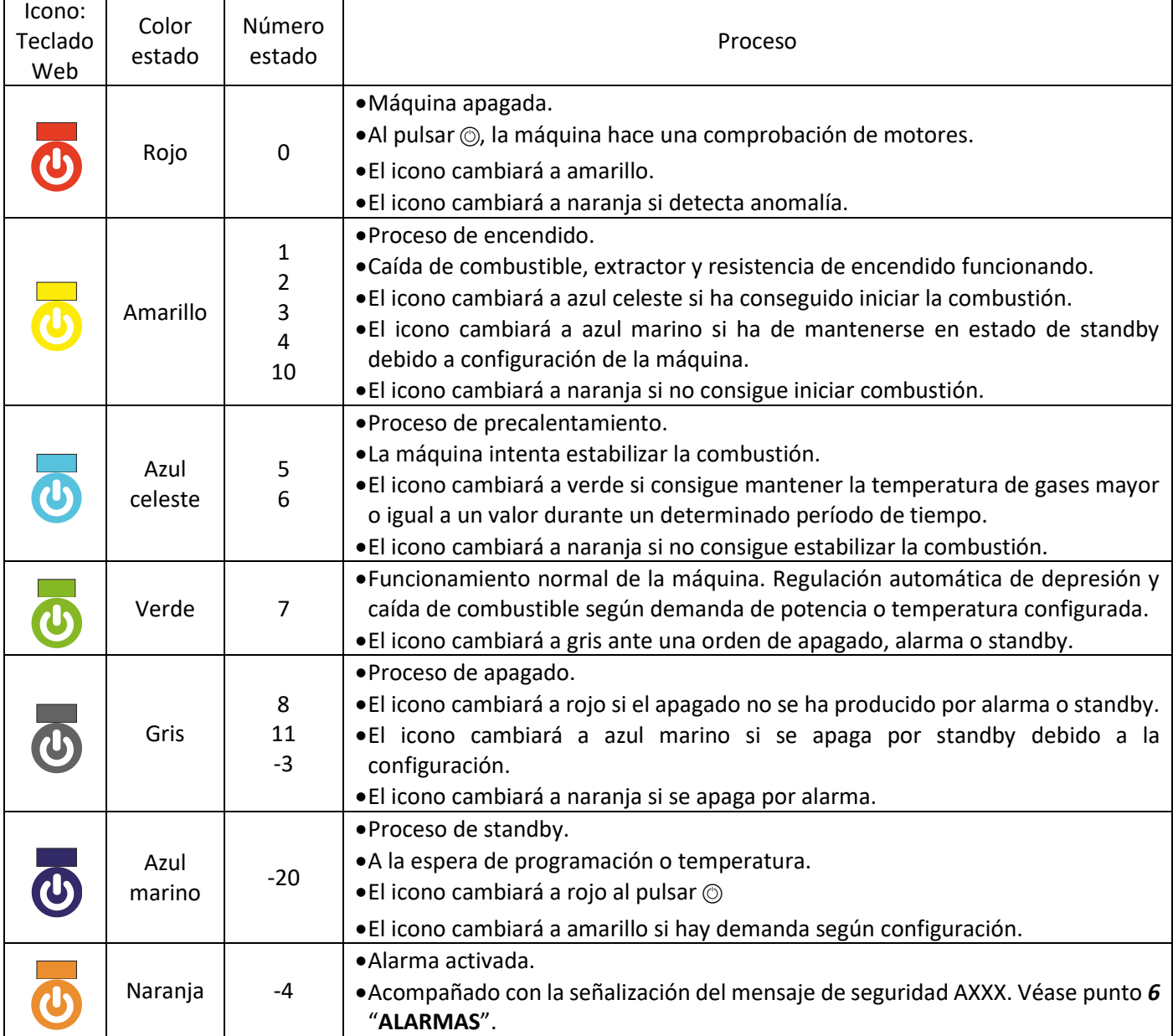

# <span id="page-6-0"></span>**3. TECLADO.**

## **3.1. DETALLE DEL PANEL DE MANDOS.**

<span id="page-6-1"></span>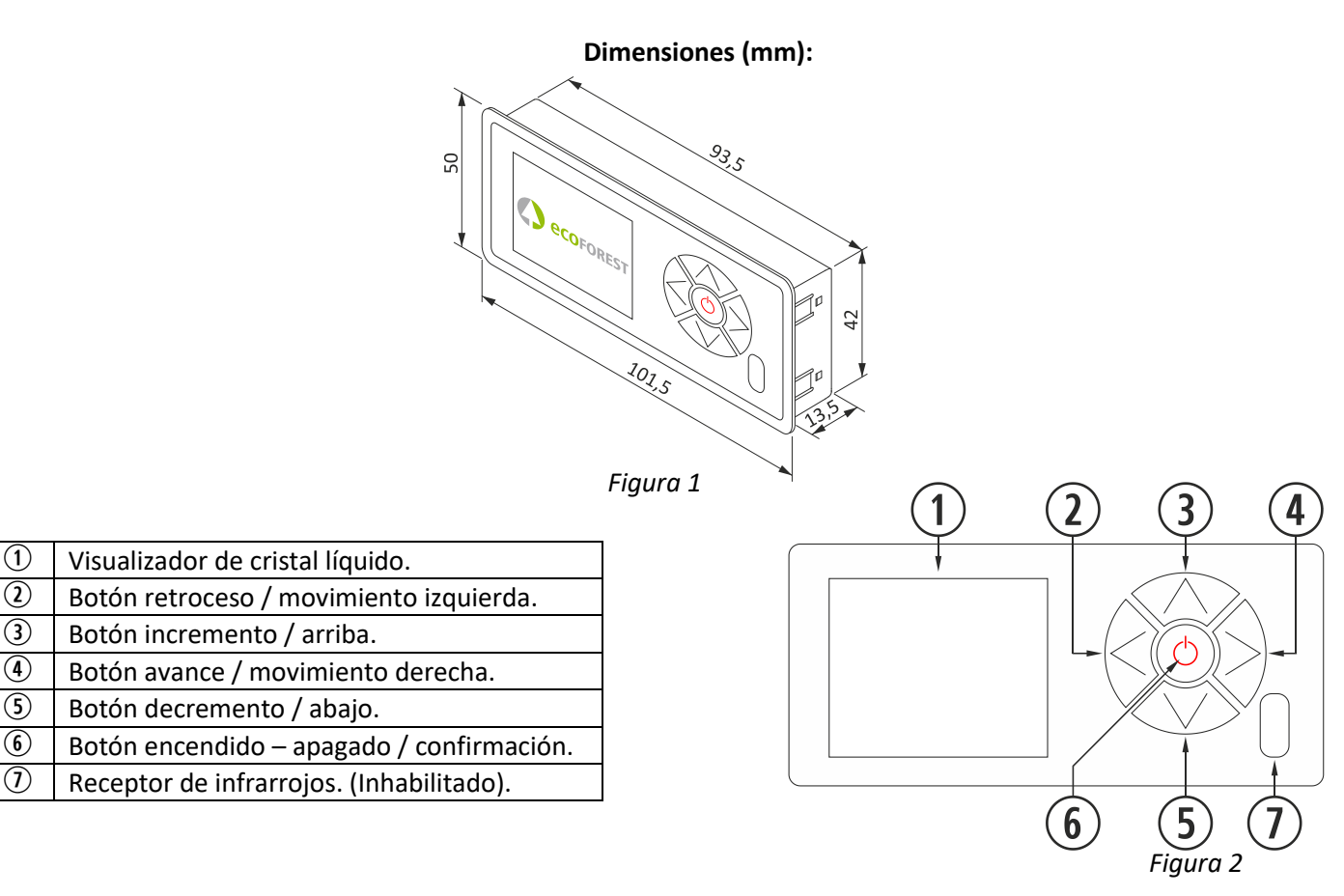

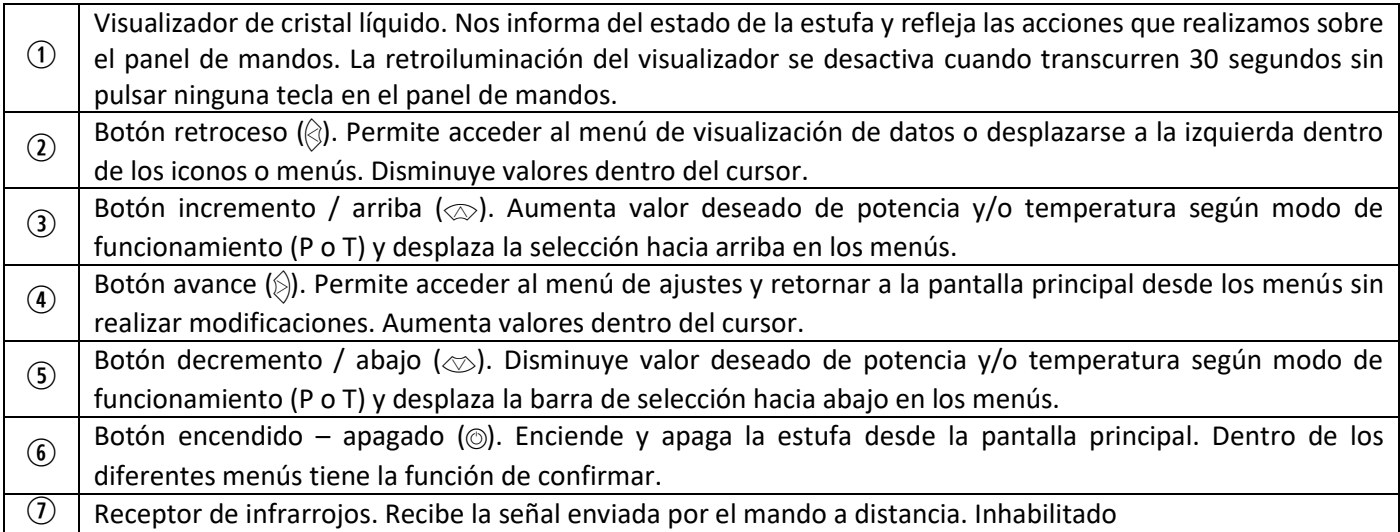

## <span id="page-6-2"></span>**3.2. CONEXIÓN Y SINCRONIZACIÓN.**

Una vez instalada la estufa según se indica en el "*Manual de instalación y mantenimiento*"\* disponible en nuestra página web www.ecoforest.es, la electrónica estará operativa en un tiempo inferior a 40 segundos desde la conexión de la estufa a la red eléctrica.

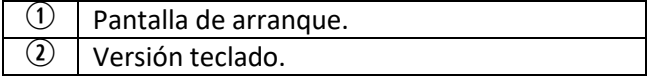

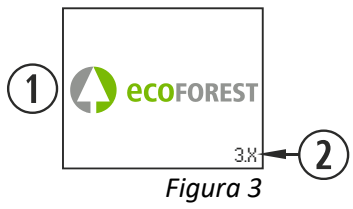

Ω

*\* Recuerde que en nuestra página web dispone de todos los manuales de instrucciones actualizados. Siempre prevalecerá la validez del último manual de instrucciones.*

## <span id="page-7-0"></span>**3.3. MENÚ PRINCIPAL.**

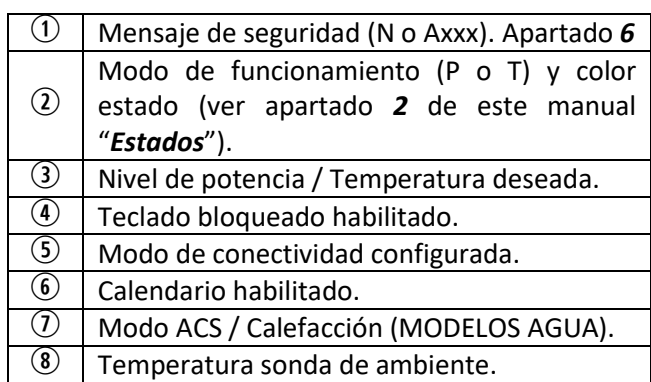

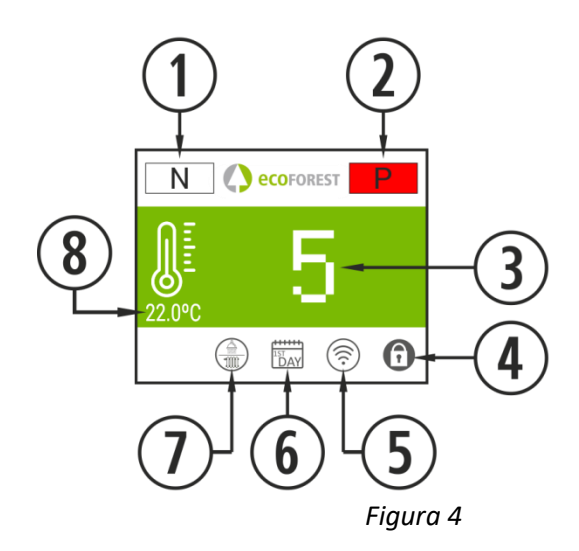

## **3.4. MENÚ AJUSTES.**

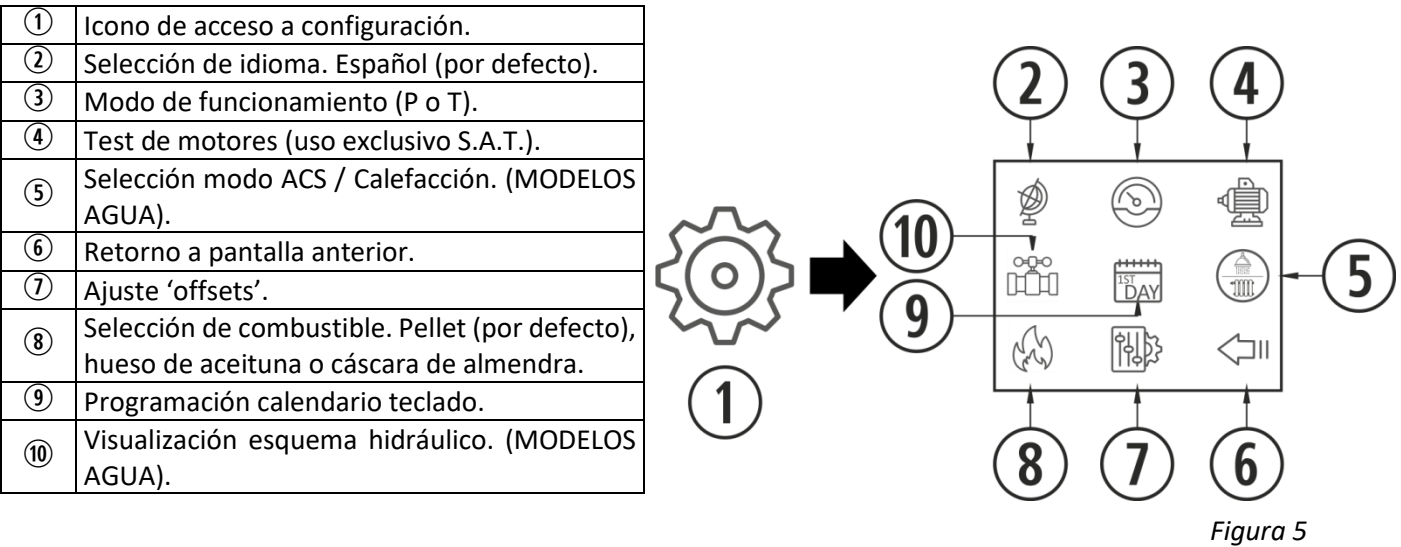

## <span id="page-7-1"></span>**3.5 TENGA MUY EN CUENTA QUE…**

- $\triangle$  Los cambios durante el uso y configuración de la estufa, pueden realizarse simultáneamente desde el teclado y cualquier dispositivo que esté conectado al aparato, siendo **la última modificación** sin importar desde que dispositivo se haya hecho la que **prevalecerá**.
- $\triangle$  Ciertas configuraciones sólo pueden ser realizadas por personal autorizado (protegidas bajo contraseña) con la máquina apagada y sin alarmas (estado 0).

## <span id="page-7-2"></span>**3.6. ENCENDIDO.**

 $\triangle$  Primer encendido: Antes de encender la máquina, cebar el sinfín desde el menú test de motores hasta que caiga combustible en el cestillo.

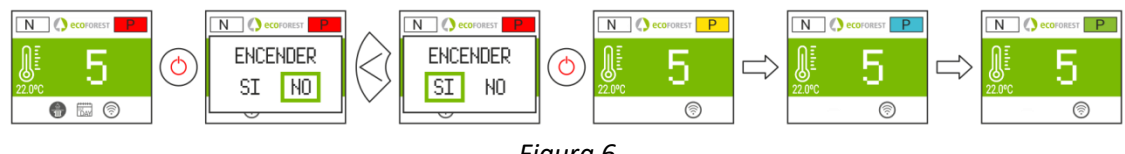

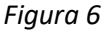

#### <span id="page-8-0"></span>**3.7. APAGADO.**

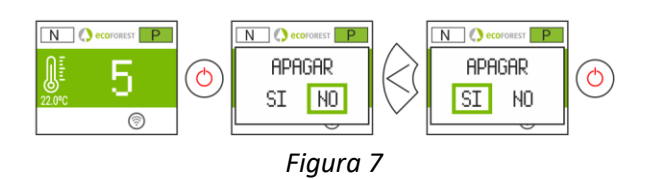

## <span id="page-8-1"></span>**3.8. ACTIVAR O DESACTIVAR EL BLOQUEO DE TECLADO.**

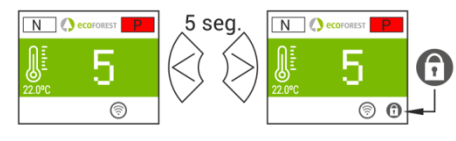

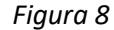

#### <span id="page-8-2"></span>**3.9. SELECCIÓN DE IDIOMA.**

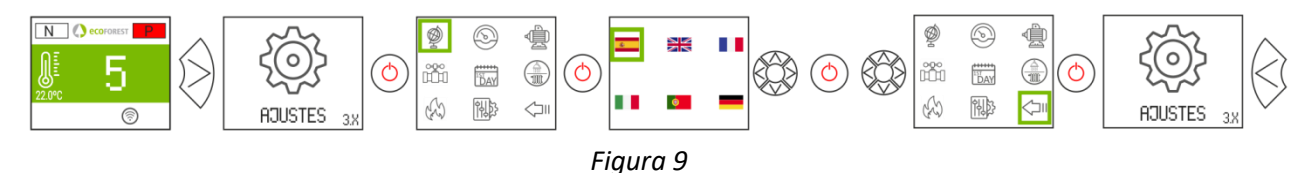

#### <span id="page-8-3"></span>**3.10. SELECCIÓN DE COMBUSTIBLE.**

#### **Para acceder a este menú, la máquina debe estar apagada y sin alarmas (estado 0).**

Revisar apartado 3 del "*Manual de instalación y mantenimiento*". Se debe tener en cuenta la posible necesidad de incorporar algún accesorio para poder utilizar otro combustible. Antes de realizar dicho cambio consulte con su distribuidor.

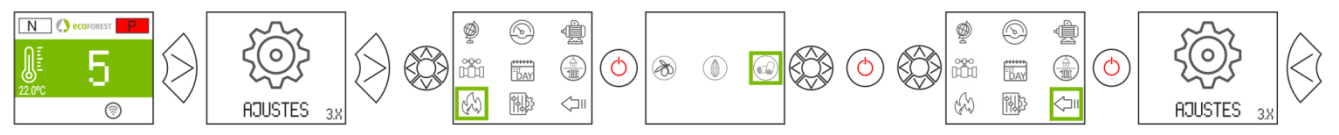

#### <span id="page-8-4"></span>**3.11. AJUSTE OFFSETS.**

- *Figura 10*
- $\triangle$  Dichos ajustes deben ser puntuales ya que la estufa se ajusta automáticamente. En el caso de tener que realizar un ajuste, consulte con su distribuidor.

**ARRANQUE:** Los ajustes afectarán a los estados 3 y 4. Los textos aparecerán en rojo.

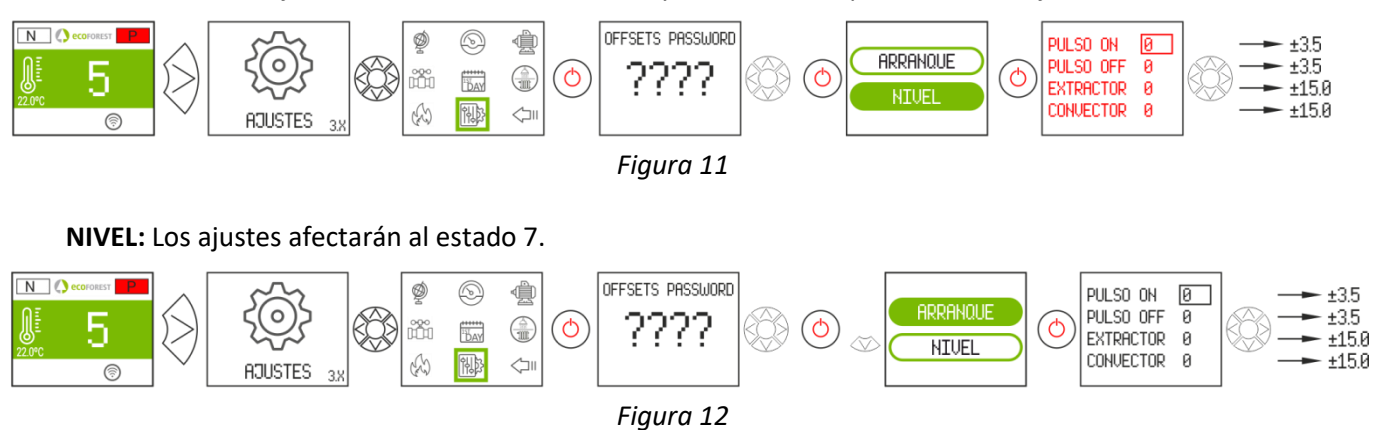

#### <span id="page-8-5"></span>**3.12. MODO DE FUNCIONAMIENTO.**

**Para acceder a este menú, la máquina debe estar apagada y sin alarmas (estado 0).** La electrónica dispone de dos modos de funcionamiento: potencia y temperatura.

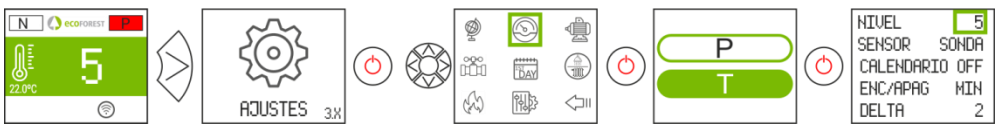

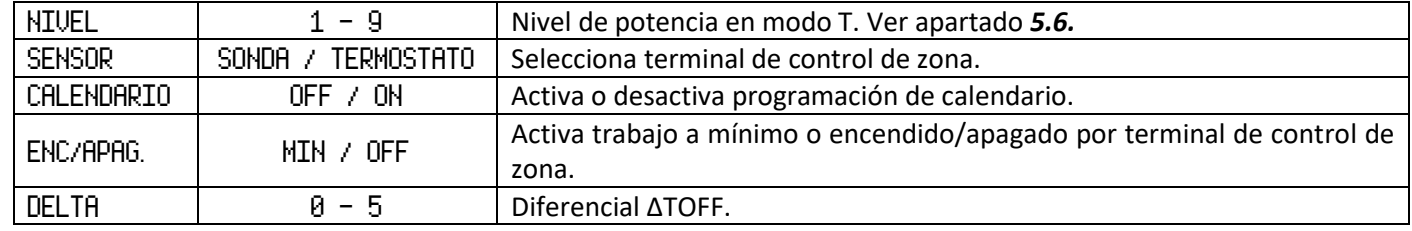

Para más información y un ajuste más preciso del modo de funcionamiento, consultar el punto *5.5*.

# **3.12.1. MODO POTENCIA.**

<span id="page-9-0"></span>El rango de regulación va del nivel 1 al 9, siendo 9 el nivel de caída máxima de combustible. Para aumentar el nivel pulsaremos la flecha superior  $(\infty)$  y para bajar la flecha inferior  $(\infty)$ .

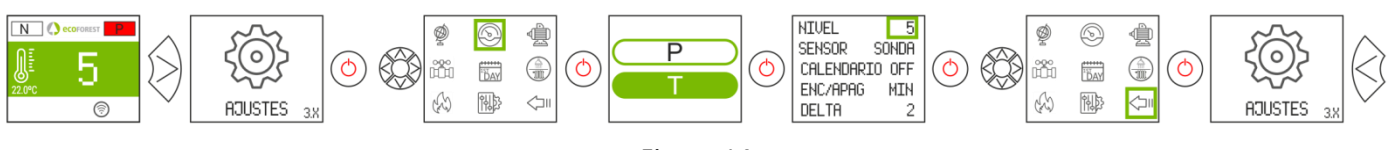

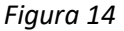

## **3.12.2. MODO TEMPERATURA.**

<span id="page-9-1"></span>Si configuramos el modo de trabajo en temperatura, la P será sustituida por una T. *Sólo debemos configurar* este modo si tenemos la sonda de ambiente conectada o un termostato libre de tensión conectado con su correspondiente adaptador.

El rango de regulación con sonda es entre 12°C y 40°C, siendo esta última la temperatura máxima regulable. Para aumentar la temperatura pulsaremos la flecha superior  $(\infty)$  y para bajar la flecha inferior  $(\infty)$ .

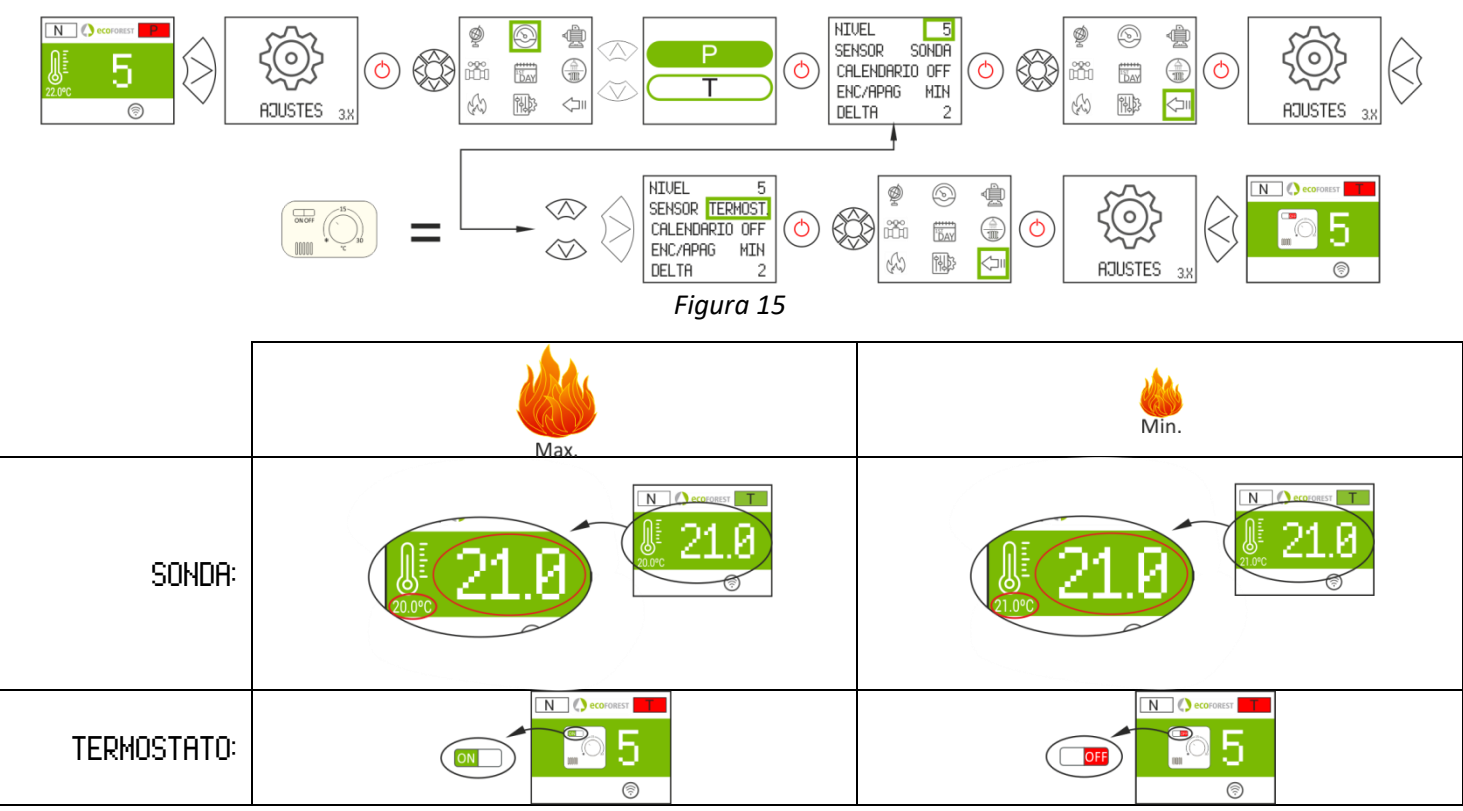

*Figura 16*

#### <span id="page-10-0"></span>**3.13. HABILITAR / DESHABILITAR CALENDARIO.**

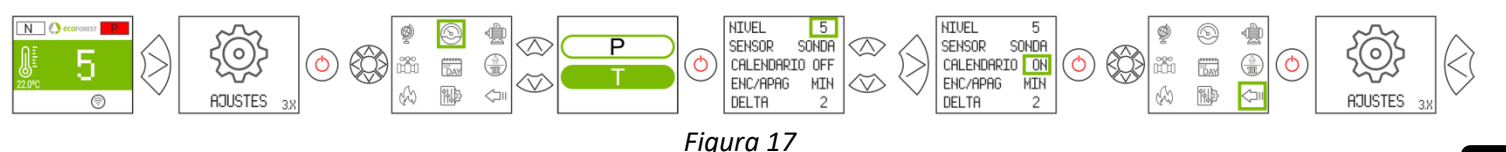

#### <span id="page-10-1"></span>**3.14. PROGRAMACIÓN CALENDARIO TECLADO.**

- $\triangle$  Antes de realizar una programación de calendario, verificar y modificar si fuese necesario la fecha y hora actual. El teclado permite ajustar desde el menú el día de la semana, la fecha (DD/MM/AA) y la hora (HH:MM formato 24h) de la CPU.
- $\triangle$  El teclado no dispone de cambio de zona horaria automática. Por tanto, el calendario debe configurarse siempre por el mismo medio (vía teclado o vía WEB), pudiendo aparecer problemas de desfase horario entre teclado y WEB si el calendario se configura simultáneamente por distintos medios (vía teclado y vía WEB).

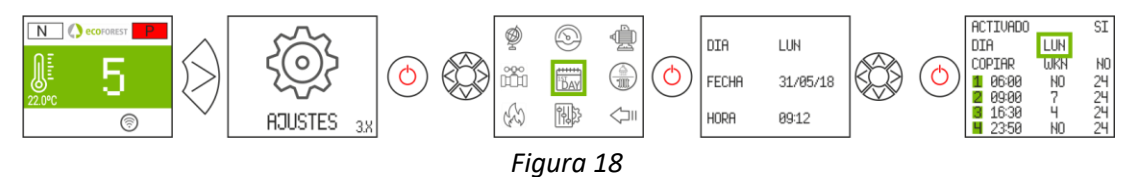

Permite establecer una programación con hasta 4 franjas horarias para cada uno de los días de la semana. Las franjas tienen 3 columnas configurables: Hora inicio de franja, modo (nivel potencia, apagado, stby) y temperatura ambiente (depende configuración máquina).

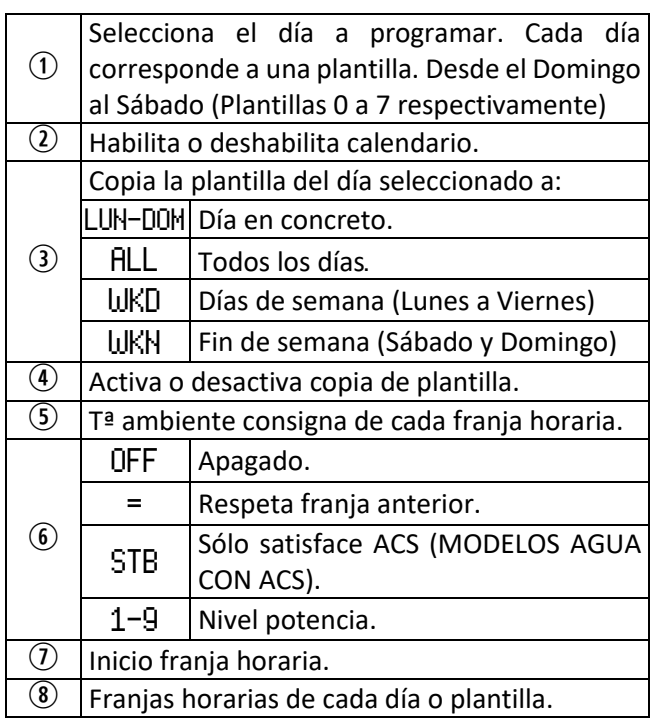

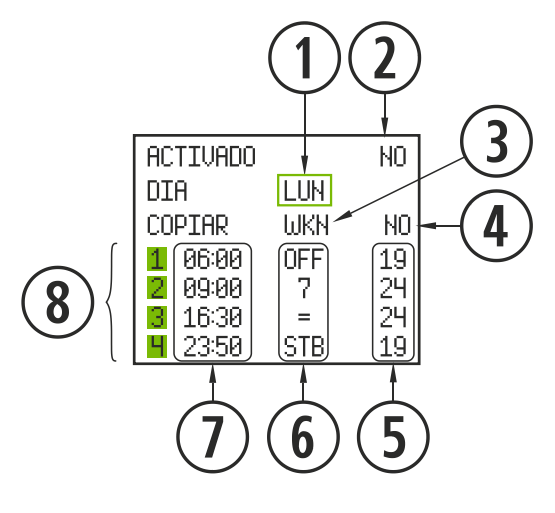

*Figura 19*

≏

<span id="page-10-2"></span>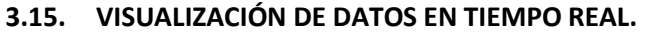

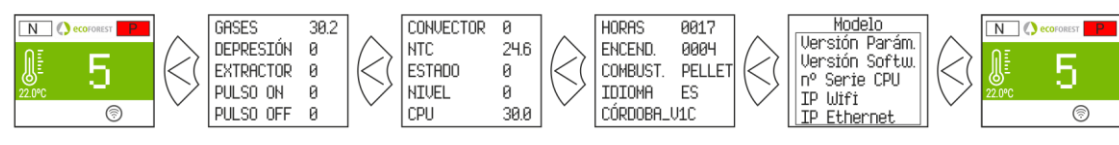

*Figura 20*

## <span id="page-11-0"></span>**3.16. VISUALIZACIÓN ESQUEMA HIDRÁULICO. (SÓLO MODELOS AGUA).**

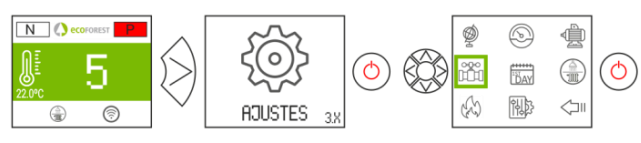

*Figura 21*

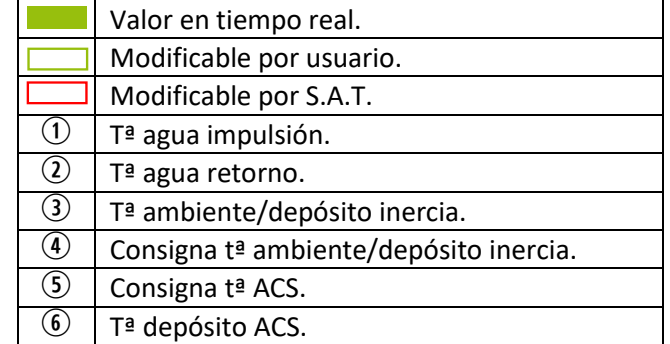

Multizona\*

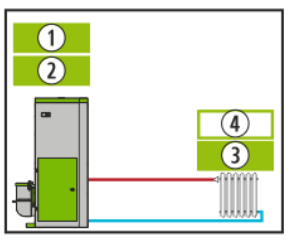

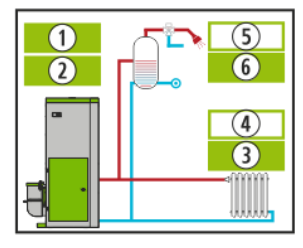

*Figura 22 Figura 23 Figura 24 Figura 25*

Calefacción ACS + Calefacción ACS + Depósito de inercia Depósito de inercia

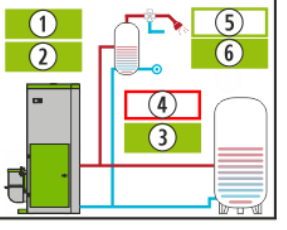

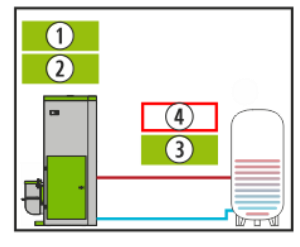

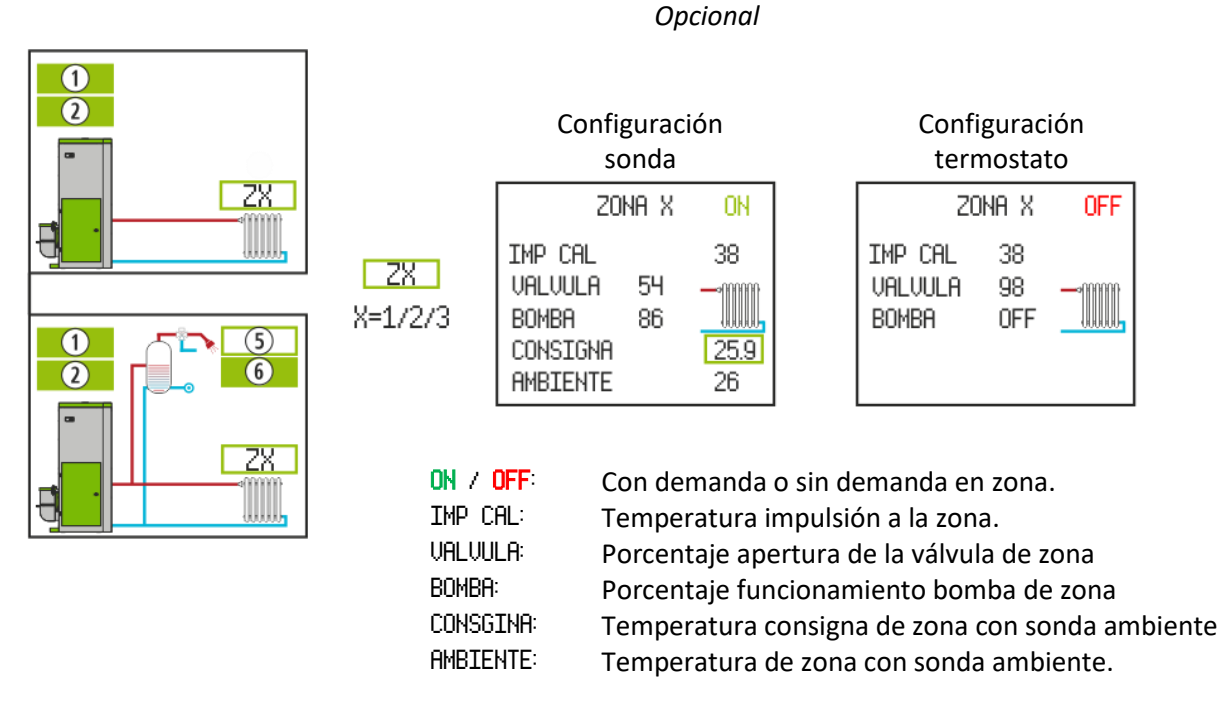

*Figura 26*

#### <span id="page-11-1"></span>**3.17. SELECCIÓN MODO ACS / CALEFACCIÓN. (SÓLO MODELOS AGUA).**

**Para acceder a este menú, la estufa debe estar apagada y sin alarmas (estado 0).** Sólo aquellas calderas cuya electrónica gestione ACS + Calefacción mediante válvula 3 vías.

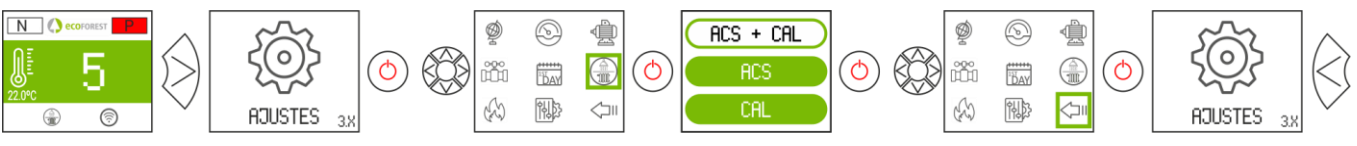

*Figura 27*

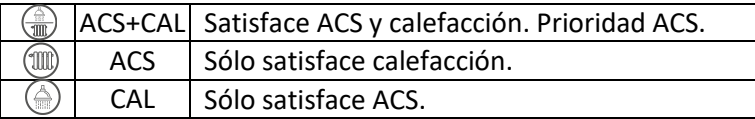

## <span id="page-12-0"></span>**3.18. EcoSILENCE. (SÓLO ESTUFAS).**

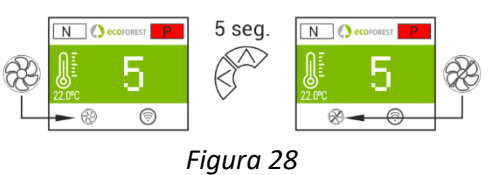

Activado: Ventilador tachado. Limita el nivel de potencia máxima del equipo al 3. El convector se mantiene apagado, pudiendo encenderse momentáneamente.

# <span id="page-12-1"></span>**4. CONEXIÓN DESDE CUALQUIER DISPOSITIVO QUE PERMITA CONEXIÓN WiFi.**

Lo primero que necesitaremos es conocer la identificación de la red WiFi de la estufa (SSID) y la contraseña de dicha red. Las podremos encontrar en una pegatina similar al ejemplo de la *figura 29*, en 3 ubicaciones:

- Página 1 de este manual.
- CPU de la máquina.
- Próxima a la pegatina con el nº de serie de la máquina.

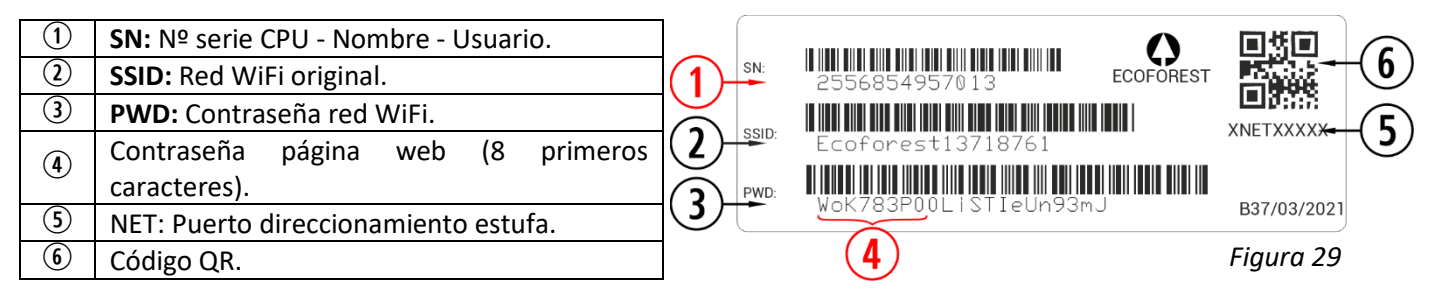

Debemos buscar y establecer conexión con la red WiFi de la estufa, para ello debemos introducir la contraseña mostrada en la pegatina, respetando todos los caracteres alfanuméricos de la contraseña, así como mayúsculas y minúsculas.

Si el dispositivo empleado para conectarnos dispone de cámara y una aplicación para escaneo de códigos QR, se puede conectar directamente la wifi o copiar la contraseña desde la aplicación, enfocando sobre el QR de la etiqueta.

Con la conexión establecida, introducir en el navegador web de nuestro dispositivo la dirección URL: *192.168.3.1*

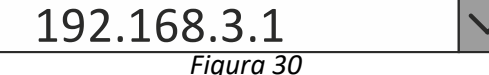

Al acceder a la interfaz web, puede solicitarnos una autentificación.

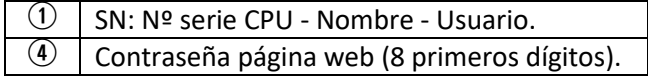

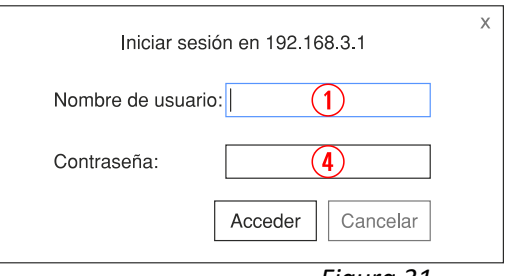

*Figura 31*

 $\triangle$ **Si el dispositivo WiFi lo utilizamos con varias redes simultáneas (estufa, WiFi de casa, WiFi trabajo, etc), debemos asegurarnos cuando hagamos algo en la estufa, estar conectados a la red WiFi de la misma.**

## <span id="page-13-0"></span>**5. INTERFAZ WEB.**

## <span id="page-13-1"></span>**5.1. MENÚ PRINCIPAL.**

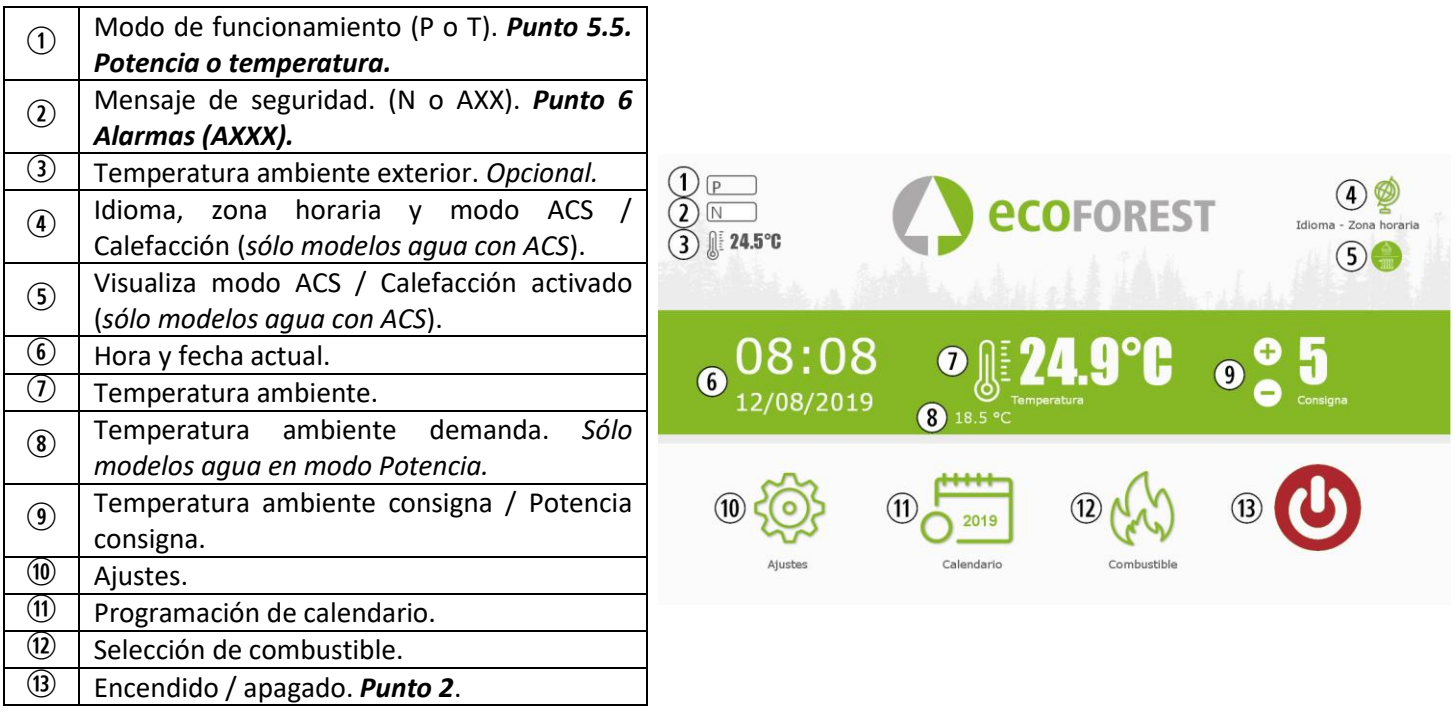

*Figura 32*

## <span id="page-13-2"></span>**5.2. CONFIGURACIÓN DE IDIOMA, ZONA HORARIA Y SELECCIÓN MODO ACS / CALEFACCIÓN.**

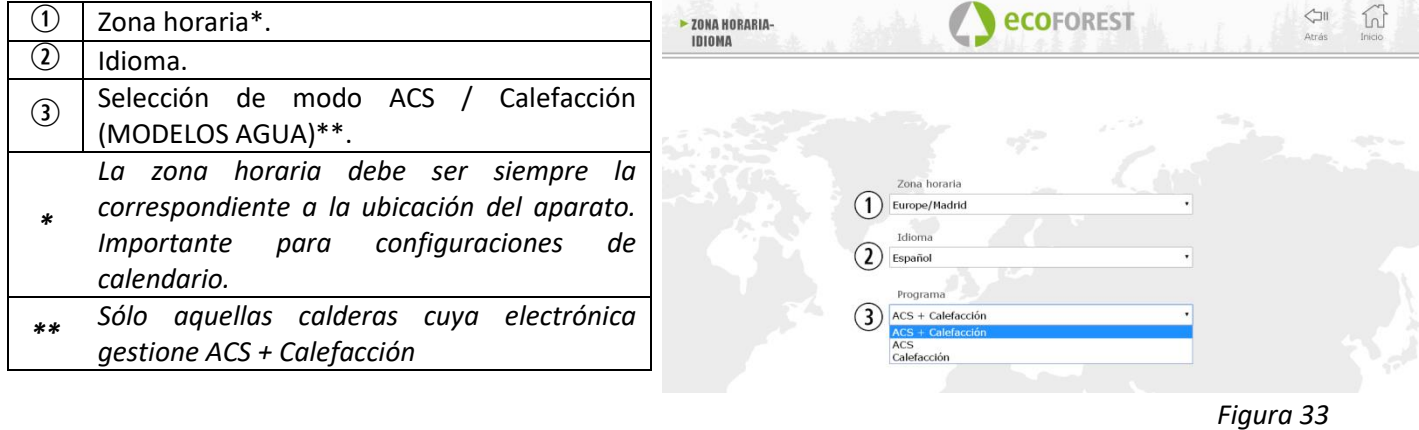

<span id="page-13-3"></span>**5.3. SELECCIÓN DE COMBUSTIBLE.**

**Para acceder a este menú, la estufa debe estar apagada y sin alarmas (estado 0).**

Consultar apartado 3 del "*Manual de instalación y mantenimiento*" las características del combustible a utilizar, así como la necesidad si la hubiese, del montaje de algún accesorio mecánico. El combustible seleccionado aparecerá marcado en verde. aparecerá marcado en verde. 0 ecoFOREST COMBUSTIBLE

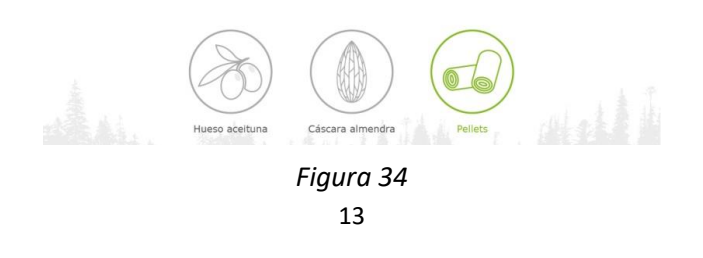

# <span id="page-14-0"></span>**5.4. MENÚ VISUALIZACIÓN DE DATOS.**

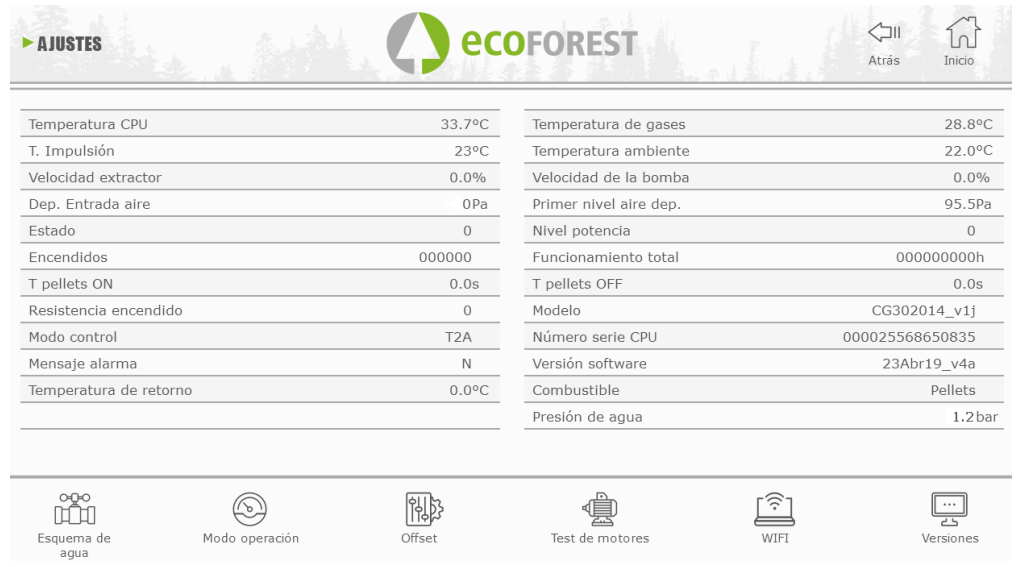

*Figura 35*

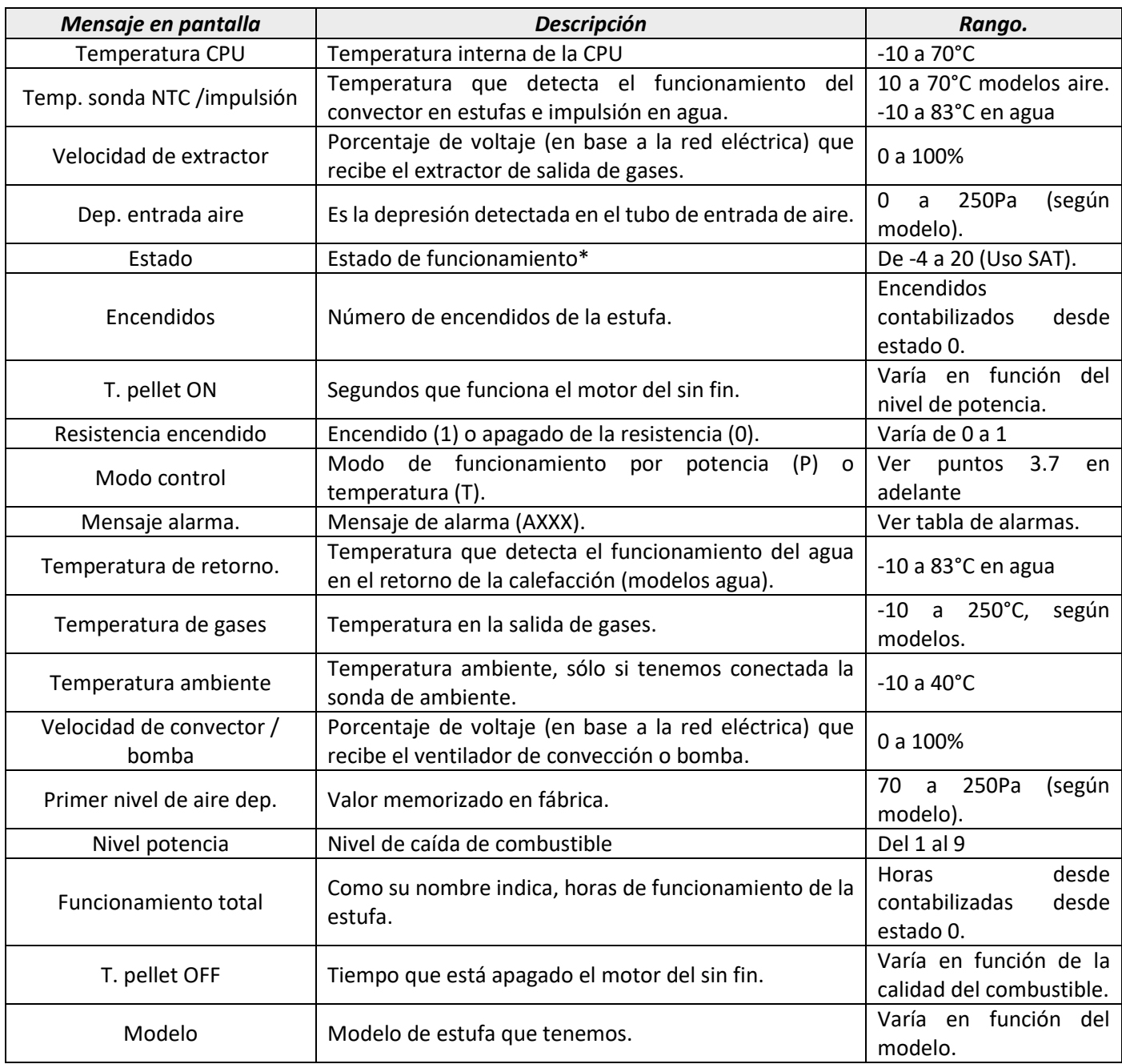

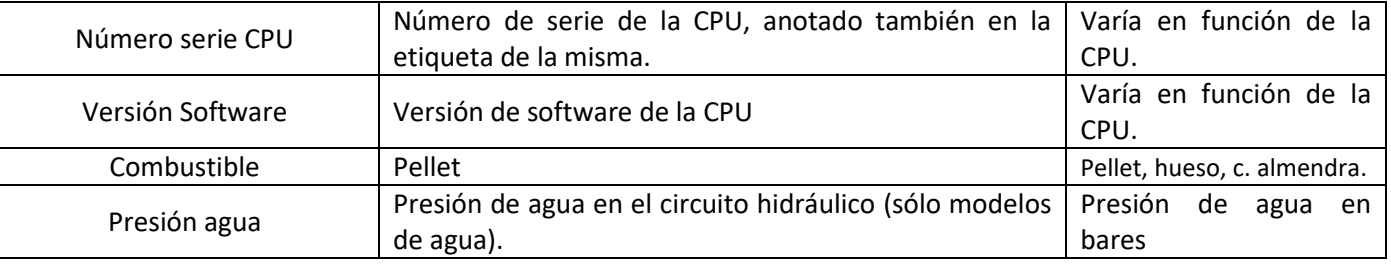

ES

## <span id="page-15-0"></span>**Para acceder a este menú, la estufa debe estar apagada y sin alarmas (estado 0).**

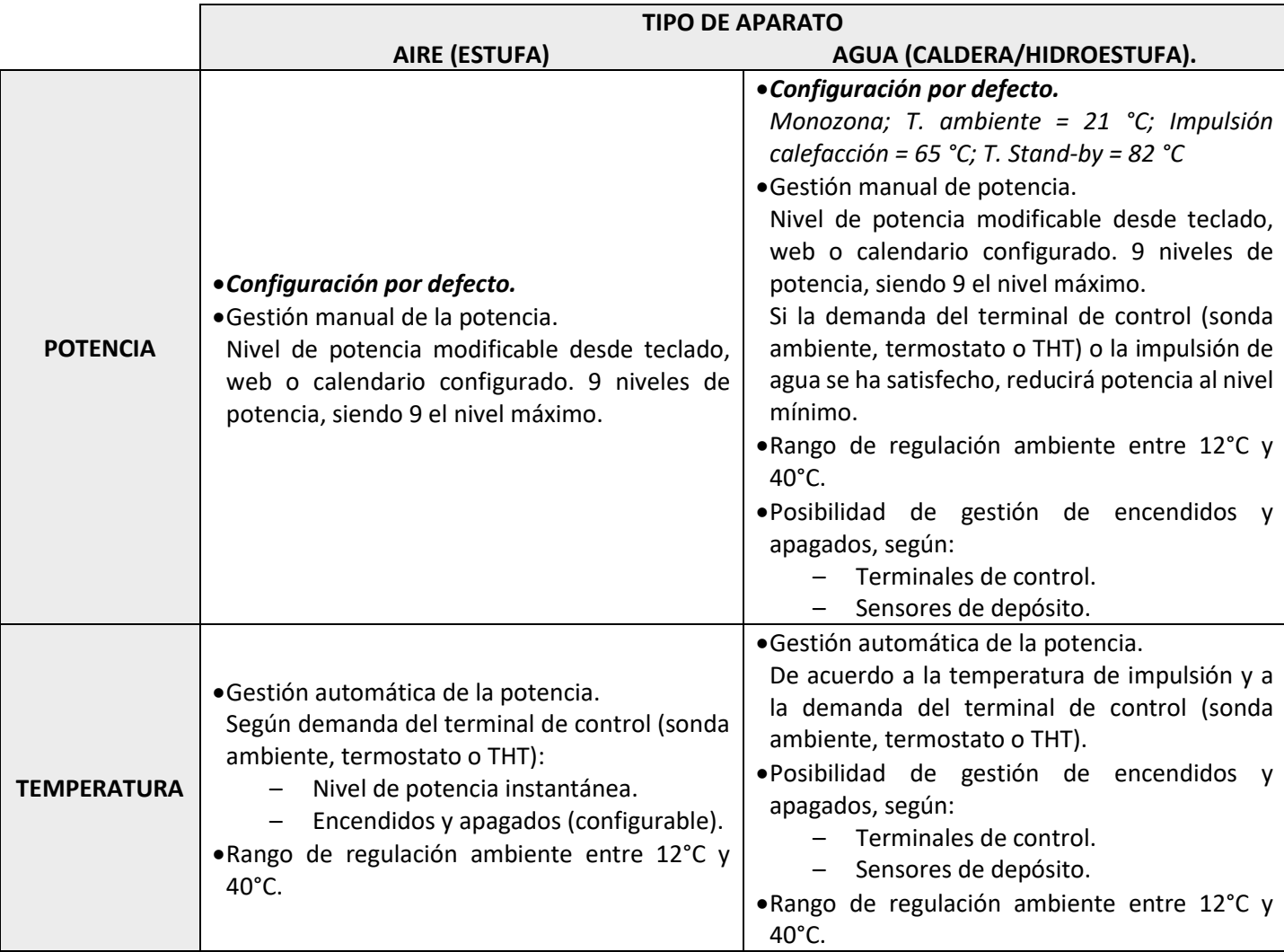

Para seleccionar modo Potencia o Temperatura, pulsar icono selección de modo.

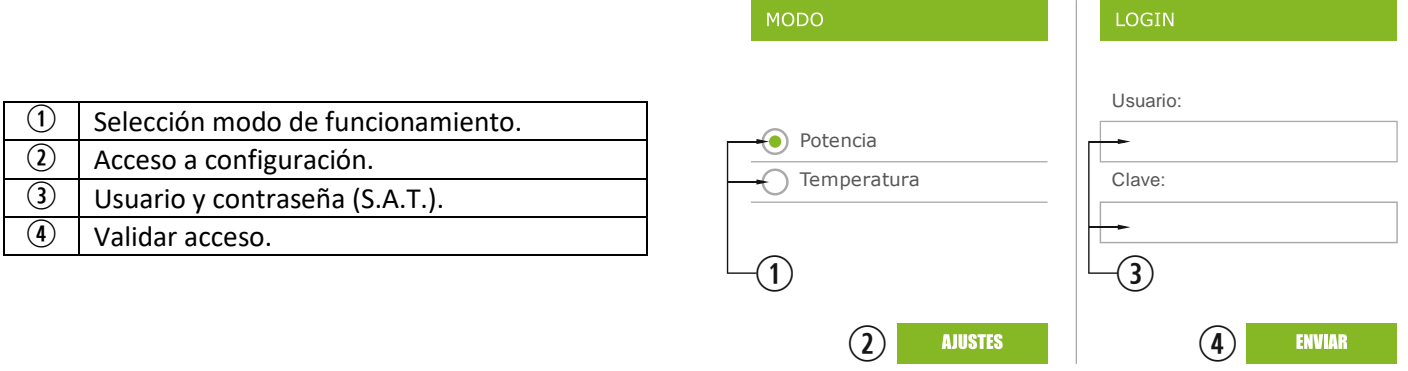

• La configuración del modo desde la web queda reservada para el servicio técnico, siendo necesario introducir las credenciales correspondientes. Para realizar la configuración del modo, seleccionar "AJUSTES".

<span id="page-16-0"></span>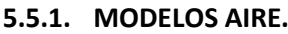

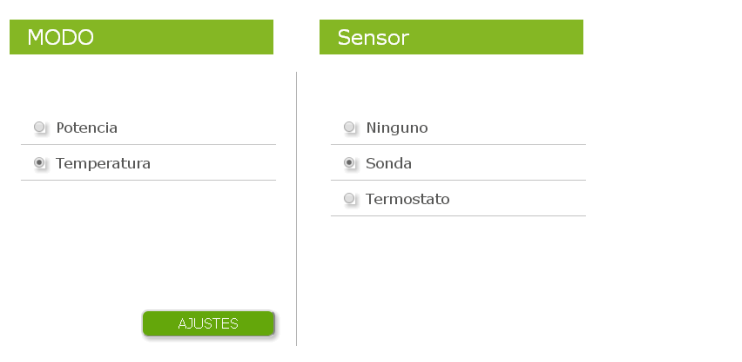

*Figura 37*

Al acceder a la configuración, se debe seleccionar la opción del terminal de control.

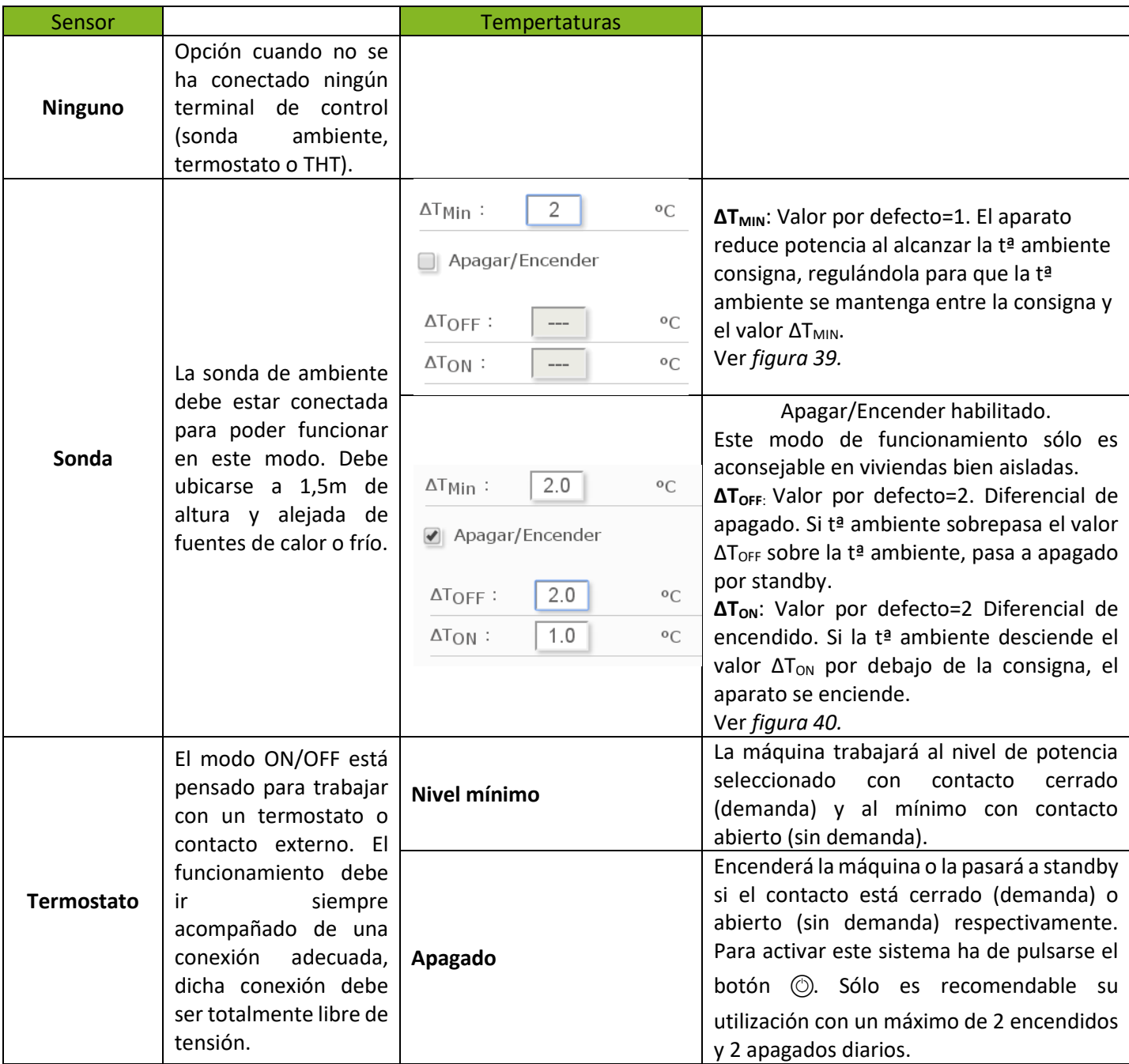

ၯ

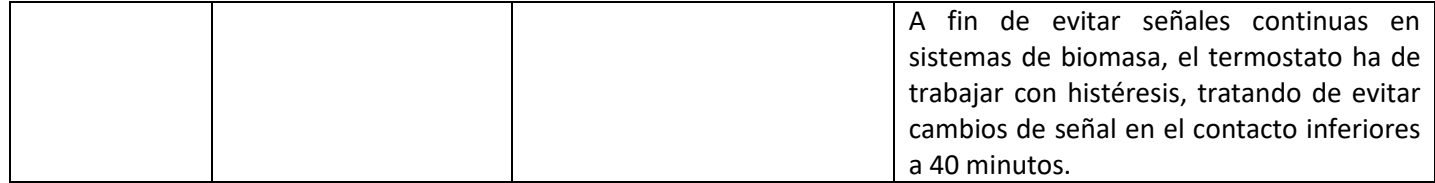

#### <span id="page-17-0"></span>**5.5.2. MODELOS AGUA.**

Una vez introducimos el usuario y contraseña, accederemos a la pantalla de selección de tipo de esquema hidráulico siendo monozona el seleccionado por defecto desde fábrica.

A continuación se muestran los menús desplegables con los distintos esquemas configurables.

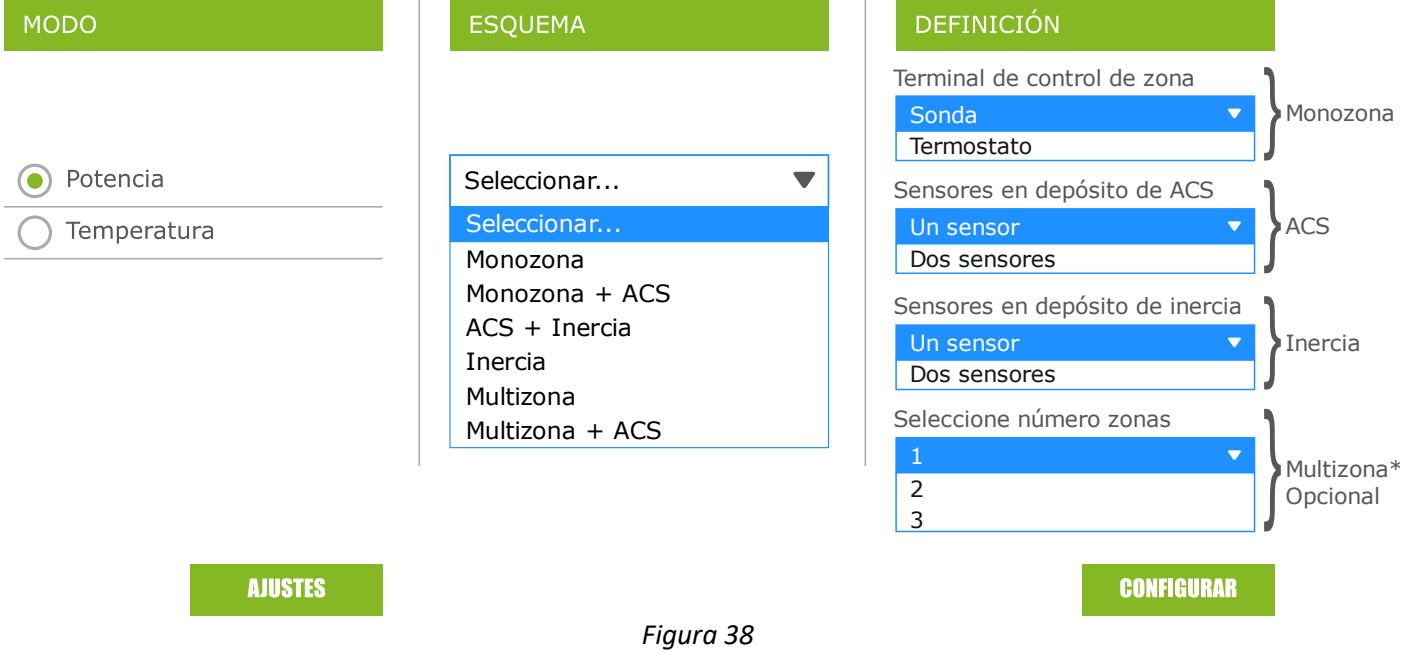

Seleccionado el esquema, pulsar 'CONFIGURAR'. Aparecerá el esquema hidráulico con unos valores prefijados a modificar si no satisfacen nuestras necesidades. En el apartado *5.8.* se visualizan las opciones mostradas en la pantalla de usuario.

## <span id="page-17-1"></span>**5.5.3. FUNCIONAMIENTO Y COMPORTAMIENTO DE LAS CONFIGURACIONES DE SONDA DE AMBIENTE.**

Gráfica ejemplo de control por sonda de ambiente con opción "Apagar/Encender" desactivada:

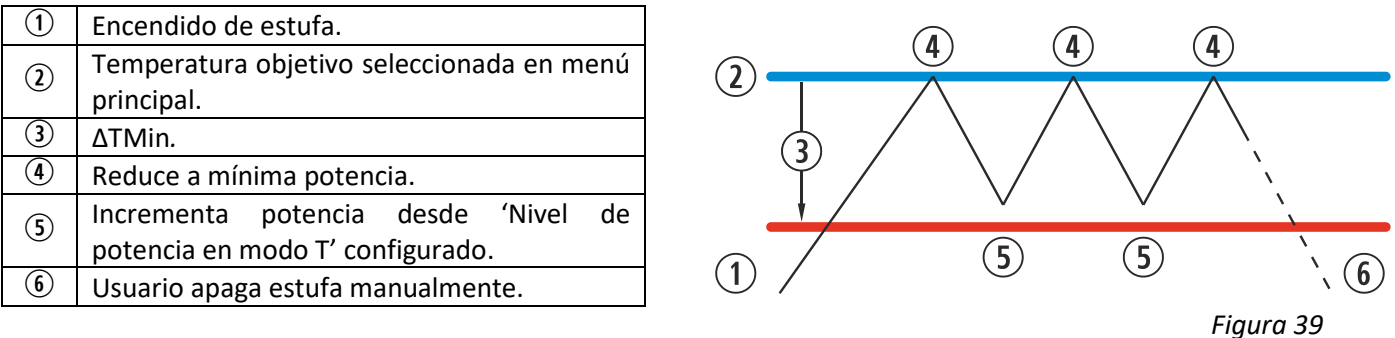

Gráfica ejemplo de control por sonda de ambiente con opción "Apagar/Encender" activada:

|                                                | Encendido de estufa.                      |   |
|------------------------------------------------|-------------------------------------------|---|
| $\left( \mathbf{2}\right)$                     | Temperatura objetivo seleccionada en menú |   |
|                                                | principal.                                |   |
| 3)                                             | ΔTMin.                                    |   |
| $\left( 4\right)$                              | Reduce a mínima potencia.                 | 4 |
| $\circledS$                                    | Incrementa potencia desde 'Nivel<br>de    |   |
|                                                | potencia en modo T' configurado.          |   |
| $\left(\widehat{\mathbf{6}}\right)$            | ΔTOFF Diferencial de temperatura<br>para  | 3 |
|                                                | apagado.                                  |   |
| $\left( \widehat{\mathbf{\mathcal{D}}}\right)$ | Apagado de estufa<br>temperatura<br>por   |   |
|                                                | ambiente.                                 |   |
| $\circledast$                                  | ΔTON Diferencial de temperatura<br>para   |   |
|                                                | encendido.                                |   |
| 9)                                             | Encendido por demanda de temperatura.     |   |

*Figura 40*

ကို

Cuando la máquina está apagada en cualquier modo de temperatura y lista para reiniciarse por la misma, veremos reflejado en la pantalla principal:

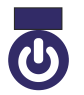

Azul marino El icono quedará fijado en azul marino para indicarnos que la máquina está parada a la espera de encenderse, bien sea por una programación o por temperatura.

## <span id="page-18-0"></span>**5.6. MENÚ OFFSET.**

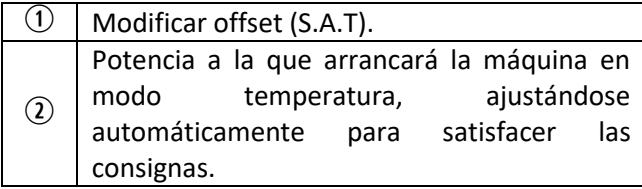

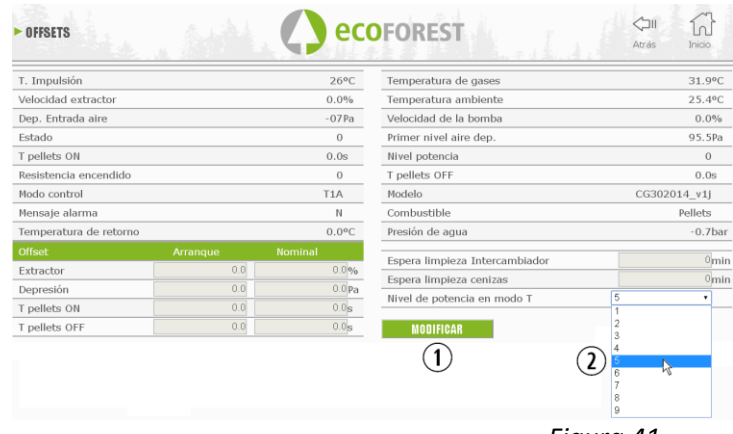

*Figura 41*

#### <span id="page-18-1"></span>**5.7. PROGRAMACIÓN CALENDARIO WEB.**

 $\triangle$  El teclado no dispone de cambio de zona horaria automática. Por tanto, el calendario debe configurarse siempre por el mismo medio (vía teclado o vía WEB), pudiendo aparecer problemas de desfase horario entre teclado y WEB si el calendario se configura simultáneamente por distintos medios (vía teclado y vía WEB).

La forma de programar la estufa se puede realizar de forma semanal renovable por plantillas, programaciones grabadas de fábrica totalmente configurables por parte del usuario, o de forma totalmente personalizada seleccionando el rango de horas, temperatura y nivel de caída de combustible. Podremos programar hasta 60 días contando desde la fecha actual.

Dicha programación la haremos siempre de forma gráfica, configurando los tres parámetros de forma rápida y sencilla.

Para ello pulsaremos sobre el icono que tiene forma de calendario. Una vez realizada la programación deseada, bien con una plantilla o una específica hecha a medida activaremos dicha programación como en la *figura 41*. La desactivación de las programaciones se realizará desmarcando dicho punto.

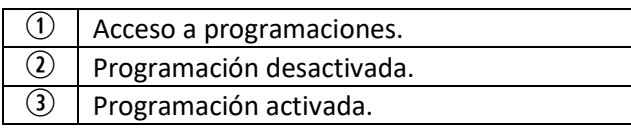

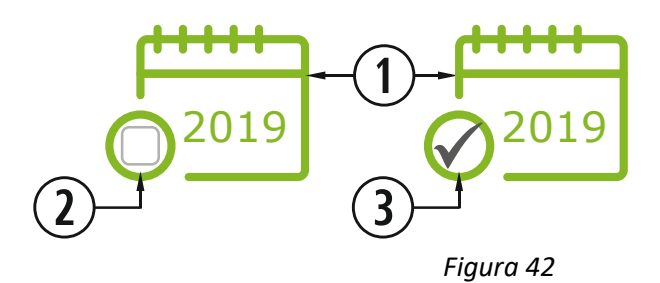

 $\Omega$ 

Pulsando sobre el icono antes indicado, accederemos a la pantalla de las plantillas de programación.

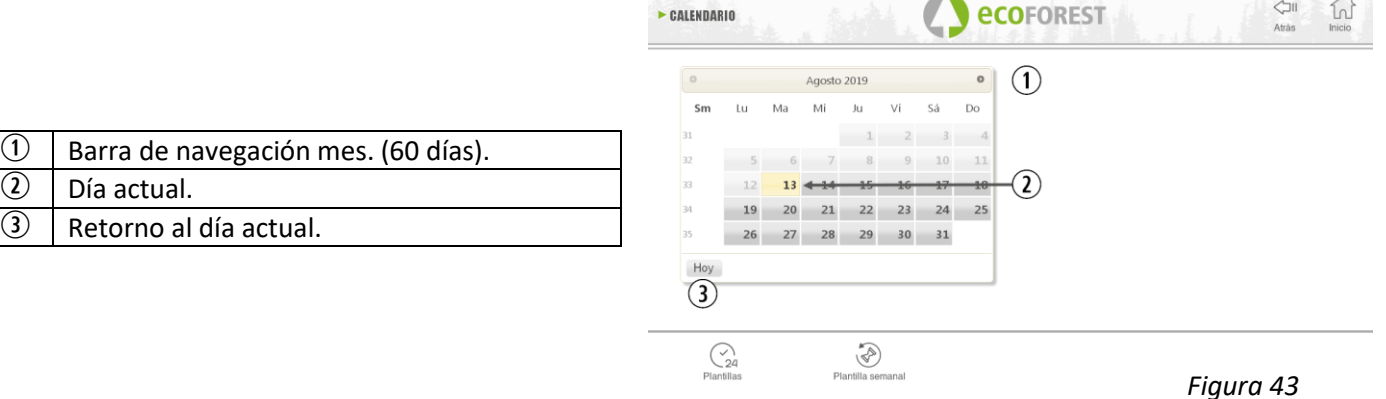

Para seleccionar la programación diaria basta con pulsar sobre el día que queremos programar, por ejemplo el 23 de agosto de 2019 y se abrirá una pantalla como la descrita a continuación:

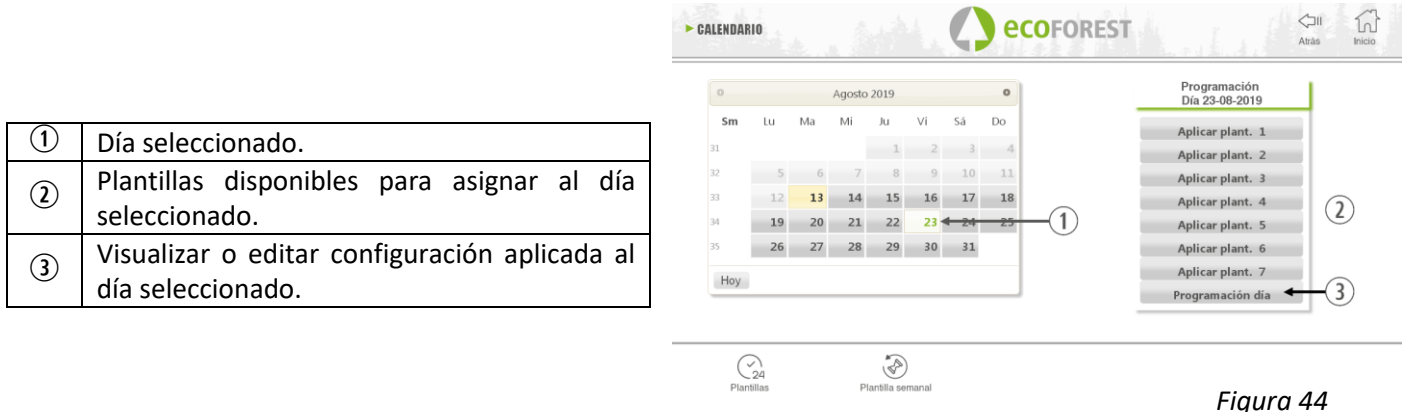

Las diferencias principales entre el punto  $\mathcal{D}$  y el punto  $\mathcal{D}$ , es que la primera son programaciones preestablecidas de fábrica que aún siendo modificables ya van memorizadas para facilitar al usuario su aplicación. La 'programación día' nos permitirá modificar la plantilla ya preasignada al día seleccionado.

Si sólo deseamos programar un día en cuestión pulsaremos sobre el icono que indica 'Programación Día' (2) accederemos a la plantilla de programación preasignada al día seleccionado:

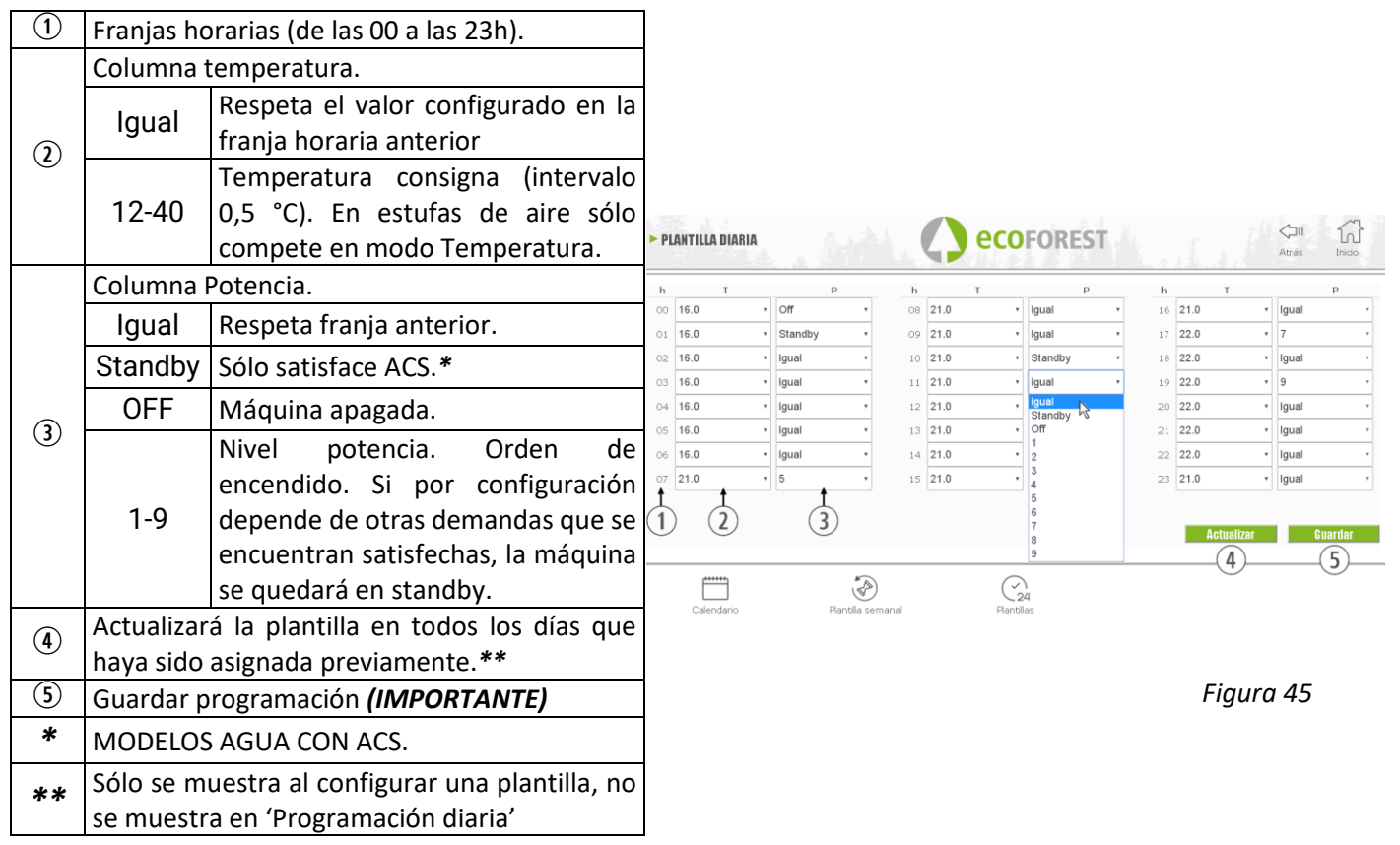

## <span id="page-20-0"></span>**5.7.1. PLANTILLAS DE PROGRAMACIÓN.**

Para configurar cualquiera de las plantillas se debe seleccionar la plantilla deseada y variar o configurar los parámetros deseados del mismo modo que se aplicó en la programación diaria explicado en el punto anterior. Es importante validar dicha programación pulsando en guardar tras realizar la programación.

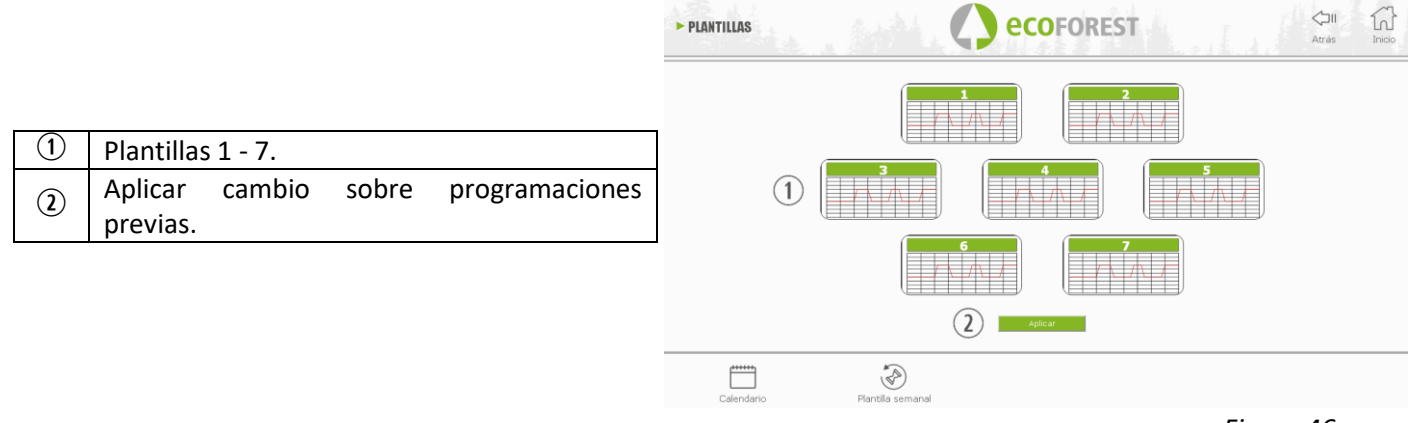

*Figura 46*

#### <span id="page-20-1"></span>**5.7.2. PROGRAMACIÓN SEMANAL POR PLANTILLAS.**

Para acceder a la programación semanal debemos pulsar su icono y accederemos a la pantalla de programación. En ella debemos indicar en cada día de la semana que plantilla queremos utilizar, *guardar* la programación y posteriormente habilitar la programación tal y como indica el punto <sup>3</sup> de la *figura 42*.

Esta nueva plantilla semanal se aplicará a todos los días a partir del día actual.

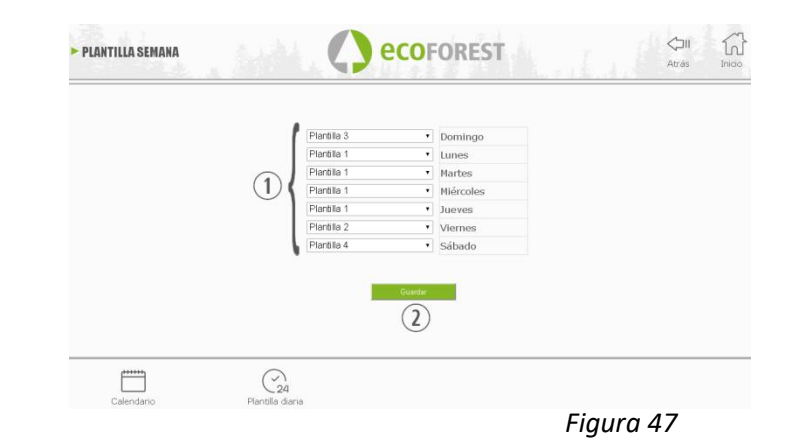

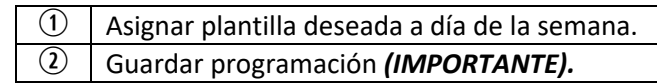

ES

## <span id="page-22-0"></span>**5.8. VISUALIZACIÓN WEB ESQUEMA HIDRÁULICO (SÓLO MODELOS AGUA).**

 $\triangle$  La configuración del esquema hidráulico debe ser realizada por parte de un instalador o calefactor desde el *punto 5.5.2*. La visualización del esquema puede dividirse en 3 bloques superpuestos según la configuración. Menú de visualización. El usuario sólo podrá realizar pequeñas modificaciones sobre algunos de los esquemas (demanda máxima de ACS, consigna de temperatura ambiente).

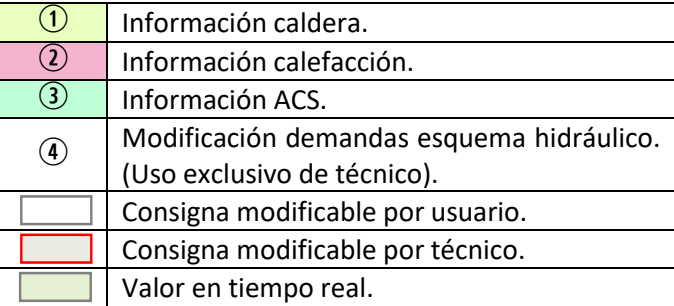

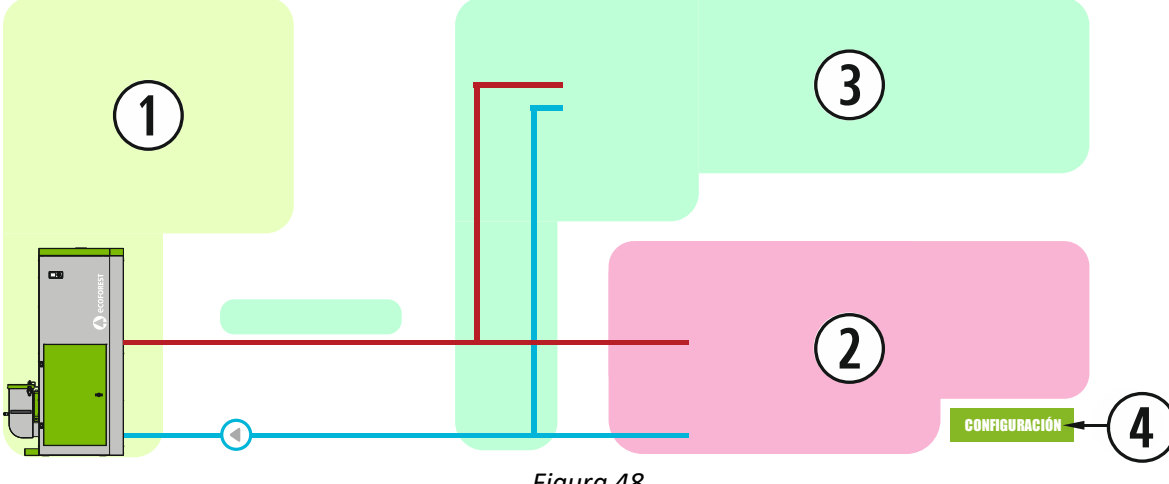

*Figura 48*

# **CALDERA**

Se muestran los datos en tiempo real de la caldera, además de las consignas de impulsión a satisfacer.

# **CALEFACCIÓN**

#### **MONOZONA**

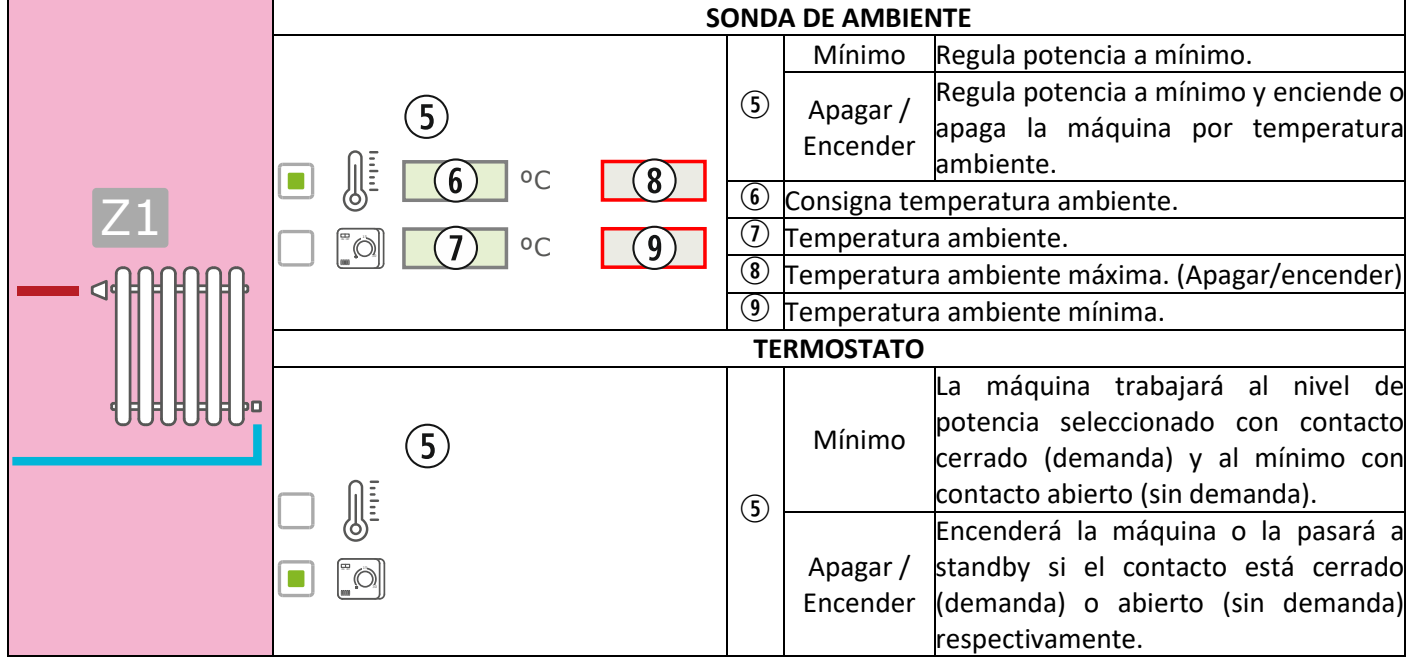

#### **MULTIZONA\***

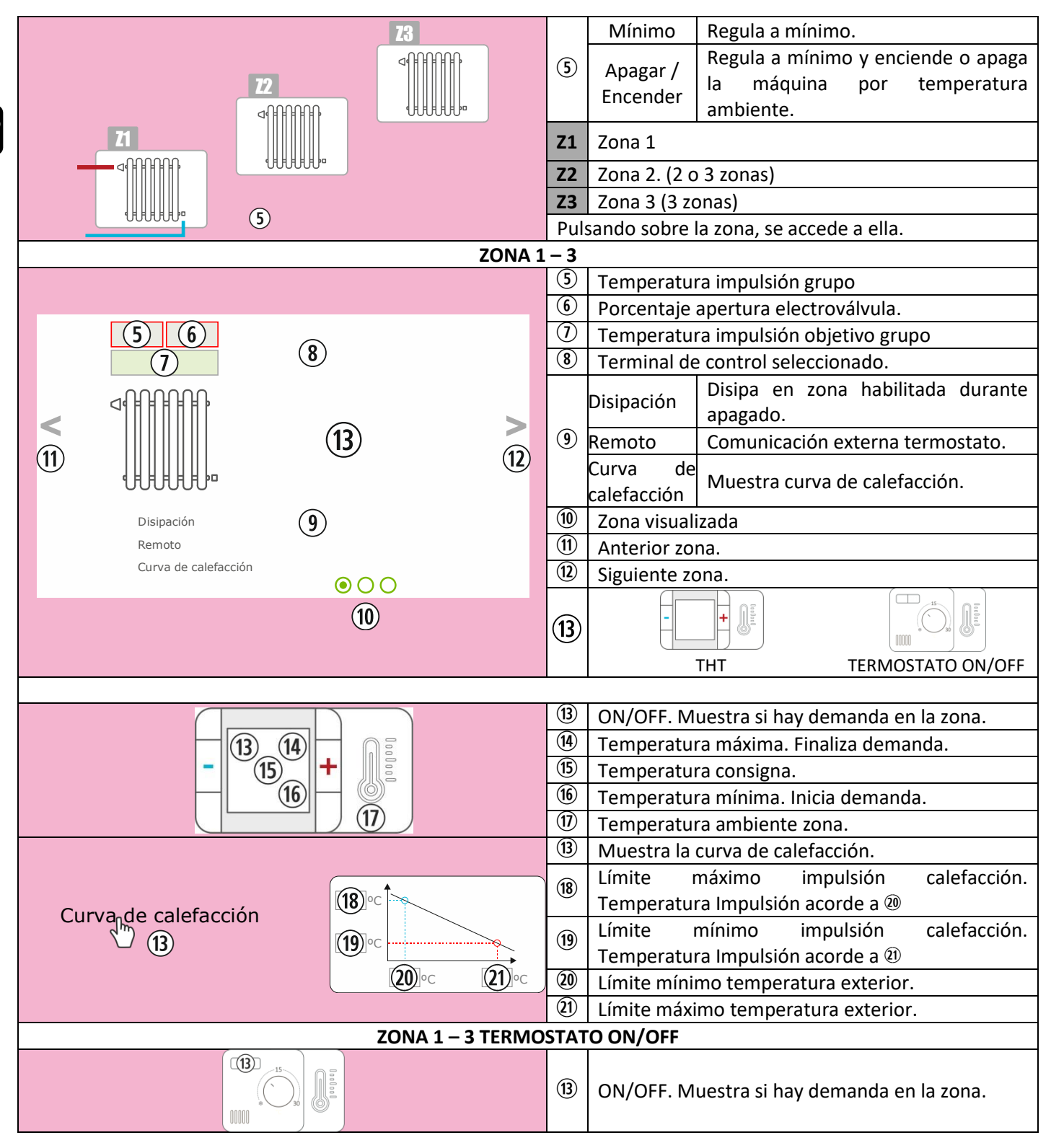

\***OPCIONAL. Necesario gestor de zonas y grupos de impulsión**

## **DEPÓSITO DE INERCIA**

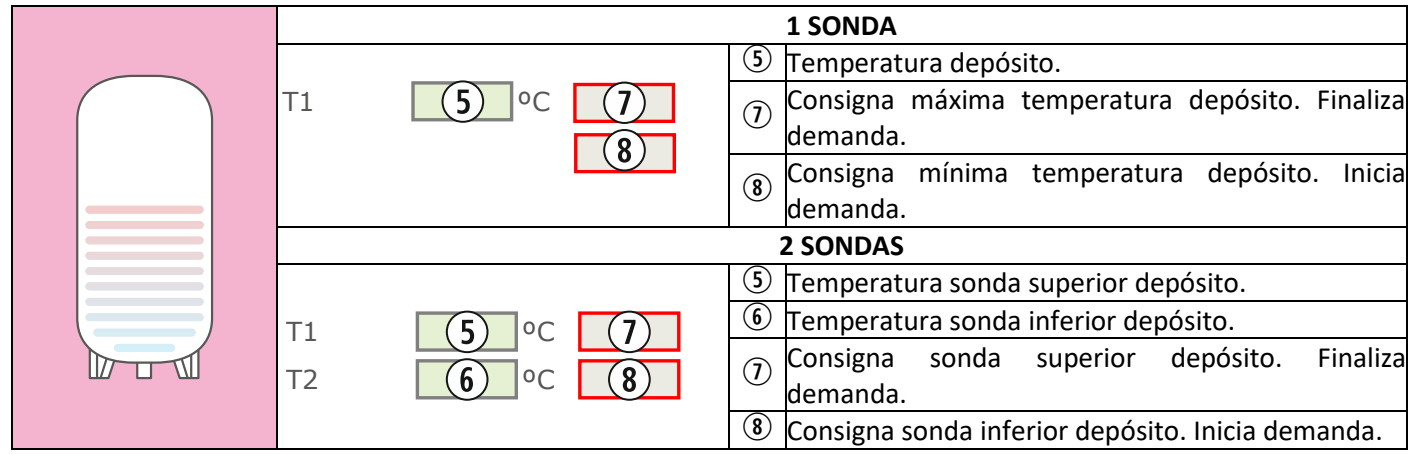

# **ACS**

 $\mathbf{S}$ 

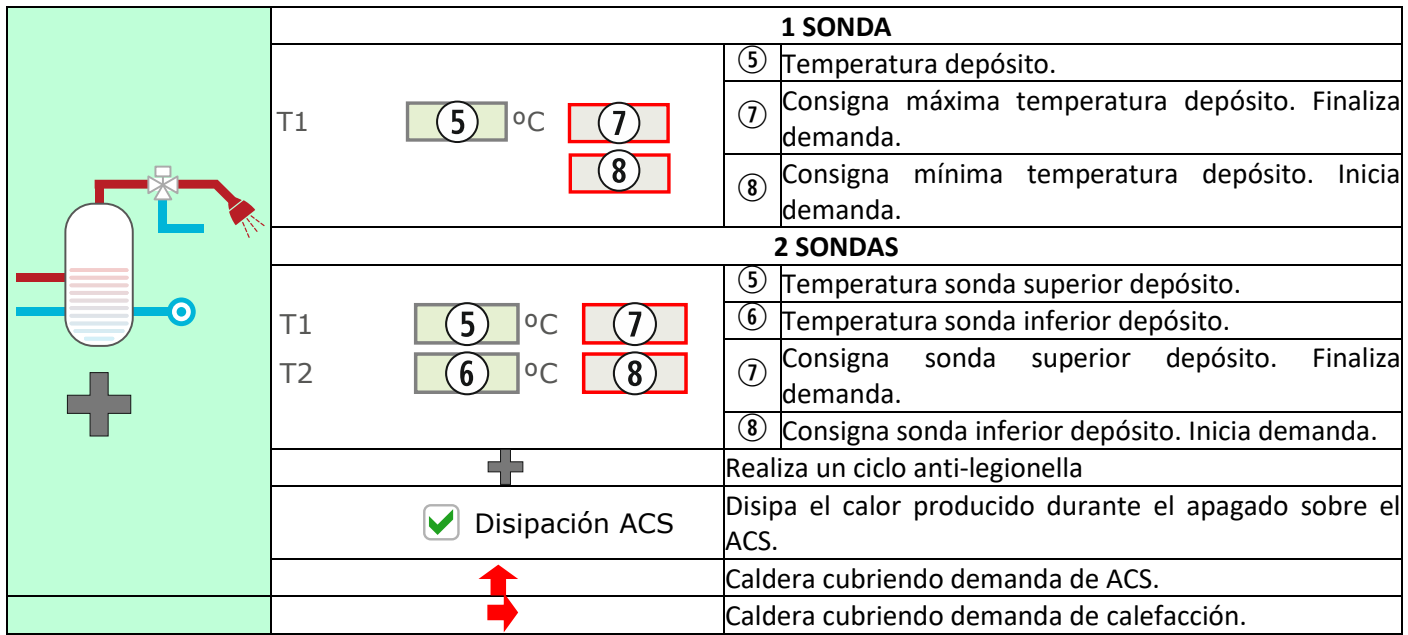

#### <span id="page-25-0"></span>**5.9. CONEXIÓN A INTERNET (EASYNET).**

Si hay disponibilidad de internet en la ubicación de la máquina, es posible el acceso y control de la máquina a través de internet.

 $\Box$ 

ANTES DE HACER NADA, VERIFICAR LOS APARTADOS *5.9.1, 5.9.2 y 5.9.4.* UNA MALA CONFIGURACIÓN PUEDE BLOQUEAR LA CONEXIÓN WiFi CON LA MÁQUINA. CONSULTE A SU DISTRIBUIDOR.

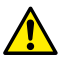

## <span id="page-25-1"></span>**5.9.1. RECOMENDACIONES.**

- Realizar la configuración con la máquina apagada.
- Si se utiliza el dispositivo para conectarse a distintos equipos Ecoforest, borrar historial y caché del navegador o realizar una conexión privada desde el navegador.
- Pese a la comodidad de la conexión WiFi, por seguridad y fiabilidad, Ecoforest recomienda la conexión cable (Ethernet) siempre que sea posible. En función de la conexión a realizar:
	- WiFi: Comprobar que existe una buena cobertura entre máquina y router de la instalación. Si el dispositivo WiFi desde el que vamos a realizar la configuración se encuentra al alcance de otras redes WiFi a las que podría autoconectarse, se recomienda eliminarlas momentáneamente hasta haber finalizado la configuración con éxito.
	- Ethernet: Conectar un cable ethernet directo (T568A) entre CPU y router.

## **5.9.2. CONFIGURACIÓN.**

<span id="page-25-2"></span>

|                           |                     | CONEXIÓN     |                                              | <b><i><u>ECOFOREST</u></i></b>          |                 | $\Leftrightarrow$<br>โกไ<br>Inicio<br>Atrás |
|---------------------------|---------------------|--------------|----------------------------------------------|-----------------------------------------|-----------------|---------------------------------------------|
| $\mathbf 1$               | Desplegable         |              |                                              |                                         |                 |                                             |
| $\circled{2}$             | Nombre WiFi.        |              | 1 AP-WiFi Original                           |                                         |                 |                                             |
| ③                         | Contraseña WiFi.    |              | $\mathcal Q$<br>$\ensuremath{\mathsf{SSID}}$ | Ecoforest18974545                       |                 |                                             |
| $\circledast$             | IP WiFi actual.     |              | 3<br>Contraseña<br>$\frac{4}{5}$<br>IP WiFi  | dZ3EjBYmlNkGa1MNfGl4<br>192.168.003.001 |                 |                                             |
| <u>(5)</u>                | IP Ethernet actual. |              | IP Ethernet                                  | 192.168.002.099                         |                 |                                             |
| $\circledast$             | Botón 'Probar'.     |              | <b>Probar</b>                                |                                         | <b>Guardar</b>  |                                             |
| $^\text{\textregistered}$ | Botón 'Guardar'.    |              | $\circledast$                                |                                         | $^{\circledR}$  |                                             |
|                           |                     | ₿<br>Ajustes | 6<br>Modo operación                          | 郦<br>Offset                             | Test de motores | چا<br>Versiones                             |

*Figura 49*

#### Desplegable:

**AP-WiFi Original**: Configuración de fábrica. La CPU genera su propia red WiFi, SSID. Los cuadros de texto (2) y (3) se autorellenan con la SSID y PWD de la CPU.

LAN WiFi: Sincroniza CPU con WiFi externa. Los cuadros de texto (2) y (3) se rellenan con el nombre de la red WiFi de la instalación y su contraseña WiFi.

**LAN-Ethernet**: La CPU se comunicará a través del protocolo Ethernet.

**AP-WiFi Personalizada:** La CPU creará su propia red WiFi, SSID. Los cuadros de texto (2) y (3) deben ser rellenados según la SSID y contraseña deseada por el usuario. La SSID ha de contener un mínimo de 4 caracteres y la contraseña un mínimo de 8. Evitar espacios y caracteres extraños.

## **PASOS CONFIGURACIÓN SEGÚN TIPO CONEXIÓN:**

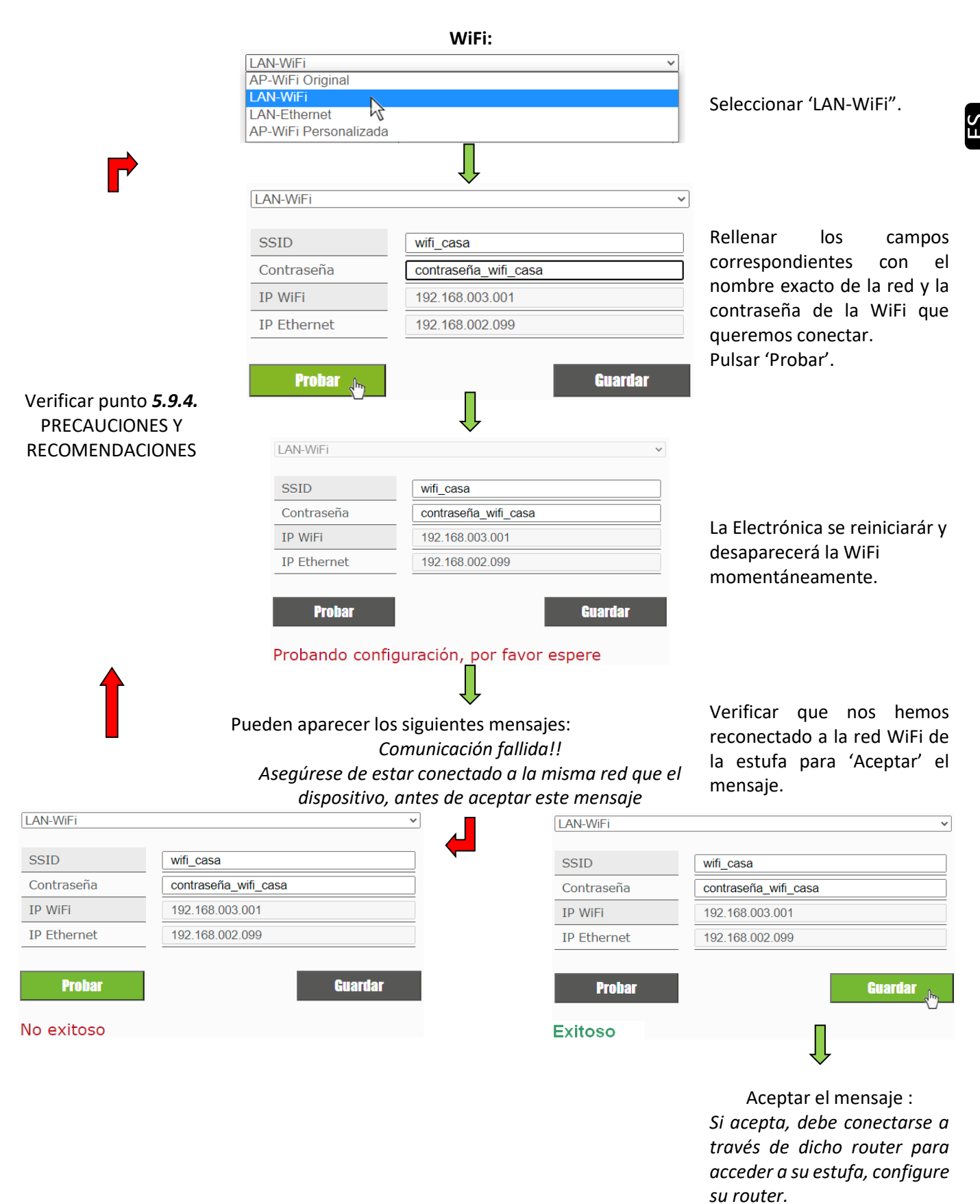

#### *Figura 50*

 $\mathcal{N}$ Al pulsar 'Probar' desaparecerá la red WiFi por unos instantes, el navegador nos podrá mostrar "fallo de comunicación". Verificar que ha regresado la red WiFi de la máquina y que estamos conectados a ella antes de aceptar el mensaje y esperar a que aparezca el mensaje "Exitoso" o "No Exitoso".

#### **ETHERNET:**

#### Comprobar antes de hacer nada que existe conexión Ethernet entre router y CPU estufa/caldera (*punto 5.9.1*).

<span id="page-27-0"></span>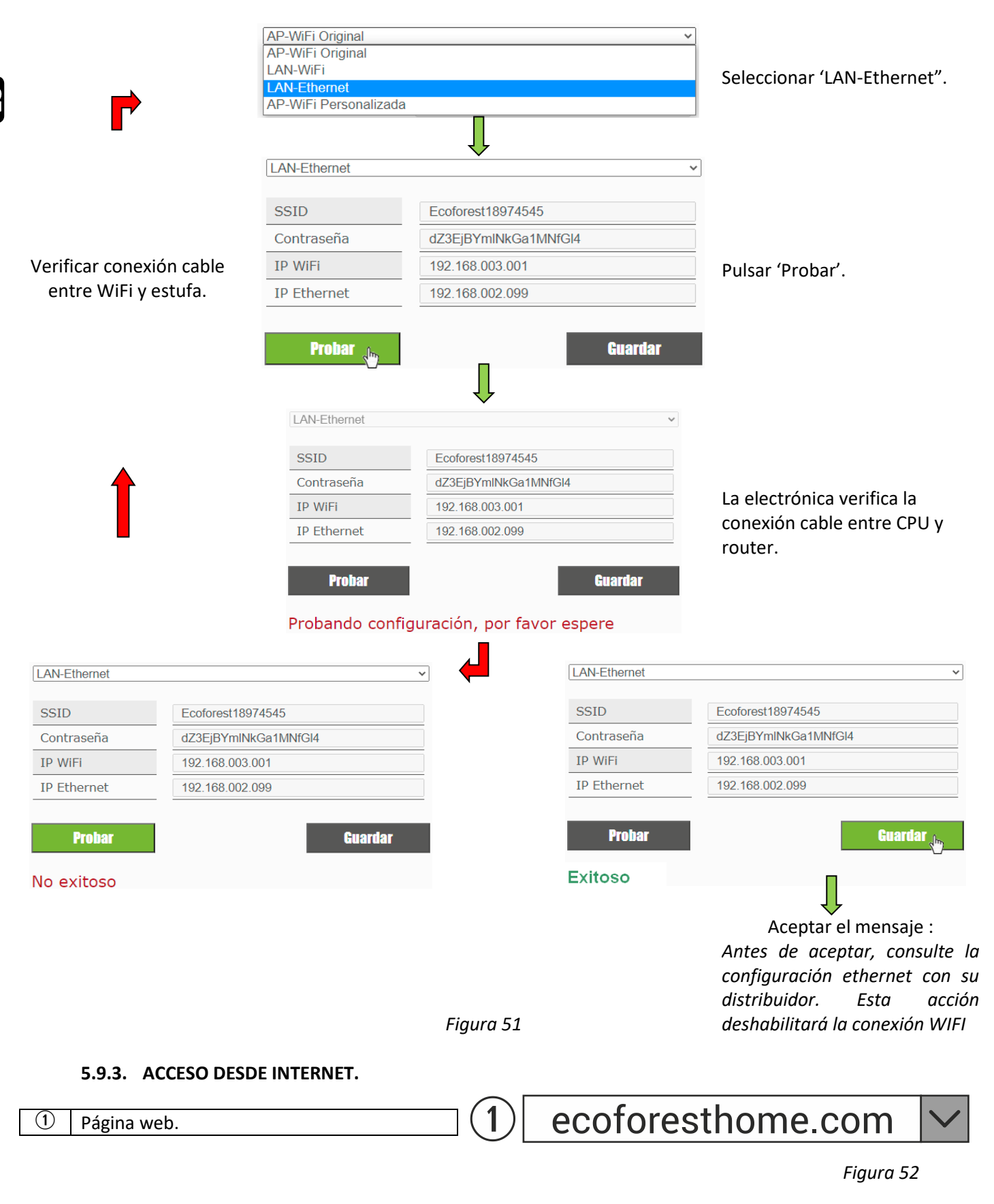

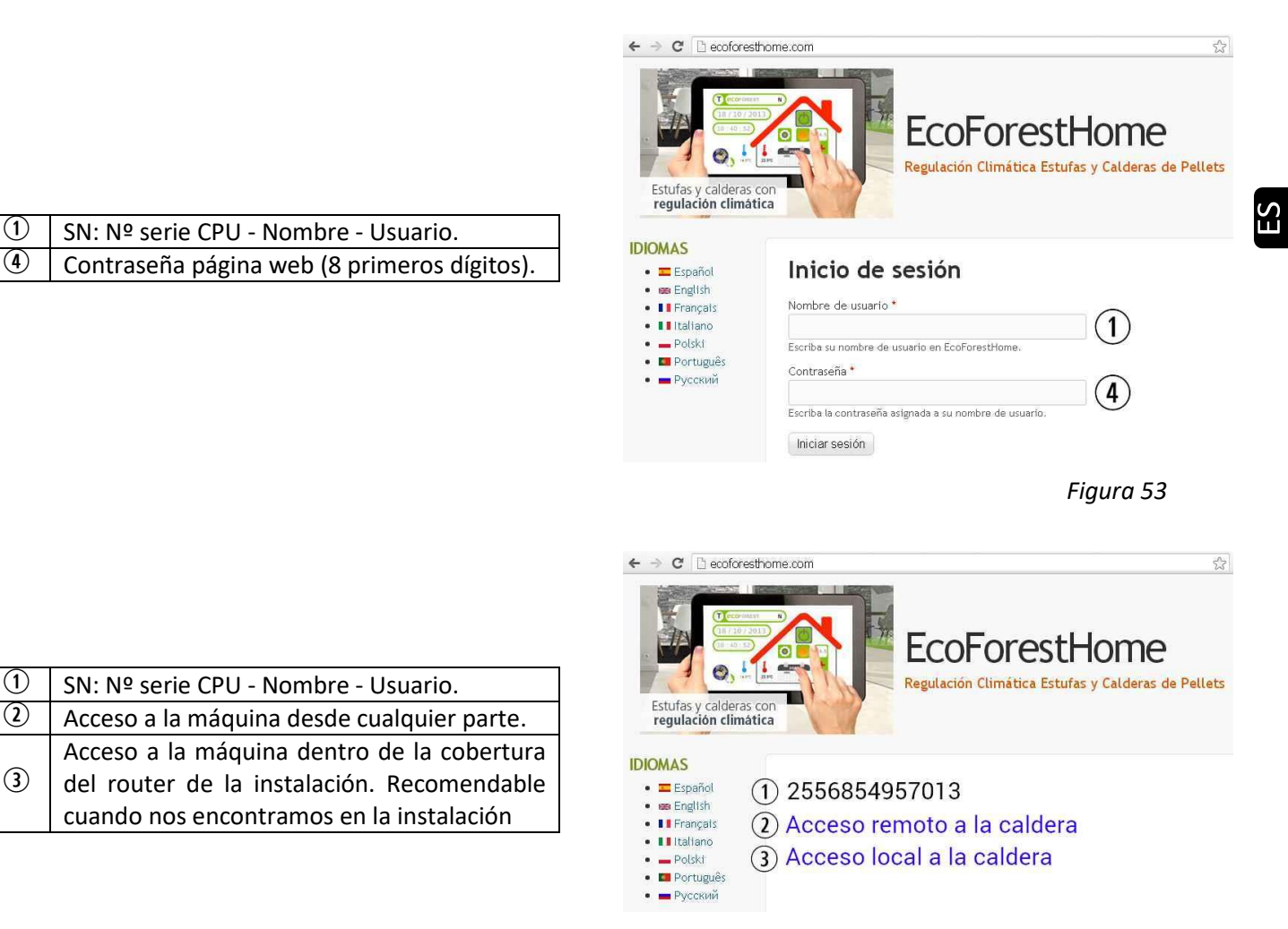

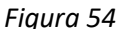

 $\sqrt{2}$  Si se ha conectado el aparato por primera vez a internet, los enlaces podrían tardar hasta 15 minutos en aparecer tras finalizar el proceso indicado en el apartado *5.9.2.*

#### <span id="page-28-0"></span>**5.9.4. PROBLEMAS.**

 $\left( 3\right)$ 

#### **No exitoso**:

- Comprobar que existe una buena cobertura entre máquina y router de la instalación.
- Revisar nombre y contraseña de la red WiFi de la vivienda. Evitar espacios y caracteres extraños (/[()¿?{}ºª<>\$^¨ "&'#\=/.,;!¡\*:]/, etc.). Modificar nombre y o contraseña de la red WiFi de la vivienda, si fuese necesario.
- Verificar tipo de seguridad de la red WiFi. Sólo se admite: *WPA / WPA2*. Contactar con proveedor de internet para modificar el tipo de protección, si fuese necesario.
- Si hay repetidores de señal en la instalación deben respetar el nombre y la contraseña del router principal.
- Se recomienda que el router emita en un canal de emisión bajo (1-5).
- No es posible realizar la conexión con redes WiFi 5GHz, exclusivamente redes 2.4GHz.

#### **Tras 'Exitoso' y guardar correctamente, no hay acceso en modo local ni en remoto.**

- Verificar que la máquina y el router o repetidores si los hubiese, están funcionando correctamente.
- Verificar que la IP mostrada en el teclado corresponde con la asignada por el router, dependiendo de la conexión WiFi o Ethernet.
- Verificar si se ha realizado alguna modificación en el router (cambios en su configuración o en su emplazamiento).
- Cobertura entre estufa y router si se ha configurado vía WiFi.
- Verificar la conexión del cable Ethernet entre máquina y router, así como el buen estado del cable si la conexión es a través de Ethernet.

## **Tras 'Exitoso' y guardar correctamente, hay acceso en modo local pero no en modo remoto.**

- En algunas conexiones 4G, WiMax, y ADSL muy antiguas (3Mb o menos) es probable que tengan que realizarse cambios en el router. Se debe verificar con proveedor de servicios de internet que:
- IPsec Passthrough y VPN Passthrough habilitados en el router.
- Tanto router como proveedor de servicios de internet han de permitir el tráfico de conexiones VPN.
- Proveedor de servicios de internet no utilice protocolo CGNAT.

## **5.9.5. DIAGNÓSTICO DE LA RED.**

La calidad de las comunicaciones desde el exterior con el aparato dependen de diversos factores. Accediendo al menú WiFi y pulsando el icono analizar red, se realizará un diagnóstico de la conexión:

- Potencia de la señal recibida por la CPU desde el router. Según el icono mostrado se considera:
- 

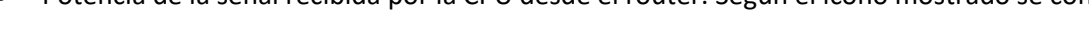

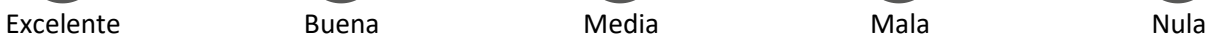

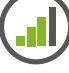

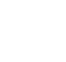

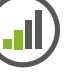

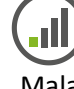

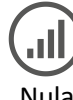

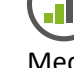

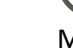

• Resultados informe.

| Velocidad |                                           | < 200ms   No debería tener problemas de comunicación.                       |  |
|-----------|-------------------------------------------|-----------------------------------------------------------------------------|--|
|           |                                           | > 200ms   Podría tener problemas de comunicación.                           |  |
| %Error    | % de tramas o paquetes de datos perdidos. |                                                                             |  |
| Resultado | Pass                                      | Resultado del informe satisfactorio.                                        |  |
|           | <b>No Pass</b>                            | Resultado del informe insatisfactorio. Graves problemas en la comunicación. |  |

## <span id="page-29-0"></span>**5.9.6. RECUPERAR LA RED WiFi ORIGINAL.**

Se puede recuperar la red WiFi original de la estufa de distintas formas:

- *Desde la web*: En el menú de conexión remota (punto *5.9.2.*), seleccionando "AP-WiFi original" y 'Guardar'.
- *Desde el teclado*: Reiniciar desde la pantalla de información de direcciones IP.

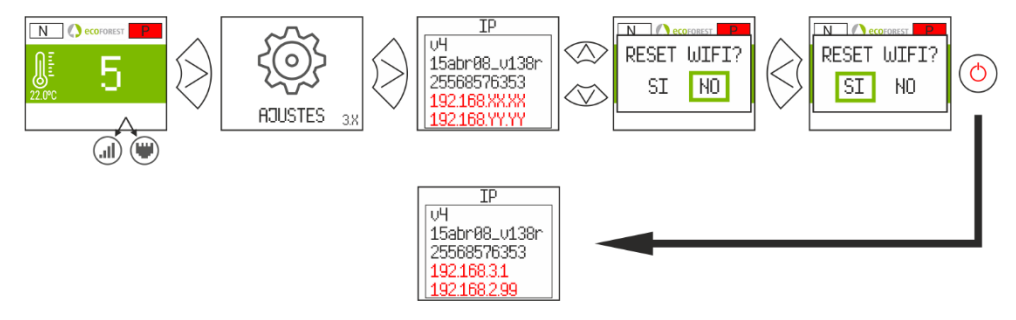

*Figura 55*

<span id="page-30-0"></span>Abrir el Store correspondiente, escribir *Ecoforest* en el buscador e Instalar:

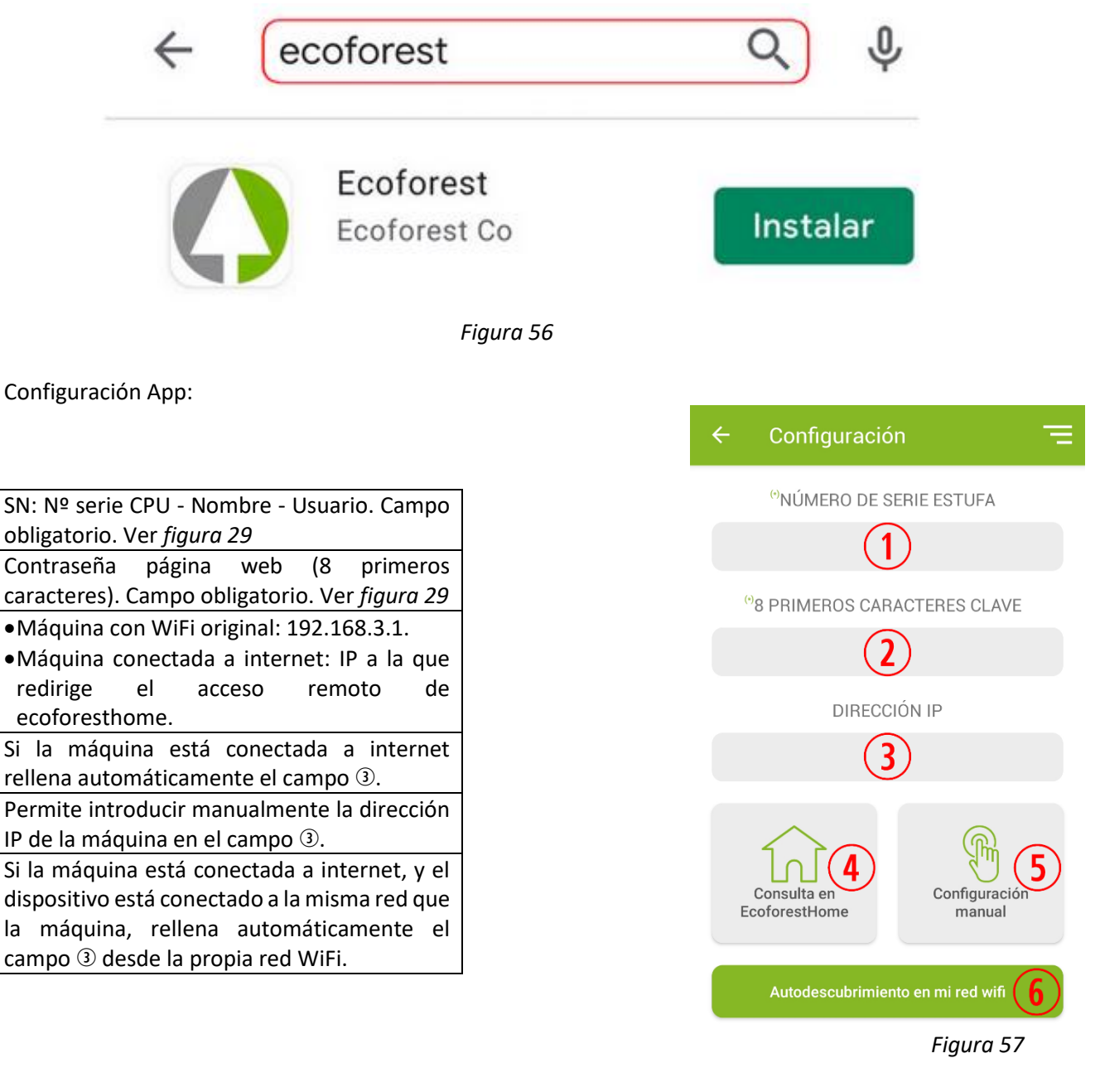

# <span id="page-30-1"></span>**6. ALARMAS.**

 $(1)$ 

 $\Omega$ 

 $\circled{3}$ 

 $\circled{4}$ 

 $\circ$ 

 $\left(\widehat{\mathbf{6}}\right)$ 

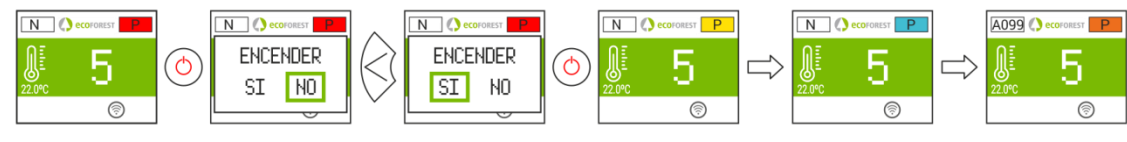

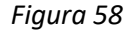

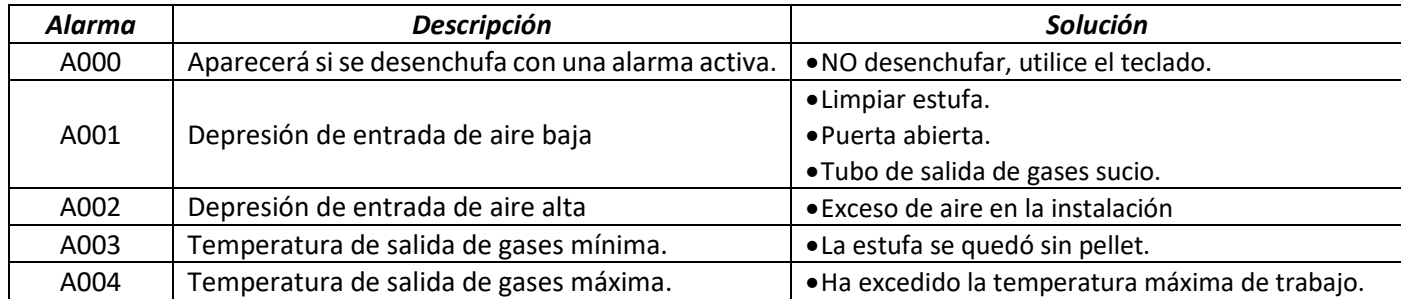

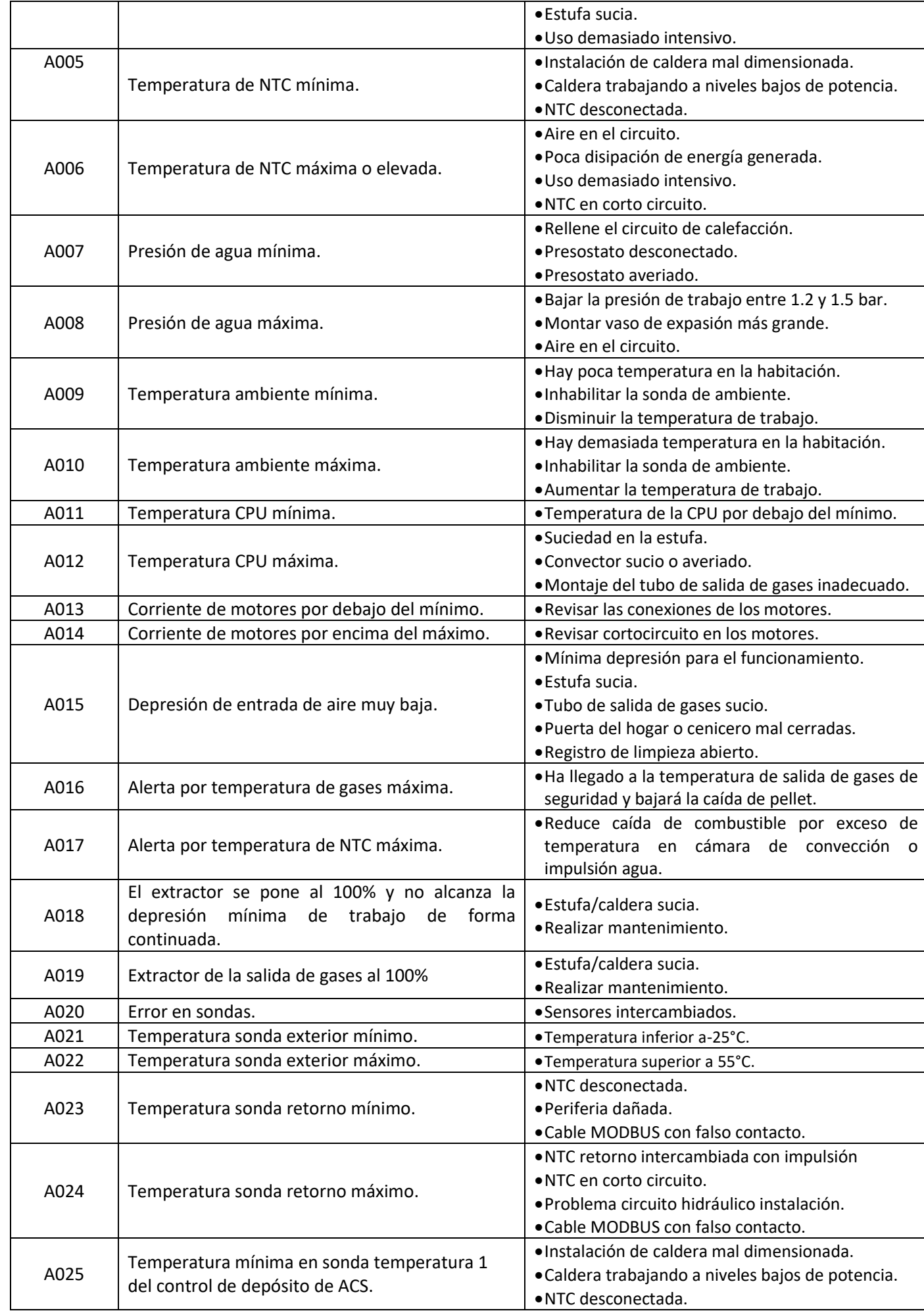

 $\overline{\text{E}}$ 

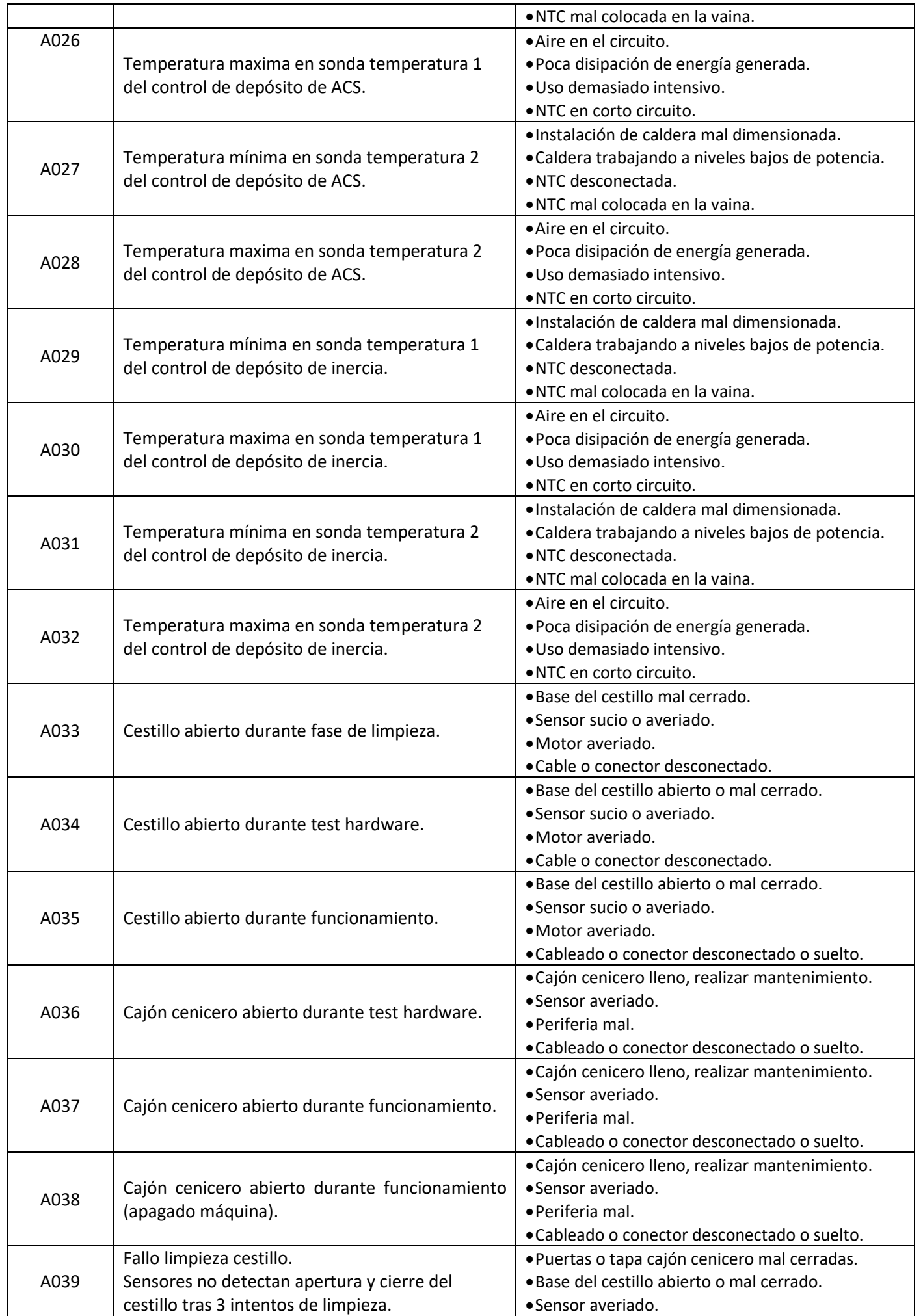

 $2\overline{5}$ 

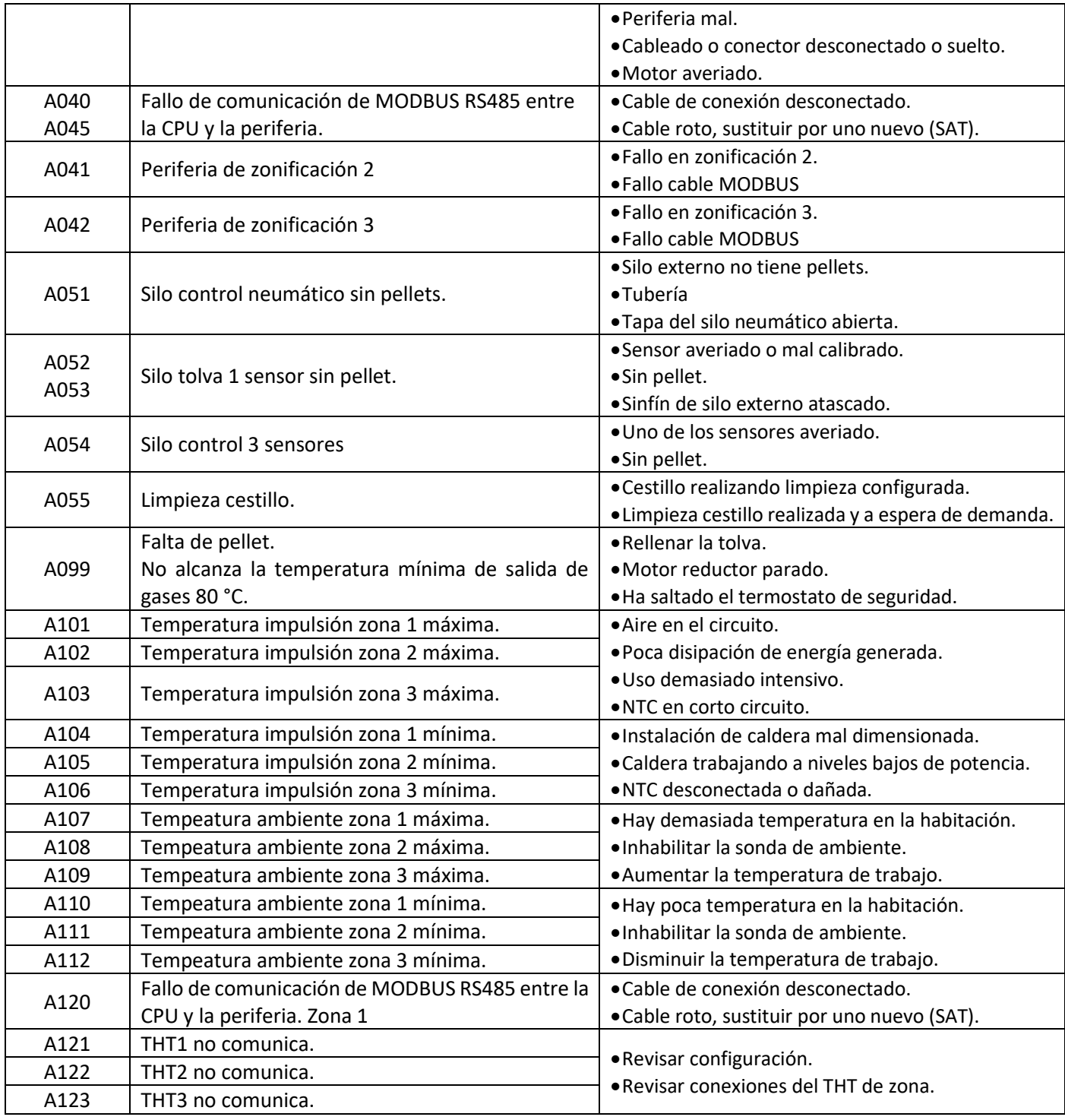

## <span id="page-33-0"></span>**6.1. REINICIO ALARMA.**

El proceso de apagado por alarma es variable en función del estado previo de la máquina, la configuración y diversos factores externos. Una vez finalizado el proceso de alarma, podrá reiniciarse tras haber revisado la tabla de alarmas y tomado las medidas oportunas.

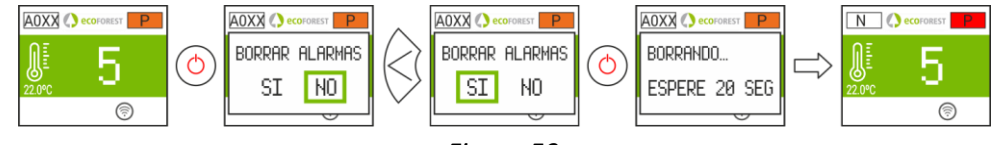

*Figura 59*

33

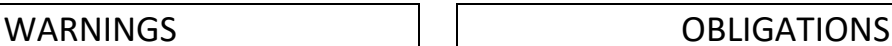

<span id="page-34-0"></span>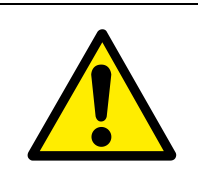

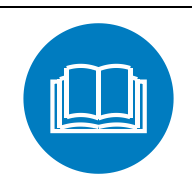

GENERAL DANGER **READ THE INSTRUCTION** MANUAL

- **Read carefully the manuals provided with the device before installation and use.** Only that way, the best performance and maximum safety will be got during its use.
- This appliance can be used by children aged from 8 years and above and people with reduced physical, sensory or mental capabilities or lack of experience and knowledge if they have been given supervision or instruction concerning the use of the appliance in a safe way and if they understand the hazards involved. Children shall not play with the appliance. **Cleaning and user maintenance** shall not be made by children without any supervision.
- $\bigwedge$  The glass door and some other surface areas of the appliance may reach high temperatures.

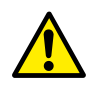

**WARNING:** Do not open the door while the appliance is operating.

**INDEX**

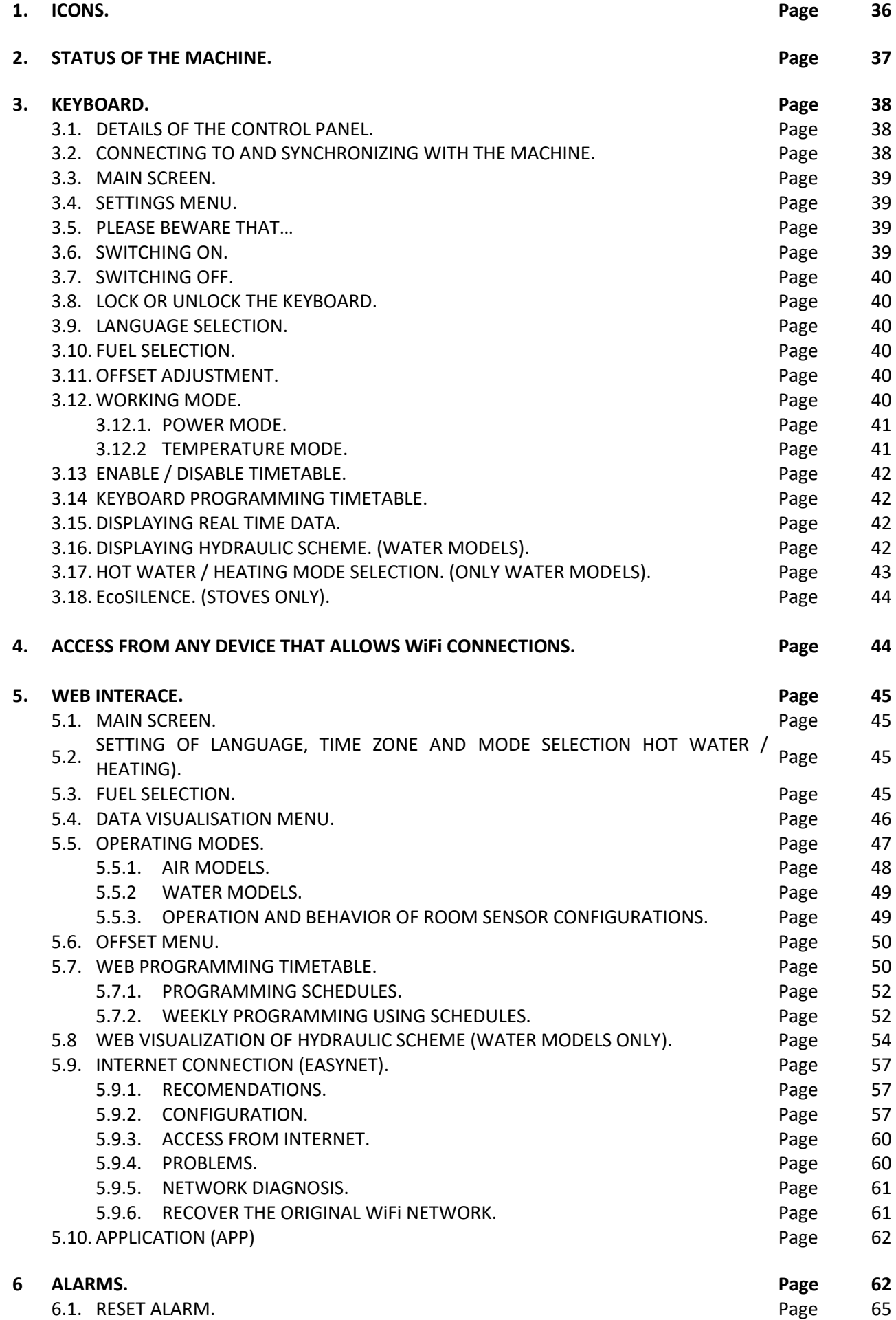
## **1. ICONS.**

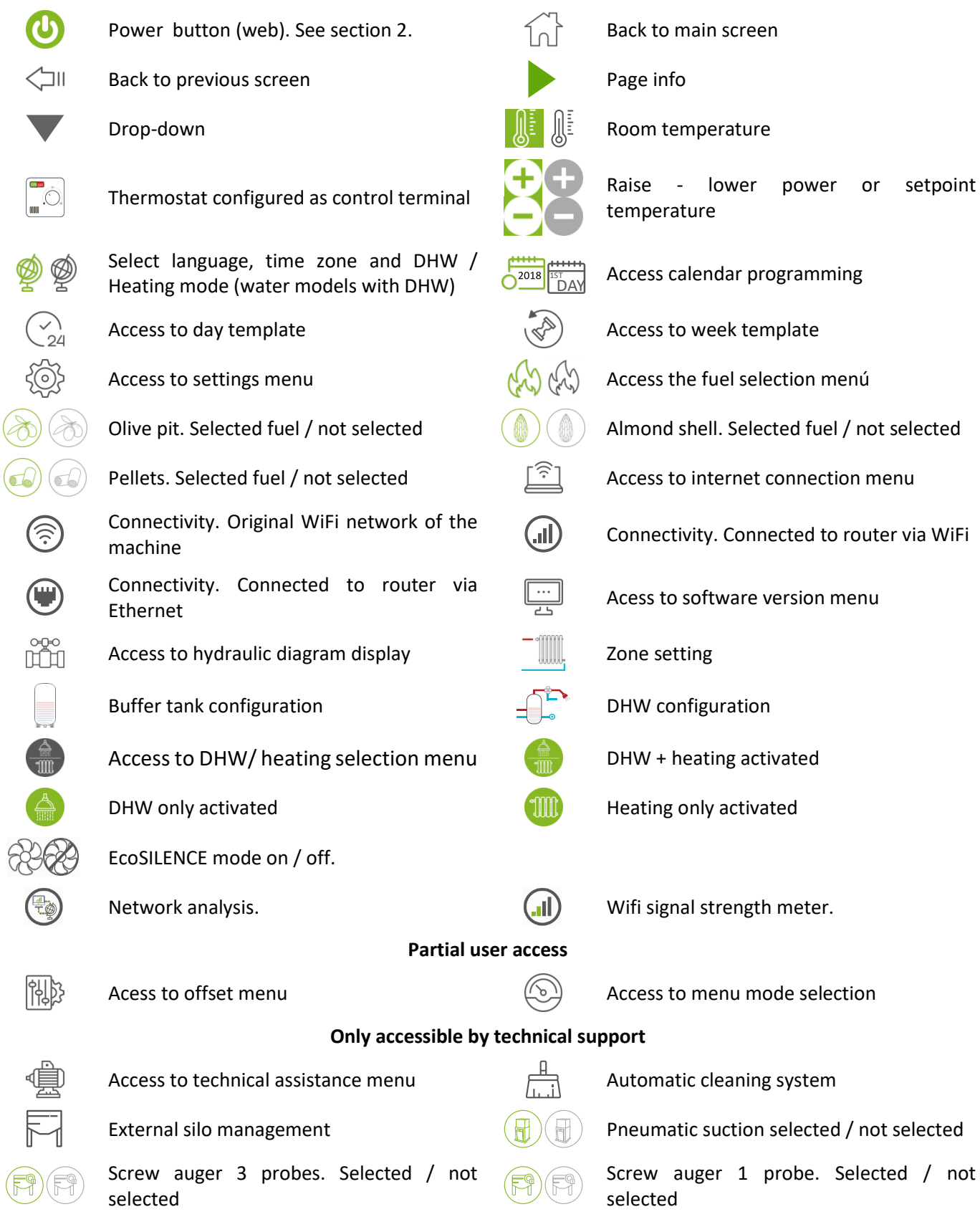

 $\mathbf{E}$ 

## **2. STATUS OF THE MACHINE.**

From the moment it connects to the electricity grid, the stove will change status depending on the programming and instructions it receives from the user. It will adapt its operation to the working conditions that are more suitable at the time.

The status of the stove can be checked using the keyboard or the web interface of a WiFi device by displaying the color of the relevant icon or verifying the status number in the data display screen.

- Keyboard: Color of icon (point  $\Omega$  in *drawing 4)* or checking the numeric value *(drawing 20* in section 3.15*)*.
- Web Interface: Icon (*drawing 32*) in the main screen or data display (*drawing 35*).

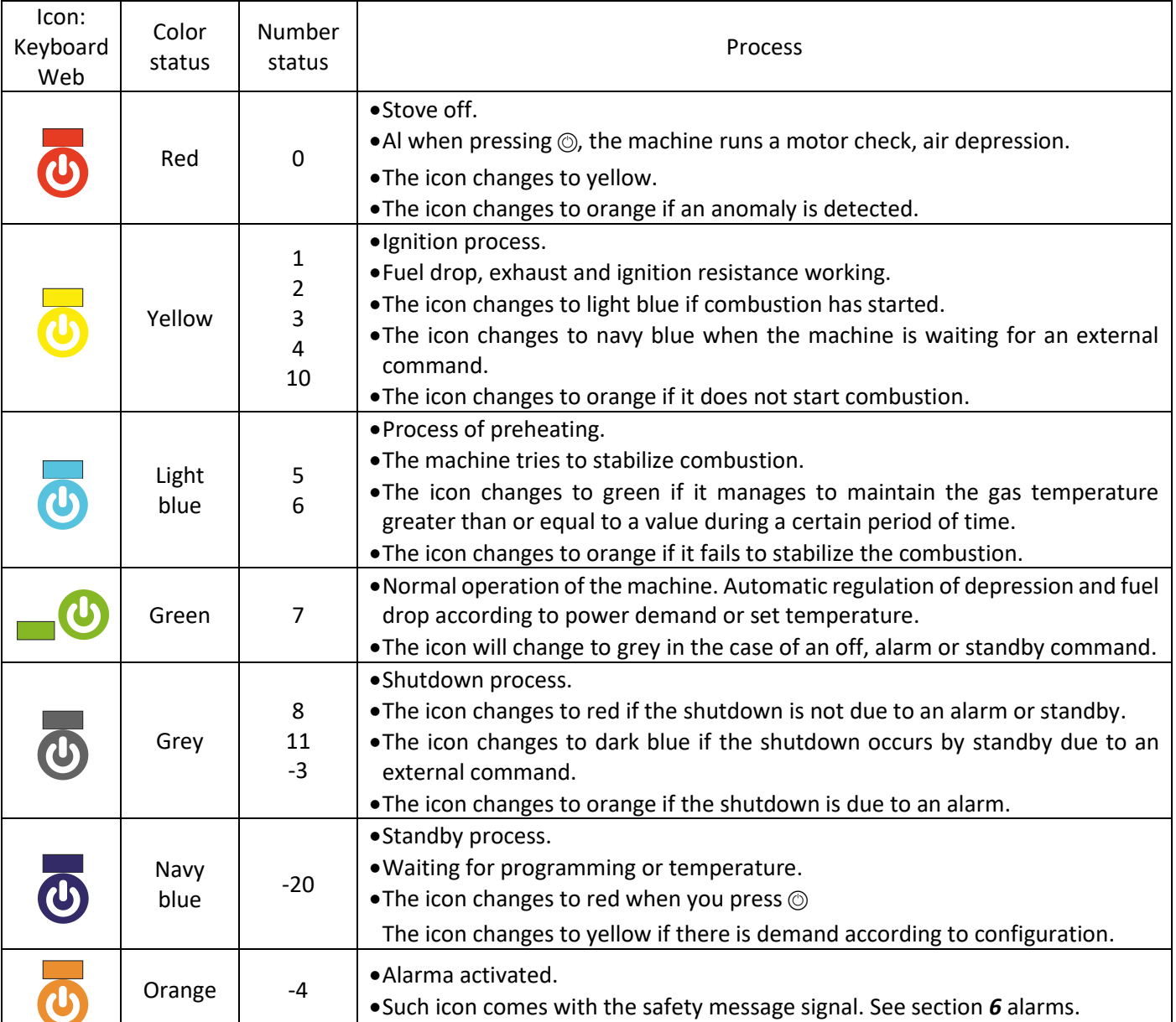

## **3. KEYBOARD.**

#### **3.1. DETAILS OF THE CONTROL PANEL.**

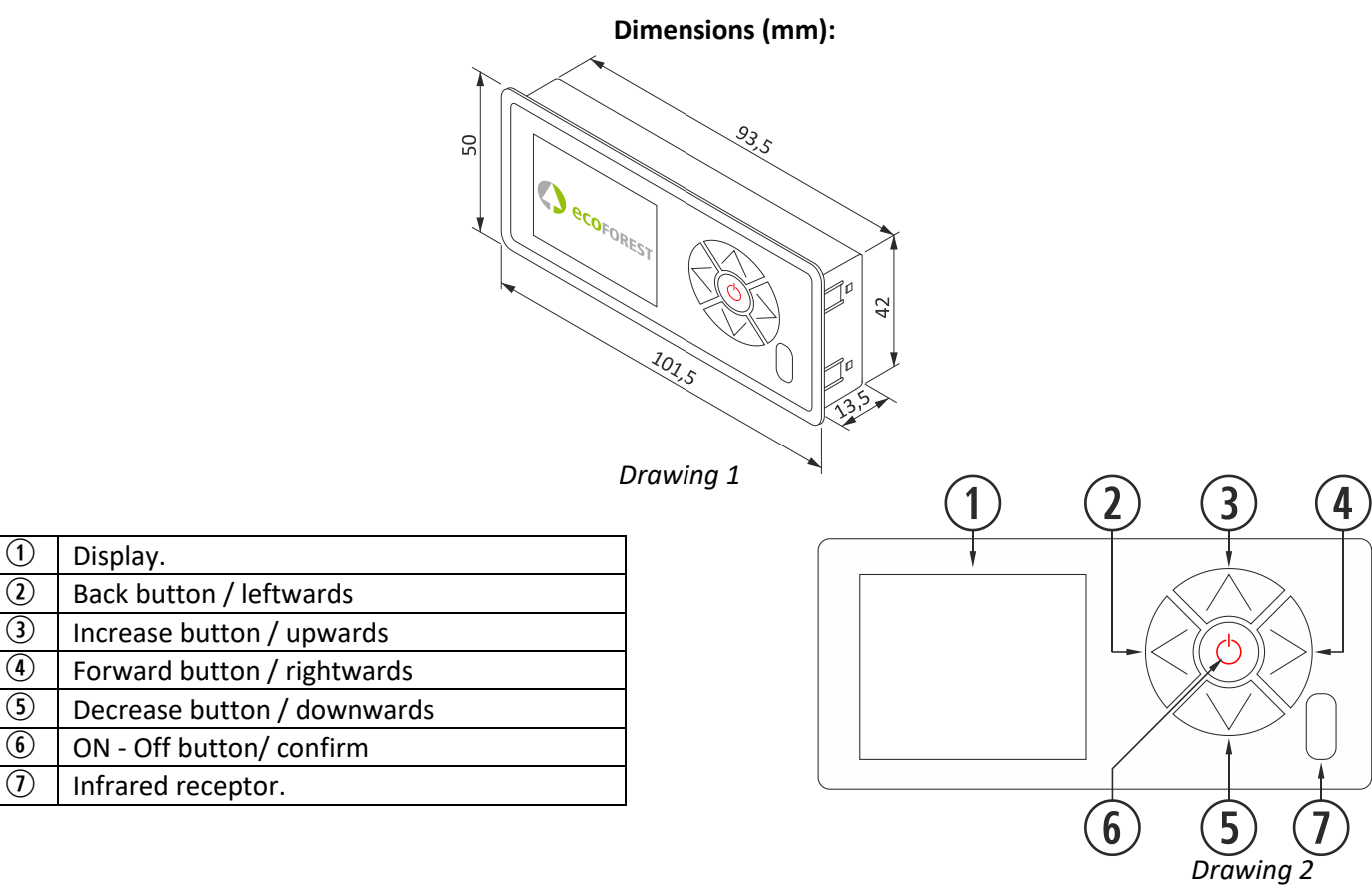

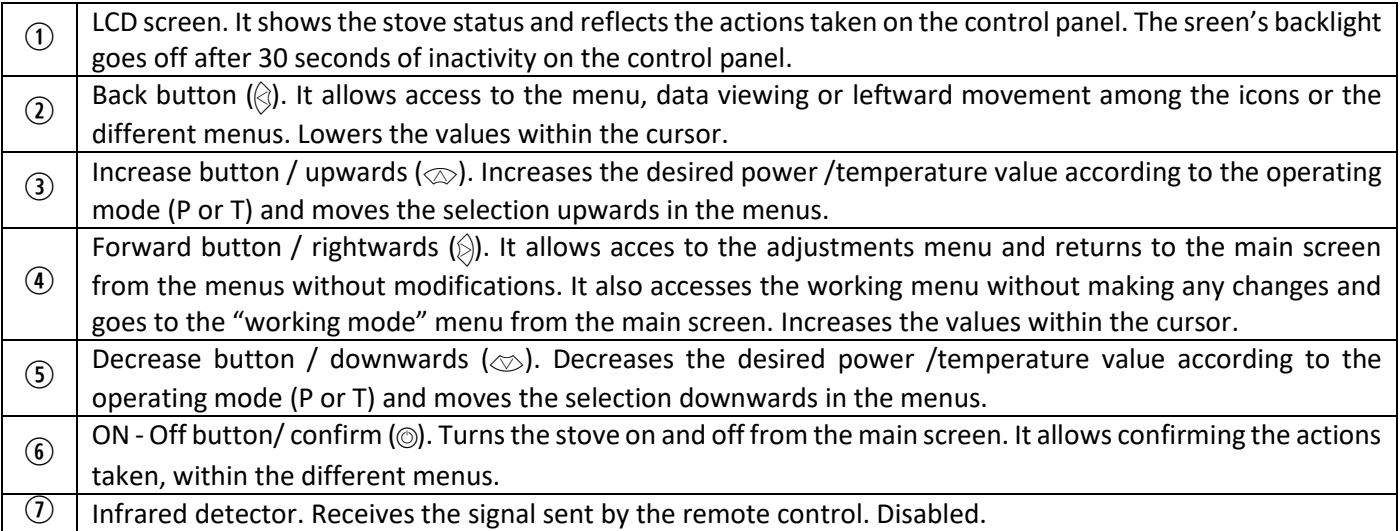

#### **3.2. CONNECTING TO AND SYNCHRONIZING WITH THE MACHINE.**

After installing the stove as described in the "Installation and maintenance manual" available in our website www.ecoforest.es\*, the electronic is operating for under 40 seconds from the connection of the stove to the mains

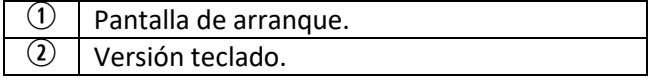

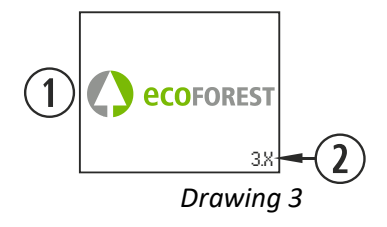

 $\overline{\mathbf{u}}$ 

*\* Please note that all updated user manuals are available in our website. The last version of the manual will always prevail.*

#### **3.3. MAIN SCREEN.**

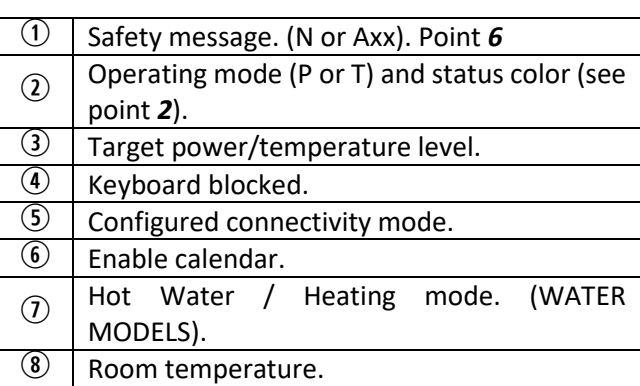

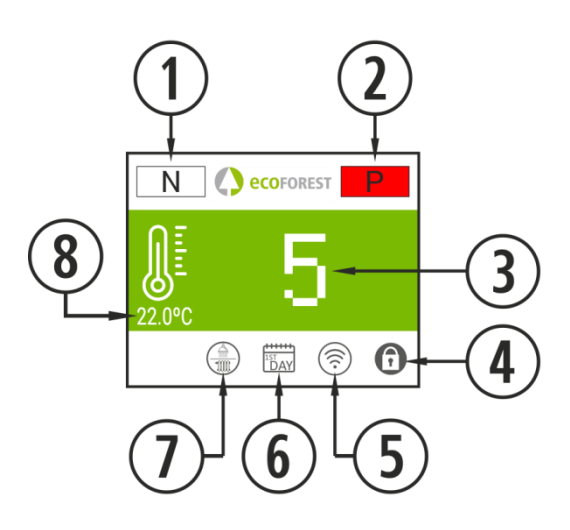

*Drawing 4*

#### **3.4. SETTINGS MENU.**

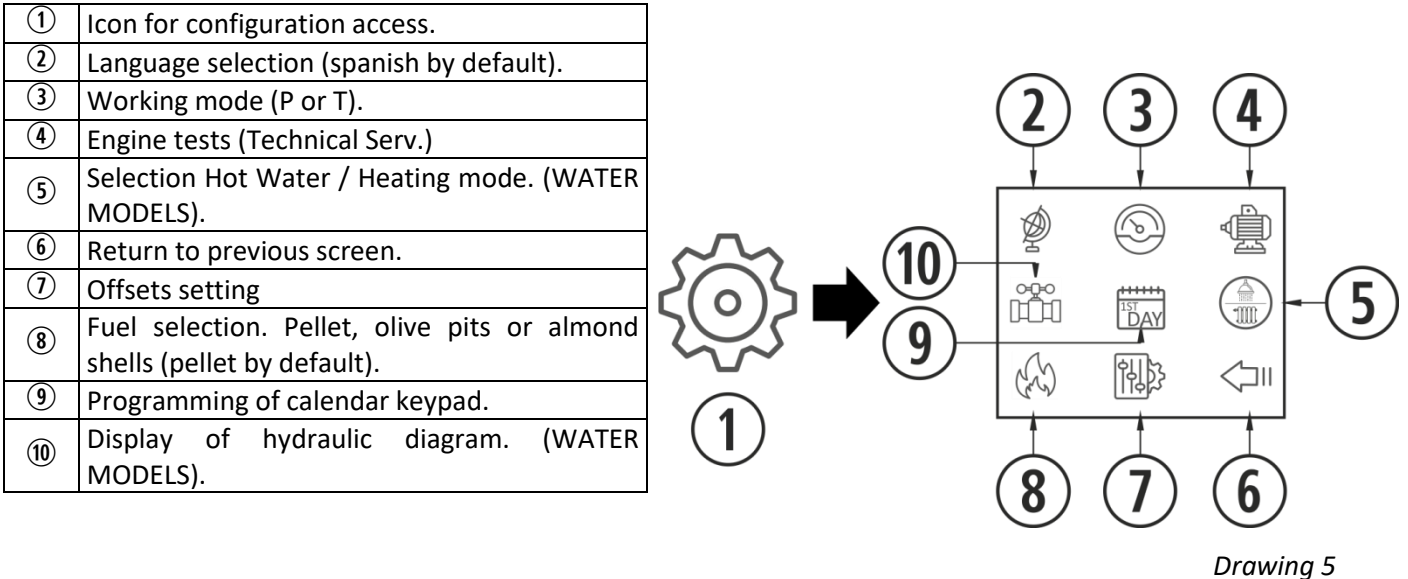

**3.5 PLEASE BEWARE THAT…**

- $\triangle$  Changes made while using or configuring the stove can be simultaneously done using the keyboard and any WiFi device connected to the unit. Regardless of the means used, the **last change made will prevail**.
- $\triangle$  Some configurations can only be carried out using a WiFi connection. They must be performed by authorized personnel (password-protected) while the device is off and no alarms have been programmed (status 0).

#### **3.6. SWITCHING ON.**

 $\triangle$  First switching on: Before switching on the machine, feed the auger from the S.A.T menu until the fuel drops in the burn pot.

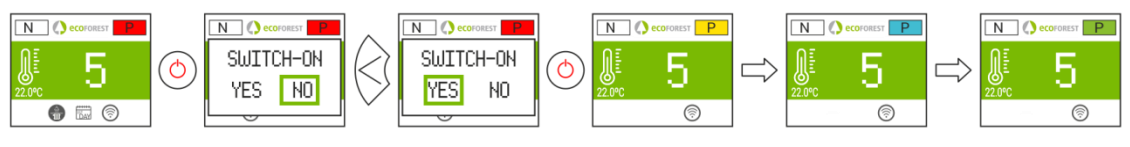

*Drawing 6*

#### **3.7. SWITCHING OFF.**

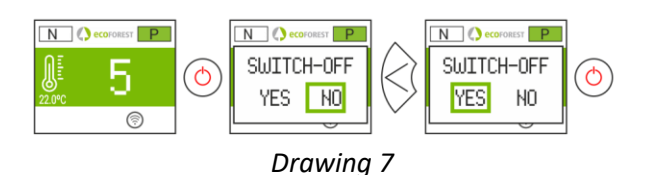

#### **3.8. LOCK OR UNLOCK THE KEYBOARD.**

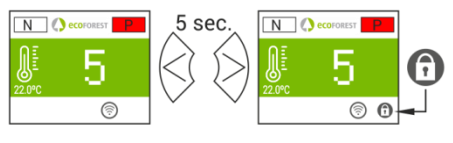

*Drawing 8*

#### **3.9. LANGUAGE SELECTION.**

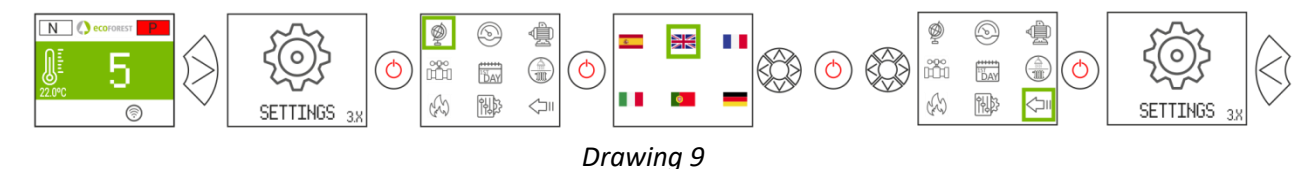

#### **3.10. FUEL CHANGE.**

#### **To access this menu the stove must be turned off and showing no alarm (0 status).**

Refer to section 3 of the "*Installation and Maintenance Manual*". It must be taken into account the fact that a new part may be needed to use the stove with other fuels, different to pellets. Please contact your dealer before applying any changes.

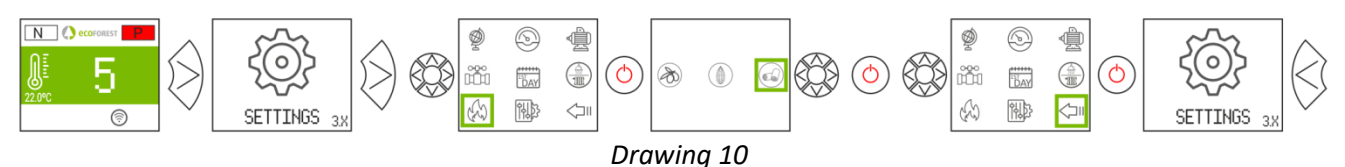

#### **3.11. OFFSET ADJUSTMENT.**

 $\triangle$  Such adjustments should be made only once in a while, since the stove adjusts itself automatically. In case you need to change an offset, please contact your dealer.

**IGNITION:** The settings will affect states 3 and 4. Texts are shown in red.

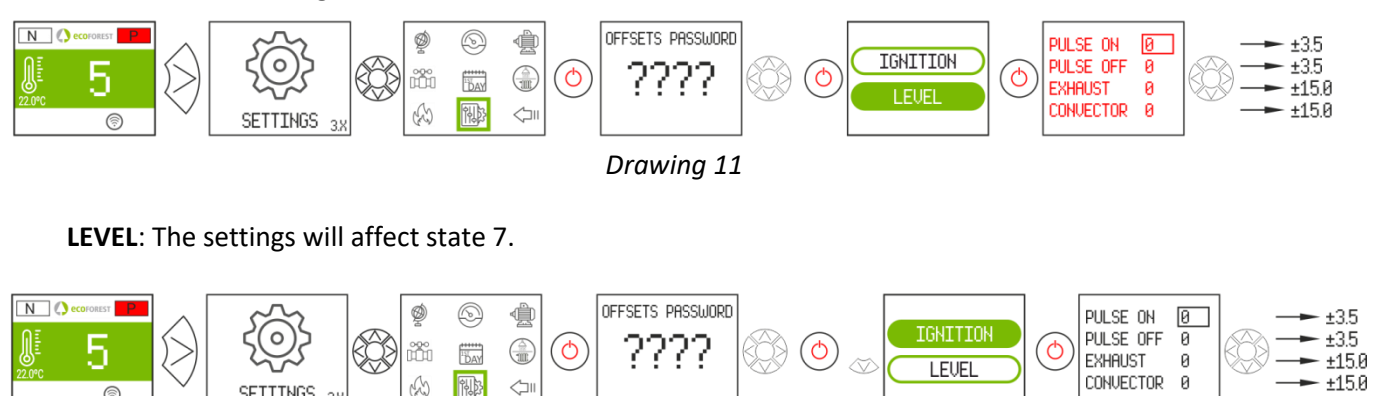

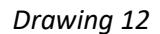

#### **3.12. WORKING MODE.**

SETTINGS 38

**To access this menu the stove must be turned off and showing no alarm (0 status).** The electronics work in two modes: Power or temperature.

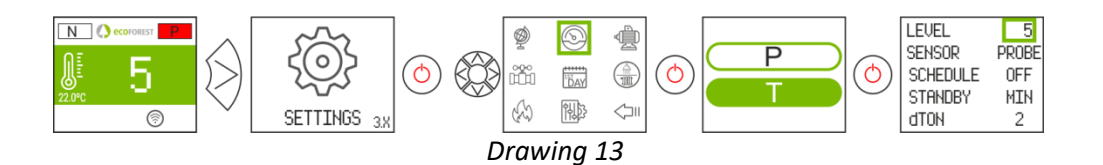

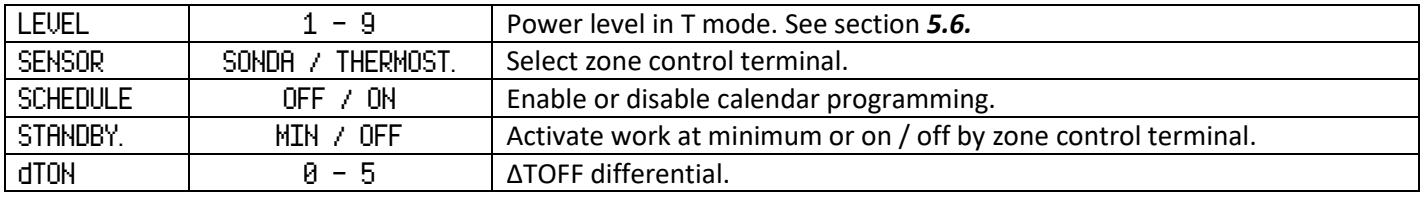

For a finer adjustment of this mode, please check point *5.5*.

## **3.12.1. POWER MODE.**

The regulation range goes from level 1 to level 9 (minimum to maximum pellet drop.) To increase the level we'll use the upwards arrow  $(\infty)$  while the downwards arrow will be used to decrease  $(\infty)$ .

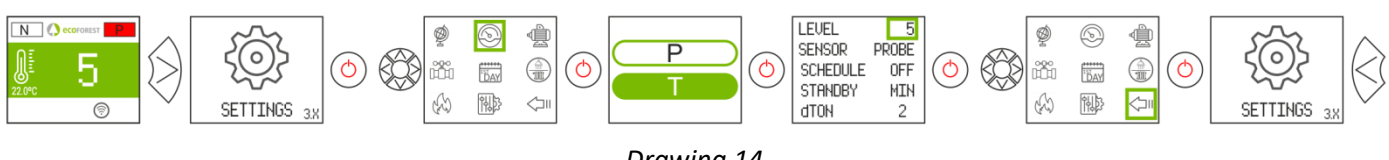

#### *Drawing 14*

#### **3.12.2. TEMPERATURE MODE.**

When choosing the temperature working mode, the P will turn into a T. We should choose this mode, only if the room probe or a tension free thermostat with its adapter is connected.

The regulation with room probe ranges from 12°C to 40°C, being the latter the highest regulating temperature. To increase the temperature we'll push the up arrow  $\langle \otimes \rangle$  and the down arrow will be used to decrease  $(\otimes)$ .

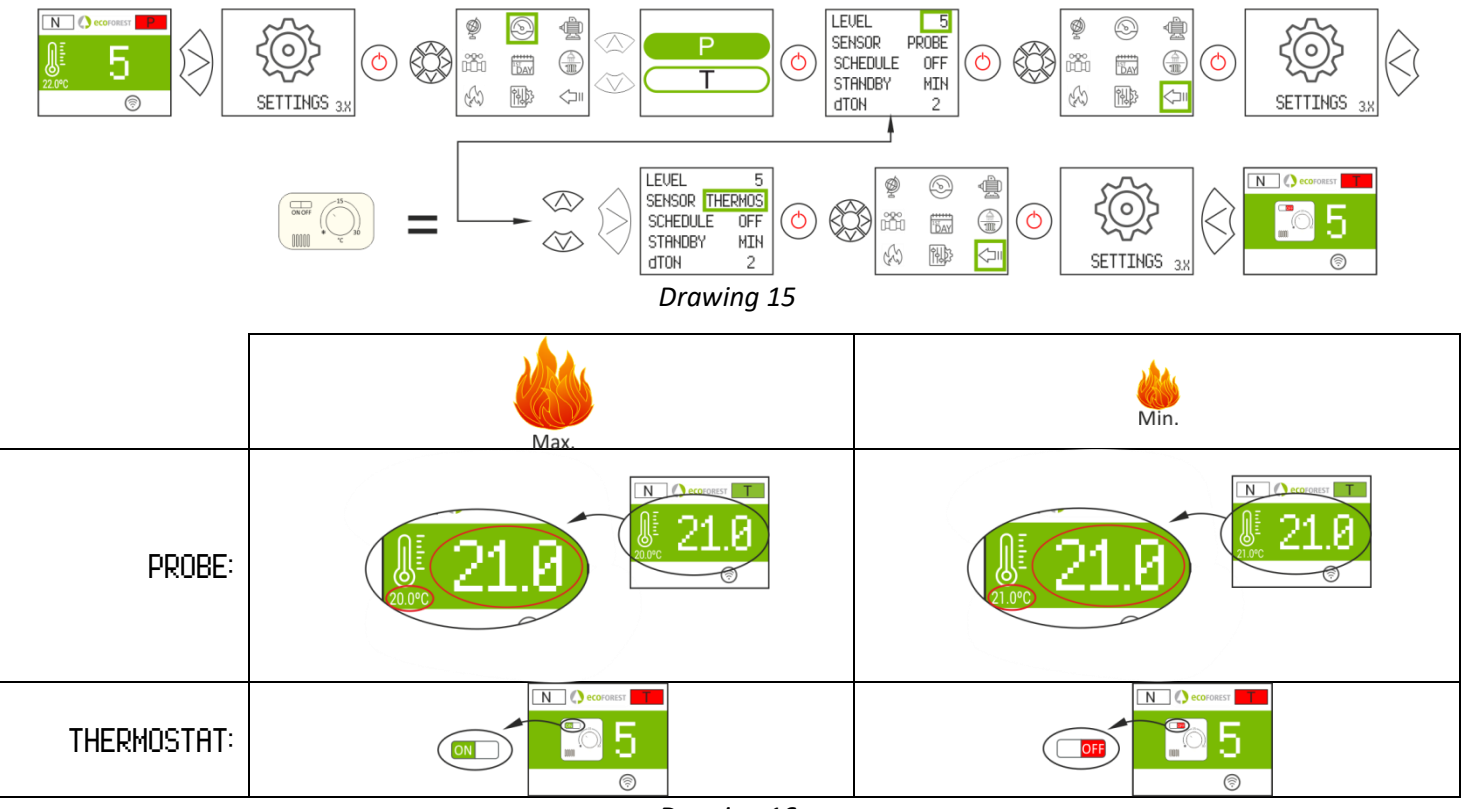

*Drawing 16*

#### **3.13. ENABLE / DISABLE TIMETABLE.** LEUEL  $\sqrt{NT||E|}$  $\overline{\mathbb{N}}$  0 €  $\circledcirc$ Ġ PROBE SENSOR SENSOR  $\curvearrowright$  $\curvearrowright$ PROB  $\bigoplus$  $\bigoplus$ SCHEDULE  $nF$ **SCHEDULE NIH** iñ  $\frac{1}{16}$  $\mathbb{R}$ STANDBY STANDBY **MIN** ∞ 刚?  $\triangle$ Ŵ 關  $\overline{\mathbb{G}}$ **SETTTNGS** dTON dTON SETTTNGS

#### *Drawing 17*

#### **3.14. KEYBOARD PROGRAMMING TIMETABLE.**

- $\mathbf{F}$  $\triangle$  Before programming the timetable, verify the current time and date and modify them if necessary. The keyboard allows for the day of the week, the date (DD/MM/YY) and the hour (HH:MM, in a 24h format) of the CPU to be modified.
- $\triangle$  The keyboard does not change time zones automatically. Therefore, the timetable must always be configured using the same method (via keyboard or WEB). Time offset problems between the keyboard and the Web may arise if the timetable is configured simultaneously using different means (via keyboard and via WEB).

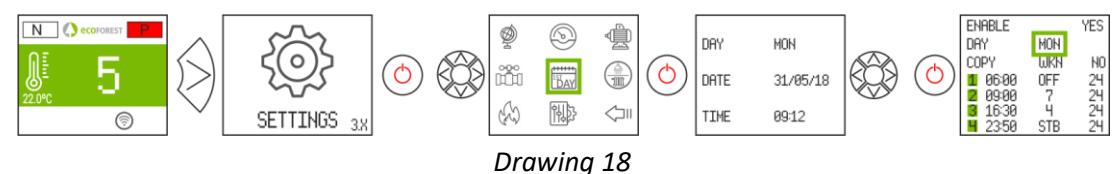

It also enables the user to program up of 4 time slots per day of the week. The slots have 3 configurable columns: Start time, mode (power level, off, stby) and room temperature (depends on the machine configuration).

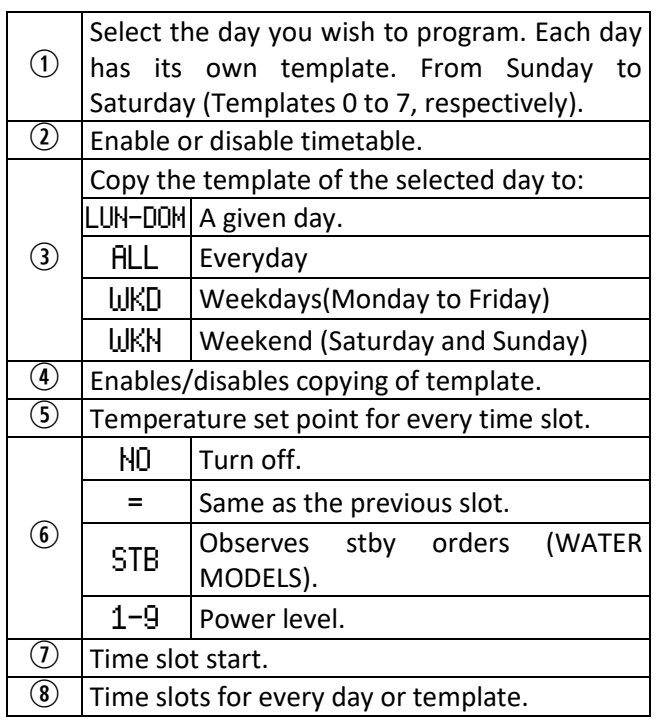

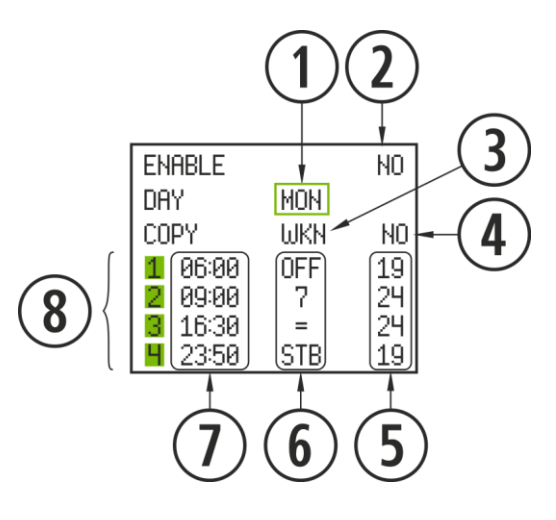

*Drawing 19*

#### **3.15. DISPLAYING REAL TIME DATA.**

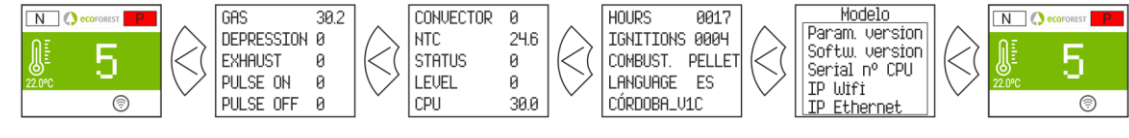

*Drawing 20*

#### **3.16. DISPLAYING HYDRAULIC SCHEME. (WATER MODELS).**

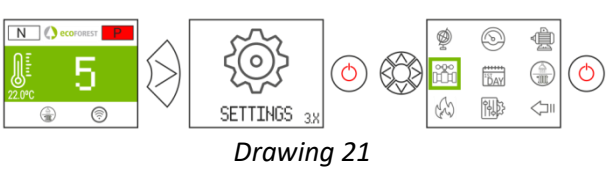

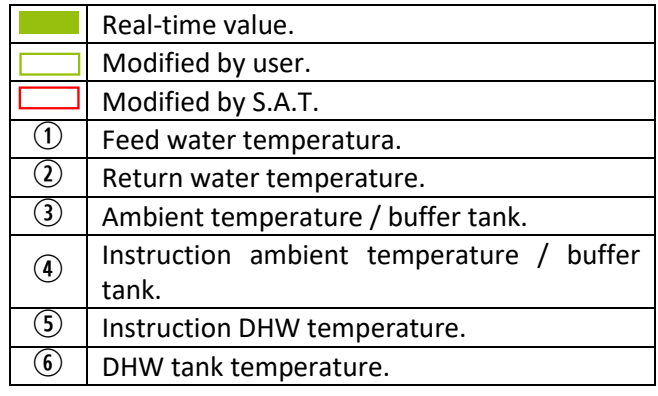

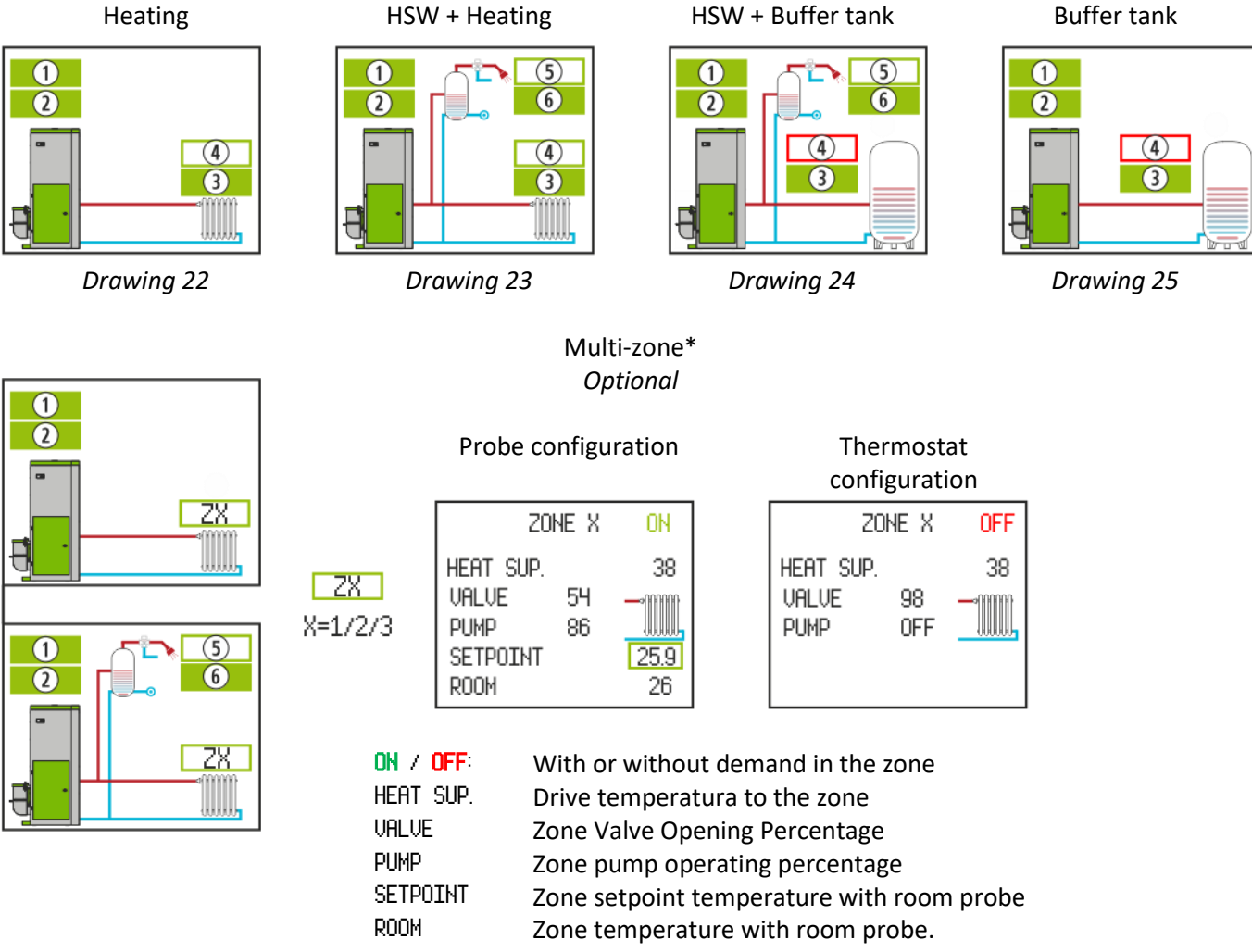

*Drawing 26*

#### **3.17. HOT WATER / HEATING MODE SELECTION. (ONLY WATER MODELS).**

**To access this menu the stove must be turned off and showing no alarm (status 0).** Only for stoves whose Hot Water+ Heating is electronically operated by 3-way valves.

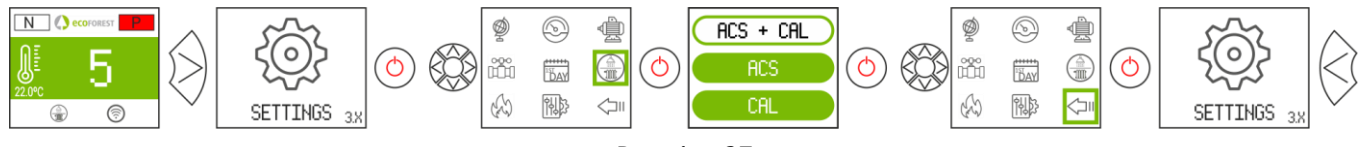

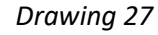

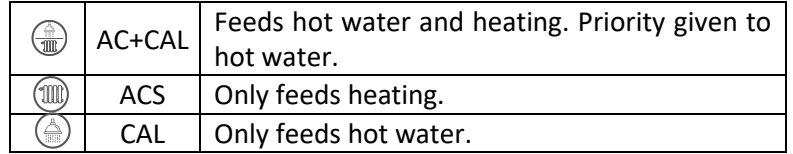

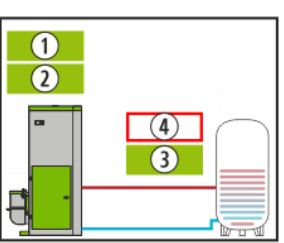

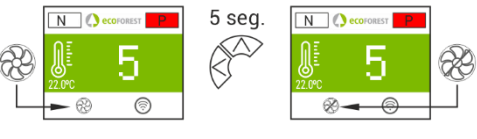

*Drawing 28*

On: **Fan crossed out**. It limits the maximum power level of the stove to 3. The convector fan remains off, being able to turn on momentarily only.

## **4. ACCESS FROM ANY DEVICE THAT ALLOWS WiFi CONNECTIONS.**

First of all we need to know the ID of the stove's WiFi net (SSID) and the net's password. These data can be found on a label, similar to the one in figure 5 here below in 3 places:

- Page 1 of this manual.
- In the stove's CPU.
- Next to the label with the stove's serial number.

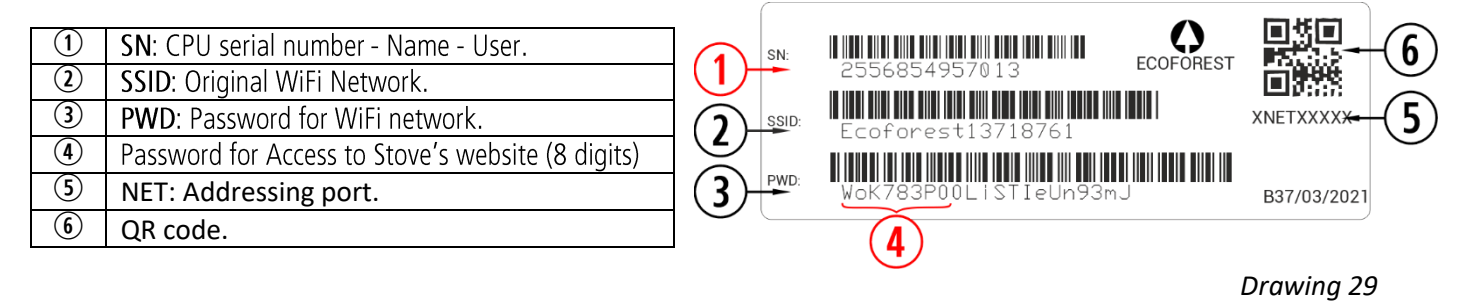

We have to seek and connect with the stove's WiFi network.To do so, we need to type the password shown in the label, paying special attention to the alphanumeric characters and the lower and upper cases.

If the device used to connect has a camera and an application for QR code scanning, you may directly connect the Wi-Fi or copy the password from the application, focusing on the label's QR

Once the connection has been stablished, we need to introduce in our device's web browser the following URL address: *[192.168.3.1](http://192.168.3.1/)*

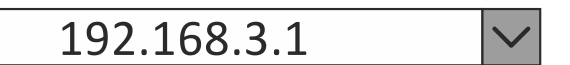

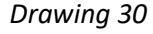

Authentication may be necessary when accessing the web interface.

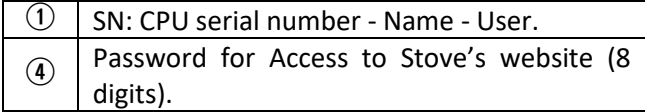

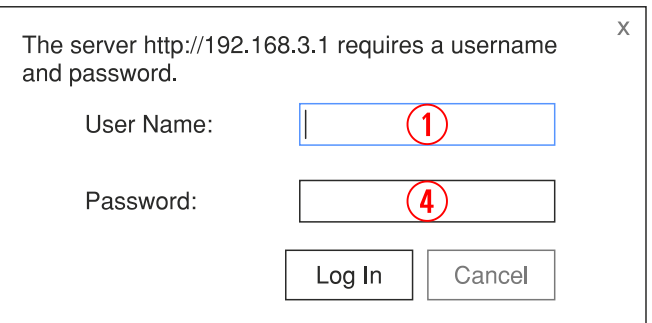

*Drawing 31*

 $\wedge$ **If we use the device with several networks (stove, home's WiFi, work's WiFi, et.c) we must ensure that we are connected to the stove's WiFi network before doing anything in the stove.**

#### **5. WEB INTERFACE.**

#### **5.1. MAIN SCREEN.**

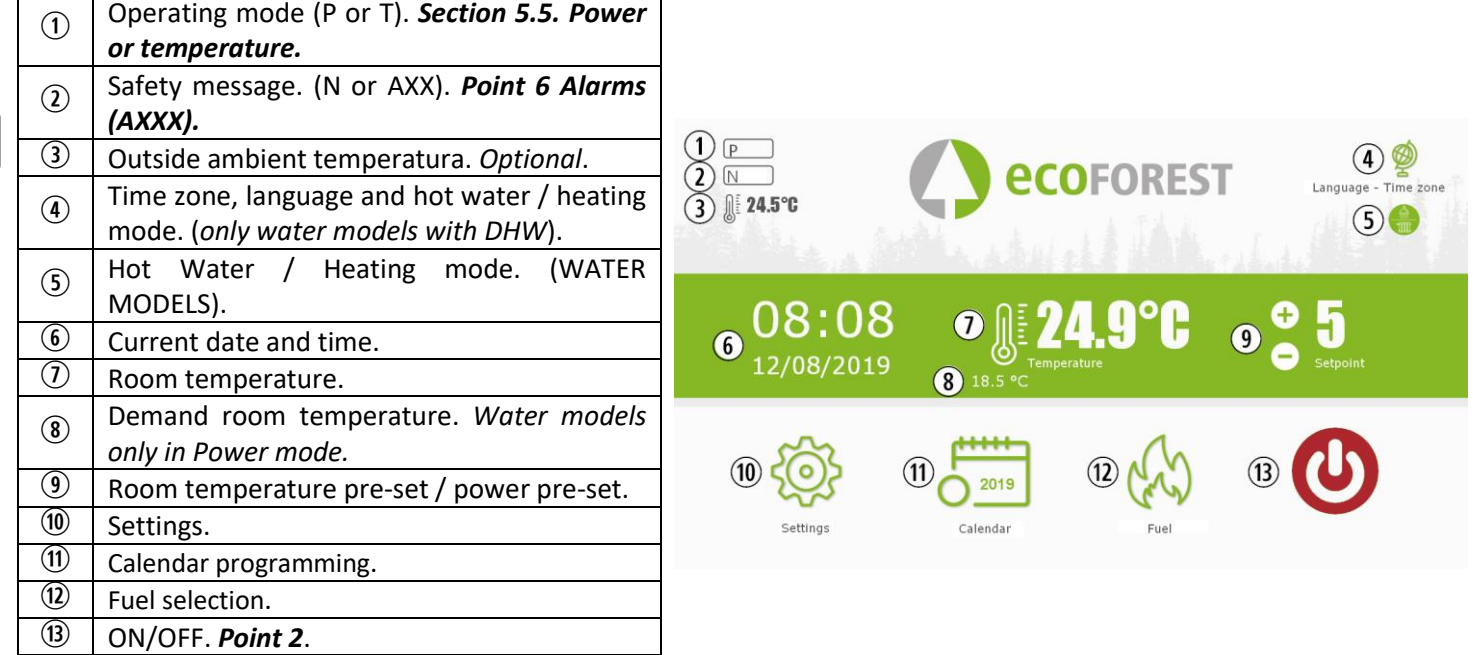

*Drawing 32*

#### **5.2. SETTING OF LANGUAGE, TIME ZONE AND MODE SELECTION HOT WATER / HEATING.**

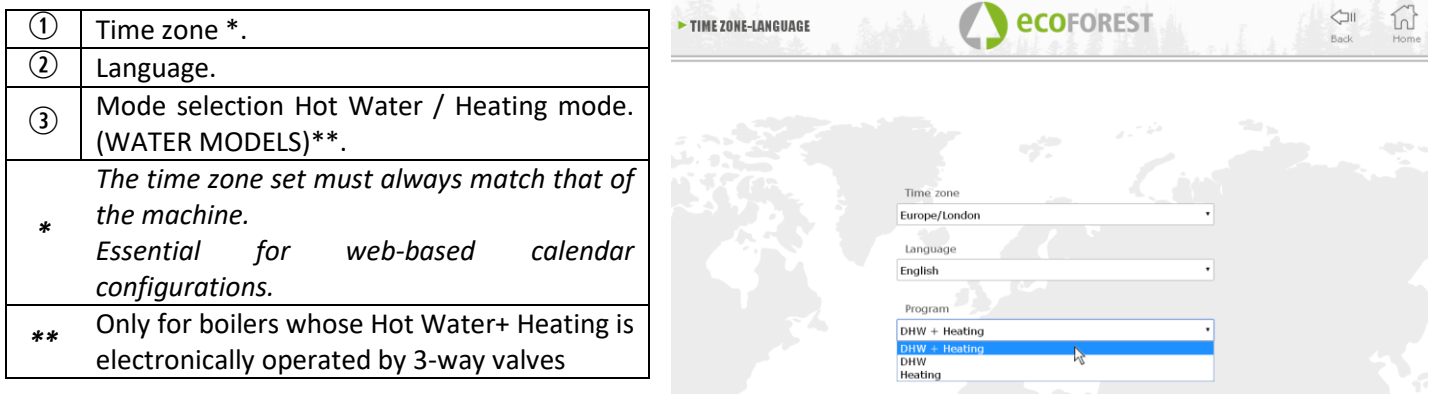

*Drawing 33*

#### **5.3. FUEL SELECTION.**

#### **To access this menu the stove must be turned off and showing no alarm (status 0).**

To learn more about fuel characteristics and the assembly (if necessary) of mechanical accessories, please refer to section 3 of the "*Installation and Maintenance Manual"*. The selected fuel will appear marked in green.

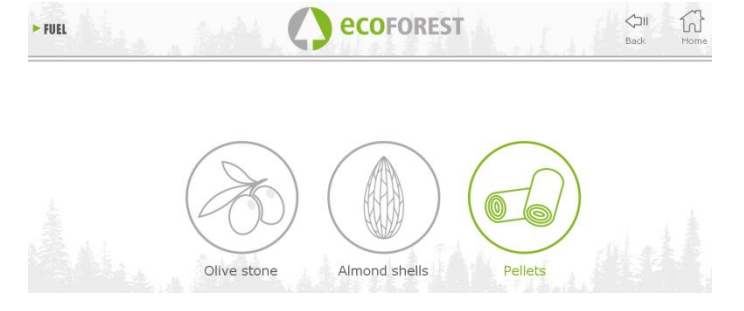

*Drawing 34*

#### **5.4. DATA VISUALISATION MENU.**

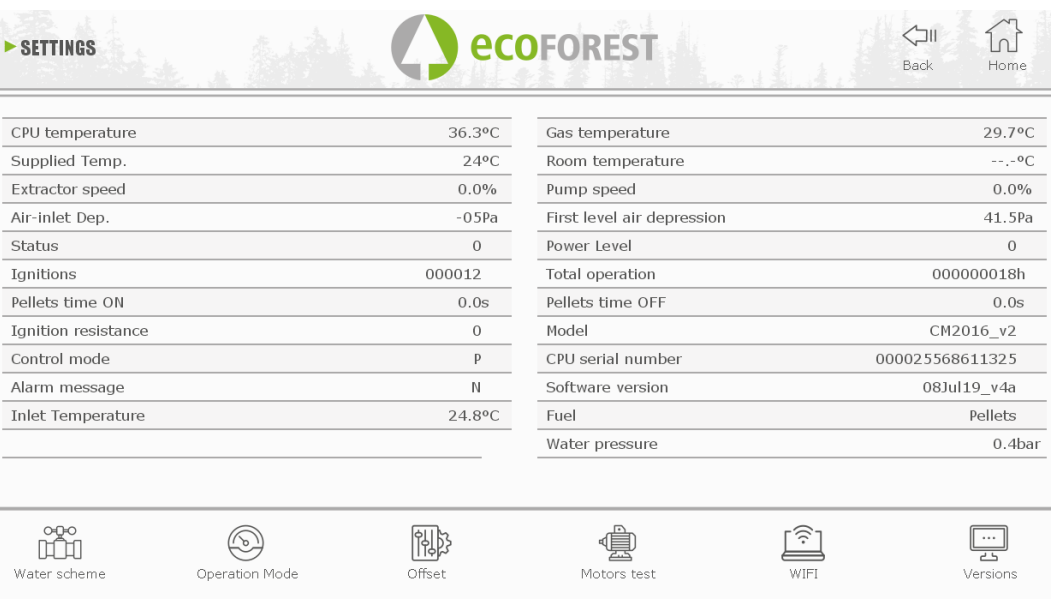

#### *Drawing 35*

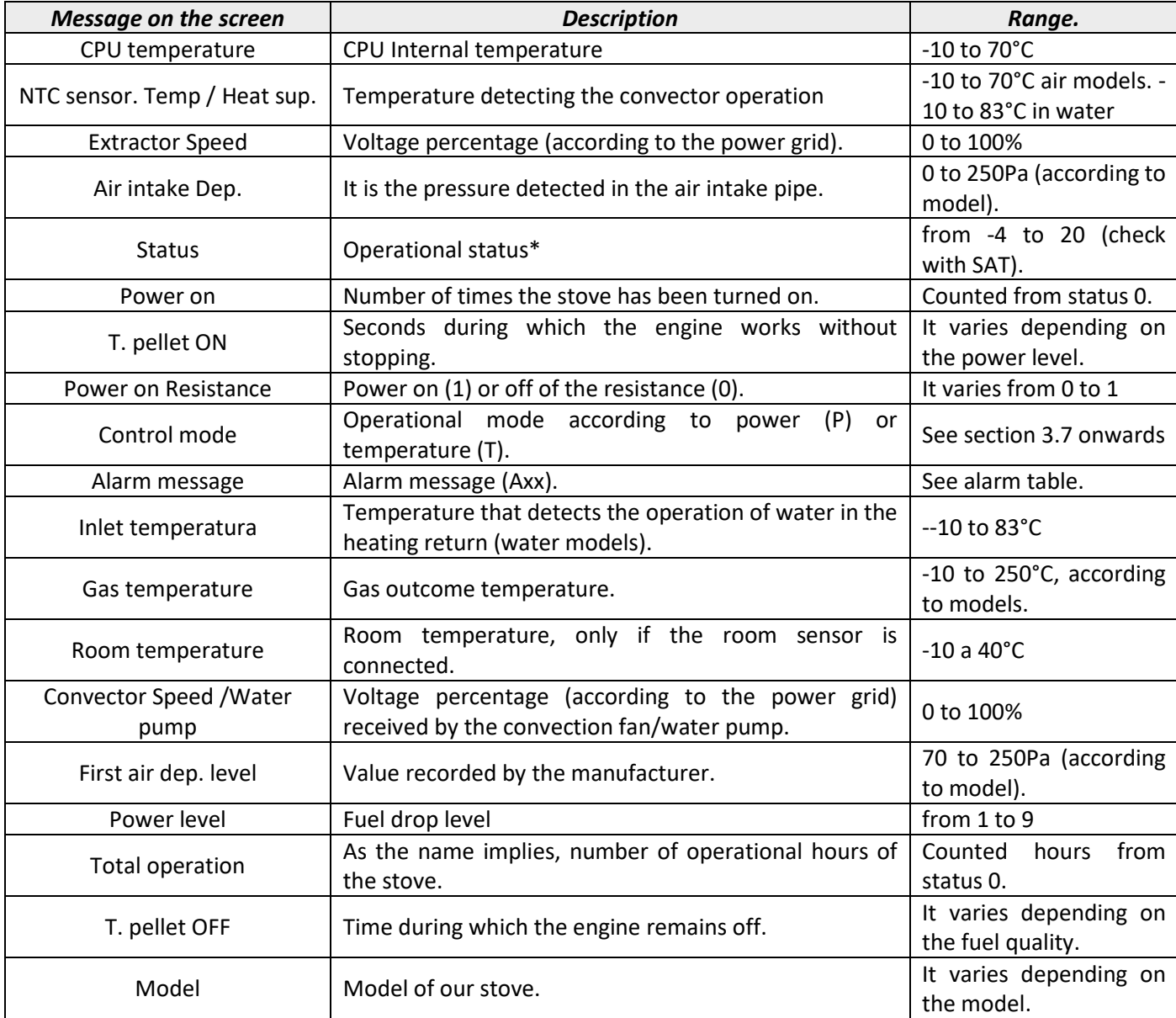

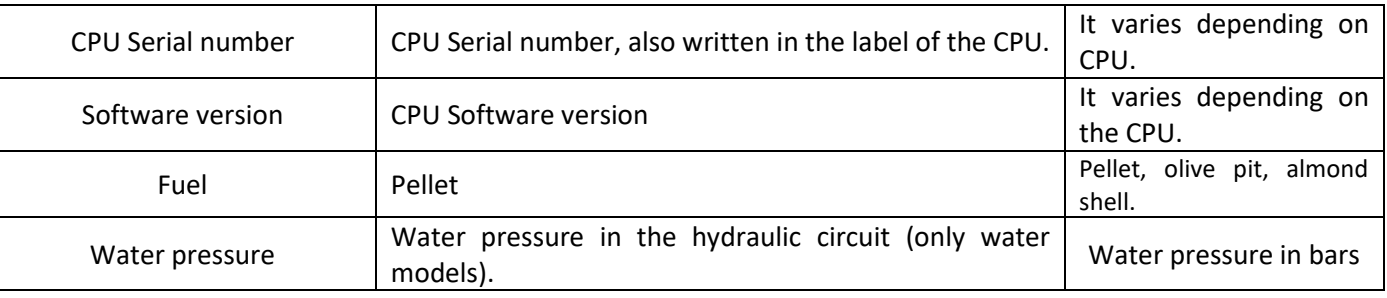

#### **5.5. OPERATING MODES.**

### **To access this menu the stove must be turned off and showing no alarm (status 0).**

The characteristics of the operating modes are set out below.

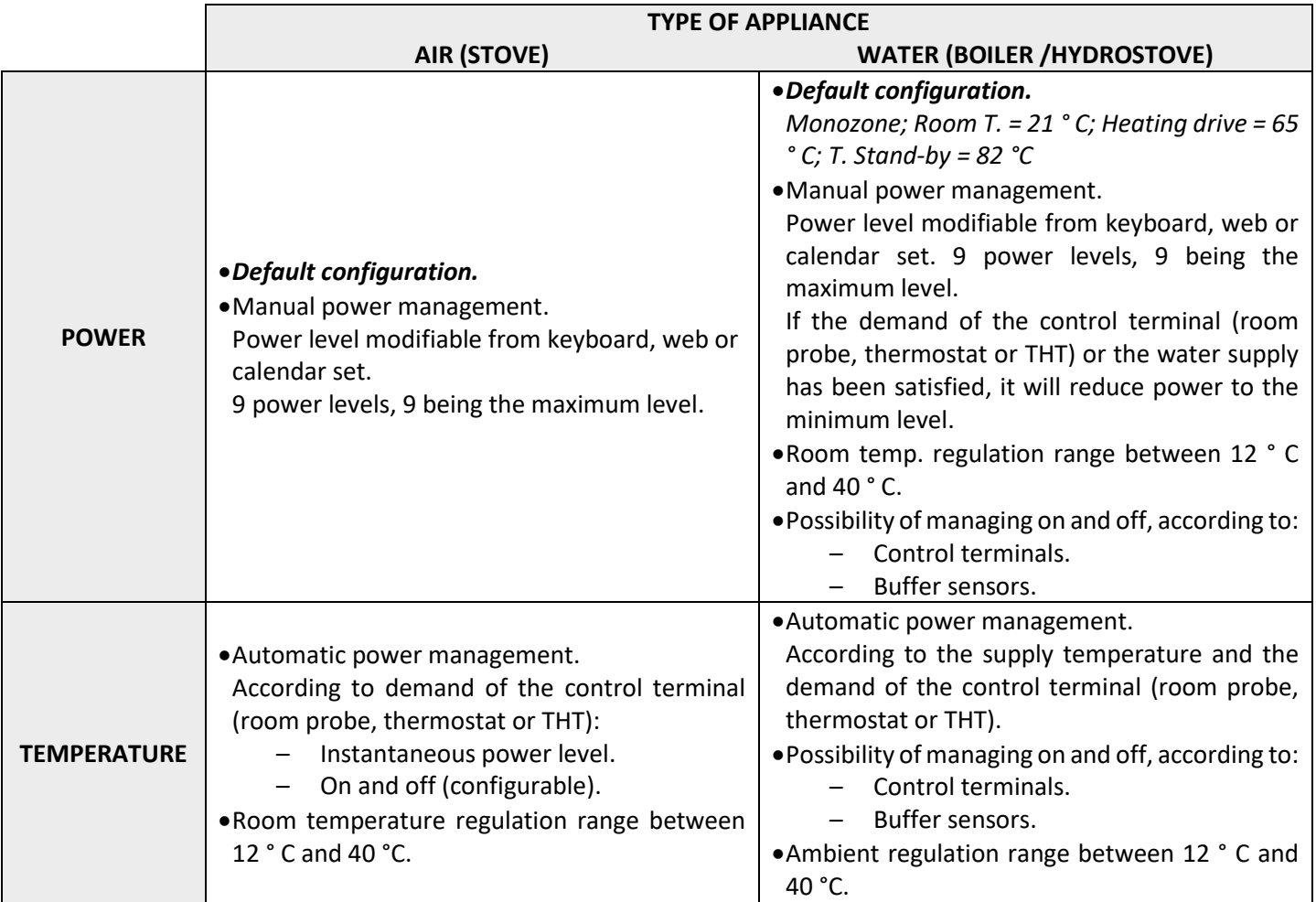

To select the temperature mode, set the operation mode.

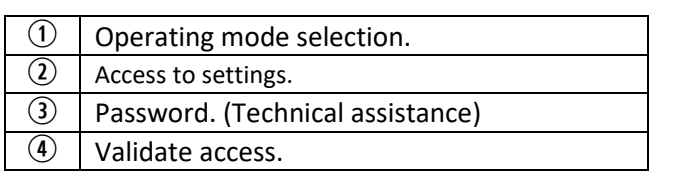

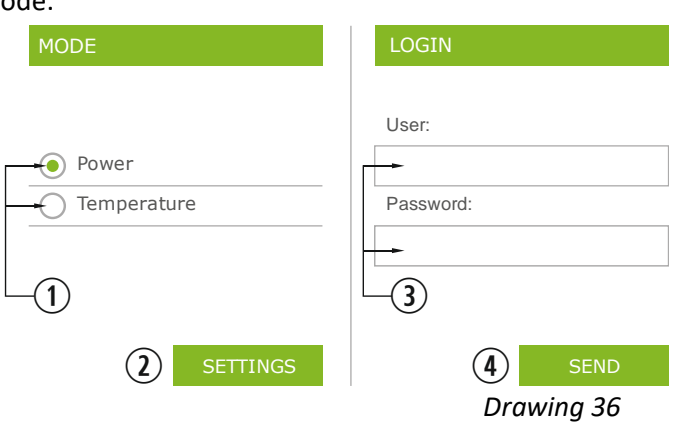

• The mode configuration from the web is reserved for the technical service, being necessary to enter the corresponding credentials. To configure the mode, select "SETTINGS".

#### **5.5.1. AIR MODELS.**

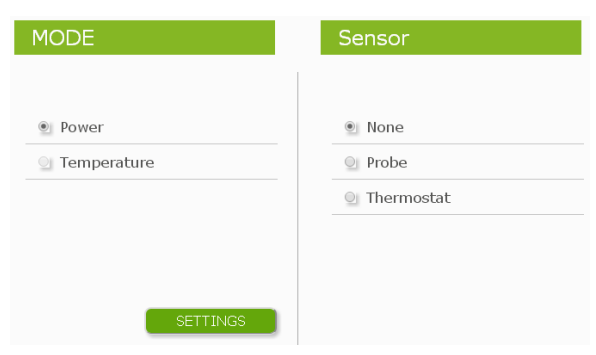

*Drawing 37*

When accessing the configuration, the control terminal option must be selected.

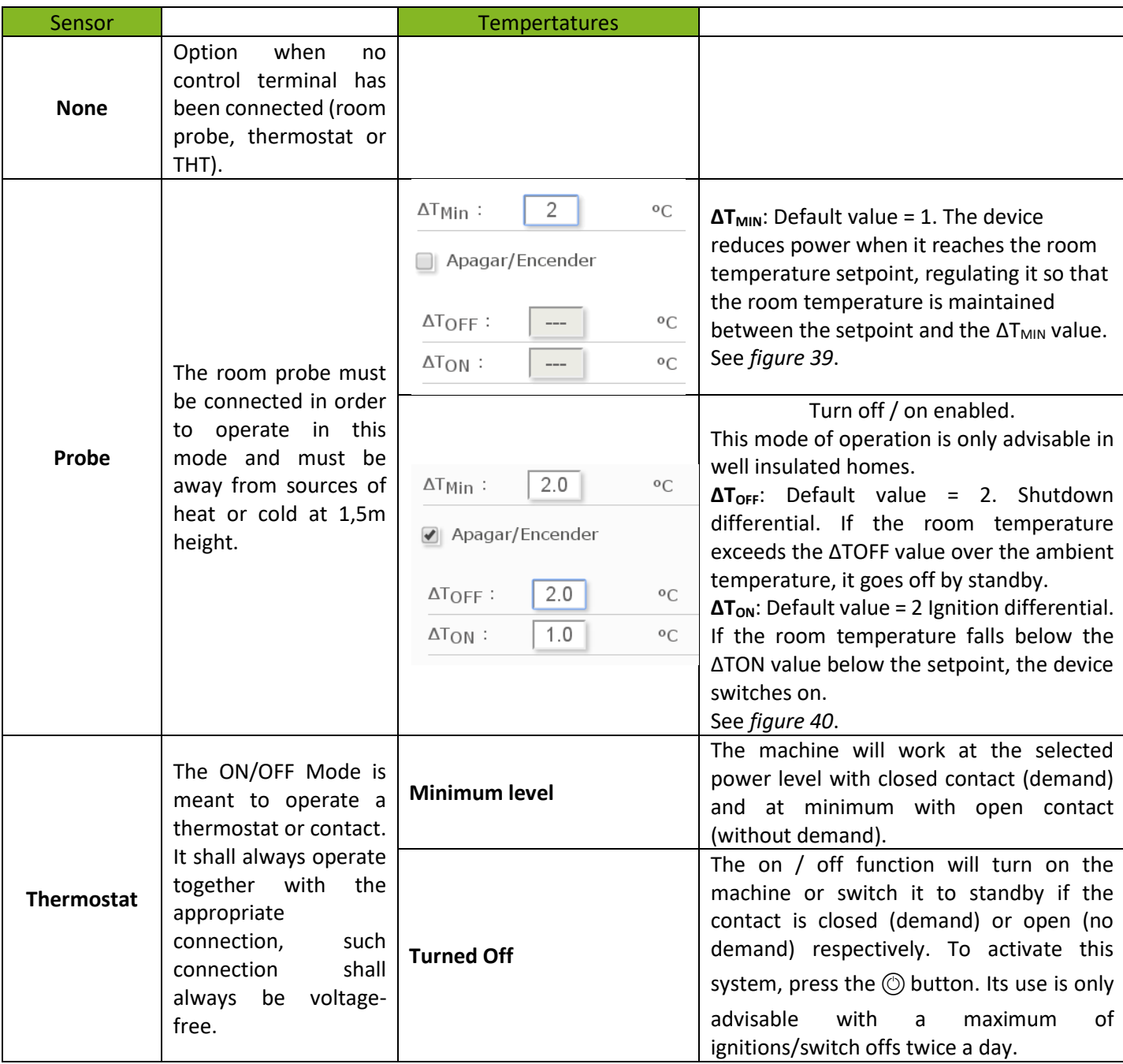

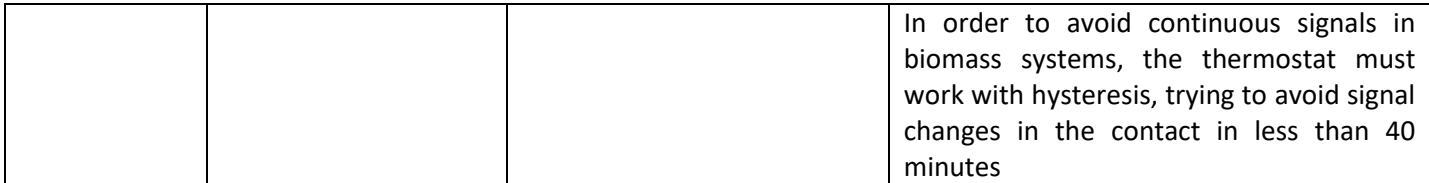

#### **5.5.2. WATER MODELS.**

Once we have entered the username and password, we will access the screen for selecting the type of hydraulic scheme, being the single zone selected by default from the factory.

Below are the drop-down menus with the different configurable schemes.

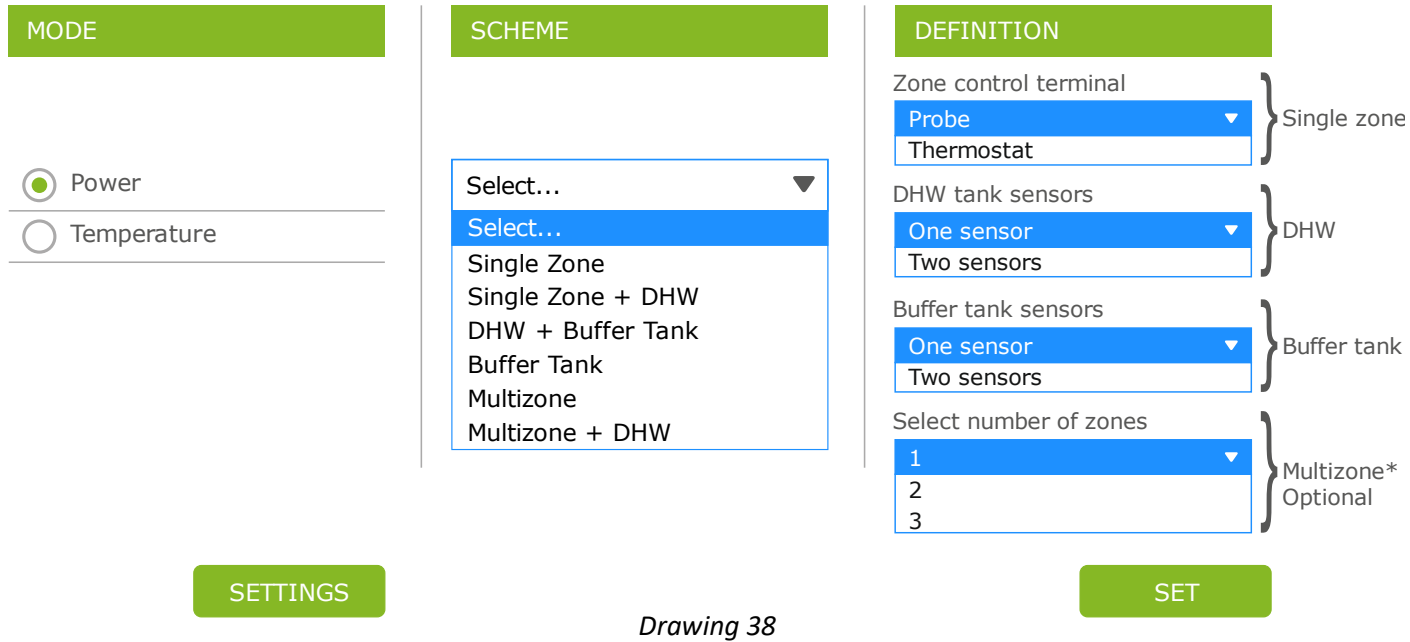

Once the scheme is selected, press 'SET'. The hydraulic scheme will appear with default values to be modified if they do not meet our needs. In section *5.8.* the options shown on the user screen are displayed.

#### **5.5.3. OPERATION AND BEHAVIOR OF ROOM SENSOR CONFIGURATIONS.**

Graphical display of room sensor control where the "On/Off" option is disabled:

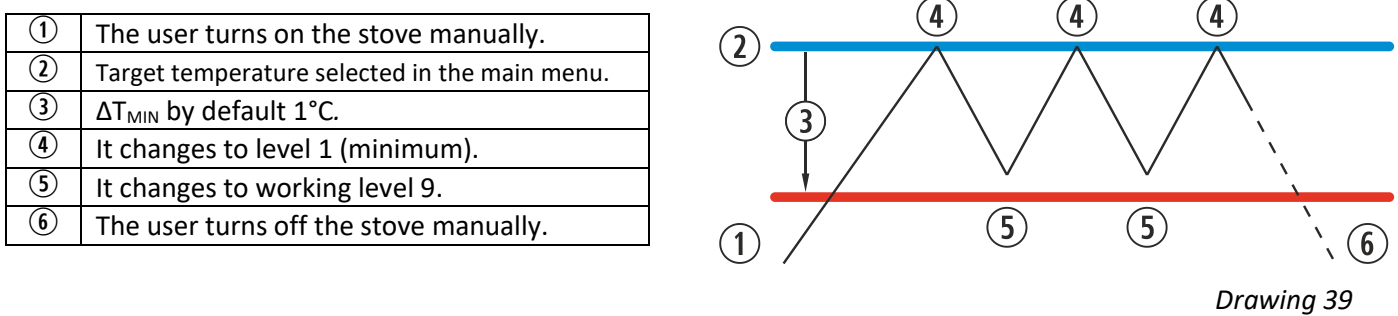

Graphical display of room sensor control where the "On/Off" option is enabled:

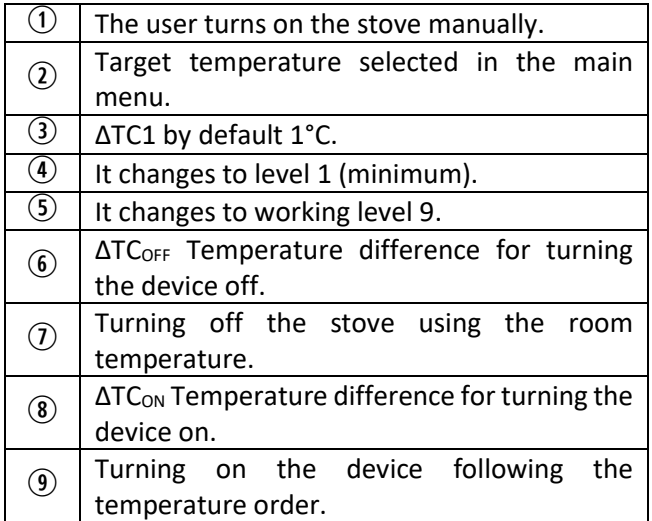

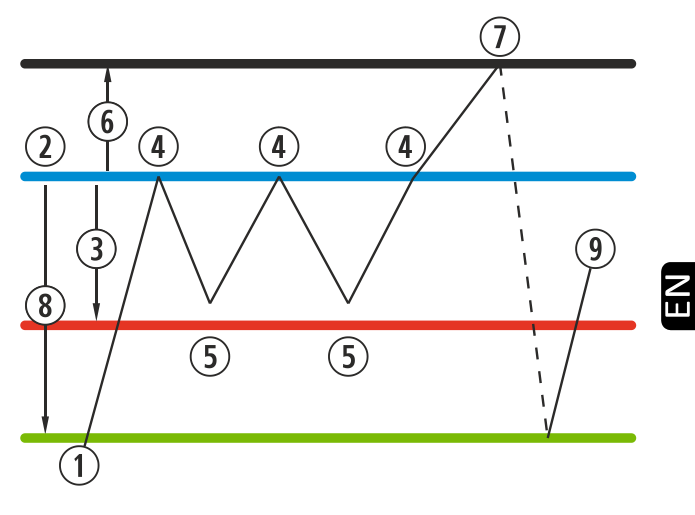

*Drawing 40*

When the stove is off in any and all temperature mode and it is ready to be restarted, the following icon shall appear on the main screen:

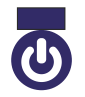

Navy blue The icon will remain in navy blue to indicate the stove has been stopped, waiting to be started, either after being programmed or according to temperature.

#### **5.6. OFFSET MENU.**

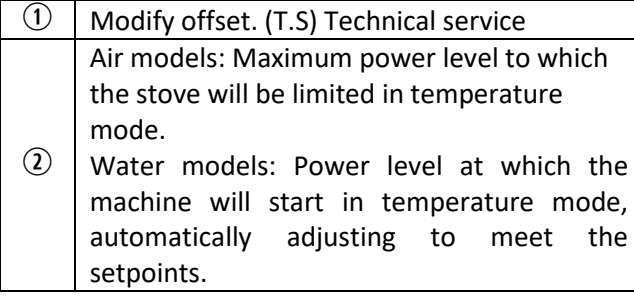

| Supplied Temp.                      |                | $24^{\circ}$ C             | Gas temperature                  | 29.3°C              |
|-------------------------------------|----------------|----------------------------|----------------------------------|---------------------|
| Extractor speed                     | 0.0%           |                            | Room temperature                 | $--- 0C$            |
| Air-inlet Dep.<br>$-0.5Pa$          |                | Pump speed                 | 0.0%                             |                     |
| $\Omega$<br>Status                  |                | First level air depression | 41.5Pa                           |                     |
| Pellets time ON<br>0.0s             |                | Power Level                | $\Omega$                         |                     |
| $\mathbf{0}$<br>Ignition resistance |                | Pellets time OFF           | 0.0s                             |                     |
| Control mode<br>$\mathsf{p}$        |                | Model                      | CM2016_v2                        |                     |
| Alarm message<br>N                  |                | Fuel                       | Pellets                          |                     |
| <b>Inlet Temperature</b>            |                | 24.8°C                     | Water pressure                   | 0.4 <sub>bar</sub>  |
| Offset                              | <b>Startup</b> | Nominal                    | Wait for Heat exchanger cleaning | $0$ min             |
| Extractor                           | 0.0            | $0.0\%$                    | Wait for ashes cleaning          | $0$ min             |
| Depression                          | 0.0            | 0.0 <sub>Pa</sub>          | Starting power level             | $\overline{5}$<br>٠ |
| Pellets time ON                     | 0.0            | 0.0s                       |                                  |                     |
|                                     | 0.0            | 0.0s                       | <b>MODIFY</b>                    |                     |

*Drawing 41*

#### **5.7. WEB PROGRAMMING TIMETABLE.**

 $\triangle$  The keyboard does not change time zones automatically. Therefore, the timetable must always be configured using the same method (via keyboard or WEB). Time offset problems between the keyboard and the Web may arise if the timetable is configured simultaneously using different means (via keyboard and via WEB).

Templates may be used to programme the stove se puede realizar de forma semanal renovable, programmes registered by the manufacturer, which can be totally configured by the user, in a personalised way by selecting the time, temperature and fuel drop range. We can programme hasta 90 days ahead from the current date.

Such programming shall always be performed graphically, configuring the three parameters easily and quickly. Thus, we have to press the calendar-shaped icon. Once the desired programming has been completed, either using a template or a specific personalized programming, we will activate such programming by pressing second *figure 42*. Such point shall be deselected in order to disabled the programming.

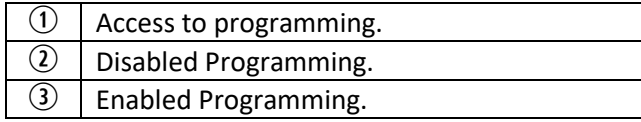

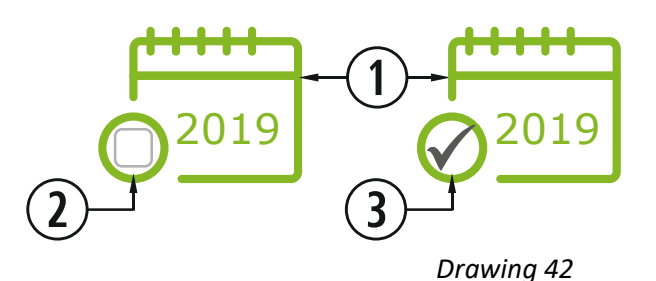

By pressing the before mentioned icon, we will have access to the programming templates screen.  $\blacksquare$ 

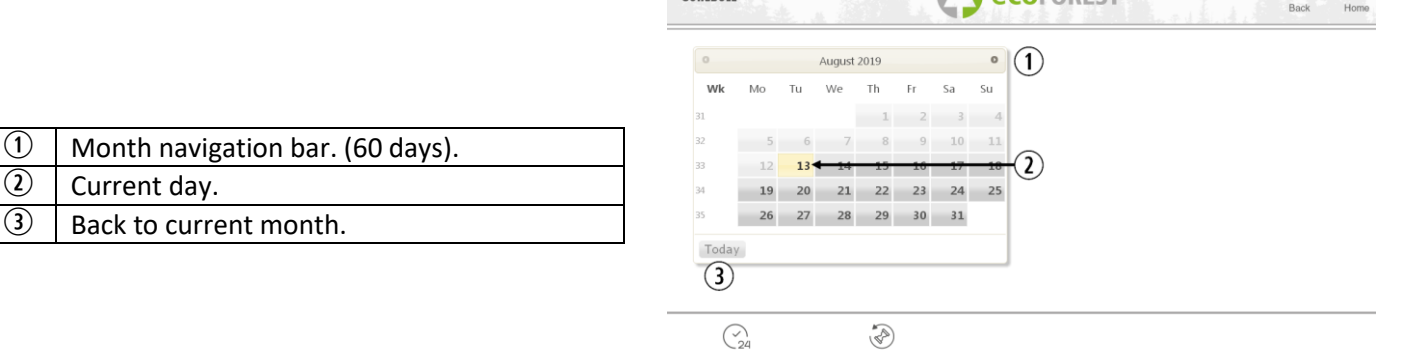

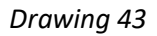

In order to select the daily schedule, we only have to press the day we want to programme, for instance the 23 august 2019 and a new screen will be displayed as shown below:

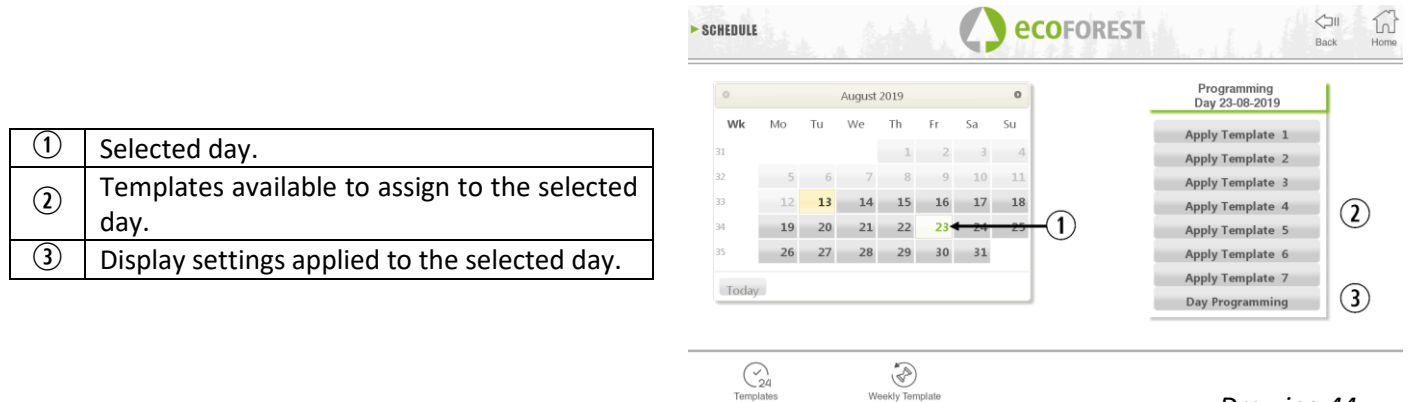

*Drawing 44*

The main differences between point  $\Omega$  and point  $\Omega$  is that, the first one includes programmes predefined by the manufacturer, which, even though they are modifiable, they are already memorised so the user can apply it easily. The "daily programming" will let us modify the schedule predefined for the selected day.

Templates

If we only want to programme a certain day, we have to press the icon indicating "Daily programming" ( $\circled{2}$ ), and we will have access to the programming schedule predefined for the selected day:

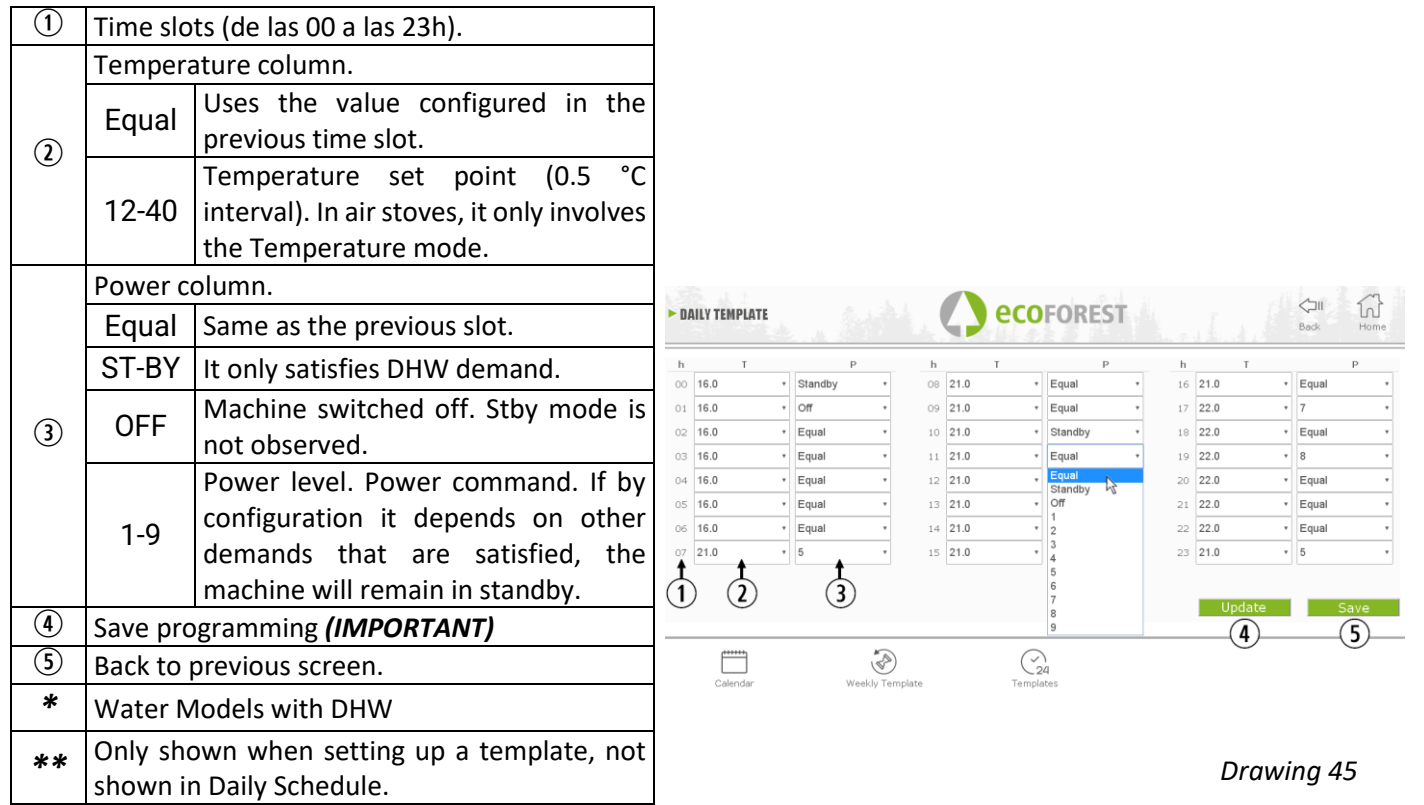

#### **5.7.1. PROGRAMMING SCHEDULES.**

In order to configure any of the schedules, the desired Schedule shall be selected and the desired parameters shall be varied or configured in the same way as applied to the daily programming explained in the previous section. Is important to validate such programming by selecting the saving option after the programming has been performed.

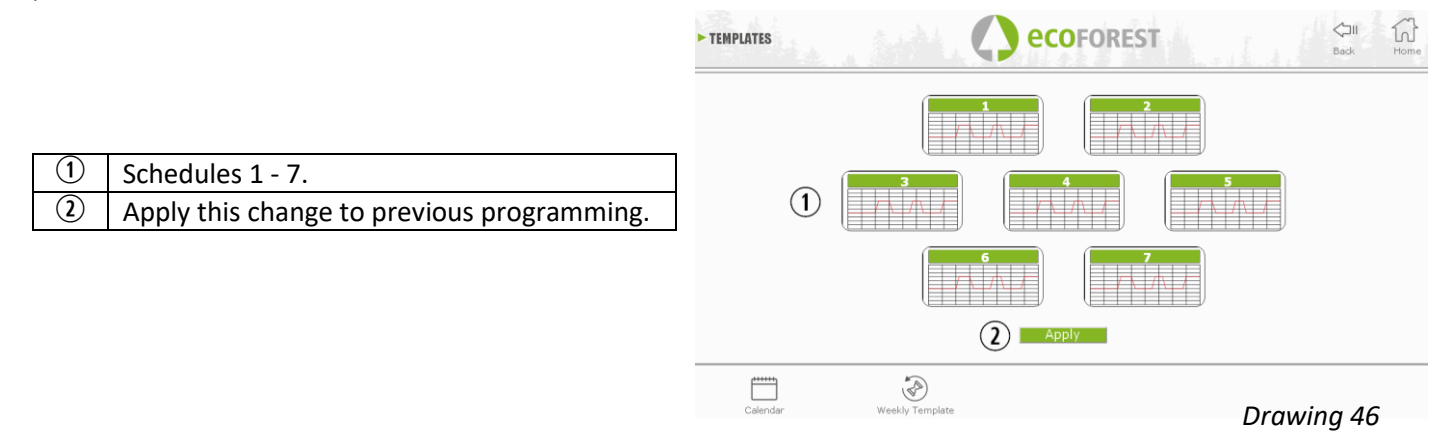

#### **5.7.2. WEEKLY PROGRAMMING USING SCHEDULES.**

In order to have access to the weekly programming we have to press its icon and we will have access to the programming screen. There we shall indicate which schedule we want to use for each week day. We have to *save* the programming and after, we have to enable the programming as indicated in point <sup>3</sup> of *figure 42*.

This new weekly template will be applied to every day from the current day.

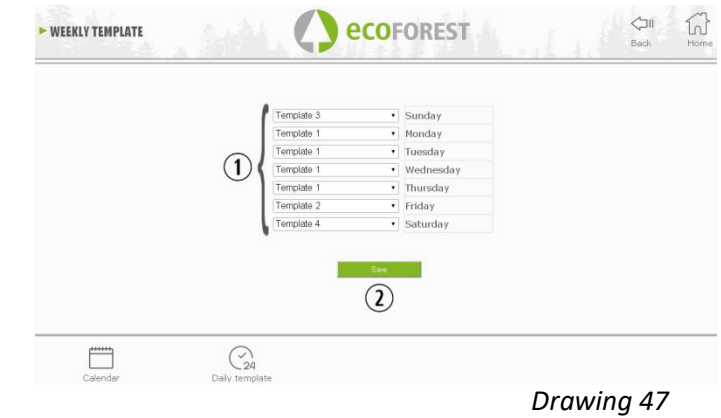

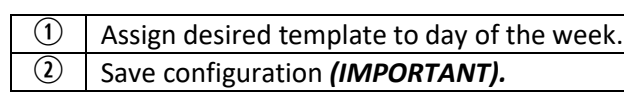

#### **5.8. WEB VISUALIZATION OF HYDRAULIC SCHEME (WATER MODELS ONLY).**

 $\triangle$  The configuration of the hydraulic scheme must be carried out by an installer or heating professional from point *5.5.2.* The scheme display can be divided into 3 superimposed blocks depending on the configuration. Display menu. The user can only make minor modifications to some of the schemes (maximum DHW demand, setpoint of room temperature).

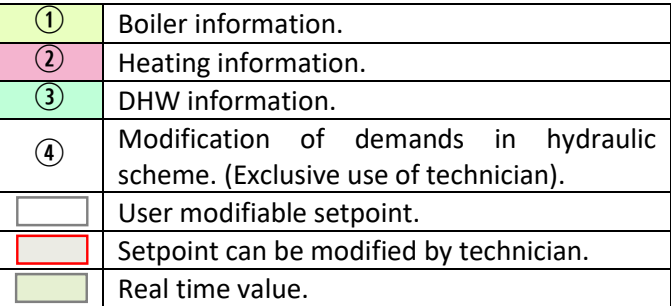

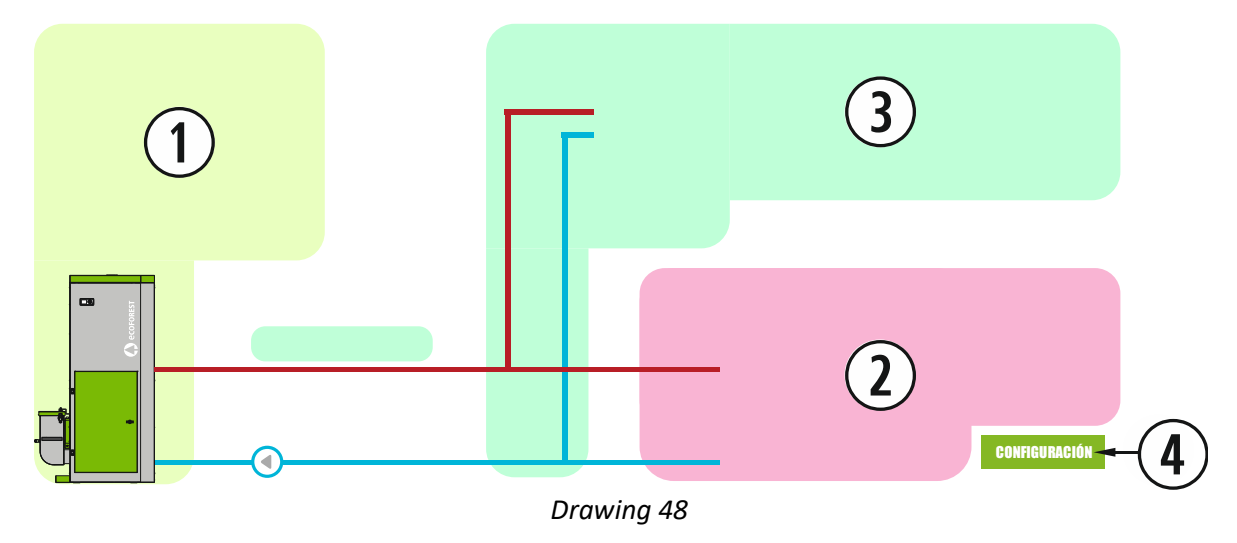

## **BOILER**

The real-time data of the boiler are displayed, in addition to the drive setpoints to be satisfied.

## **HEATING**

**SINGLE ZONE**

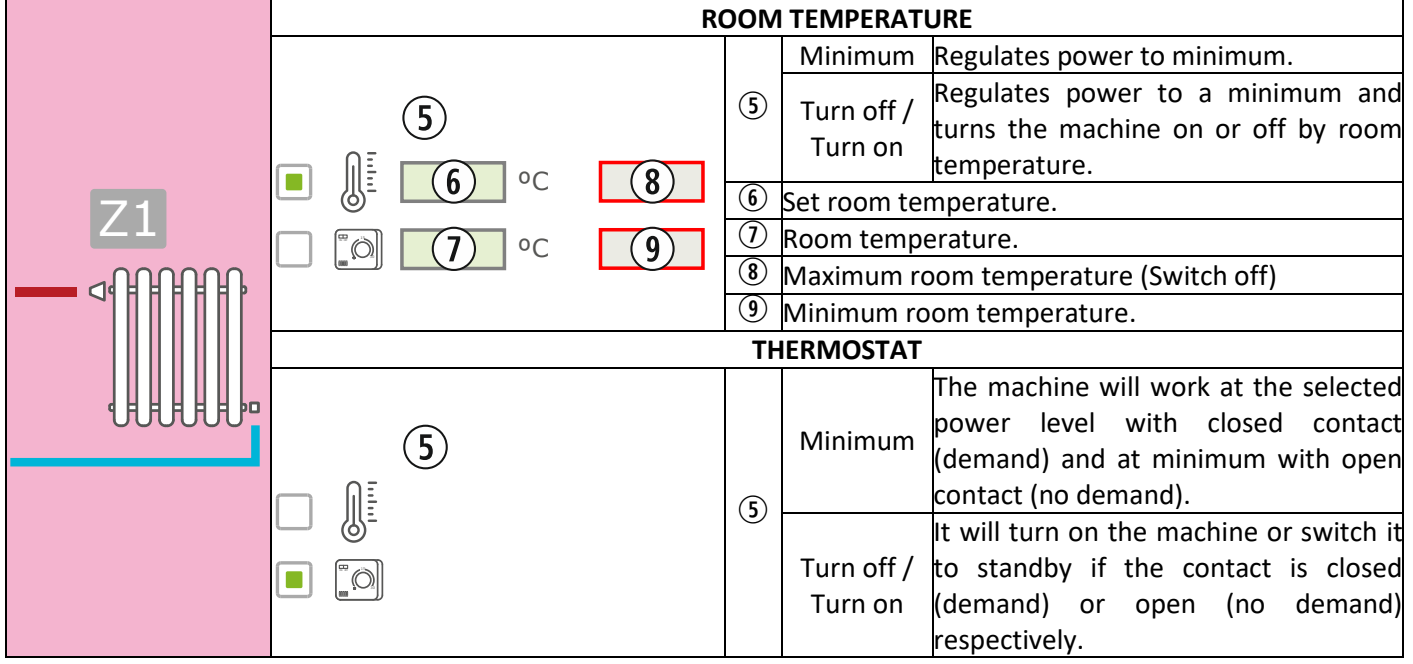

#### **MULTIZONE\***

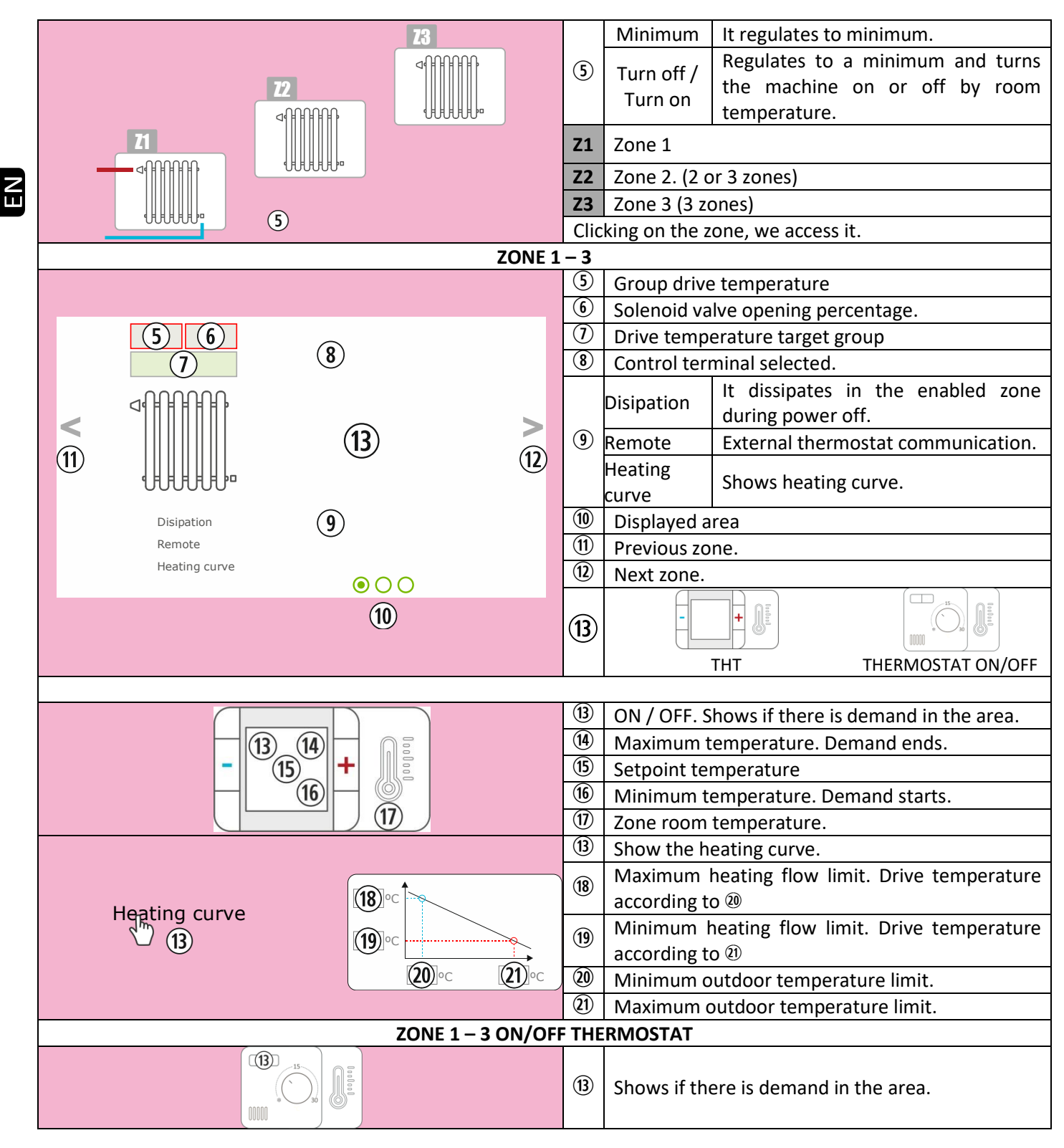

\*OPTIONAL. Zone manager and drive groups necessary.

55

#### **BUFFER TANK**

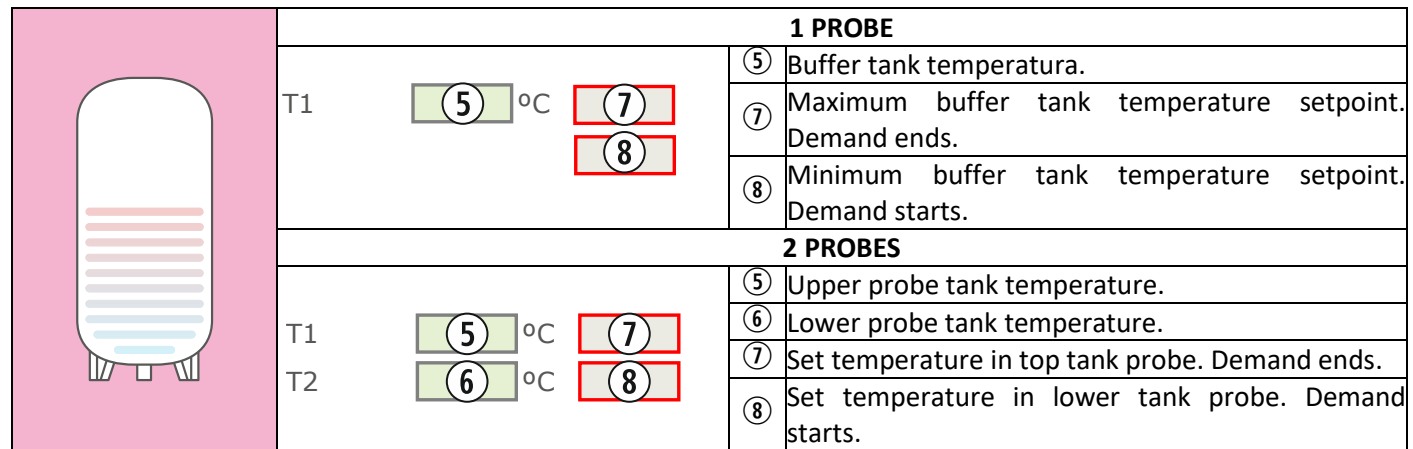

## **3** DHW

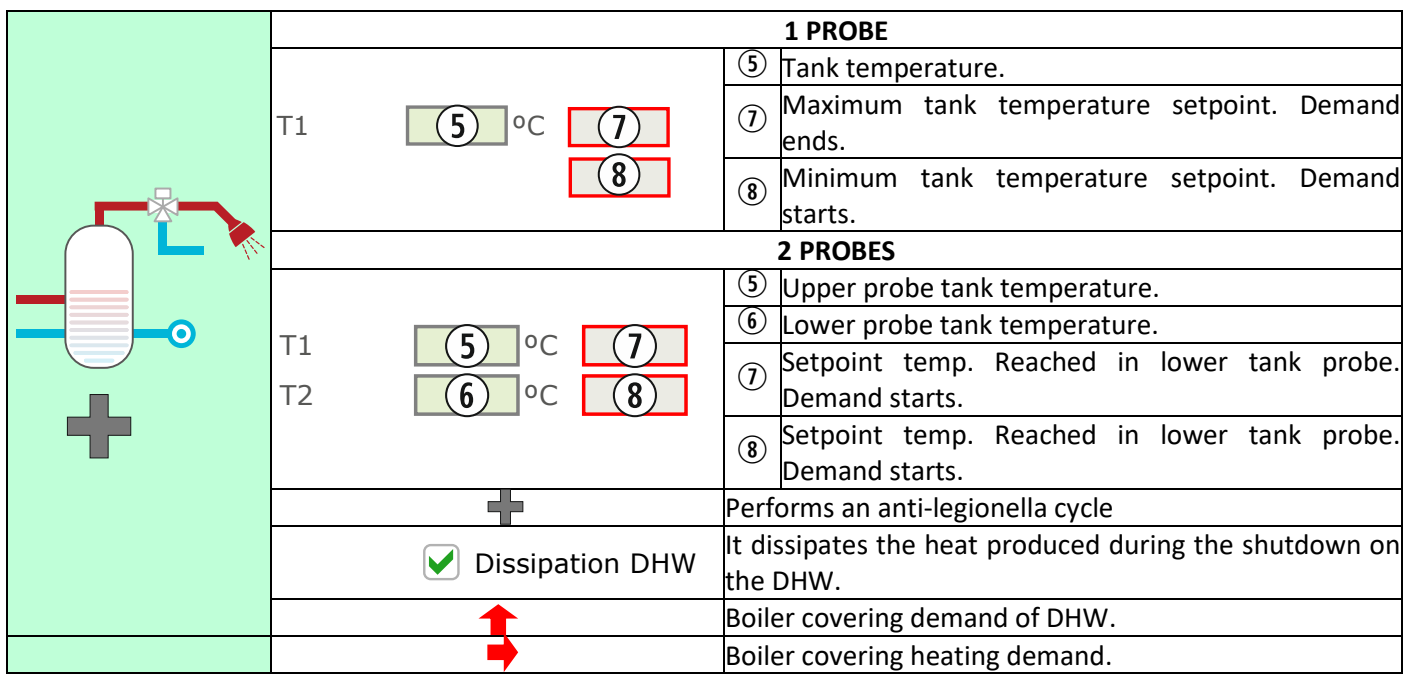

 $\mathbf{E}$ 

#### **5.9. INTERNET CONNECTION (EASYNET).**

If there is internet availability in the machine emplacement the access and control of the machine is possible through internet. Check availability.

 $\Box$ 

FIRST FOR ALL, PLEASE READ SECTION *5.9.1*, *5.9.2* AND *5.9.4.* A WRONG CONFIGURATION COULD BLOCK THE WiFi CONNECTION WITH THE MACHINE. CONSULT YOUR DEALER.

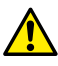

#### **5.9.1. RECOMMENDATIONS.**

- Make the connection with the machine switched off.
- If the device is used to connect to different Ecoforest machines, delete browser history and cache or make a private connection from the browser.
- Clarify with customer the connection type between stove / boiler and router. Despite the convenience of the wireless connection, for safety and reliability reasons, Ecoforest TS (Technical service) recommends cable (Ethernet) connection whenever possible. Depending on the connection to be made:
	- WiFi: Check that there is good coverage between the stove and your domestic router. If the WiFi device we are going to use to carry out the configuration is within the reach of other WiFi networks to which it can self-connect, we recommend deleting said networks temporarily (until the configuration has completed successfully).
	- Ethernet: Connect a direct ethernet cable (T568A) between CPU and router.

#### **5.9.2. CONFIGURATION.**

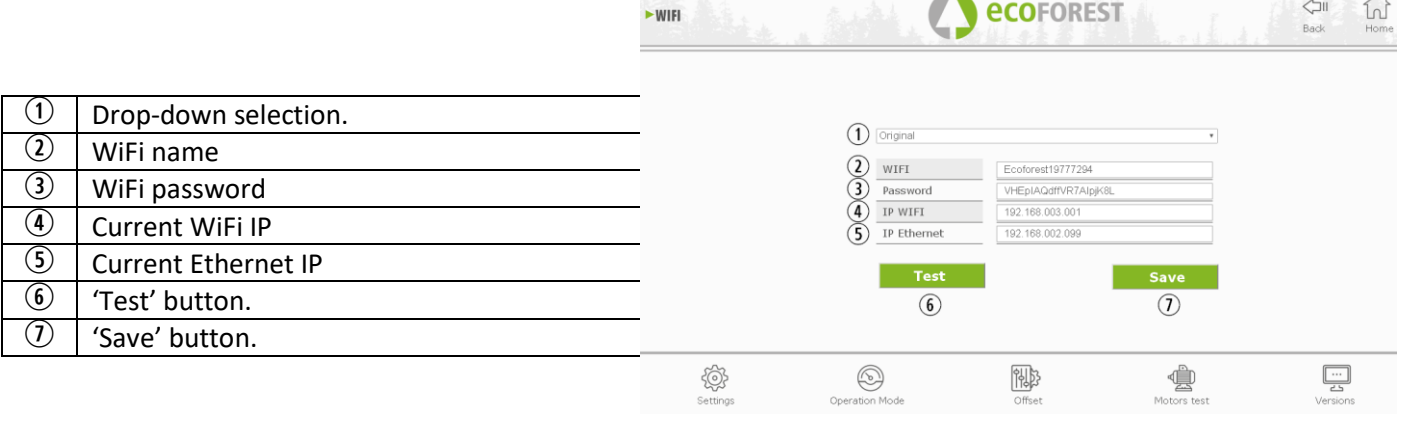

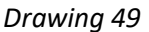

Drop-down menu:

**AP-WiFi Original**: Factory settings. The CPU generates its own WiFi network, SSID. Text boxes (2) and (3) are automatically filled with the SSID and PWD of the CPU.

**LAN WiFi:** Synchronizes the CPU with the external WiFi. Text boxes  $(2)$  and  $(3)$  are filled with the name of the wireless network of the facility and the WiFi password.

**LAN-Ethernet:** The CPU will communicate via the Ethernet protocol.

**AP-WiFi Personalized:** The CPU will create its own WiFi network, SSID. The text boxes (2) and (3) must be filled in according to the SSID and password desired by the user. The SSID must contain a minimum of 4 characters and the password a minimum of 8. Spaces and strange characters must be avoided

#### **CONFIGURATION STEPS BASED ON THE TYPE OF CONNECTION:**

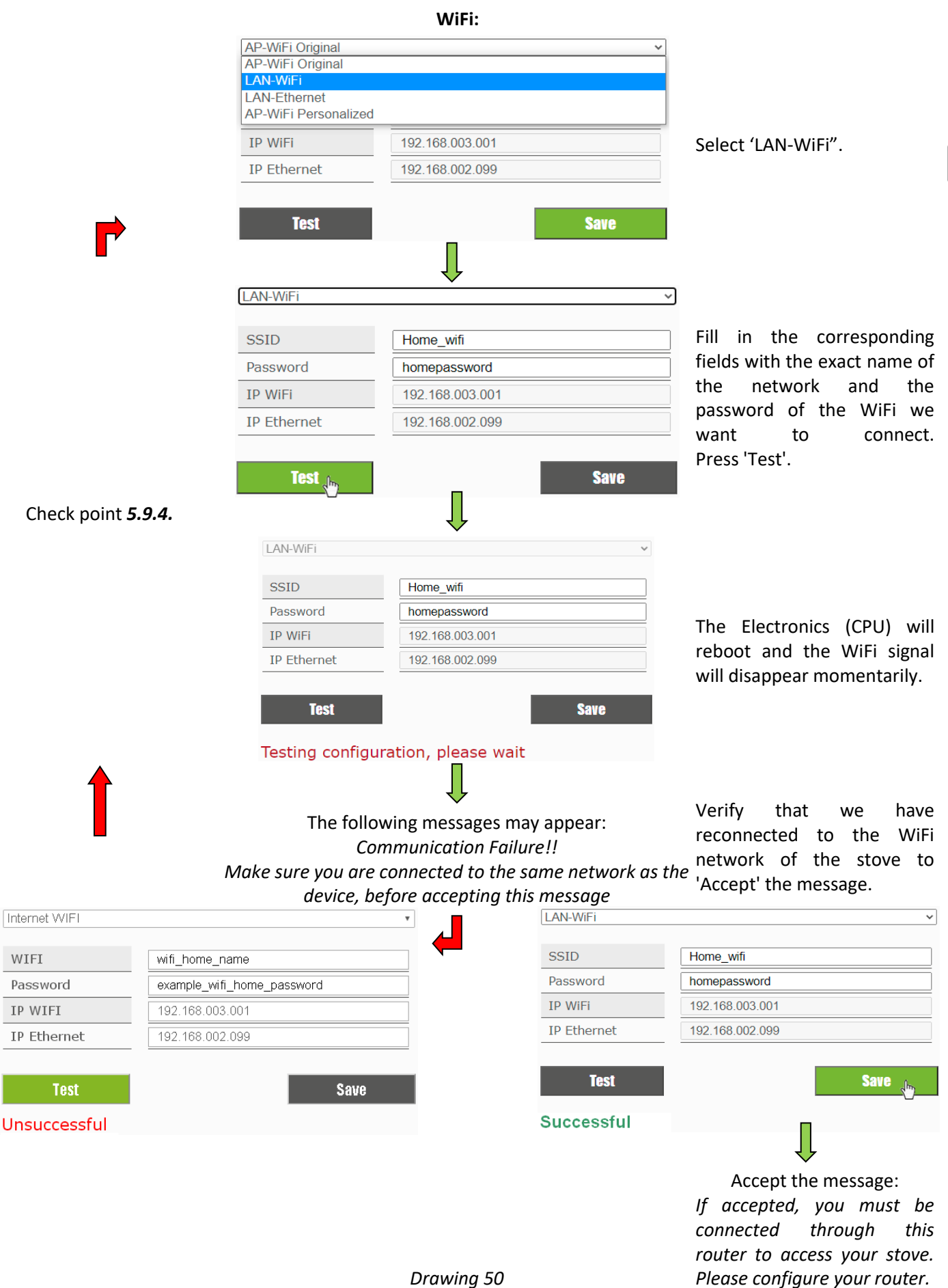

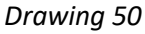

58

 $\mathbb{A}$ By pressing 'Test' the WiFi network will disappear for a few moments, the browser might show us the message "communication failure". Verify that the WiFi network of the machine has returned and that we are connected to it before accepting the message. Also wait for the message "Successful" or "Not Successful" to appear.

#### **ETHERNET:**

First of all, check that there is a connection via Ethernet, between router and CPU of the stove/boiler. (point *5.9.1*).

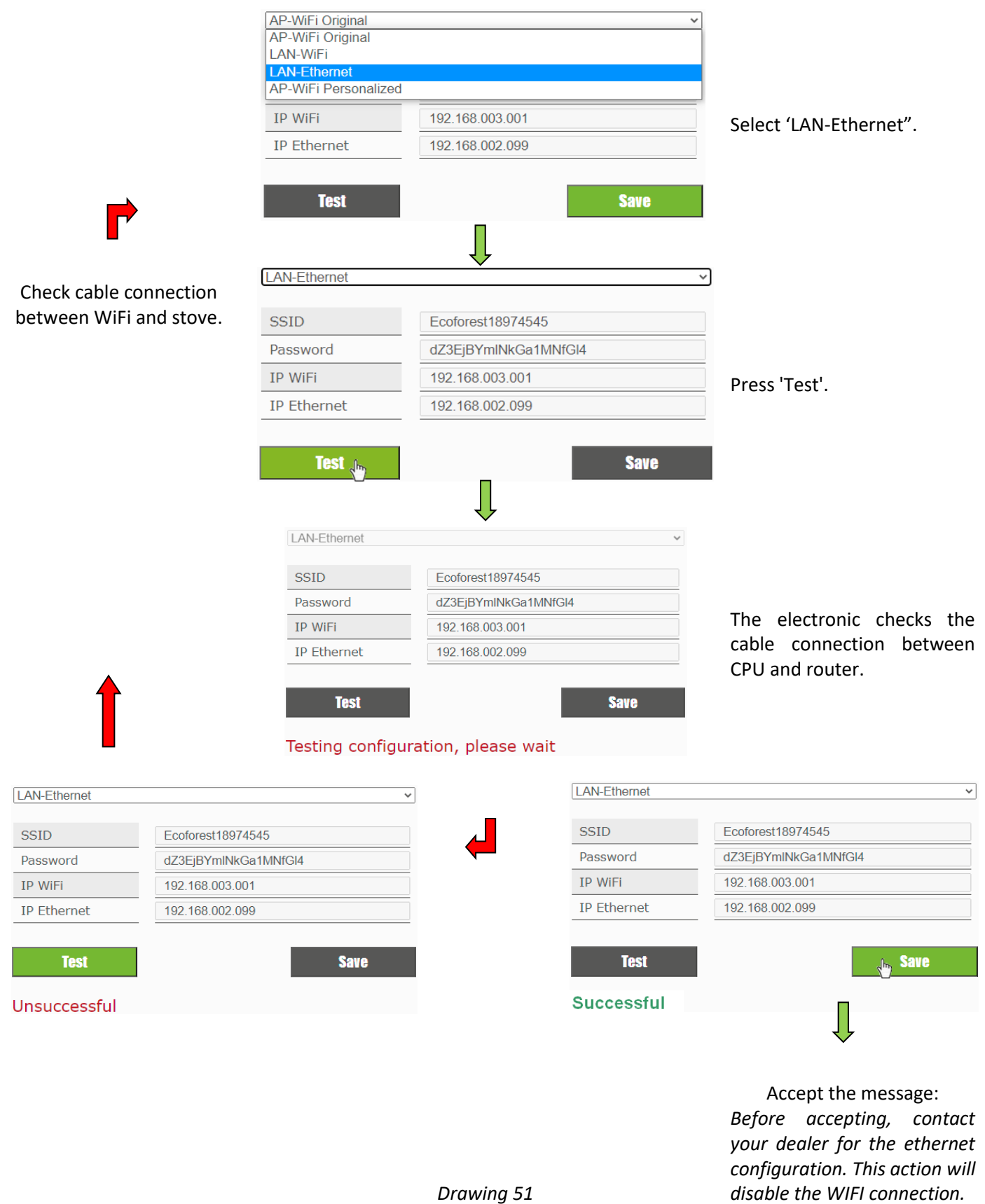

#### **5.9.3. ACCES FROM INTERNET.**

 $\odot$  | SN: CPU serial number - Name - User.

Password for Access to Stove's website (8

 $\left\langle 1\right\rangle$  | Web page.

 $\bigcirc$ 

digits)

# ecoforesthome.com

#### *Drawing 52*

╤

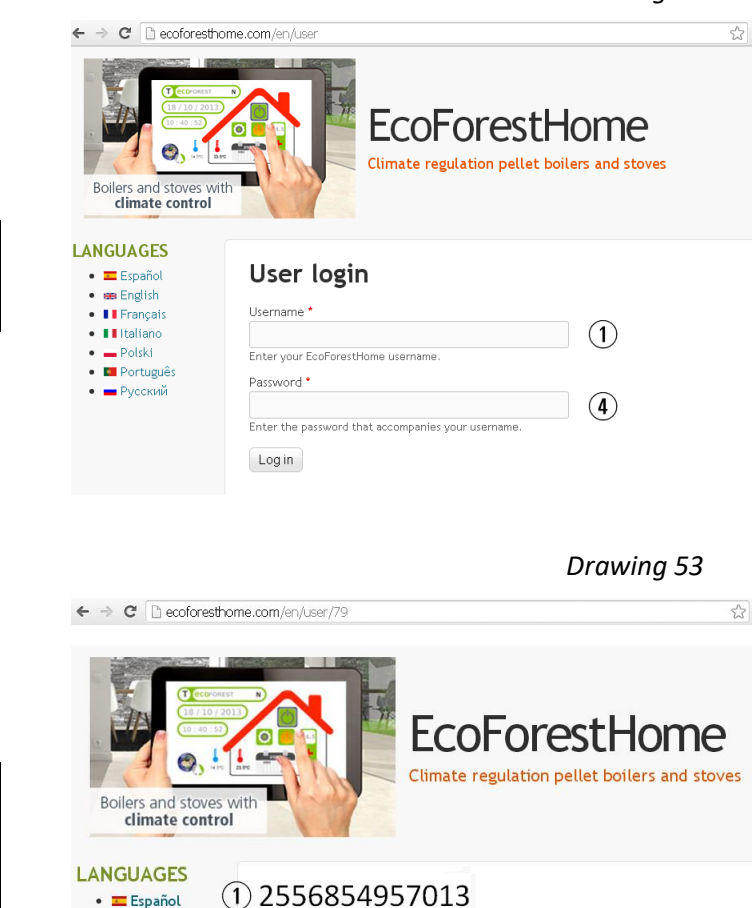

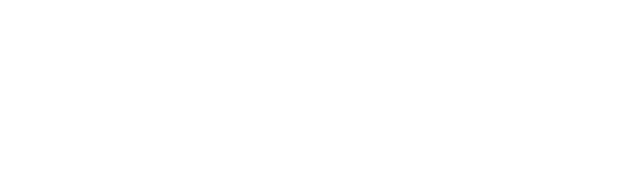

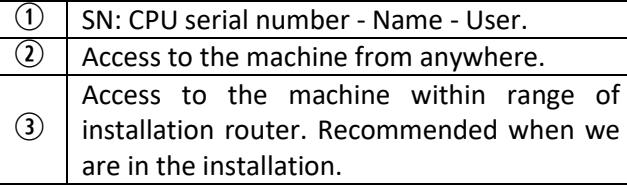

*Drawing 54*

If the device has been connected to the internet for the first time, the links may take up to 15 minutes to appear after completing the process indicated in section *5.9.2.*

· ee English

• Il Francais · Illtaliano

 $\bullet$   $\rightharpoonup$  Polski · **D** Português  $\bullet$   $\blacksquare$  Русский

 $(2)$ 

Remote access to the boiler

(3) Local access to the boiler

1

#### **5.9.4. PROBLEMS.**

#### **Result 'Unsuccesful' in the WiFi configuration**:

- Check that there is good coverage between the machine and the router of the installation.
- Review name and password of your wireless home network. Avoid spaces and unusual characters  $((/[(i)\partial)^2]^2$ <sup>2</sup><>\$^¨ "&'#\=/.,;!;\*:]/, etc.). If necessary, modify name and password of your home's wireless network.
- Check type of wireless network security. Supported only: **WPA / WPA2**. Contact ISP to change the type of protection, if necessary.
- If there are signal repeaters in the installation, they must respect the name and password of the main router.
- It is recommended that the router broadcasts on a low emission channel (1-5).
- It is not possible to connect to WiFi 5GHz networks, exclusively 2.4GHz networks.

#### **After 'Successful' and save correctly. There is no local or remote access.**

- Verify that the machine and the router or repeaters, if any, are working correctly.
- Verify that the IP shown on the keyboard corresponds to the one assigned by the router, depending on the WiFi or Ethernet connection.
- Verify if any modification has been made to the router (changes in its configuration or in its location).
- Coverage between stove and router if it has been configured via WiFi.
- Check the connection of the Ethernet cable between the machine and the router, as well as the good condition of the cable if the connection is done via Ethernet.

#### **After 'Successful' and save correctly. Accessible in local mode but not in remote mode**.

- Contact your distributor.
- Some 4G, WiMax, radio or satellite connections could block the VPN between the machine and the Ecoforest servers. VPN Passthrough and IPsec Passthrough must be enabled on the router. If the network uses CG-NAT protocol, remote access may not be possible. Check these points with your internet service company.

#### **5.9.5. NETWORK DIAGNOSIS.**

The quality of external communications with the device depends on various factors. Accessing the WiFi menu and pressing the analyze network icon, a connection diagnosis will be carried out:

• Strength of the signal received by the CPU from the router. According to the icon shown, it is considered:

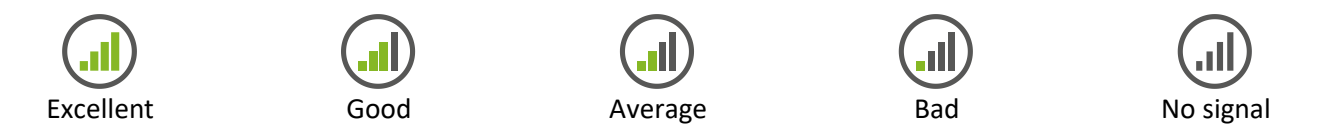

Report results.

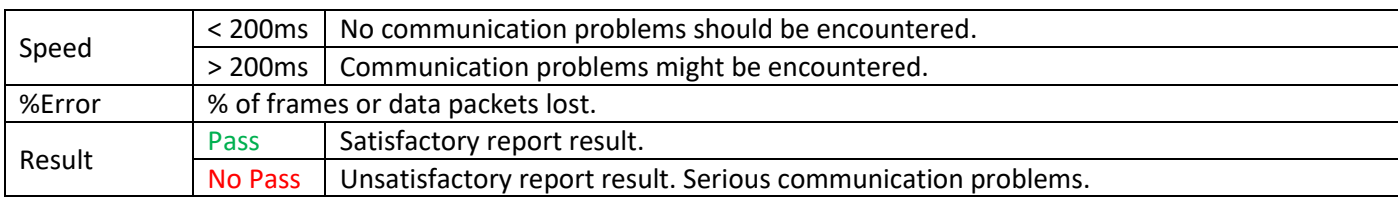

#### **5.9.6. RECOVER THE ORIGINAL WiFi NETWORK.**

You can restore the original WiFi network of the stove in different ways:

- From the web: In the remote connection menu (point 5.9.2.), selecting "AP-WiFi Original " and "Save".
- From the display: Restart from the IP addresses information screen.

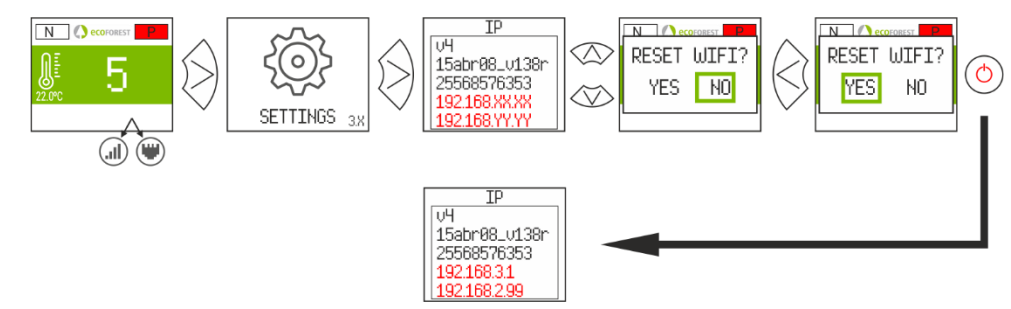

*Drawing 55*

Open the corresponding Store, write Ecoforest in the search engine and Install:

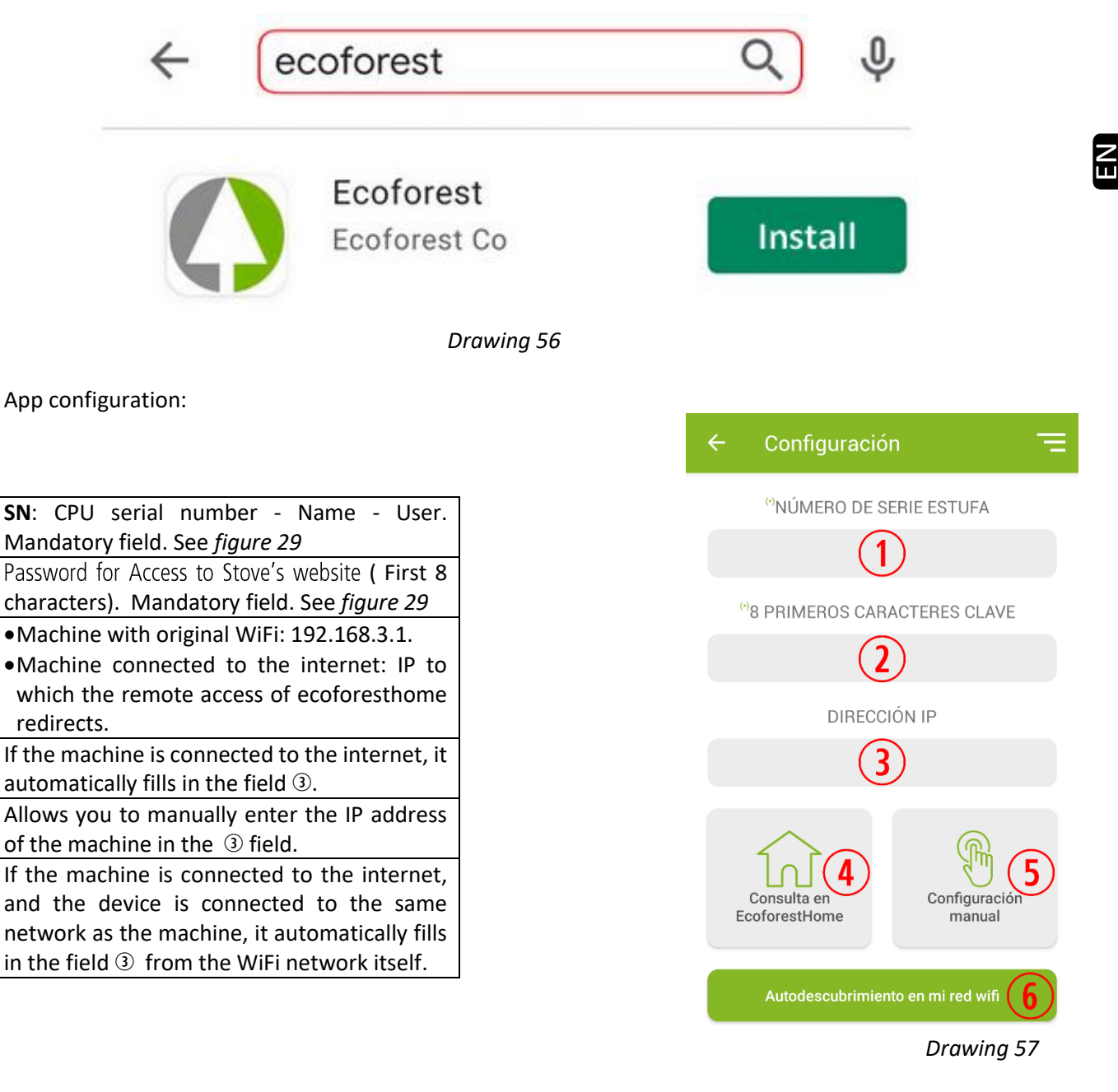

#### **6. ALARMS.**

 $\left( \mathbf{r} \right)$ 

 $\Omega$ 

 $\circled{3}$ 

 $\circled{4}$ 

 $\circ$ 

 $\left(\widehat{\mathbf{6}}\right)$ 

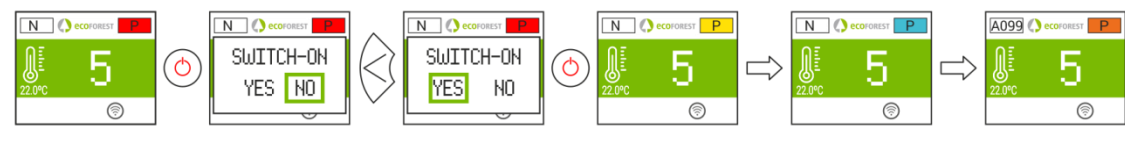

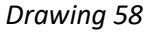

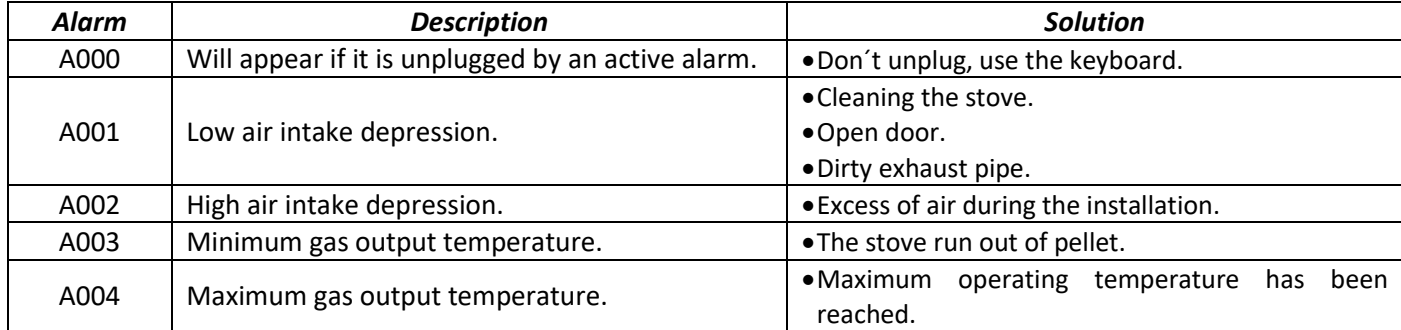

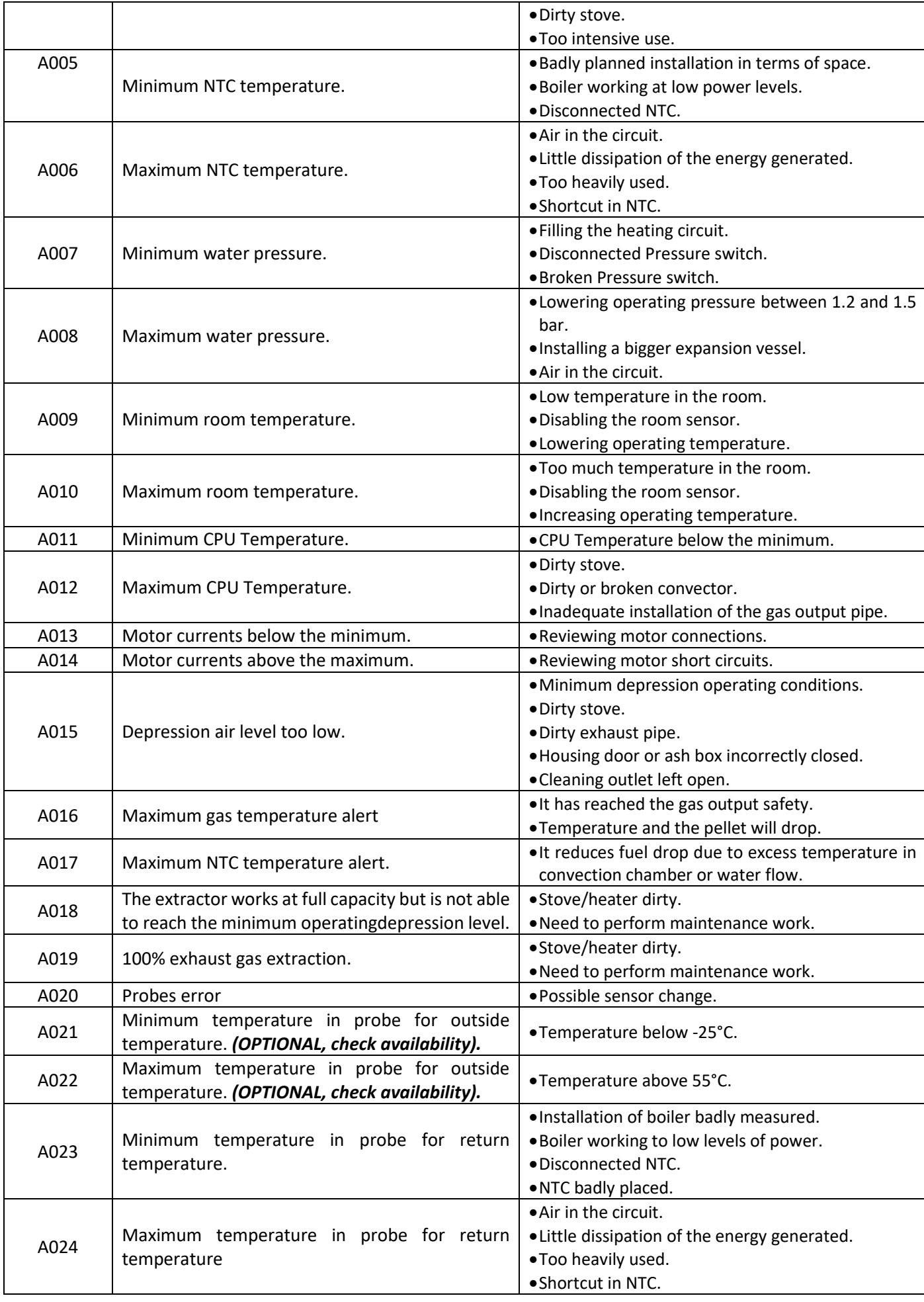

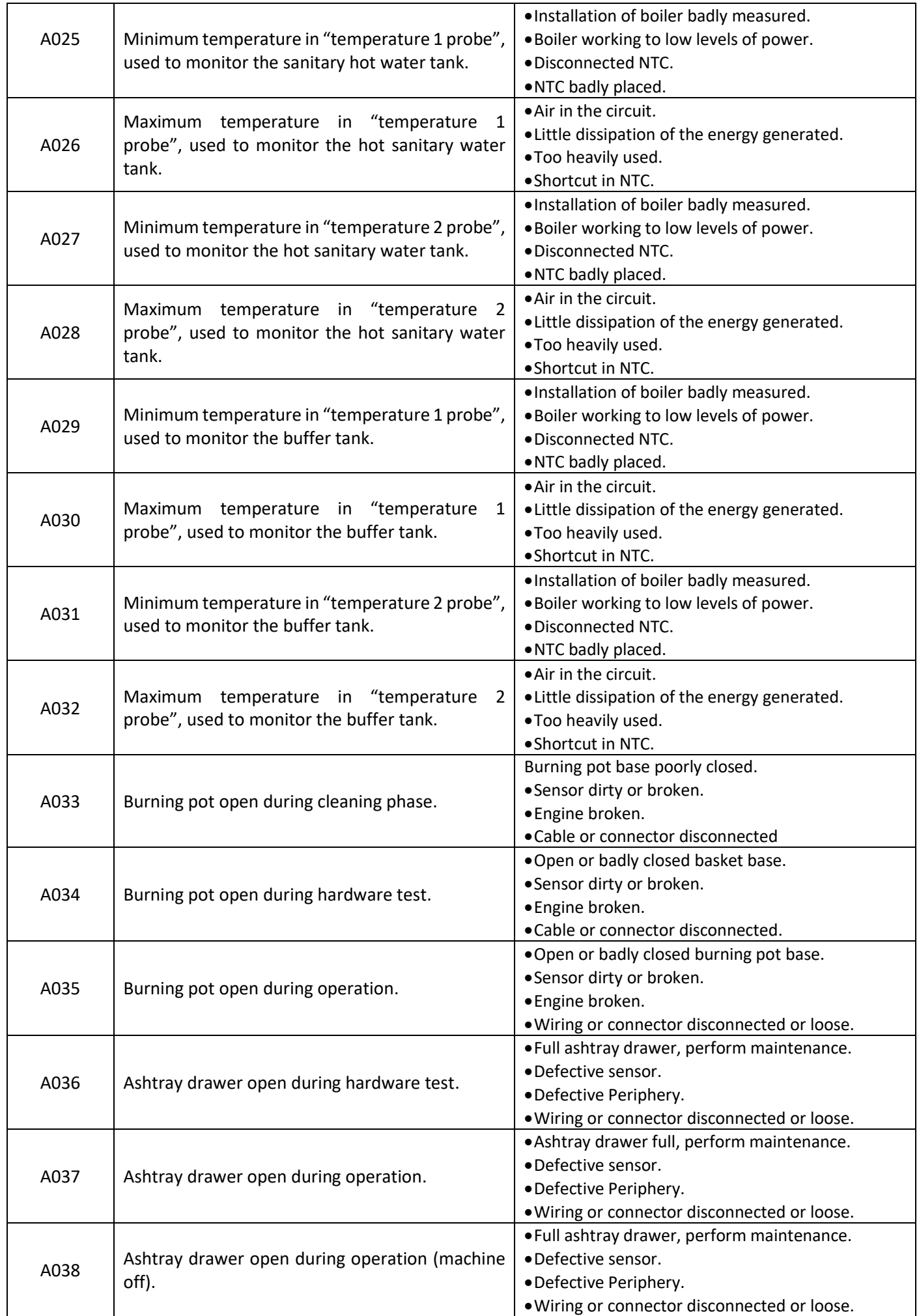

 $\Xi$ 

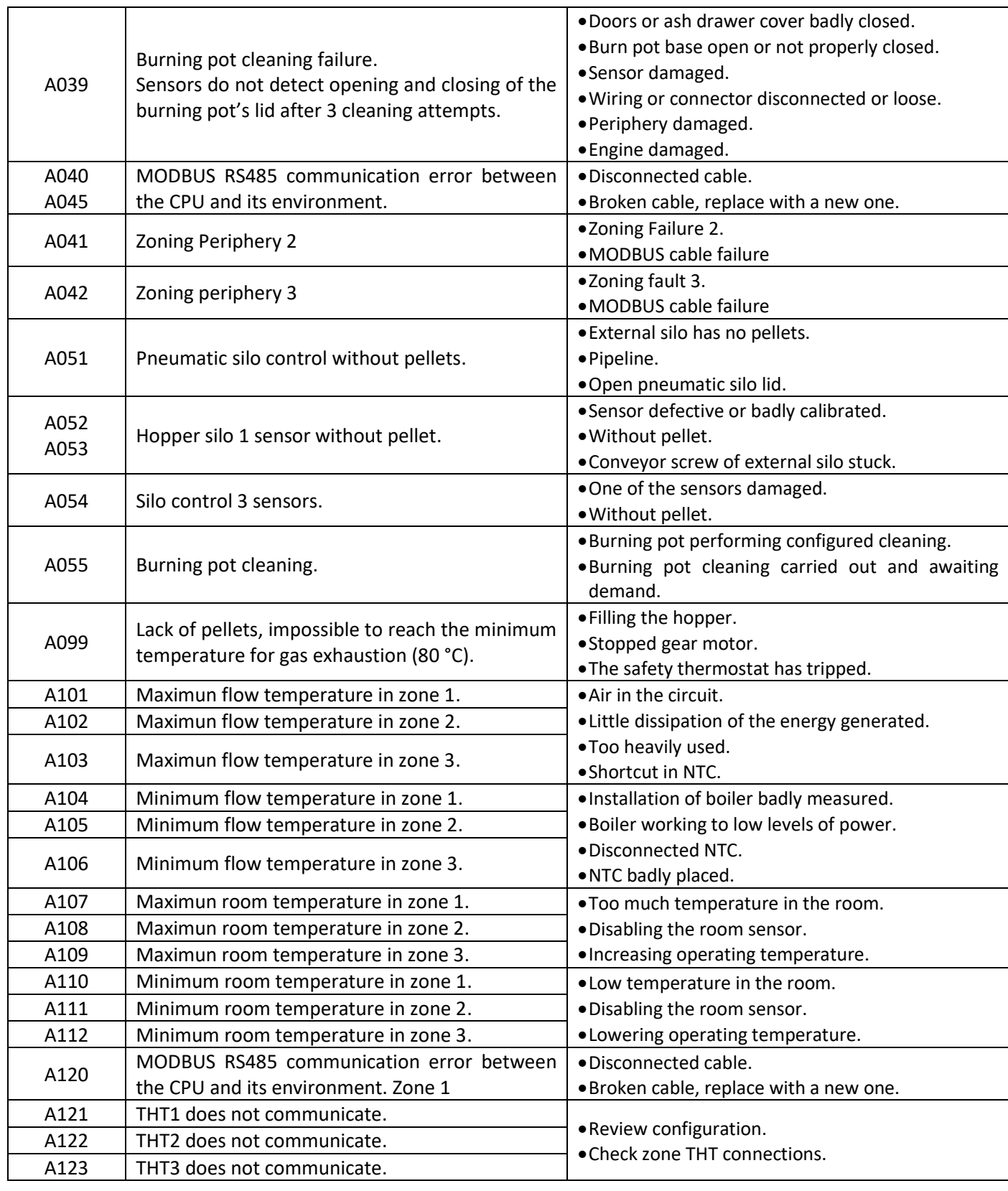

#### **6.1. RESET ALARM.**

 $\mathsf{Z}_{\mathsf{H}}$ 

The switching off process triggered by an alarm depends on the machine's previous state, its configuration and on a series of external factors. Once the alarm process has ended, the unit can be rebooted after having revised the alarm table and taken the necessary measures.

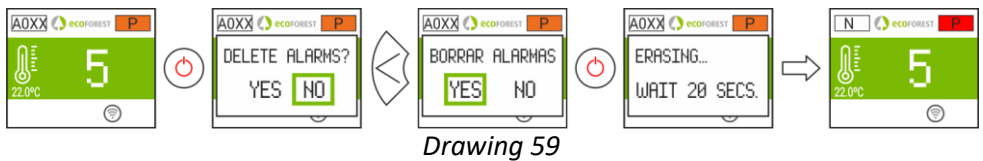

65

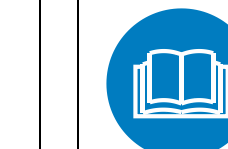

D'INSTRUCTIONS

DANGER EN GÉNÉRAL **LIRE LES MANUELS** 

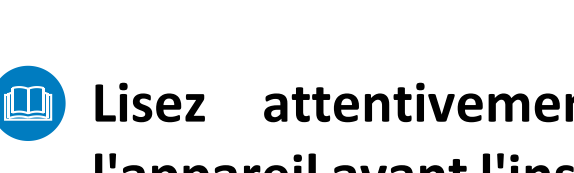

- **Lisez attentivement les manuels fournis avec l'appareil avant l'installation et utilisation**, pour savoir comment en tirer le meilleur parti et l'utiliser en toute sécurité.
- $\bigwedge$  Cet appareil peut être utilisé par des enfants à partir de 8 ans et des personnes souffrant d'un handicap physique (sensoriel ou mental léger, ou n'ayant pas suffisamment d'expérience et de connaissances), sous surveillance ou à condition qu'ils aient reçu une formation appropriée pour utiliser l'appareil de manière sûre et qu'ils soient conscients des risques qu'il entraîne. Les enfants ne doivent pas jouer avec l'appareil. Le nettoyage et **l'entretien à effectuer par l'utilisateur** ne doivent pas être réalisés par des enfants sans surveillance.
- La porte vitrée et plusieurs parties de l'appareil peuvent devenir très chaudes.
- **A ATTENTION!** Ne pas ouvrir la porte quand l'appareil est en fonctionnement.

## **SOMMAIRE**

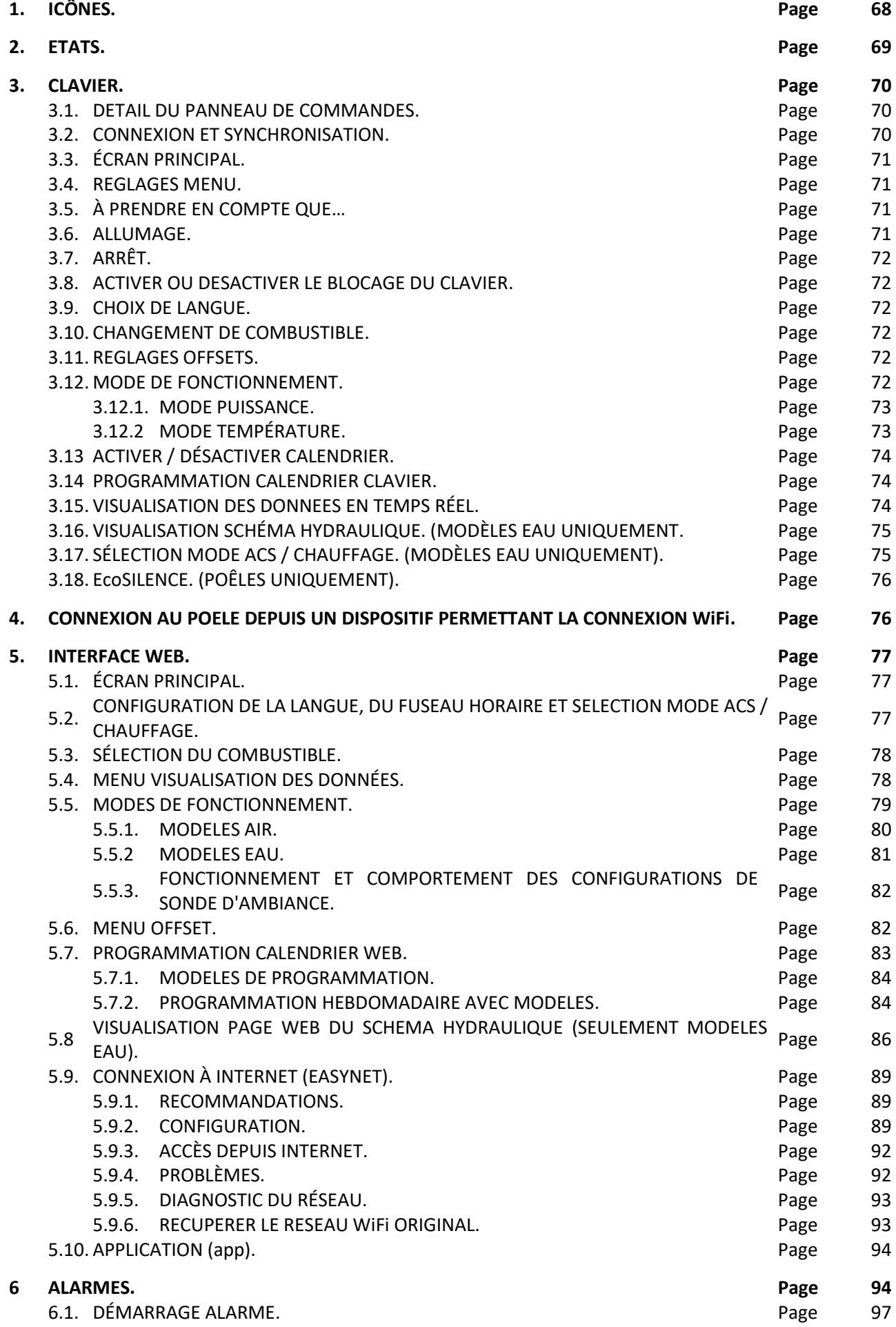

## <span id="page-68-0"></span>**1. ICÔNES.**

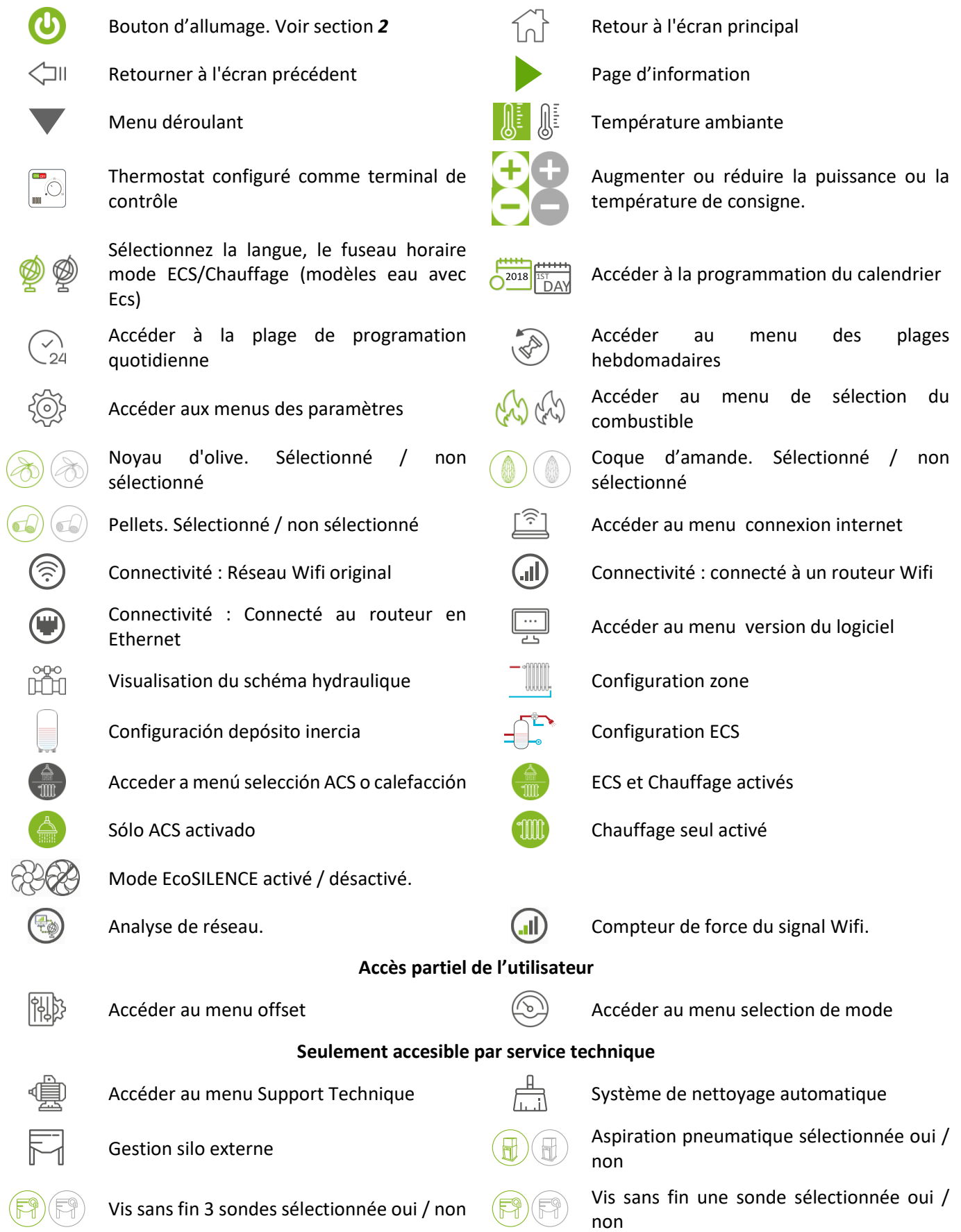

## <span id="page-69-0"></span>**2. ETATS.**

Depuis son raccordement au réseau électrique, le poêle changera d'état selon la programmation et commandes de l'utilisateur, en adaptant son fonctionnement aux conditions imposées à chaque moment.

Il est possible de vérifier l'état du poêle, aussi bien depuis le clavier que depuis l'interface web d'un dispositif WiFi, en visualisant la couleur de l'icône correspondant ou en vérifiant le numéro de l'état sur l'écran de visualisation des données.

- Clavier : Couleur icone (point *schéma 4)* ou bien en vérifiant la valeur numérique (*schéma 20* du chapitres *3.15).*
- Interface Web : Icône (*schéma 32*) de l'écran principal ou sur la visualisation des données (*schéma 35*).

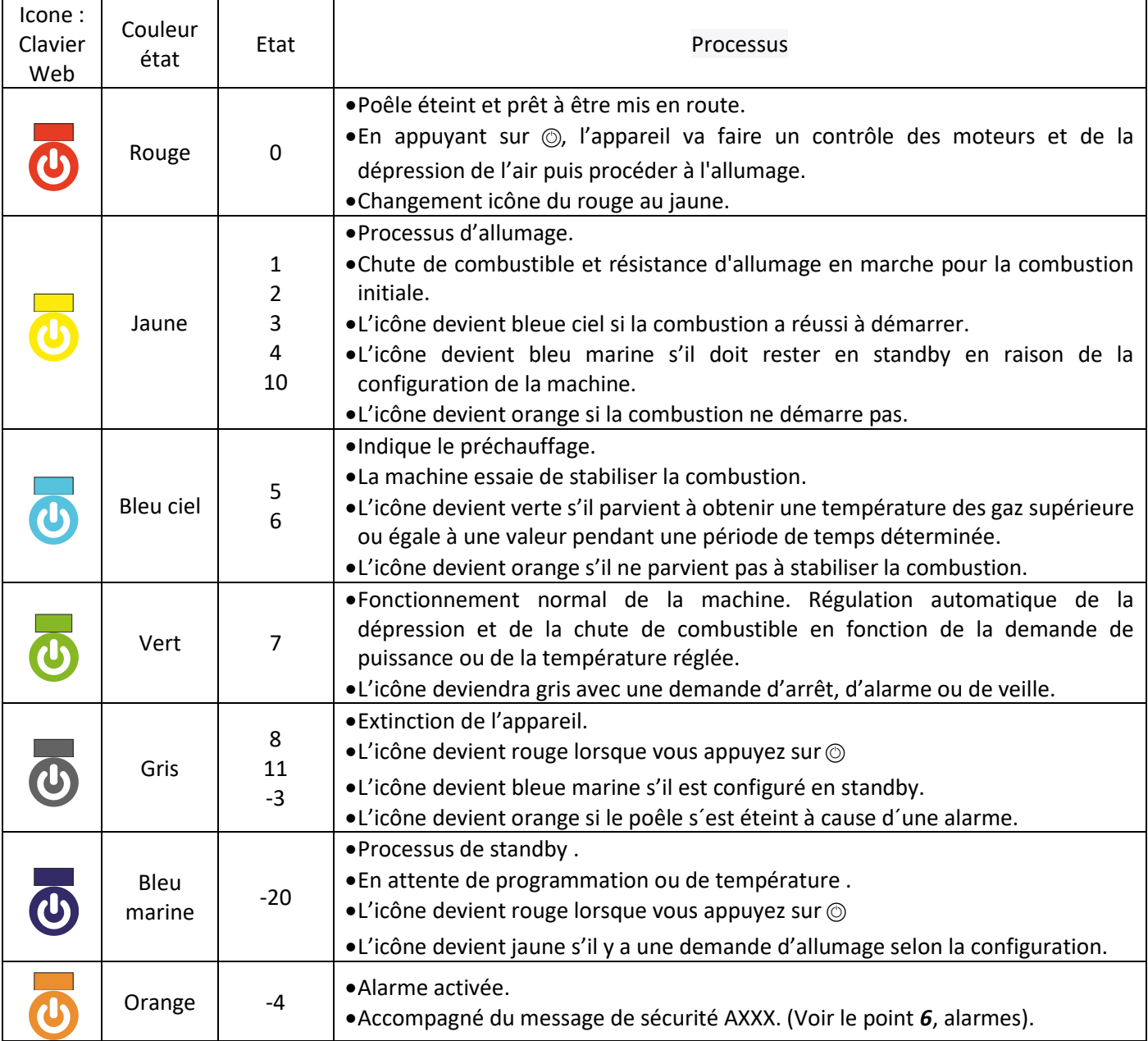

## <span id="page-70-0"></span>**3. CLAVIER.**

#### **3.1. DETAIL DU PANNEAU DE COMMANDES.**

<span id="page-70-1"></span>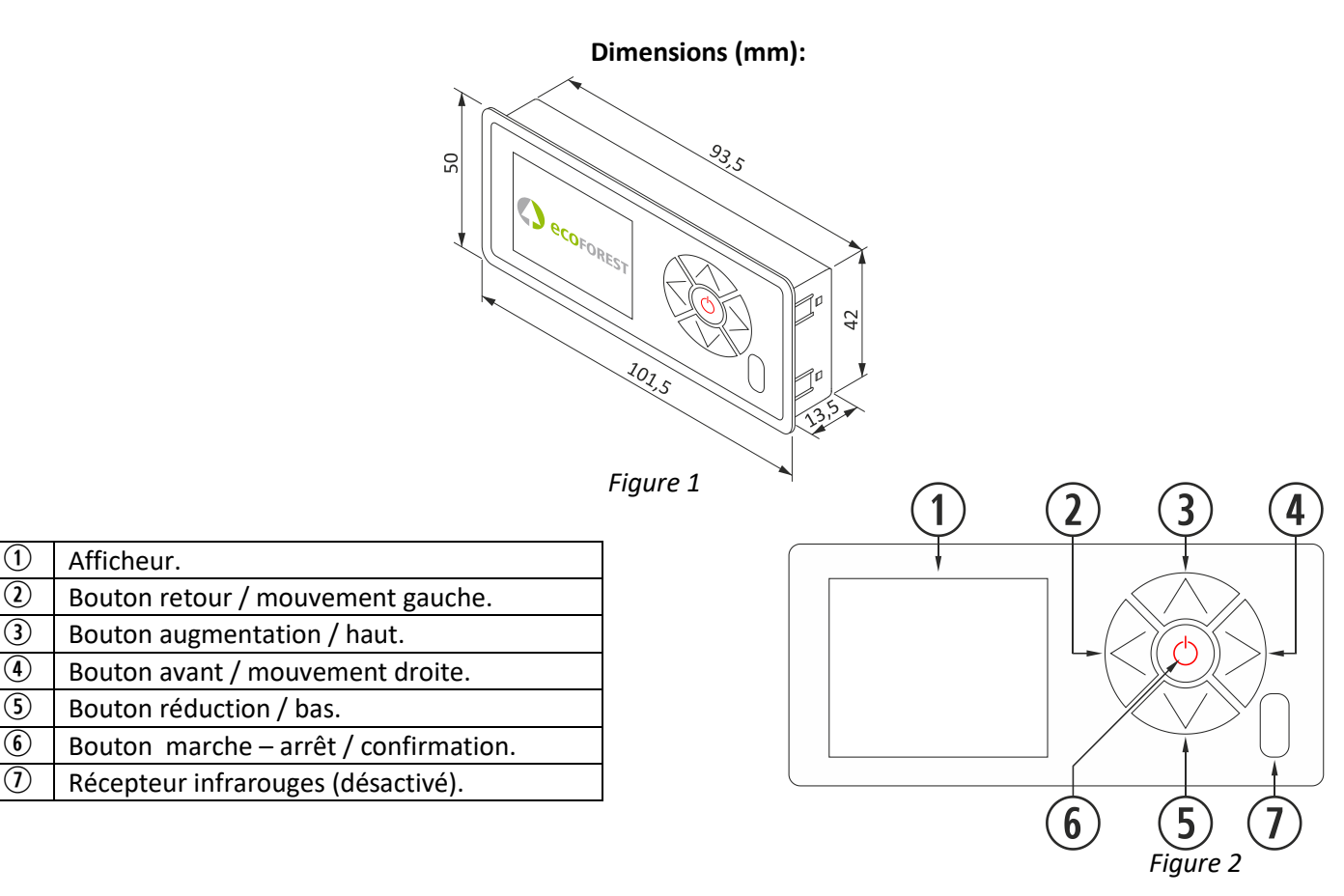

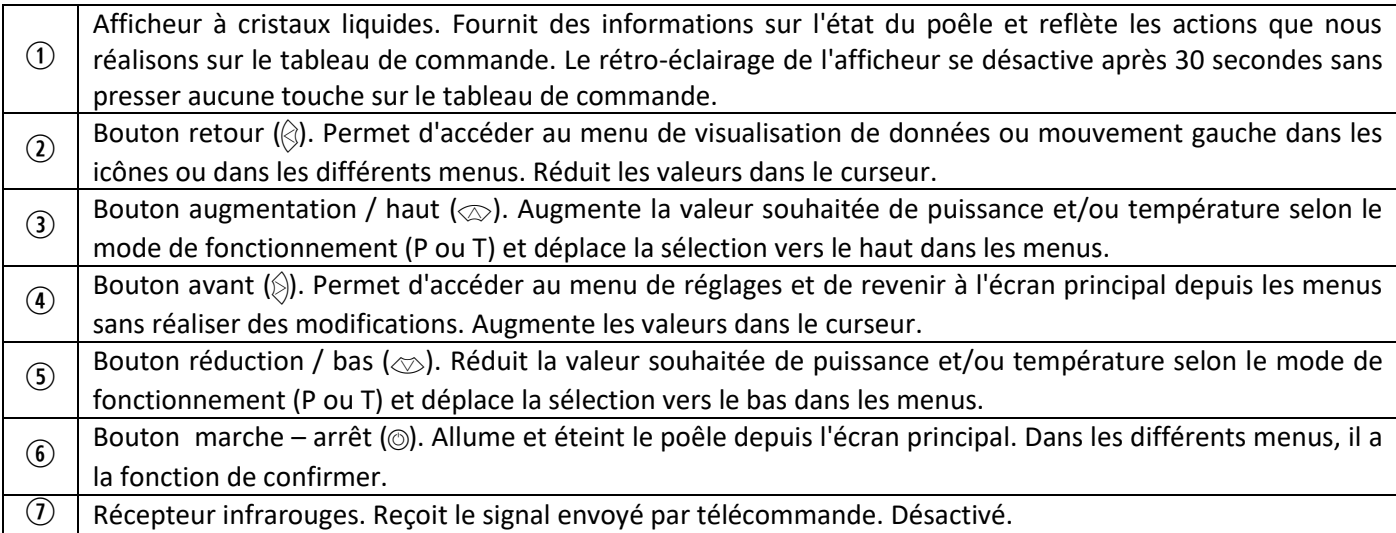

#### <span id="page-70-2"></span>**3.2. CONNEXION ET SYNCHRONISATION.**

Lorsque le poêle a été installé, comme indiqué dans le manuel d'installation et maintenance,\* disponibles sur notre site web www.ecoforest.es, l'électronique sera opérationnel en moins de 40 secondes depuis le moment du raccordement du poêle au réseau électrique

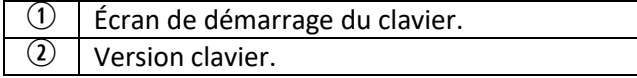

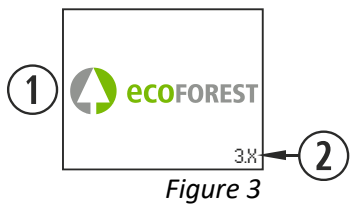

*\* Nous vous rappelons que tous les manuels d'instructions à jour sont disponibles sur notre site web. La validité du dernier manuel d'instructions sera celle qui prévaudra.*

#### <span id="page-71-0"></span>**3.3. ÉCRAN PRINCIPAL.**

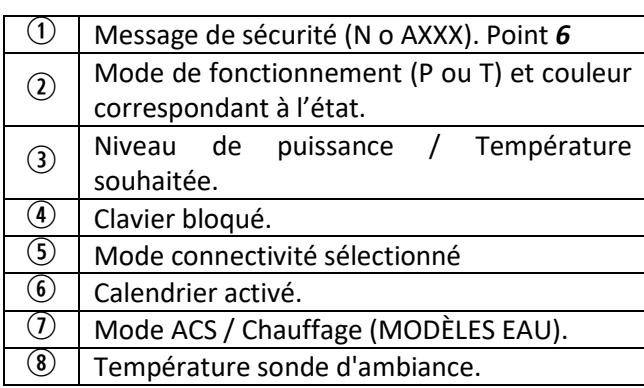

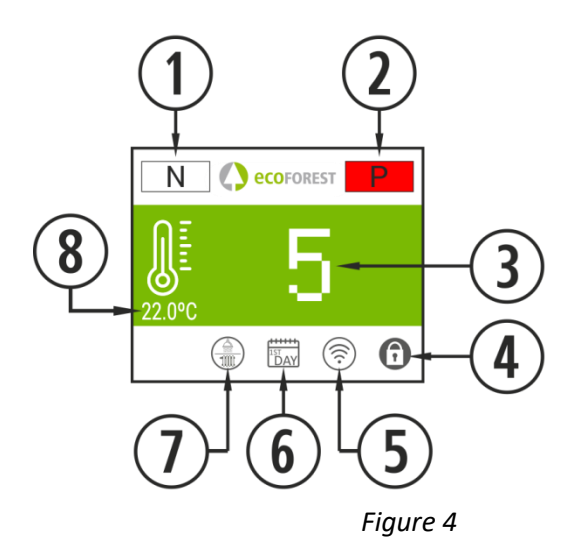

#### <span id="page-71-1"></span>**3.4. REGLAGES MENU.**

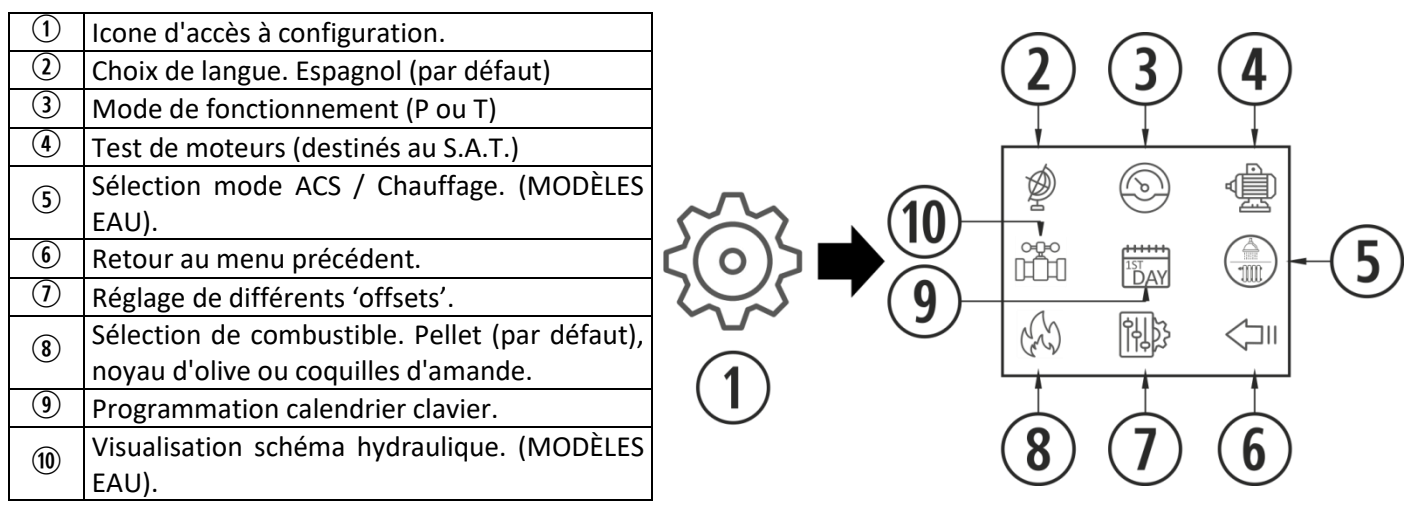

*Figure 5*

#### <span id="page-71-2"></span>**3.5 À PRENDRE EN COMPTE QUE…**

- $\triangle$  Les changements pendant l'utilisation et configuration du poêle peuvent être effectués simultanément depuis le clavier ou tout autre dispositif WiFi connecté au poêle. Seule **la dernière modification sera prise en compte,** indépendamment du dispositif à partir duquel la modification ait été réalisée.
- $\triangle$  Certaines configurations ne peuvent être réalisées qu'à travers une connexion WiFi et elles doivent être faites par un personnel autorisé (protégées avec un mot de passe) avec la machine en arrêt et sans alarme (état 0).

#### <span id="page-71-3"></span>**3.6. ALLUMAGE.**

 $\triangle$  Premier allumage : Avant d'allumer la machine, amorcer la vis depuis le menu S.A.T jusqu'à l'apparition de combustible dans le panier.

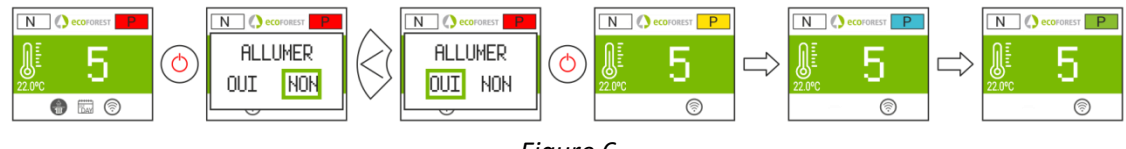

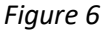
**3.7. ARRÊT.**

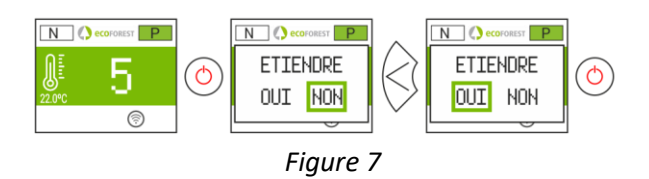

#### **3.8. ACTIVER OU DESACTIVER LE BLOCAGE DU CLAVIER.**

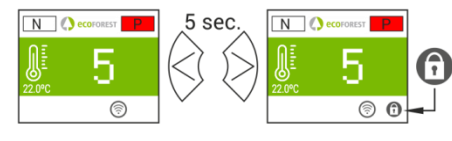

*Figure 8*

#### **3.9. CHOIX DE LANGUE.**

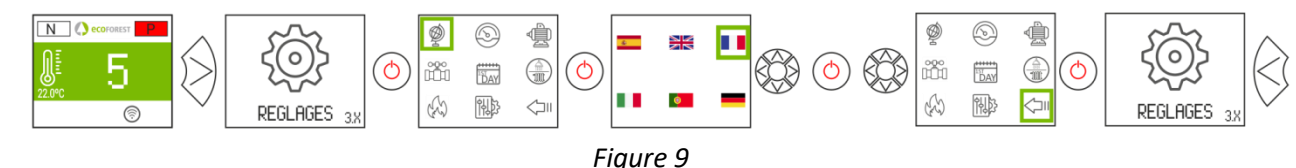

#### **3.10. CHANGEMENT DE COMBUSTIBLE.**

#### **Pour accéder à ce menu, le poêle doit être éteint et sans indiquer aucune alarme (état 0).**

Relire le chapitre 3 du "*Manuel d'installation et de maintenance*". Il convient de noter qu'il est possible qu'il faille intégrer un accessoire pour pouvoir utiliser un autre combustible. Avant de réaliser ce changement veuillez consulter votre distributeur.

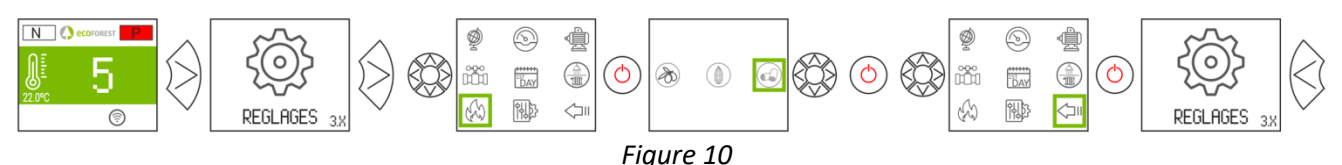

#### **3.11. REGLAGES OFFSETS.**

 $\triangle$  Ces réglages doivent être ponctuels dans la mesure où le poêle s'ajuste automatiquement, si vous devez faire un réglage consulter votre distributeur.

#### **ALLUMAGE : Les ajustements concernent les états 3 et 4** . Les textes apparaissent en rouge.

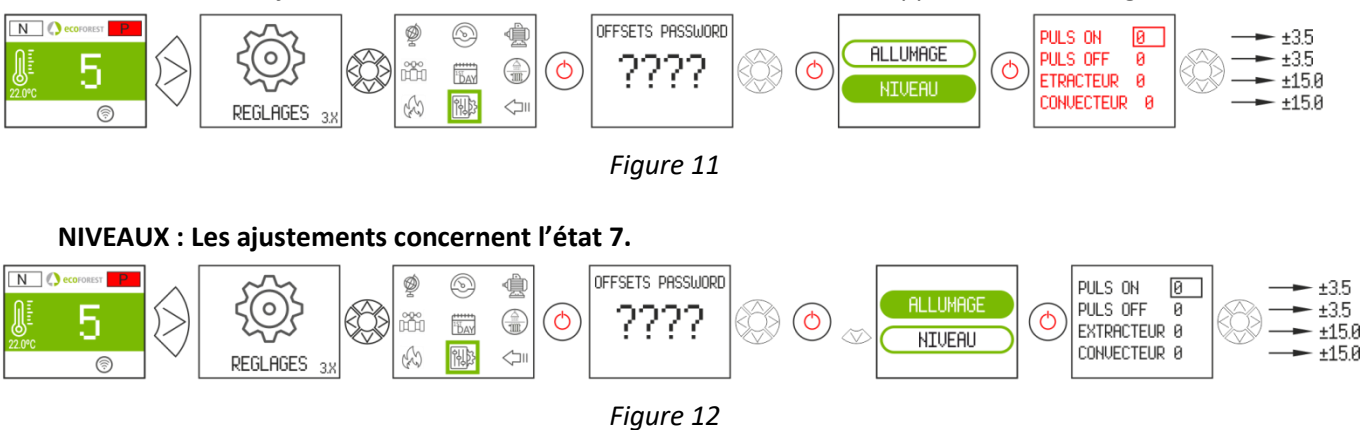

#### **3.12. MODE DE FONCTIONNEMENT.**

**Pour accéder à ce menu, le poêle doit être éteint et ne doit indiquer aucune alarme (état 0).** L'électronique dispose de deux modes de fonctionnement: puissance et température.

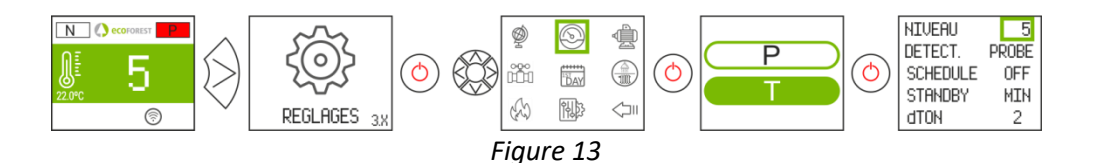

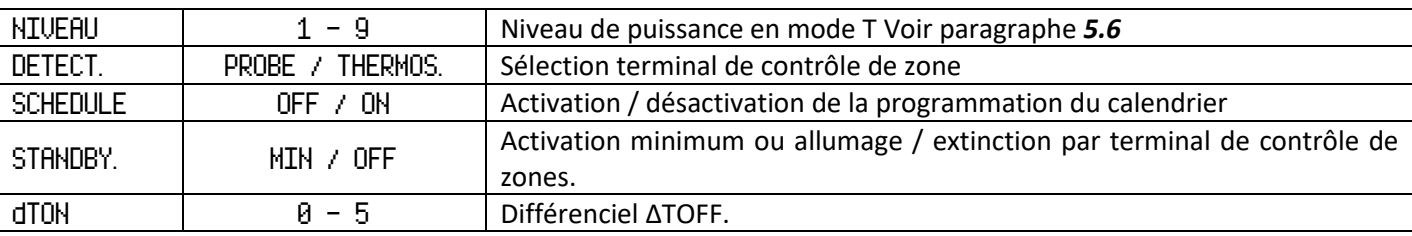

Pour un réglage plus précis de ce mode, veuillez consulter le point *5.5*.

#### **3.12.1. MODE PUISSANCE.**

Le degré de régulation va du niveau 1 jusqu'au 9, 9 étant le niveau de chute maximale de combustible. Pour augmenter le niveau, presser la flèche supérieure  $(\otimes)$  et pour le réduire presser la flèche inférieure  $(\otimes)$ .

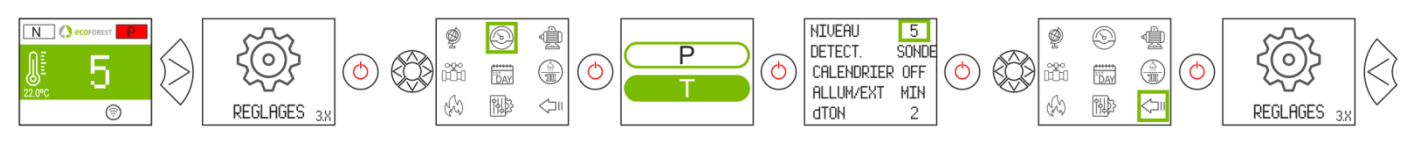

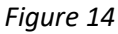

#### **3.12.2. MODE TEMPÉRATURE.**

Si nous configurons le mode de fonctionnement en température, la lettre P sera remplacée par la lettre T. *On ne doit configurer se mode que* si la sonde ambiante est raccordée ou si un thermostat libre de tension est raccordé avec son adaptateur.

La fourchette de régulation avec sonde va de 12°C à 40°C, cette dernière étant la température maximale réglable. Pour augmenter la température, presser la flèche supérieure  $(\infty)$  et pour la réduire presser la flèche inférieure  $(\llg)$ .

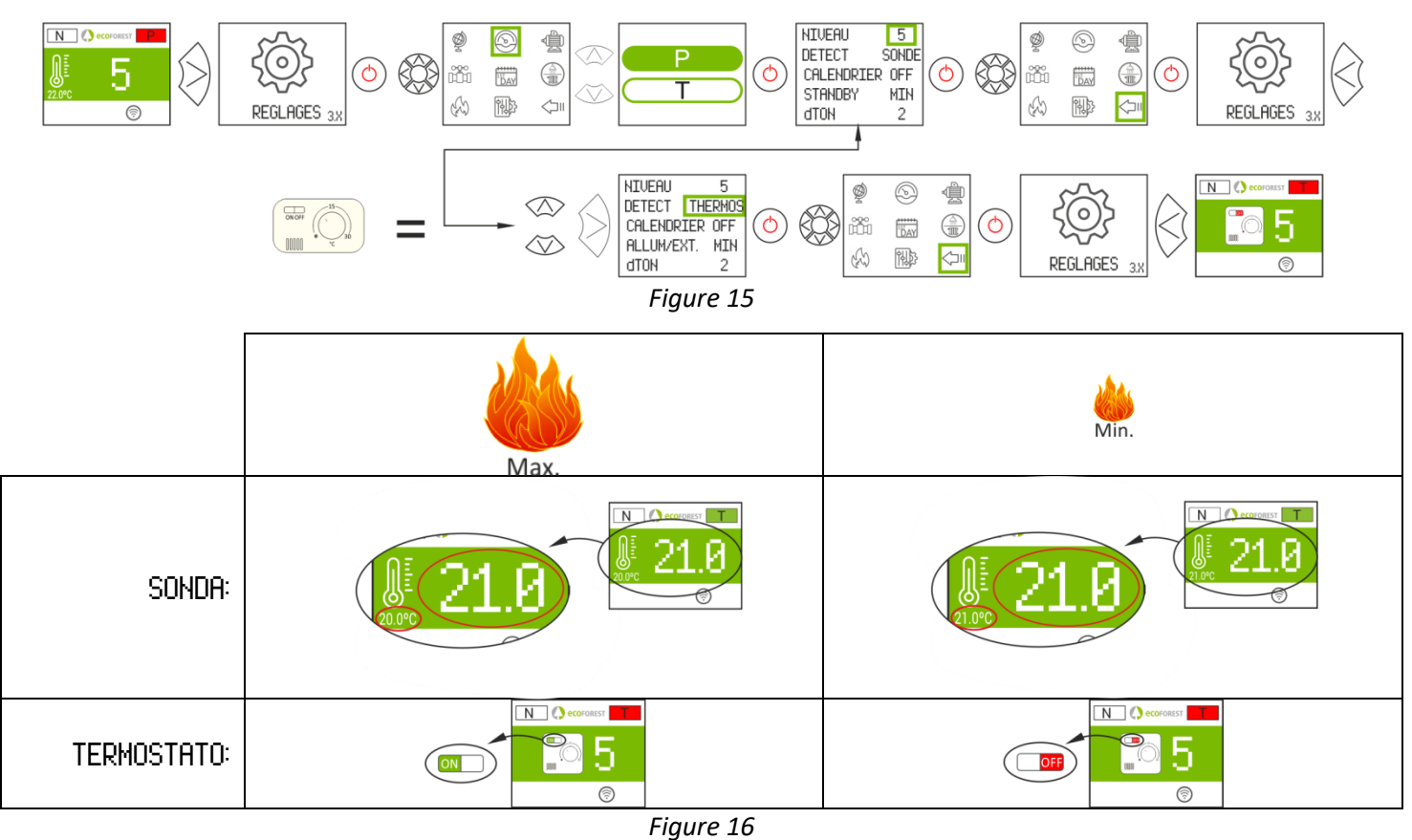

**3.13. ACTIVER / DÉSACTIVER CALENDRIER.**

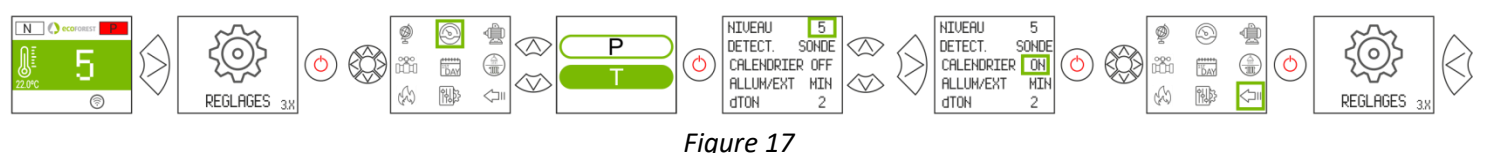

#### **3.14. PROGRAMMATION CALENDRIER CLAVIER.**

- A Avant de réaliser une programmation de calendrier, vérifier et modifier si nécessaire la date et l'heure actuelles. Le clavier permet d'ajuster depuis le menu le jour de la semaine, la date (JJ/MM/AA) et l'heure (HH :MM format 24h) de la CPU.
- $\triangle$  Le clavier ne dispose pas de changement de zone horaire automatique. Par conséquent, le calendrier doit toujours être configuré par le même moyen (via clavier ou via WEB), au risque d'avoir des problèmes de déphasage horaire s'il est configuré simultanément par des moyens différents.

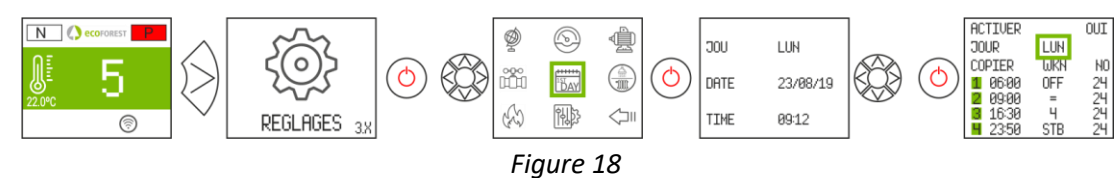

Permet d'établir une programmation avec jusqu'à 4 créneaux horaires pour chacun des jours de la semaine. Les créneaux ont 3 colonnes configurables : Heure de démarrage du créneau, mode (niveau puissance, arrêt, stby) et température ambiante (en fonction de la configuration de la machine).

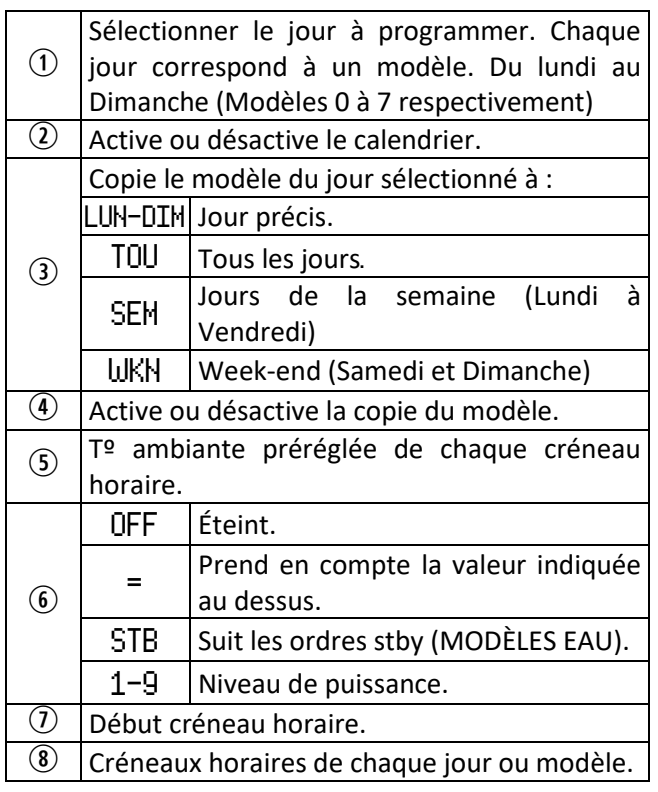

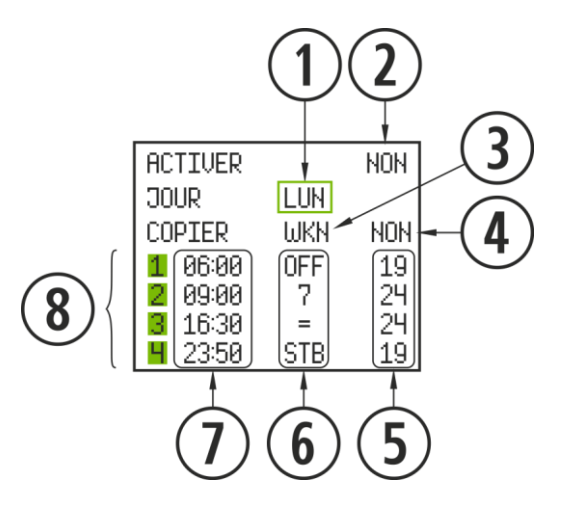

*Figure 19*

 $\frac{\alpha}{\epsilon}$ 

#### **3.15. VISUALISATION DES DONNEES EN TEMPS RÉEL.**

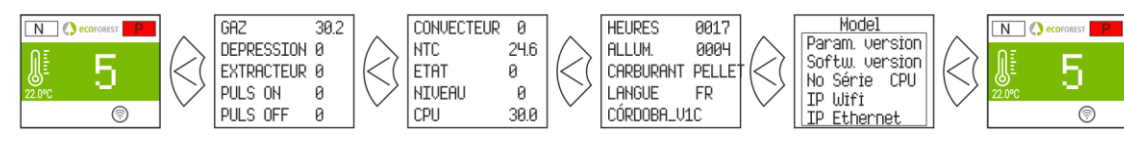

*Figure 20*

74

## **3.16. VISUALISATION SCHÉMA HYDRAULIQUE. (MODÈLES EAU UNIQUEMENT).**

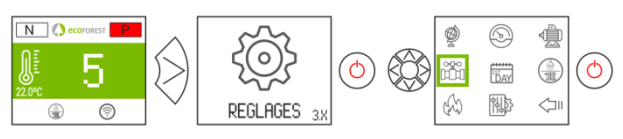

*Figure 21*

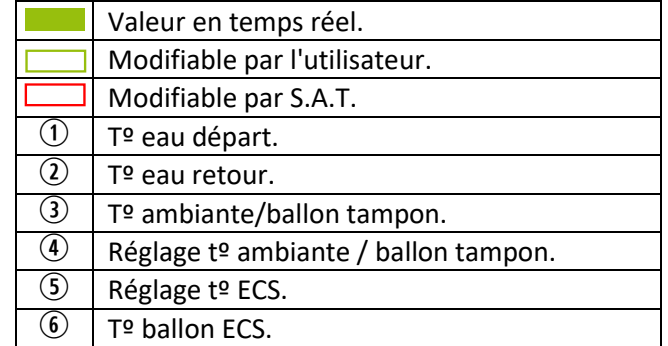

Multizone\* *En option*

Configuration sonde

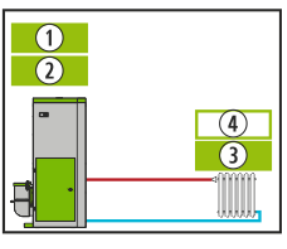

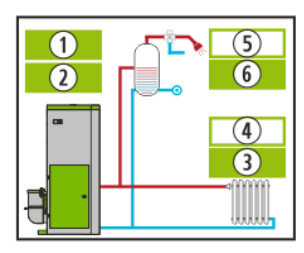

*Figure 22 Figure 23 Figure 24 Figure 25*

Chauffage  $ACS + Chauffage$  ECS + Ballon tampon Ballon tampon

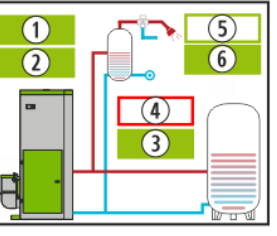

Configuration thermostat

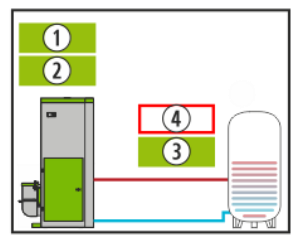

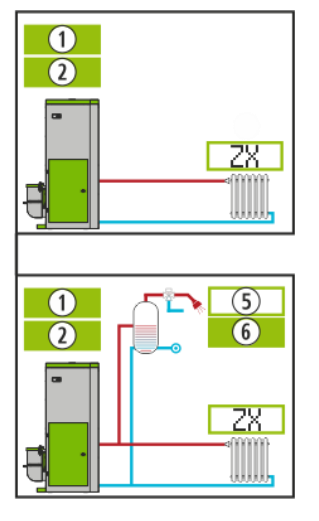

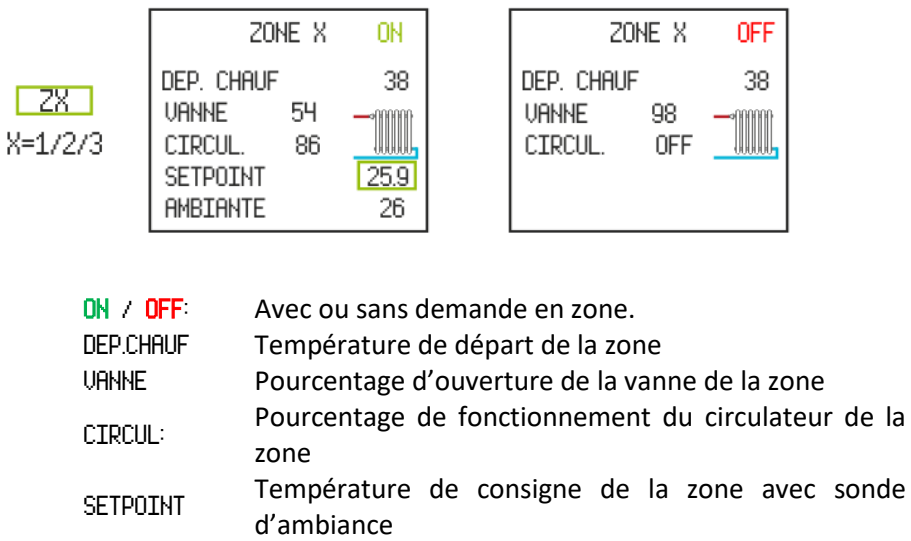

AMBIANTE: Température de zone avec sonde d'ambiance

*Figura 26*

#### **3.17. SÉLECTION MODE ACS / CHAUFFAGE. (MODÈLES EAU UNIQUEMENT).**

**Pour accéder à ce menu, le poêle doit être éteint et ne doit indiquer aucune alarme (état 0).** Uniquement pour les chaudières dont l'électronique gère ACS + Chauffage au moyen de vanne de 3 voies.

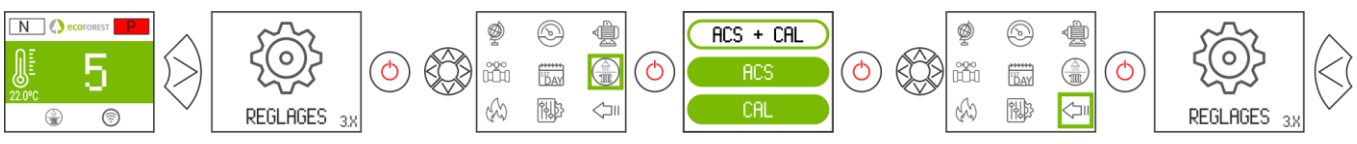

*Figure 27*

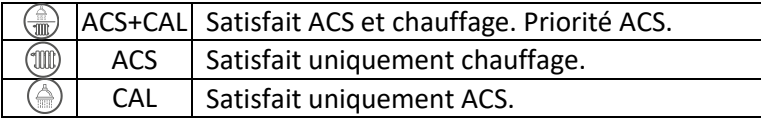

#### **3.18. EcoSILENCE. (POÊLES UNIQUEMENT).**

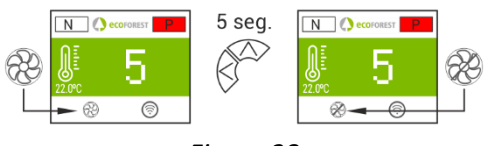

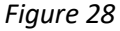

Activé: Ventilateur convecteur barré. Il limite le niveau de puissance maximum du poêle à 3. Le convecteur reste éteint, pouvant s'allumer momentanément.

# **4. CONNEXION AU POELE DEPUIS UN DISPOSITIF PERMETTANT LA CONNEXION WiFi.**

Il faut connaître l'identification du réseau WiFi du poêle (SSID) et le mot de passe du réseau. Ils se trouvent sur un autocollant (exemple *Figure 29)*. Le mot de passe du réseau Wi-Fi du poêle est disponible sur:

- Page 1 dans ce manuel.
- À côté de l'autocollant avec le nº de série de l'appareil.
- Sur la CPU de l'appareil.

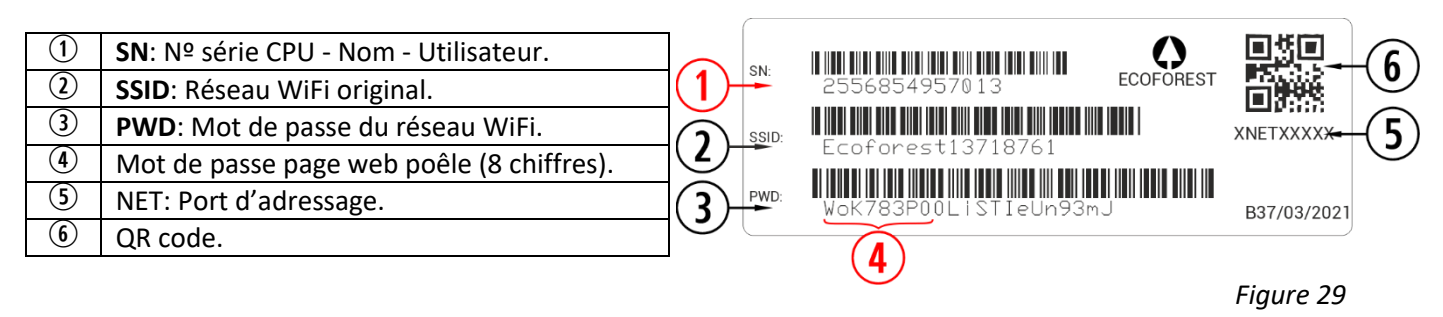

Il faut chercher et établir une connexion avec le réseau WiFi du poêle, et pour cela il suffit d'introduire le mot de passe figurant sur l'autocollant, en respectant tous les caractères alphanumériques du mot de passe ainsi que les majuscules et les minuscules.

Si l'appareil utilisé pour se connecter dispose d'une caméra et d'une application pour scanner les codes QR, vous pouvez directement connecter le Wi-Fi ou copier le mot de passe de l'application, en vous concentrant sur le code QR de l'étiquette.

Une fois la connexion établie, introduire dans le navigateur web du dispositif l'adresse URL: *192.168.3.1*

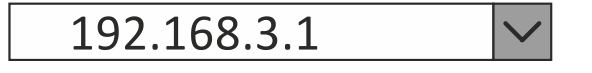

*Figure 30*

En accédant à l'interface web, on peut nous demander une authentification.

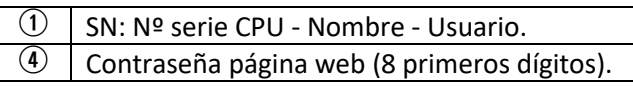

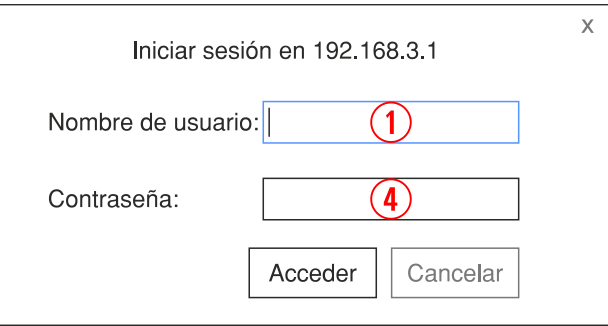

*Figure 31*

 $\mathbb{A}$ **Si un même dispositif est utilisé sur plusieurs réseaux (poêle, WiFi de la maison, WiFi travail, etc.) il faudra s'assurer d'être connecté au réseau WiFi du poêle pour pouvoir effectuer des opérations sur le poêle.**

#### **5. INTERFACE WEB.**

#### **5.1. ÉCRAN PRINCIPAL.**

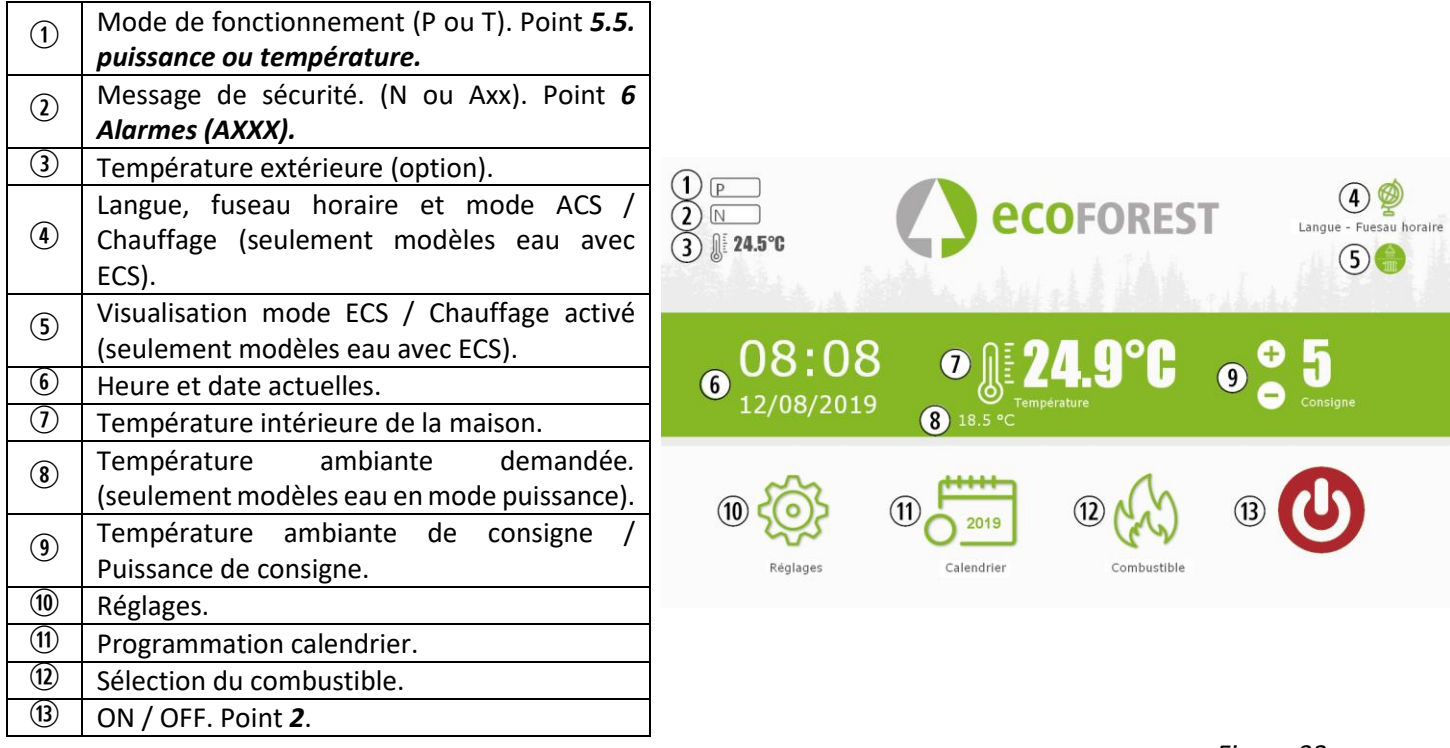

*Figure 32*

#### **5.2. CONFIGURATION DE LA LANGUE, DU FUSEAU HORAIRE ET SELECTION MODE ACS / CHAUFFAGE.**

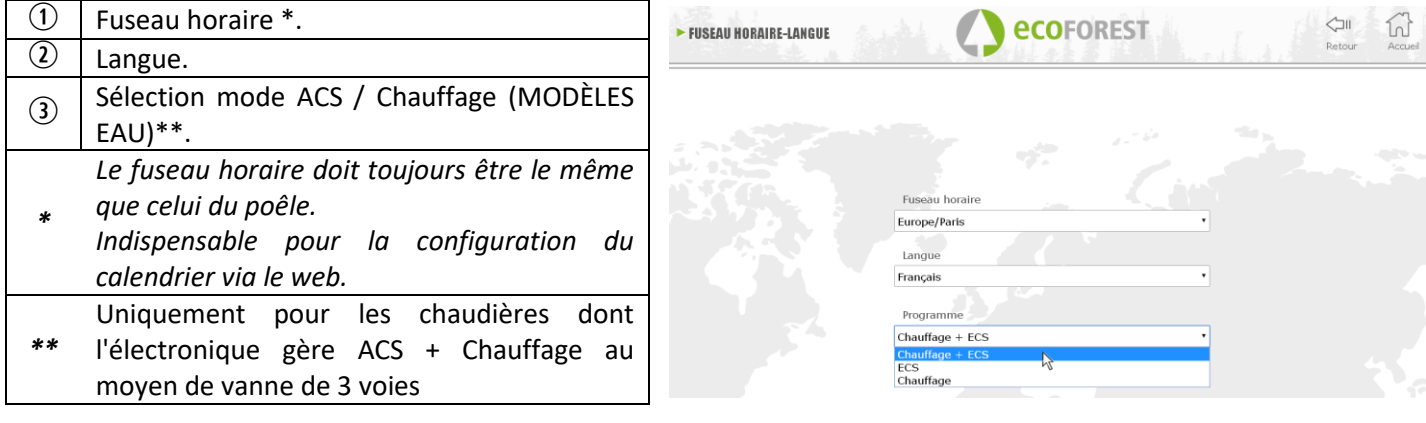

*Figure 33*

#### **5.3. SÉLECTION DU COMBUSTIBLE.**

#### **Pour accéder à ce menu, le poêle doit être éteint et ne doit indiquer aucune alarme (état 0).**

Consulter le chapitre 3 du "*Manuel d'installation et de maintenance*" les caractéristiques du combustible à utiliser, ainsi que le besoin de montage d'un accessoire mécanique, le cas échéant. Le combustible sélectionné sera marqué en vert.

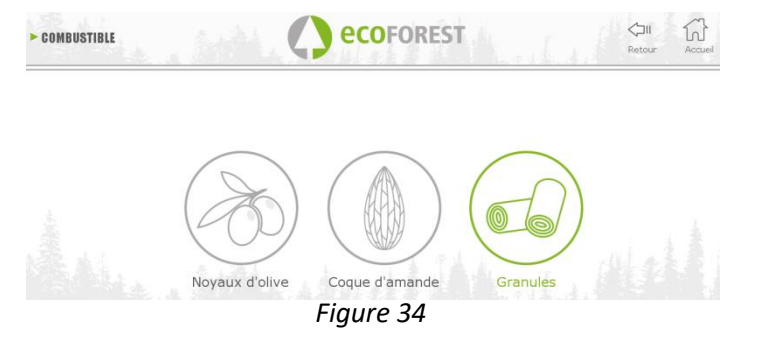

#### **5.4. MENU VISUALISATION DES DONNÉES.**

| $\blacktriangleright$ REGLAGES |                                     | <b><i><u>COFOREST</u></i></b>          | $\langle \exists$ ll<br>Retour<br>Accueil |
|--------------------------------|-------------------------------------|----------------------------------------|-------------------------------------------|
| Température CPU                | 36.1°C                              | Température gaz                        | 29.8°C                                    |
| Temp. départ                   |                                     | $24^{\circ}$ C<br>Température Ambiante | $---0C$                                   |
| Vitesse Extracteur             | $0.0\%$                             | Vitesse de la pompe                    | 0.0%                                      |
| Dép. Entrée d'air              | $-0.5Pa$                            | Premier niveau depression              | 41.5Pa                                    |
| Etat actuel                    | $\mathbf{0}$                        | Niveau Puissance                       | $\mathbf{0}$                              |
| Nombre d'allumages             | 000012                              | Heures de fonctionnement               | 000000018h                                |
| Puls. ON                       | 0.0s                                | Puls. OFF                              | 0.0s                                      |
| Résistance d'allumage          | $\mathbf{0}$                        | Modèle                                 | CM2016 v2                                 |
| Mode                           |                                     | Numéro de série CPU<br>P               | 000025568611325                           |
| Message d'erreur               | N                                   | Version Logiciel                       | 08Jul19_v4a                               |
| Température de retour          | 24.8°C                              | Combustible                            | Granules                                  |
|                                |                                     | Pression d'eau                         | 0.4 <sub>bar</sub>                        |
|                                |                                     |                                        |                                           |
| OBC<br>Schèma d'eau            | Mode de<br>Offset<br>fonctionnement | Test de moteurs                        | WIFI<br>Versions                          |

*Figure 35*

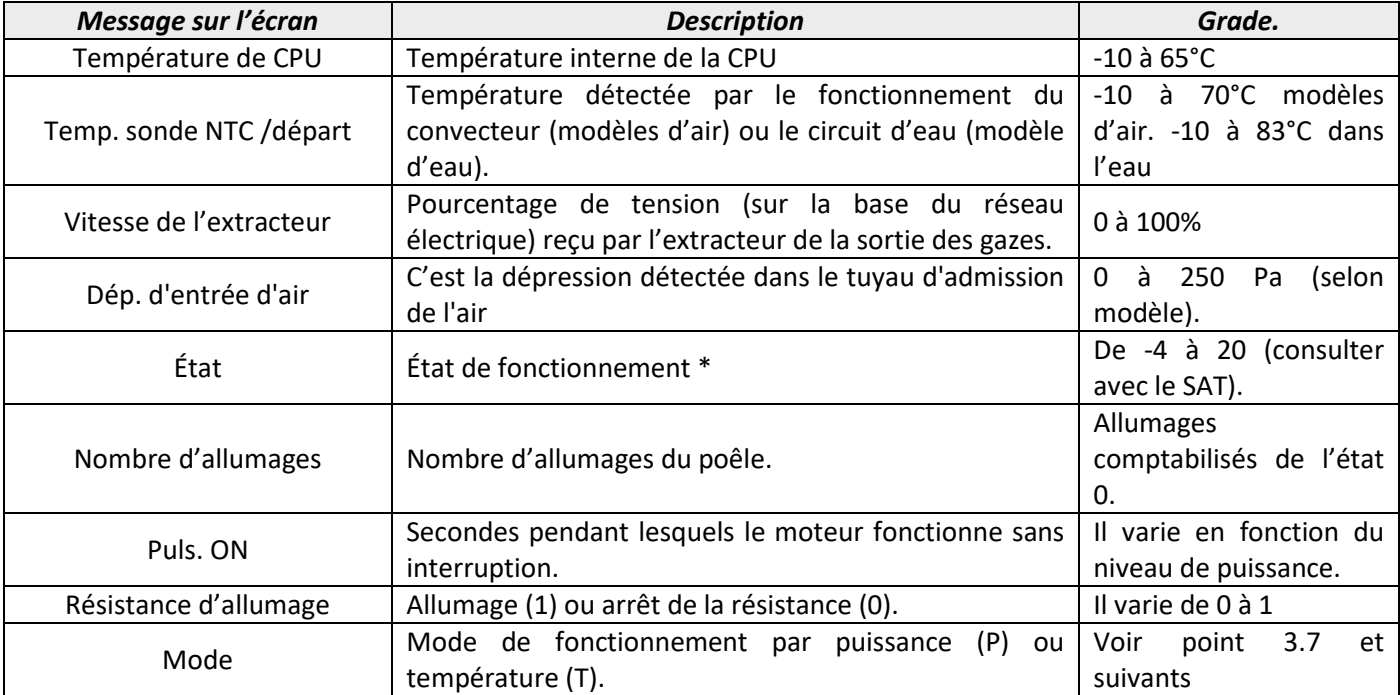

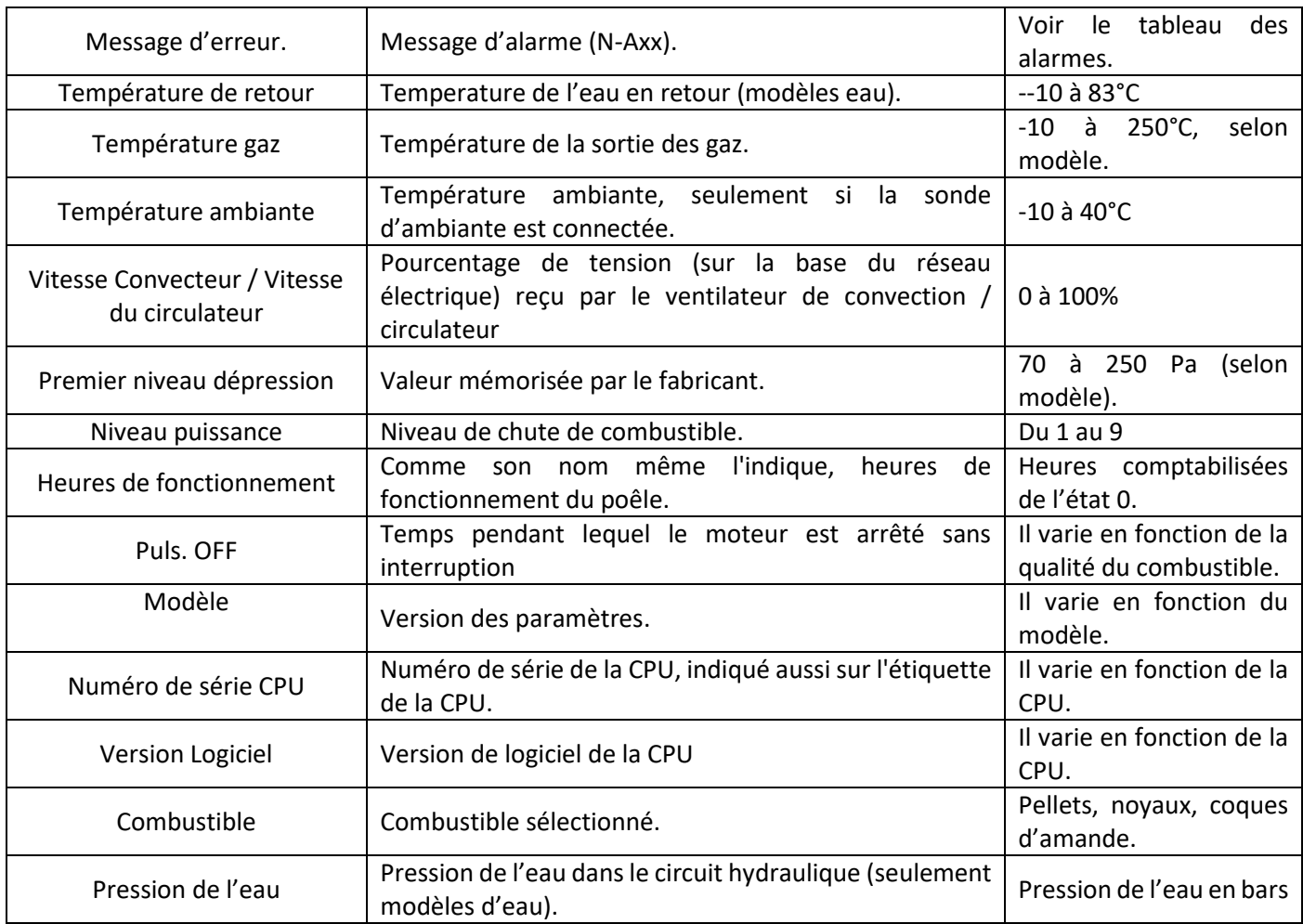

### **5.5. MODES DE FONCTIONNEMENT.**

**Pa Pour accéder à ce menu, le poêle doit être éteint et ne doit indiquer aucune alarme (état 0).**

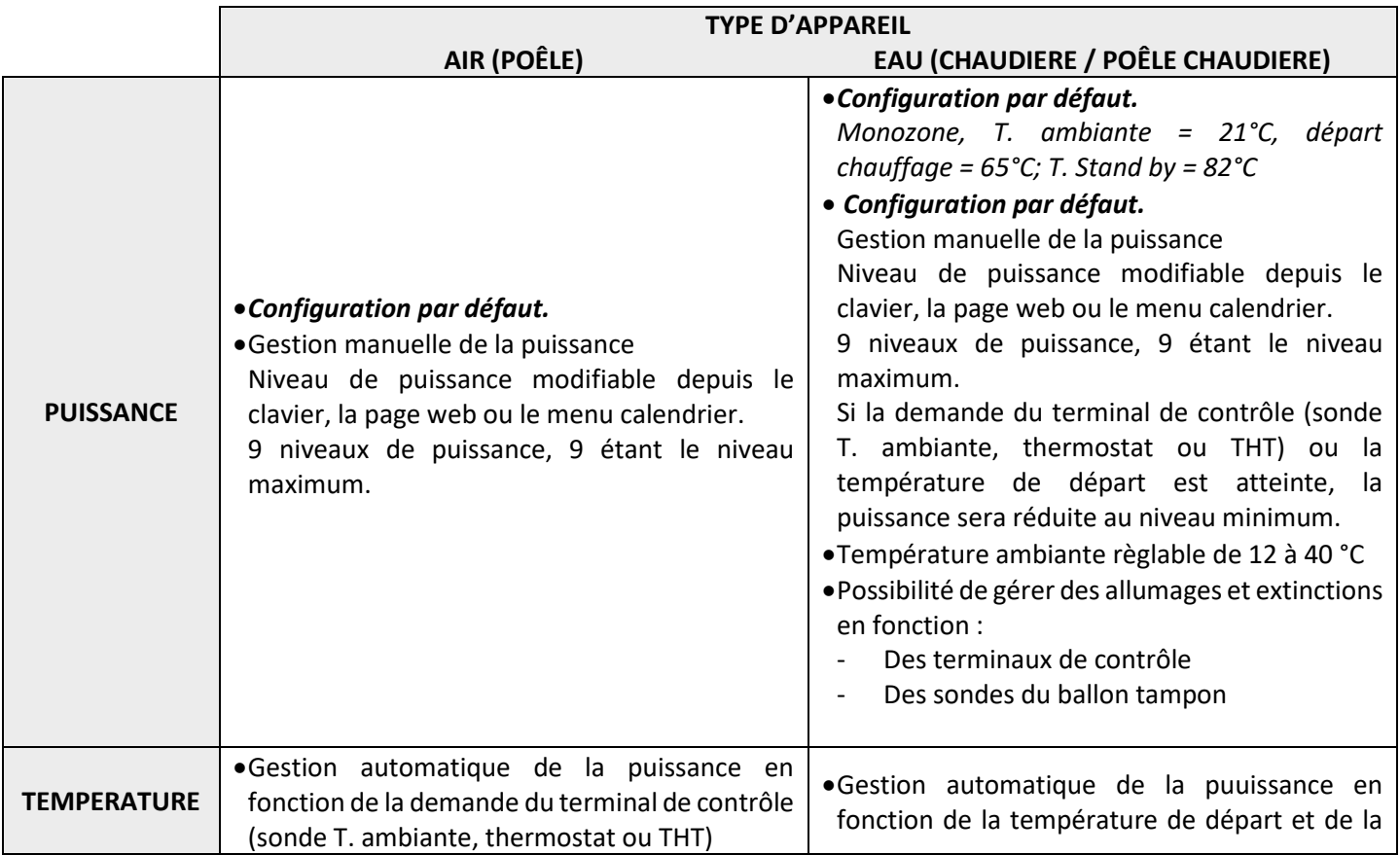

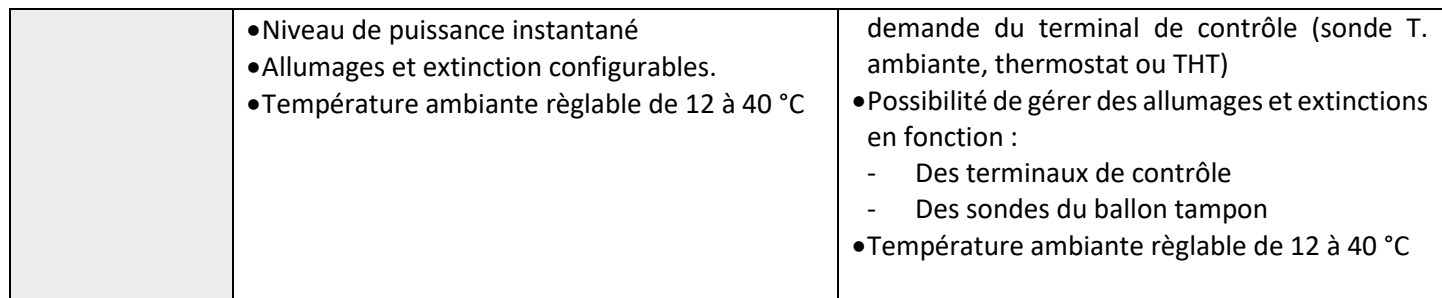

L'icone "sélection de mode" permet de sélectionner le mode puissance ou température.

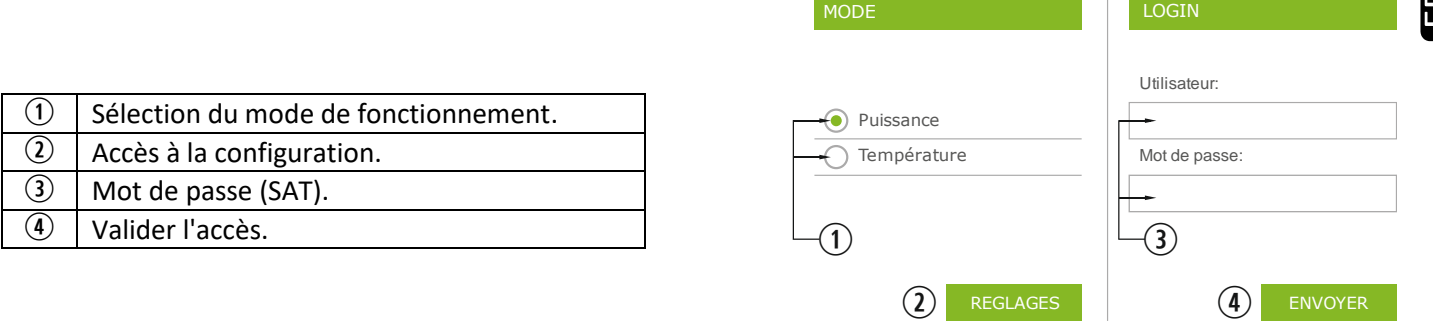

• La configuration du mode via la page web est réservée au service technique, son accès est protégé. Pour réaliser la configuration, sélectionner "AJUSTEMENT".

*Figure 36*

### **5.5.1. MODELES AIR.**

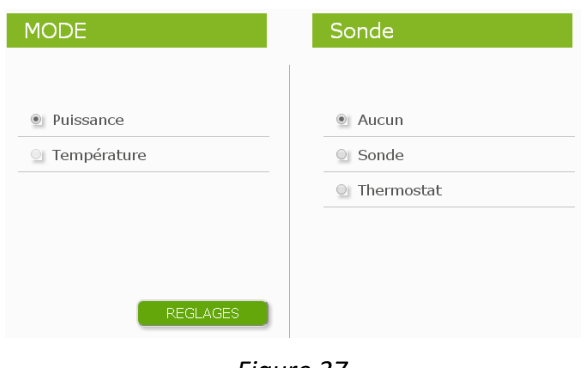

*Figure 37*

Sélectionner l'option du terminal de contrôle.

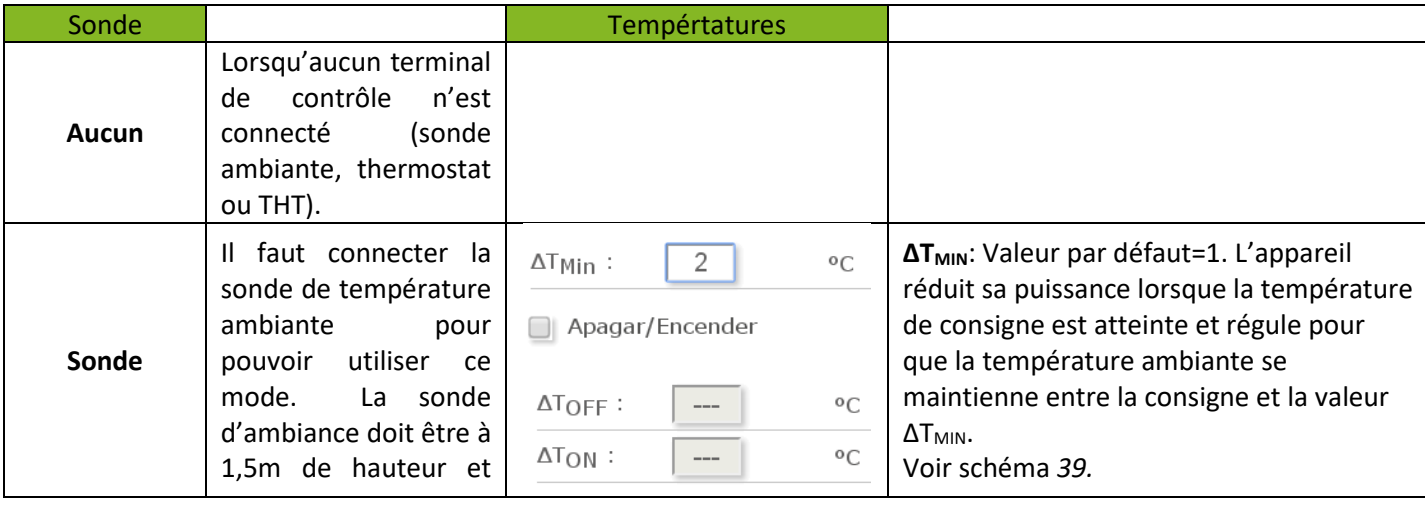

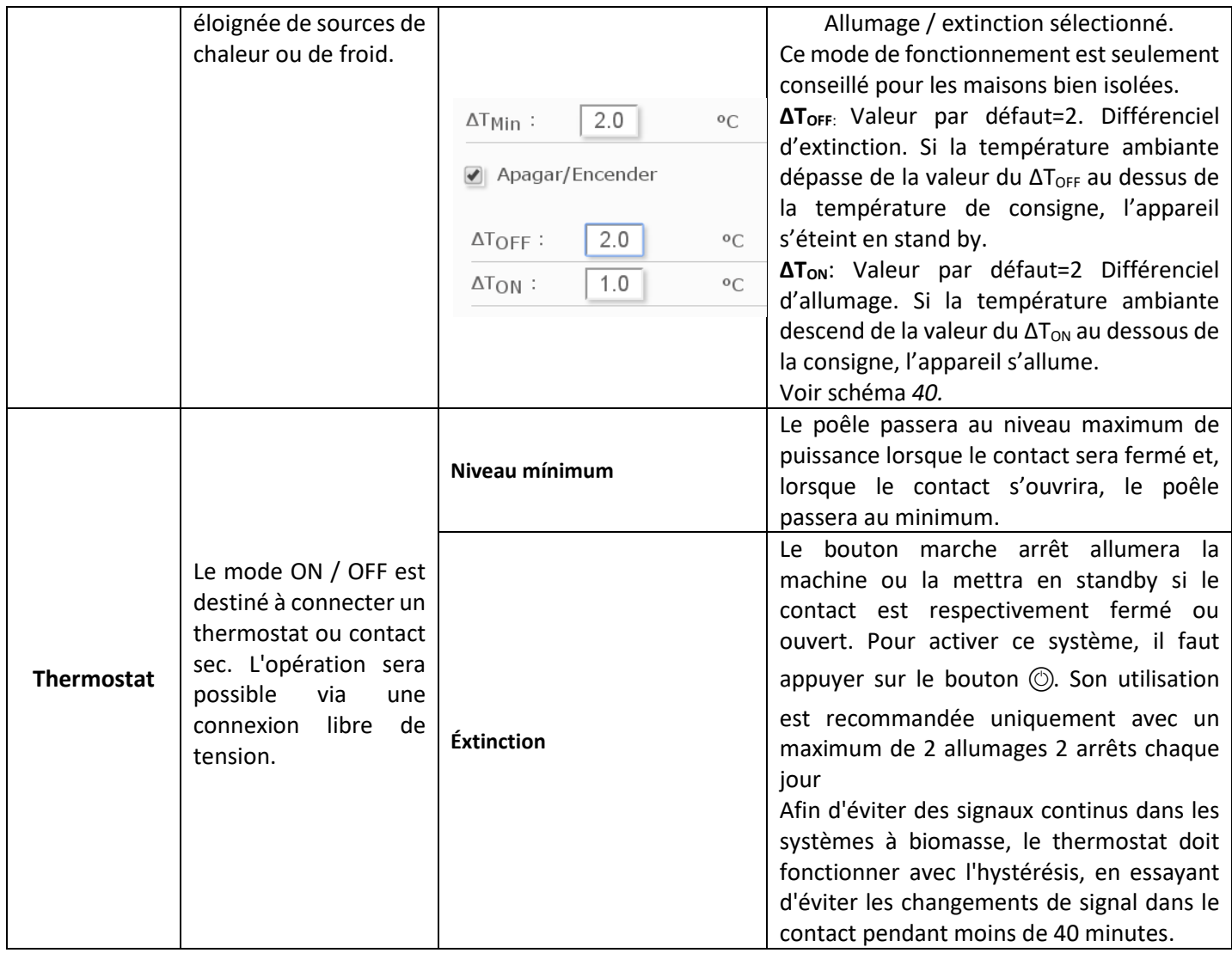

#### **5.5.2. MODELES EAU.**

Une fois le nom d'utilisateur et le mot de passe saisis, une fenêtre permet de sélectionner le type de schéma hydraulique. Par défaut le schéma "monozone" est sélectionné".

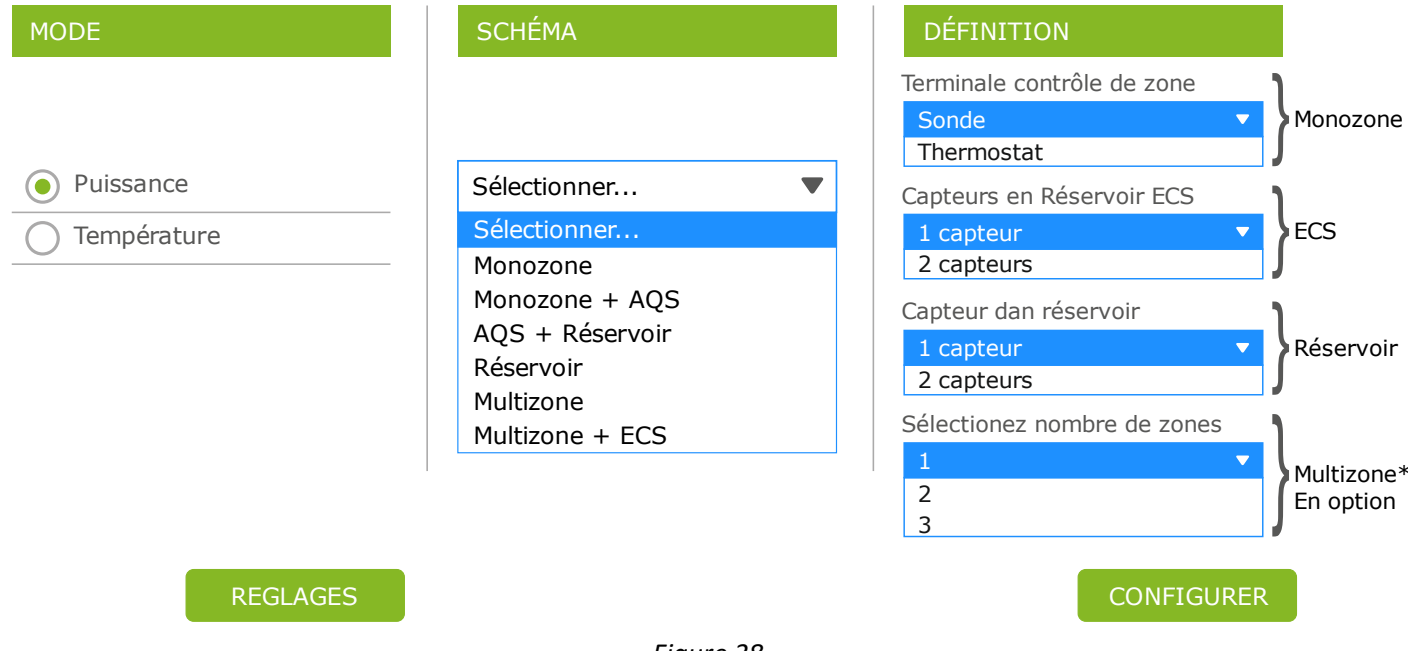

*Figure 38*

81

Une fois le schéma sélectionné, le bouton "configurer" permet de faire apparaître le shéma hydraulique avec des valeurs prédéfinies que vous pouvez modifier. Dans le paragraphe 5.8 sont indiquées les options de l'écran de l'utilisateur.

#### **5.5.3. FONCTIONNEMENT ET COMPORTEMENT DES CONFIGURATIONS DE SONDE D'AMBIANCE.**

Graphique d'exemple de contrôle par sonde d'ambiance avec option "Allumer/Éteindre désactivée:

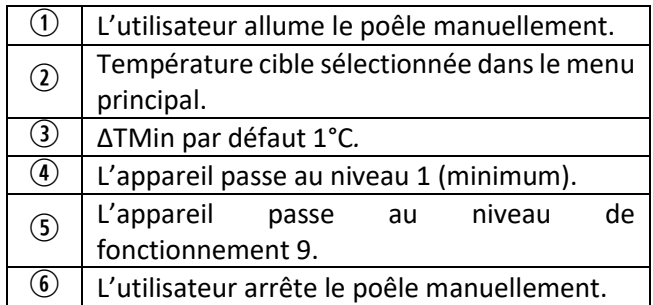

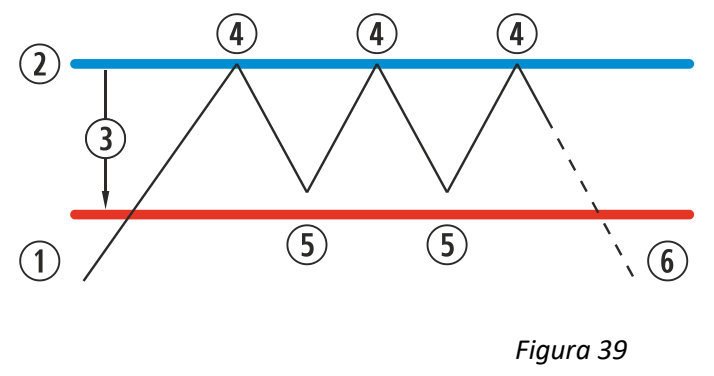

Si nous représentions un diagramme de fonctionnement serait le suivant:

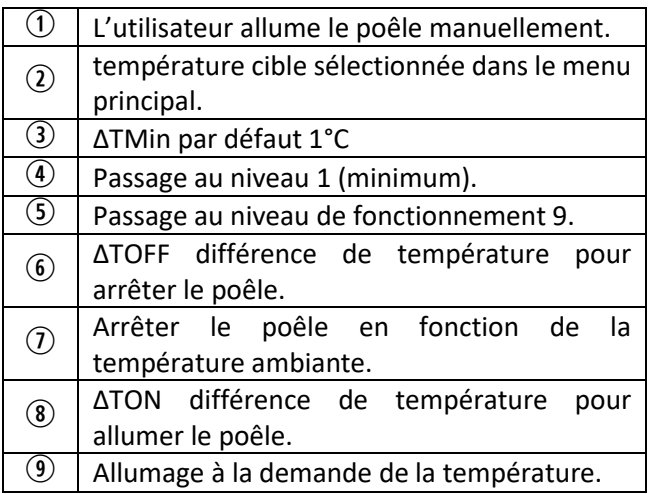

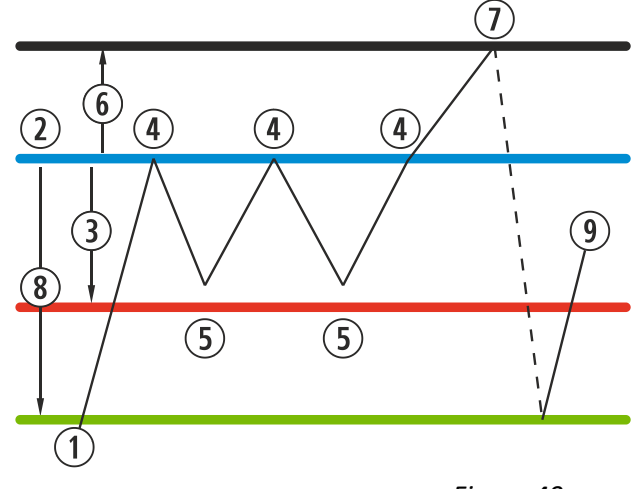

*Figure 40*

Lorsque le poêle s'est éteint en mode température et est prêt à redémarré, l'icône devient bleue marine:

Bleu marine Icône bleue marine indique que le poêle est arrêté en attendant d'être allumé, soit par programmation ou en fonction de la température.

#### **5.6. MENU OFFSET.**

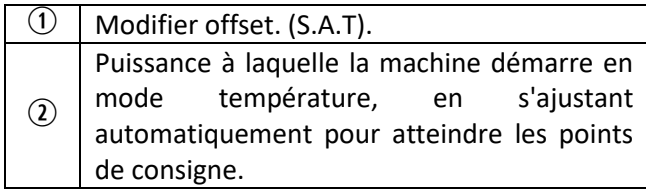

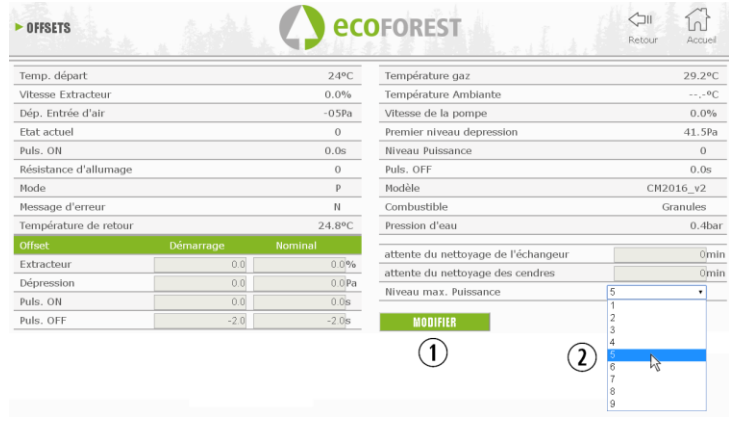

FR

#### **5.7. PROGRAMMATION CALENDRIER WEB.**

 $\triangle$  Le clavier ne dispose pas de changement de zone horaire automatique. Par conséquent, le calendrier doit toujours être configuré par le même moyen (via clavier ou via WEB), au risque d'avoir des problèmes de déphasage horaire s'il est configuré simultanément par des moyens différents.

Le poêle peut être programmé quotidiennement ou de façon hebdomadaire au moyen de modèles prédéfinis que vous pouvez modifier, en sélectionnant pour chaque plage horaire, la température et le niveau de puissance. Nous pouvons programmer jusqu'à 60 jours à compter de la date actuelle.

À cet effet, nous devons cliquer sur l'icône en forme de calendrier. Une fois que la programmation désirée est saisie, avec un modèle ou avec une programmation spécifique sur mesure, nous devons activer la programmation en cochant la case 3. La désactivation de la programmation doit être faite en décochant cette case.

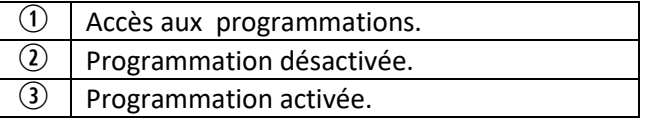

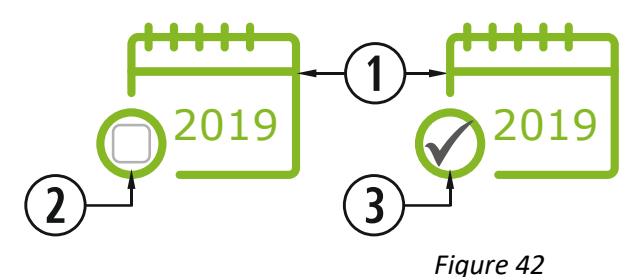

*<u>ECOFOREST</u>* 

 $(1)$ 

Nous pouvons accéder aux modèles de programmation en cliquant sur l'icône indiquée ci-dessus :

 $\blacktriangleright$  CALENDRIER

Sem  $\mathbf{t}$  $M$  $\mathsf{M}$  $\mathbf{J}$  $\vee$  $1 \t 2 \t 3$ 

Autourd'hu  $(3)$ 

 $\bigodot$ <sub>24</sub>

Août 2019

19 20 21 22 23 24 25 26 27 28 29 30 31

 $\circledast$ 

 $13 +$ 

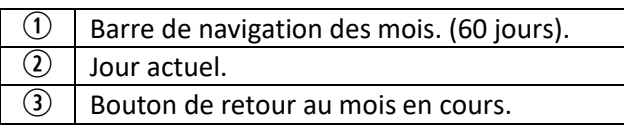

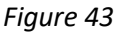

Pour sélectionner la programmation quotidienne, il convient de cliquer sur le jour que nous souhaitons programmer, par exemple le 23 apût 2019 et un nouvel écran s'ouvrira comme décrit ci-dessous :

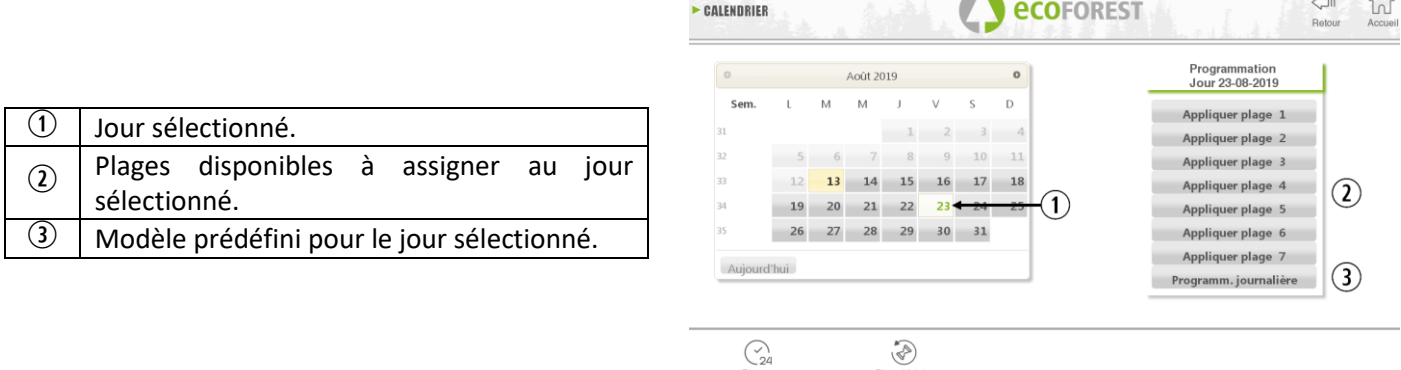

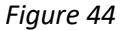

La différence principale entre le point  $\mathcal D$  et le point  $\mathcal D$ , est que la première est une programmation prédéfinie par le fabricant, qui est modifiable, mais elle est déjà mémorisée pour faciliter l'application de l'utilisateur. La «programmation journalière» nous permettra de modifier un modèle pré-attribué au jour sélectionné.

Si nous voulons seulement programmer un jour en question, nous devons cliquer sur l'icône indiquant la «programmation journalière »( $\Omega$ ), et nous aurons accès à la grille de programmation pré-assignée à la date sélectionnée:

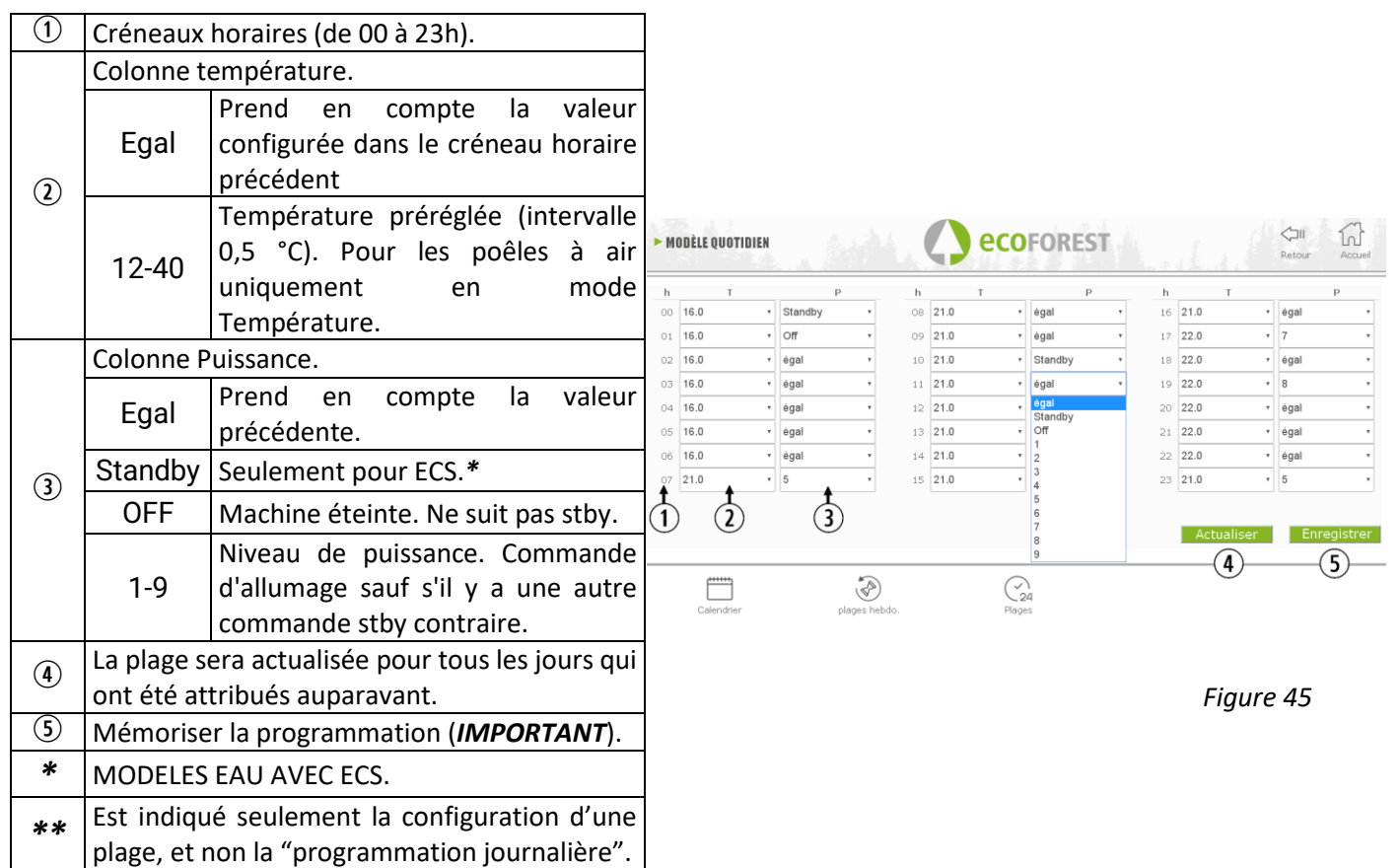

#### **5.7.1. MODELES DE PROGRAMMATION.**

Pour configurer quelque modèle, nous devons sélectionner le modèle souhaité et modifier des paramètres souhaités comme expliqué dans la section précédente.

Il est important de valider la programmation en cliquant sur « sauvegarder » une fois la programmation modifiée.

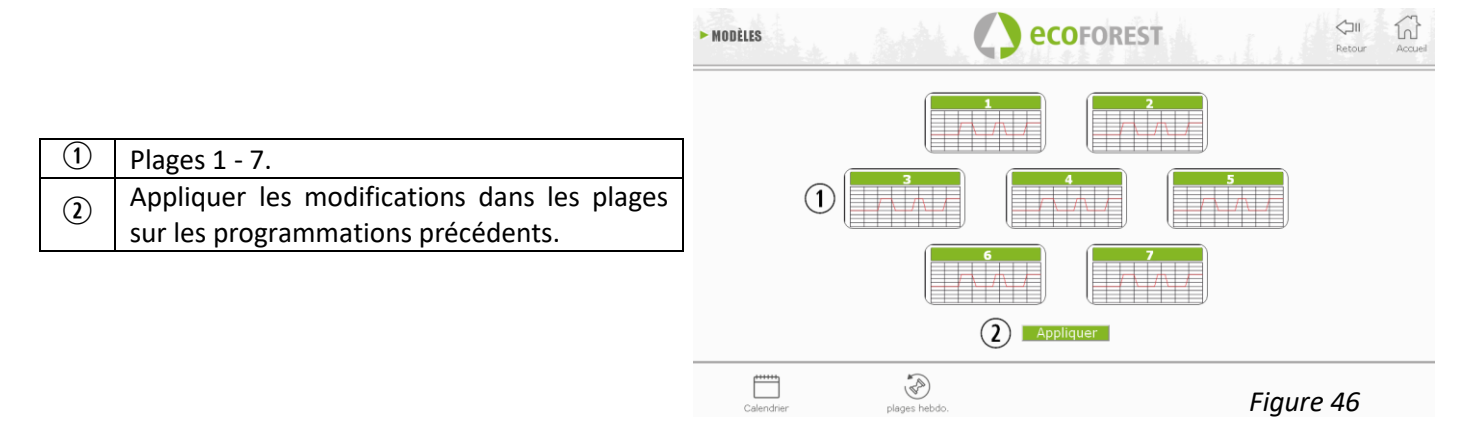

#### **5.7.2. PROGRAMMATION HEBDOMADAIRE AVEC MODELES.**

Pour accéder à la programmation hebdomadaire, cliquer sur son icône et accéder à l'écran de programmation. Indiquer sur chaque jour de la semaine le modèle désiré. **Enregistrer** la programmation et l'activer comme indiqué dans le point  $\Phi$  de la *figure 51*.

Ce nouveau modèle hebdomadaire sera appliqué tous les jours à compter du jour en cours.

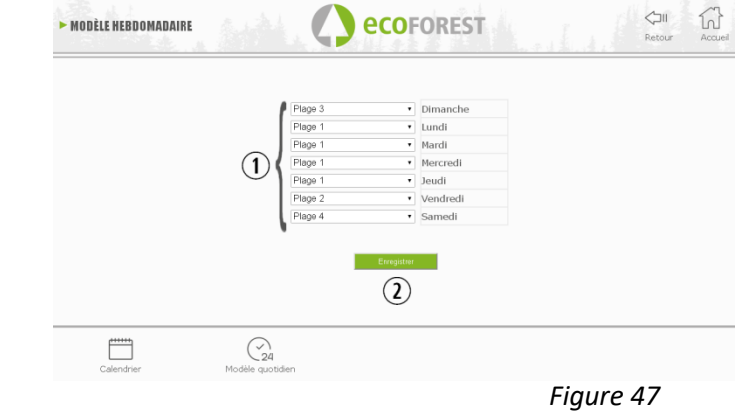

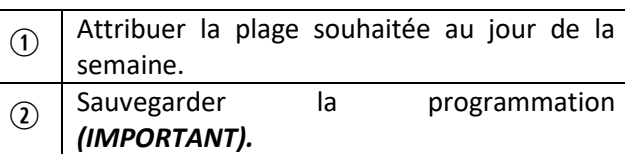

#### **5.8. VISUALISATION PAGE WEB DU SCHEMA HYDRAULIQUE (SEULEMENT MODELES EAU).**

 $\triangle$  La configuration du schéma hydraulique doit être réalisée par un installateur ou un chauffagiste depuis le *point 5.5.2.* La visualisation du schéma se divise en 3 blocs superposés selon la configuration.

Menu de visualisation. L'utilisateur pourra seulement réaliser des modifications basiques (demande maximale d'ECS, consigne de température ambiante).

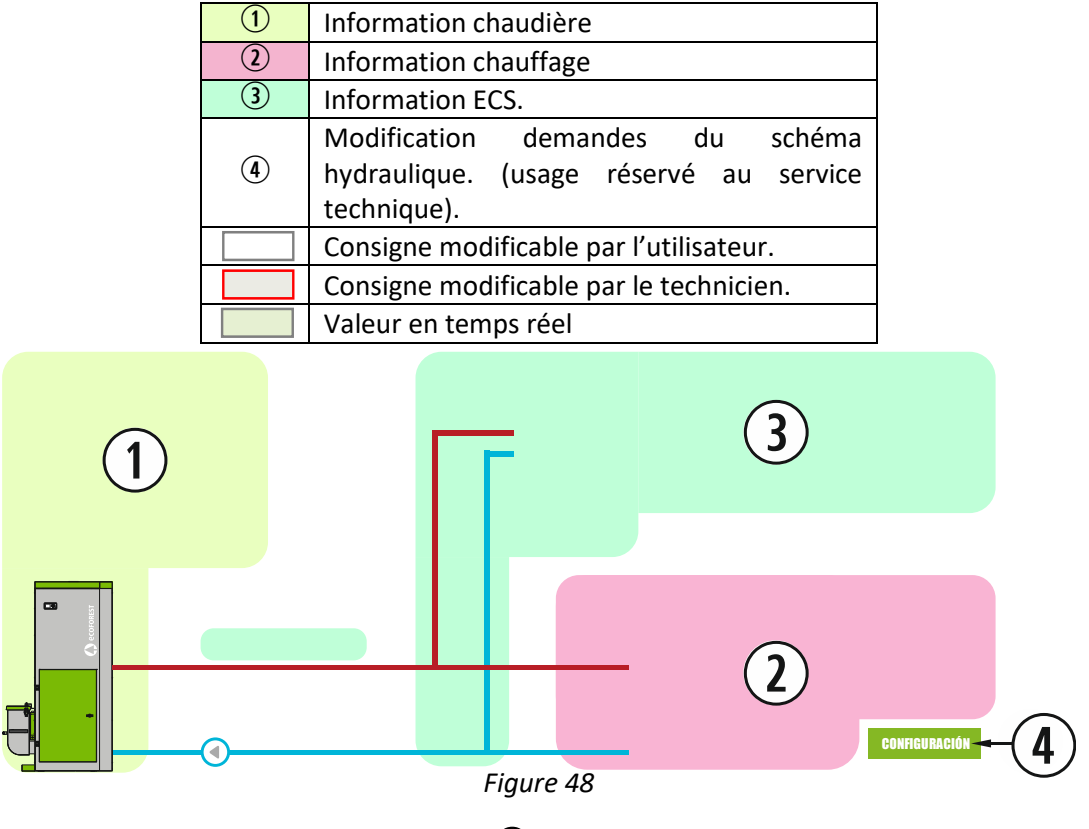

# **CHAUDIERE**

Indique les valeurs en temps réel de la chaudière ainsi que les consignes de départ.

# **CHAUFFAGE**

#### **MONOZONE**

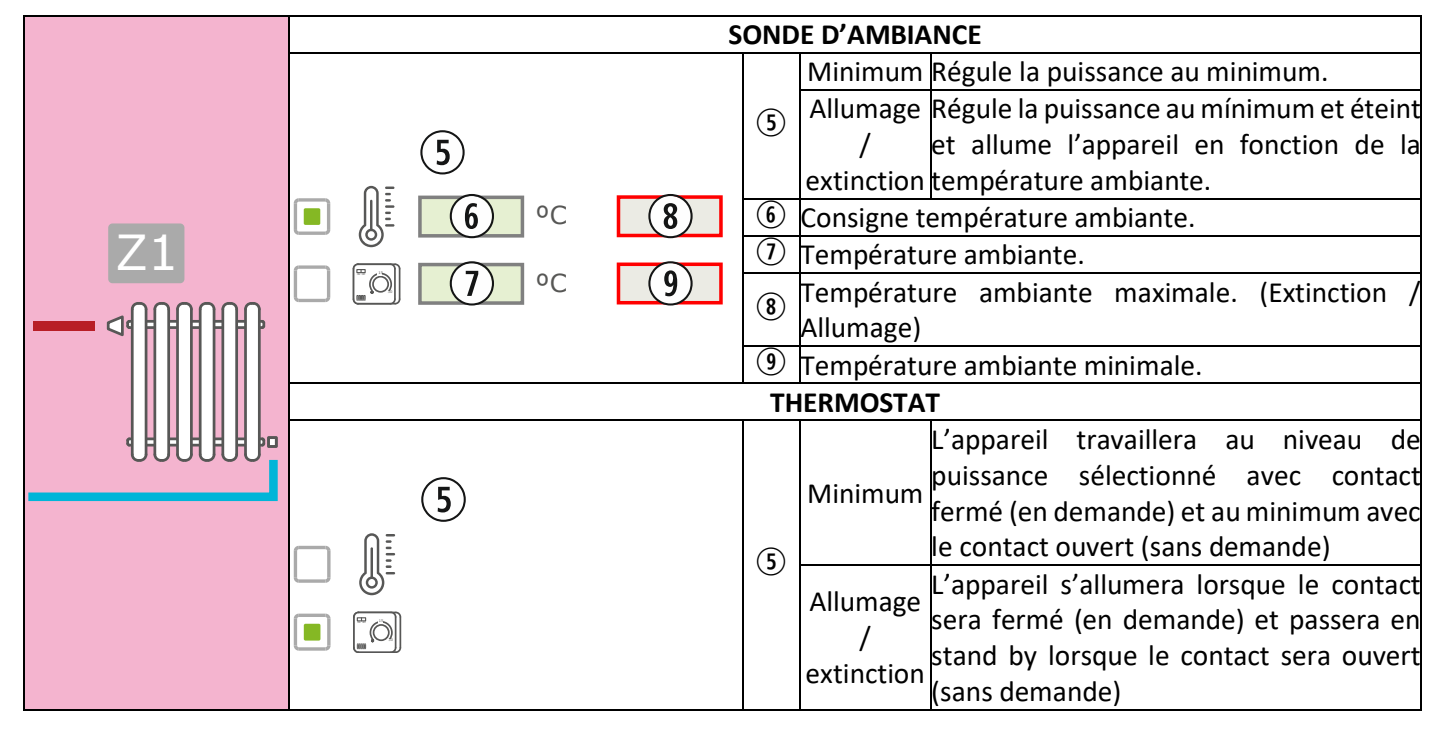

#### **MULTIZONE\***

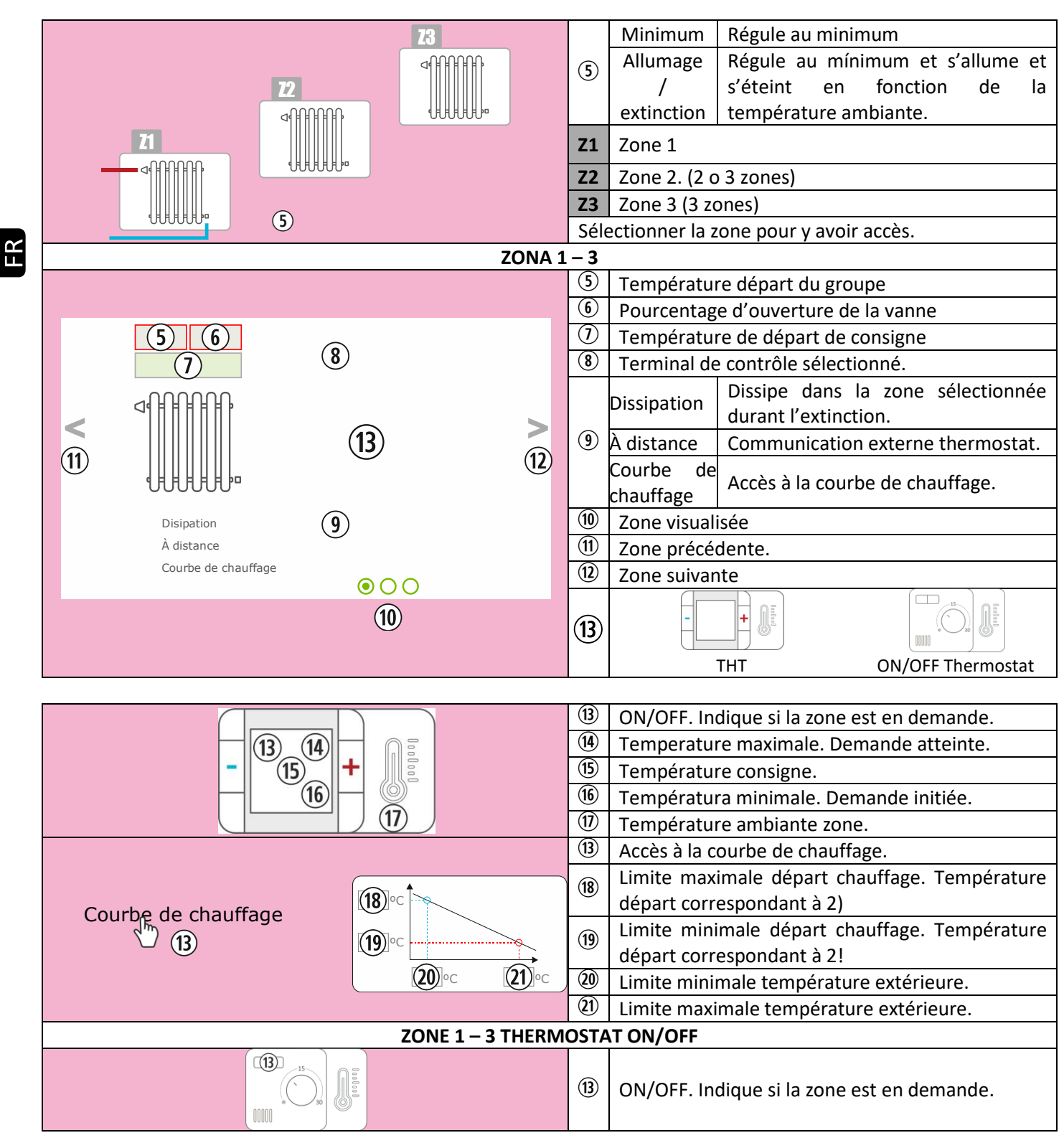

\*OPTIONNEL. Gestionnaire de zones et de groupes d'impulsions nécessaires.

87

#### **BALLON TAMPON**

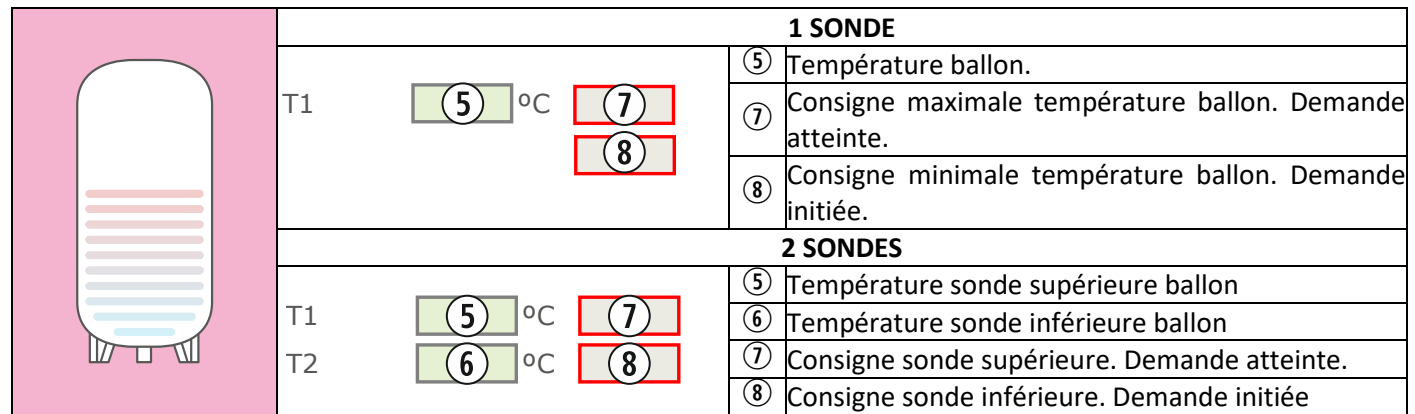

# **ECS**

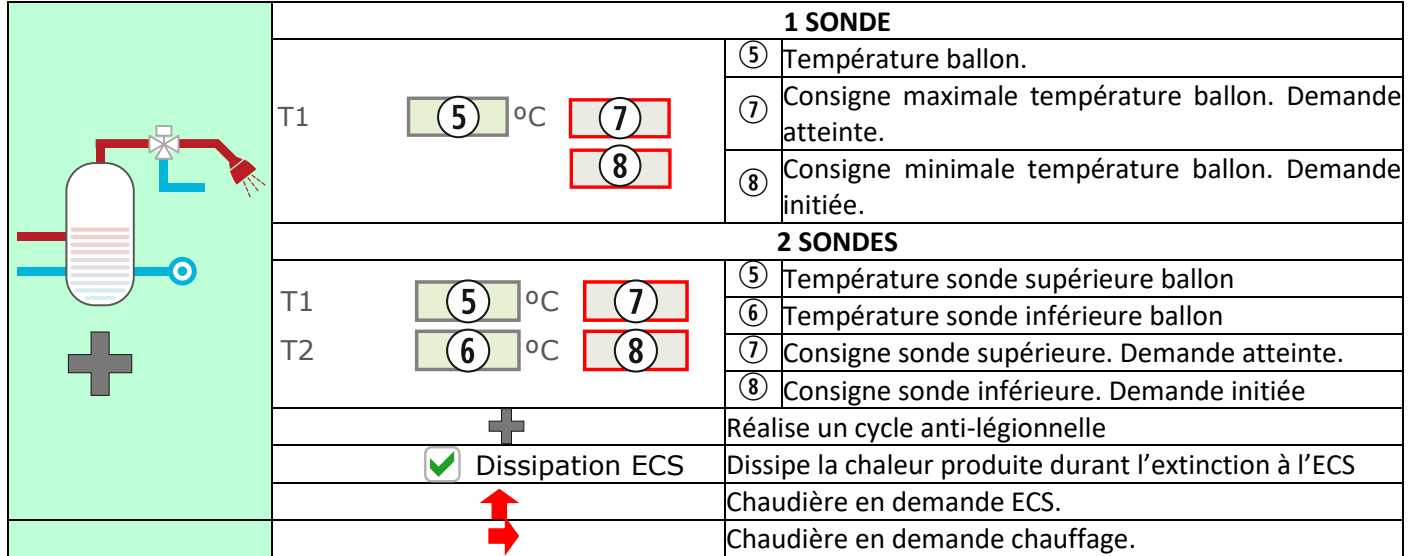

 $E$ 

#### **5.9. CONNEXION À INTERNET (EASYNET).**

S'il y a un accès internet à l'emplacement de l'appareil, il est possible d'y accéder et de le contrôler à distance.

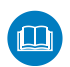

AVANT DE FAIRE QUOI QUE CE SOIT, LIRE CHAPITRE *5.9.1, 5.9.2 et 5.9.4.* UNE MAUVAISE CONFIGURATION PEUT BLOQUER LA CONNEXION WiFi AVEC LA MACHINE. CONSULTEZ AUPRÈS DE VOTRE DISTRIBUTEUR.

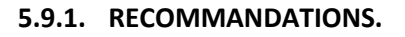

- Établissez la configuration avec le poêle éteint.
- Si vous utilisez le dispositif pour vous connecter à différents appareils Ecoforest, effacez l'historique et le cache du navigateur ou utilisez une connexion privée depuis le navigateur.
- Décider avec le client du type de connexion a faire entre le poêle et le routeur. Pour des raisons de sécurité et de fiabilité, le SAV Ecoforest recommande la connexion avec câble (Ethernet) chaque fois que possible. En fonction de la connexion à effectuer, prendre en considération:
	- WiFi: Vérifiez qu'il existe une bonne couverture entre le poêle et le routeur du logement. Si le dispositif WiFi depuis lequel vous réalisez la configuration se trouve à portée d'autres réseaux WiFi sur lesquelles il pourrait se connecter automatiquement, il est conseillé de les éliminer temporairement jusqu'à la fin de la configuration
	- Ethernet: Connectez un câble Ethernet directement (T568A) entre la CPU et le routeur.

#### **5.9.2. CONFIGURATION.**

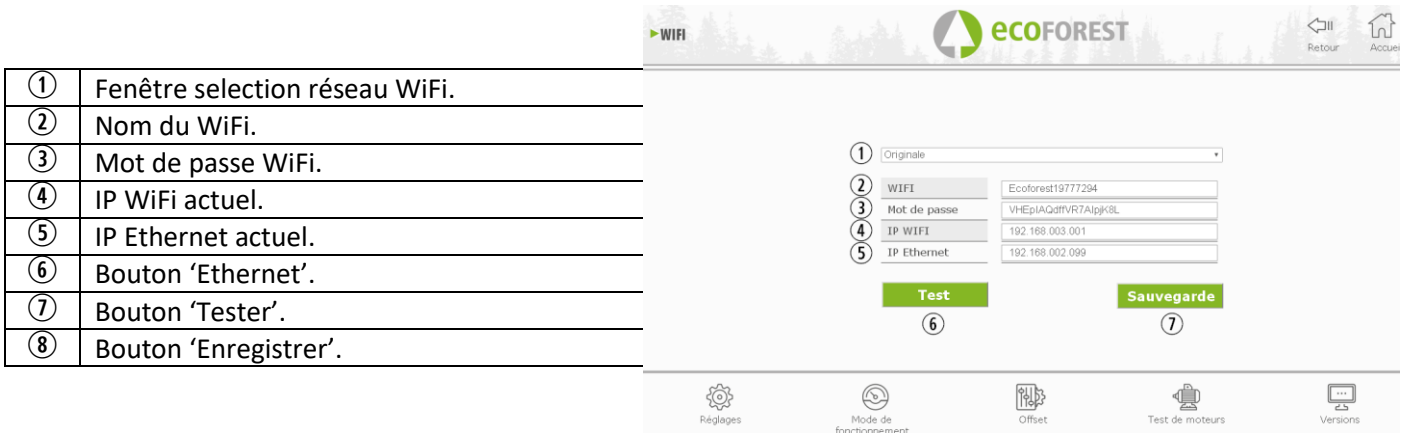

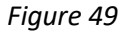

Menu déroulant:

**AP-WiFi Originale**: paramètres d'usine. Le CPU génère son propre réseau WiFi, SSID. Les cadres de texte (2) et (3) se remplissent automatiquement avec le SSID et le PWD de la CPU

**LAN WiFi:** Il synchronise le CPU avec le WiFi externe. Les cadresde texte (2) et (3) doivent être remplies avec le nom du réseau WiFi de l'installation et son mot de passe WiFi.

**LAN-Ethernet:** la carte CPU communiquera via le protocole Ethernet.

**AP-WiFi personnalisée**: la carte CPU créera son propre réseau WiFi, SSID. Les cadres de texte (2) et (3) doivent être remplies en fonction du SSID et du mot de passe souhaités par l'utilisateur. Le SSID doit contenir un minimum de 4 caractères et le mot de passe un minimum de 8. Evitez les espaces et les caractères étranges.

#### **DÉMARCHES CONFIGURATION SELON LE TYPE DE CONNEXION:**

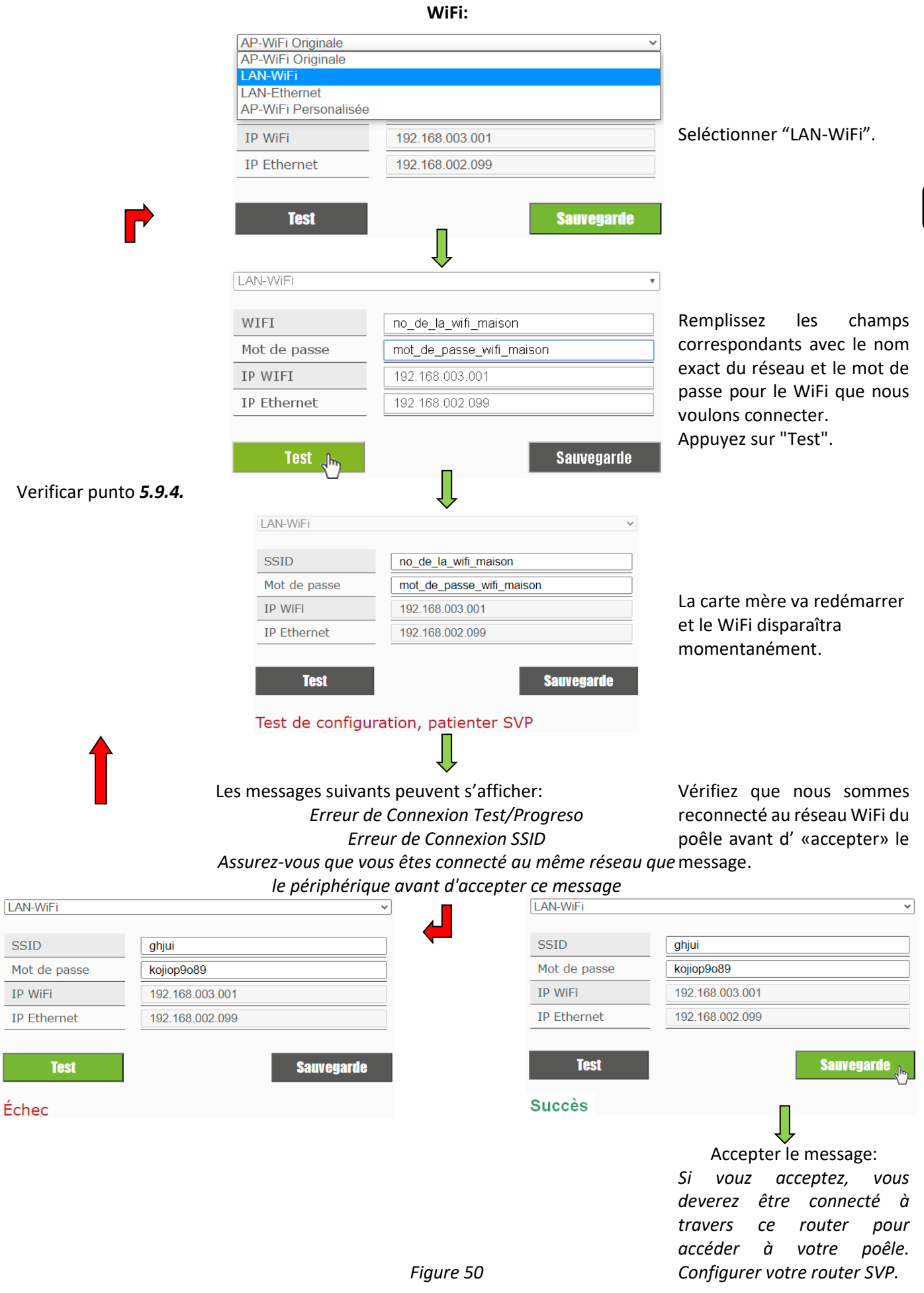

 $\mathbb{A}$ En appuyant sur 'Test', le réseau WiFi va disparaître pendant quelques instants, le navigateur peut afficher le message "erreur de communication". Vérifiez que le réseau Wi-Fi de l'appareil soit disponible et que vous êtes connectés avant d'accepter le message. Attendez également que le message "SUCCÈS" ou "ÉCHEC" apparaisse.

#### **ETHERNET:**

Vérifiez avant de faire quoi que ce soit, qu'il existe une connexion Ethernet entre le routeur et la CPU du poêle **(point** *5.9.1*).

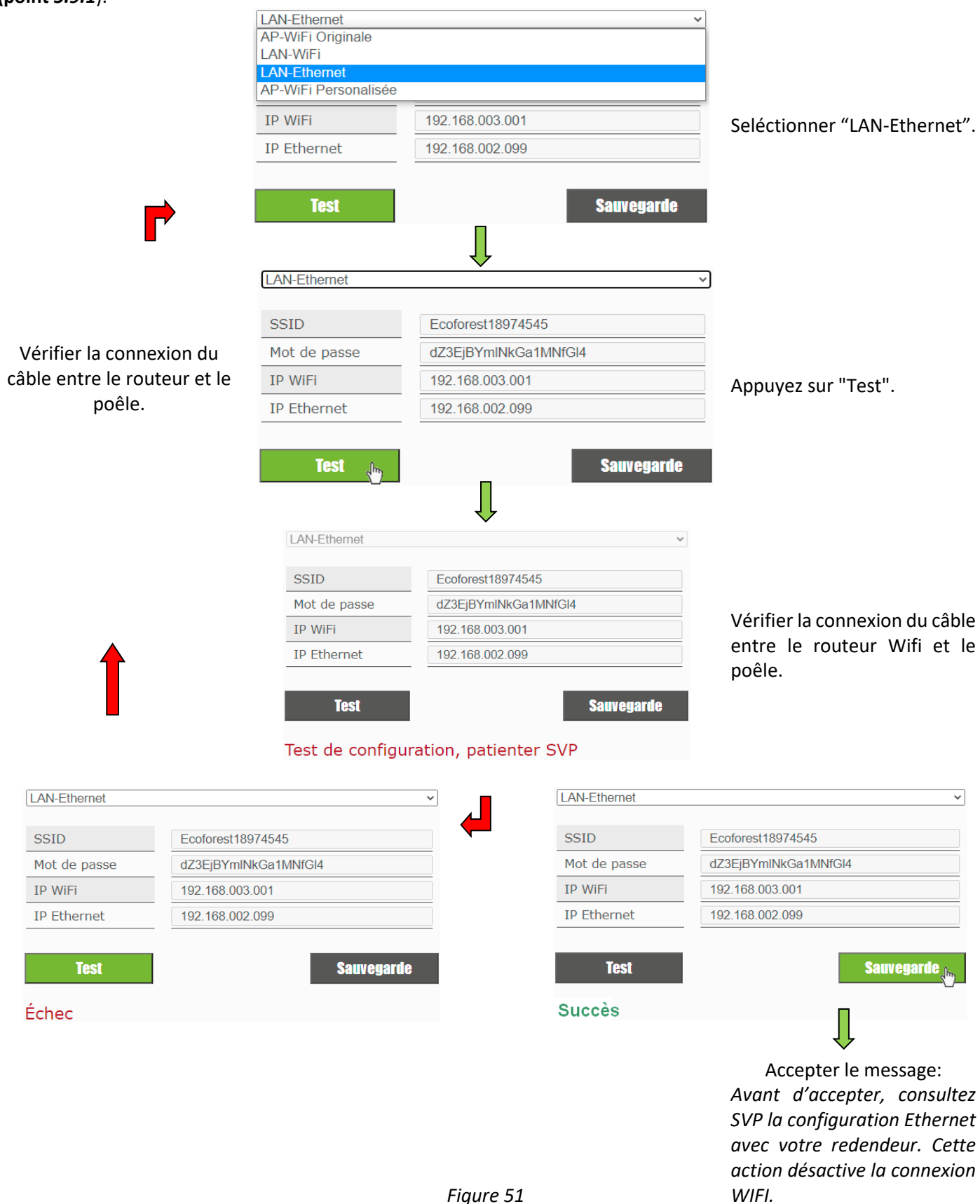

91

#### **5.9.3. ACCÈS DEPUIS INTERNET.**

 $\Omega$  SN: Nº série CPU - Nom - Utilisateur.

Mot de passe page web poêle (8 caractères)

 $\left( \mathrm{1}\right)$  Page web.

# ecoforesthome.com

#### *Figure 52*

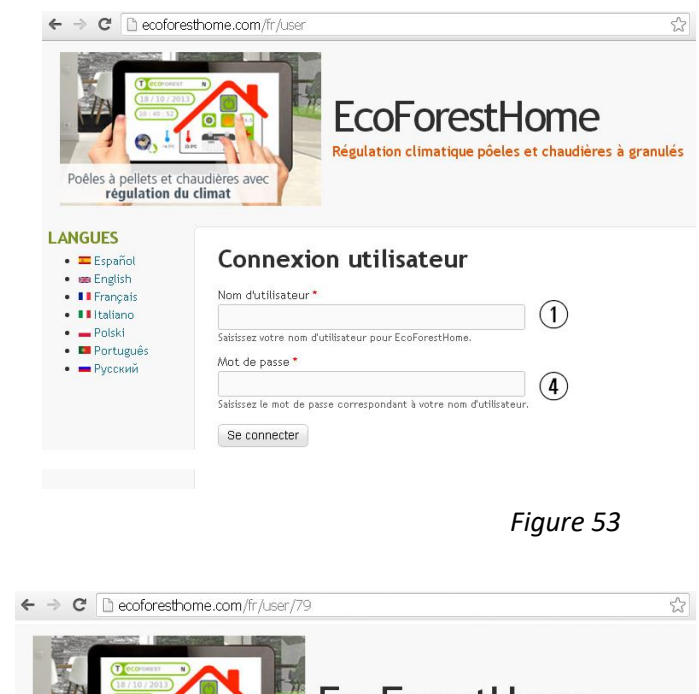

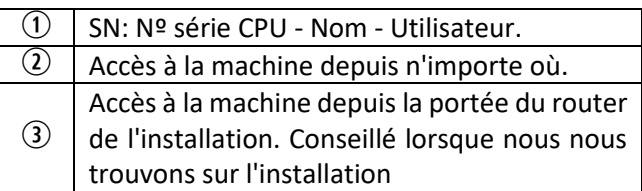

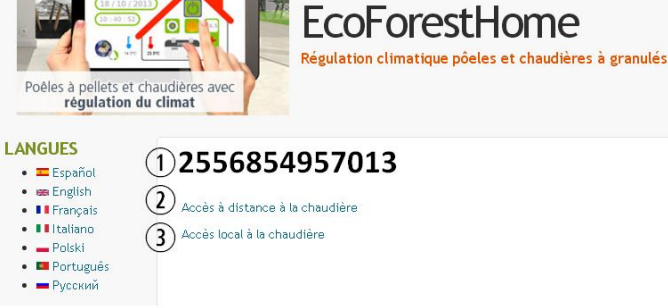

*Figure 54*

 $\sqrt{2}$  Si l'appareil a été connecté à Internet pour la première fois, les liens peuvent prendre jusqu'à 15 minutes pour apparaître après avoir terminé le processus indiqué dans la section *5.9.2.*

1

#### **5.9.4. PROBLÈMES.**

#### **Résultat "Échec" de la configuration WiFi:**

- entre le poêle et le routeur de l'installation. Si vous ne pouvez éviter les répétitions de signal, la SSID et le mot de passe doivent être les mêmes que sur le routeur et les répéteurs. Dans ce cas, il est recommandé d'utiliser un système de PLC (système API).
- Notez le nom et le mot de passe du réseau WiFi domestique. Evitez les espaces et les caractères inhabituels ((/[()¿?{}ºª<>\$^¨ "&'#\=/.,;!¡\*:]/, etc.). Modifiez le nom et le mot de passe du réseau WiFi du logement si nécessaire.
- Vérifiez le type de sécurité du réseau WiFi. Il n'admet que : WPA / WPA2. Contactez votre FSI (Fournisseur Services Internet) pour le modifier.
- Répéteur de signal avec un nom ou mot de passe différent du signal du routeur principal.
- Si de nombreux réseaux WiFi sont disponibles, il est recommandé que le routeur émette sur un canal de diffusion faible (1-3).
- Il est impossible de réaliser la connexion avec les réseaux WiFi 5GHz, seulement avec les réseaux 2,4GHz.

#### **Après 'Succès' et sauvegarder correctement. Pas d'accès local ni à distance.**

- Vérifier que le poêle et le routeur, ou répéteur s'il y en a, fonctionnent correctement.
- Vérifier que l'adresse IP indiquée sur le clavier correspond à celle attribuée par le routeur, en fonction de la connexion WiFi ou Ethernet.
- Vérifier si des modifications ont été apportées sur le routeur (changement dans sa configuration ou dans son emplacement).
- Couverture entre le poêle et le routeur s'il a été configuré via WiFi.
- Vérifier la connexion du câble Ethernet entre la machine et le routeur, ainsi que l'état du câble si la connexion se fait via Ethernet.

# **Après 'Succès' et sauvegarder correctement. Accessible en mode local mais pas à distance.**

- Contacter le distributeur.
- Certaines connexions 4G, WiMax, radio ou satellite peuvent bloquer le VPN entre la machine et les serveurs Ecoforest. VPN Passthrough et IPsec Passthrough doivent être activées sur le routeur. Si le réseau utilise le protocole CG-NAT, l'accès à distance peut être impossible. Vérifier ces points avec la compagnie de services Internet.

# **5.9.5. DIAGNOSTIC DU RÉSEAU.**

La qualité des communications externes avec l'appareil dépend de divers facteurs. En accédant au menu WiFi et en appuyant sur l'icône d'analyse du réseau, un diagnostic de connexion sera effectué:

• Force du signal reçu par le CPU depuis le routeur. Selon l'icône affichée, il est considéré:

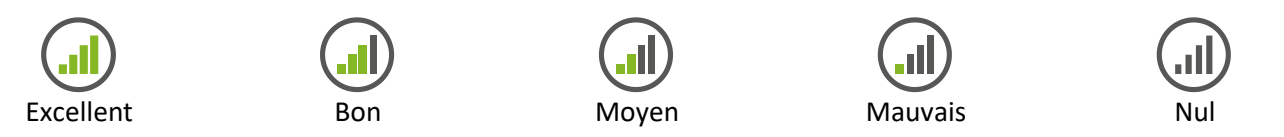

• Rapport des résultats.

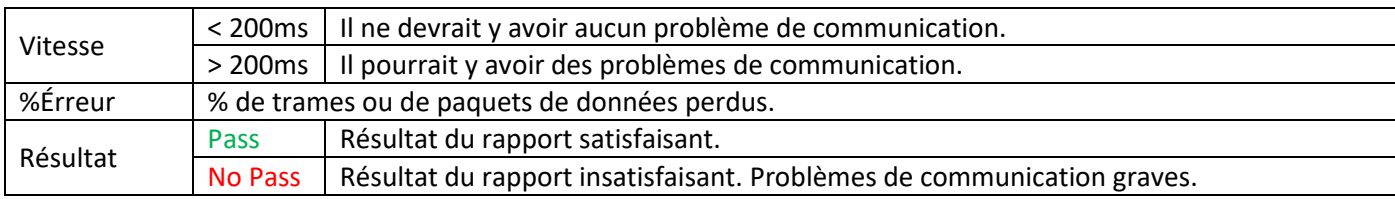

# **5.9.6. RECUPERER LE RESEAU WiFi ORIGINAL.**

Vous pouvez restaurer la connexion wifi originale de deux façons:

- Depuis le web dans le menu connexions (paragraphe *5.9.2.*): sélectionner "original" et "sauvegarder".
- Depuis l'écran sur la page ou figure l'adresse IP.

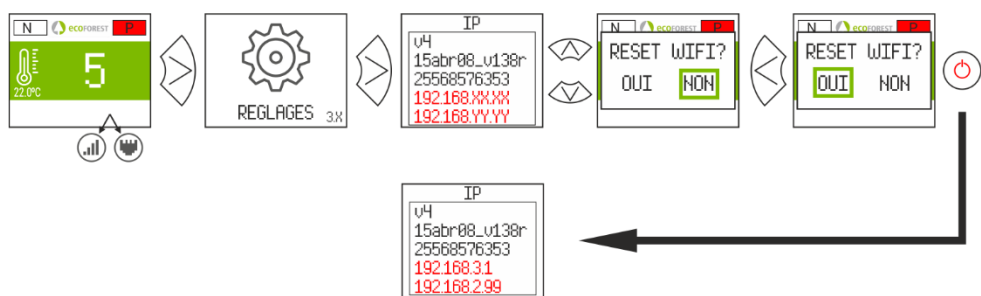

*Figure 55*

Ouvrez le Store correspondant, écrivez Ecoforest dans le moteur de recherche et installez

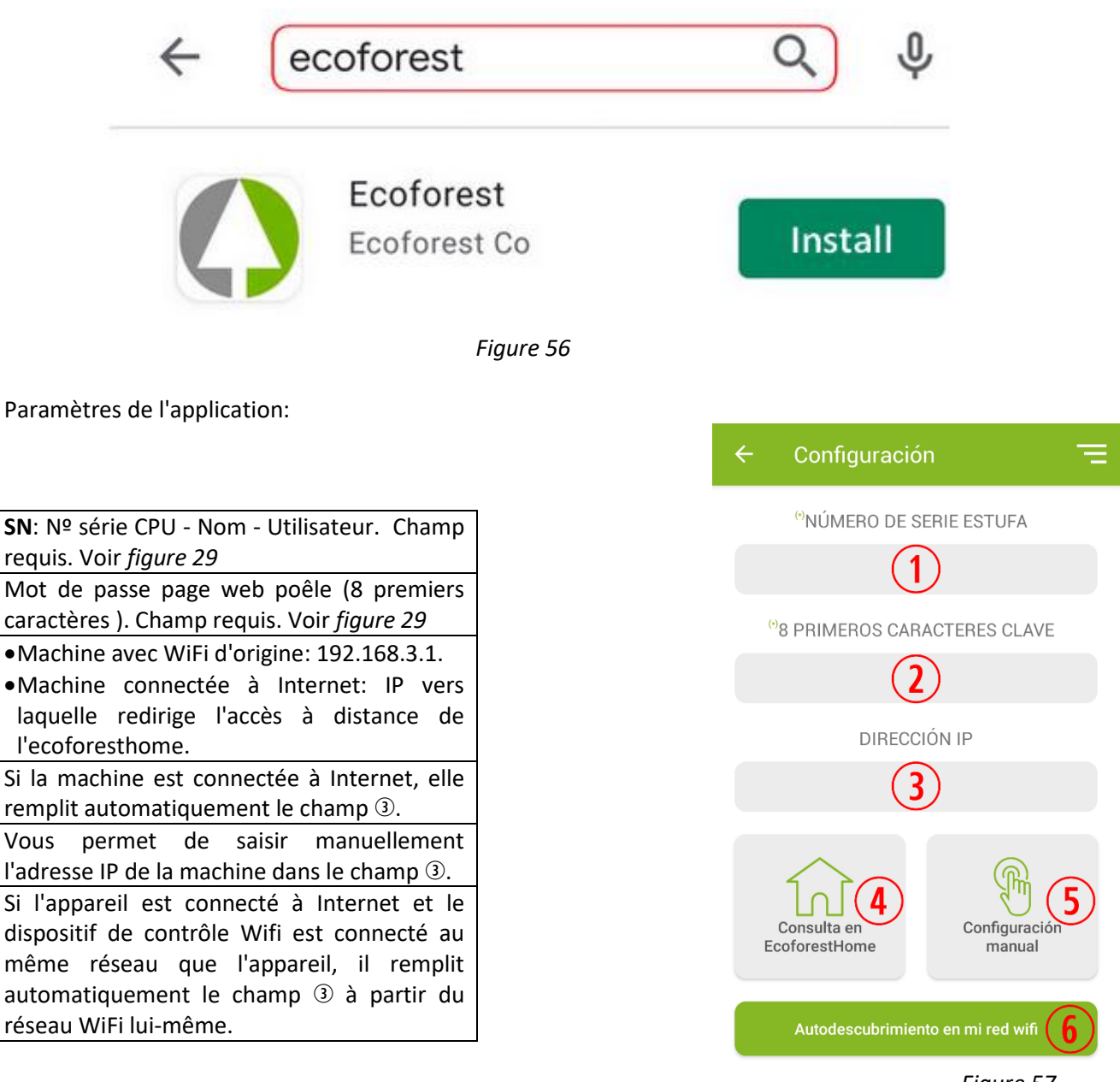

*Figure 57*

# **6. ALARMES.**

 $(1)$ 

 $\Omega$ 

 $\circled{3}$ 

 $\circled{4}$ 

 $\circ$ 

 $\left($ 

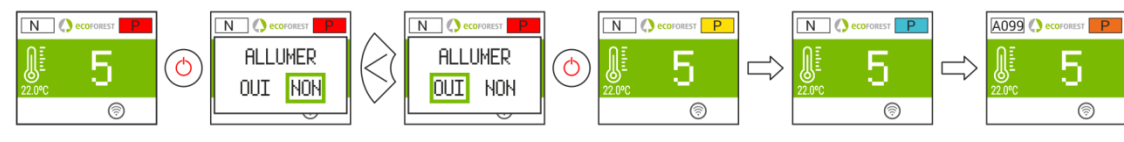

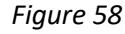

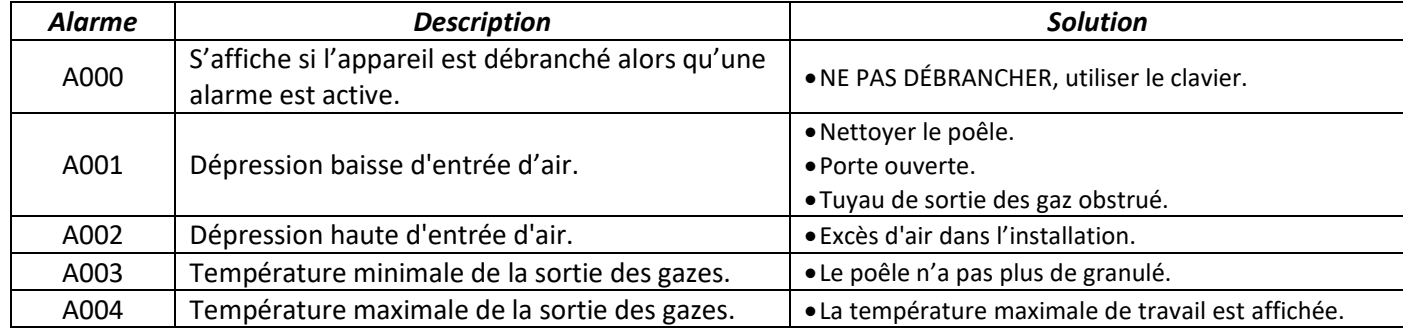

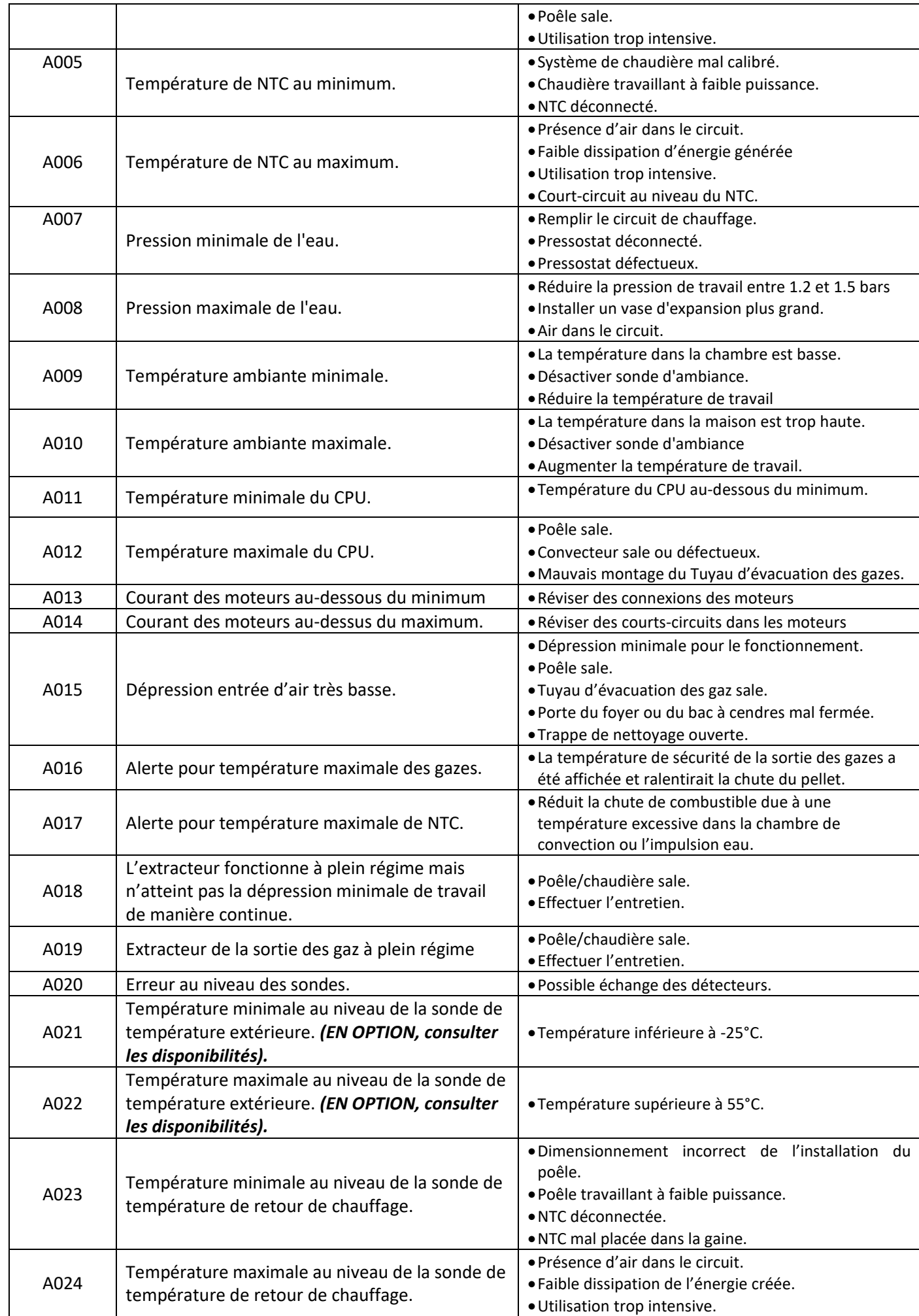

ER

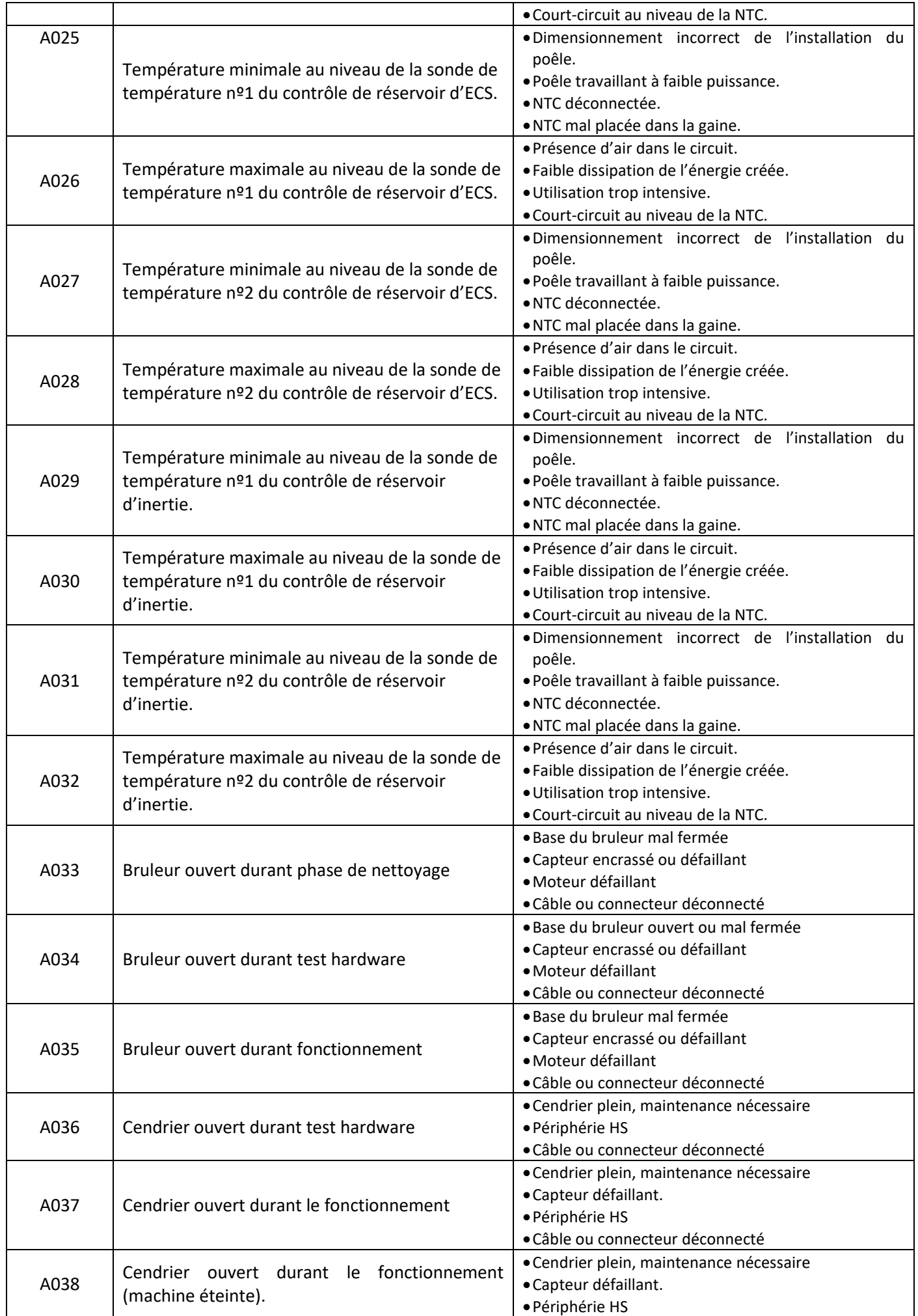

 $FK$ 

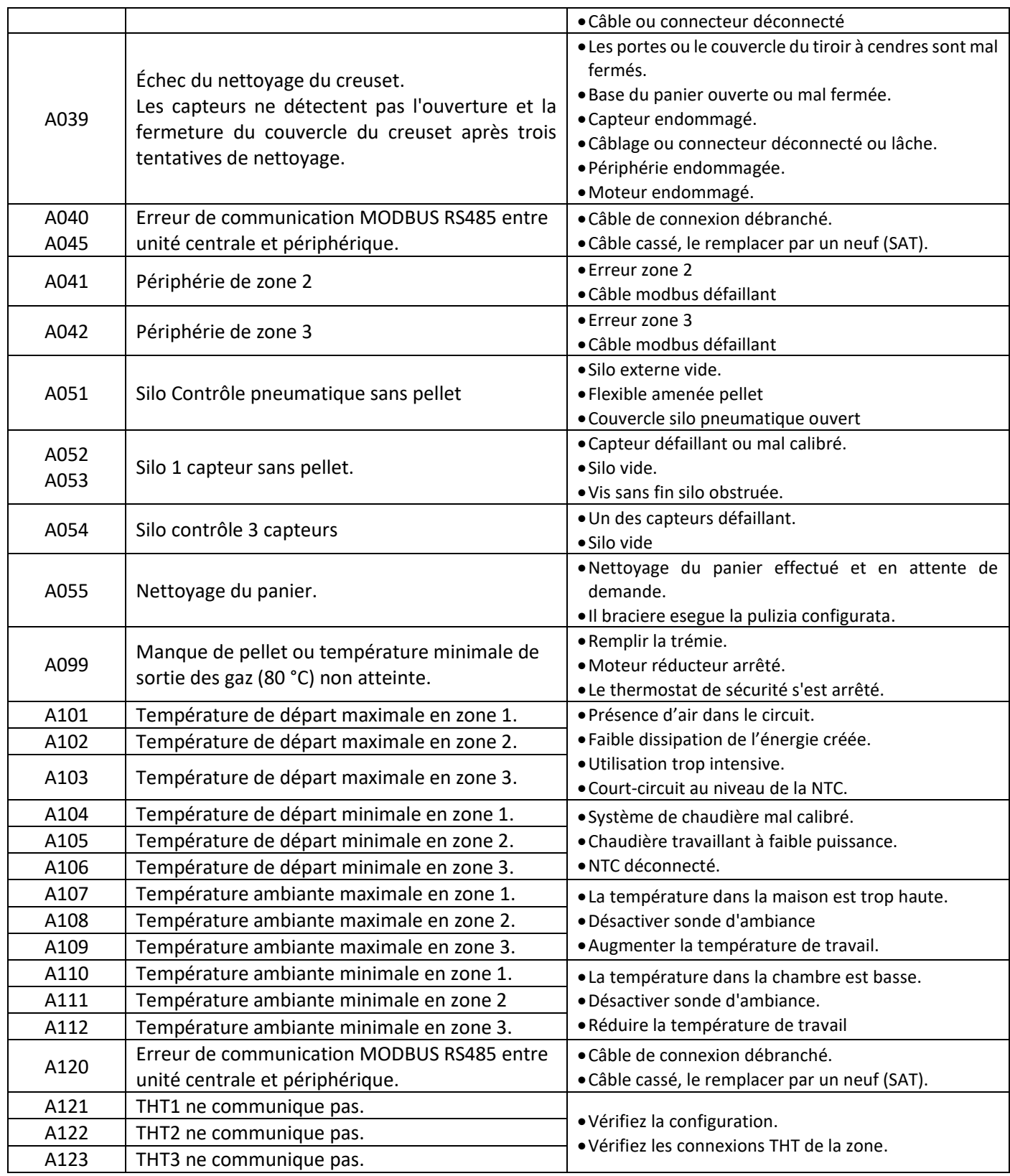

## **6.1. DÉMARRAGE ALARME.**

 $\mathbb{R}$ 

Le processus d'arrêt par alarme est variable en fonction de l'état préalable de la machine, la configuration et d'autres facteurs externes. Une fois le processus d'alarme finalisé, une réinitialisation est possible après avoir contrôlé le tableau d'alarmes et après avoir pris en compte les mesures nécessaires.

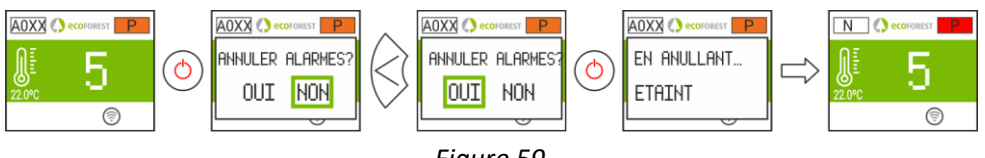

# AVVERTENZE | | OBBLIGHI

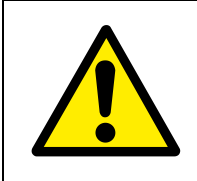

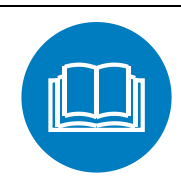

PERICOLO GENERICO **LEGGERE I MANUALI DI** ISTRUZIONI

- **Legga attentamente i manuali forniti con il dispositivo**   $\Box$ **prima dell'installazione e dell'uso.** Solamente in questo modo potrà ottenere le migliori prestazioni e la massima sicurezza durante il suo impiego.
- Questo apparecchio può essere utilizzato dai bambini a partire dagli 8 anni di età e da persone con capacità fisiche, sensoriali o mentali ridotte o che non abbiano esperienza o conoscenza, sempre sotto la supervisione o con la formazione adeguata riguardo all'utilizzo sicuro dell'apparecchio e con la corretta comprensione dei pericoli che può comportare. I bambini non devono giocare con l'apparecchio. La pulizia e la **manutenzione da effettuare da parte dell'utente** non devono essere effettuate dai bambini senza supervisione.
- Il vetro della porta e alcune superfici dell'apparecchio possono raggiungere alte temperature.
- 
- **ATTENZIONE!**: non aprire la porta durante il funzionamento dell'apparecchio.

# **INDICE**

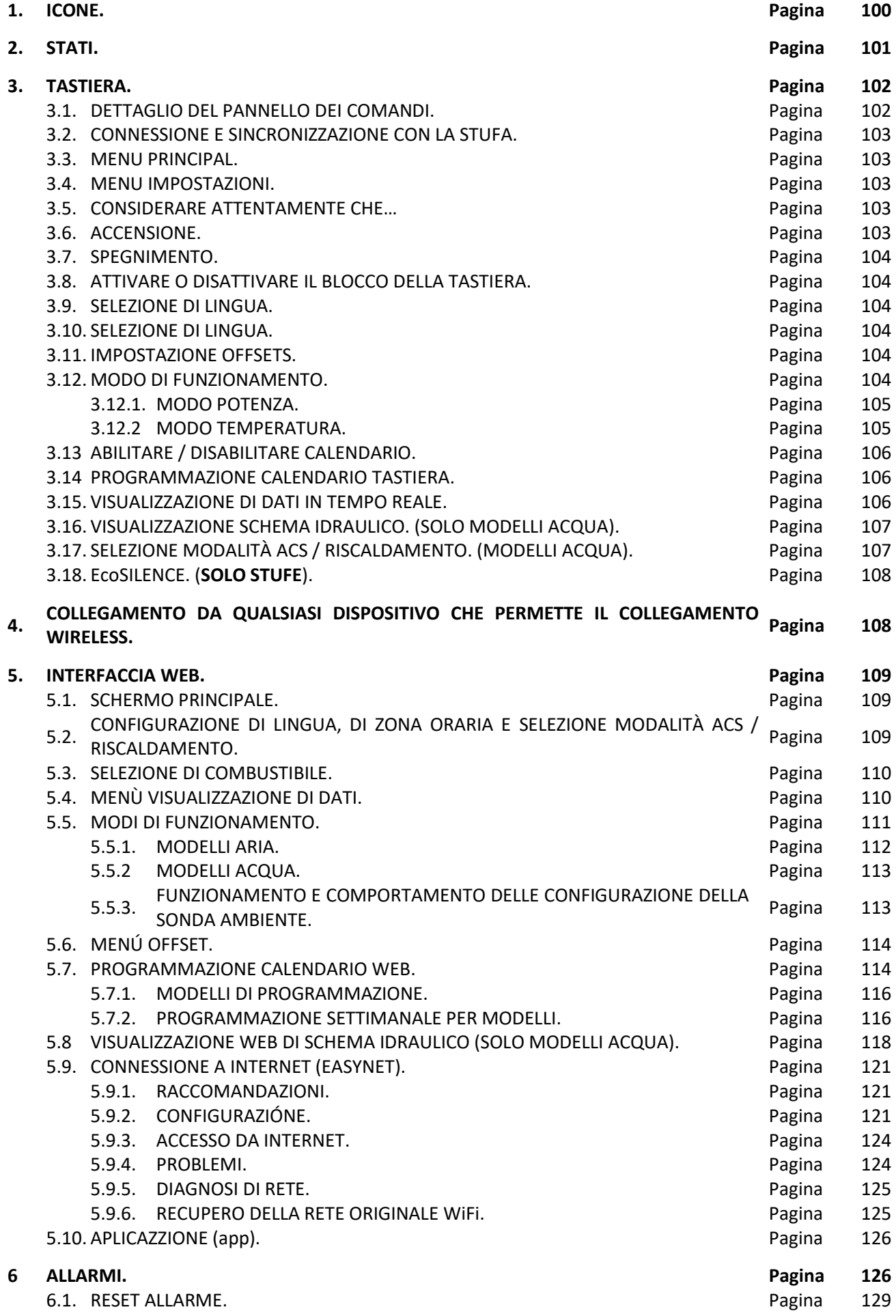

# <span id="page-100-0"></span>**1. ICONE.**

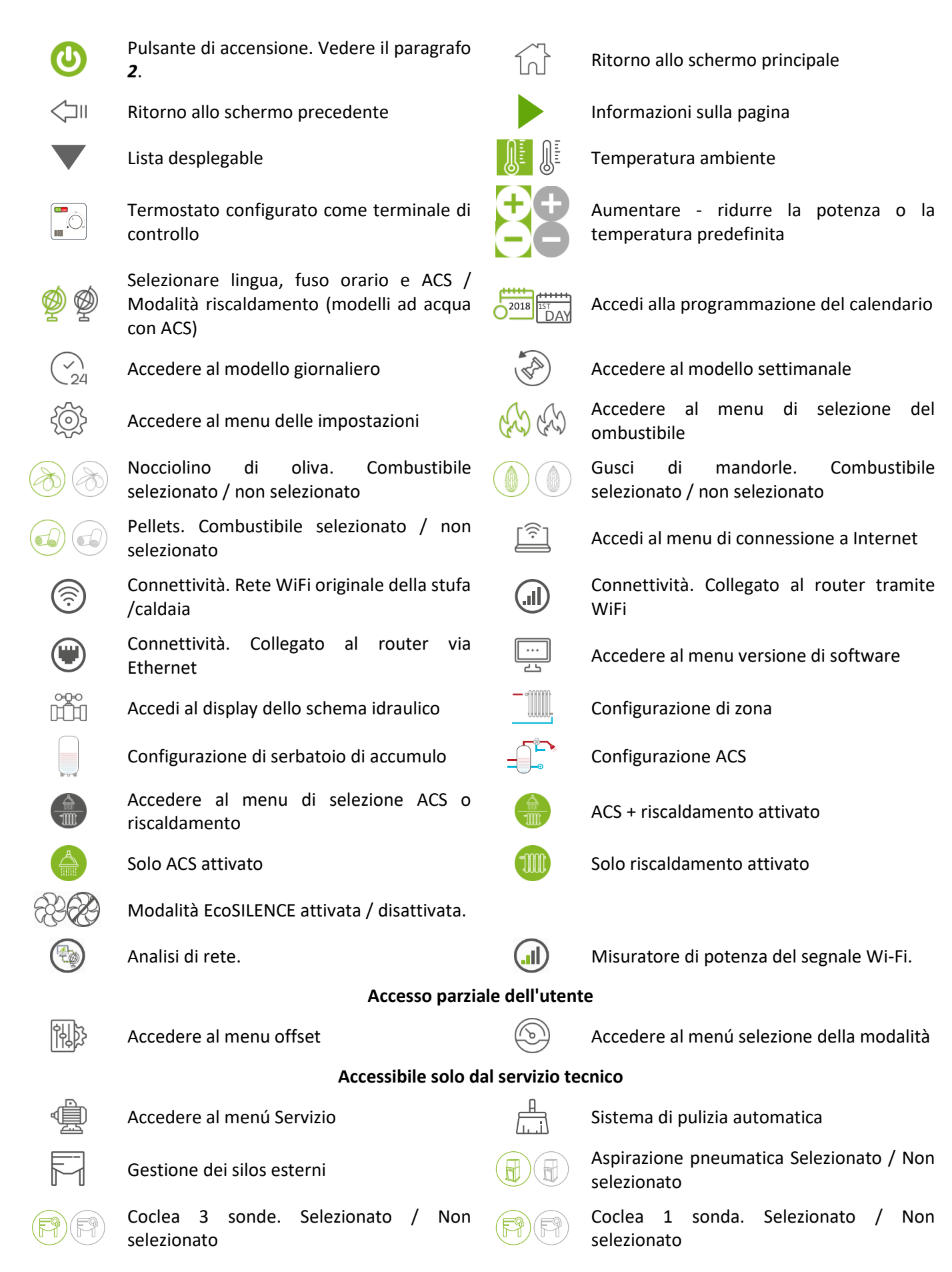

# <span id="page-101-0"></span>**2. STATI.**

Dal suo collegamento alla rete elettrica, la stufa cambierà il proprio stato in base alla programmazione e ai comandi dell'utente, adattando il funzionamento alle condizioni imposte in ogni momento.

È possibile verificare lo stato in cui si trova la stufa, sia dalla tastiera che dall'interfaccia web di un dispositivo Wi-Fi, visualizzando il colore dell'icona corrispondente o verificando il numero dello stato sullo schermo di visualizzazione dei dati.

- Tastiera: Colore icona (punto della *figura 4)* oppure verificando il valore numerico *(figura 20* della sezione *3.15).*
- Interfaccia Web: Icona (*figura 32*) dello schermo principale o nella visualizzazione dei dati (*figura 35*).

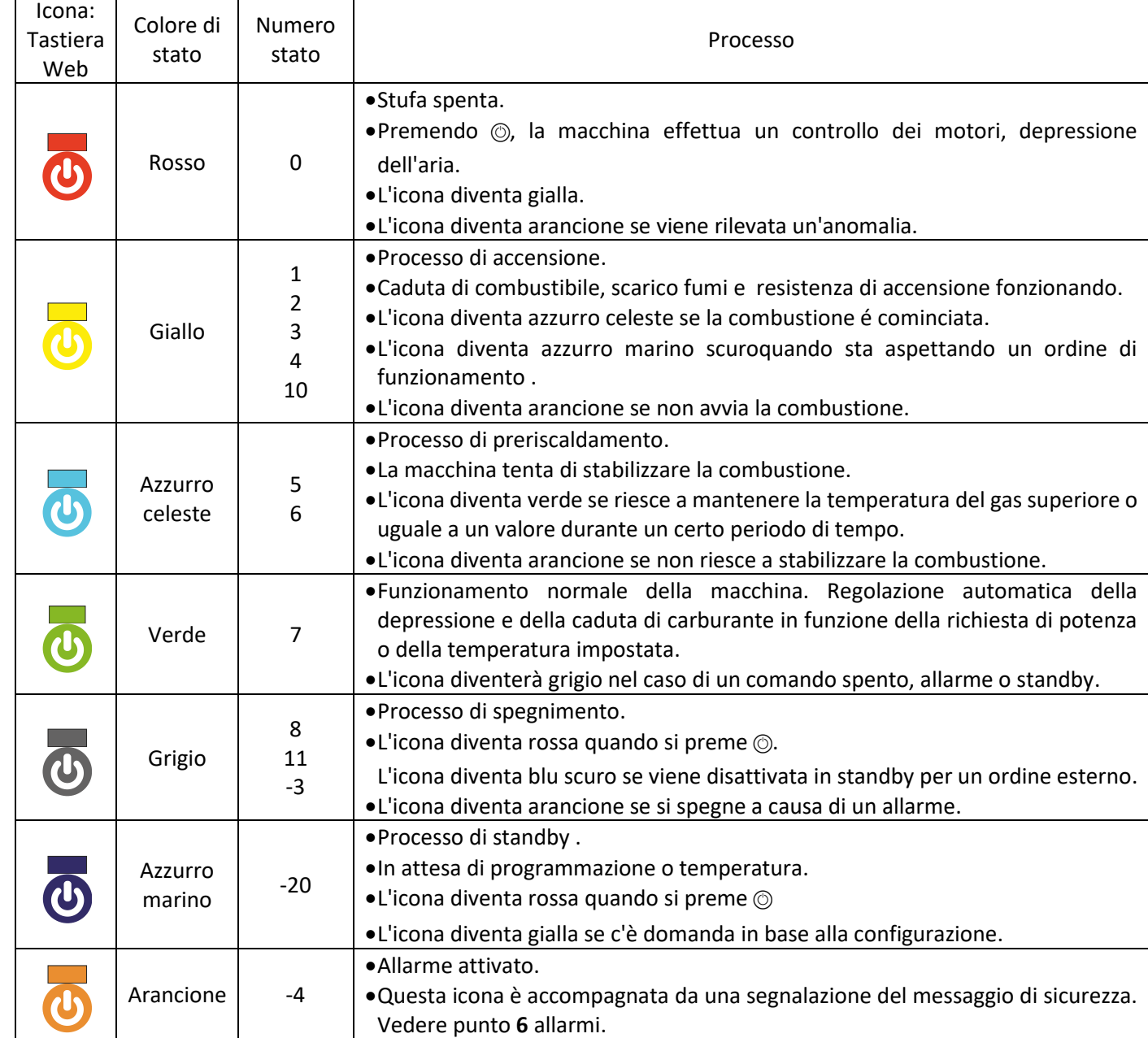

# <span id="page-102-0"></span>**3. TASTIERA.**

### **3.1. DETTAGLIO DEL PANNELLO DEI COMANDI.**

<span id="page-102-1"></span>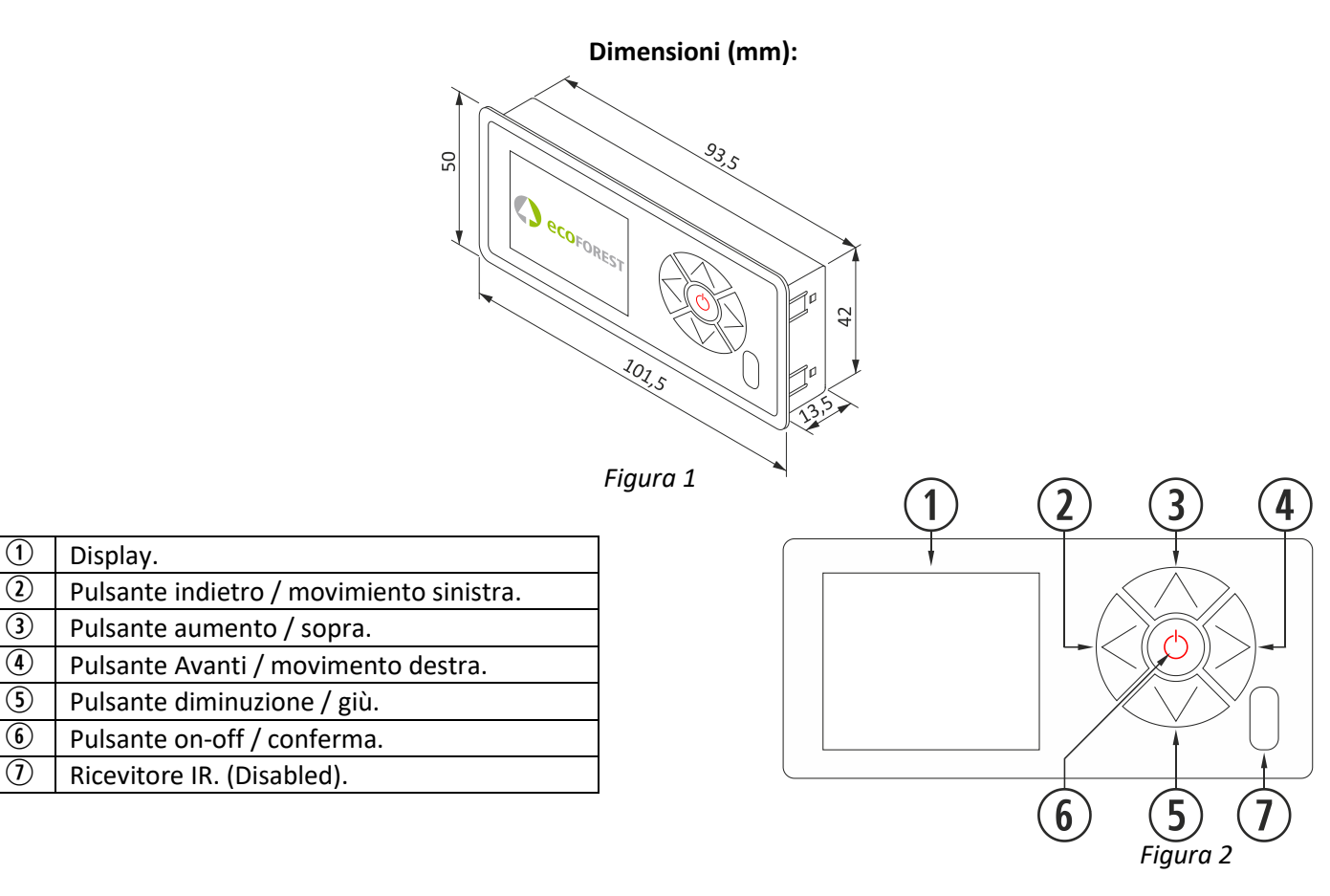

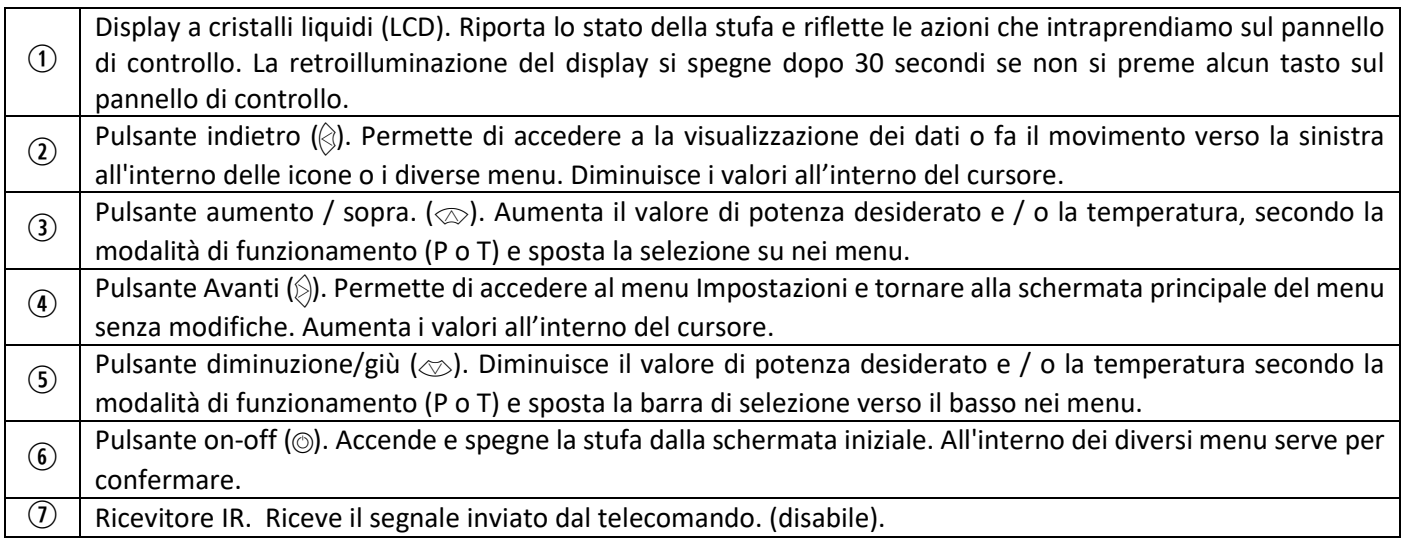

# <span id="page-102-2"></span>**3.2. CONNESSIONE E SINCRONIZZAZIONE CON LA STUFA.**

Dopo aver installato la stufa come descritto nel manuale "Installazione e manutenzione" \* disponibile sul nostro sito web www.ecoforest.es, l'elettronica sarà in funzione in un tempo sotto 40 secondi dal collegamento della stufa alla rete.

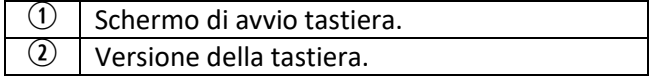

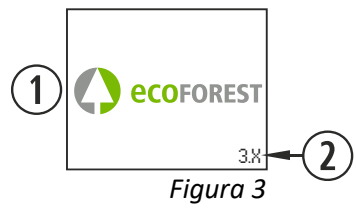

*\* Si prega di notare che sul nostro sito si possono trovare tutti i manuali di istruzioni aggiornati. Prevarrà sempre la validità dell'ultimo manuale di istruzioni.*

#### <span id="page-103-0"></span>**3.3. MENÚ PRINCIPAL.**

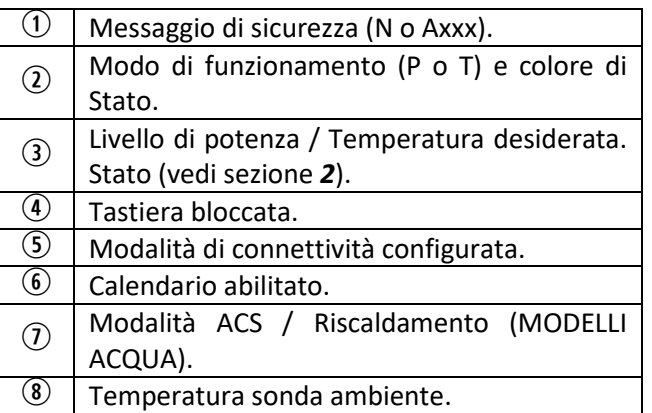

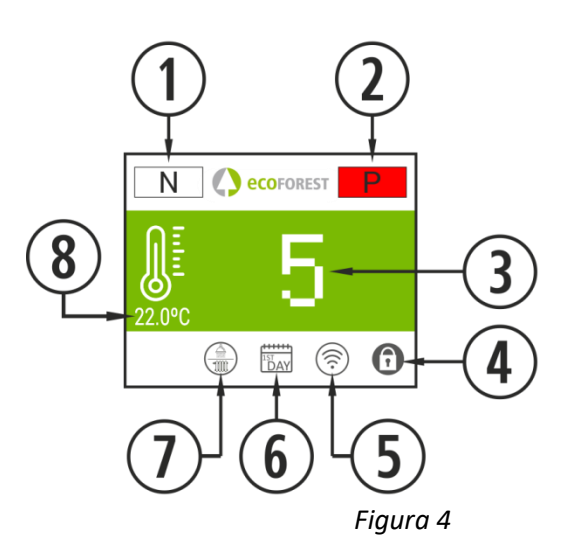

#### <span id="page-103-1"></span>**3.4. MENU IMPOSTAZIONI.**

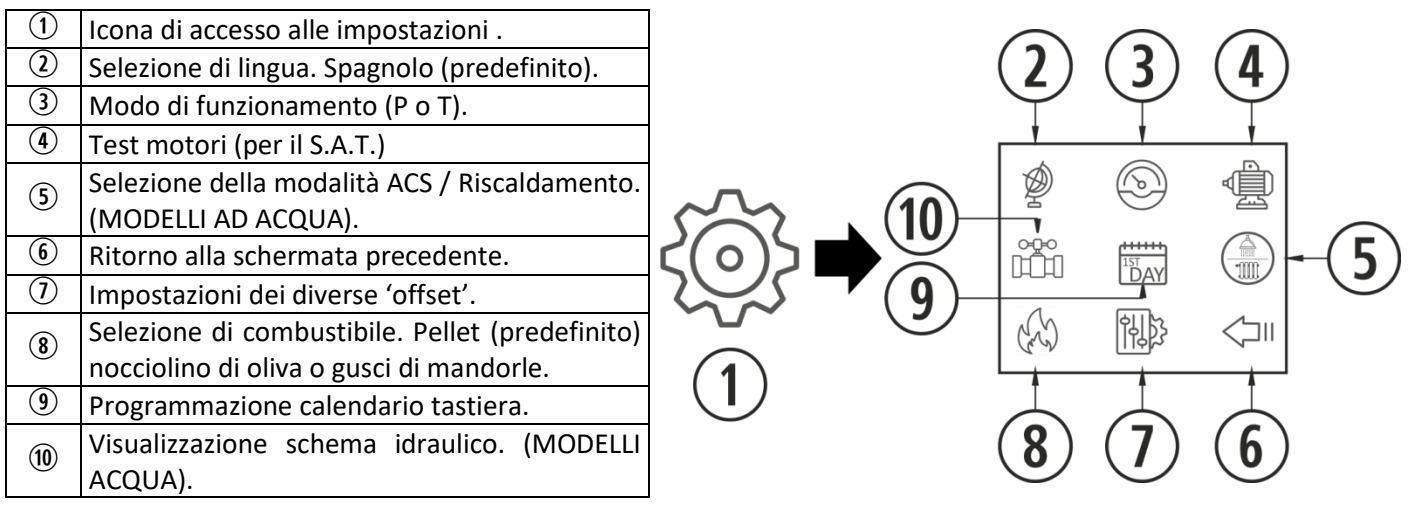

*Figura 5*

#### <span id="page-103-2"></span>**3.5 CONSIDERARE ATTENTAMENTE CHE…**

- $\triangle$  Le modifiche durante l'uso e l'impostazione della stufa, possono essere eseguite contemporaneamente dalla tastiera e da qualsiasi dispositivo Wi-Fi che sia collegato alla stufa; in ogni caso, prevarrà **l'ultima modifica** indipendentemente dal dispositivo in cui sia stata effettuata.
- $\triangle$  Alcune impostazioni possono essere effettuate solo utilizzando la connessione Wi-Fi e devono essere eseguite da personale autorizzato (protette da password) con macchina spenta e senza allarmi (stato 0).

#### <span id="page-103-3"></span>**3.6. ACCENSIONE.**

 $\triangle$  Prima accensione: prima di accendere la macchina, adescare la coclea dal menù S.A.T fino a quando non cade combustibile nel cestello.

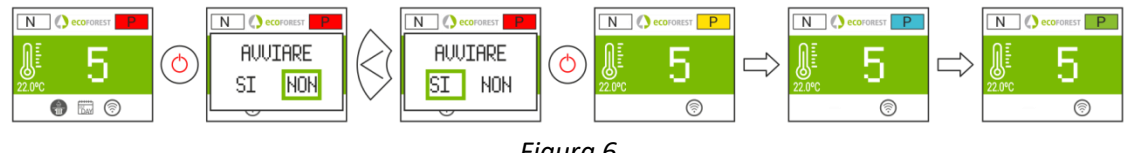

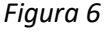

#### <span id="page-104-0"></span>**3.7. SPEGNIMENTO.**

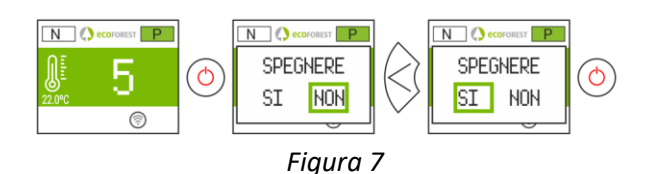

#### <span id="page-104-1"></span>**3.8. ATTIVARE O DISATTIVARE IL BLOCCO DELLA TASTIERA.**

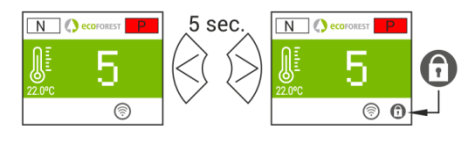

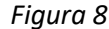

#### **3.9. SELEZIONE DI LINGUA.**

<span id="page-104-2"></span>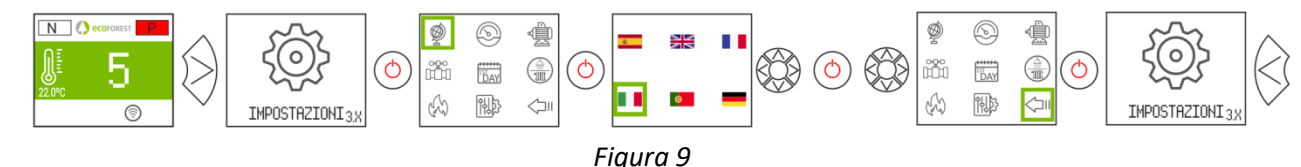

#### **3.10. SOSTITUZIONE DEL COMBUSTIBILE.**

**Per accedere a questo menu, la estufa deve essere spenta e non mostrare nessun allarme (stato 0).** Far riferimento alla sezione 3 del "*Manuale di installazione e manutenzione*". Dovrebbe tenere a mente che potrebbe essere necessario aggiungere un accessorio per utilizzare un altro combustibile. Prima di procedere a tale cambiamento consultare il vostro distributore.

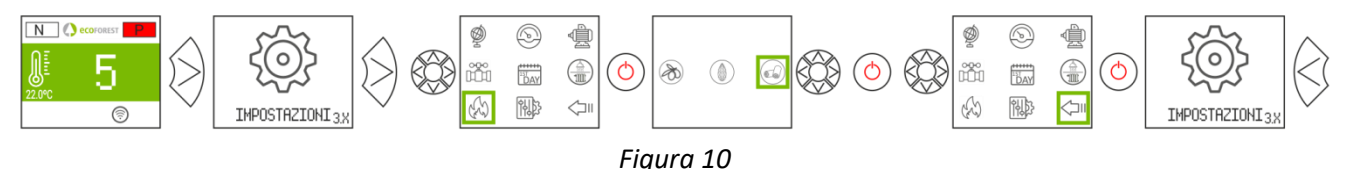

#### <span id="page-104-3"></span>**3.11. IMPOSTAZIONE OFFSETS.**

 $\triangle$  Queste regolazioni devono essere puntuali, perché la stufa viene regolata automaticamente, nel caso di dover effettuare una regolazione contattare il distributore.

**STIVALE:** le impostazioni influenzeranno gli stati 3 e 4. I testi appariranno in rosso.

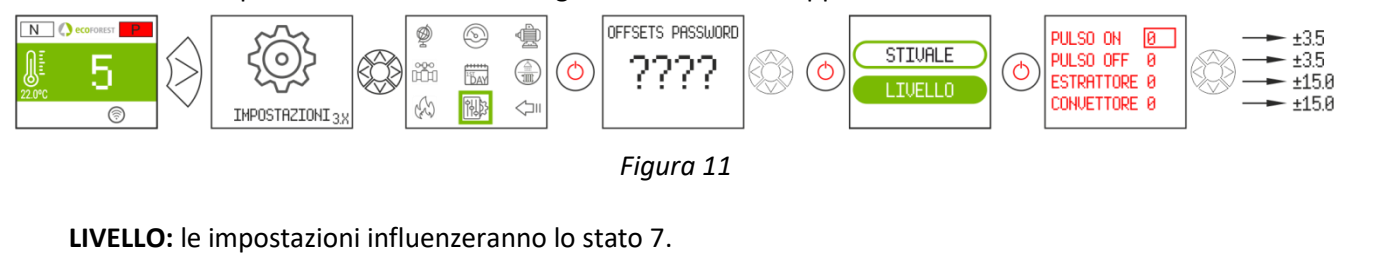

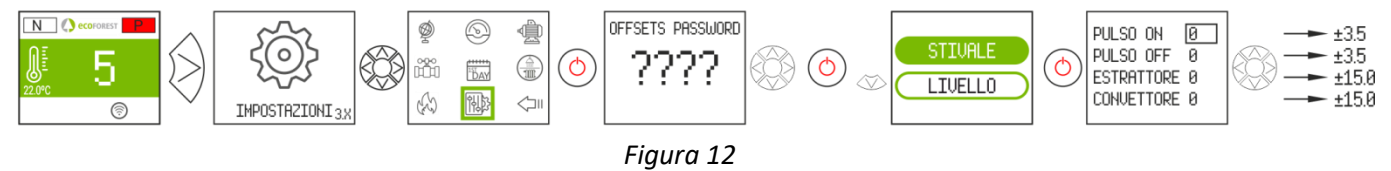

#### <span id="page-104-4"></span>**3.12. MODO DI FUNZIONAMENTO.**

**Per accedere a questo menu, la estufa deve essere spenta e non mostrare nessun allarme (stato 0).** L'elettronica ha due modalità: potenza e temperatura.

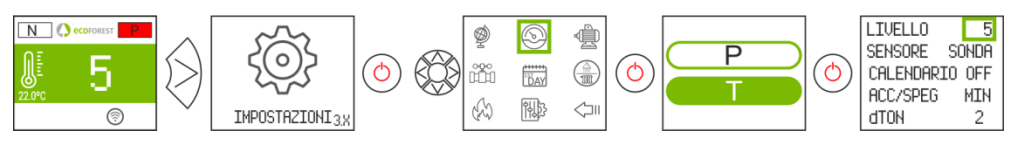

*Figura 13*

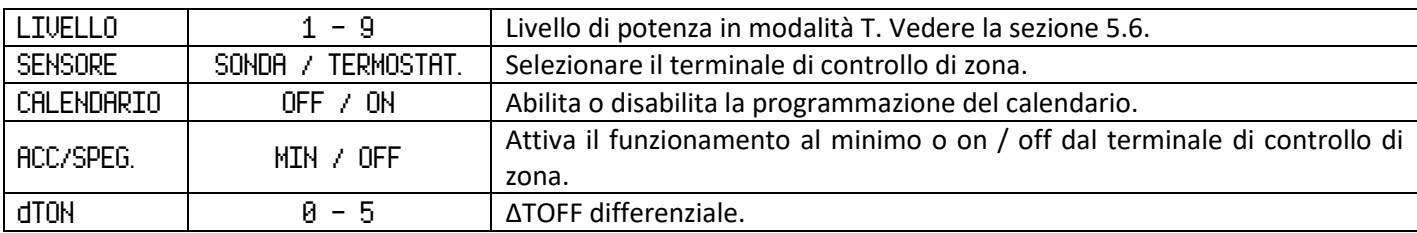

Per una regolazione più precisa di questo modo, consultar il punto *5.5*.

#### <span id="page-105-0"></span>**3.12.1. MODO POTENZA.**

Il campo di regolazione va dal livello 1 al 9, 9 è il più alto livello di caduta del combustibile. Per aumentare il livello premere la freccia  $\langle \oslash \rangle$  e per abbassare la freccia verso il basso  $\langle \oslash \rangle$ .

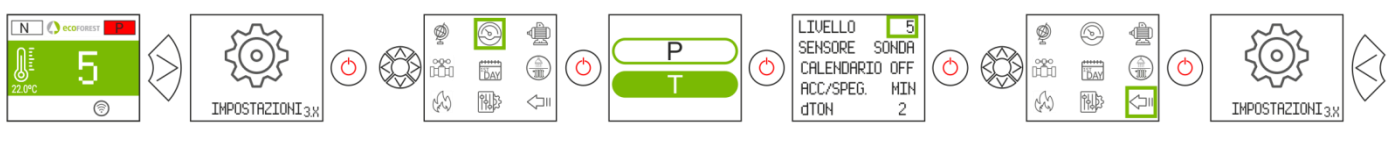

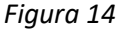

#### <span id="page-105-1"></span>**3.12.2. MODO TEMPERATURA.**

Se si imposta la modalità di funzionamento a temperatura, P sarà sostituito da un T. Solo dobbiammo impostare questa modalità se si è collegata la sonda camera o il termostato libero di tensione e con il adattatore correspondente.

Il campo di regolazione della sonda è compreso tra 12 ° C e 40 ° C, quest'ultima essendo la temperatura massima regolabile. Per aumentare la temperatura premere la freccia ( $\oslash$ ) e per abbassare premere la freccia verso il basso  $(\infty)$ .

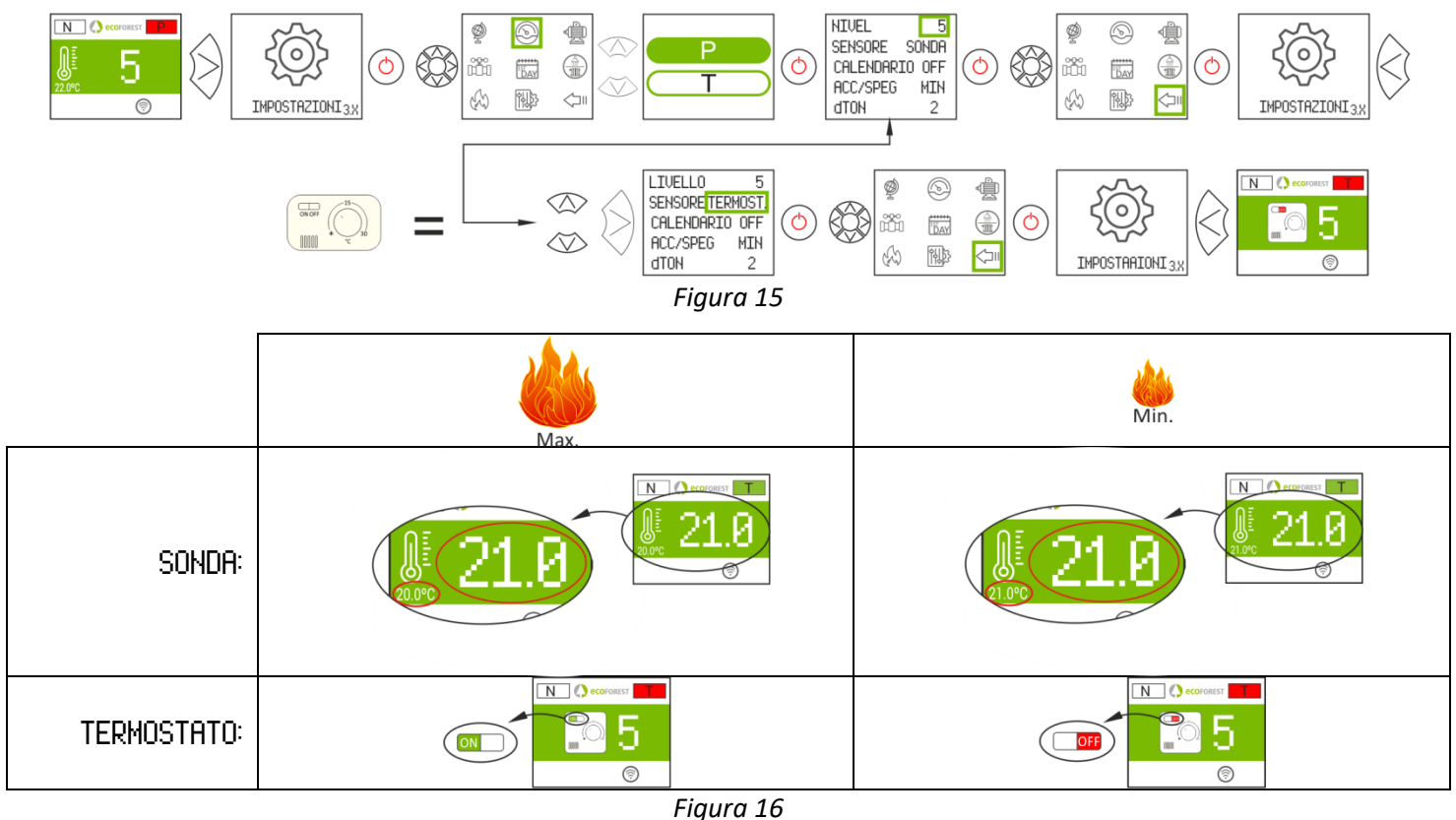

<span id="page-106-0"></span>**3.13. ABILITARE / DISABILITARE CALENDARIO.**

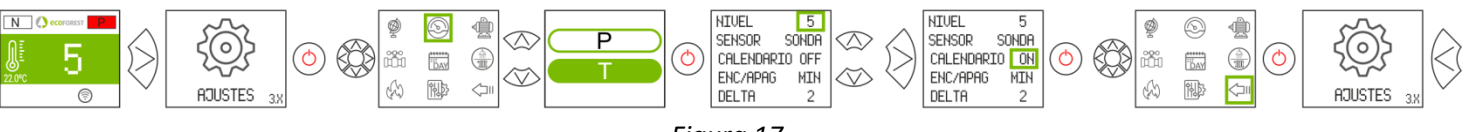

#### *Figura 17*

#### <span id="page-106-1"></span>**3.14. PROGRAMMAZIONE CALENDARIO TASTIERA.**

- $\triangle$  Prima di effettuare una programmazione del calendario, verificare e modificare, se necessario, la data e l'ora corrente. La tastiera consente di impostare dal menù il giorno della settimana, la data (GG/MM/AA) e l'ora (HH:MM formato 24h) della CPU.
- $\triangle$  La tastiera non prevede il cambio automatico del fuso orario. Pertanto, il calendario deve sempre essere impostato con lo stesso mezzo (tramite tastiera o via WEB), dal momento che si potrebbero presentare dei problemi di differenza di fuso orario tra tastiera e WEB se il calendario viene impostato contemporaneamente da diversi mezzi (tramite tastiera e via WEB).

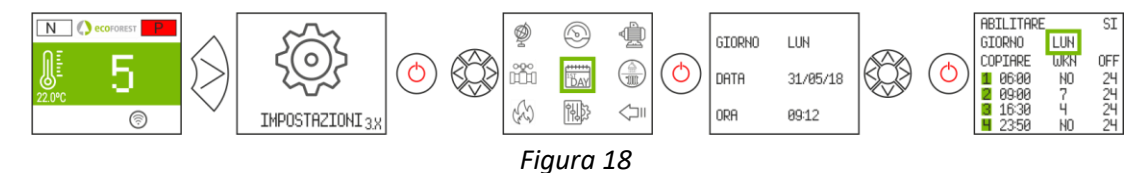

Consente di impostare una programmazione con un massimo di 4 fasce orarie per ogni giorno della settimana. Le fasce hanno 3 colonne configurabili: Ora di inizio della fascia, modalità (livello potenza, spegnimento, stby) e temperatura ambiente (a seconda della configurazione della macchina).

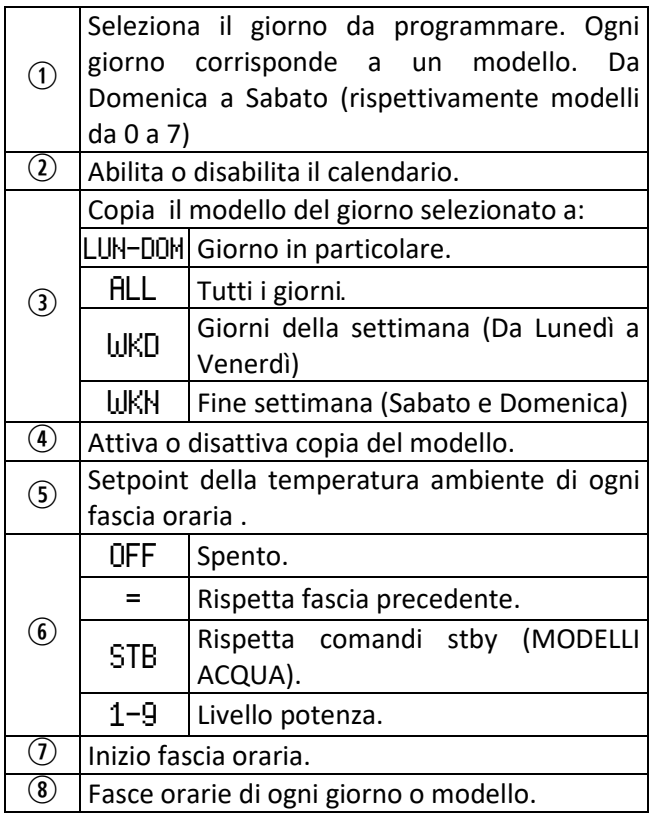

#### **3.15. VISUALIZZAZIONE DI DATI IN TEMPO REALE.**

<span id="page-106-2"></span>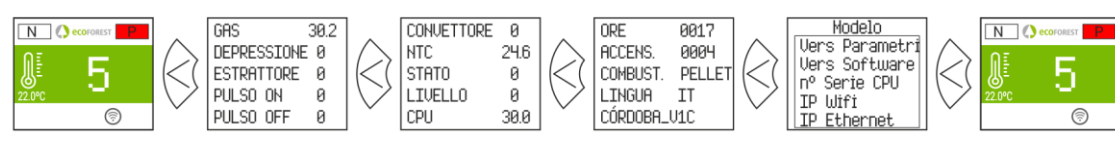

*Figura 19*

**OFF** 

**OFF**  $\sqrt{19}$ 

24

24

19

**ILUN** 

**WKN** 

OFF

7

 $\overline{4}$ 

 $\equiv$ 

6

**ABILITARE** 

86:88

09:00

16:30

23:50

**GIORNO** 

COPIARE

1

2

3

4

*Figura 20*

#### <span id="page-107-0"></span>**3.16. VISUALIZZAZIONE SCHEMA IDRAULICO. (SOLO MODELLI ACQUA).**

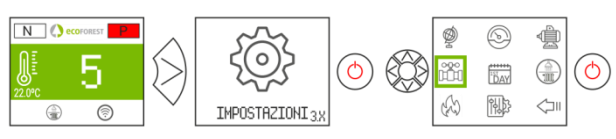

*Figura 21*

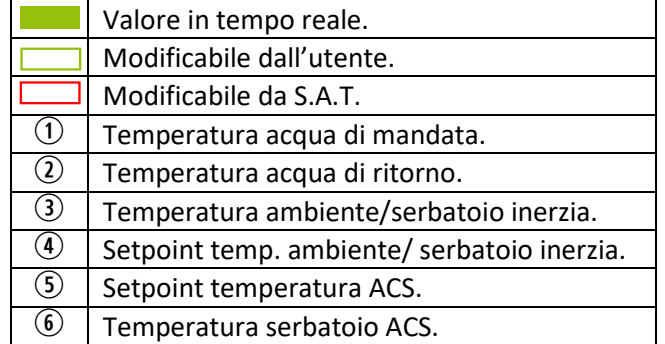

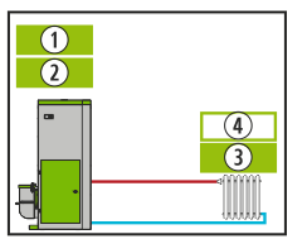

#### Riscaldamento ACS + Riscaldamento ACS + Serbatoio di inerzia Serbatoio di inerzia

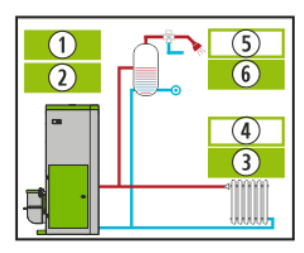

*Figura 22 Figura 23 Figura 24 Figura 25*

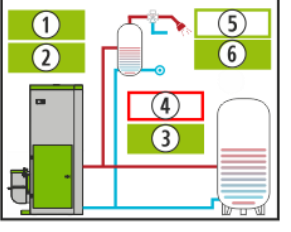

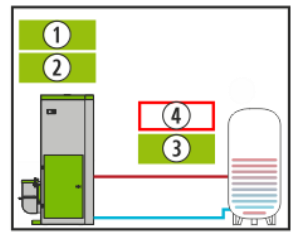

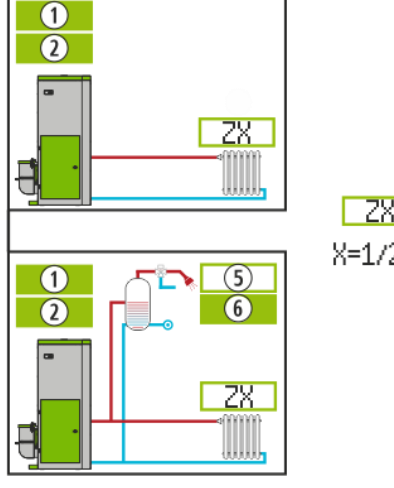

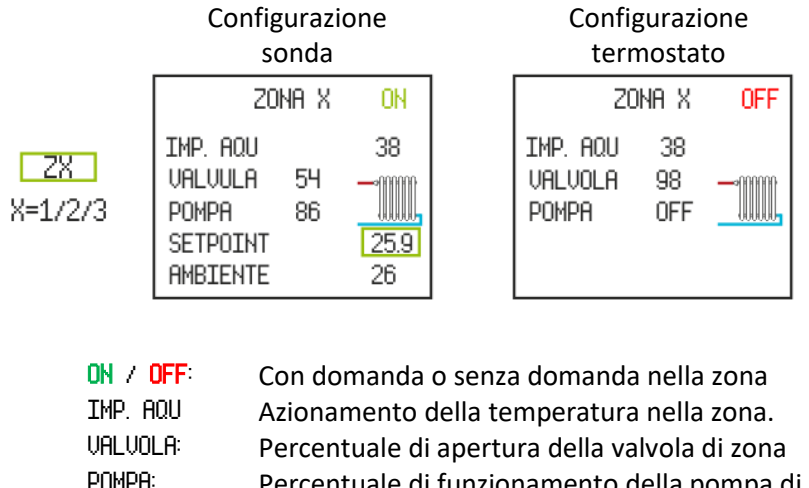

Multizona\* *Opzionale*

POMPA: Percentuale di funzionamento della pompa di zona<br>SETPOTNT Femperatura nominale di zona con sonda di ambie: Temperatura nominale di zona con sonda di ambiente AMBIENTE: Temperatura di zona con sonda ambiente.

*Figura 26*

#### <span id="page-107-1"></span>**3.17. SELEZIONE MODALITÀ ACS / RISCALDAMENTO. (MODELLI ACQUA).**

**Per accedere a questo menu, la estufa deve essere spenta e non mostrare nessun allarme (stato 0).** Solo le caldaie la cui elettronica gestisca ACS + Riscaldamento con valvola a 3 vie.
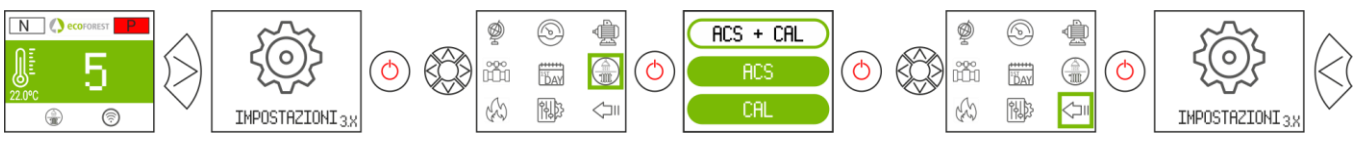

*Figura 27*

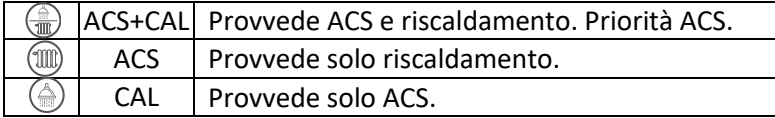

# **3.18. EcoSILENCE. (SOLO STUFE).**

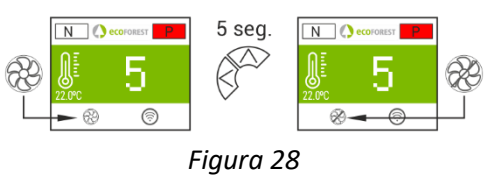

Attivato: ventola sbarrata. Limita il livello di potenza massima della stufa a 3. Il termoconvettore rimane spento, potendo accendersi momentaneamente.

# **4. COLLEGAMENTO DA QUALSIASI DISPOSITIVO CHE PERMETTE IL COLLEGAMENTO WIRELESS.**

La prima cosa che serve è sapere l'identificazione della rete wireless della stufa (SSID) e la password per la rete. La può trovare su un adesivo (sticker) simile all'esempio in *figura 29*, con la password per la connessione Wi-Fi della stufa in 3 posti:

- Pagina 1 di questo manuale.
- CPU della macchina.
- Accanto al adesivo con il numero di serie della macchina.

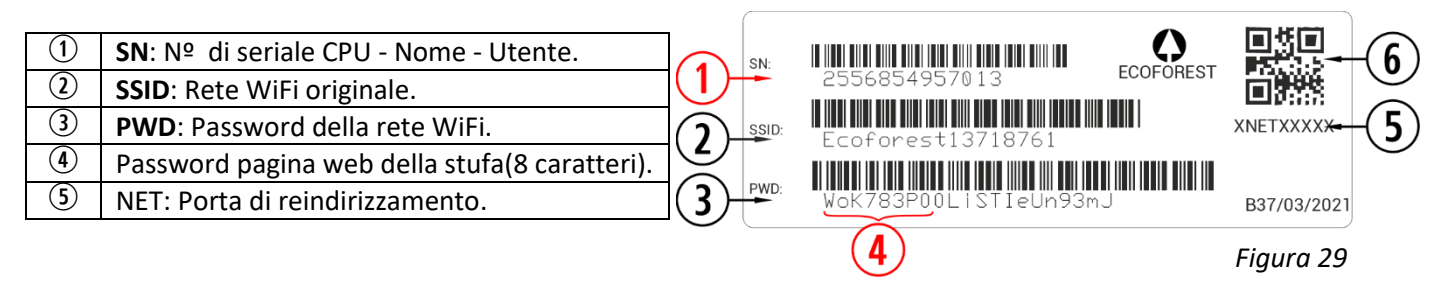

Dobbiamo trovare e connettersi alla rete senza fili dalla stufa, quindi dobbiamo inserire la password indicata sull'adesivo, rispettando tutti i caratteri alfanumerici della password ed è case sensitive.

Se il dispositivo utilizzato per connettersi ha una fotocamera e un'applicazione per la scansione dei codici QR, è possibile connettersi direttamente alla rete Wi-Fi o copiare la password dall'applicazione, mettendo a fuoco la camera sul sull'etichetta del codice QR.

Una volta la connessione è stabilita, immettere sul browser Web del vostro dispositivo, l'URL: *192.168.3.1*

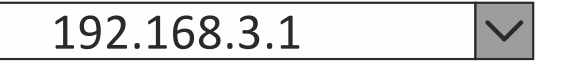

*Figura 30*

Accedendo all'interfaccia web, ci può richiedere l'autenticazione.

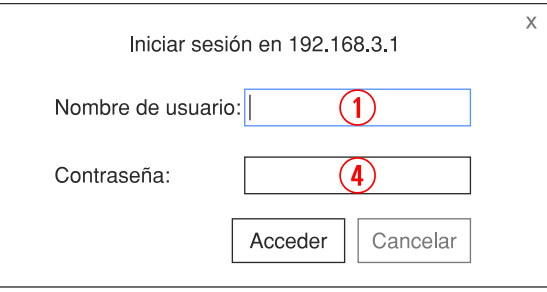

*Figura 31*

⚠ **Se il dispositivo è utilizzato con più reti (stufa, WiFi di casa, WiFi lavoro, ecc) si deve garantire che quando facciamo qualcosa sulla stufa , questa deve essere collegata alla stessa rete WiFi.**

# **5. INTERFACCIA WEB.**

#### **5.1. SCHERMO PRINCIPALE.**

 $\overline{10}$  SN: Nº serie CPU - Nombre - Usuario. Contraseña página web (8 primeros dígitos).

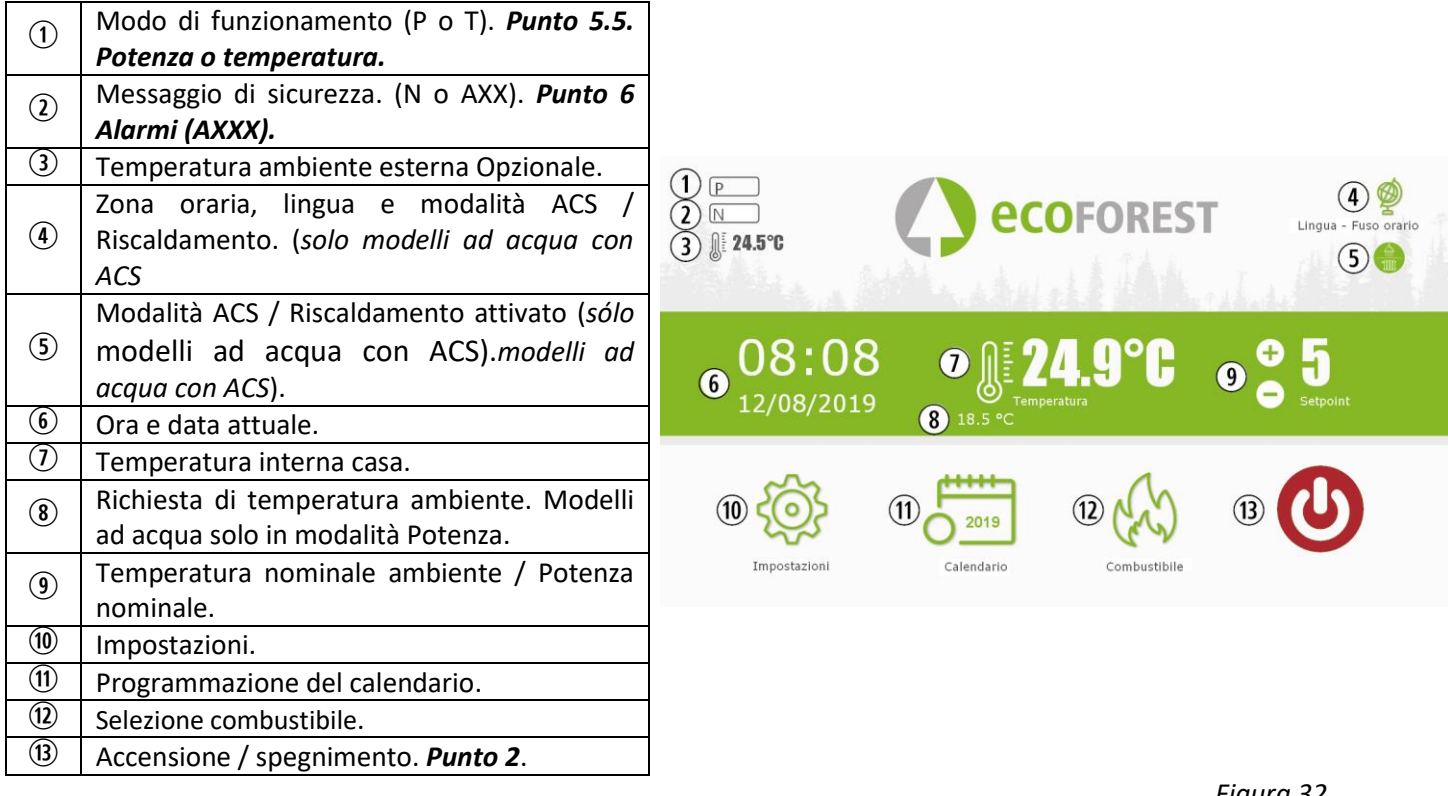

*Figura 32*

# **5.2. CONFIGURAZIONE DI LINGUA, DI ZONA ORARIA E SELEZIONE MODALITÀ ACS / RISCALDAMENTO.**

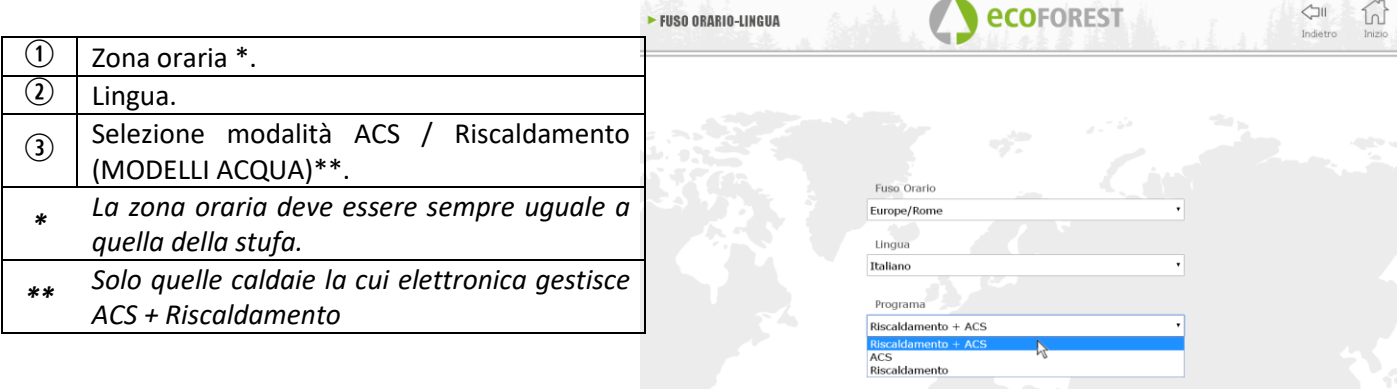

*Figura 33*

# **5.3. SELEZIONE DI COMBUSTIBILE.**

# **Per accedere a questo menu, la estufa deve essere spenta e non mostrare nessun allarme (stato 0).**

Consultare nella sezione 3 del "*Manuale di installazione e manutenzione*" le caratteristiche del combustibile da utilizzare e l'eventuale necessità relativa al montaggio di qualche accessorio meccanico. Il combustibile selezionato sarà visualizzato in evidenza in verde.

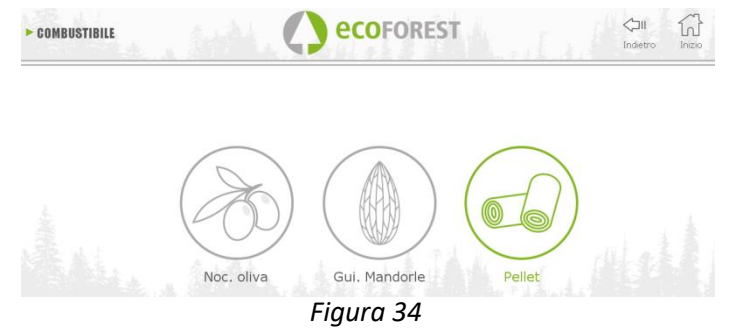

# **5.4. MENÙ VISUALIZZAZIONE DI DATI.**

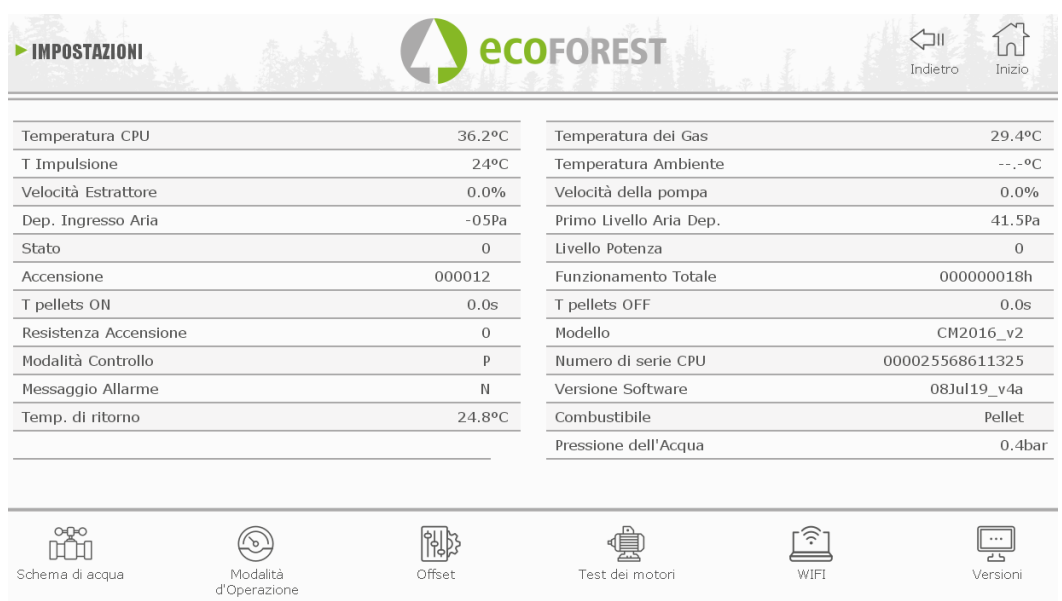

*Figura 35*

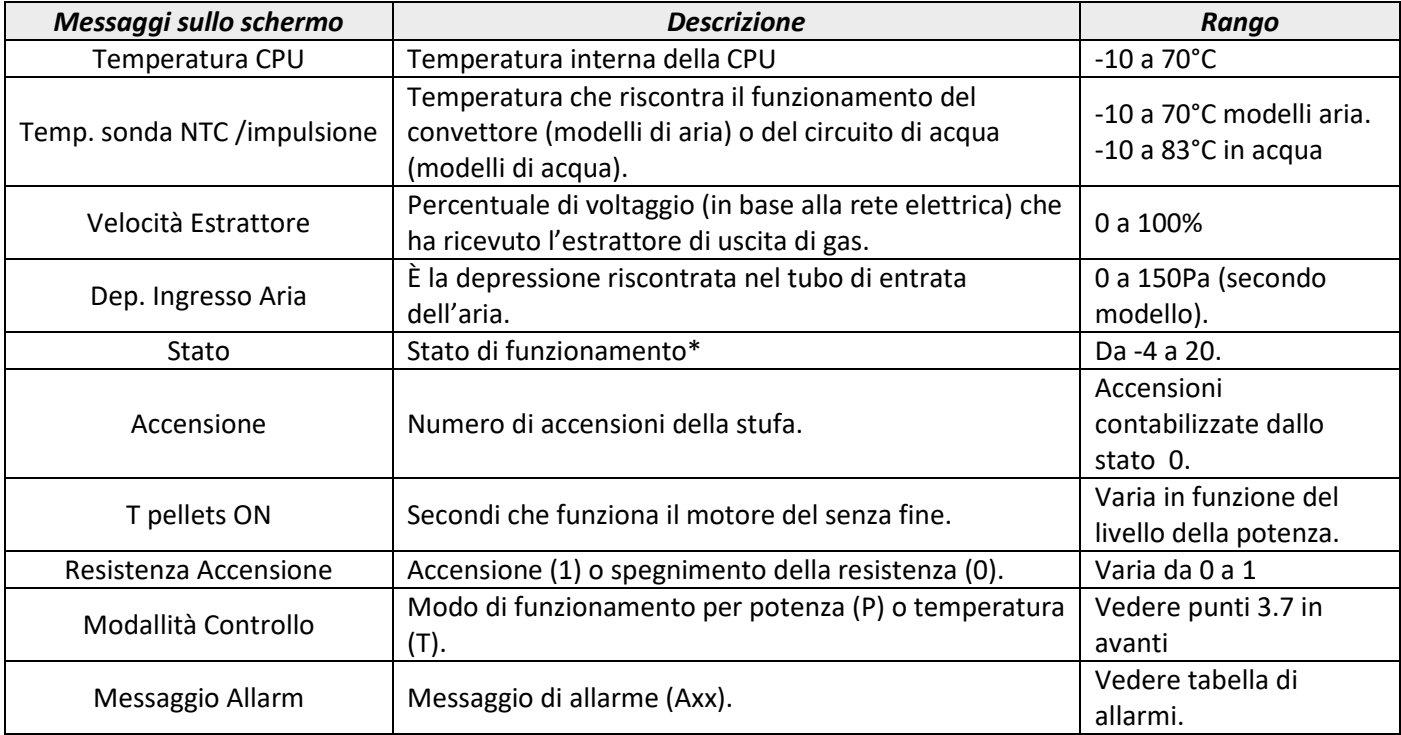

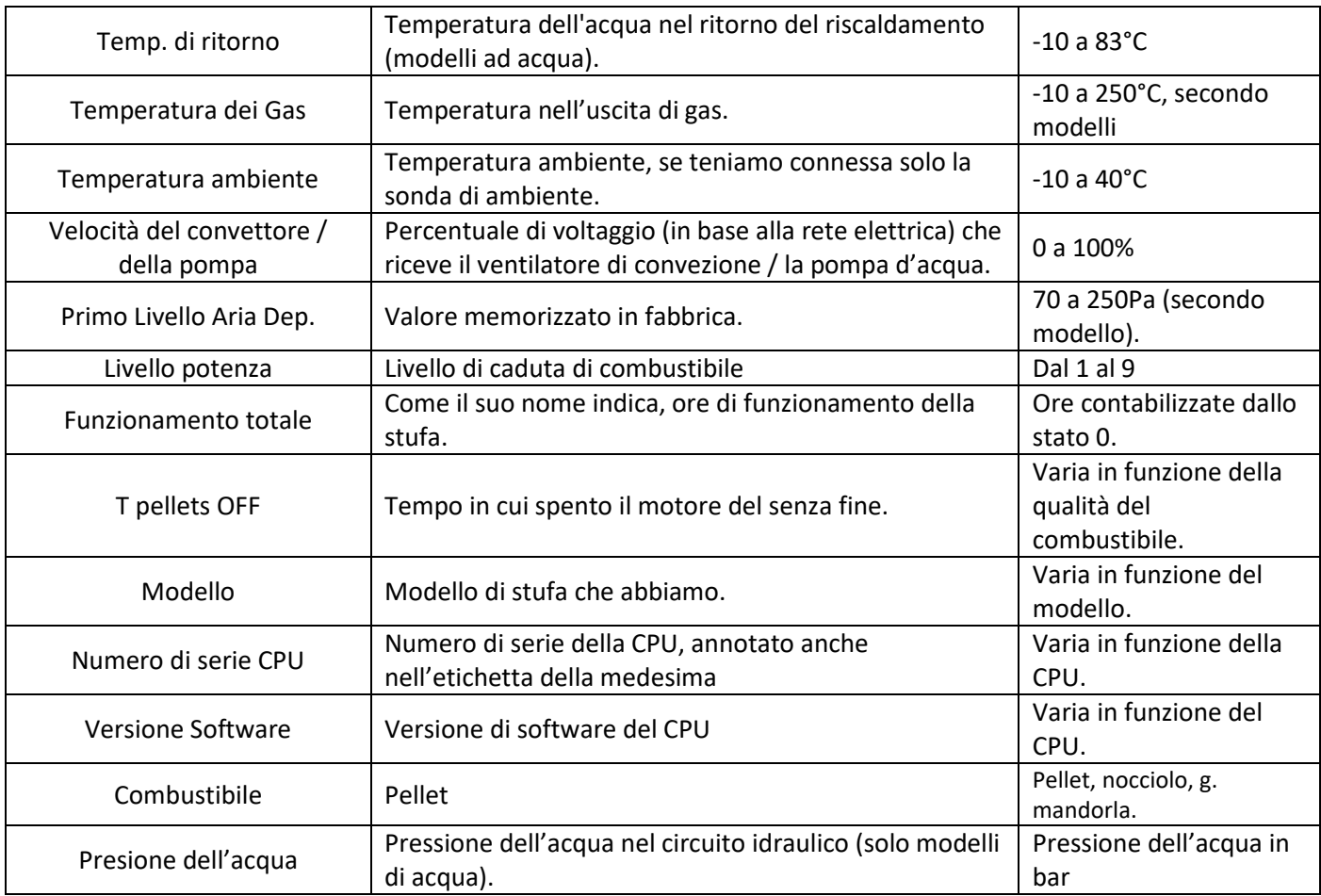

# **5.5. MODI DI FUNZIONAMENTO.**

# **Per accedere a questo menu, la estufa deve essere spenta e non mostrare nessun allarme (stato 0).**

Le peculiarità delle modalità operative sono esposte di seguito.

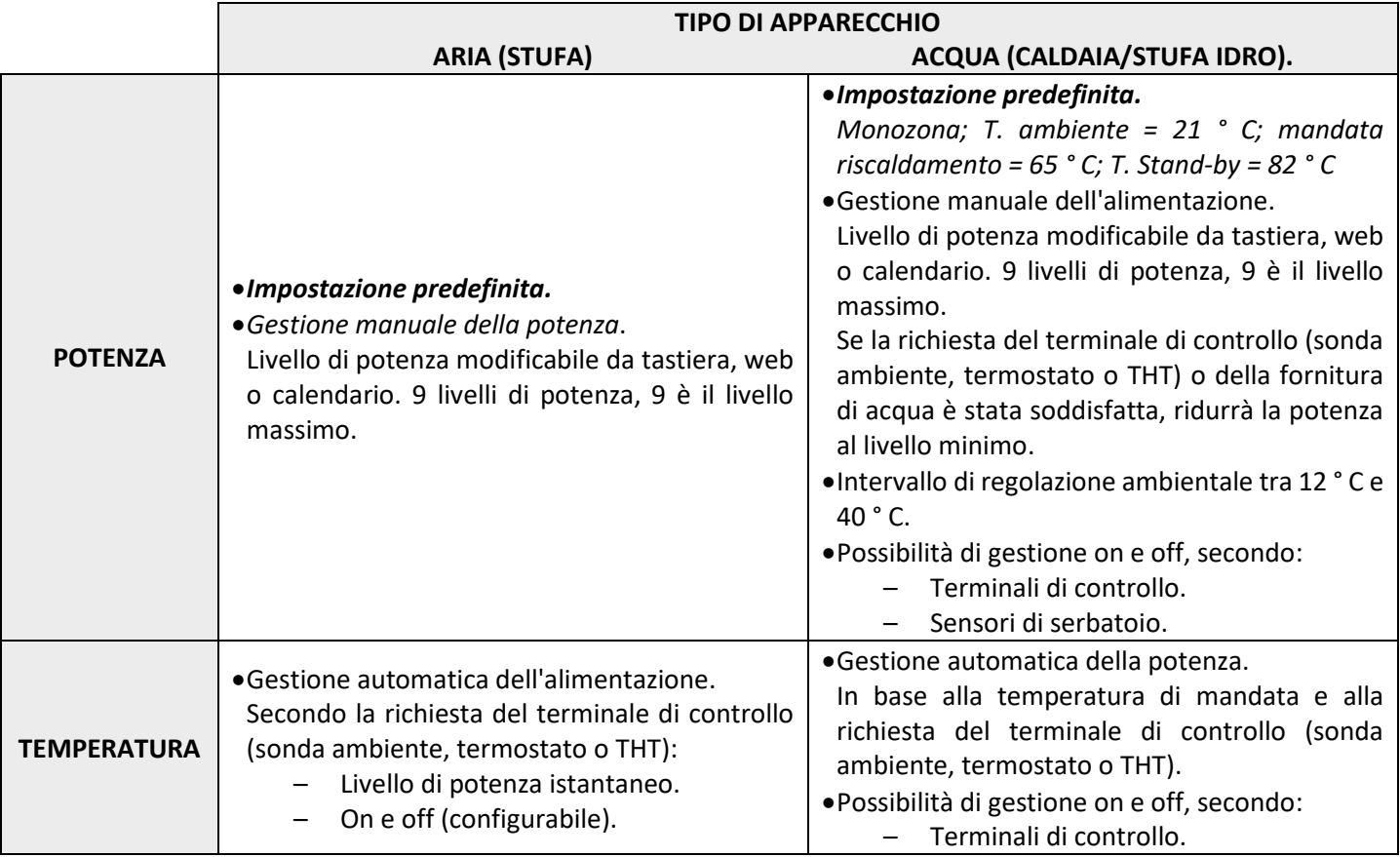

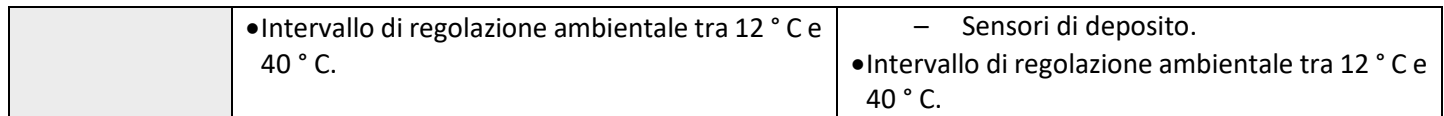

Per selezionare la modalità Potenza o Temperatura, premere l'icona di selezione della modalità.

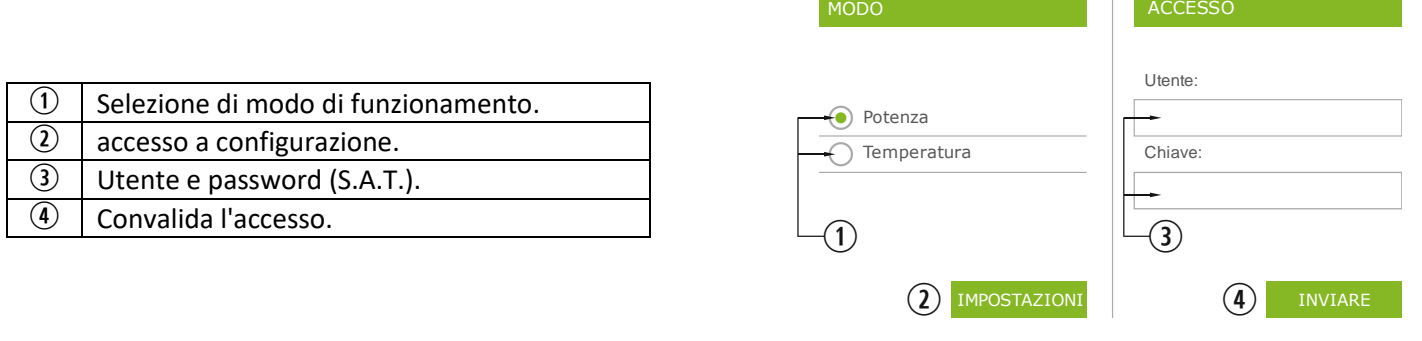

*Figura 36*

- La configurazione della modalità dal web è riservata al servizio tecnico, essendo necessario inserire le credenziali corrispondenti. Per configurare la modalità, selezionare "IMPOSTAZIONI".
	- **5.5.1. MODELLI ARIA.**

I

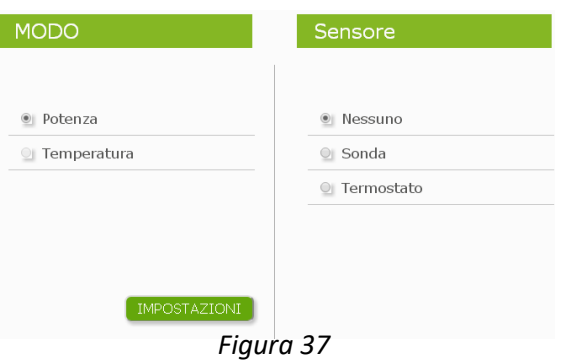

Quando si accede alla configurazione, è necessario selezionare l'opzione del terminale di controllo.

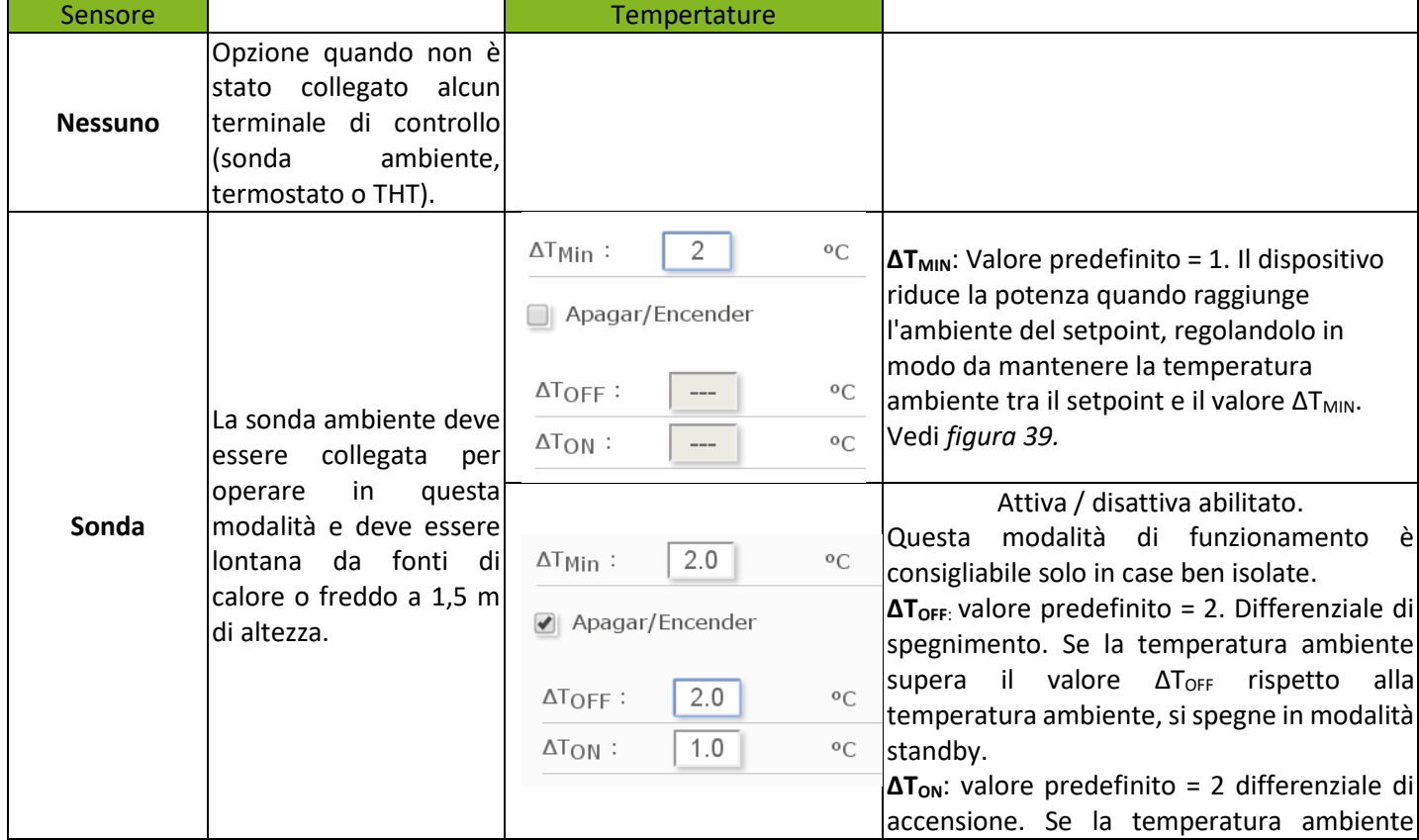

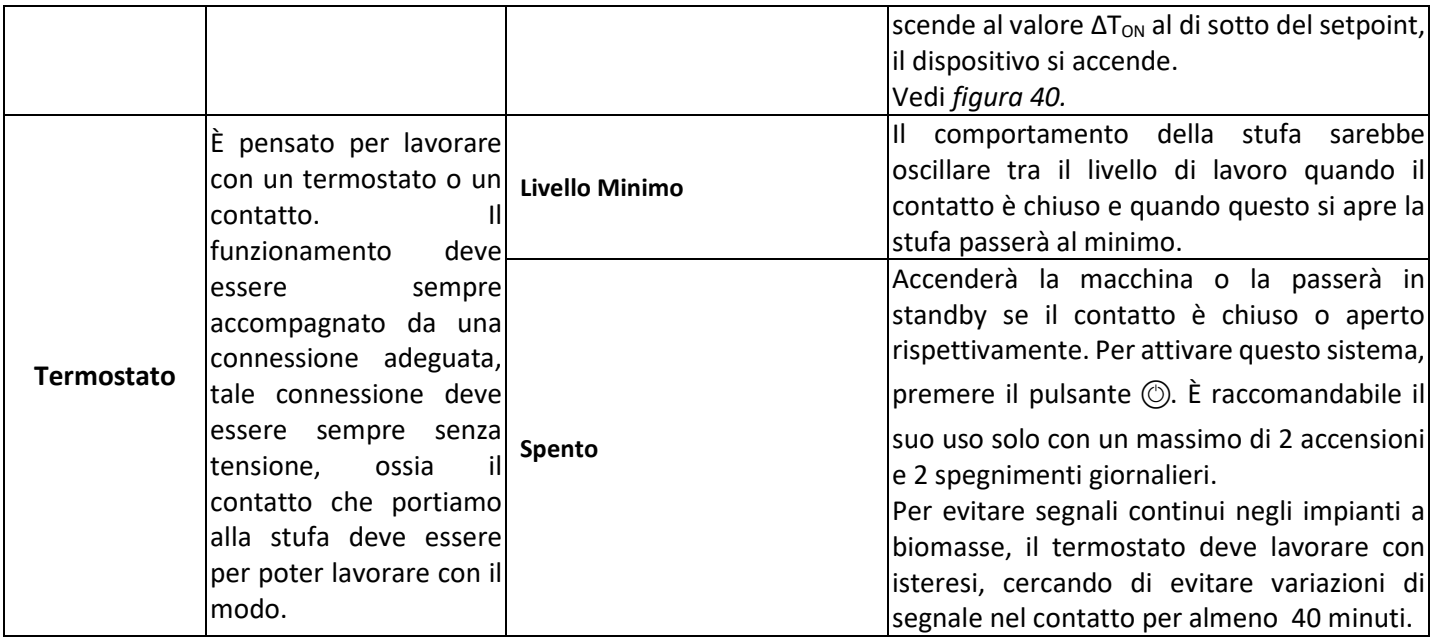

# **5.5.2. MODELLI AD ACQUA.**

Dopo aver inserito il nome utente e la password, accederemo alla schermata per la selezione del tipo di schema idraulico, essendo la zona predefinita selezionata per impostazione predefinita dalla fabbrica. Di seguito sono riportati i menu a discesa con i diversi schemi configurabili.

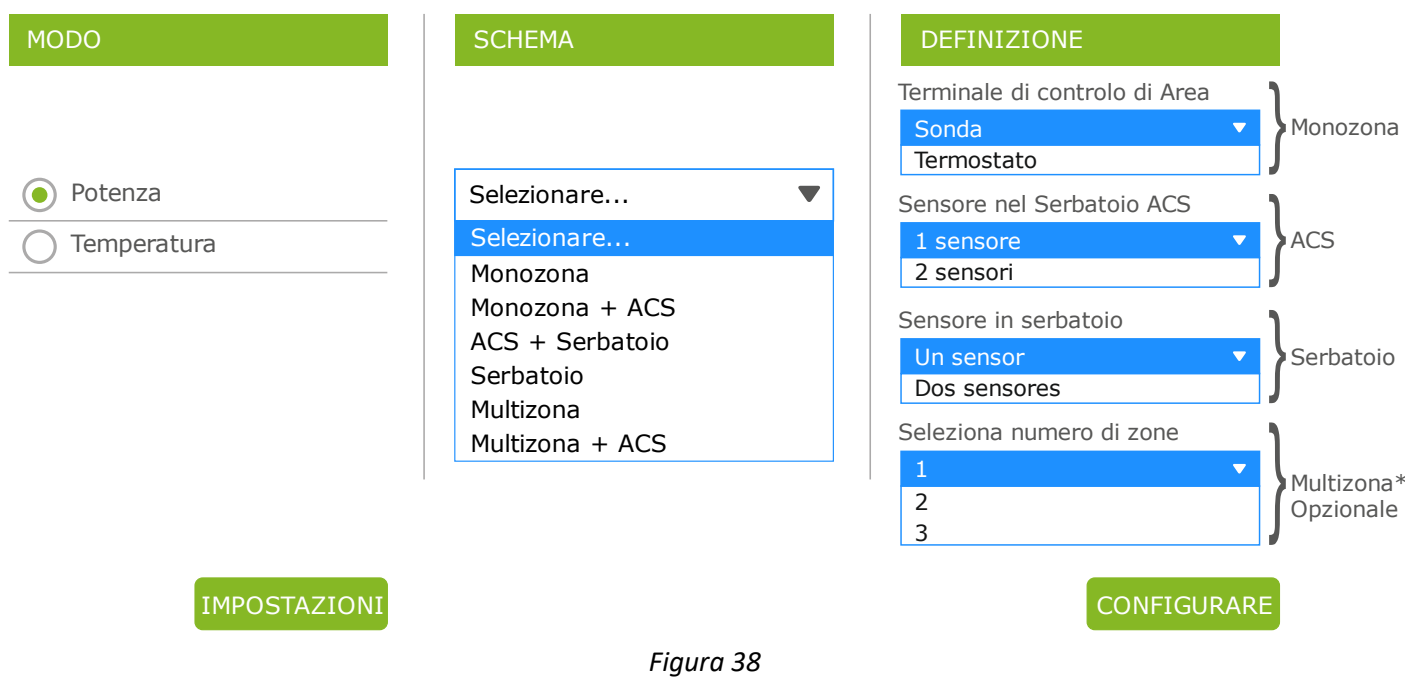

Una volta selezionato lo schema, premere "CONFIGURA". Lo schema idraulico apparirà con valori predefiniti da modificare se non soddisfano le nostre esigenze. Nella sezione 5.8. vengono visualizzate le opzioni da vedere nella schermata utente.

# **5.5.3. FUNZIONAMENTO E COMPORTAMENTO DELLE CONFIGURAZIONE DELLA SONDA AMBIENTE.**

Grafico di esempio di controllo per sonda de ambiente con opzione "Off/On" disattivata:

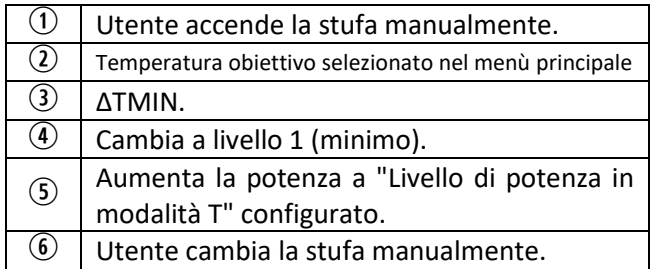

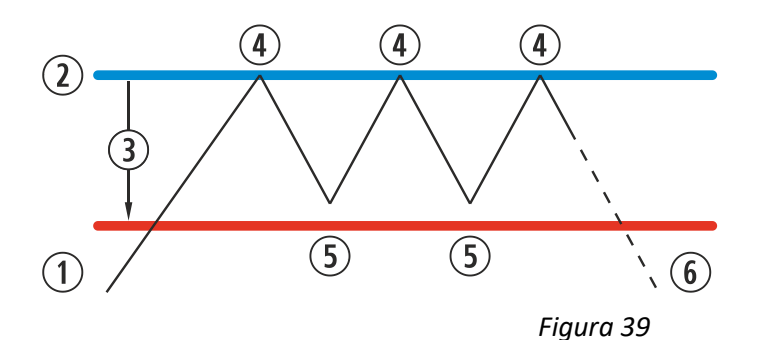

Grafico di esempio di controllo per sonda de ambiente con opzione "Off/On" attivata:

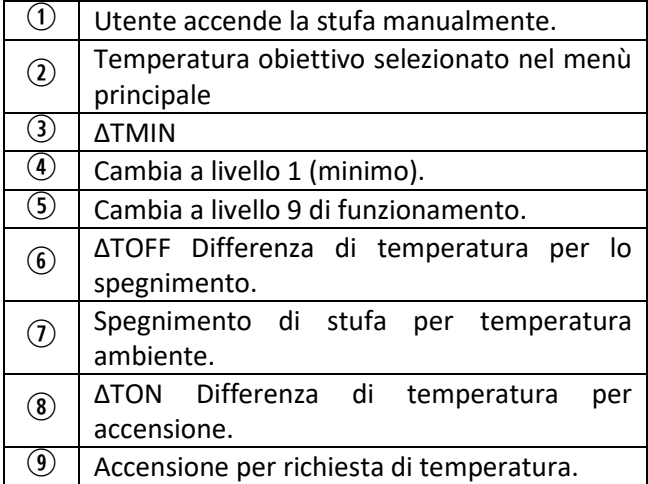

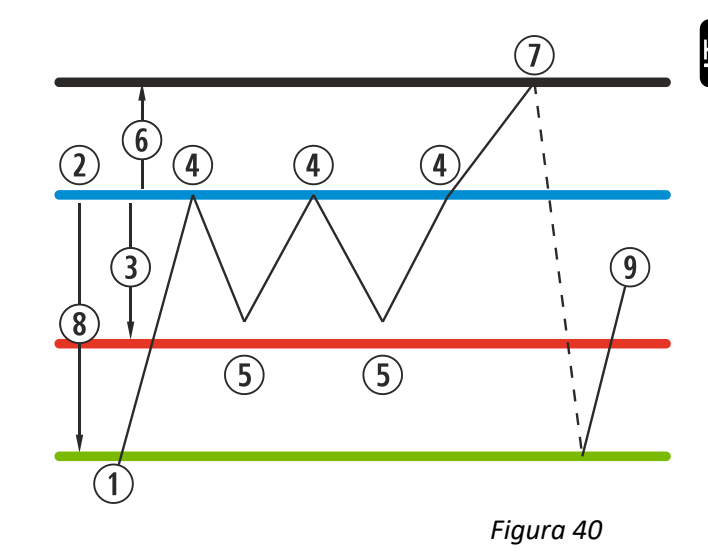

Quando la stufa è spenta in qualunque modo di temperatura ed è pronta per essere riiniziata vedremo riflesso nello schermo principale:

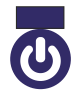

Azul marino El icono quedará fijado en azul marino para indicarnos que la máquina está parada a la espera de encenderse, bien sea por una programación o por temperatura.

# **5.6. MENÙ OFFSET.**

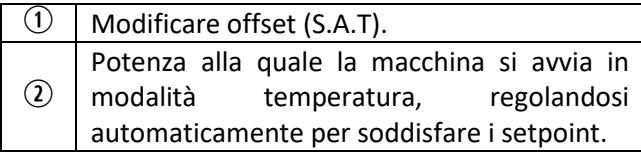

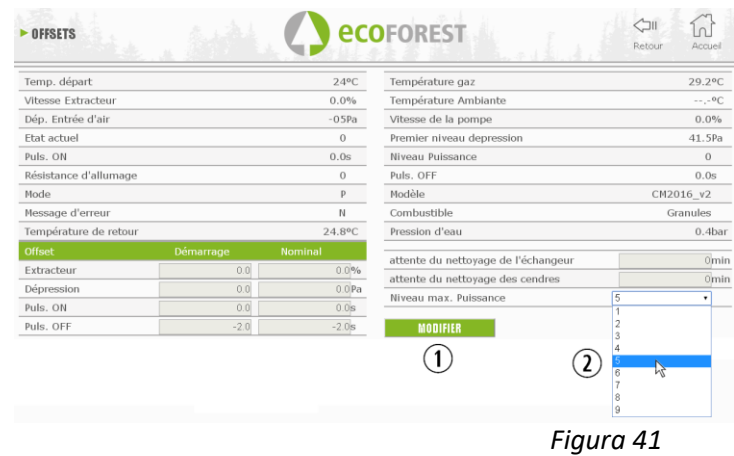

# **5.7. PROGRAMMAZIONE CALENDARIO WEB.**

 $\triangle$  La tastiera non prevede il cambio automatico del fuso orario. Pertanto, il calendario deve sempre essere impostato con lo stesso mezzo (tramite tastiera o via WEB), dal momento che si potrebbero presentare dei problemi di differenza di fuso orario tra tastiera e WEB se il calendario viene impostato contemporaneamente da diversi mezzi (tramite tastiera e via WEB).

La forma di programmare la stufa si può effettuare in modo settimanale rinnovabile seguendo dei modelli, programmazioni registrate di fabbrica totalmente configurabili da parte dell'utente, o in forma totalmente personalizzata selezionando il rango di ore, temperatura e livello di caduta di combustibile. Potremo programmare fino a 60 giorni contando a partire dalla data attuale.

Faremo tale programmazione sempre in forma grafica, configurando i tre parametri in forma rapida e semplice. Per questo pulseremo sull'icona che ha forma di calendario. Una volta realizzata la programmazione sia con un modello come con una specificazione fatta su misura, attiveremo tale programmazione come nella *figura 42*. La disattivazione delle programmazioni si realizza disattivando tale punto

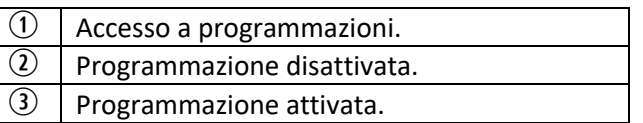

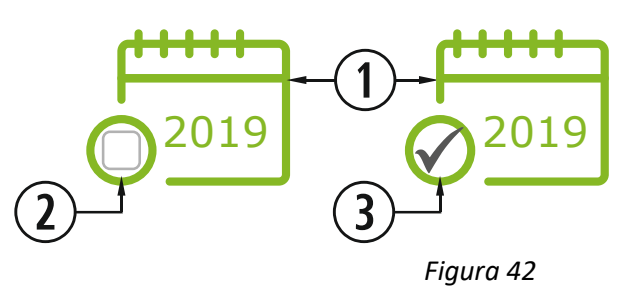

Premendo sull'icona indicata in precedenza accederemo allo schermo dei modelli di programmazione.

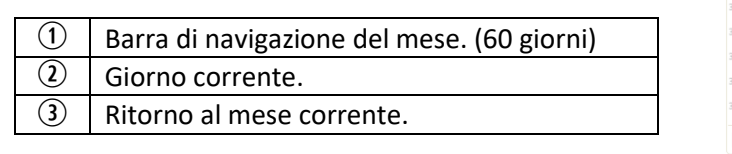

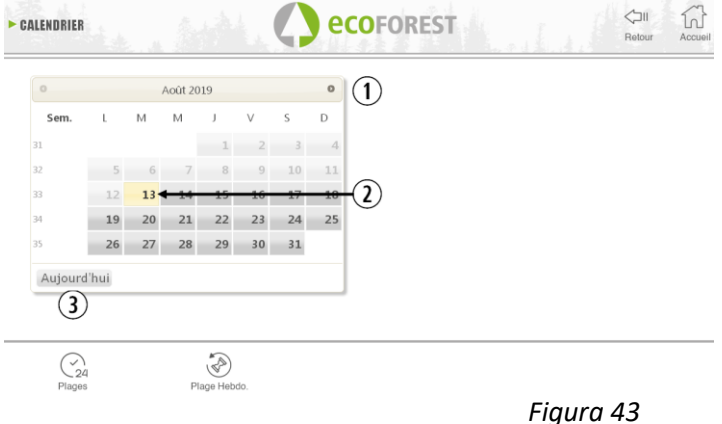

 $\sqrt{2}$ 

Per selezionare la programmazione giornaliera è sufficiente premere sul giorno che vogliamo programmare, per esempio il 27 Agosto 2019 e si aprirà uno schermo come quello descritto di seguito:

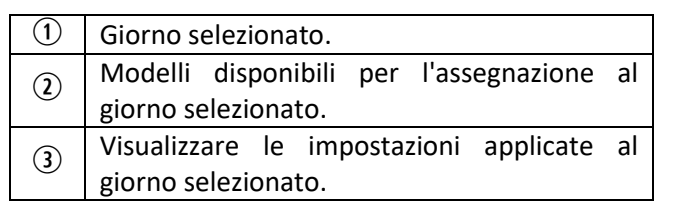

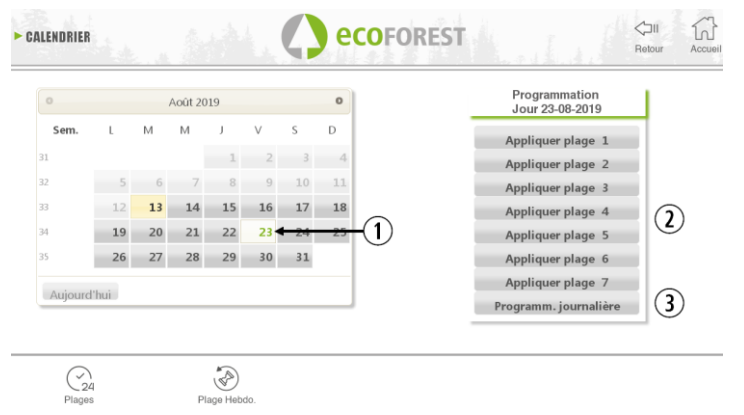

*Figura 44*

Le differenze principali tra il punto  $\mathcal{D}$  e il punto  $\mathcal{D}$ , sono che la prima sono programmazioni prestabilite di fabbrica che pur essendo modificabili sono già memorizzate per facilitare all'utente la loro applicazione. La 'programmazione giorno' ci permetterà di modificare un modello preassegnato nel giorno selezionato.

Se desideriamo programmare solo un giorno in questione premeremo sull'icona che indica 'Programmazione Giorno'  $(2)$  accederemo al modello di programmazione preassegnato nel giorno selezionato:

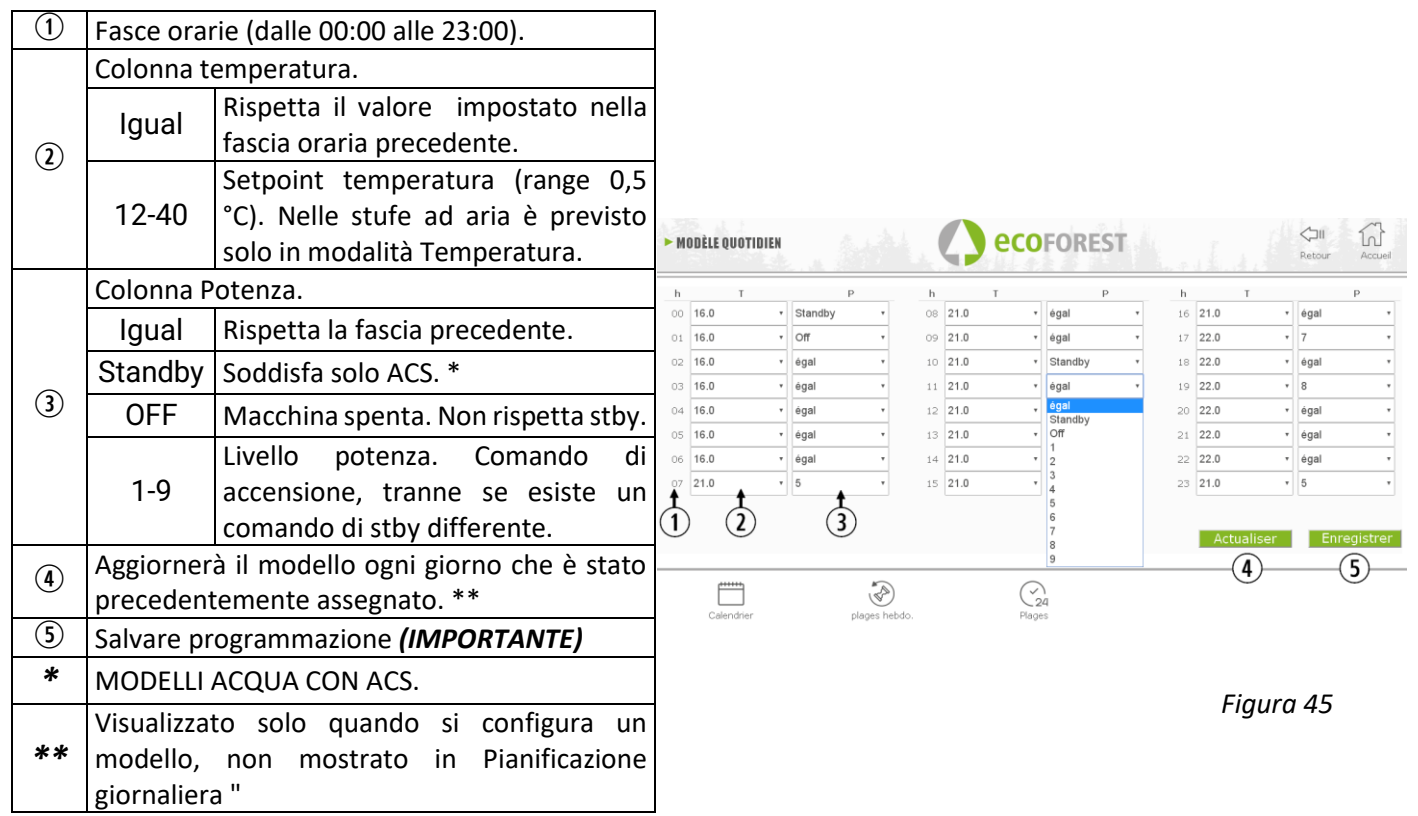

# **5.7.1. MODELLI DI PROGRAMMAZIONE.**

Per configurare qualunque modello si deve selezionare il modello desiderato e variare o configurare i parametri desiderati nello stesso modo che si è applicato nella programmazione giornaliera spiegato nel punto precedente. È importante validare la menzionata selezione premendo salvare dopo aver realizzato la programmazione.

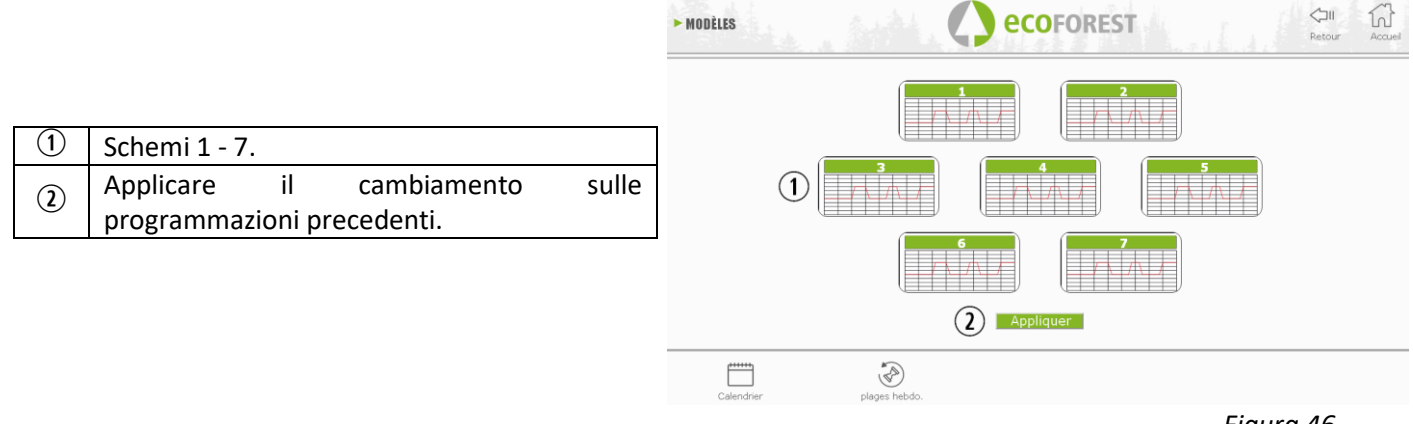

*Figura 46*

# **5.7.2. PROGRAMMAZIONE SETTIMANALE PER MODELLI.**

Per accedere alla programmazione settimanale dobbiamo premere la sua icona (figura 19) e accederemo allo schermo di programmazione. In essa dobbiamo indicare in ogni giorno della settimana che modello vogliamo utilizzare, *salvare* la programmazione e successivamente abilitare la programmazione tale e come viene indicato nel punto della *figura 42*.

Questo nuovo modello settimanale si applicherà a tutti i giorni a partire dal giorno corrente.

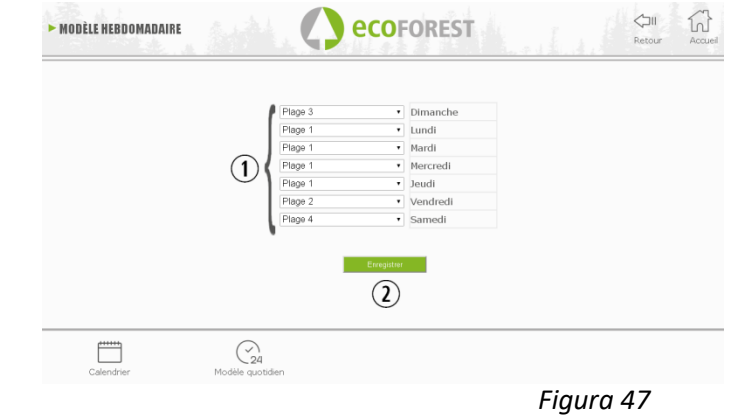

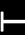

 $\odot$ 

della settimana.

Salvare programma *(IMPORTANTE).*

Assegnare il modello desiderato al giorno

# **5.8. VISUALIZZAZIONE WEB DI SCHEMA IDRAULICO (SOLO MODELLI ACQUA).**

 $\triangle$  La configurazione dello schema idraulico deve essere eseguita da un installatore o da un profesionista di riscaldamento dal *punto 5.5.2.* La visualizzazione dello schema può essere divisa in 3 blocchi sovrapposti a seconda della configurazione.

Menu di visualizzazione L'utente può apportare solo piccole modifiche ad alcuni schemi (massima richiesta di ACS, setpoint della temperatura ambiente).

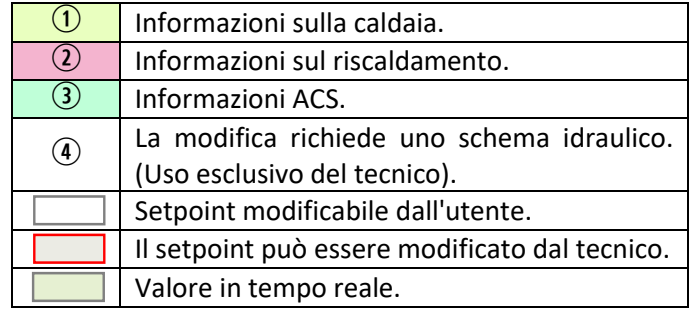

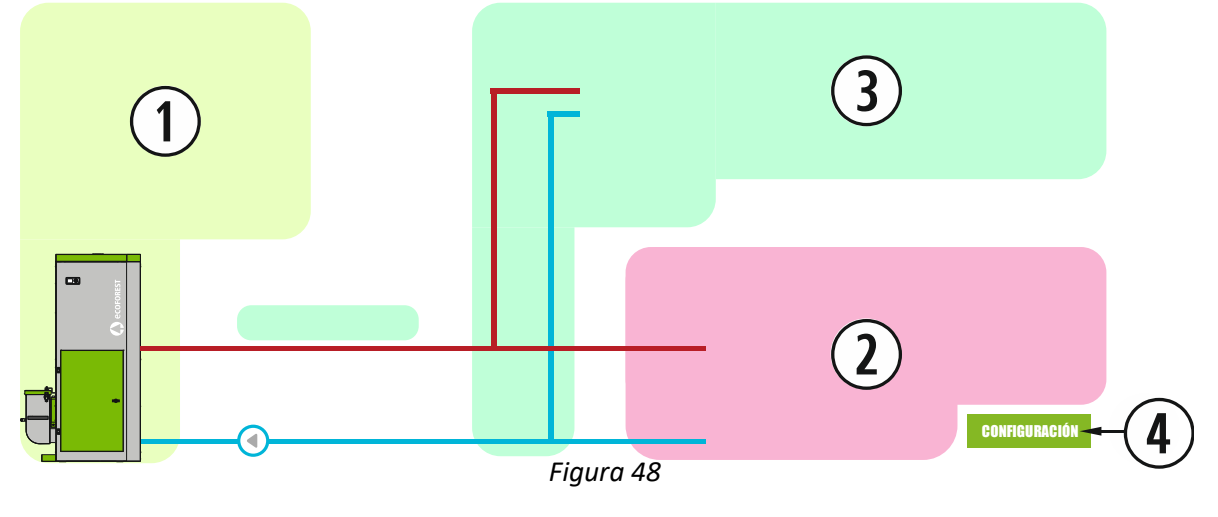

**CALDAIA**

Vengono visualizzati i dati in tempo reale della caldaia, oltre ai setpoint di mandata da soddisfare.

# **RISCALDAMENTO**

**MONOZONA**

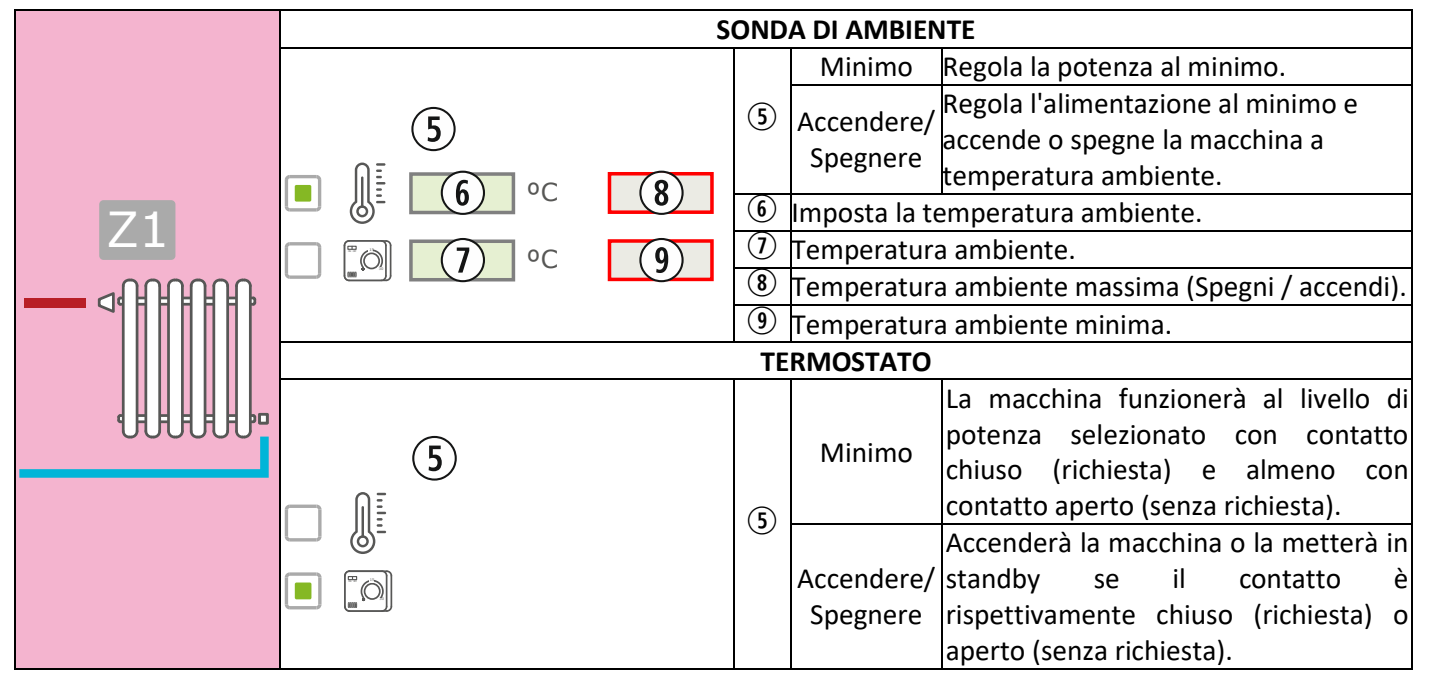

# **MULTIZONA\***

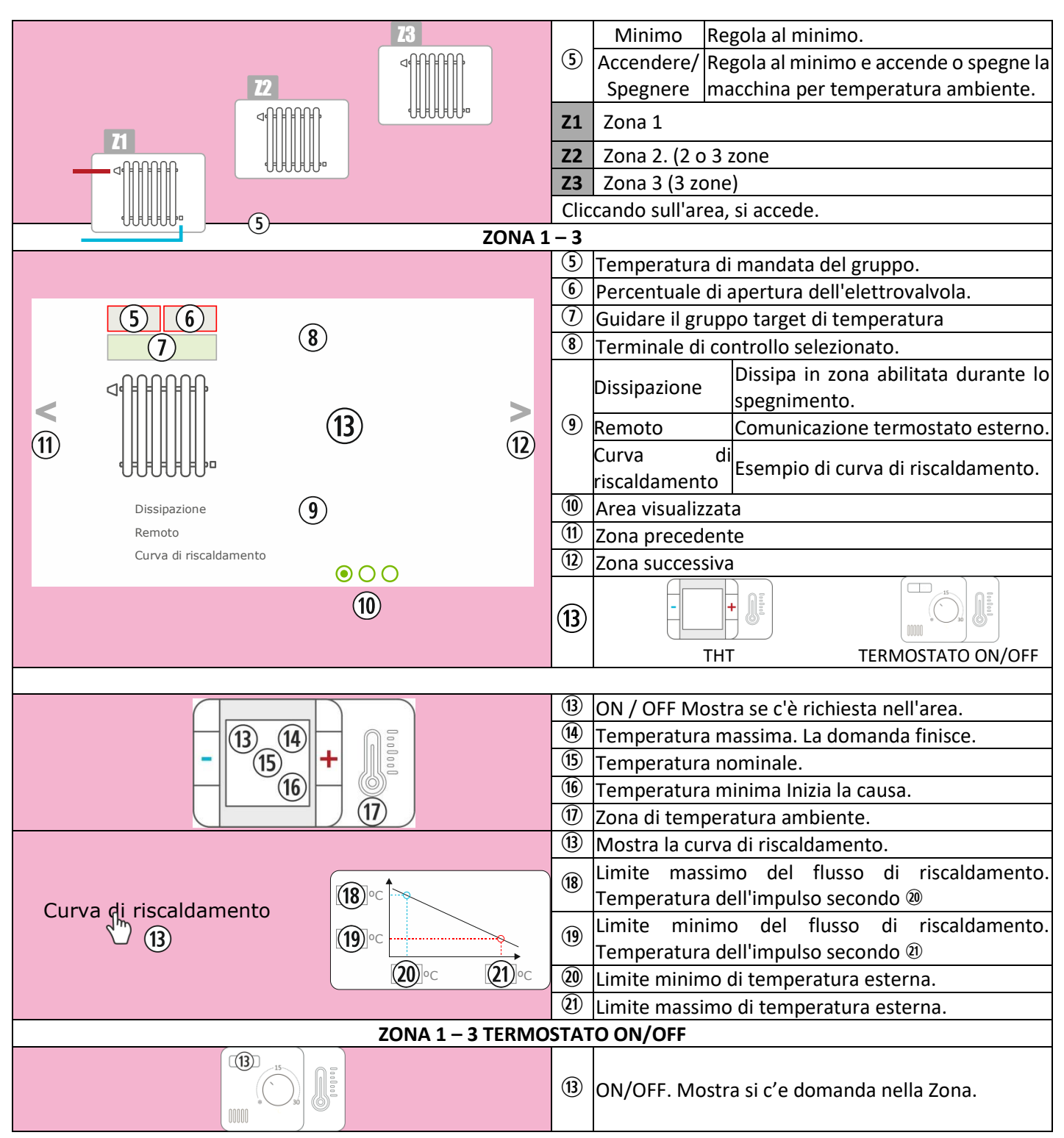

\*OPZIONALE. Gestore di zone e gruppi di azionamento richiesti.

# **SERBATOIO DI INERZIA**

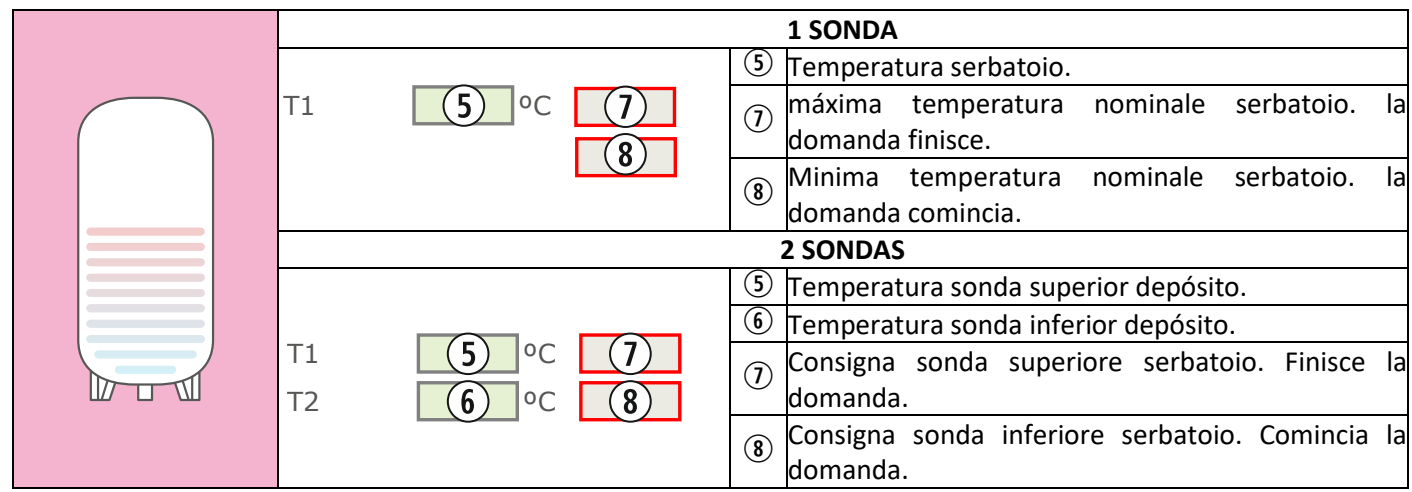

# **ACS**

ŧ

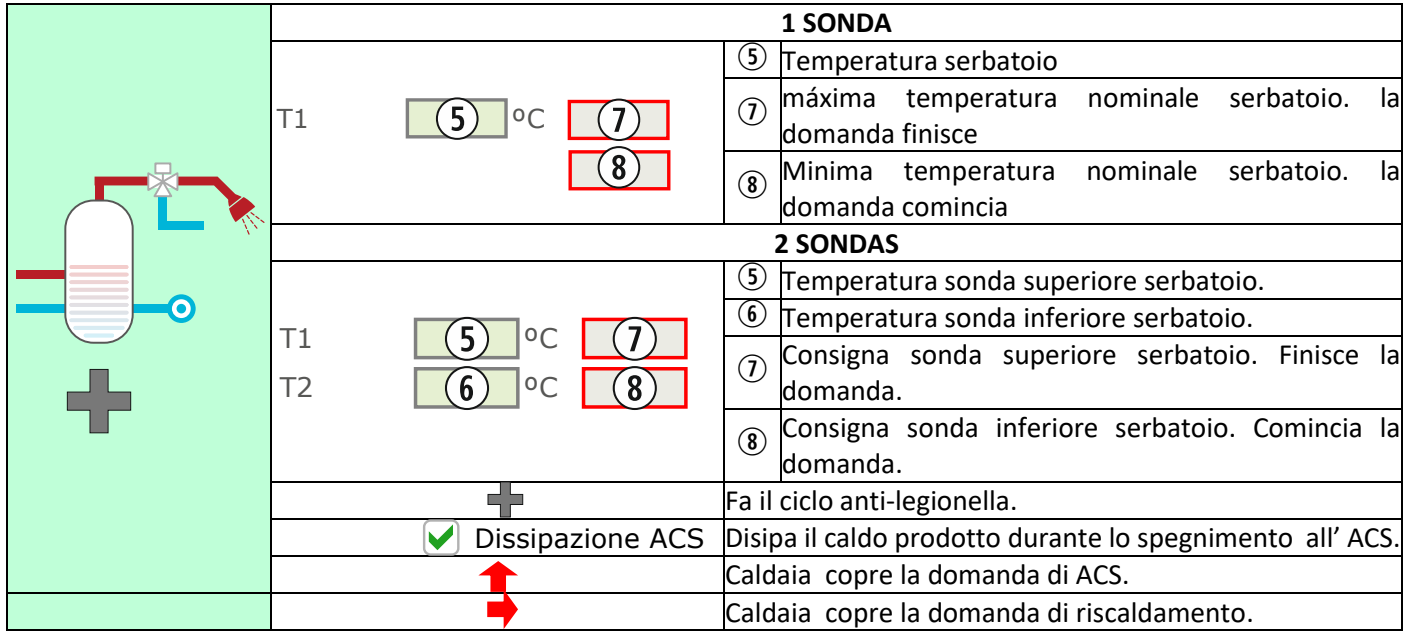

# **5.9. CONNESSIONE A INTERNET (EASYNET).**

Se è disponibile Internet presso il luogo di installazione della macchina, sarà possibile accedere e controllare la macchina attraverso Internet. Controllare la disponibilità.

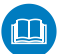

PRIMA DI TUTTO LEGGERE SEZIONE *5.9.1*, *5.9.2* e *5.9.4.* UNA CONFIGURAZIONE ERRATA PUÒ BLOCCARE LA CONNESSIONE Wi-Fi CON LA MACCHINA. CONSULTARE IL PROPRIO DISTRIBUTORE.

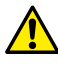

# **5.9.1. RACCOMANDAZIONI.**

- Effettuare il collegamento con la macchina spenta.
- Se il dispositivo viene utilizzato per connettersi a diverse apparecchiature Ecoforest, eliminare la cronologia e la cache del browser o effettuare una connessione privata dal browser.
- Chiarire con il cliente il tipo di cnessione da fare tra la stufa / caldaia e router. Nonostante la comodità della connessione WiFi, per sicurezza ed affidabilità, Ecoforest raccomanda connessione via cavo (Ethernet), quando possibile. A seconda del collegamento da effettuare:
	- WiFi: Verificare che ci sia una buona copertura tra la stufa /caldaia e il router della casa. Se il dispositivo Wi-Fi da cui si effettuerà la configurazione è disponibile per altre reti Wi-Fi alle quali si potrebbe connettere automaticamente, si consiglia di eliminarle temporaneamente fino ad aver
		- completato con successo la configurazione.
	- Ethernet: collegare un cavo Ethernet diretto (T568A) tra CPU e router.

# **5.9.2. CONFIGURAZIÓNE.**

|                                         | $-WIFI$                  |                               |                                                                                                    |                                      | $\Leftrightarrow$<br>Ín<br>Inizio<br>Indietro                         |
|-----------------------------------------|--------------------------|-------------------------------|----------------------------------------------------------------------------------------------------|--------------------------------------|-----------------------------------------------------------------------|
| Selezione della rete WiFi desplegabile. |                          |                               |                                                                                                    |                                      |                                                                       |
| Nome WiFi                               |                          |                               |                                                                                                    |                                      |                                                                       |
| Password WiFi.                          |                          | $\left(1\right)$<br>Original  |                                                                                                    |                                      |                                                                       |
| IP WiFi attuale.                        |                          | 3<br>Password                 | VHEpIAQdffVR7AlpjK8L                                                                                                 |                                      |                                                                       |
| IP Ethernet attuale.                    |                          | $\left( 4\right)$<br>IP WIFI  | 192.168.003.001                                                                                                    |                                      |                                                                       |
| Pulsante 'Ethernet'.                    |                          |                               |                                                                                                    |                                      |                                                                       |
| Pulsante 'Prova'.                       |                          |                               |                                                                                                    |                                      |                                                                       |
| Pulsante 'Salvare'.                     |                          |                               |                                                                                                    |                                      |                                                                       |
|                                         | <b>Q</b><br>Impostazioni | Q<br>Modalità<br>d'Onerazione | 鷴<br>Offset                                                                                                    | Test dei motori                      | 1.11<br>Versioni                                                      |
|                                         |                          |                               | $\mathfrak{C}% _{M_{1},M_{2}}^{\alpha,\beta}(\varepsilon)$<br>WIFI<br>5<br>IP Ethernet<br>Proba<br>$\left( 6\right)$ | Ecoforest19777294<br>192.168.002.099 | <b><i><u>ECOFOREST</u></i></b><br><b>Salvare</b><br>$\left( 7\right)$ |

*Figura 49*

Menu a discesa**:**

**AP-WiFi Original**: impostazioni di fabbrica. La CPU genera la propria rete WiFi, SSID. Le caselle di testo (2) e (3) vengono riempiti automaticamente con l'SSID e la PWD della CPU.

**LAN-WiFi**: sincronizza la CPU con il WiFi esterno. Le caselle di testo (2) e (3) saranno riempite con il nome della rete WiFi dell'installazione e la relativa password WiFi.

**LAN-Ethernet:** la CPU comunicherà tramite il protocollo Ethernet

**AP-WiFi personalizzata:** la CPU creerà la propria rete WiFi, SSID. Le caselle di testo (2) e (3) devono essere compilate in base all'SSID e alla password desiderati dall'utente. L'SSID deve contenere un minimo di 4 caratteri e la password un minimo di 8. Evitare spazi e caratteri strani

#### **PASSI CONFIGURAZIONE IN BASE AL TIPO DI CONNESSIONE:**

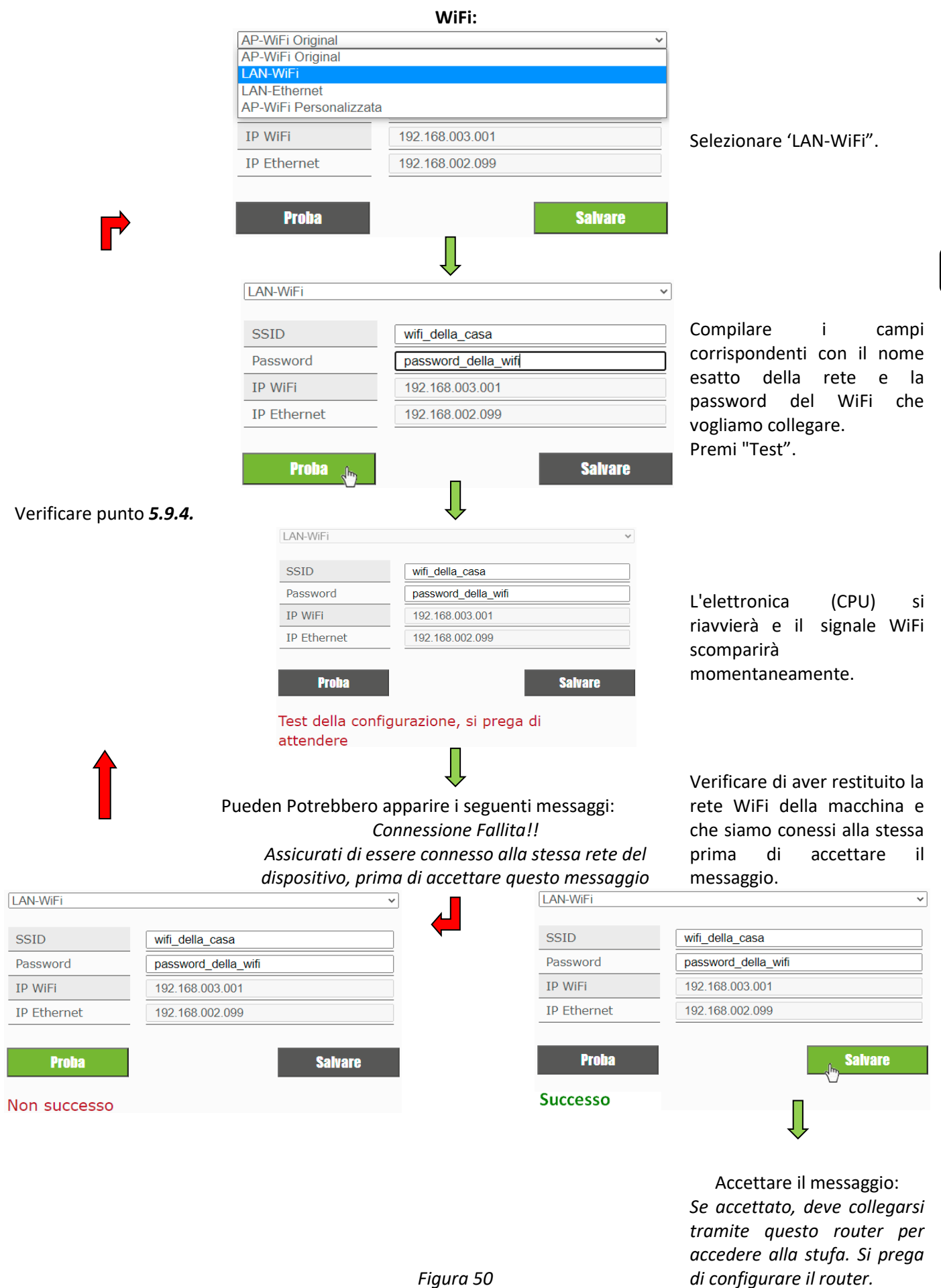

 $\mathbb{A}$ Premendo 'Test, la rete WiFi puo sparire per un po', il browser può mostrarci "errore di comunicazione". Verificare di aver restituito la rete WiFi della macchina e che siamo conessi alla stessa prima di accettare il messaggio. Attendere che appare il messaggio "successo" o "Non riuscito".

#### **ETHERNET:**

Prima di tutto verificare l'esistenza di connessione Ethernet tra router e CPU della stufa/ caldaia (punto *5.9.1*).

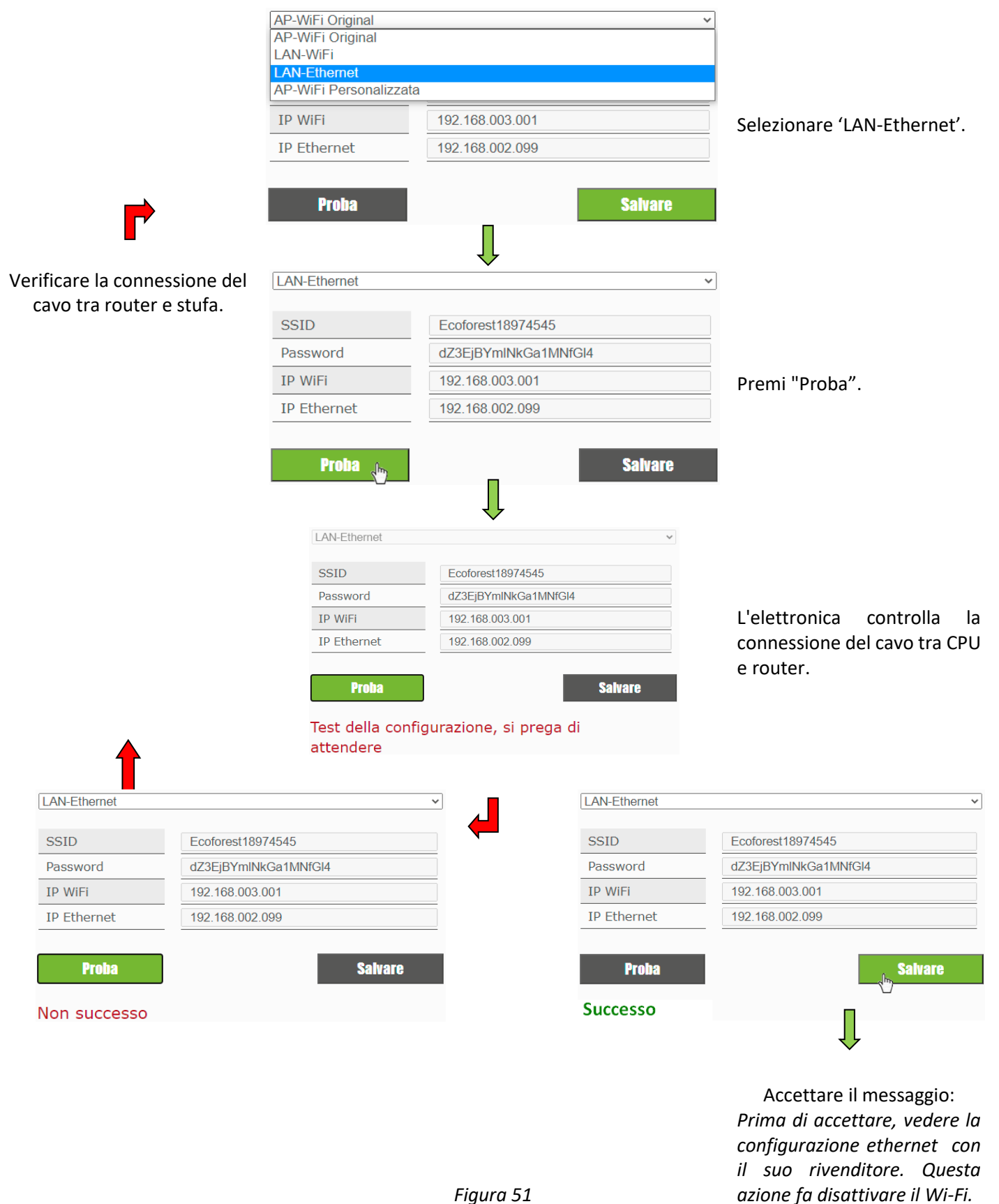

#### **5.9.3. ACCESSO DA INTERNET.**

 $\Omega$  | SN: Nº di seriale CPU - Nome - Utente.  $\Theta$  | Password pagina web della stufa(8 caratteri)

 $\Omega$  | SN: Nº di seriale CPU - Nome - Utente.  $\Omega$  | Accesso alla macchina da qualsiasi luogo.

> Accesso alla macchina nel raggio d'azione del router del sistema. Consigliato quando si è

 $\left( \mathrm{1}\right)$  Pagina web.

 $\circled{3}$ 

# ecoforesthome.com

#### *Figura 52*

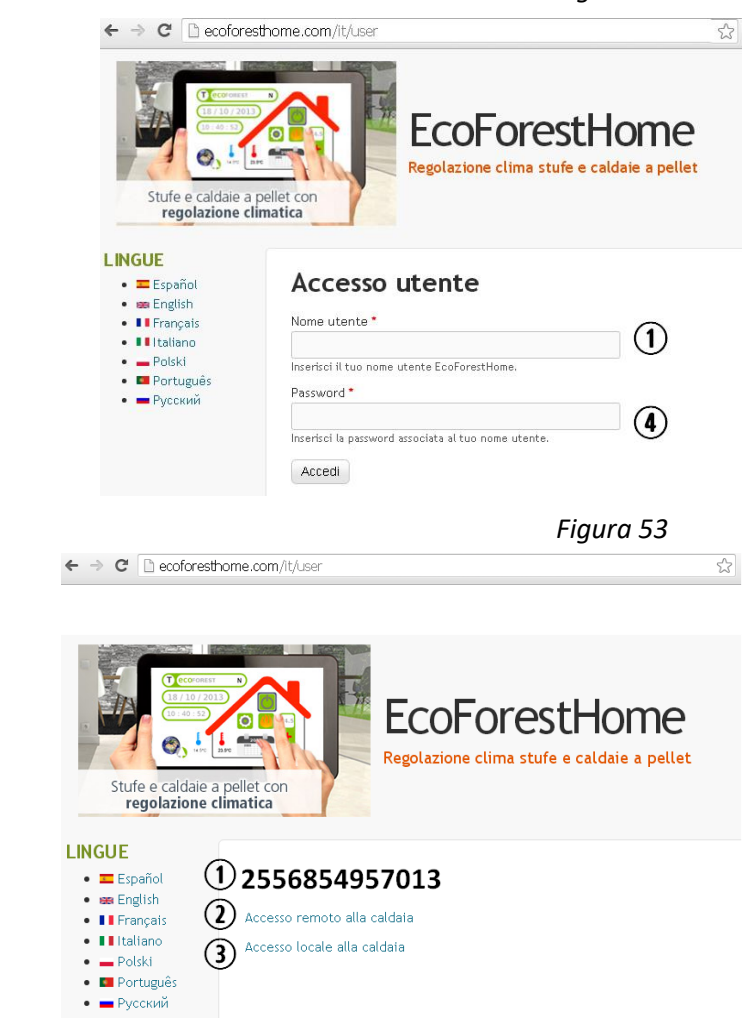

*Figura 54*

 $\sqrt{N}$  Se il dispositivo è stato connesso a Internet per la prima volta, la visualizzazione dei collegamenti potrebbe richiedere fino a 15 minuti dopo aver completato il processo indicato nella sezione *5.9.2.*

# **5.9.4. PROBLEMI.**

lontani dal sistema.

# **Risultato "Non successo" nella configurazione WiFi**:

- Verificare che vi sia una buona copertura tra la macchina e il router dell'installazione. Se i ripetitori di segnale non possono essere evitati, l'SSID e la password devono essere uguali sul router e sui ripetitori. Per questi casi si consiglia di utilizzare un sistema PLC.
- Verifica nome e password della rete domestica wireless. Evita spazi e caratteri insoliti (/[()¿?{}ºª<>\$^" "&'#\=/.,;!¡\*:]/, ecc.). Se necessario, modificare il nome e la password della rete wireless della propria abitazione.
- Controllare il tipo di sicurezza della rete wireless. Sono ammessi soltanto: *WPA / WPA2*. Contattare il ST (Servizio Tecnico) per cambiare il tipo di protezione, se necessario.
- Ripetitori di segnali con diverso nome o password al segnale del router principale.
- Si consiglia di trasmettere il router su un canale a bassa emissione (1-3).
- Non è possibile connettersi a reti WiFi a 5 GHz, esclusivamente reti a 2,4 GHz

#### **Dopo "Successo" e salvare correttamente. Non c'è accesso locale o remoto.**

- Verificare che la macchina e il router o i ripetitori, se presenti, funzionino correttamente.
- Verificare che l'IP visualizzato sulla tastiera corrisponda a quello assegnato dal router, a seconda della connessione WiFi o Ethernet.
- Verificare se sono state apportate modifiche al router (modifiche nella sua configurazione o nella sua posizione).
- Copertura tra stufa e router se è stata configurata tramite WiFi.
- Controllare la connessione del cavo Ethernet tra la macchina e il router, nonché le buone condizioni del cavo se la connessione avviene tramite Ethernet.

# **Dopo "Successo" e salvare correttamente. Accessibile in modalità locale ma non in modalità remota**.

- Contattare il distributore.
- Alcune connessioni 4G, WiMax, radio o satellitari potrebbero bloccare la VPN tra la macchina e i server Ecoforest. Passthrough VPN e IPsec Passthrough deve essere abilitato sul router. Se la rete utilizza il protocollo CG-NAT, l'accesso remoto potrebbe non essere possibile. Controlla questi punti con la compagnia di servizi internet.

# **5.9.5. DIAGNOSI DI RETE.**

La qualità delle comunicazioni esterne con il dispositivo dipende da vari fattori. Accedendo al menù WiFi e premendo l'icona di analisi rete, verrà effettuata una diagnosi di connessione:

• Intensità del segnale ricevuto dalla CPU dal router. Secondo l'icona mostrata, si considera:

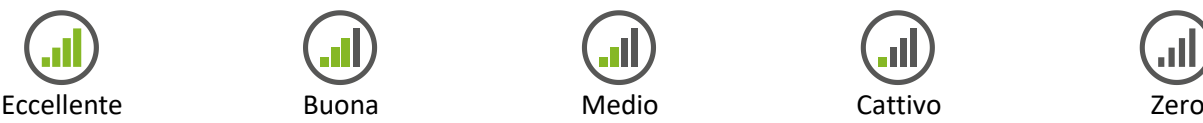

• Risultato del report.

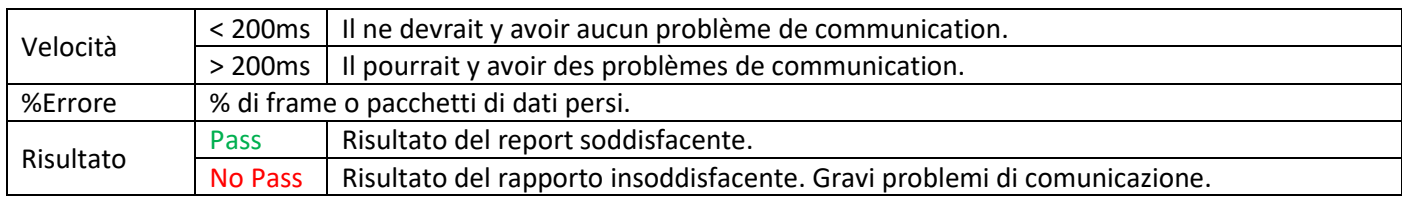

# **5.9.6. RECUPERO DELLA RETE ORIGINALE WiFi.**

WiFi originale della stufa da diversi modi:

- Dal Web: Nel menu di connessione remota (punto *5.9.2.*), Selezionare "Ecoforest Originale" e "Salvare".
- Dal display: riavviare dalla schermata dell'indirizzi IP

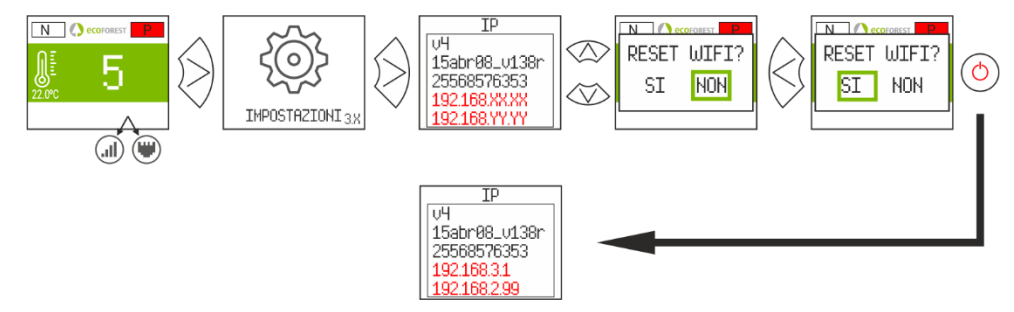

*Figura 55*

Apri lo Store corrispondente, scrivi Ecoforest nel motore di ricerca e Installa:

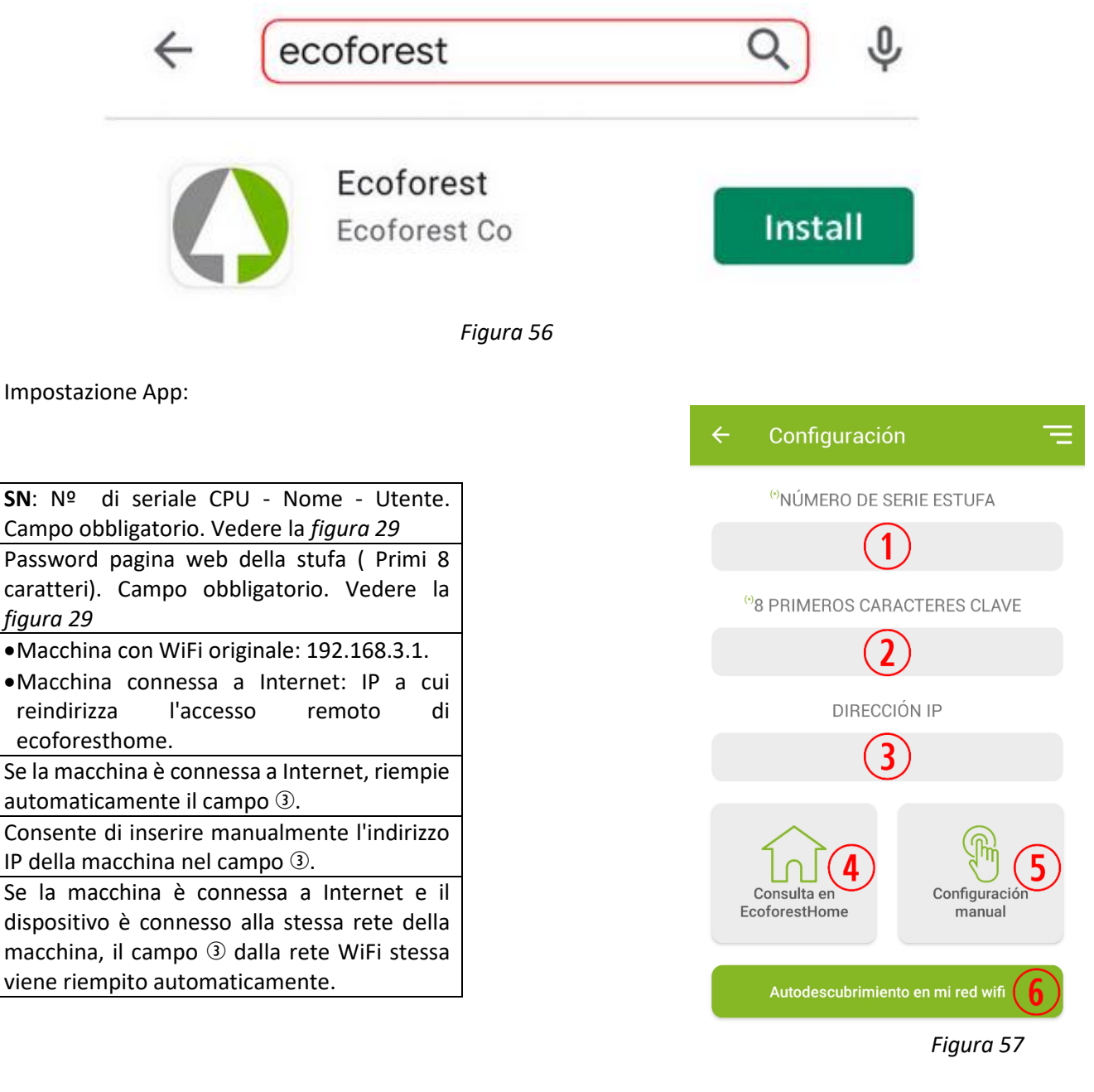

# **6. ALLARMI.**

 $(1)$ 

 $\Omega$ 

 $\circled{3}$ 

 $\left( \widehat{4}\right)$ 

 $\circ$ 

 $\left($ 6

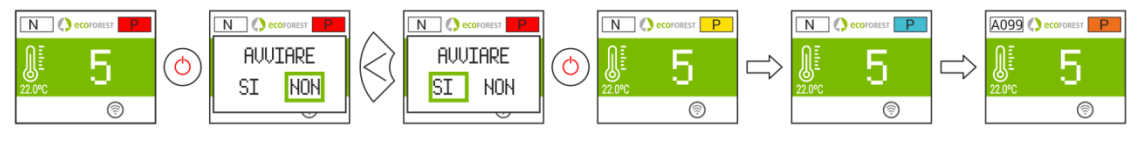

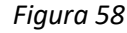

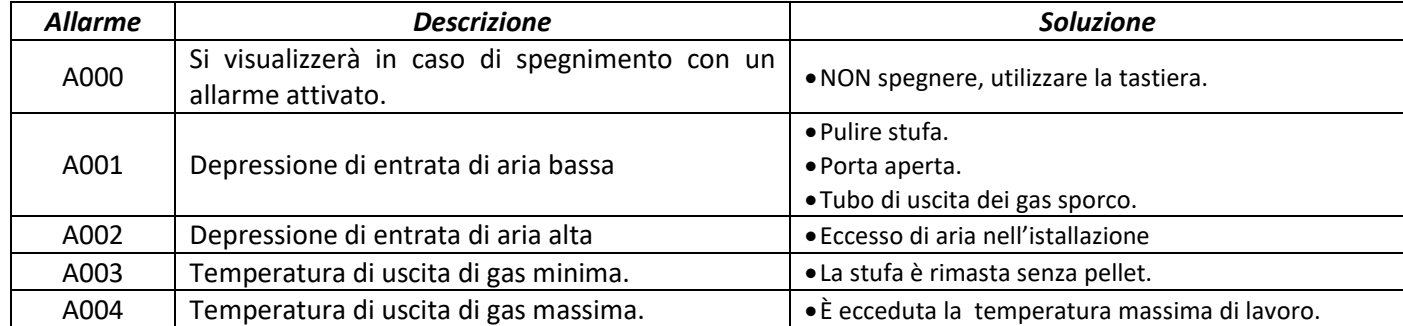

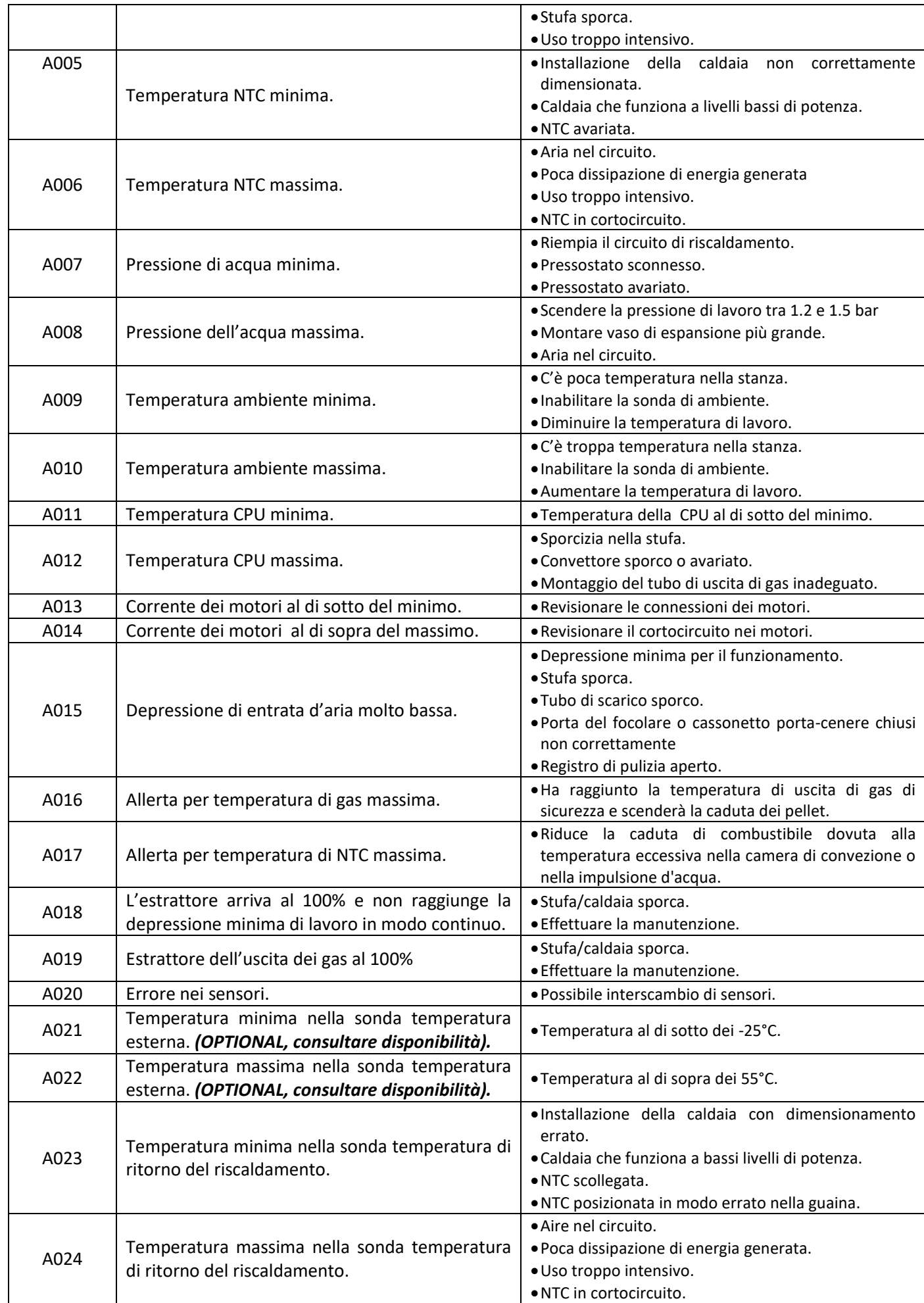

E

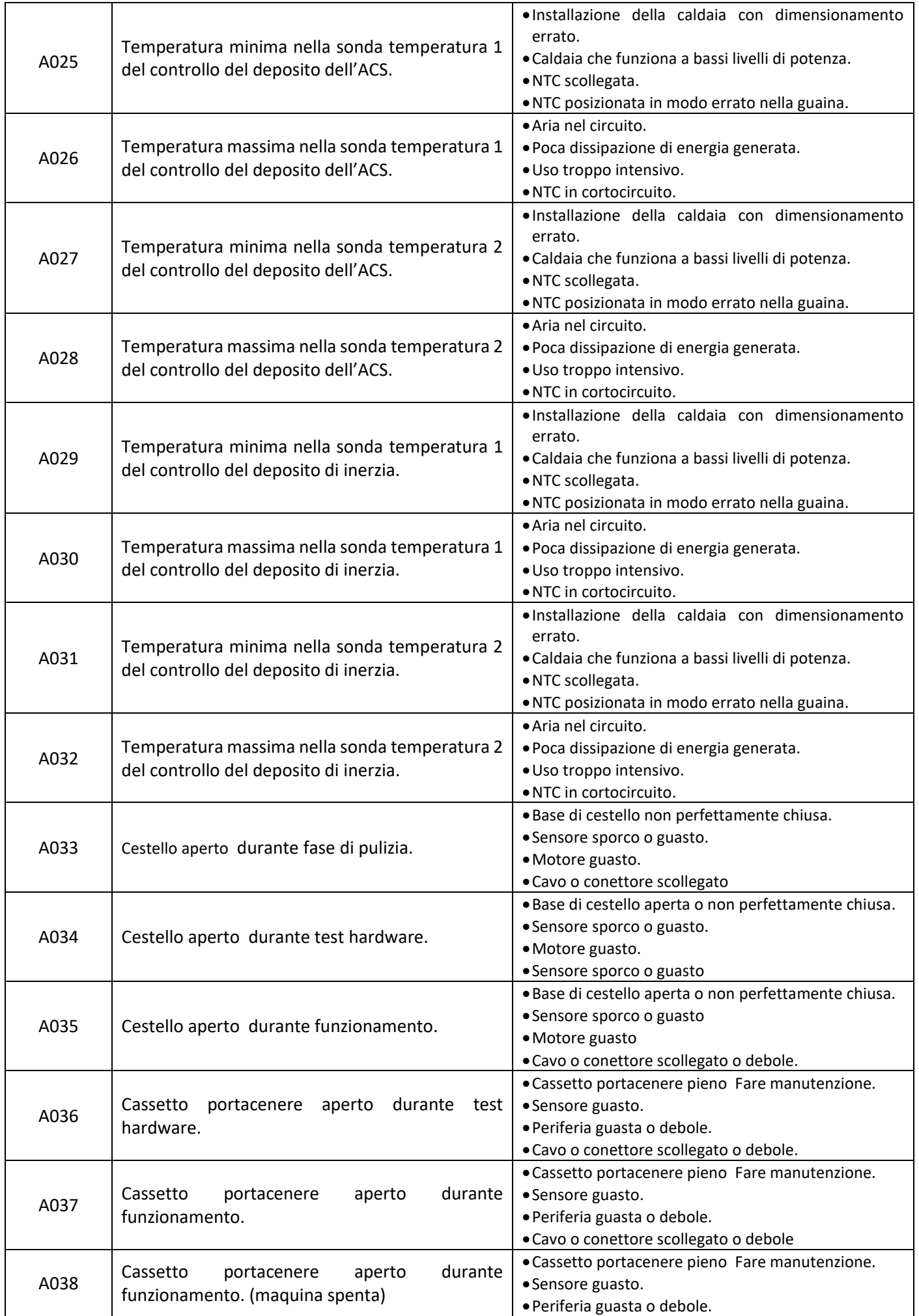

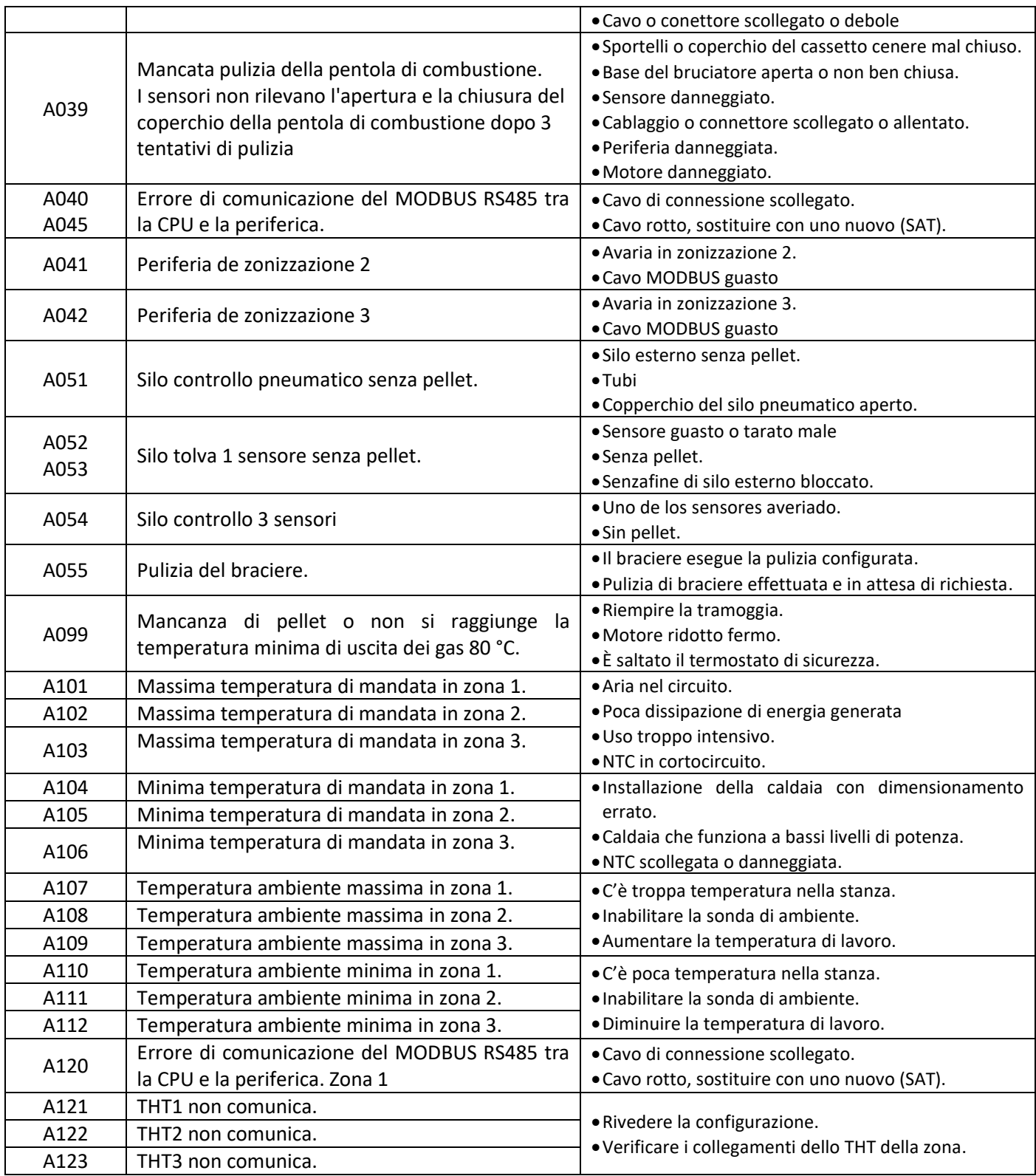

# **6.1. RESET ALLARME.**

Il processo di spegnimento con allarme è variabile a seconda dello stato precedente della macchina, della configurazione e di vari fattori esterni. Una volta concluso il processo di allarme, potrà essere ripristinato dopo aver esaminato la tabella degli allarmi e aver adottato misure adeguate.

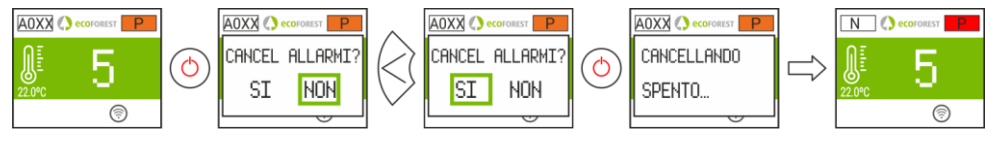

*Figura 59*

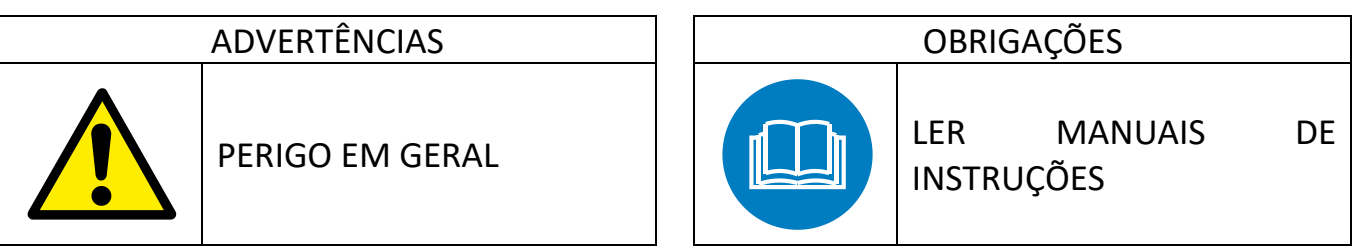

- **Leia com atenção os manuais fornecidos com o aparelho antes da sua instalação e uso.** Só assim, poderá obter as melhores vantagens e a máxima segurança durante o seu uso.
- Este aparelho pode ser utilizado por crianças a partir dos 8 anos de idade e por pessoas com capacidades físicas, sensoriais ou mentais reduzidas ou com falta de experiência e conhecimento, se forem vigiadas ou se lhes tiver sido dada formação adequada acerca do uso do aparelho de uma forma segura e assim compreederem os perigos que envolve. A limpeza e a manutenção a realizar pelo utilizador não deve ser feita por crianças sem vigilância.

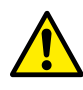

O cristal da porta e algumas superfícies do aparelho pode atingir altas temperaturas.

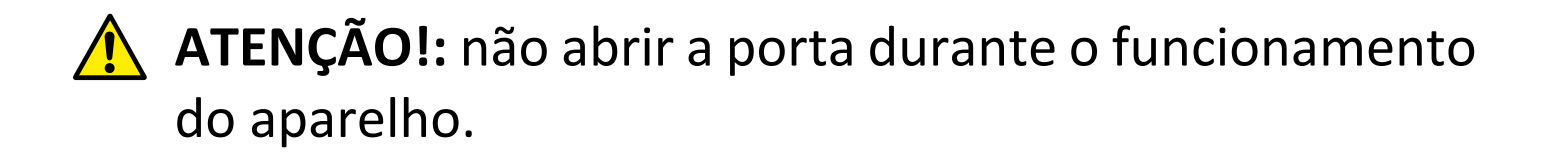

# **ÍNDICE**

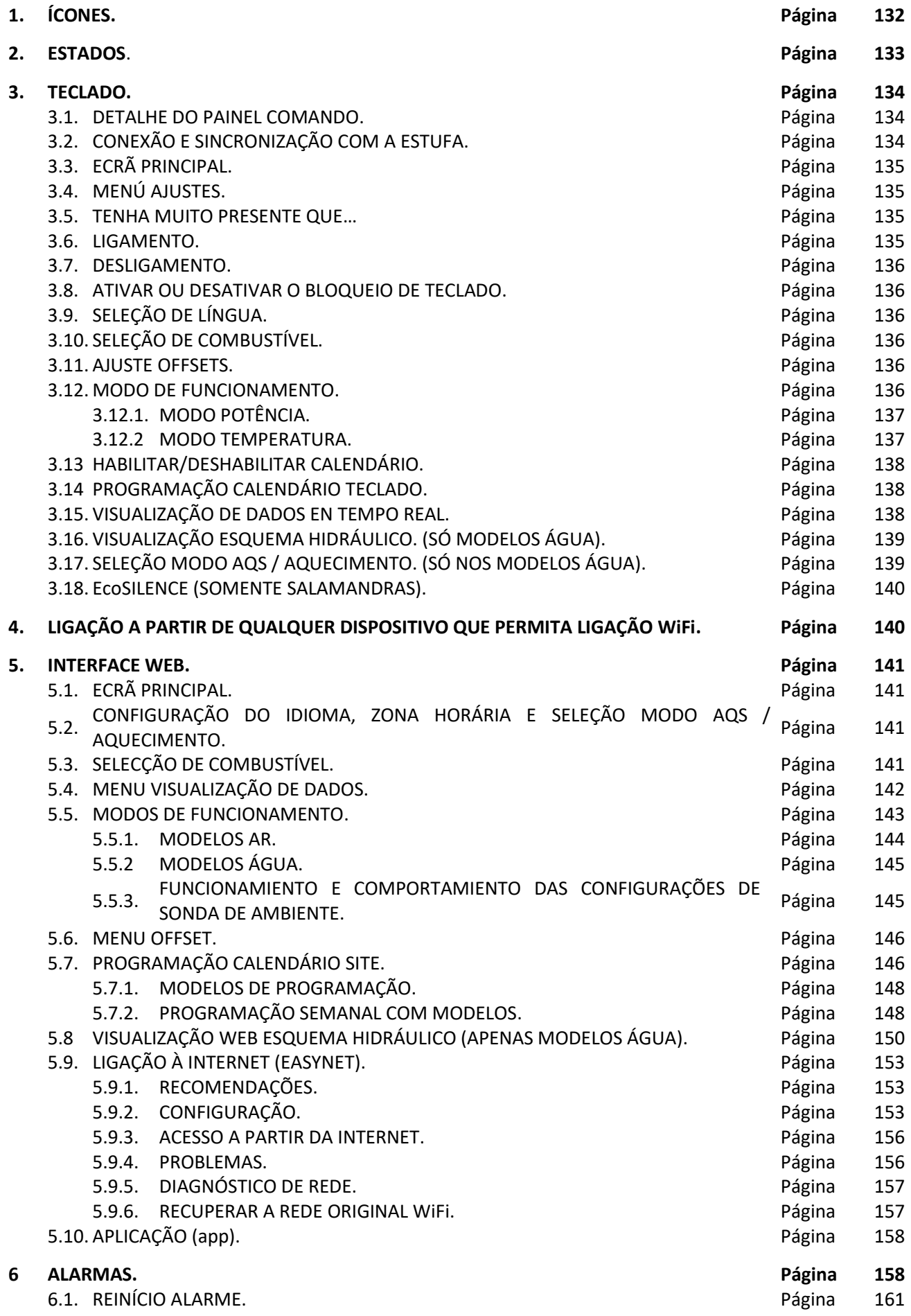

# <span id="page-132-0"></span>**1. ÍCONES.**

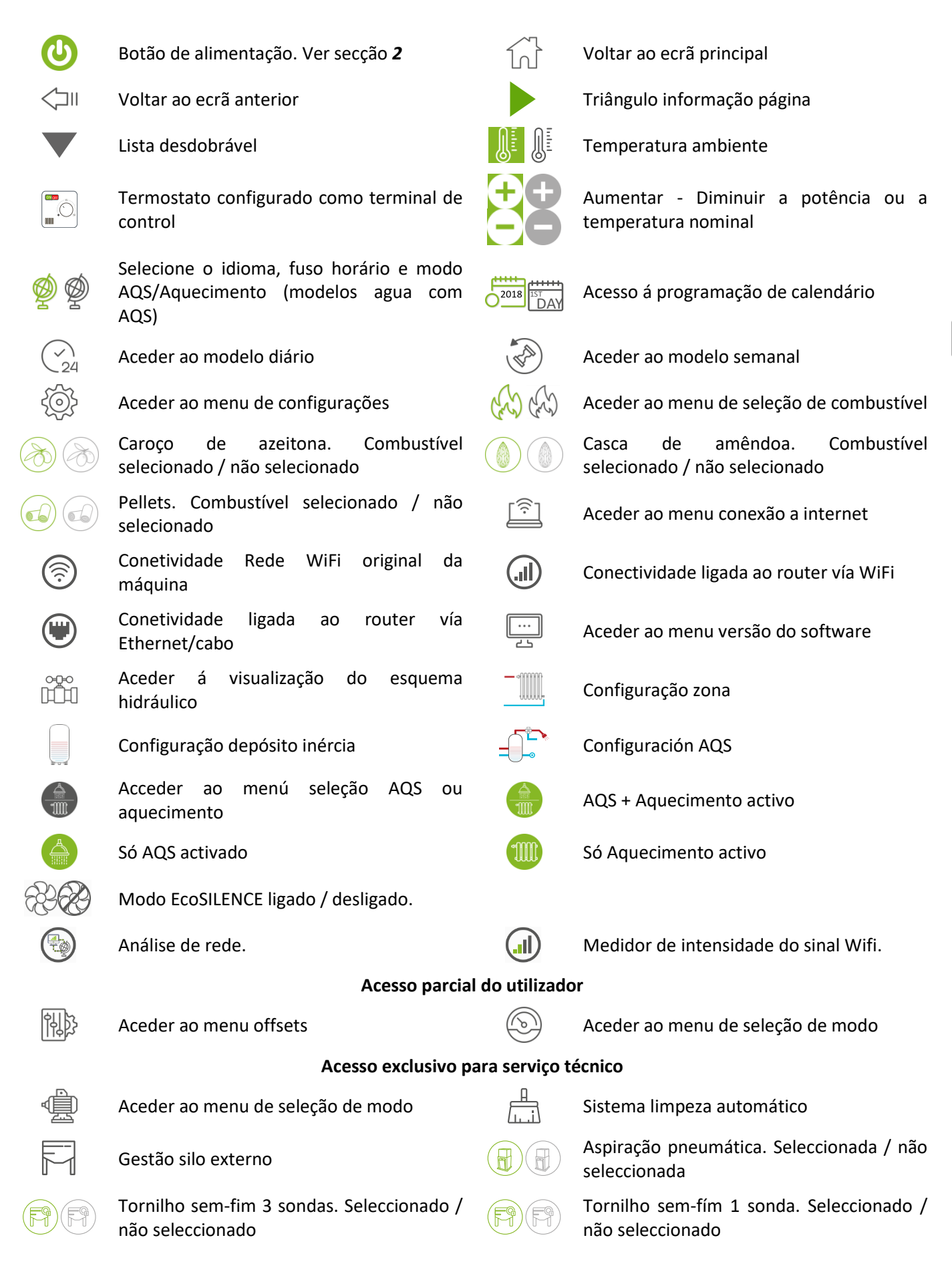

# <span id="page-133-0"></span>**2. ESTADOS.**

A partir da sua ligação à rede elétrica, o aquecedor irá alterar os seus estados dependendo da programação e das ordens do utilizador, adaptando o seu funcionamento às condições impostas em cada momento.

É possível verificar o estado em que se encontra o aquecedor, quer a partir do teclado, quer da interface web de um dispositivo WiFi, visualizando a cor do ícone correspondente ou verificando o número do estado no ecrã de visualização de dados.

- Teclado: Cor ícone (ponto da *figura 4)* ou então, verificando o valor numérico *(figura 20* da alínea *3.15).*
- Interface Web: Ícone (*figura 32*) do ecrã principal, ou na visualização de dados (*figura 35*).

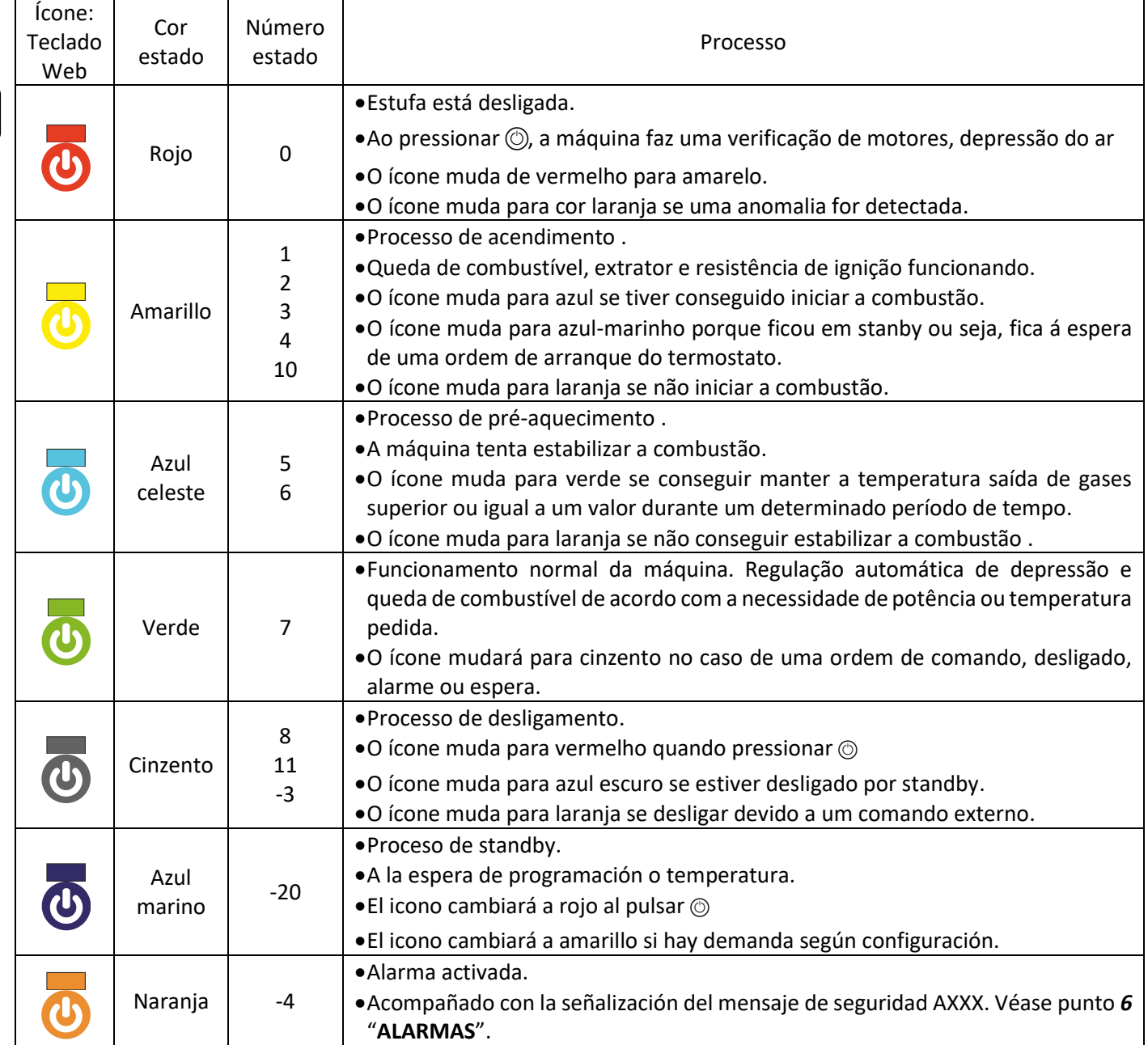

# <span id="page-134-0"></span>**3. TECLADO.**

# **3.1. DETALHE DO PAINEL COMANDO.**

<span id="page-134-1"></span>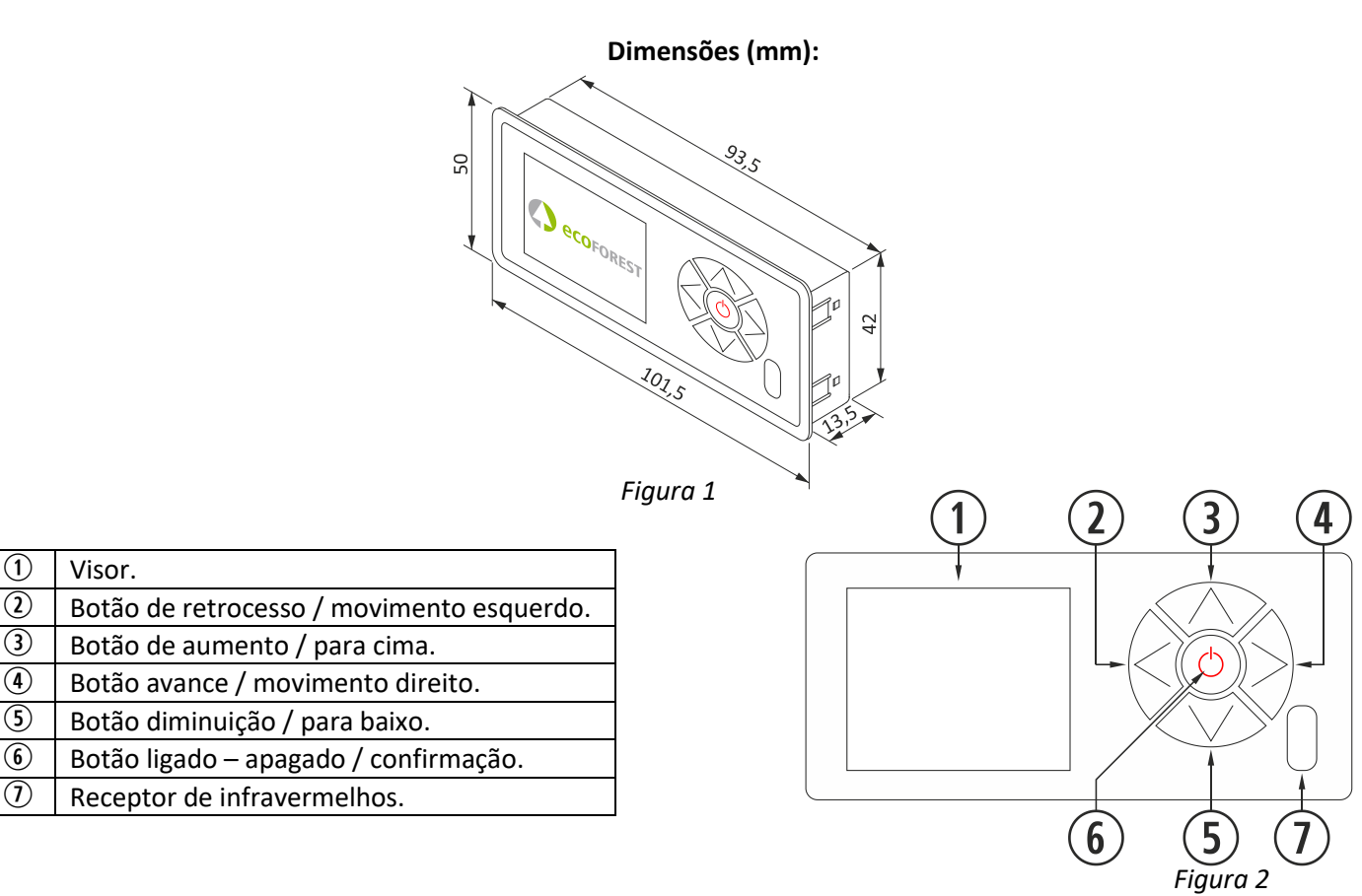

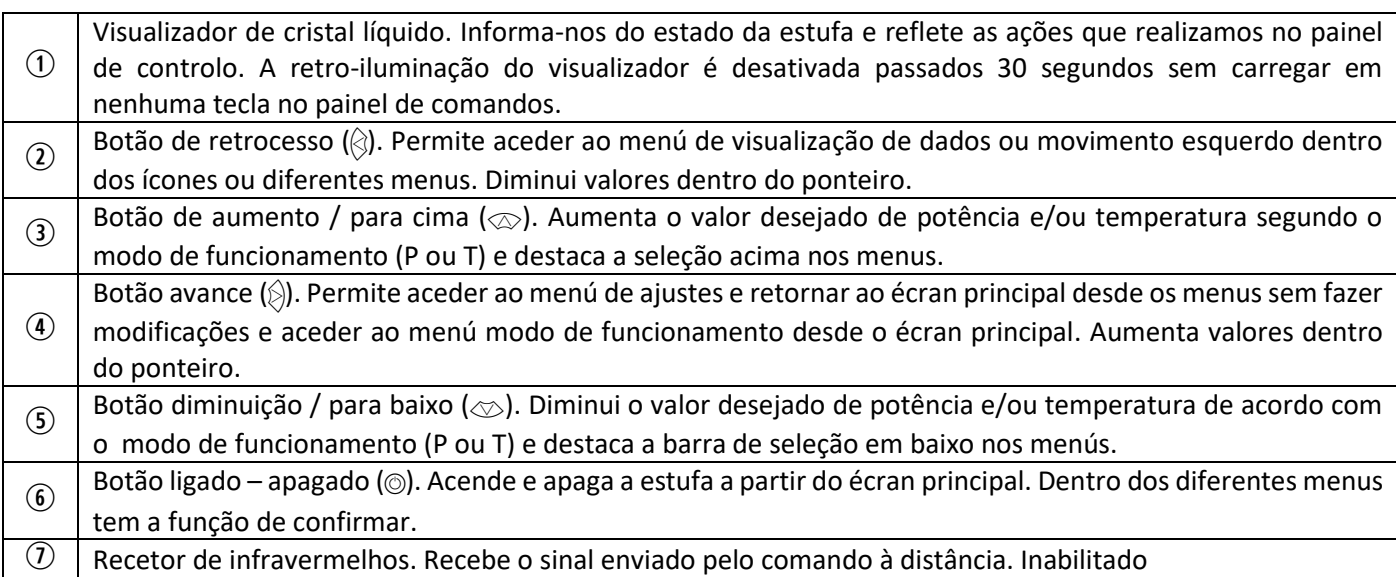

# <span id="page-134-2"></span>**3.2. CONEXÃO E SINCRONIZAÇÃO COM A ESTUFA.**

Após a instalação da estufa, conforme o descrito no "*Manual de instalação e manutenção*" \*disponíveis na nossa página web www.ecoforest.es, a eletrônica estará operacional num tempo inferior a 40 segundos desde a conexão da estufa à rede elétrica.

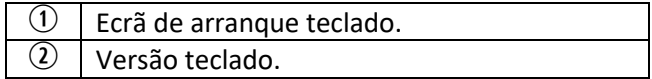

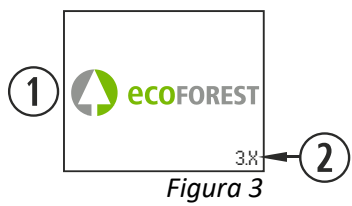

*\* Lembre-se que nosso site tem todos os manuais de instruções atualizados. Sempre irão reger a validade do último manual de instruções.*

# <span id="page-135-0"></span>**3.3. ECRÃ PRINCIPAL.**

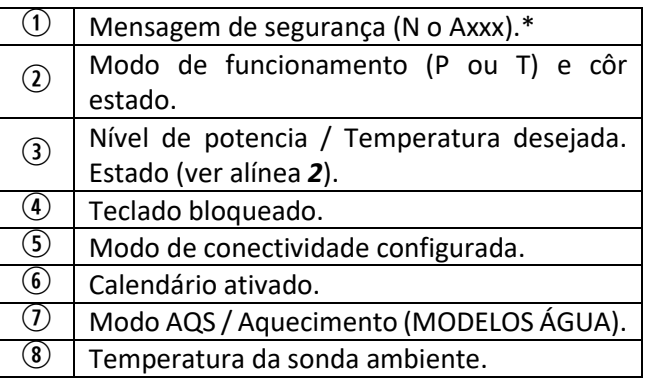

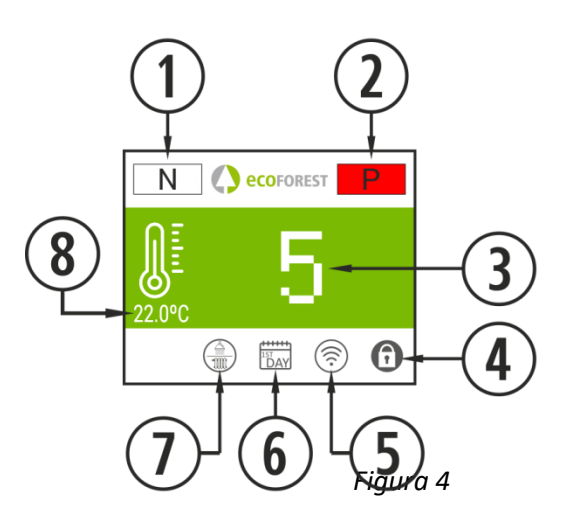

# <span id="page-135-1"></span>**3.4. MENÚ AJUSTES.**

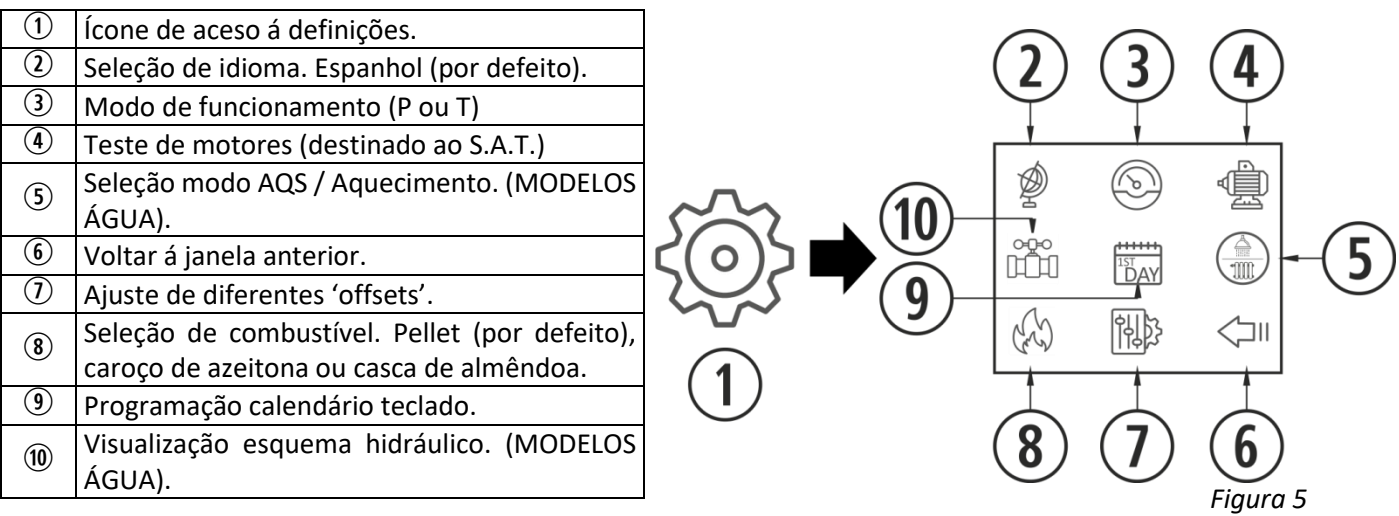

# <span id="page-135-2"></span>**3.5 TENHA MUITO PRESENTE QUE…**

- $\triangle$  As alterações durante o uso e configuração do aquecedor podem ser realizadas simultaneamente a partir do teclado e de qualquer dispositivo WiFi que se encontre ligado ao aquecedor, sendo **a última** alteração, não interessa de qual dispositivo tenha sido feita, a que **irá prevalecer.**
- $\triangle$  Certas configurações só podem ser realizadas por meio de ligação WiFi, e devem ser realizadas por pessoal autorizado (protegidas com palavra-passe) com a máquina desligada e sem alarmes (estado 0).

# <span id="page-135-3"></span>**3.6. LIGAMENTO.**

 $\triangle$  Primeira ligação: Antes de ligar a máquina, alimente o sem-fim a partir do menu S.A.T até o combustível cair no cesto.

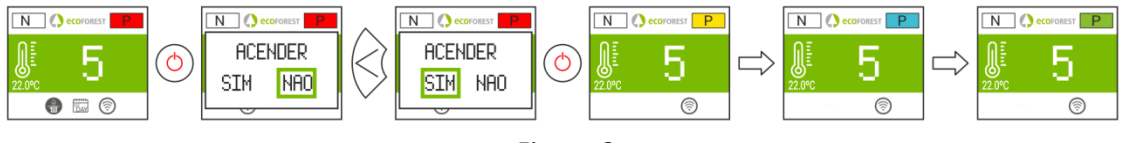

*Figura 6*

# <span id="page-136-0"></span>**3.7. DESLIGAMENTO.**

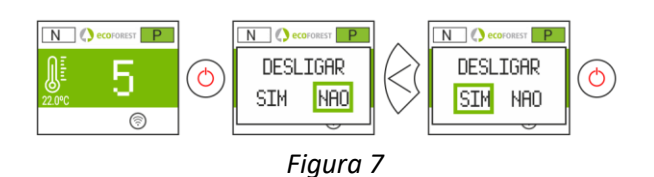

# <span id="page-136-1"></span>**3.8. ATIVAR OU DESATIVAR O BLOQUEIO DE TECLADO.**

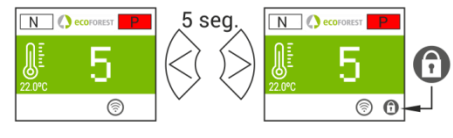

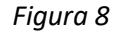

# **3.9. SELEÇÃO DE LÍNGUA.**

<span id="page-136-2"></span>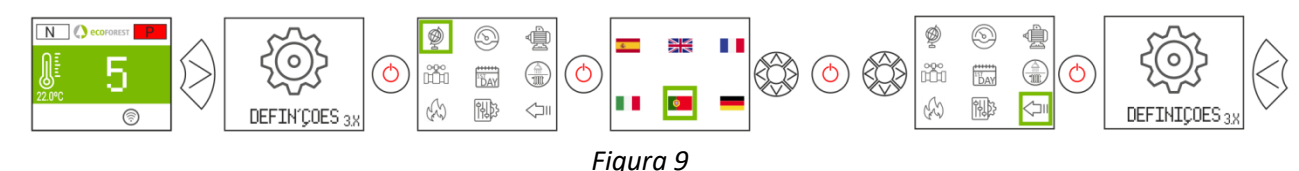

# <span id="page-136-3"></span>**3.10. SELEÇÃO DE COMBUSTÍVEL.**

**Para aceder a este menu o aquecedor deve estar apagada e não mostrar alarme (estado 0).**

Revisar apartado 3 do "Manual de instalação e manutenção". Devem ter em conta que é possível ter de incorporar algum acessório para poder utilizar outro combustível. Antes de realizar a troca fale com o seu distribuidor.

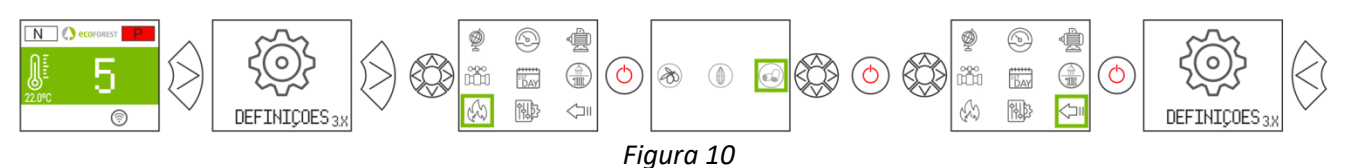

# <span id="page-136-4"></span>**3.11. AJUSTE OFFSETS.**

 $\triangle$  Os ajustes devem ser pontuais visto a estufa se ajustar automaticamente, no caso de ter que realizar um ajuste consulte fale com o seu distribuidor.

**ARRANQUE:** Os ajustes efectados em arranque, afetarão os estados 3 e 4. Os textos aparecerão em vermelho.

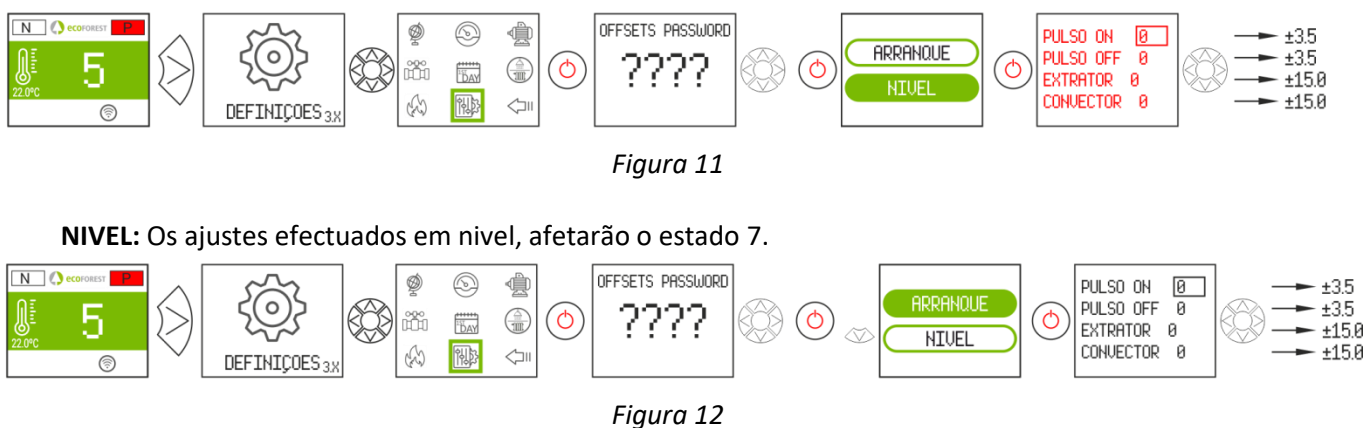

# <span id="page-136-5"></span>**3.12. MODO DE FUNCIONAMENTO.**

**Para aceder a este menu o aquecedor deve estar apagada e não mostrar alarme (estado 0).** A eletrónica dispõe de dois modos de funcionamento: potência e temperatura.

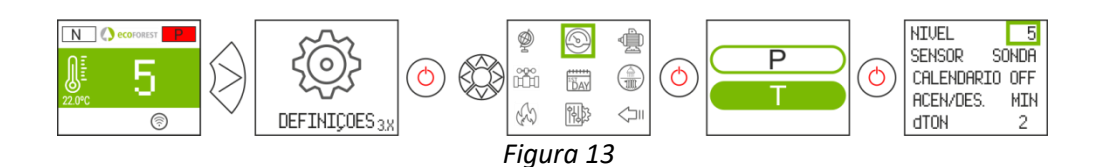

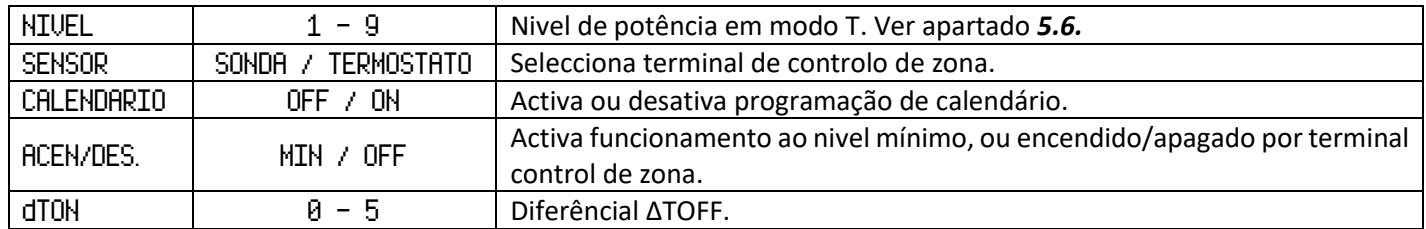

Para um ajuste mais preciso deste modo, consultar o ponto *5.5*.

# **3.12.1. MODO POTÊNCIA.**

<span id="page-137-0"></span>A variedade de regulação vai desde o nível 1 ao 9, sendo 9 o nível de caída máxima de combustível. Para aumentar o nível carregamos na seta superior  $(\otimes)$  e para baixar a seta inferior  $(\otimes)$ .

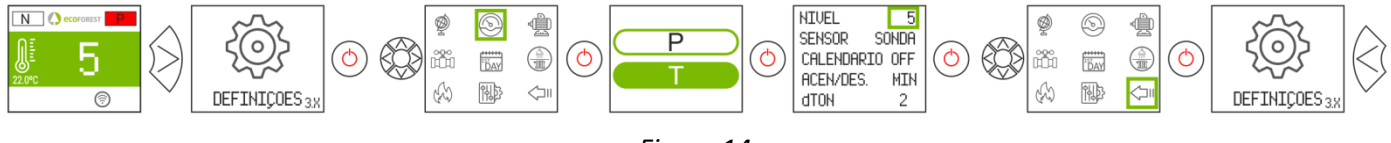

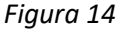

# **3.12.2. MODO TEMPERATURA.**

<span id="page-137-1"></span>Se configurarmos o modo de trabalho em temperatura, o P será substituído por um T. Apenas *devemos configurar* este modo se tivermos a sonda de ambiente conectada a um termostato livre de tensão conectado ao seu adaptador correspondente.

A variedade de regulação com sonda é entre 12°C e 40°C, sendo esta última a temperatura máxima regulável. Para aumentar a temperatura carregue na seta superior ( $\otimes$ ) e para baixar na seta inferior ( $\otimes$ ).

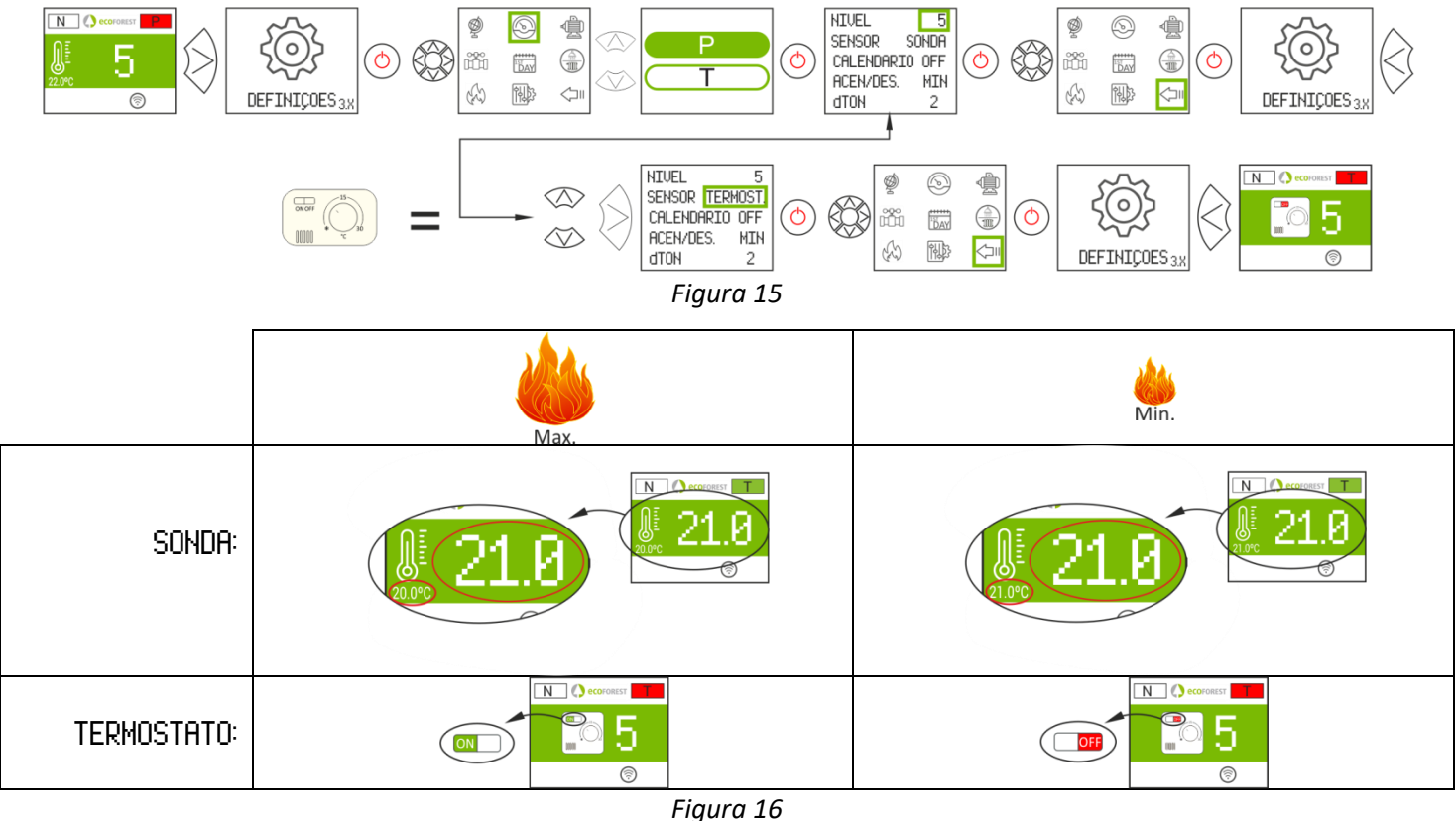

# <span id="page-138-0"></span>**3.13. HABILITAR / DESHABILITAR CALENDÁRIO.**

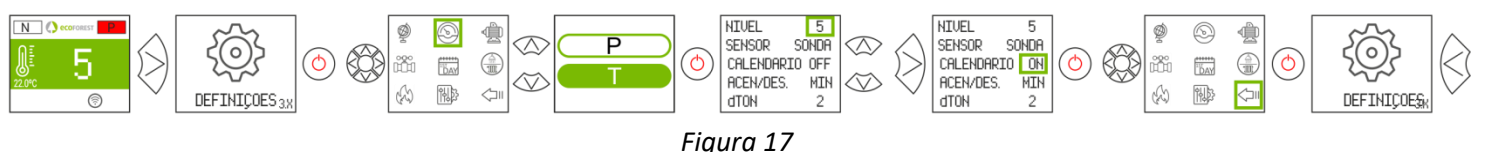

# <span id="page-138-1"></span>**3.14. PROGRAMAÇÃO CALENDÁRIO TECLADO.**

- $\triangle$  Antes de realizar uma programação do calendário, verifique e altere, se for preciso, a data e hora atuais. O teclado permite configurar, a partir do menu, o dia da semana, a data (DD/MM/AA) e a hora (HH:MM formato 24h) da CPU.
- $\triangle$  O teclado não dispõe de mudança de zona horária automática. Portanto, o calendário deve ser configurado sempre pelo mesmo meio (via teclado, ou via WEB), podendo aparecer problemas de desfase horário entre teclado e WEB se o calendário for configurado simultaneamente por diferentes meios (via teclado e via WEB).

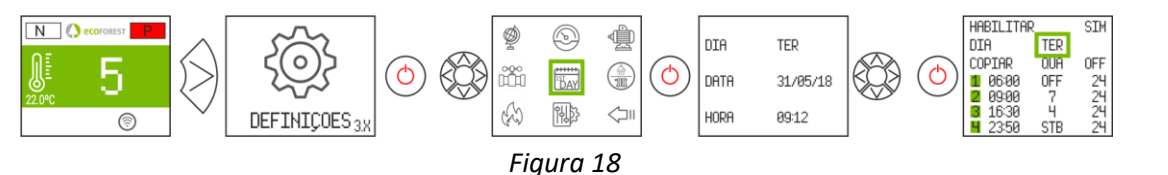

Permite estabelecer uma programação com até 4 faixas horárias para cada um dos dias da semana. As faixas têm 3 colunas configuráveis: hora do início da faixa; modo (nível potência, desligado, standby) e temperatura ambiente (depende da configuração da máquina).

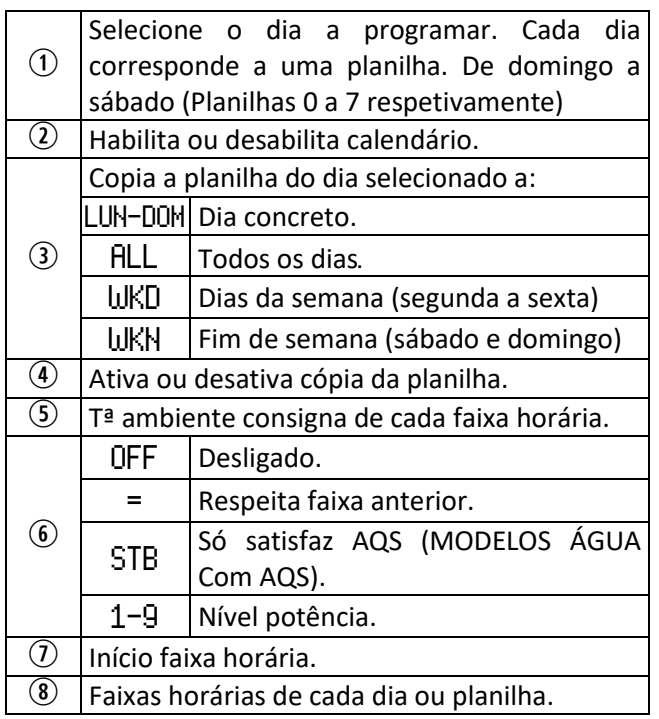

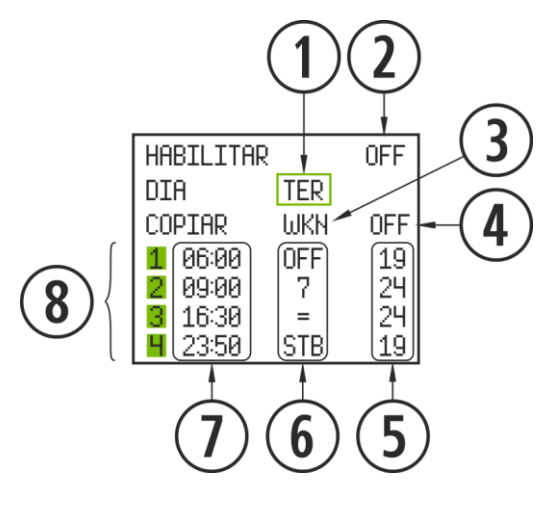

*Figura 19*

#### **3.15. VISUALIZAÇÃO DE DADOS EM TEMPO REAL.**

<span id="page-138-2"></span>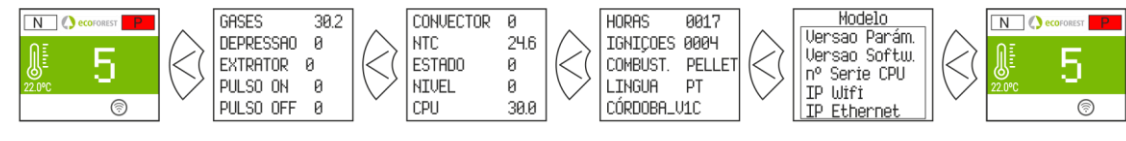

*Figura 20*

# <span id="page-139-0"></span>**3.16. VISUALIZAÇÃO ESQUEMA HIDRÁULICO. (SÓ MODELOS ÁGUA).**

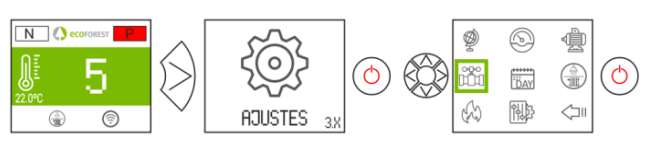

*Figura 21*

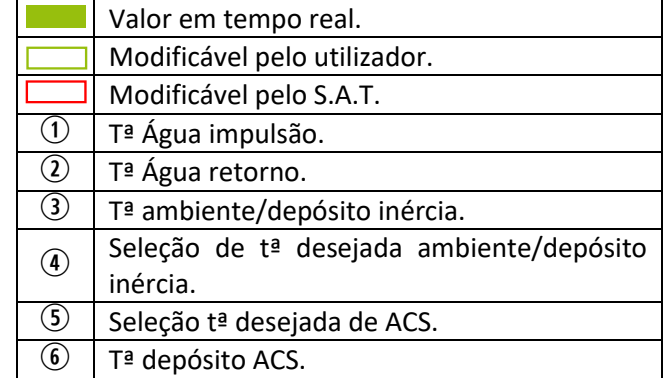

Multizona\* *Opcional*

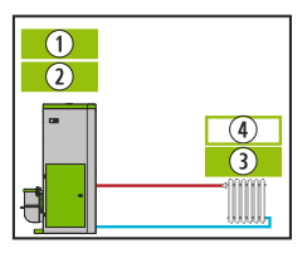

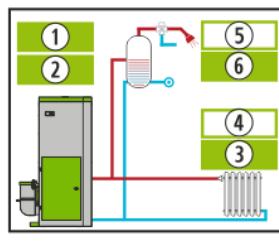

# Aquecimento AQS + Aquecimento AQS + Depósito de inércia Depósito de inércia

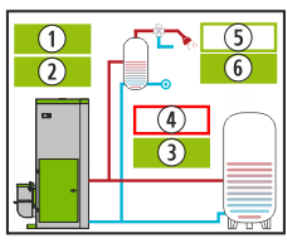

*Figura 22 Figura 23 Figura 24 Figura 25*

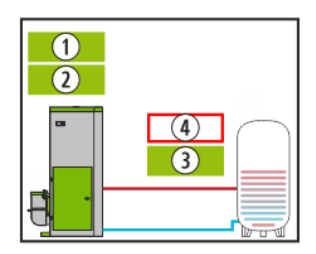

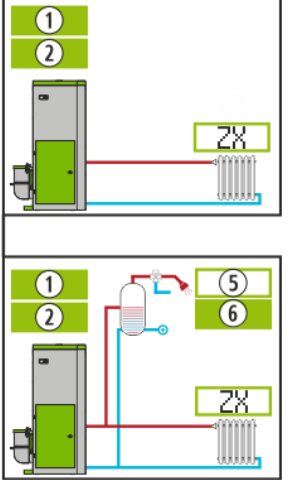

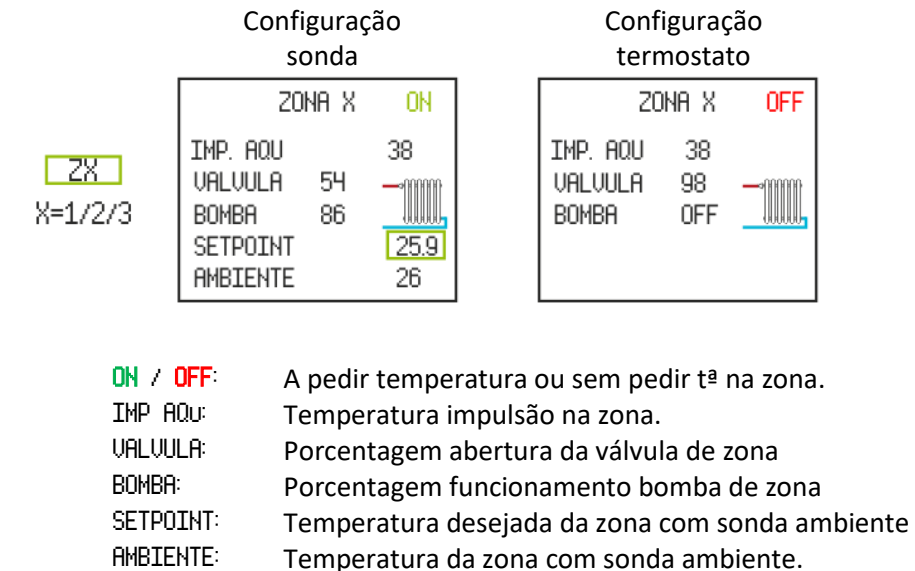

*Figura 26*

# <span id="page-139-1"></span>**3.17. SELEÇÃO MODO AQS / AQUECIMENTO. (SÓ NOS MODELOS ÁGUA).**

**Para aceder a este menú, a estufa deve estar apagada e sem alarmes (estado 0).** Só aquelas caldeiras cuja electrónica gestione AQS + Aquecimento mediante válvula 3 vías.

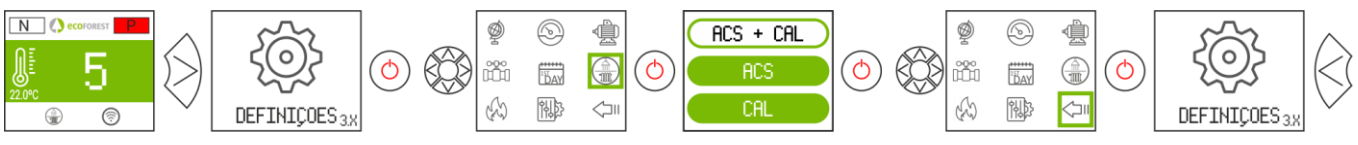

*Figura 27*

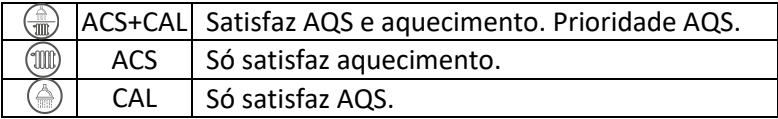

# <span id="page-140-0"></span>**3.18. EcoSILENCE. (SOMENTE SALAMANDRAS).**

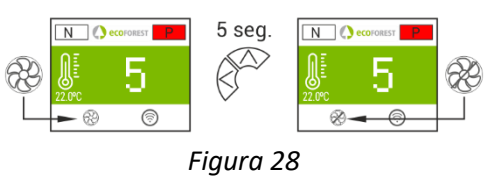

Ligado: Ventilador riscado. Limita o nível de potência máxima da salamandra a 3. O convetor permanece desligado, podendo ligar momentaneamente.

# <span id="page-140-1"></span>**4. LIGAÇÃO A PARTIR DE QUALQUER DISPOSITIVO QUE PERMITA LIGAÇÃO WiFi.**

O primeiro que iremos precisar é de conhecer a identificação da rede WiFi do aquecedor (SSID) e a palavrapasse da referida rede. Poderemos encontrar ambas num autocolante similar ao do exemplo da *figura 29*, em 3 localizações:

- Página 1 deste manual.
- CPU da máquina.
- Próxima do autocolante com o n.º de série da máquina.

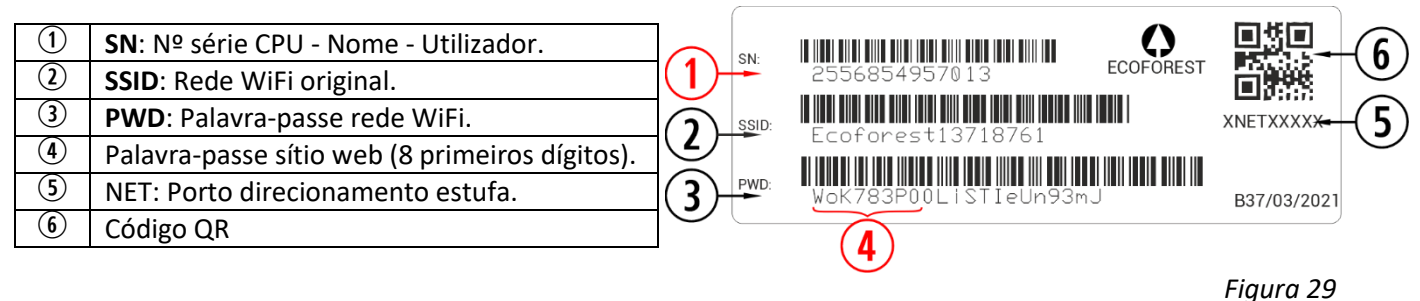

Devemos procurar e estabelecer uma ligação com a rede WiFi do aquecedor. Para tal, devemos introduzir a palavra-passe mostrada no autocolante, respeitando todos os algarismos da palavra-passe, bem como maiúsculas e minúsculas.

Caso o dispositivo utilizado para a conexão possua uma câmera e uma aplicação para leitura de códigos QR, é possível conectar diretamente o Wi-Fi ou copiar a senha desde a aplicação, focando no código QR da etiqueta.

Com a ligação estabelecida, introduza no browser do nosso dispositivo o endereço URL: *192.168.3.1*

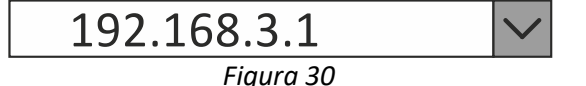

Ao aceder à interface web, poderá ser requerida uma autenticação.

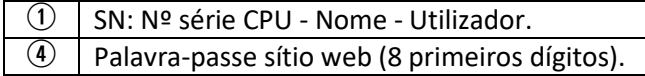

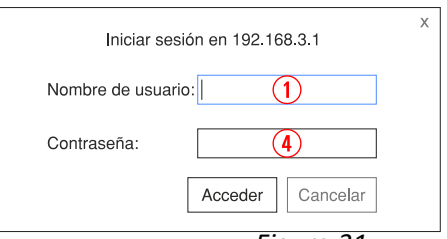

 $\mathbb{A}$ **Se utilizarmos o dispositivo WiFi com várias redes simultâneas (aquecedor, WiFi de casa, WiFi laboral, etc), devemos verificar, quando operarmos com o aquecedor, de estar ligados à rede WiFi da mesma.**

# <span id="page-141-0"></span>**5. INTERFACE WEB.**

# <span id="page-141-1"></span>**5.1. ECRÃ PRINCIPAL.**

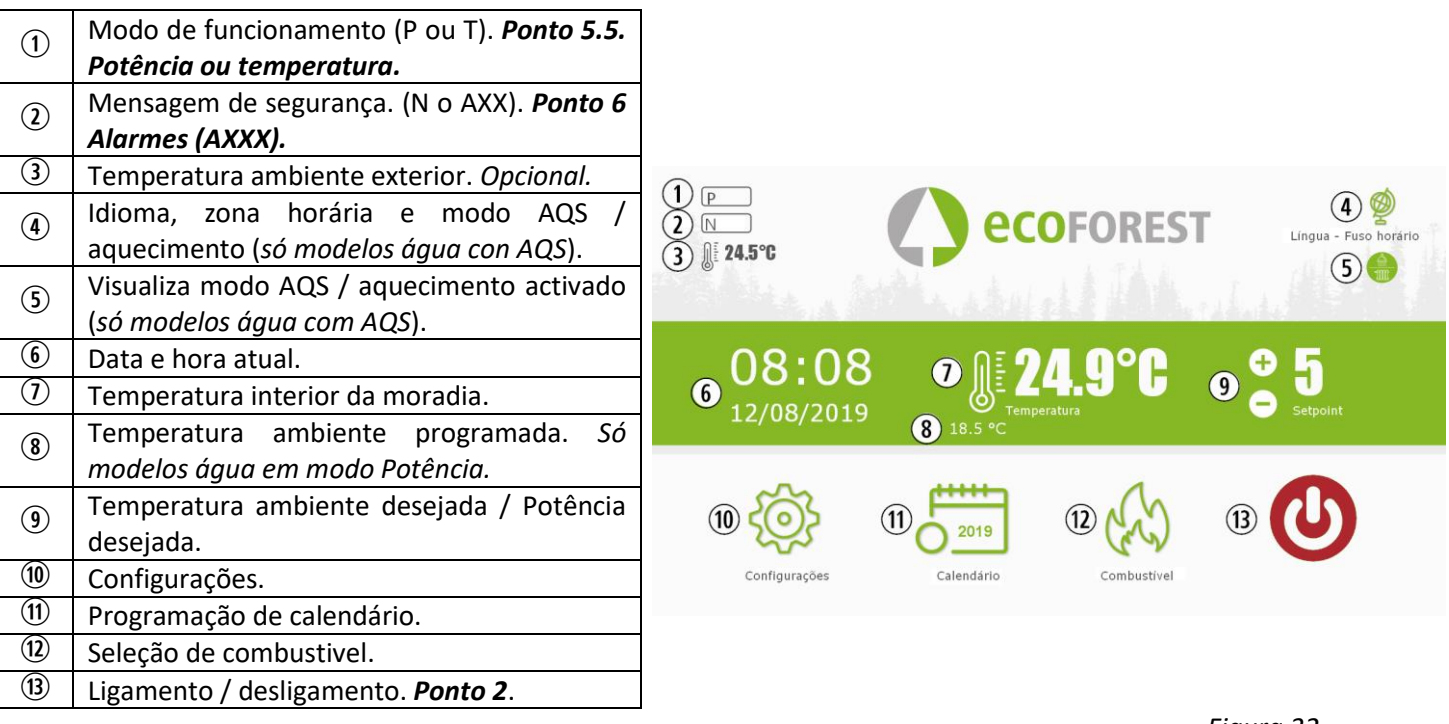

*Figura 32*

# **5.2. CONFIGURAÇÃO DO IDIOMA, ZONA HORÁRIA E SELEÇÃO MODO AQS / AQUECIMENTO.**

<span id="page-141-2"></span>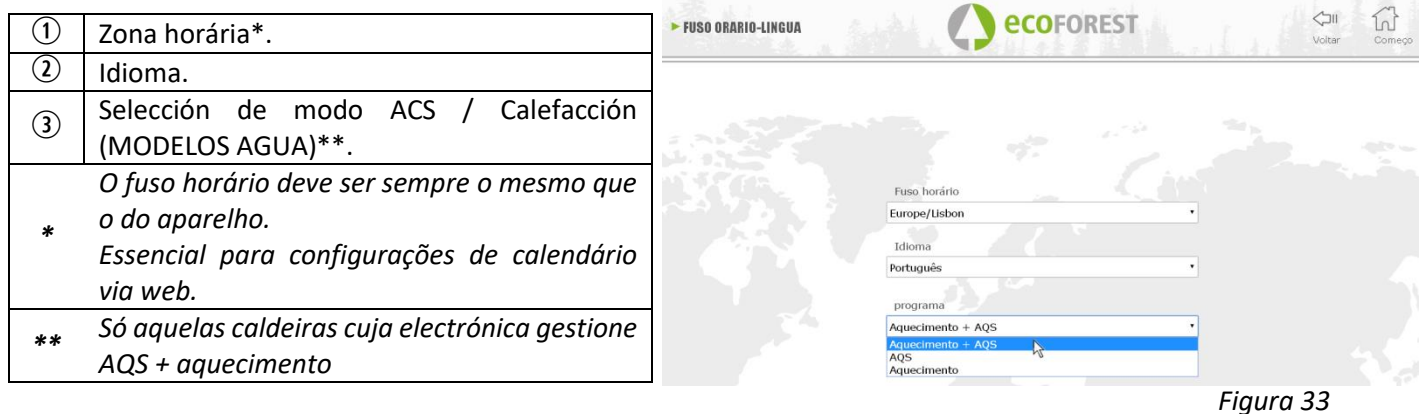

# **5.3. SELECÇÃO DE COMBUSTÍVEL.**

#### $\mathbb{A}$ **Para aceder a este menu o aquecedor deve estar apagada e não mostrar alarme (estado 0).**

Consulte, na alínea 3 do "*Manual de instalação e manutenção*", as características do combustível a utilizar, bem como a eventual necessidade, se houver, da montagem de algum acessório mecânico. O combustível selecionado irá aparecer marcado em verde.

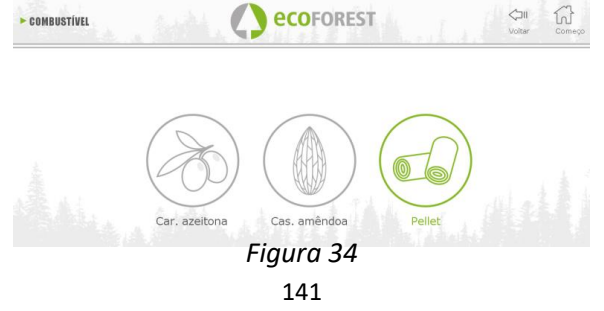

# <span id="page-142-0"></span>**5.4. MENU VISUALIZAÇÃO DE DADOS.**

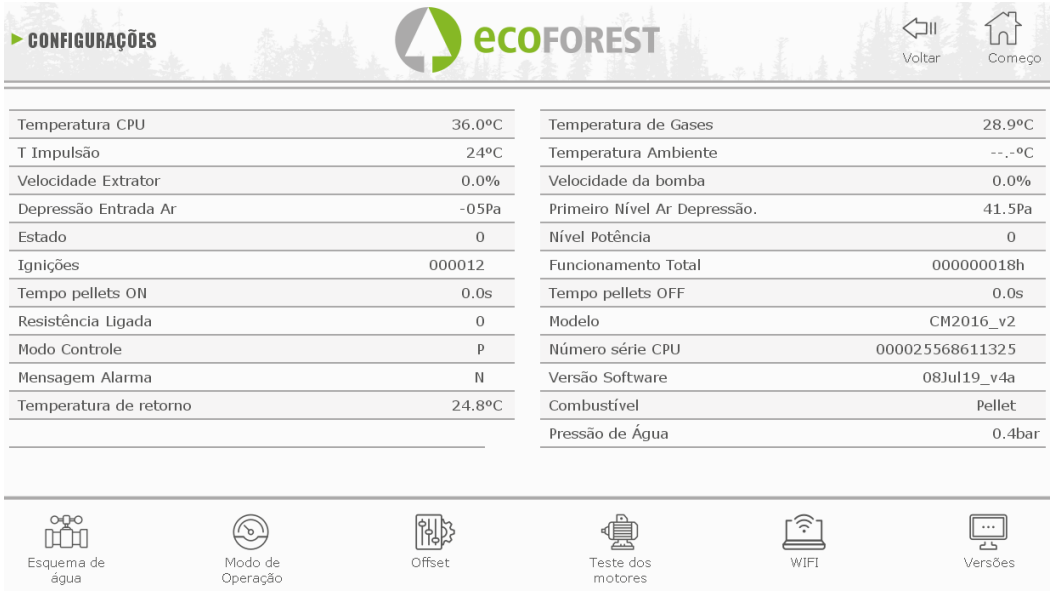

# *Figura 35*

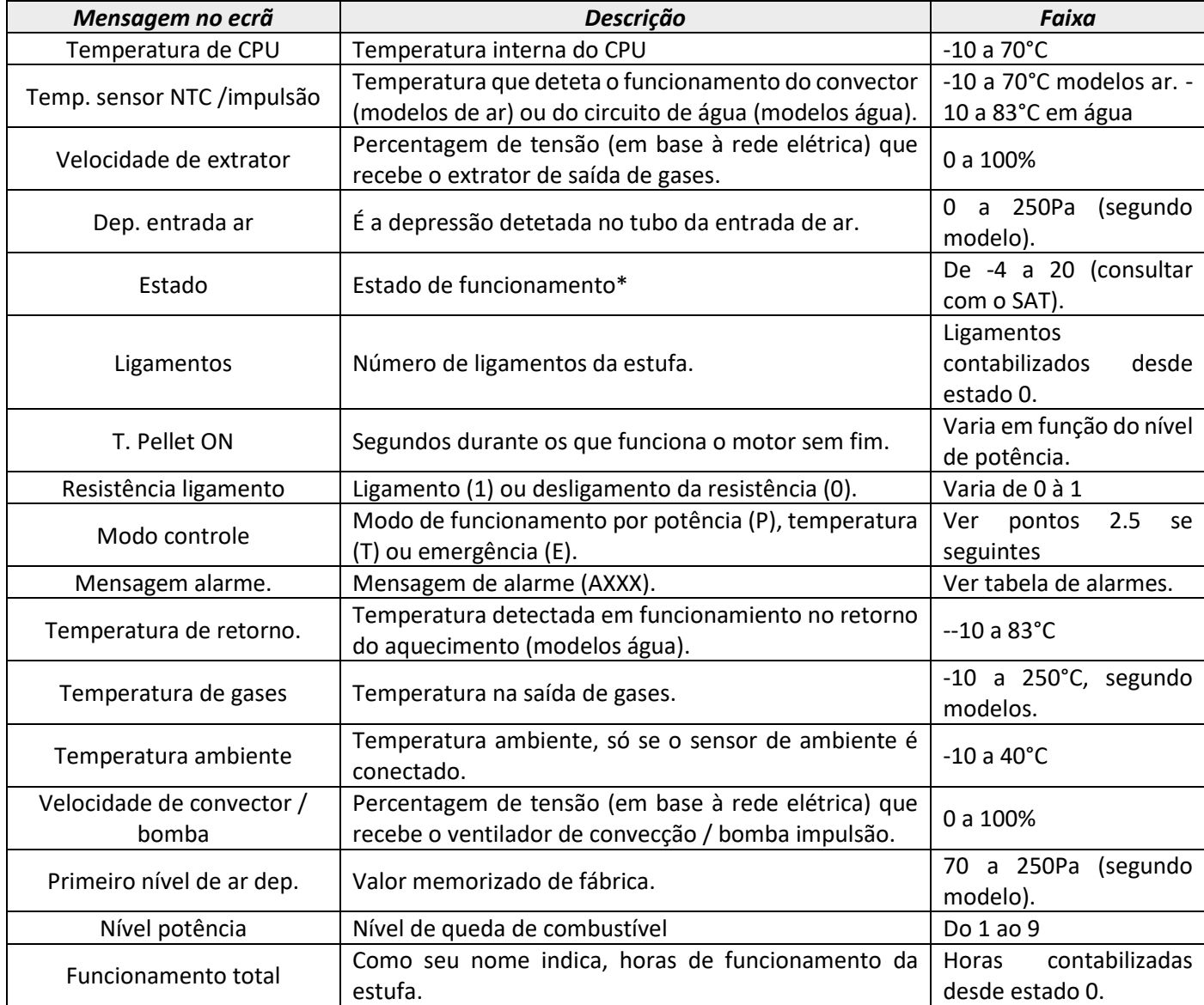

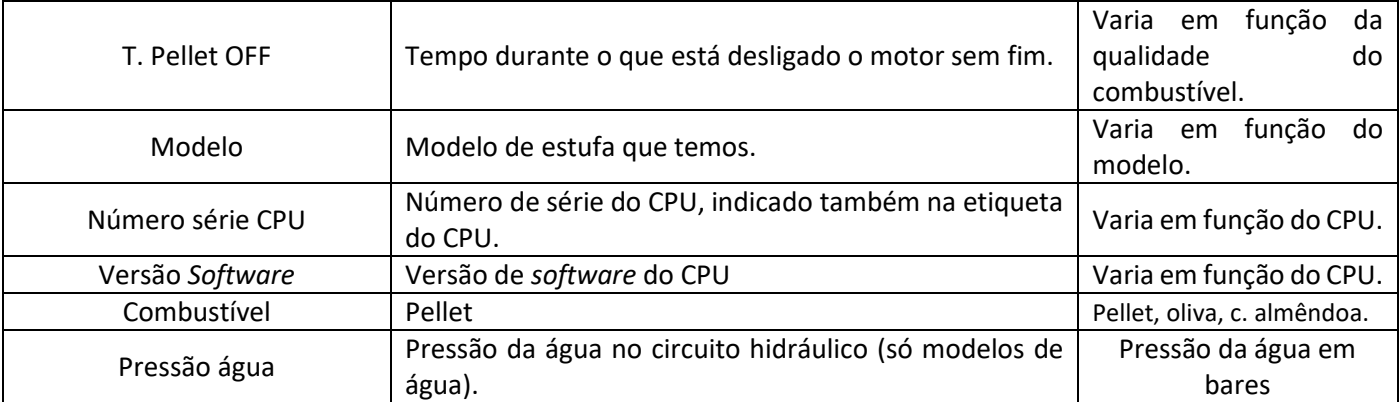

# <span id="page-143-0"></span>**5.5. MODOS DE FUNCIONAMENTO.**

# **Para aceder a este menu o aquecedor deve estar apagada e não mostrar alarme (estado 0).**

A continuidade establecemos as peculiaridades dos modos de funcionamiento.

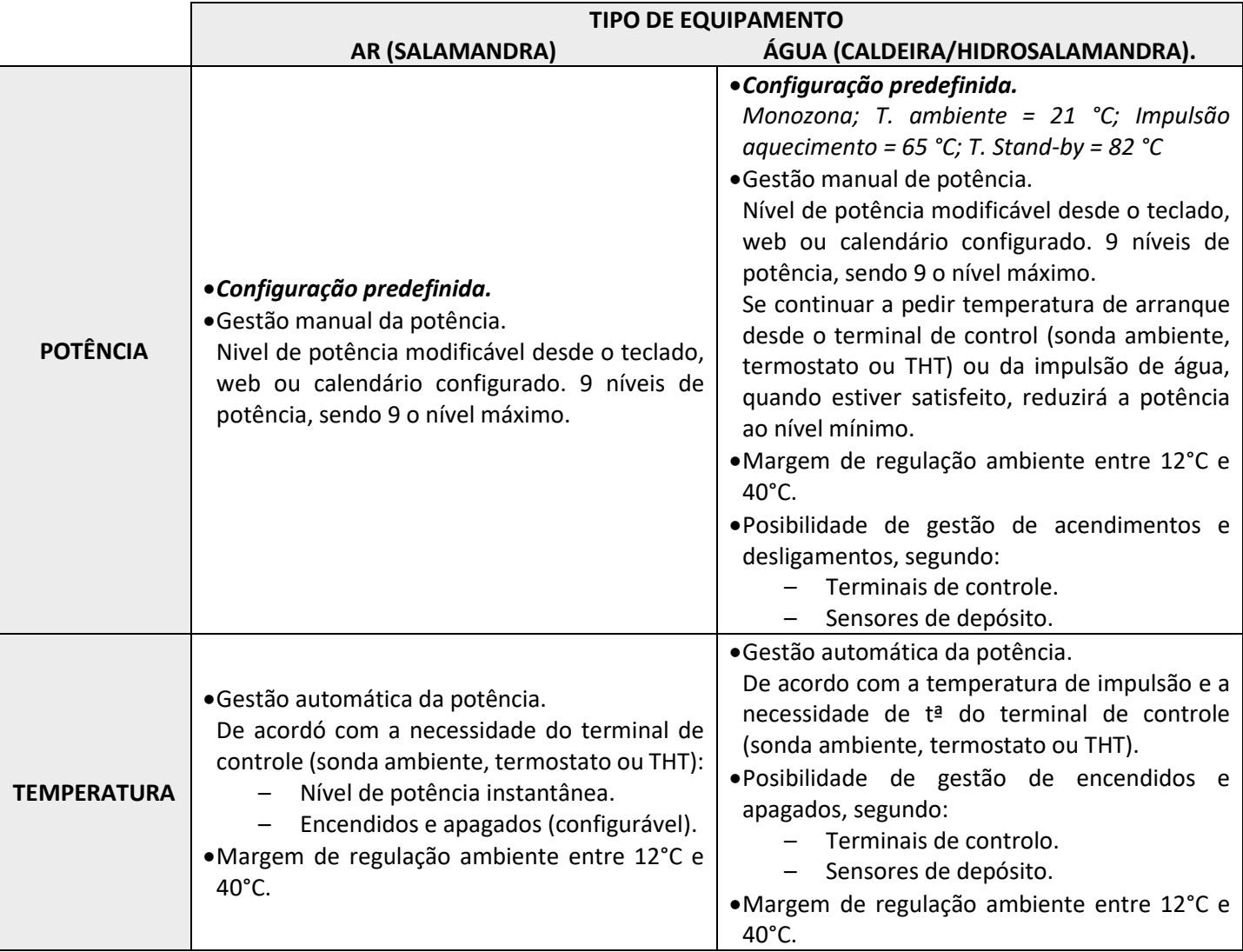

Para seleccionar modo Potência ou Temperatura, pulsar icone seleção de modo.
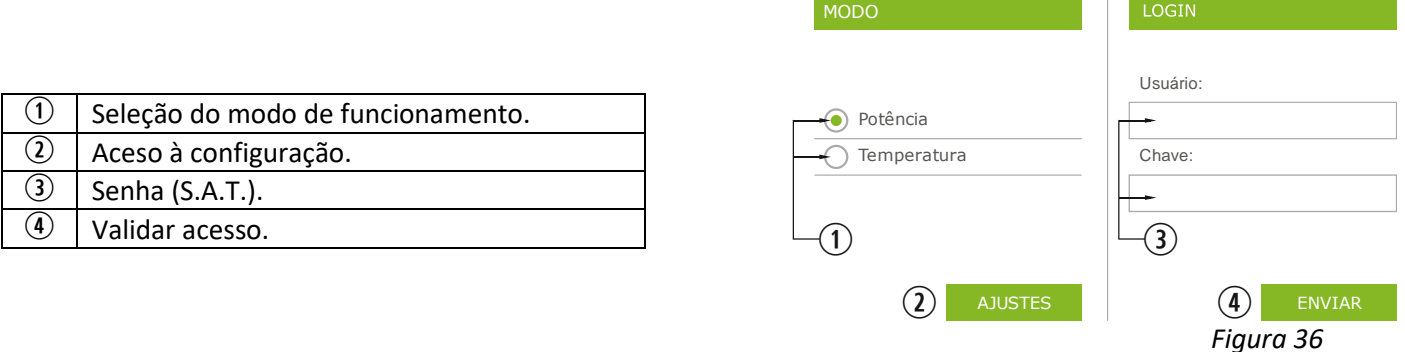

• A configuração do modo desde a web fica reservada para o serviço técnico, sendo necessário introduzir as credenciais correspondentes. Para realizar a configuração do modo, selecionar "AJUSTES".

# **5.5.1. MODELOS AR.**

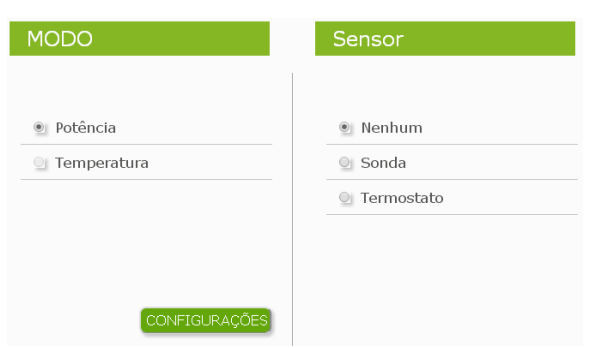

*Figura 37*

Ao aceder a configuração, deve selecionar a opção do terminal de controle.

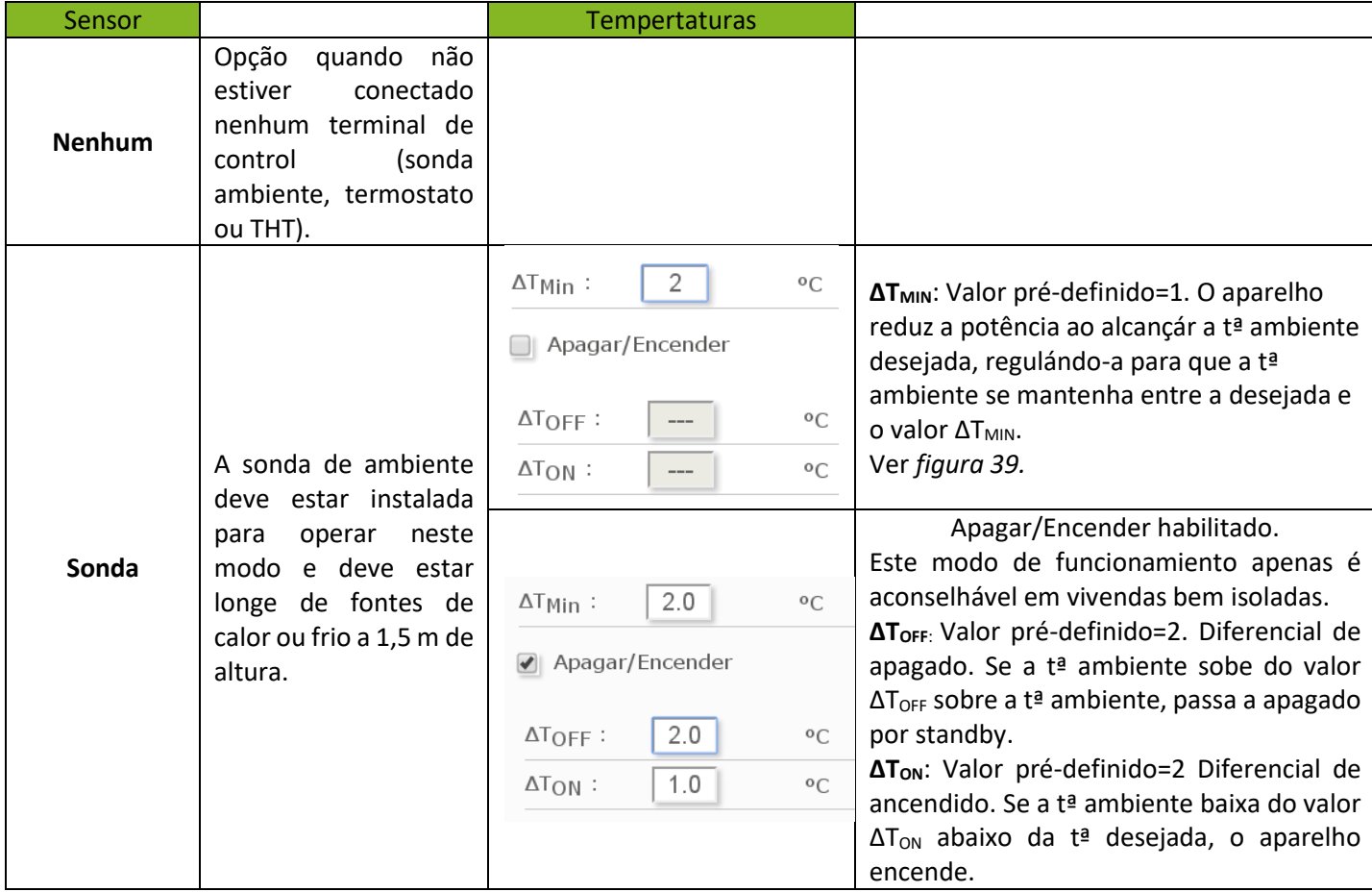

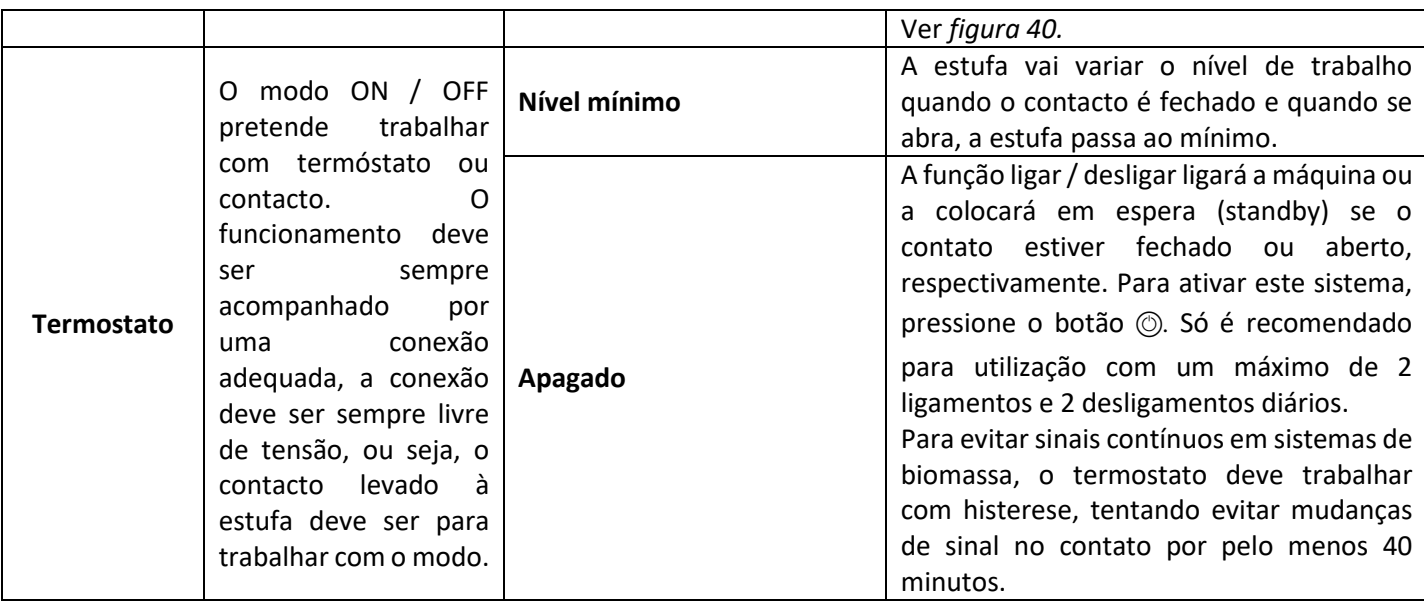

# **5.5.2. MODELOS ÁGUA.**

Após introduzidas as pass de utilizador e contrasenha, acederemos ao menu de seleção do tipo de esquema hidráulico sendo monozona o pré-seleccionado de fábrica.

Á continuidade mustrámos a lista de menús com os distintos esquemas configuráveis.

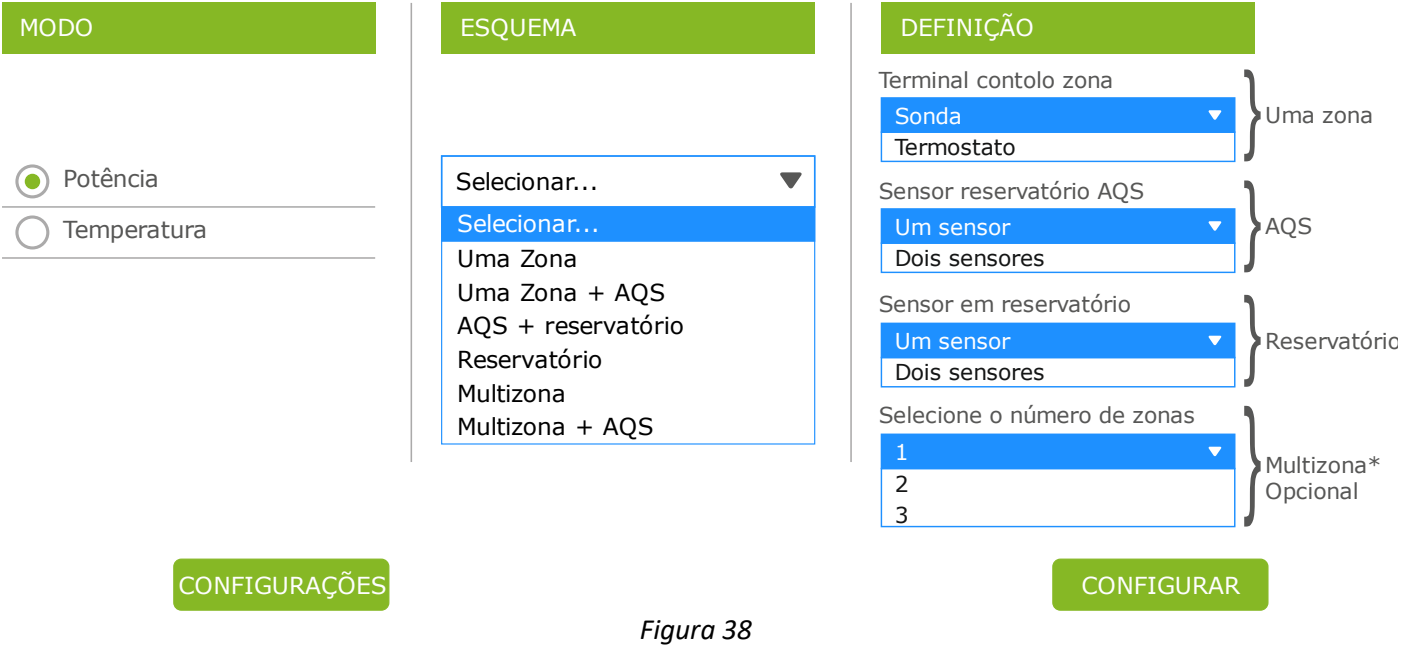

Seleccionado o esquema, pulsar 'CONFIGURAR'. Aparecerá o esquema hidráulico com os valores predefinidos a modificar se não satisfazem as necessidades. No apartado *5.8.* pode visualizar as opções mostradas no menu do utilizador.

## **5.5.3. FUNCIONAMIENTO E COMPORTAMIENTO DAS CONFIGURAÇÕES DE SONDA DE AMBIENTE.**

Gráfica exemplo de controlo por sonda de ambiente com opção "Ligar/desligar" desativada:

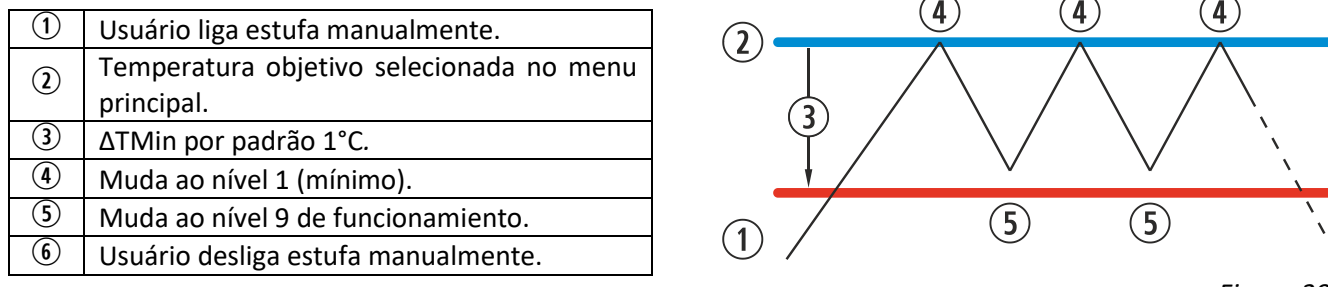

*Figura 39*

Gráfica exemplo de controlo por sonda de ambiente com opção "Ligar/desligar" ativada:

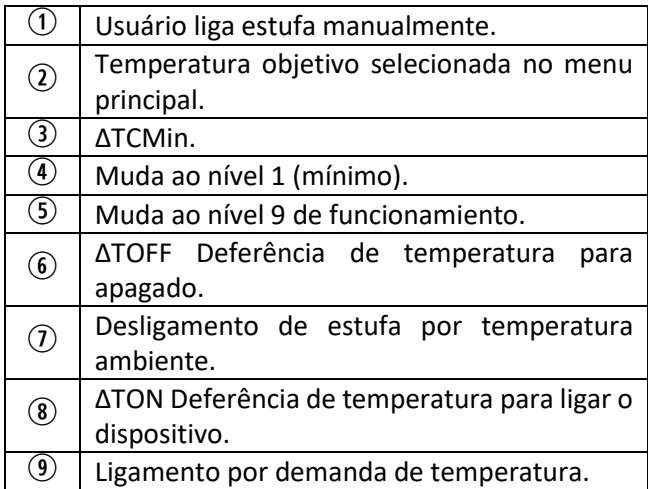

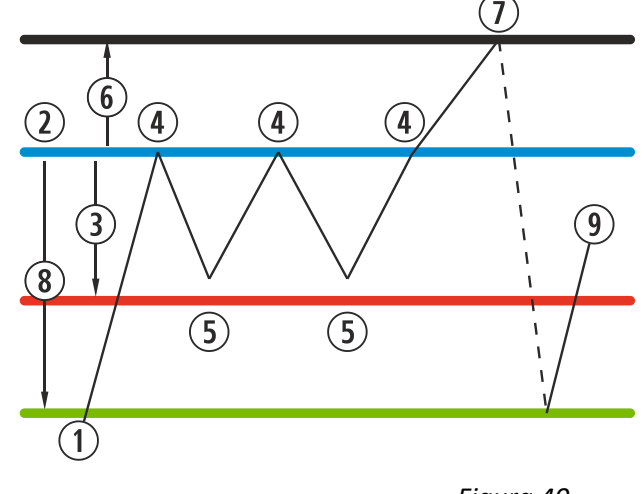

*Figura 40*

Quando a estufa está a desligada em qualquer modo de temperatura e pronta para ser reiniciada pela temperatura, vemos refletido no ecrã principal:

Azul marinho O ícone ficará em azul marinho, para indicar que a estufa está parada à espera de ser ligada, seja pela programação ou pela temperatura.

#### **5.6. MENU OFFSET.**

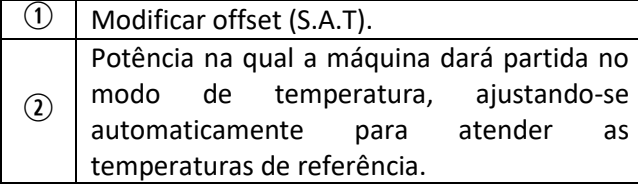

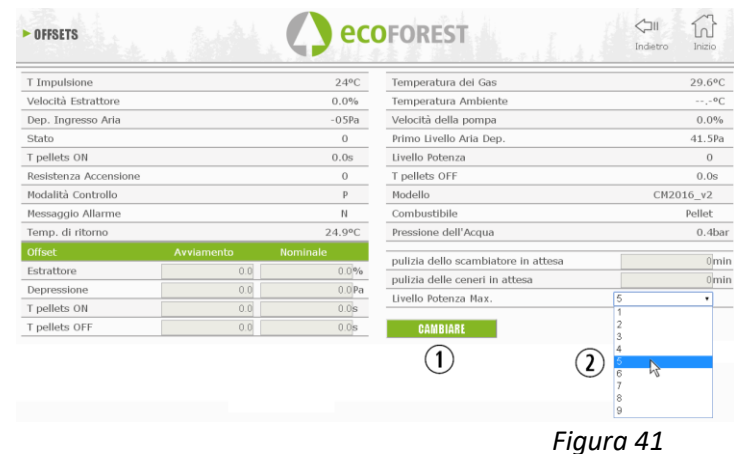

#### **5.7. PROGRAMAÇÃO CALENDÁRIO SITE.**

 $\triangle$  O teclado não dispõe de mudança de zona horária automática. Portanto, o calendário deve ser configurado sempre pelo mesmo meio (via teclado, ou via WEB), podendo aparecer problemas de desfase horário entre teclado e WEB se o calendário for configurado simultaneamente por diferentes meios (via teclado e via WEB).

Podemos programar e estufa que poderá realizar-se semanalmente em alguns modelos, configurações gravadas de fábrica completamente configuráveis pelo usuário, ou totalmente personalizadas selecionando o intervalo de horas, temperatura e nível de queda de combustível. Podemos programar hasta 90 dias a contar a partir da data atual.

Esta programação será sempre graficamente, os três parâmetros devem ser configurados de forma rápida e simples.

Para isto, temos de clicar no ícone com forma de calendário. Uma vez realizada a programação desejada com qualquer modelo ou uma programação específica sobre medida, devemos ativar a programação a pressionar o ponto . A desativação das programações é feita ao desmarcar de dito ponto.

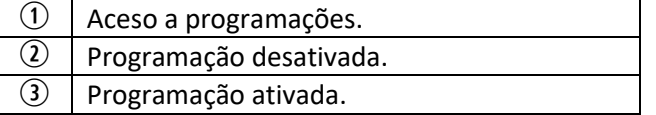

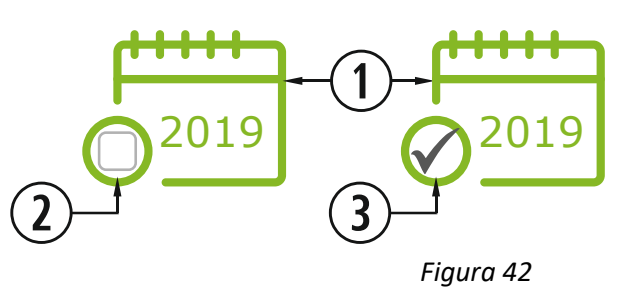

Ao clicar no ícone indicado acima vamos aceder ao ecrã dos modelos de programação.

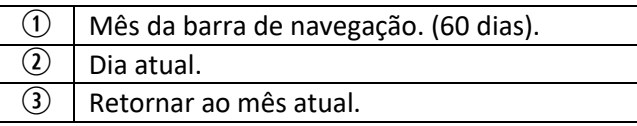

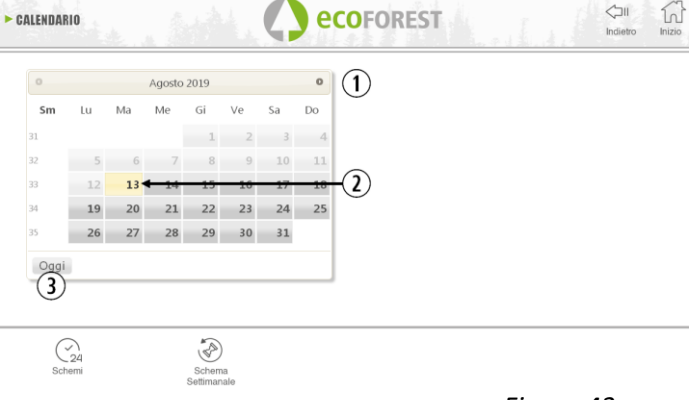

*Figura 43*

Para selecionar a programação diária é suficiente clicar no dia que desejamos programar, por exemplo 23 de Agosto de 2019 e um ecrã será aberto, conforme descrito a seguir:

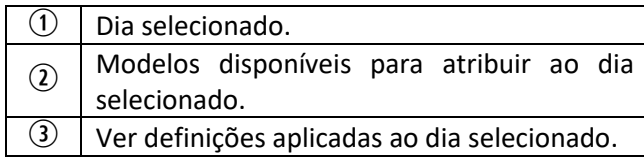

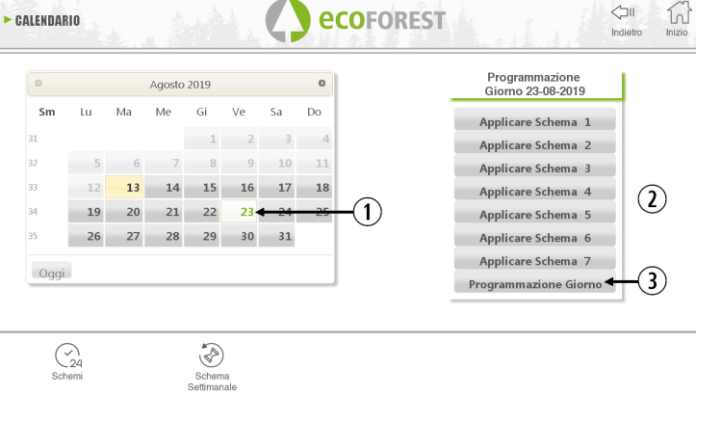

*Figura 44*

A principal diferença entre o ponto  $\mathcal{D}$  e o ponto  $\mathcal{D}$ , é que a primeira são configurações predefinidas de fábrica que ainda que possam ser modificadas já têm sido memorizadas para facilitar a aplicação ao usuário. A "Programação dia" nos permitirá modificar um modelo atribuído previamente para o dia selecionado.

Se só quisermos programar um dia em questão, devemos clicar no ícone que indica "Programação dia" ( $\circled{2}$ ) para aceder ao modelo de programação atribuído previamente ao dia selecionado:

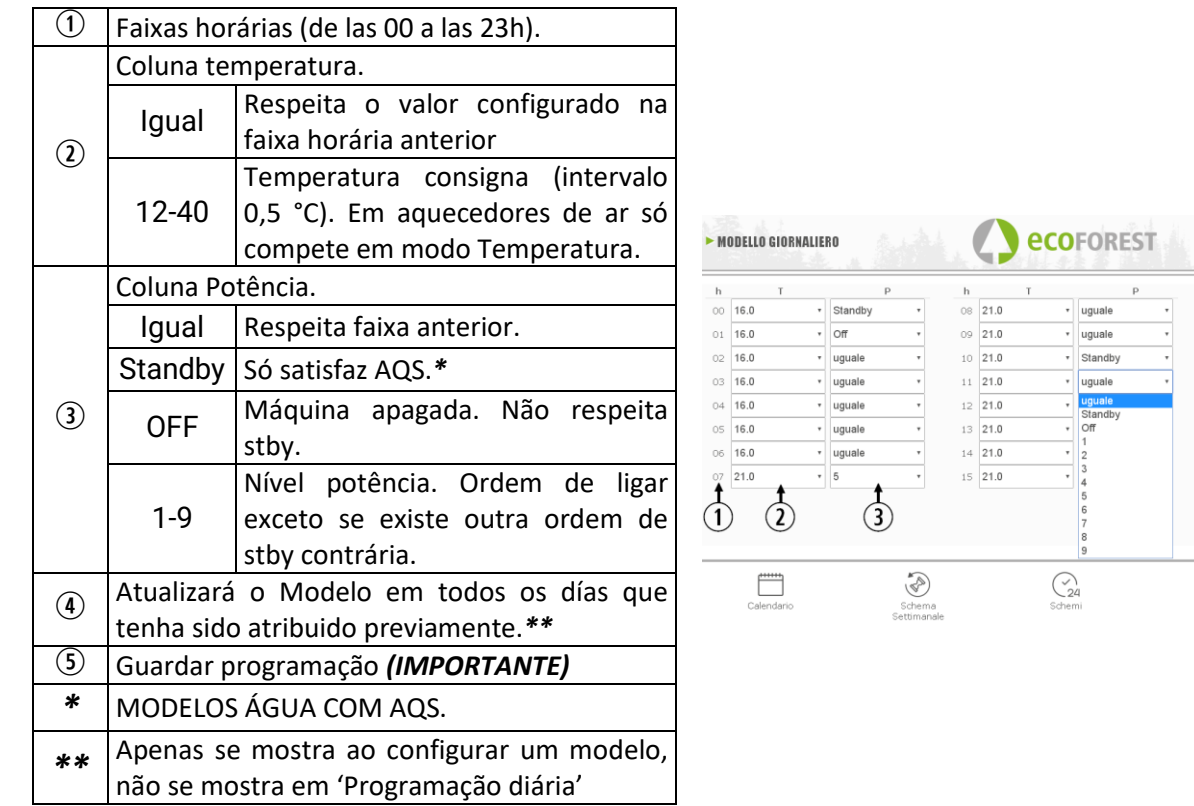

*Figura 45*

 $\Leftrightarrow$ 

lugual

v uquale

v uguale

 $\overline{\cdot}$  uguale

G

 $\overline{\phantom{0}}$  5

re l л

- 7

 $\overline{\cdot}$  8  $\overline{\phantom{a}}$  uguale

 $h$  $16 \overline{\smash)21.0}$ 

 $17 \overline{\smash)22.0}$ 

 $18 \overline{22.0}$ 

 $19 \overline{22.0}$ 

 $20 \overline{)22.0}$  $21 \overline{\smash)22.0}$ 

 $22\overline{22.0}$ 

 $23\overline{21.0}$ 

Agg

◑

 $\binom{1}{2}$ 

#### **5.7.1. MODELOS DE PROGRAMAÇÃO.**

Para configurar qualquer modelo, devemos selecionar o modelo desejado e mudar ou definir os parâmetros desejados, da mesma forma que foi aplicado na programação diária explicada no ponto anterior.

É importante para validar a programação, clicando em guardar após realizar a programação.

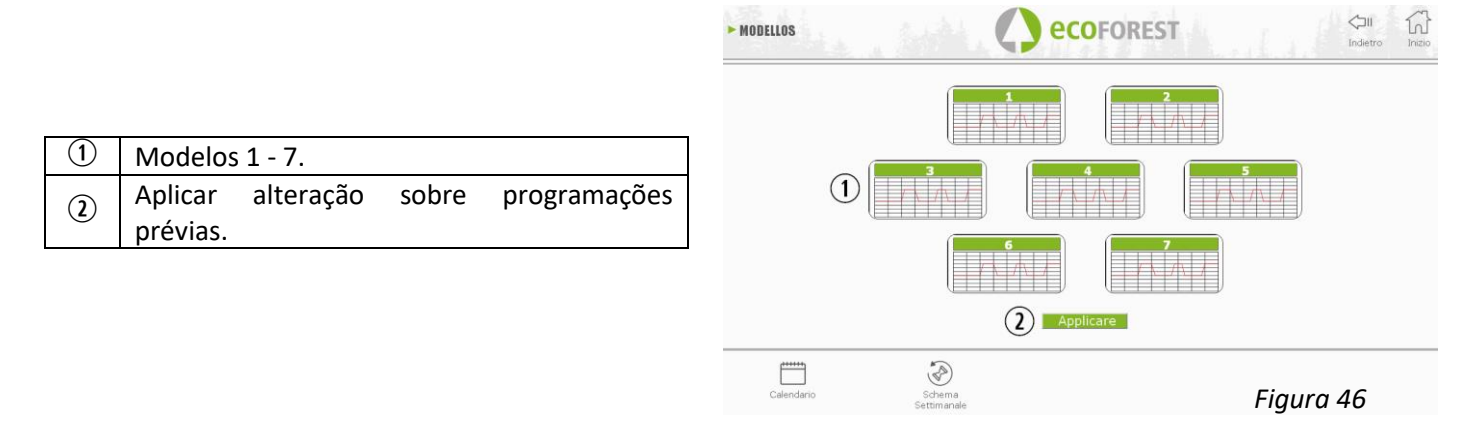

#### **5.7.2. PROGRAMAÇÃO SEMANAL COM MODELOS.**

Para aceder à programação semanal devemos clicar no ícone e vamos aceder ao ecrã de programação. Devemos indicar em cada dia da semana o modelo que queremos utilizar, *guardar* a configuração e, depois, habilitar a programação conforme indicado no ponto da *figura 42*.

Este novo modelo semanal irá aplicar-se a todos os días a partir do dia actual.

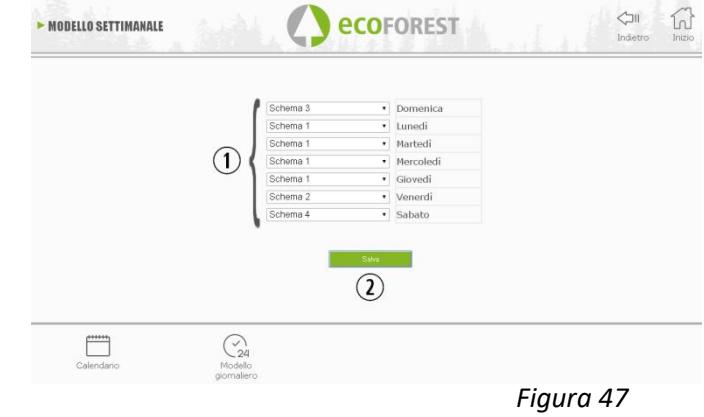

<sup>1</sup> Atribuir modelo desejado ao dia da semana.<br><sup>2</sup> Guardar programação (IMPORTANTE). Guardar programação *(IMPORTANTE).*

# **5.8. VISUALIZAÇÃO WEB ESQUEMA HIDRÁULICO (APENAS MODELOS ÁGUA).**

 $\triangle$  A configuração do esquema hidráulico deve ser realizada por um técnico instalador ou canalizador desde o *punto 5.5.2*. A visualização do esquema pode dividir-se em 3 blocos sobrepostos segundo a configuração. Menú de visualização. O utilizador apenas poderá realizar pequenas modificações sobre alguns dos esquemas (valores de necessidade máxima de AQS, valores de temperatura ambiente).

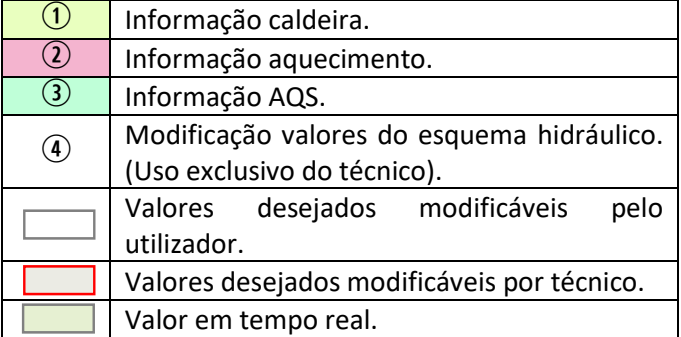

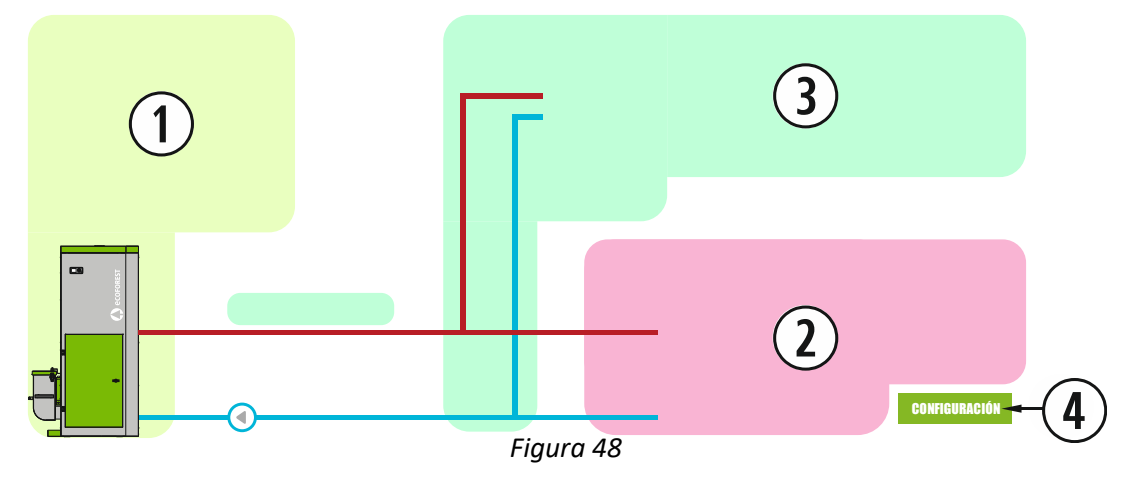

# **CALDEIRA**

Abaixo mostrámos os dados em tempo real da caldeira, para além dos valores de impulsão a satisfazer.

# **AQUECIMENTO**

# **MONOZONA**

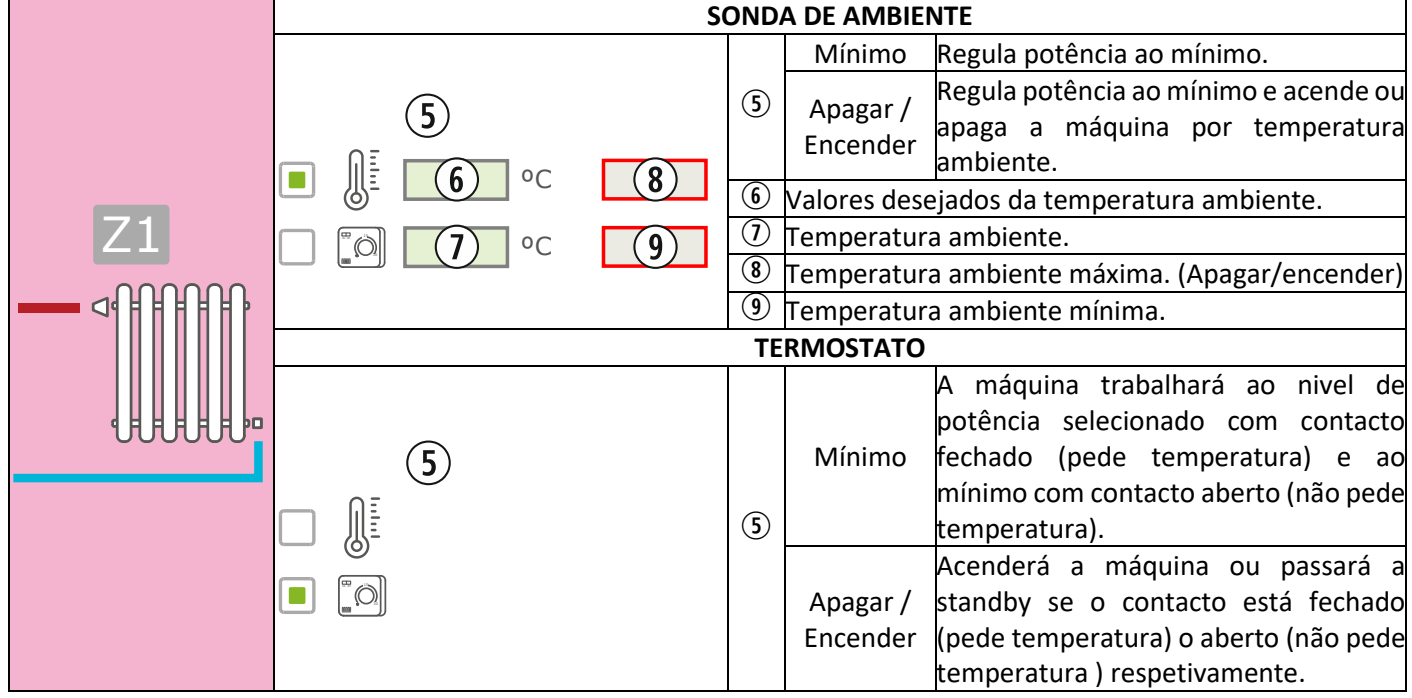

#### **MULTIZONA\***

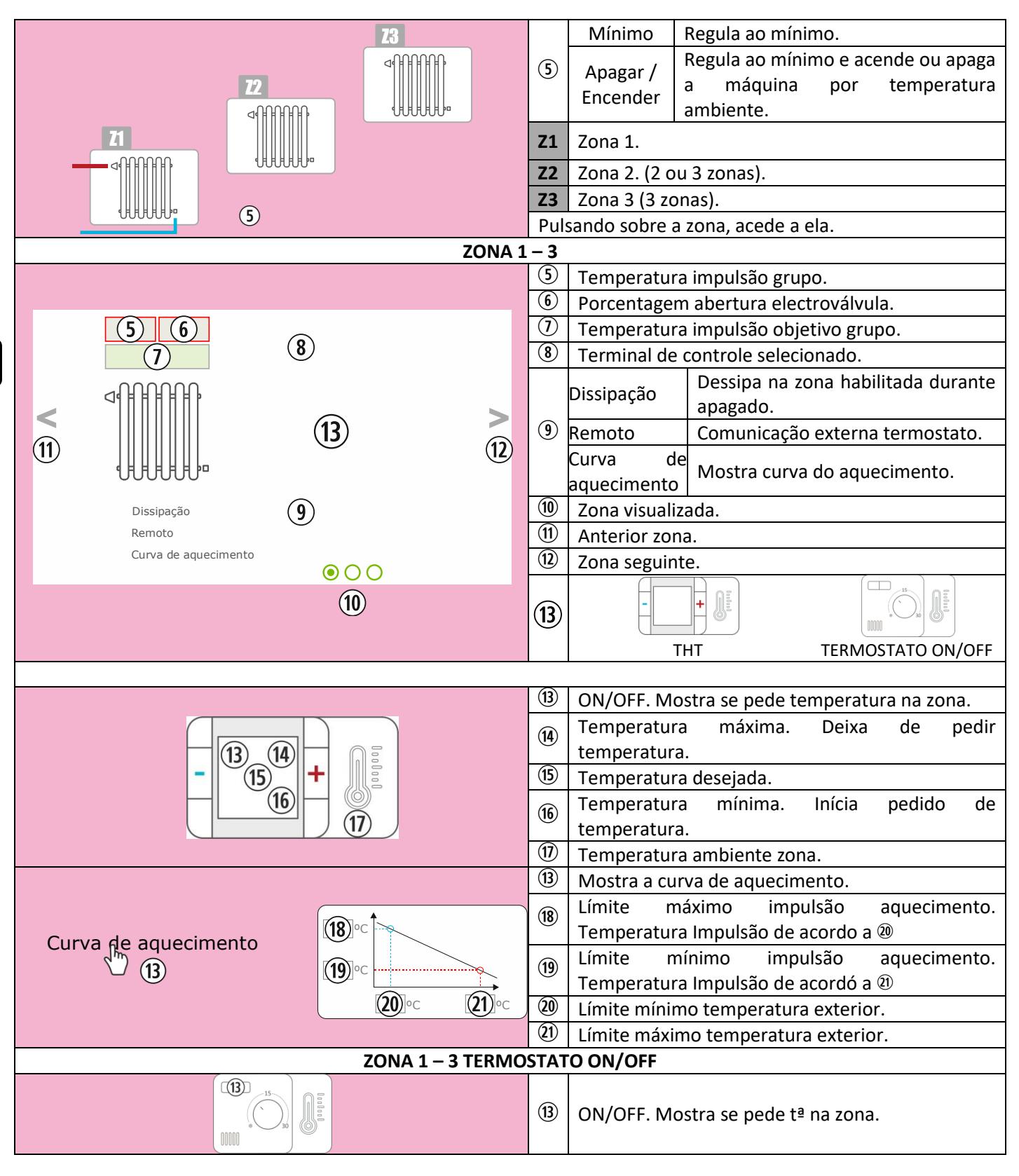

\*OPCIONAL. gerente de zonas e grupos de acionamento necessários.

눕

# **DEPÓSITO DE INÉRCIA**

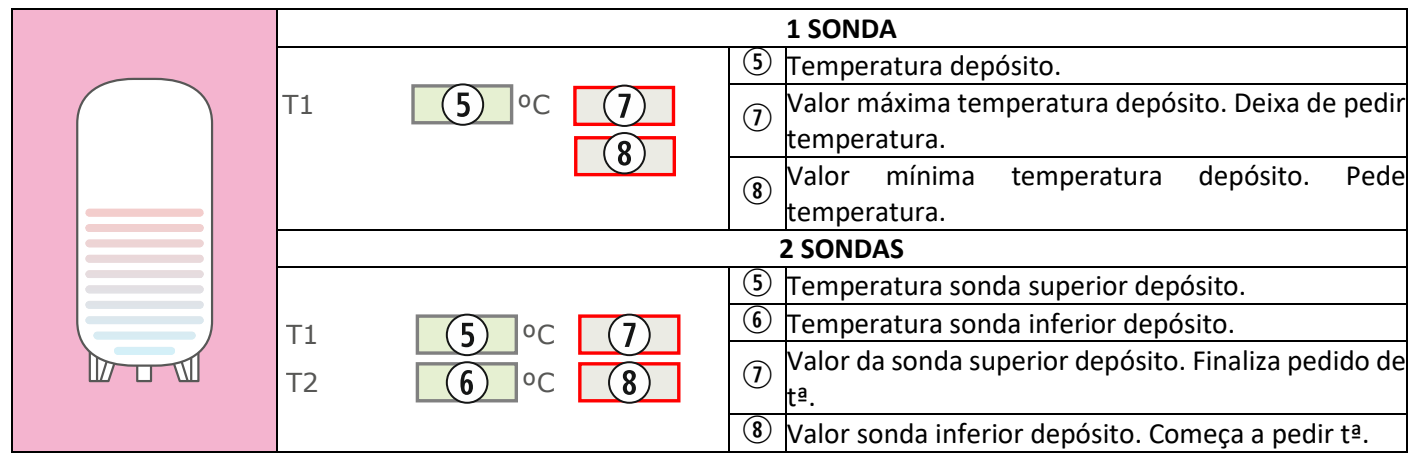

# **AQS**

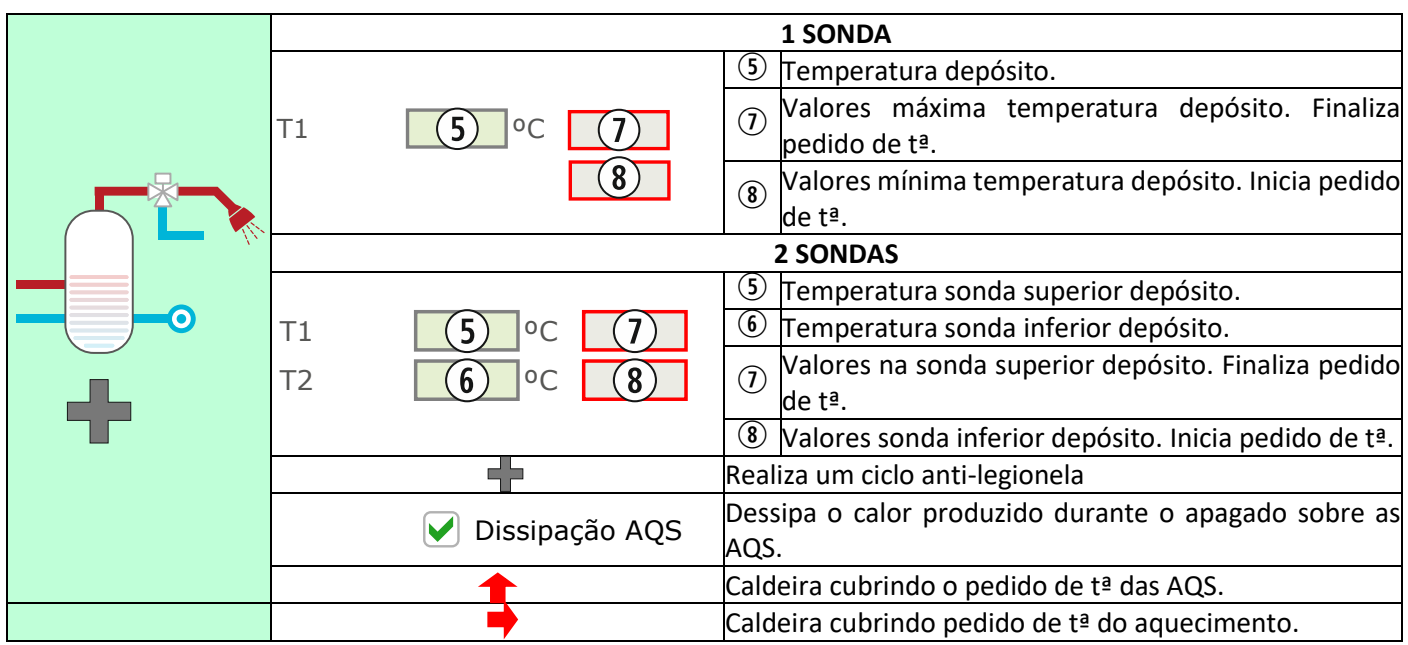

 $\overline{1}$ 

# **5.9. LIGAÇÃO À INTERNET (EASYNET).**

Se há acesso à internet disponível na localização da máquina, será possível aceder e controlar a máquina através da internet. Consulte disponibilidade.

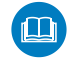

ANTES DE FAZER NADA, LEIA A ALÍNEA *5.9.1*, *5.9.2* e *5.9.4.* UMA CONFIGURAÇÃO MAL REALIZADA PODE BLOQUEAR A LIGAÇÃO WiFi COM A MÁQUINA. CONSULTE O SEU DISTRIBUIDOR.

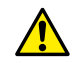

#### **5.9.1. RECOMENDAÇÕES.**

- Faça a conexão com a máquina desligada.
- Se o dispositivo for usado para se ligar a diferentes equipamentos/ unidades Ecoforest, apague o histórico e o cache do navegador ou faça uma conexão privada a partir do navegador.
- Apesar de a ligação WiFi ser muito prática, por segurança e fiabilidade, a Ecoforest recomenda a ligação por cabo (Ethernet) sempre que possível. Em função da ligação a realizar:
	- WiFi: Verifique que a rede entre a máquina e o router da instalação tem qualidade suficiente.
		- Se o dispositivo WiFi do qual vamos realizar a configuração se encontra ao alcance doutras redes WiFi a que pudesse vir a ligar-se de maneira autónoma, é recomendável eliminá-las de maneira temporária até ter completado a configuração com sucesso.
	- Ethernet: Ligue um cabo ethernet direto (T568A) entre CPU e router.

# **5.9.2. CONFIGURAÇÃO.**

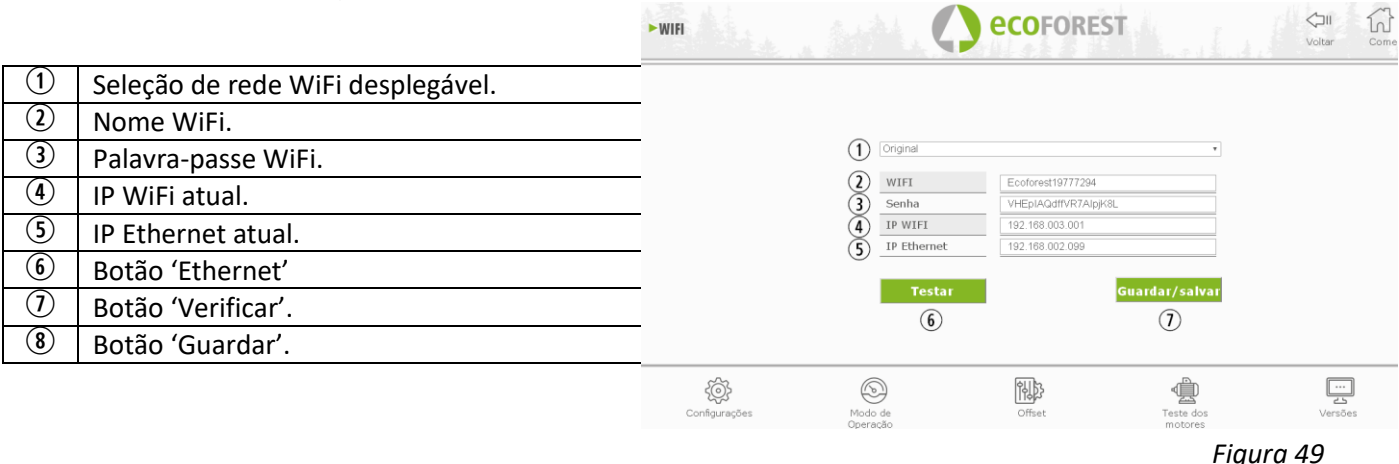

Menú desdobrável:

**AP-WiFi Original**: configurações de fábrica. A CPU gera sua própria rede WiFi, SSID. As caixas de texto (2) e (3) são preenchidas com o SSID e o PWD da CPU.

**LAN WiFi**: sincroniza a CPU com o WiFi externo. As caixas de texto ( $\circled{2}$ ) e ( $\circled{3}$ ) serão cobertos com o nome da rede WiFi da instalação e sua senha WiFi.

**LAN-Ethernet:** A CPU se comunicará por meio do protocolo Ethernet

# **AP-WiFi Personalizada:**

**Botão 'Ethernet'**: A CPU criará sua própria rede WiFi, SSID. As caixas de texto (2) e (3) devem ser preenchidas de acordo com o SSID e senha desejados pelo usuário. O SSID deve conter no mínimo 4 caracteres e a senha no mínimo 8. Evite espaços e caracteres estranhos.

#### **PASSOS CONFIGURAÇÃO SEGUNDO TIPO LIGAÇÃO:**

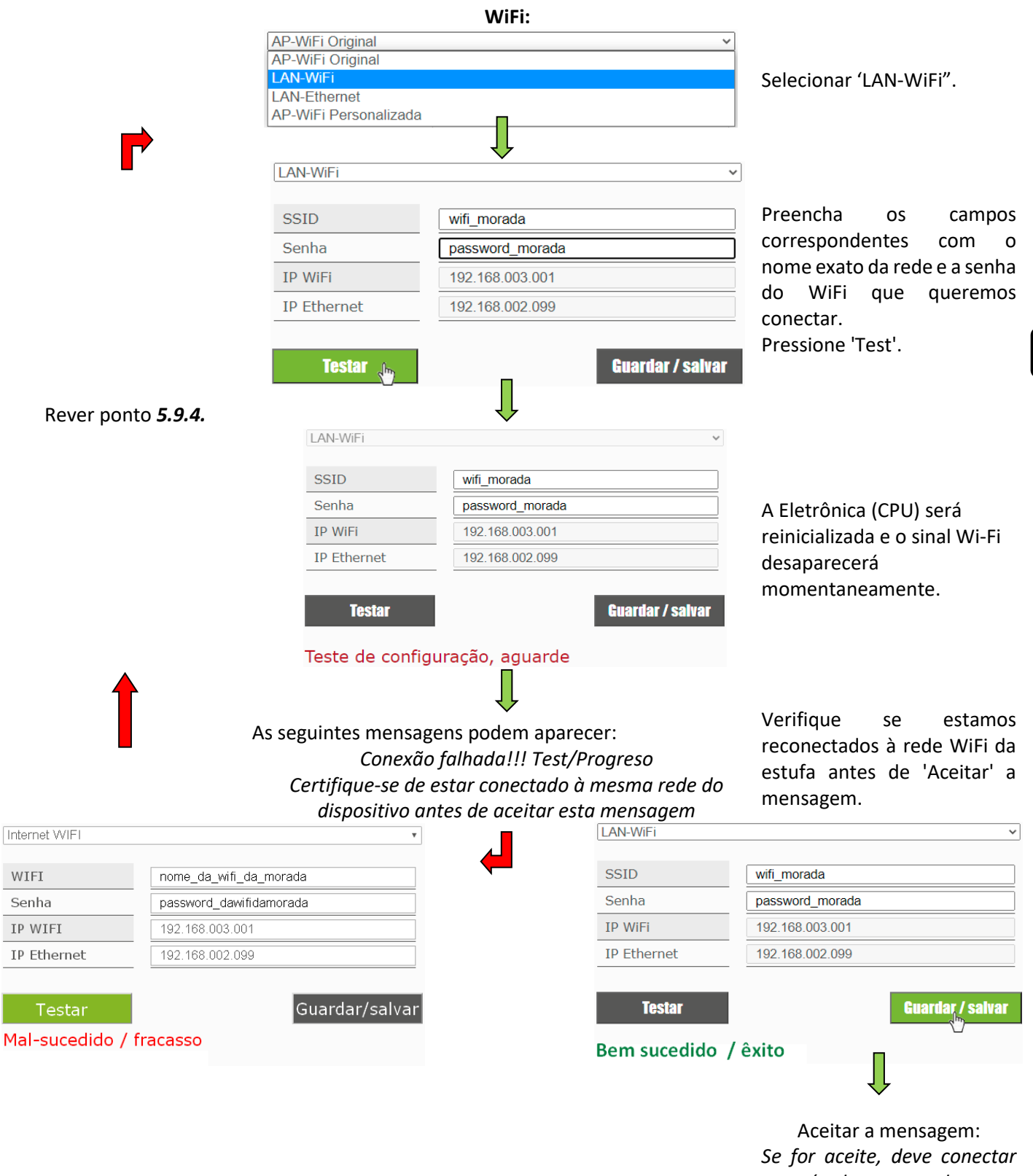

*através deste roteador para acessar seu fogão. configurar seu roteador por favor.*

# *Figura 50*

 $\mathcal{N}$ Pressionando 'Test' , a rede WiFi pode desaparecer por um tempo, o navegador pode mostrar-nos "falha de comunicação". Verifique que a rede Wi-Fi da máquina retornou e que estamos conectados a ela antes de aceitar a mensagem. Aguardar que mensagem de "sucesso" ou "mal sucedido" é exibida.

#### **ETHERNET:**

Verifique, antes de fazer nada, que existe ligação Ethernet entre router e CPU aquecedor/caldeira (ponto *5.9.1*).

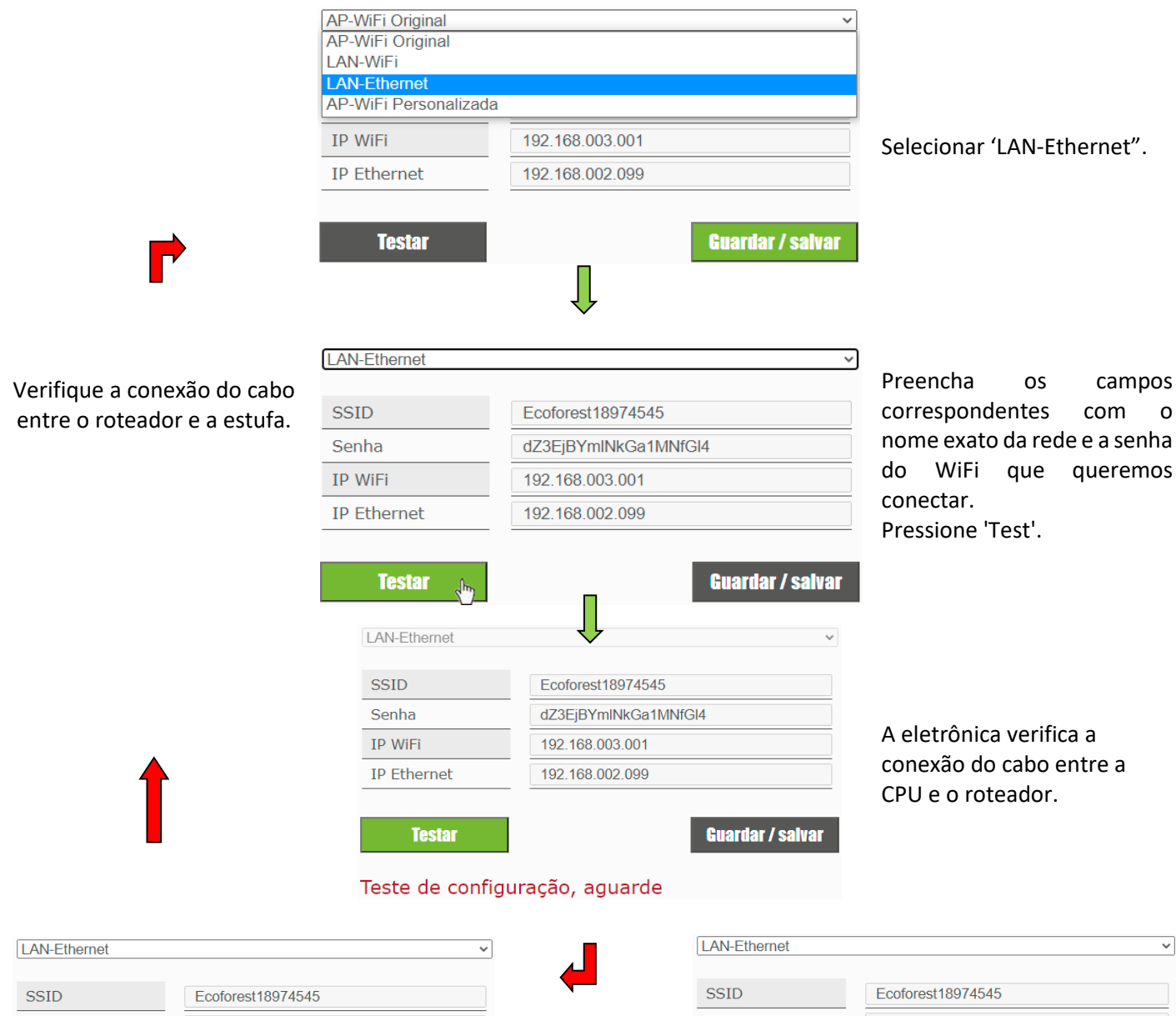

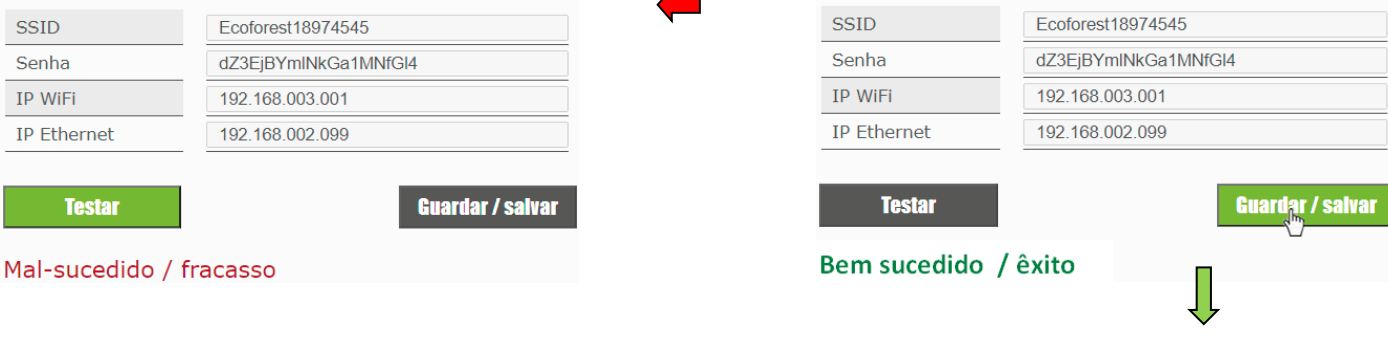

Aceitar a mensagem: *Ver com o seu revendedor a configuração Ethernet. Isto irá desativar o Wi-Fi*

V

*Figura 51*

 $\overline{\phantom{a}}$ 

#### **5.9.3. ACESSO A PARTIR DA INTERNET.**

 $\Omega$  | SN: Nº serie CPU - Nome - Utilizador.

 $\Omega$  | SN: Nº serie CPU - Nome - Utilizador.  $\Omega$  | Acesso à máquina desde qualquer parte.

encontramos na instalação.

Acesso à máquina dentro de la rede do router da instalação. Recomendável quando nos

 $\Theta$  | Palavra-passe sítio web (8 primeiros dígitos)

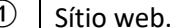

 $\circled{3}$ 

# ecoforesthome.com

# *Figura 52*

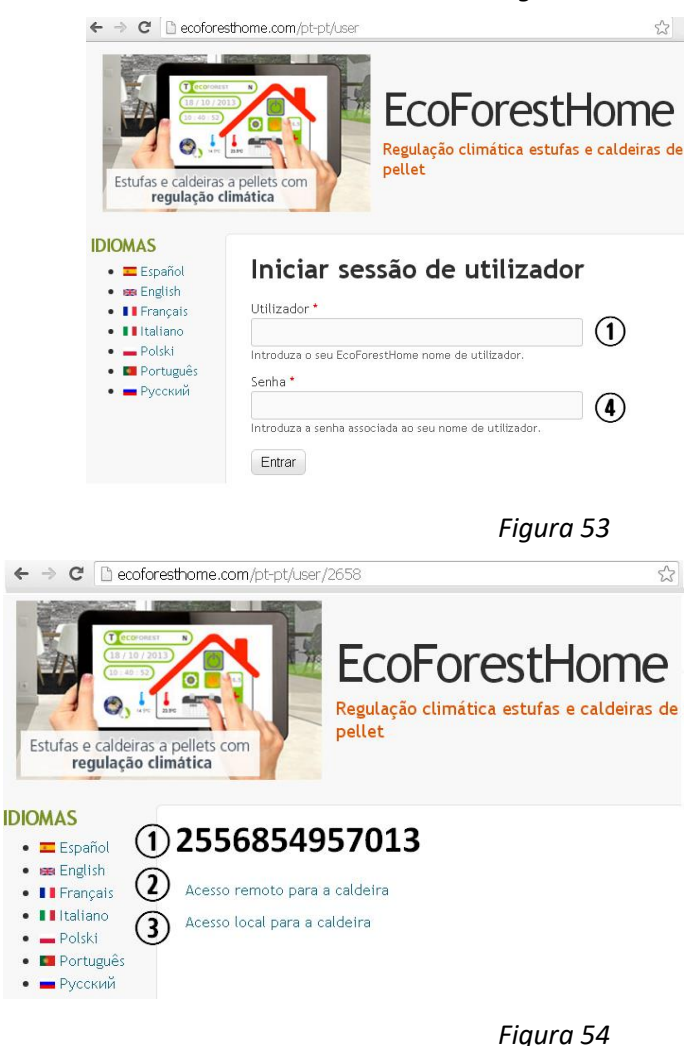

 $\sqrt{1}$  Se o dispositivo foi conectado à Internet pela primeira vez, os links podem levar até 15 minutos para aparecer após a conclusão do processo indicado na seção *5.9.2.*

#### **5.9.4. PROBLEMAS.**

#### **Resultado "Não sucedido / fracaso"na configuração WiFi:**

- Verifique se há boa cobertura entre a máquina e o router da instalação. Se os repetidores de sinal não puderem ser evitados, o SSID e a senha deverão ser os mesmos no router e nos repetidores. Para estes casos, recomenda-se a utilização de um sistema PLC.
- Reveja o nome e palavra-passe da rede WiFi da habitação. Evite espaços e caracteres invulgares (/[()¿?{}ºª<>\$^¨ "&'#\=/.,;!¡\*:]/, etc.). Altere o nome e a palavra-passe da rede WiFi da habitação, se for preciso.
- Verifique o tipo de segurança da rede WiFi. Só são admitidas *WPA / WPA2*. Contactar com fornecedor de internet para alterar o tipo de proteção, se for preciso.
- Repetidores de sinal com nome ou senha diferente do sinal do router principal.
- Recomenda-se que o router transmita em um canal de baixa emissão (1-3).
- Não é possível ligar-se a redes WiFi de 5 GHz, exclusivamente redes de 2,4 GHz.

**Após "Bem-sucedido", há acesso no modo local, mas não no modo remoto.**

• Algumas ligações 4G, WiMax, rádio ou satélite podem bloquear a VPN entre a máquina e os servidores Ecoforest. O Passthrough e o IPsec Passthrough devem estar habilitados no router. Se a rede usa o protocolo CG-NAT, o acesso remoto pode não ser possível. Verifique estes pontos com a empresa de serviços de internet.

# **5.9.5. DIAGNÓSTICO DE REDE.**

A qualidade das comunicações externas com o dispositivo depende de vários fatores. Acessando o menu WiFi e pressionando o ícone analisar rede, será realizado um diagnóstico de conexão:

• Potencia de la señal recibida por la CPU desde el router. Según el icono mostrado se considera:

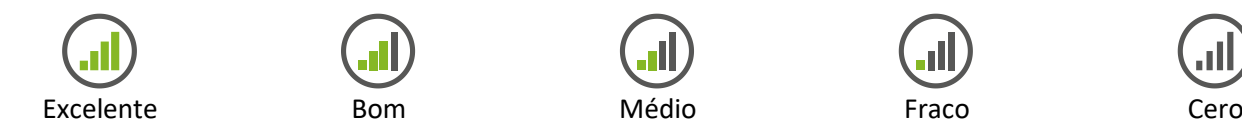

Resultado do relatorio.

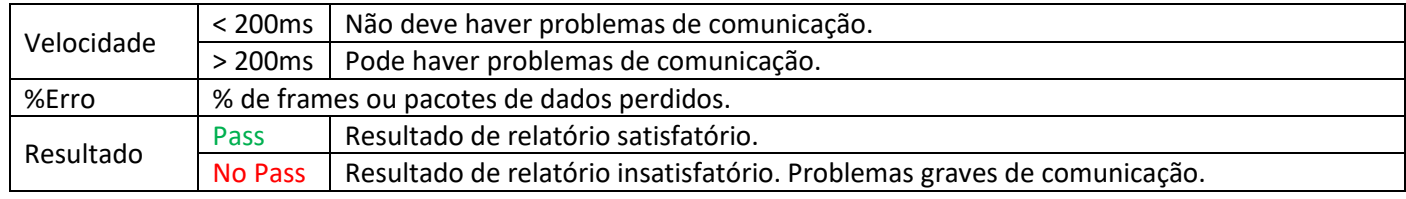

# **5.9.6. RECUPERAR A REDE ORIGINAL WiFi.**

Você pode restaurar a rede Wi-Fi original do fogão de diferentes maneiras:

- Na web: no menu de conexão remota (ponto *5.9.2.*), Selecionando "Ecoforest Original" e "Salvar".
- No teclado: Reinicio a partir do ecrã de informações de endereços IP.

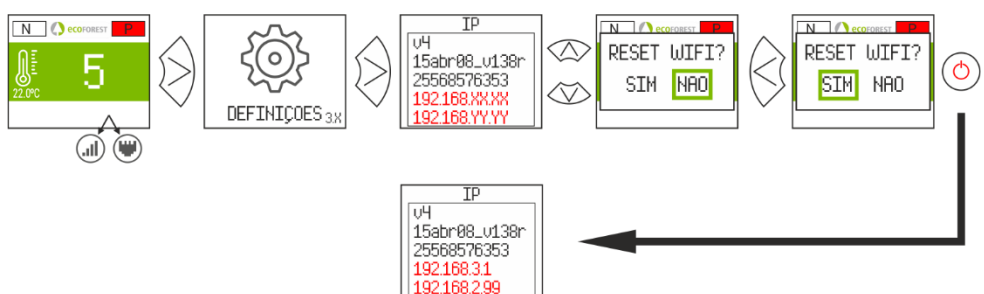

*Figura 55*

Abra a Store correspondente, escreva Ecoforest no mecanismo de busca e instale:

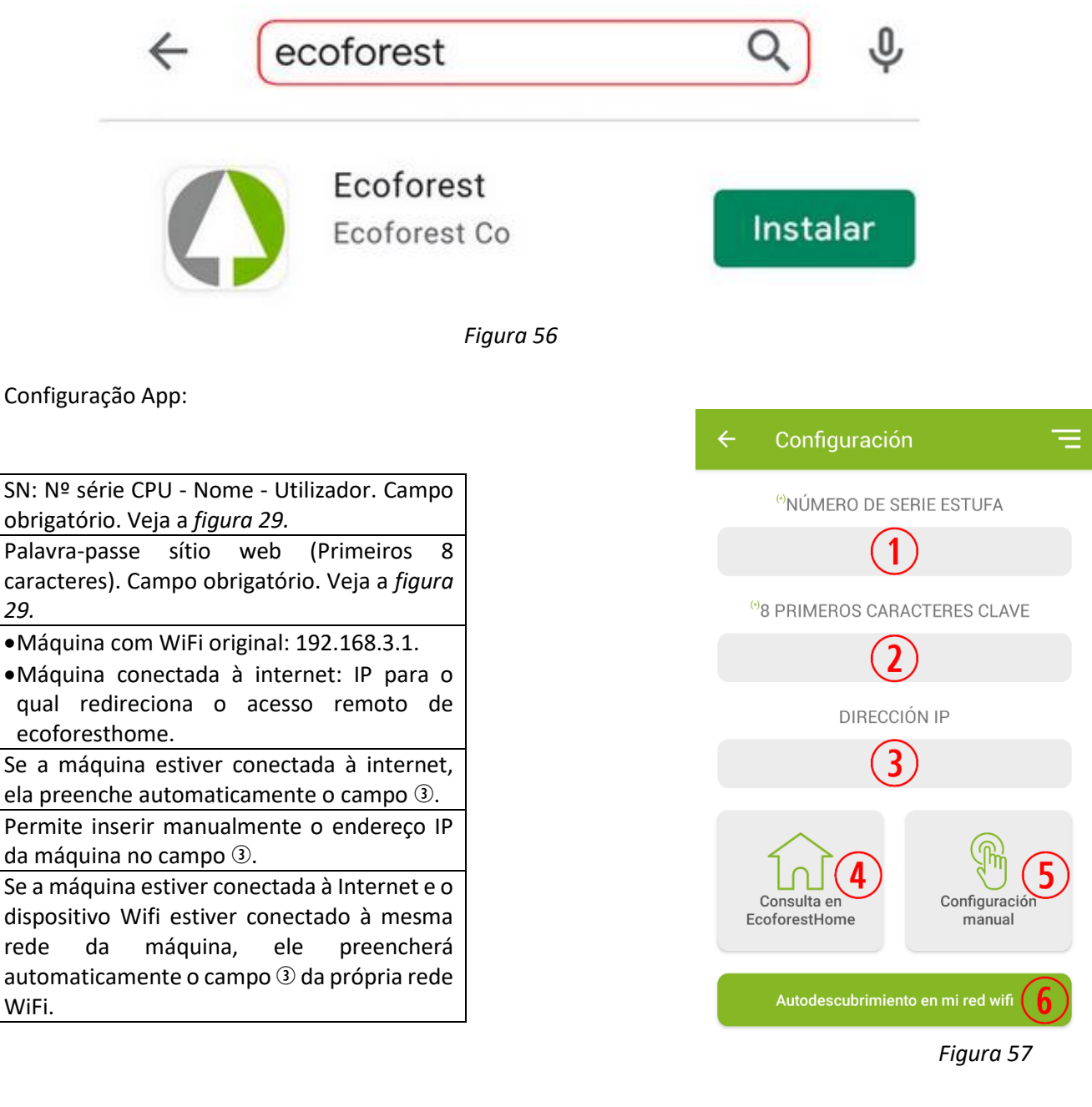

# **6. ALARMAS.**

 $\circled{1}$ 

 $\Omega$ 

 $\circled{3}$ 

 $\circled{4}$ 

 $\circ$ 

 $\left($ 6

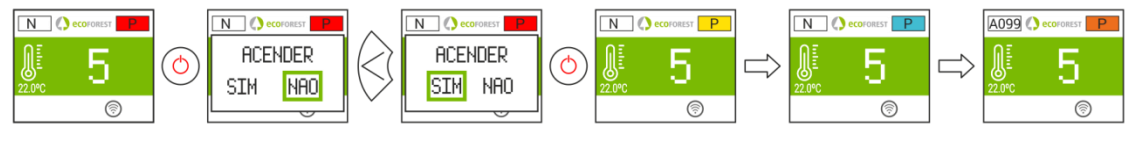

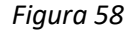

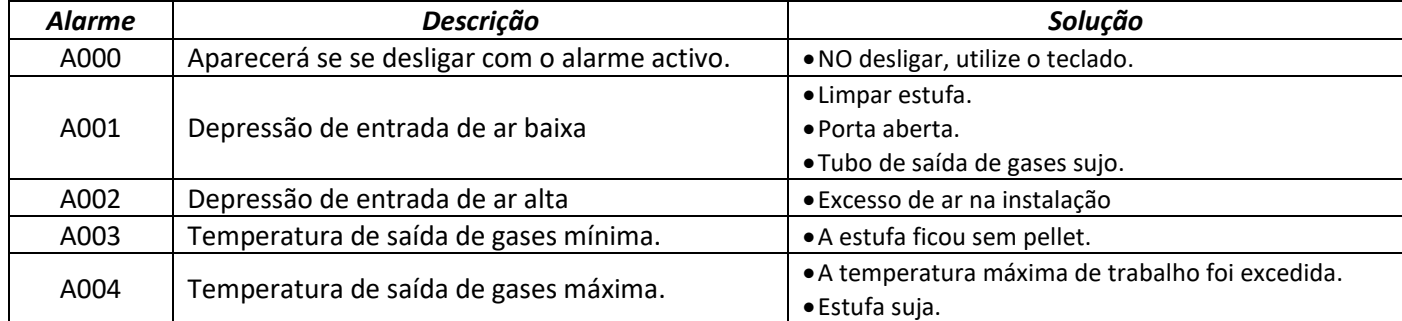

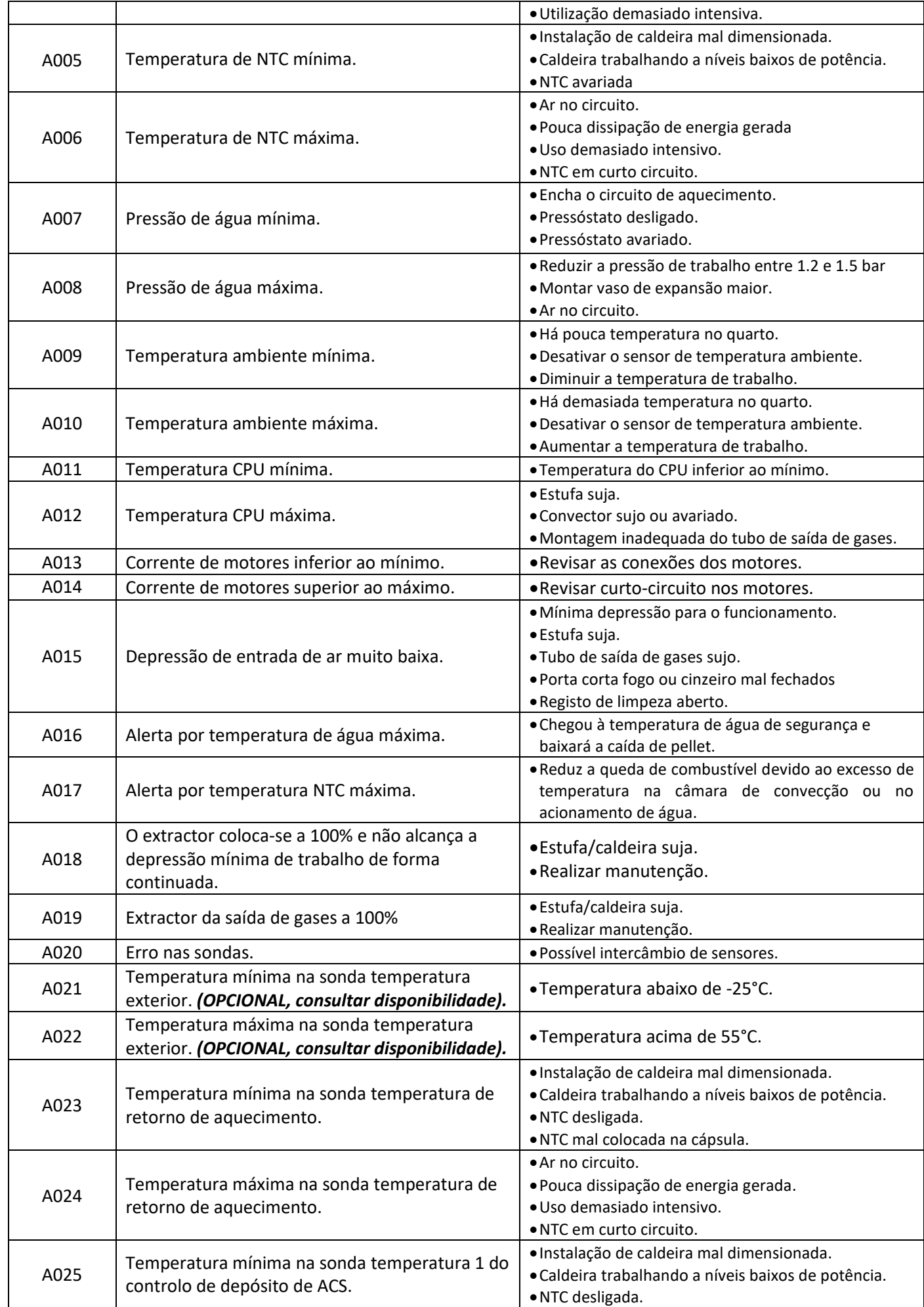

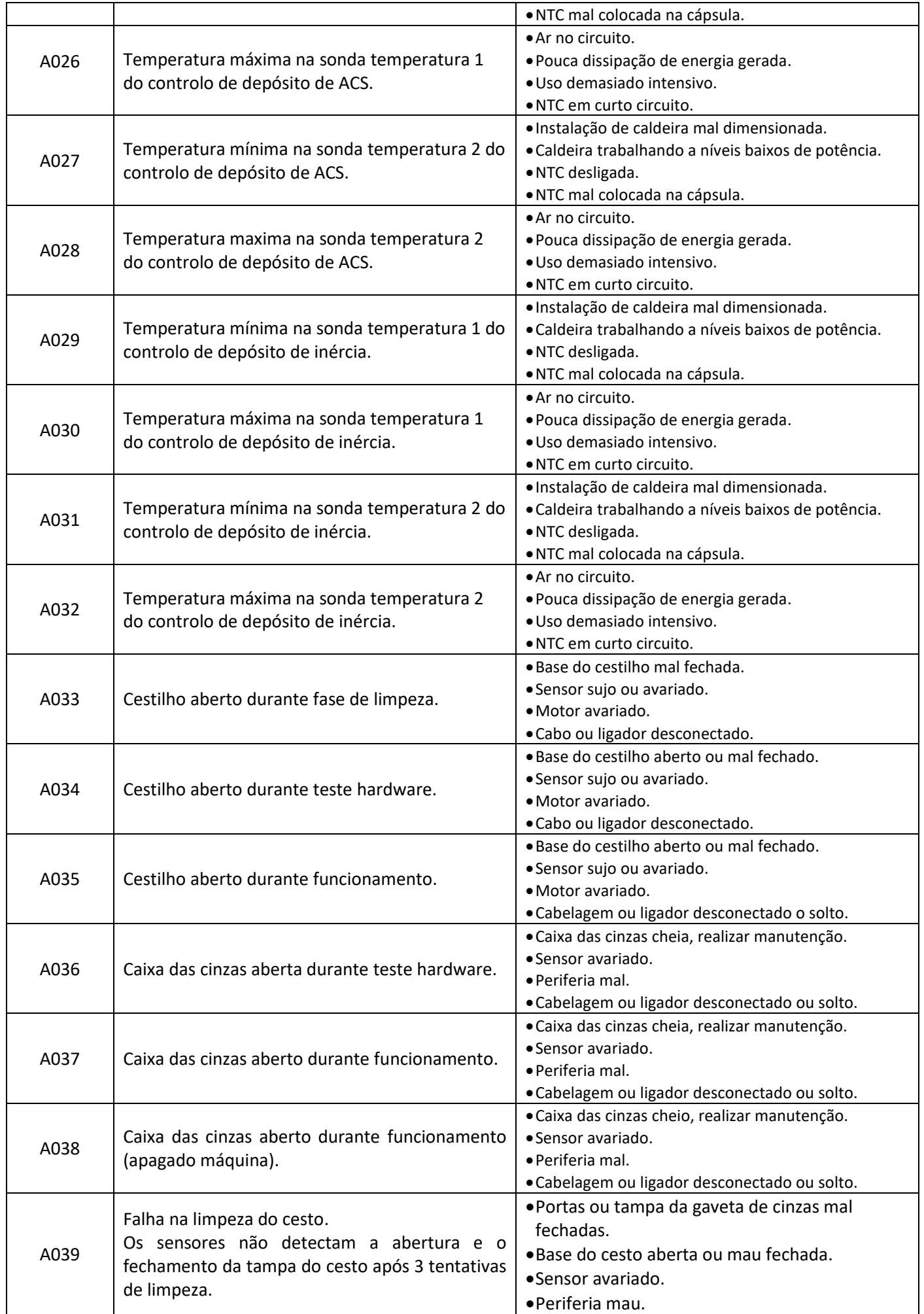

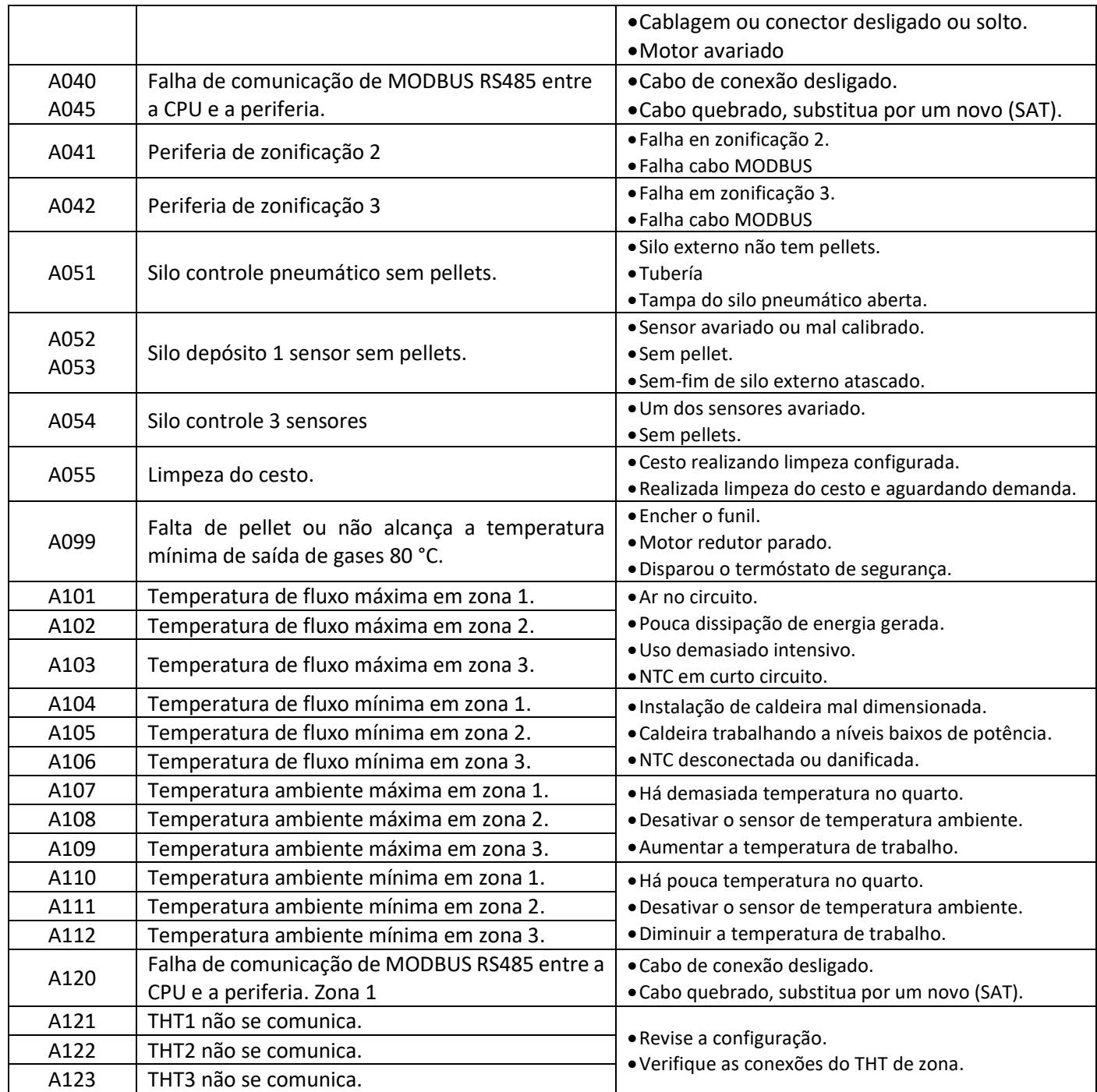

# **6.1. REINÍCIO ALARME.**

O processo de desligação por alarme varia em função do estado prévio da máquina, a configuração e diversos fatores externos. Após finalizar o processo de alarme, poderá ser reiniciado depois de ter revisto a tabela de alarmes e de ter tomado as medidas oportunas.

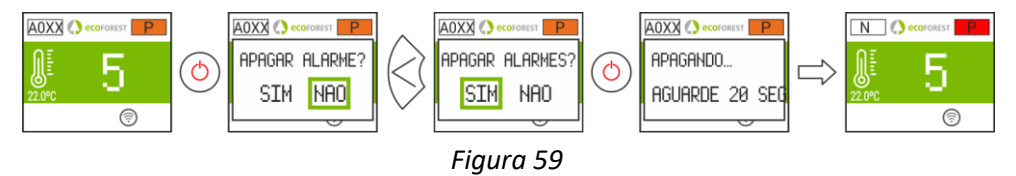

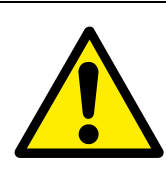

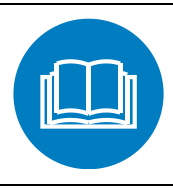

ALGEMEEN GEVAAR GEBRUIKSHANDLEIDINGEN LEZEN

- $\Box$ **Lees de bij het apparaat geleverde handleiding zorgvuldig door voordat u het installeert en gebruikt.** Alleen dan krijgt u de beste prestaties en de meeste veiligheid tijdens het gebruik ervan.
- Het apparaat kan worden bediend door kinderen vanaf 8 jaar oud en door fysiek, zintuiglijk of geestelijk gehandicapte mensen of personen zonder ervaring of kennis. Zij moeten dan wel onder toezicht staan of zijn getraind in het veilige gebruik van het apparaat en op de hoogte zijn van de eventuele gevaren van het gebruik. Kinderen mogen niet met het apparaat spelen. Reiniging en **onderhoud die door de gebruiker moet worden uitgevoerd** mag niet aan kinderen worden overgelaten zonder toezicht.

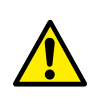

Het glas van de deur en bepaalde oppervlakken van het apparaat kunnen zeer warm worden.

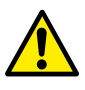

**LET OP!**: de deur niet openen tijdens de werking van het apparaat.

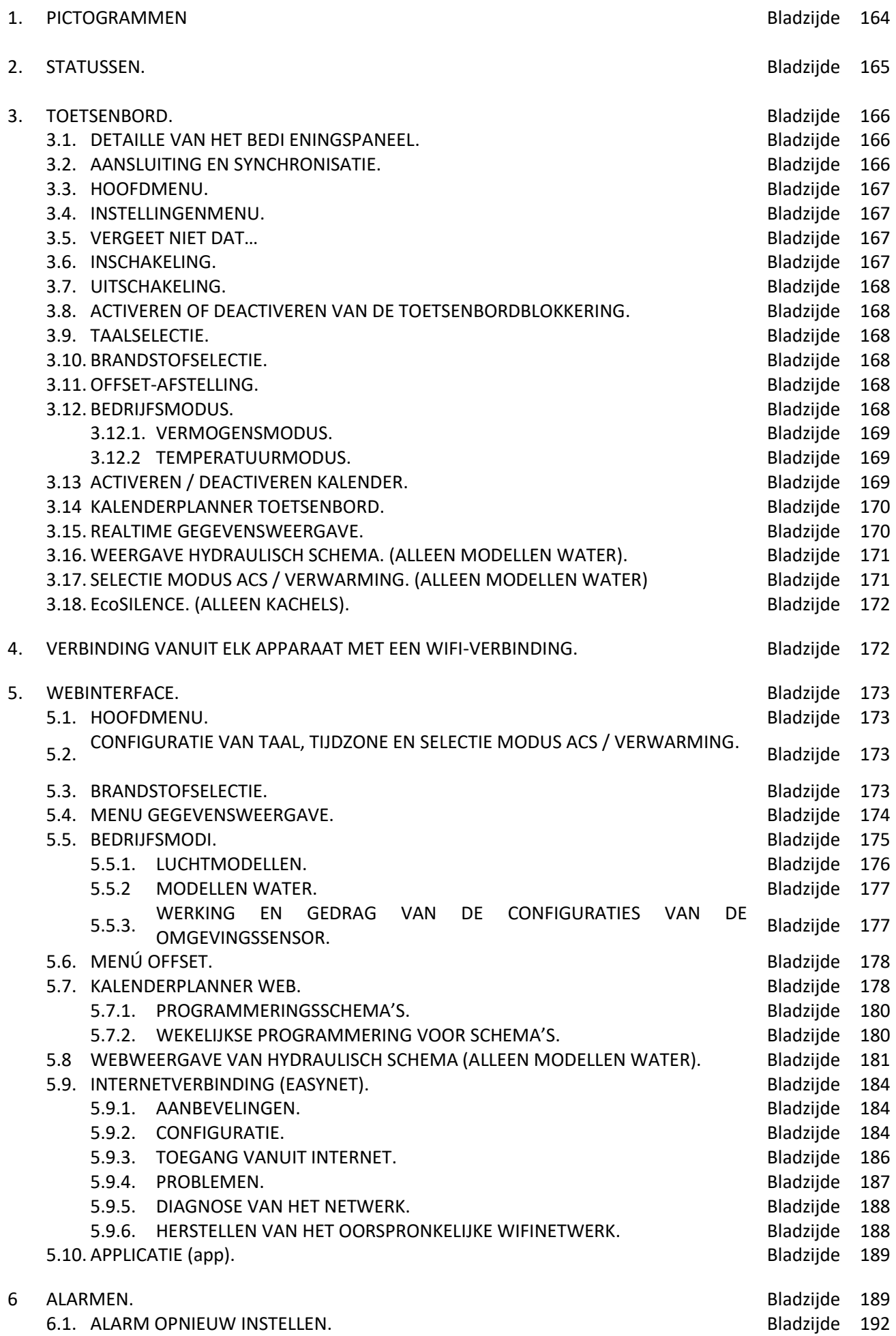

# <span id="page-164-0"></span>**1. PICTOGRAMMEN.**

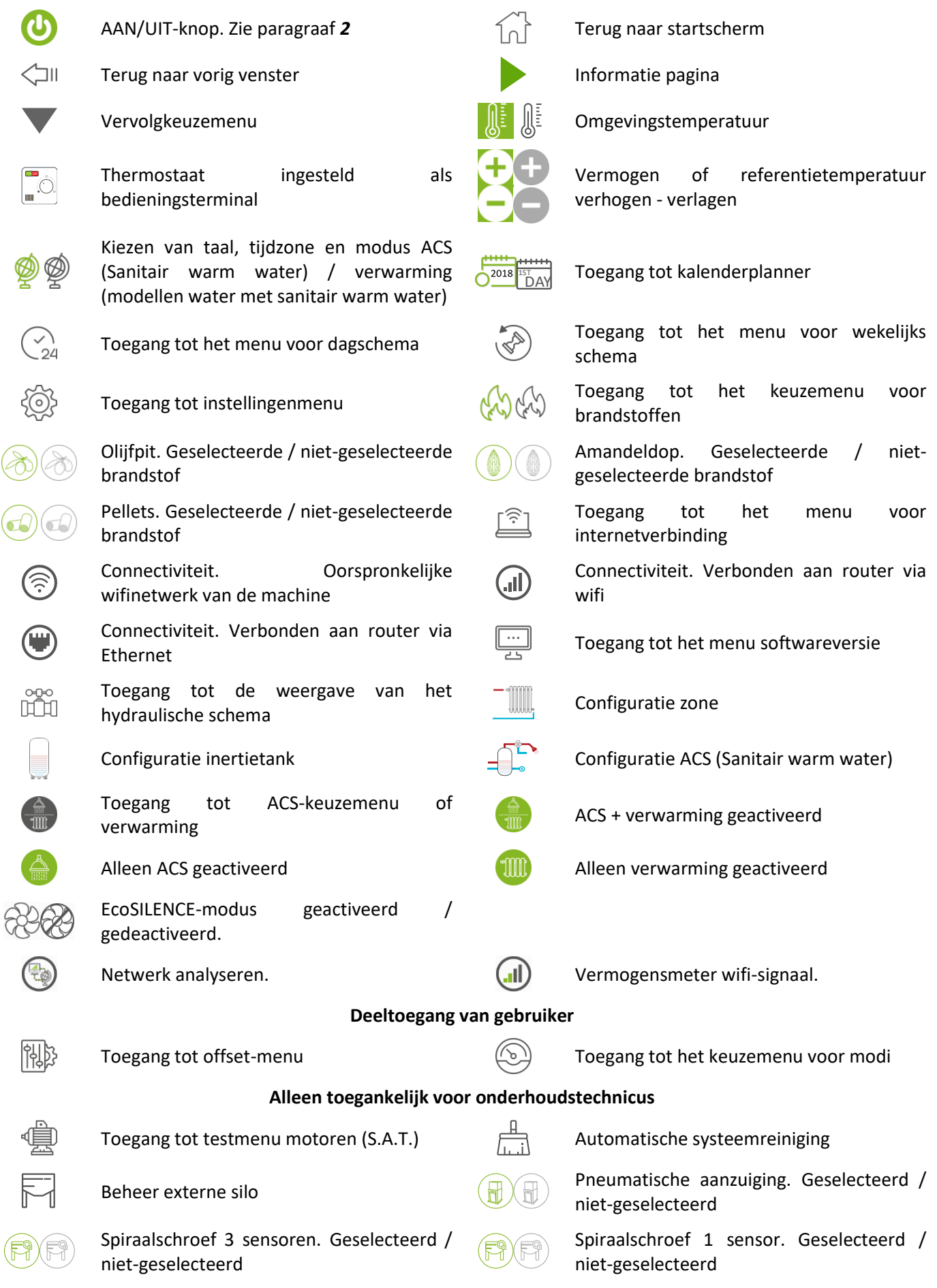

 $\mathbf{E}$ 

# <span id="page-165-0"></span>**2. STATUSSEN.**

Na aansluiting op de netvoeding verandert de kachel zijn status afhankelijk van de programmering en de opdrachten van de gebruiker. De kachel past zo zijn werking aan de omstandigheden aan die op ieder moment worden opgelegd.

U kunt de status van de kachel bekijken, zowel vanuit het toetsenbord als met de webinterface. U kunt de kleur van de betreffende pictogram weergeven of het statusnummer controleren op het weergavescherm voor gegevens.

- Toetsenbord: Kleur pictogram (punt 2 in *figuur 4)* of het waardenummer controleren *(figuur 20* van paragraaf *3.15).*
- Webinterface: Pictogram (*figuur 32*) van het hoofdscherm of in de gegevensweergave (*figuur 35*).

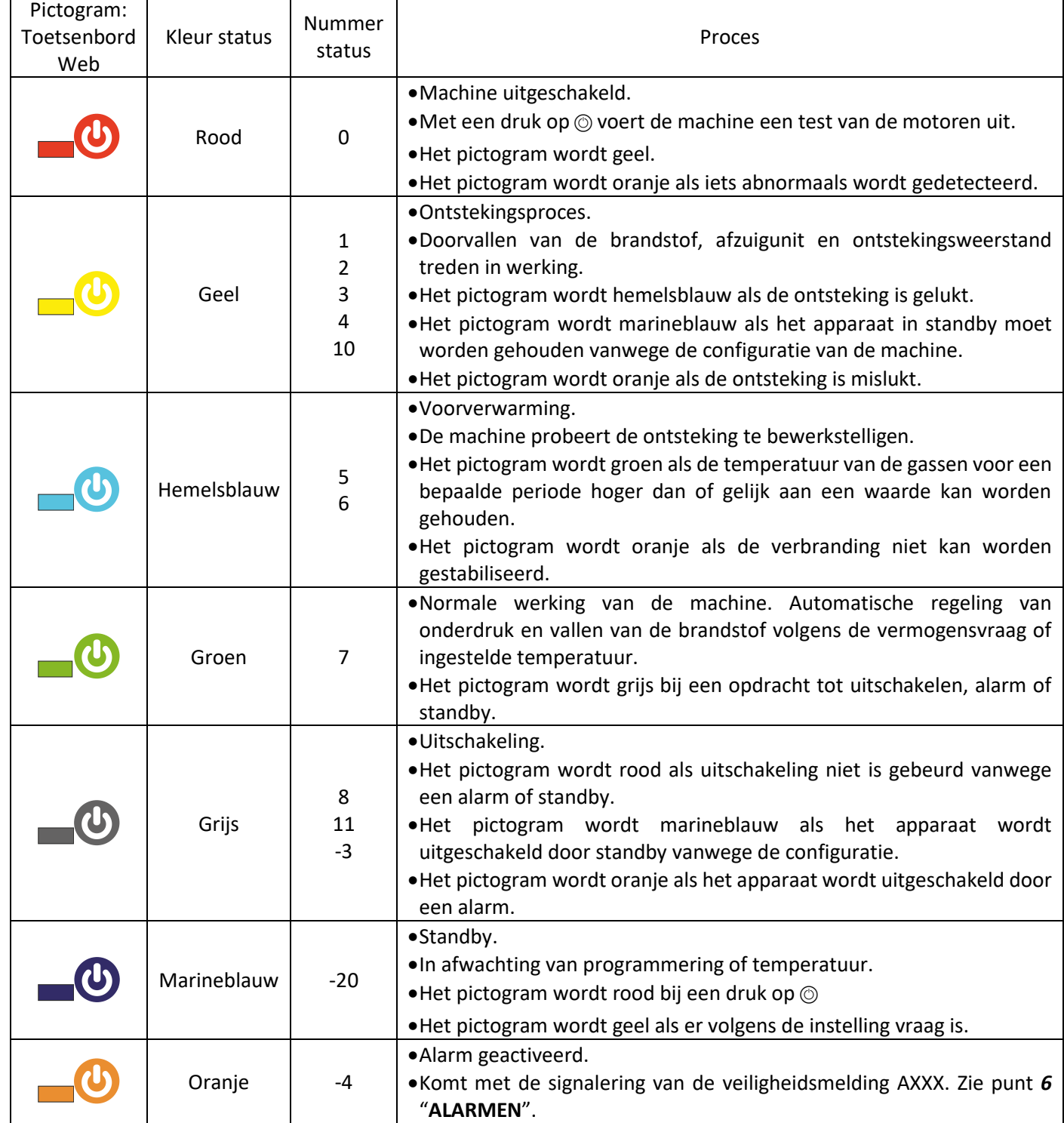

Ī

# <span id="page-166-0"></span>**3. TOETSENBORD.**

 $\circledbullet$ 

# <span id="page-166-1"></span>**3.1. DETAILLE VAN HET BEDIENINGSPANEEL.**

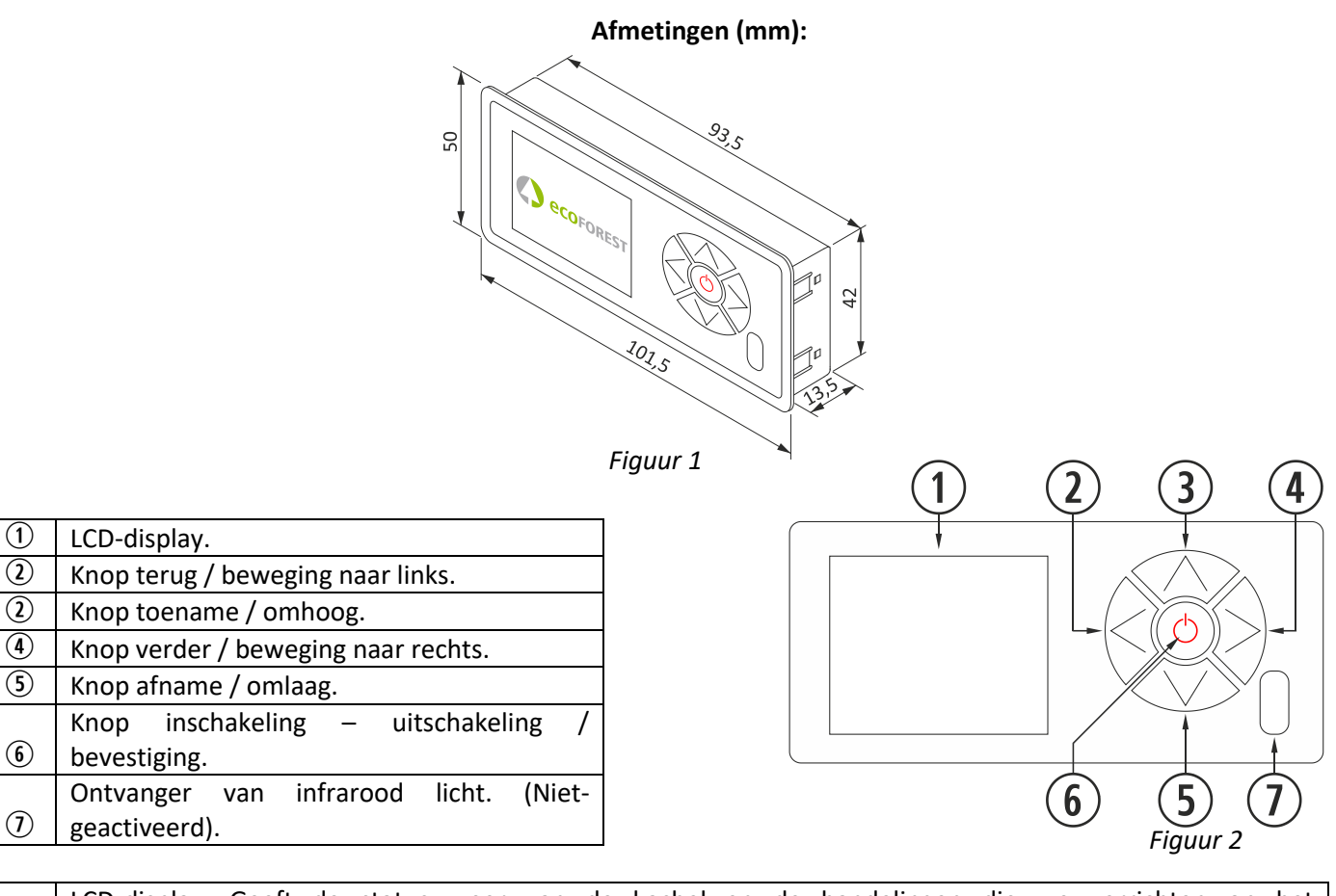

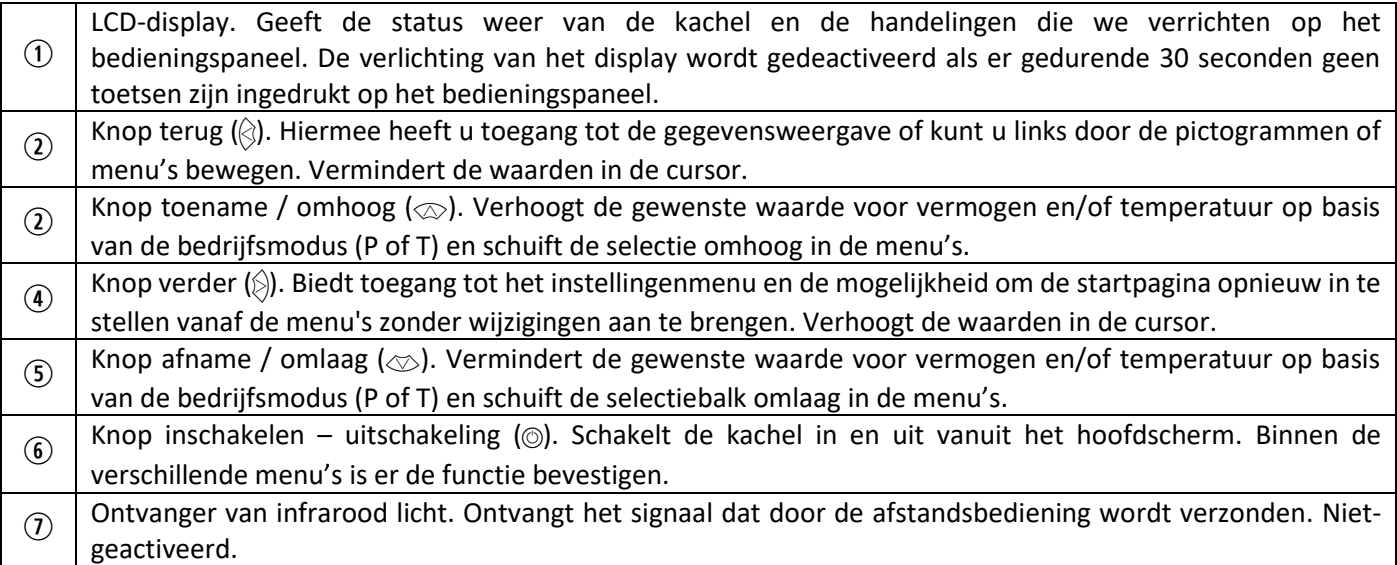

# **3.2. AANSLUITING EN SYNCHRONISATIE.**

Wanneer de kachel is geïnstalleerd volgens de instructies in "*installatie- en onderhoudshandleiding*"\* die op onze website www.ecoforest.es beschikbaar is, zijn de elektronische elementen operatief in minder dan 40 seconden vanaf de aansluiting van de kachel op de netvoeding.

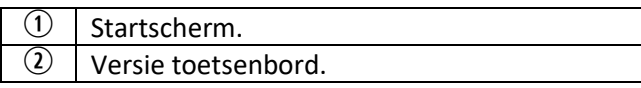

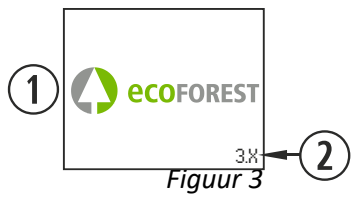

*\* Vergeet niet dat u op onze webpagina alle bijgewerkte gebruikshandleidingen kunt vinden. De nieuwste handleidingen zijn altijd de meest geldige.*

# <span id="page-167-0"></span>**3.3. HOOFDMENU.**

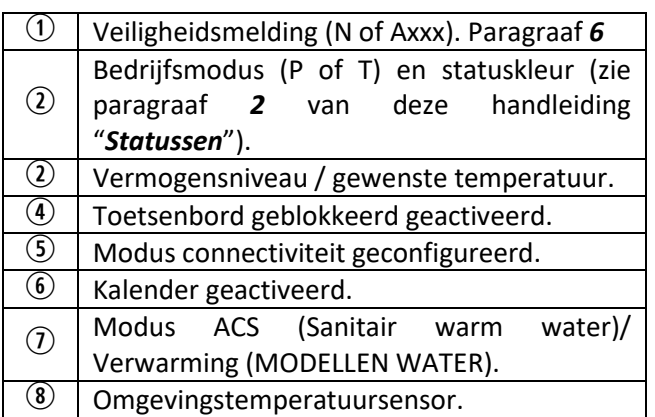

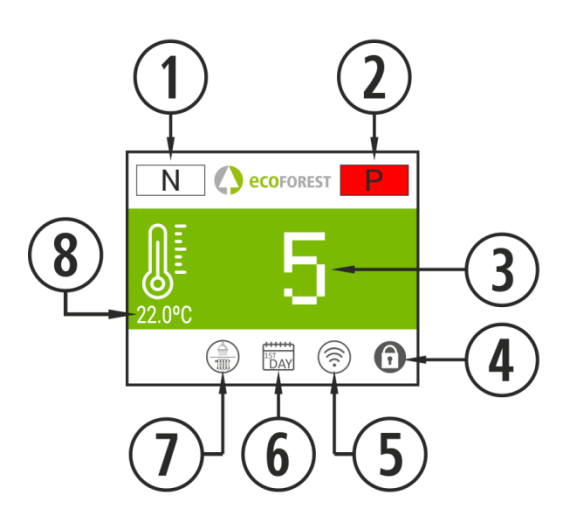

*Figuur 4*

## <span id="page-167-1"></span>**3.4. INSTELLINGENMENU.**

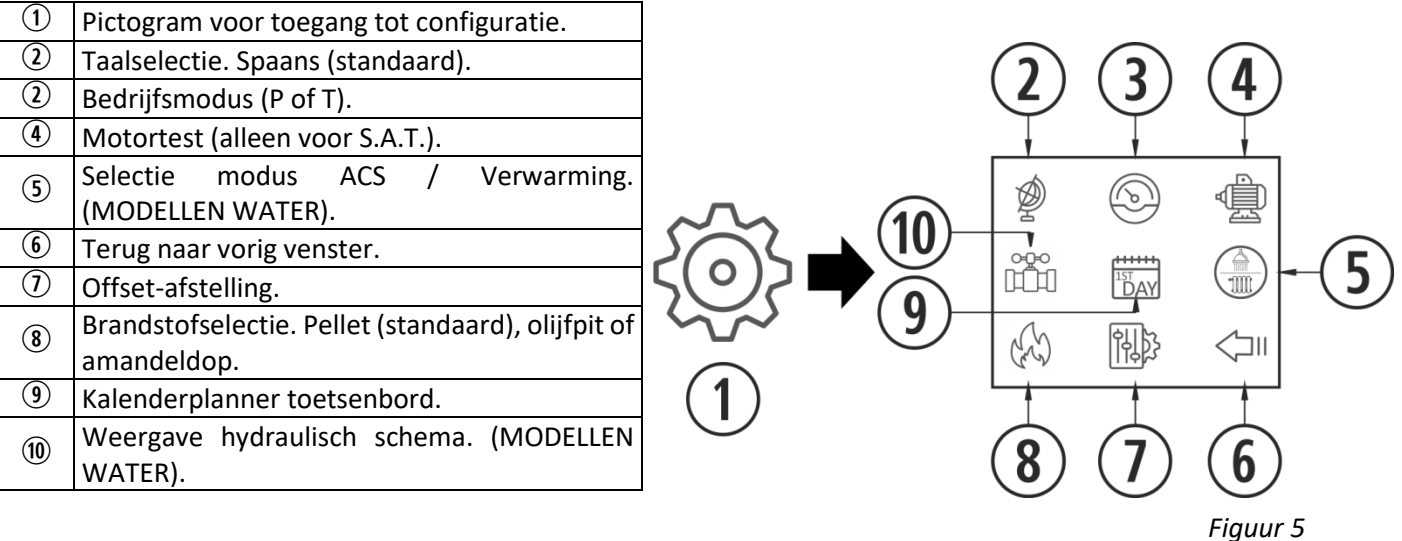

#### <span id="page-167-2"></span>**3.5 VERGEET NIET DAT…**

- $\triangle$  De wijzigingen tijdens gebruik en configuratie van de kachel gelijktijdig kunnen worden uitgevoerd met het toetsenbord en ieder ander hulpmiddel dat aan het apparaat is aangesloten. Hierbij is **de laatste wijziging**, ongeacht met welk hulpmiddel deze is aangebracht, **de geldige**.
- $\triangle$  Bepaalde configuraties alleen kunnen worden uitgevoerd door geautoriseerd personeel (met wachtwoordbeveiliging), met uitgeschakelde machine en zonder alarmen (status 0).

#### <span id="page-167-3"></span>**3.6. INSCHAKELING.**

 $\triangle$  Eerste inschakeling: Vul voordat u de kachel aansteekt de spiraal vanaf het motortestmenu totdat brandstof in de korf valt.

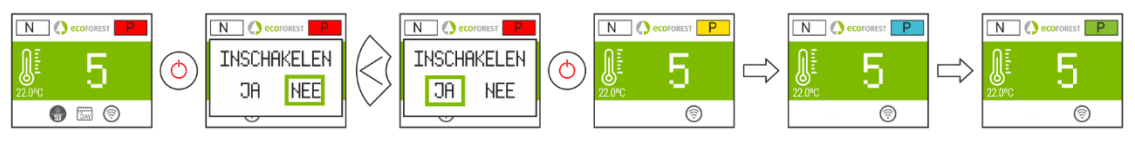

*Figuur 6*

#### <span id="page-168-0"></span>**3.7. UITSCHAKELING.**

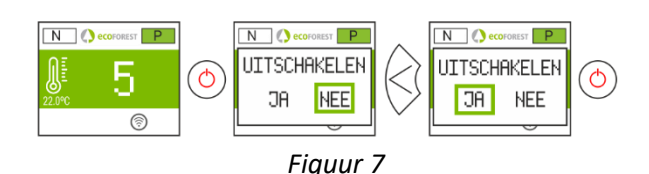

#### <span id="page-168-1"></span>**3.8. ACTIVEREN OF DEACTIVEREN VAN DE TOETSENBORDBLOKKERING.**

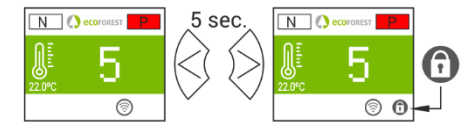

*Figuur 8*

#### **3.9. TAALSELECTIE.**

<span id="page-168-2"></span>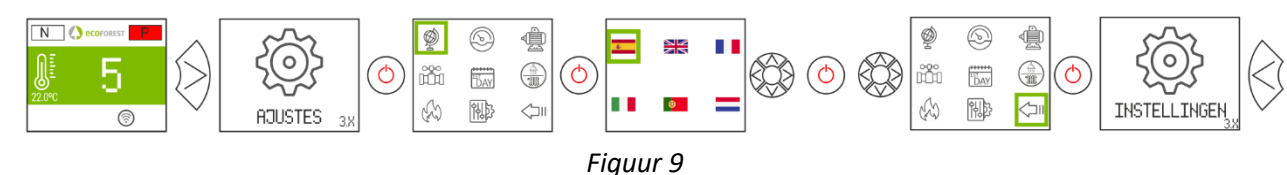

#### <span id="page-168-3"></span>**3.10. BRANDSTOFSELECTIE.**

**Voor toegang tot dit menu moet de machine uit staan en zonder alarmen zijn (status 0).**

Raadpleeg paragraaf 3 van de "*installatie- en onderhoudshandleiding*". Voor gebruik van een andere soort brandstof kan het zijn dat u een bepaald toebehoren moet installeren. Neem voordat u dit doet eerst contact op met uw dealer.

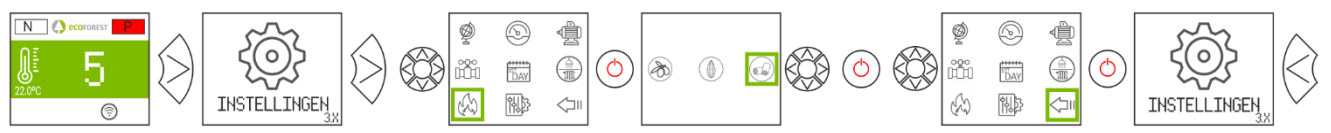

#### <span id="page-168-4"></span>**3.11. OFFSET-AFSTELLING.**

- *Figuur 10*
- $\triangle$  Deze afstellingen zouden slechts sporadisch moeten voorkomen omdat de kachel zichzelf afstelt. Als u een afstelling moet uitvoeren, neem dan contact op met uw dealer.

**START:** De afstellingen veranderen de statussen 3 en 4. De tekst wordt in rood weergegeven.

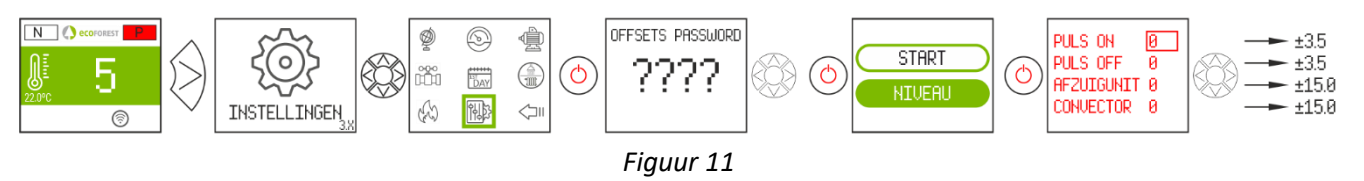

**NIVEAU:** De afstellingen veranderen de statussen 7.

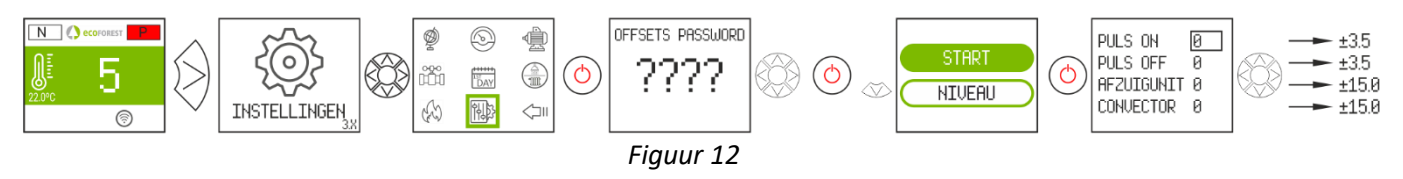

#### <span id="page-168-5"></span>**3.12. BEDRIJFSMODUS.**

**Voor toegang tot dit menu moet de machine uit staan en zonder alarmen zijn (status 0).** De elektronica functioneert in twee bedrijfsmodi: vermogen en temperatuur.

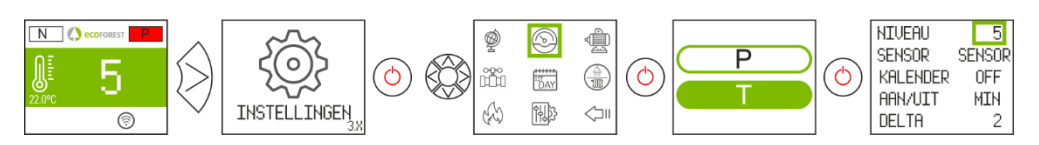

*Figuur 13*

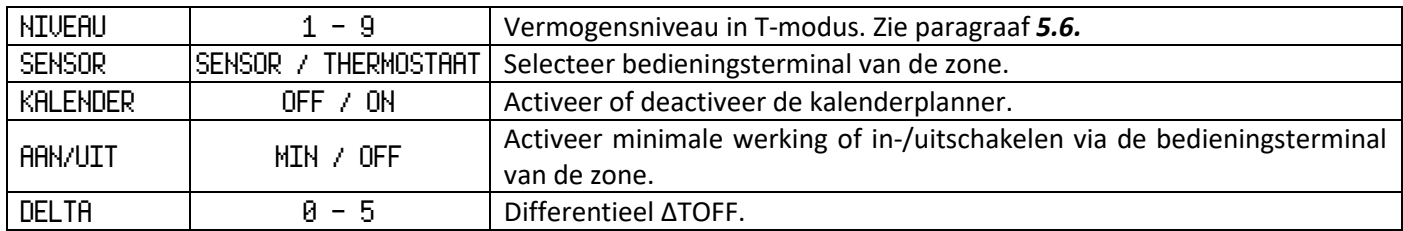

Voor meer informatie en fijnere afstellingen van de bedrijfsmodus, zie punt *5.5*.

# <span id="page-169-0"></span>**3.12.1. VERMOGENSMODUS.**

De instellingsmarge loopt van niveau 1 tot 9, waarbij 9 het niveau is van de maximale val van brandstof. Om het niveau te verhogen drukt u op de bovenste pijl  $(\otimes)$  en om het te verlagen op de onderste pijl  $(\otimes)$ .

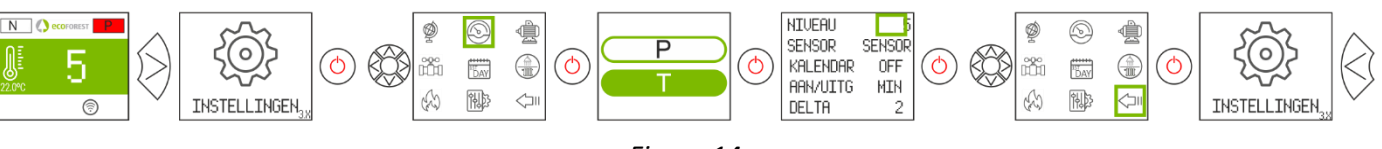

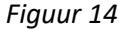

# <span id="page-169-1"></span>**3.12.2. TEMPERATUURMODUS.**

Als u de bedrijfsmodus op temperatuur instelt, verandert de P in T. Deze modus *alleen configureren* als u de omgevingssensor heeft aangesloten of een spanningsvrije thermostaat met de betreffende adapter.

De instellingsmarge met sensor is tussen 12°C en 40°C, de maximaal af te stellen temperatuur. Om de temperatuur te verhogen drukt u op de bovenste pijl  $\langle \oslash \rangle$  en om deze te verlagen op de onderste pijl  $\langle \oslash \rangle$ .

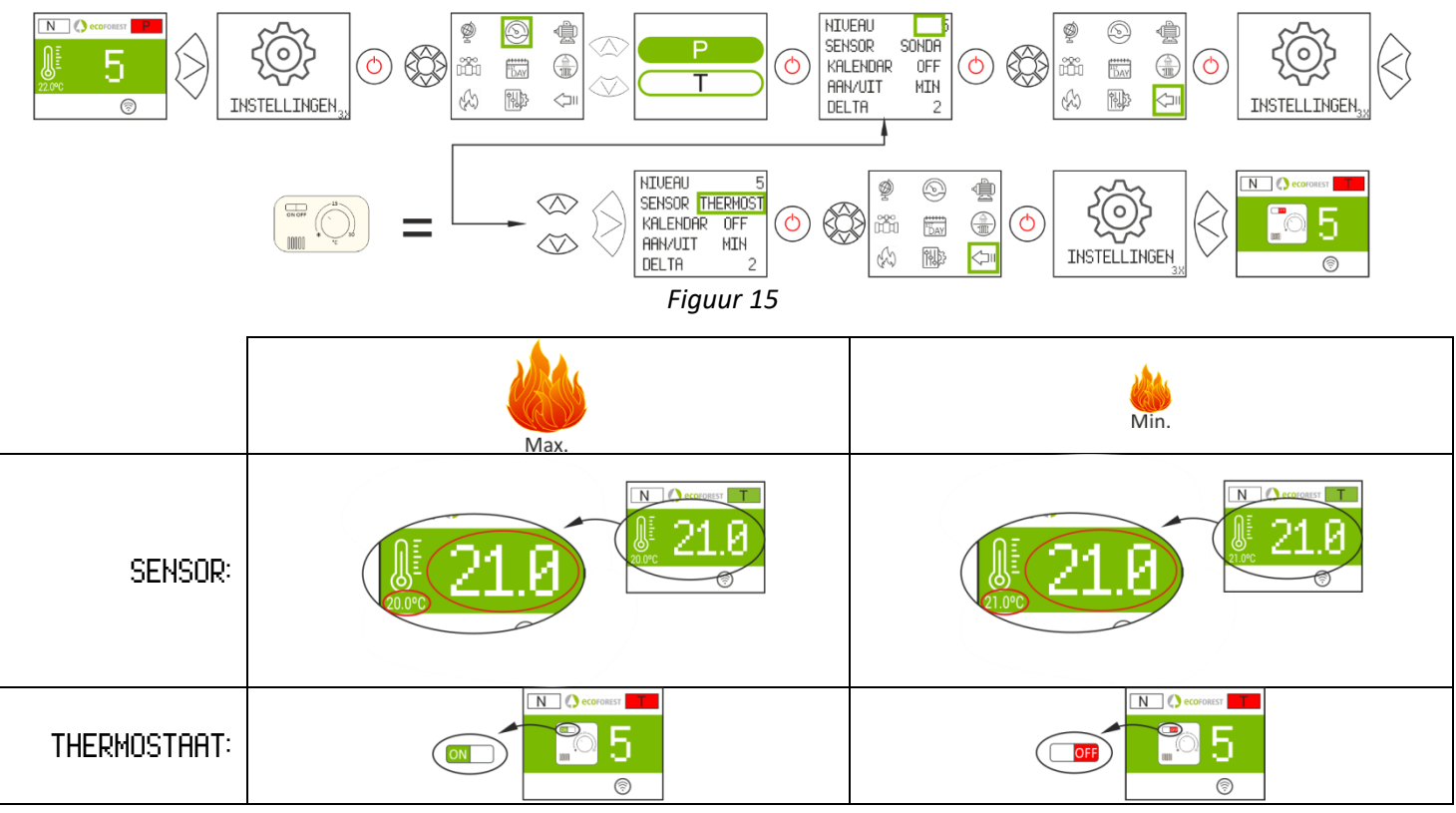

*Figuur 16*

#### <span id="page-170-0"></span>**3.13. ACTIVEREN / DEACTIVEREN KALENDER.**

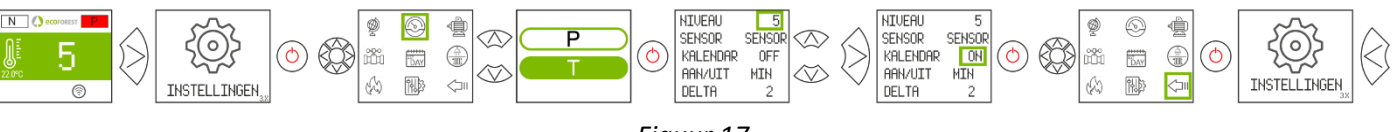

#### *Figuur 17*

#### <span id="page-170-1"></span>**3.14. KALENDERPLANNER TOETSENBORD.**

- $\triangle$  Voordat u een kalenderplanning uitvoert, controleert en, indien nodig, wijzigt u de datum en tijd van dat moment. U kunt met het toetsenbord vanuit het menu de dag van de week, de datum (DD/MM/JJ) en de tijd (UU:MM 24-uurs notatie) van de CPU aanpassen.
- $\triangle$  Het toestenbord heeft geen automatische instelling voor tijdzones. U moet daarom de kalender altijd instellen met dezelfde optie (via het toetsenbord of via het WEB). Er kunnen afwijkingen van de tijd optreden tussen het toestenbord en het WEB als de kalender wordt ingesteld met verschillende opties tegelijkertijd (via het toetsenbord en via het WEB).

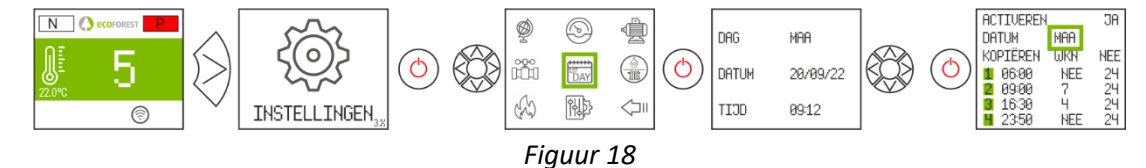

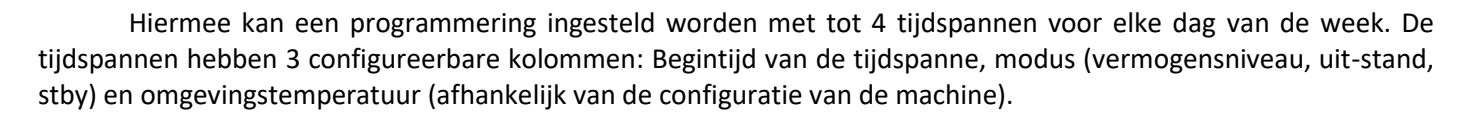

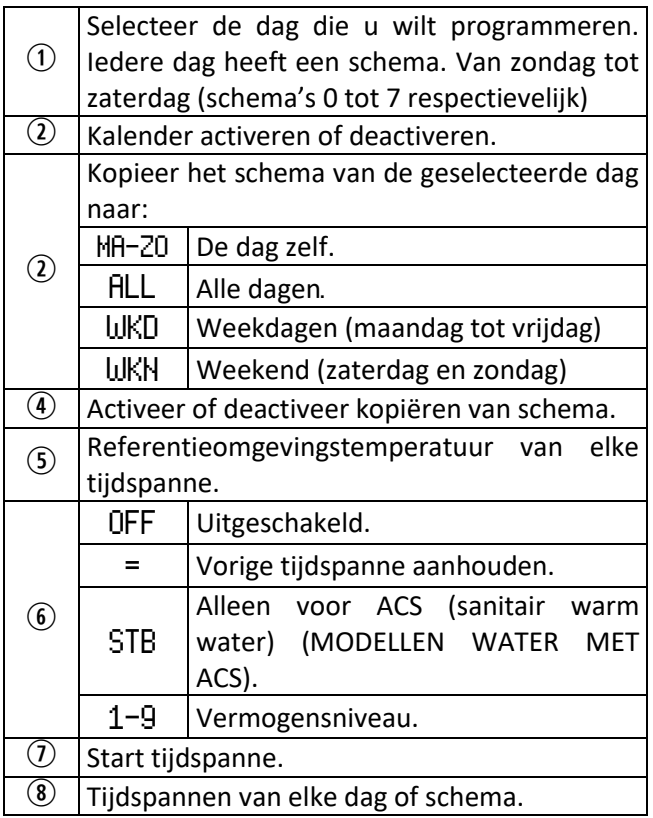

#### **3.15. REALTIME GEGEVENSWEERGAVE.**

<span id="page-170-2"></span>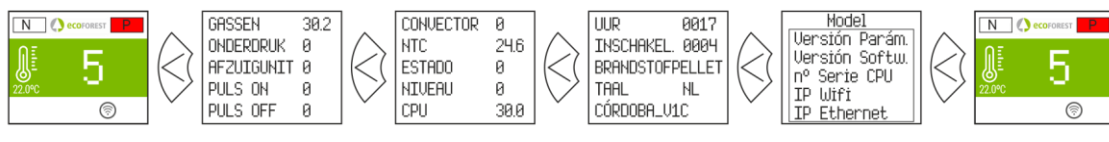

*Figuur 20*

*Figuur 19*

 $\overline{5}$ 

 $\widetilde{\mathbf{4}}$ 

 $\frac{1}{2}$ 

 $\bigcirc$  6

A CTIVEREN WEE

DAG <mark>IMAA NEE</mark><br>Kop<u>tëren</u> WKN Nee<br>11(06:00) OFFI 19 1 (86:88) OFF 19

 $\begin{array}{|c|c|c|c|c|}\n 09:00 & 7 & 24 \\
16:30 & = & 24\n\end{array}$ 16:30 | = | |24<br>|23:50 | |STB | |19

HUTIVEREN Y<br>Dag<br>Warding Mar

23:50

 $\circledS$ 

2 3 4

 $\overline{12}$ 

#### <span id="page-171-0"></span>**3.16. WEERGAVE HYDRAULISCH SCHEMA. (ALLEEN MODELLEN WATER).**

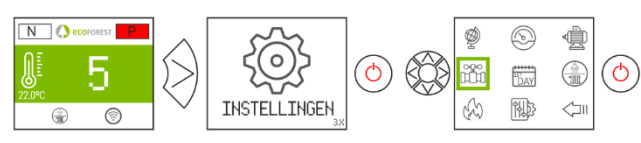

*Figuur 21*

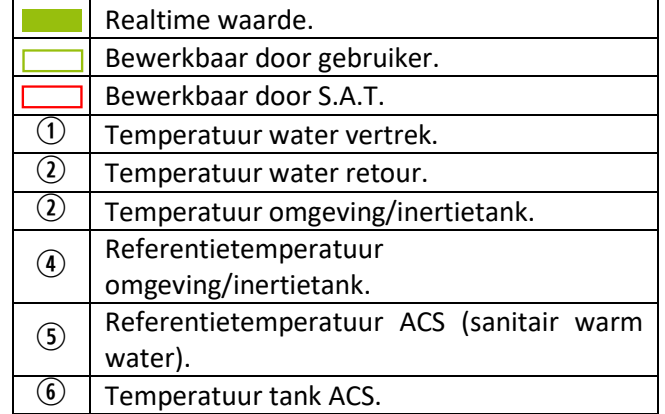

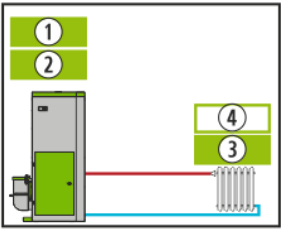

Verwarming  $ACS + verwarming$  ACS + inertietank Inertietank

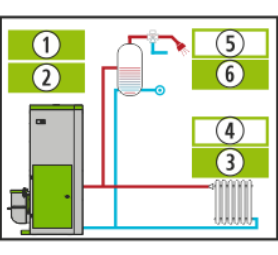

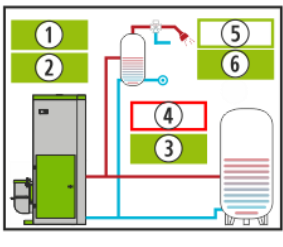

*Figuur 22 Figuur 23 Figuur 24 Figuur 25*

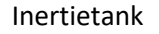

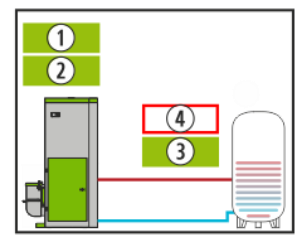

Multizone\* *Optioneel*

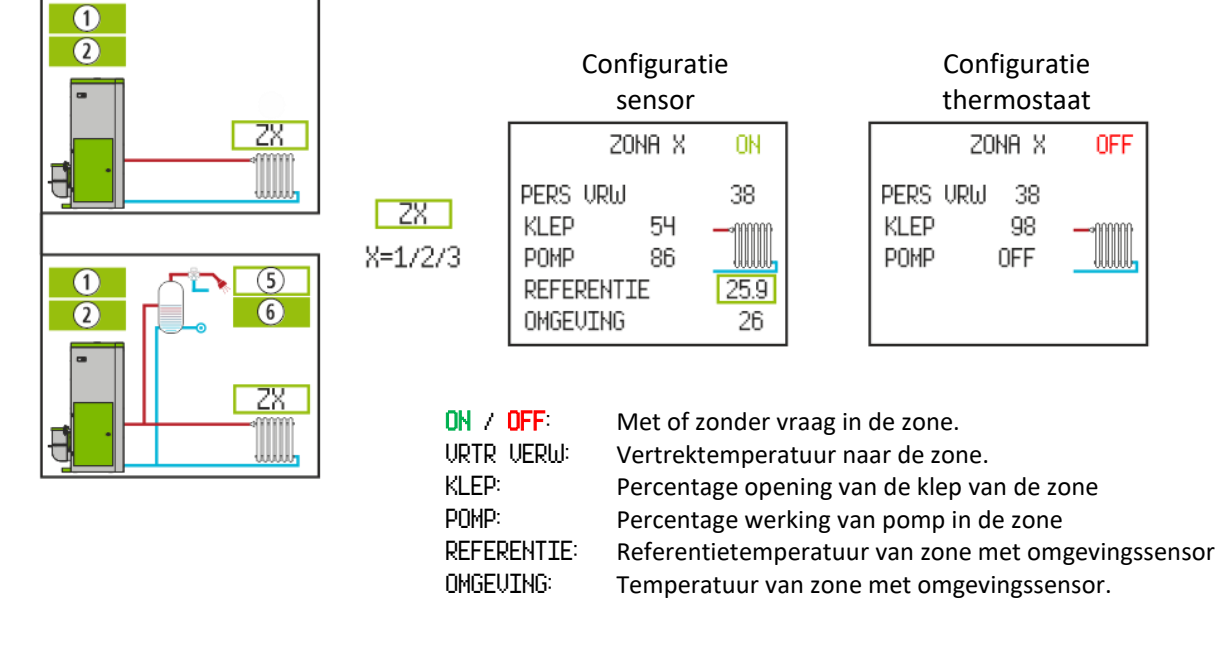

#### <span id="page-171-1"></span>*Figuur 26*

# **3.17. SELECTIE MODUS ACS / VERWARMING. (ALLEEN MODELLEN WATER).**

**Voor toegang tot dit menu moet de kachel uit staan en zonder alarmen zijn (status 0).** Alleen ketels met elektronische regeling ACS + verwarming door 3-wegs klep.

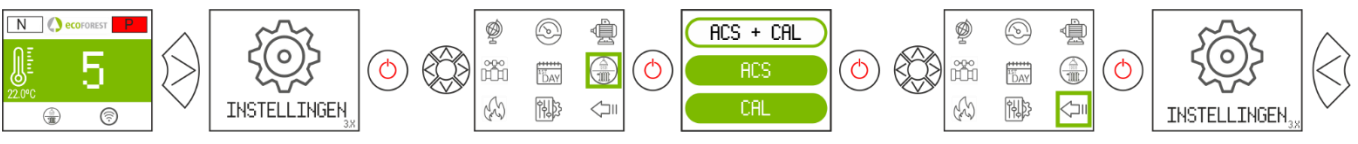

*Figuur 27*

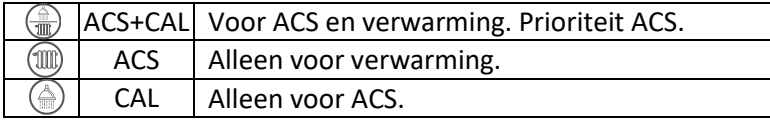

# <span id="page-172-0"></span>**3.18. EcoSILENCE. (ALLEEN KACHELS).**

<span id="page-172-1"></span>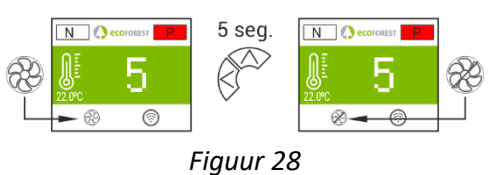

Geactiveerd: Ventilator doorgestreept. Beperkt het maximale vermogensniveau van het apparaat tot 3. de convector blijft uitgeschakeld en kan tijdelijk worden ingeschakeld.

# **4. VERBINDING VANUIT ELK APPARAAT MET EEN WIFI-VERBINDING.**

Als eerste moet u de id van het wifinetwerk van de kachel kennen (SSID) en het wachtwoord van dat netwerk. U kunt deze op 3 plaatsen vinden op een sticker die lijkt op het voorbeeld in *figuur 29*:

- Pagina 1 van deze handleiding.
- CPU van de machine.
- Naast de sticker met het serienummer van de machine.

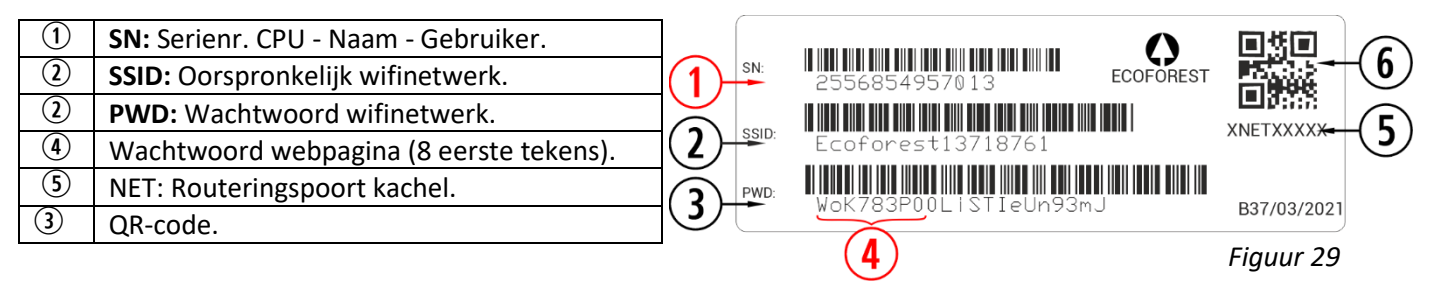

U moet een verbinding maken met het wifinetwerk van de kachel. Voer hiervoor het op de sticker vermelde wachtwoord in en zorg dat alle alfanumerieke tekens en hoofd- en kleine letters van het wachtwoord precies worden weergegeven.

Als het apparaat waarmee u de verbinding wilt maken een camera heeft en een applicatie om QR-codes te scannen, kunt u de wifi direct aansluiten of het wachtwoord vanuit de applicatie kopiëren, waarbij u over de QR van het etiket scant.

Wanneer de verbinding is gemaakt, voert u in de webbrowser van ons apparaat het volgende URL adres in: *192.168.3.1*

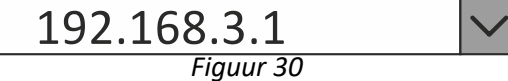

U kunt bij toegang tot de webinterface worden gevraagd om uw gegevens te verifiëren.

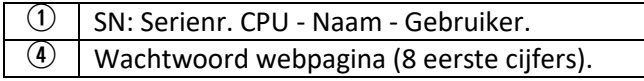

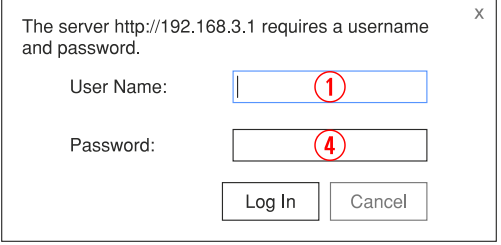

*Figuur 31*

 $\mathbb{A}$ **Als het wifi-apparaat wordt gebruikt met verscheidene netwerken tegelijkertijd (kachel, wifi thuis, wifi werk, enzo.), controleer dan wanneer u iets met de kachel moet uitvoeren dat deze met het juiste wifinetwerk is verbonden.**

# **5. WEBINTERFACE.**

# <span id="page-173-0"></span>**5.1.HOOFDMENU.**

<span id="page-173-1"></span>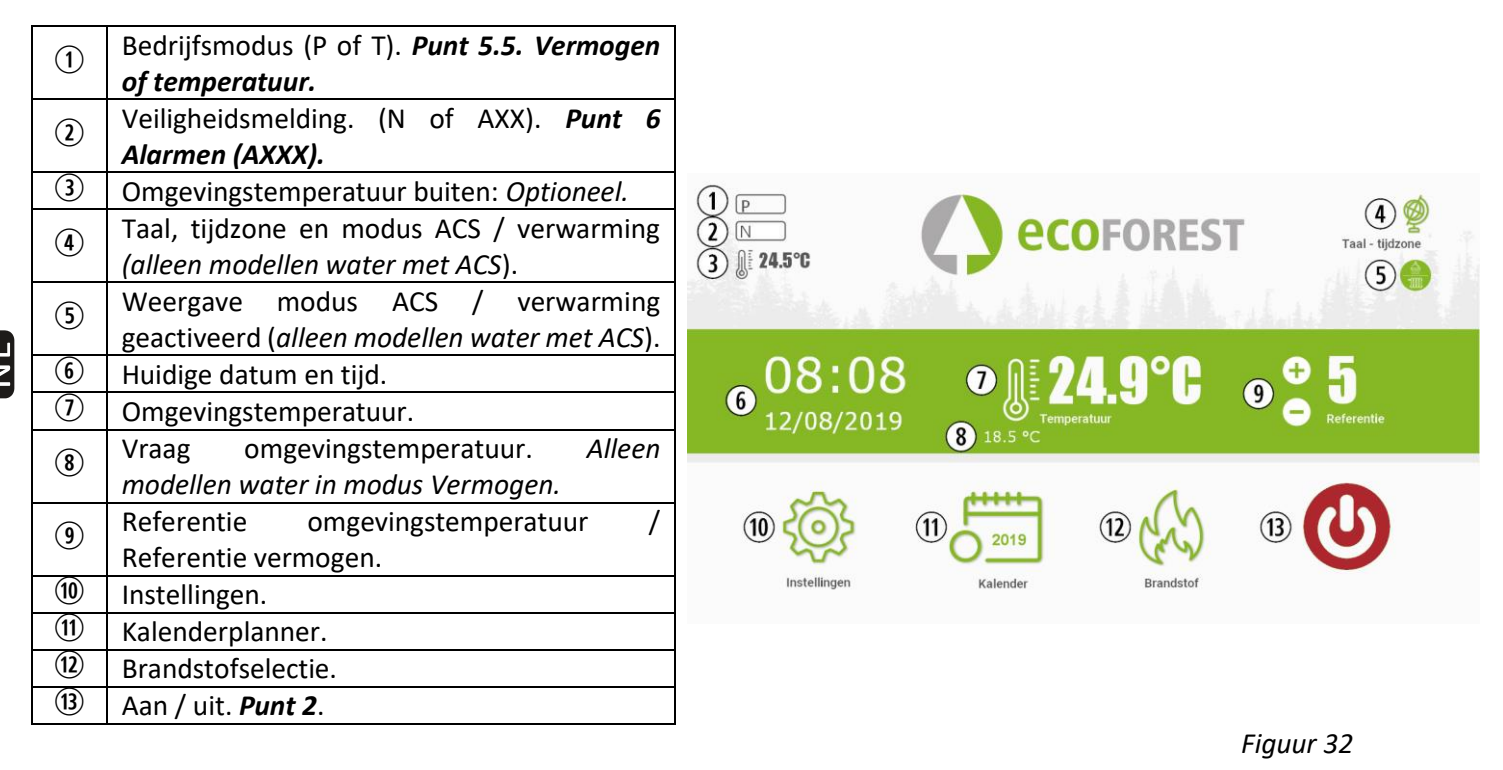

# **5.2. CONFIGURATIE VAN TAAL, TIJDZONE EN SELECTIE MODUS ACS / VERWARMING.**

<span id="page-173-2"></span>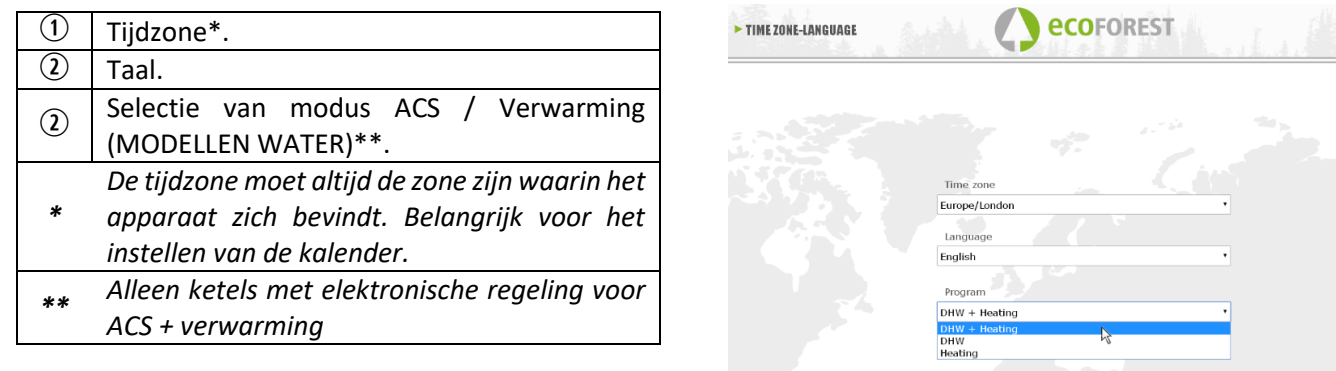

*Figuur 33*

# <span id="page-173-3"></span>**5.3. BRANDSTOFSELECTIE.**

**Voor toegang tot dit menu moet de kachel uit staan en zonder alarmen zijn (status 0).**

Zie paragraaf 3 van de "*installatie- en onderhoudshandleiding*" voor de kenmerken van de te gebruiken brandstof en voor het demonteren van een bepaald mechanisch onderdeel, mocht dit nodig zijn. De geselecteerde brandstof wordt groen weergegeven. **V ecoFOREST** 

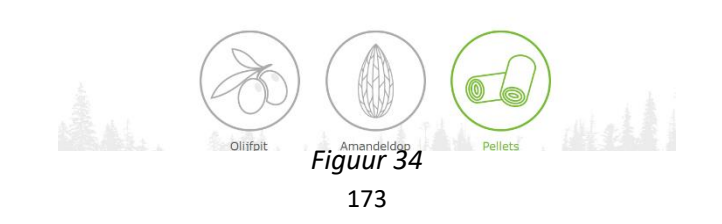

#### **5.4. MENU GEGEVENSWEERGAVE.**

Π

<span id="page-174-0"></span>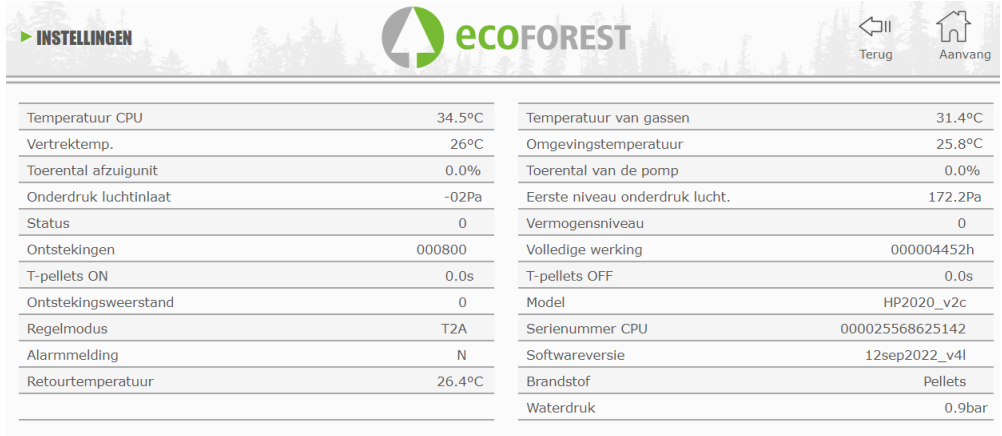

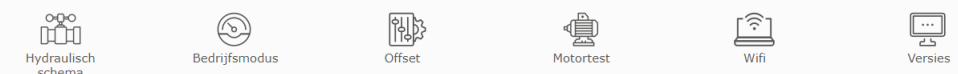

# *Figuur 35*

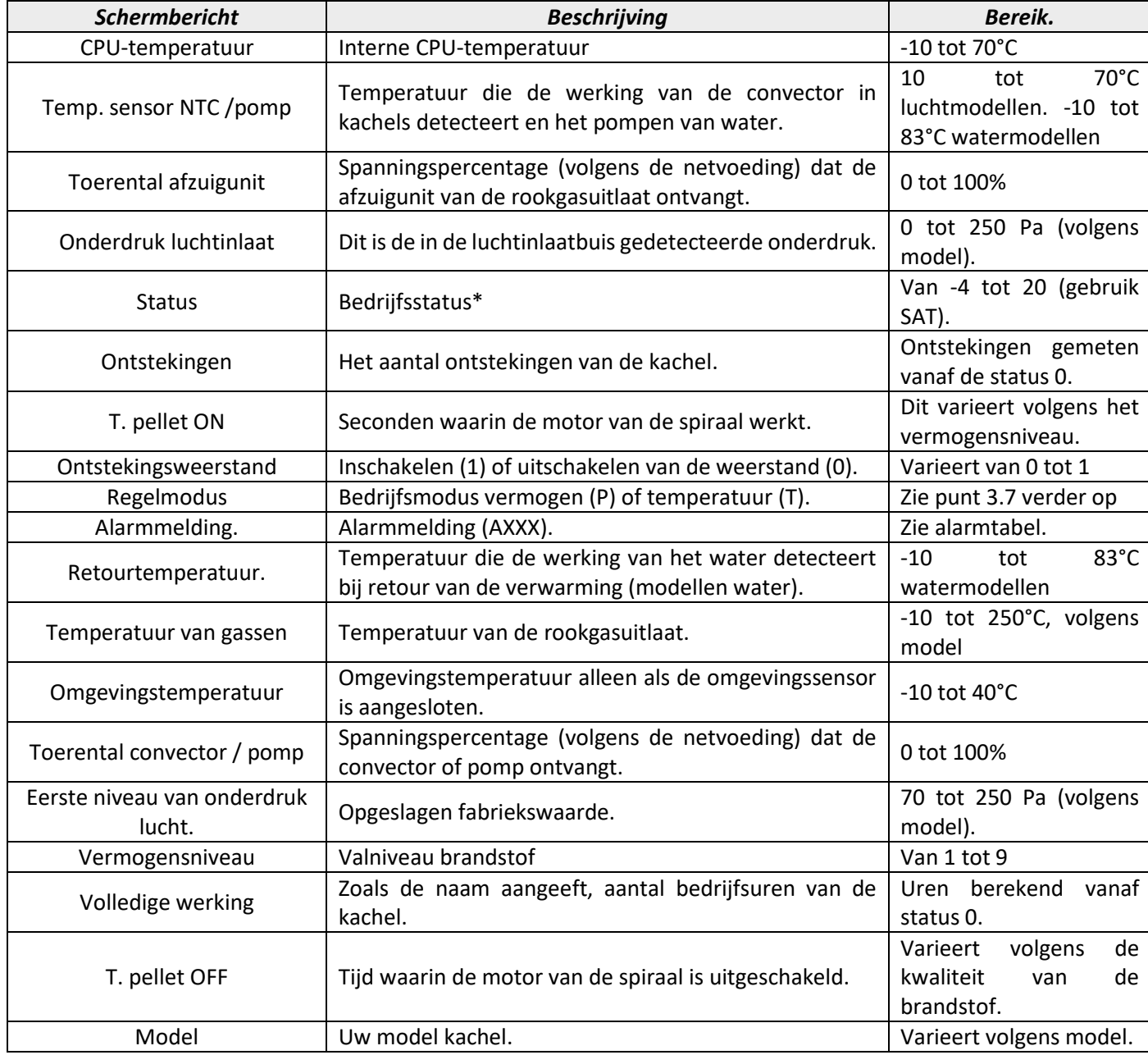

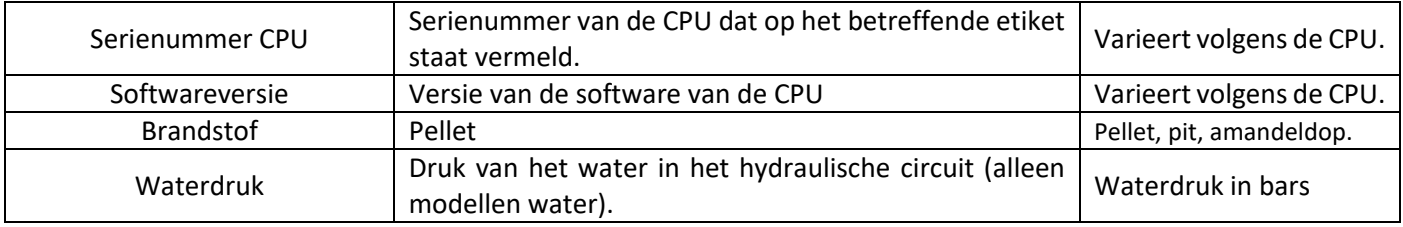

#### <span id="page-175-0"></span>**5.5. BEDRIJFSMODI.**

#### **Voor toegang tot dit menu moet de kachel uit staan en zonder alarmen zijn (status 0).**

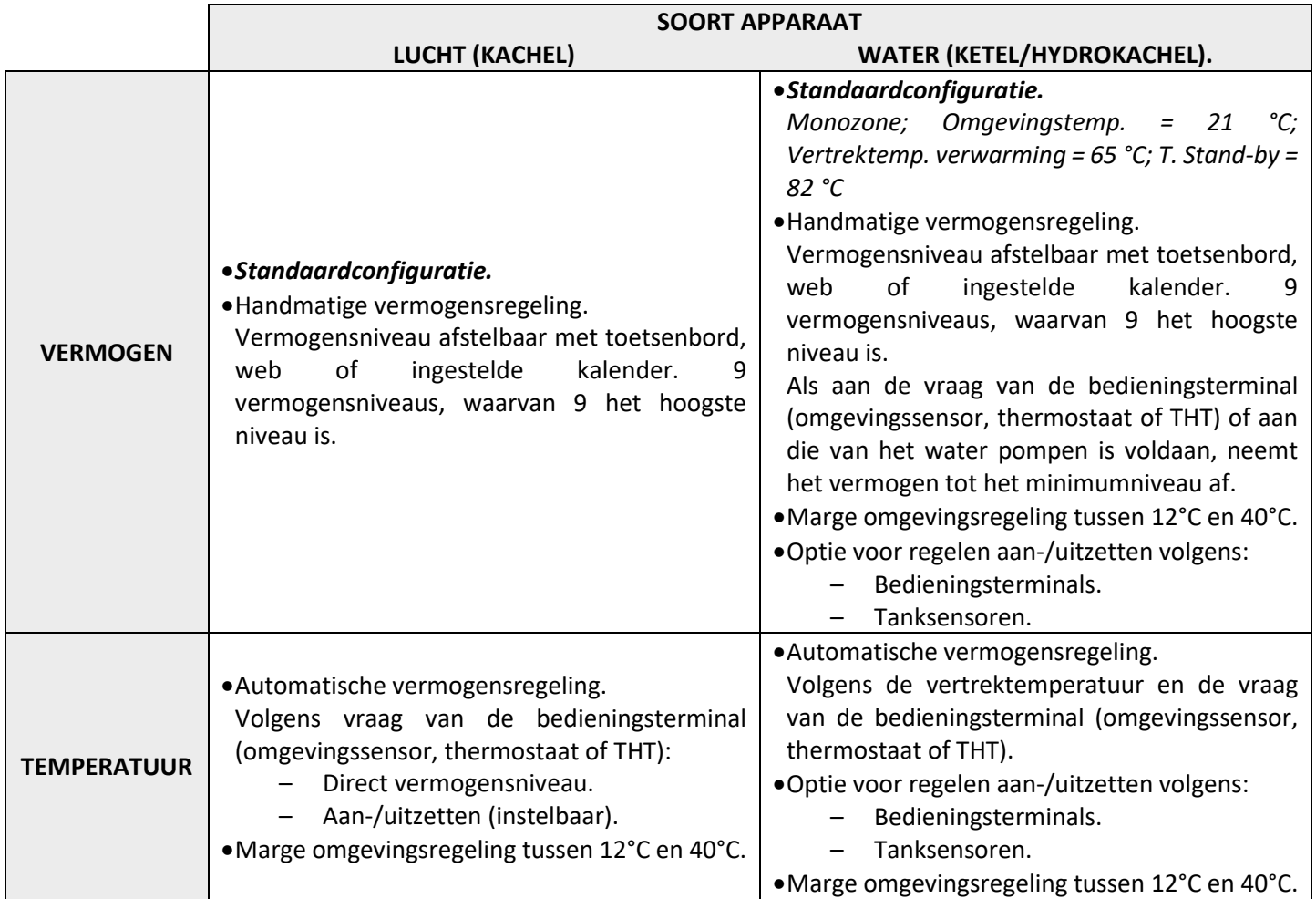

Druk om de modus Vermogen of Temperatuur te selecteren op het pictogram voor modusselectie.

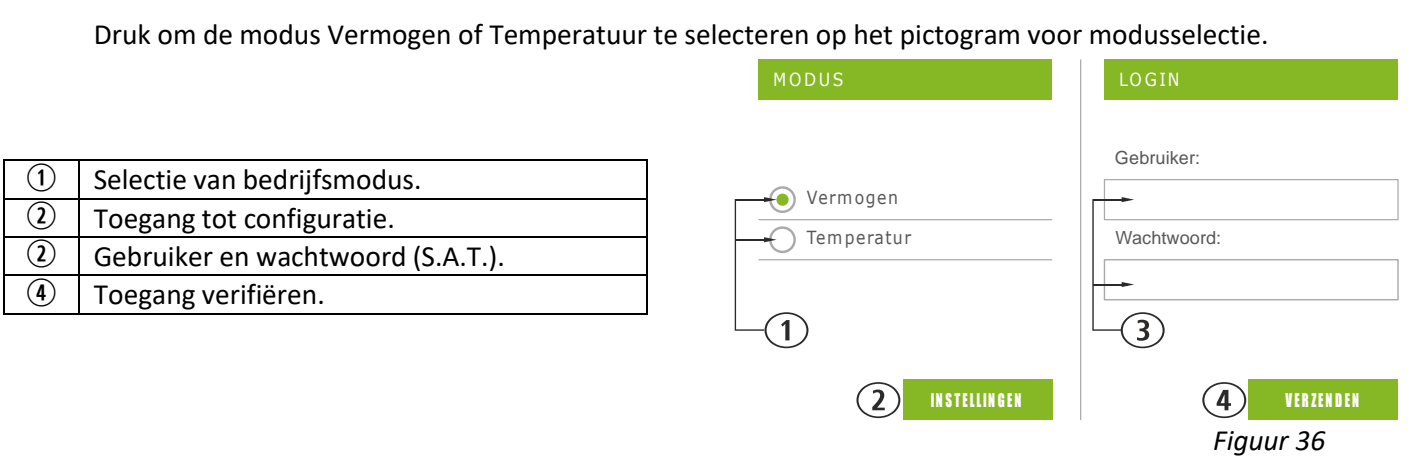

• De configuratie van de modus vanaf het web is alleen voor de servicedienst waarbij de betreffende verificatiegegevens moeten worden ingevoerd. Selecteer 'INSTELLINGEN' om de configuratie van de modus uit te voeren.

<span id="page-176-0"></span>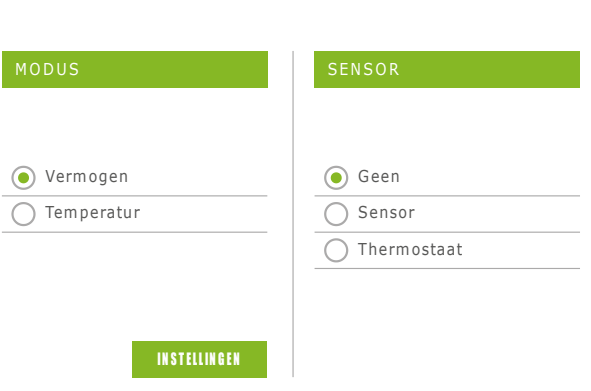

*Figuur 37*

Selecteer de optie van de bedieningsterminal voor toegang tot de configuratie.

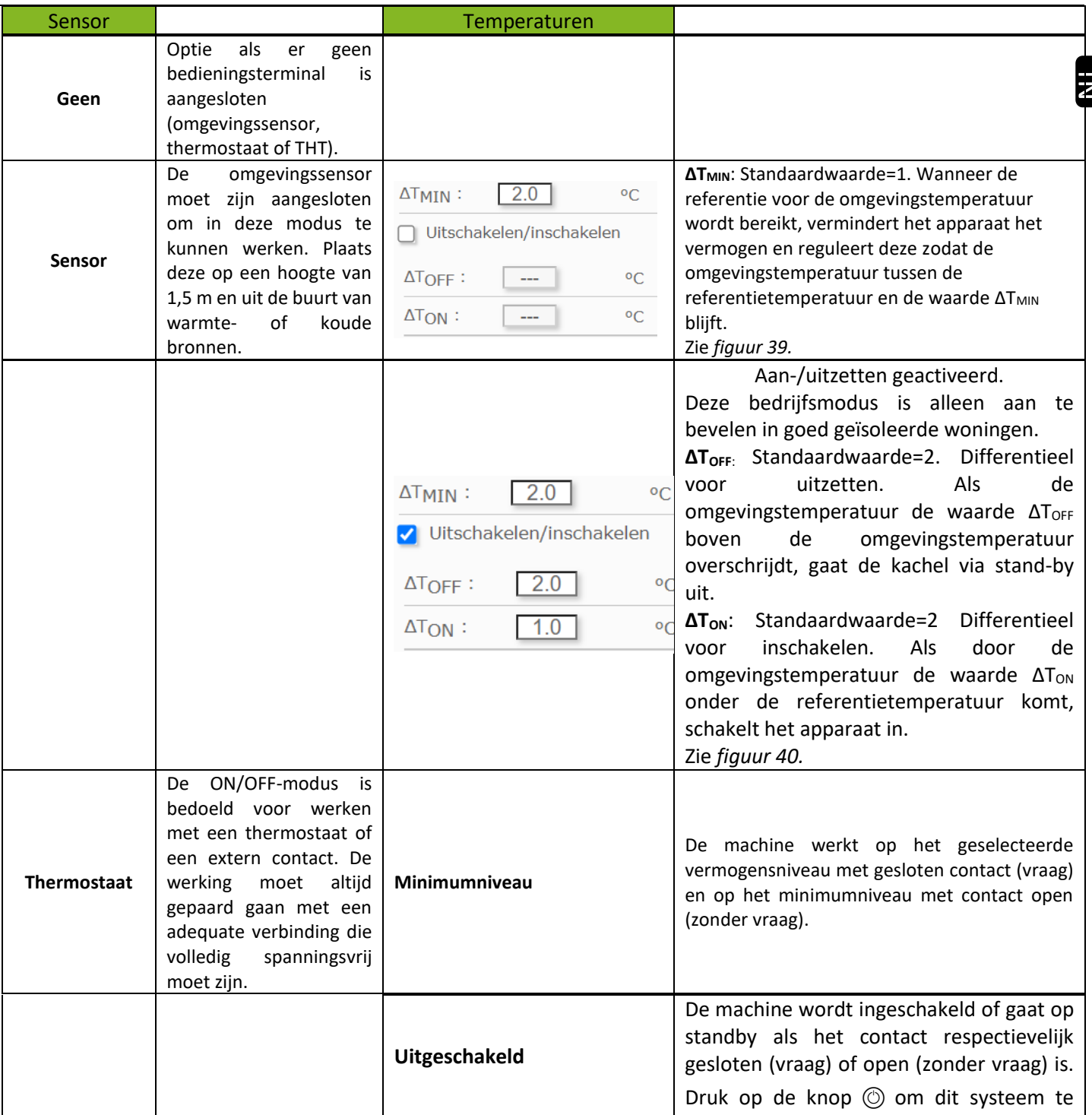

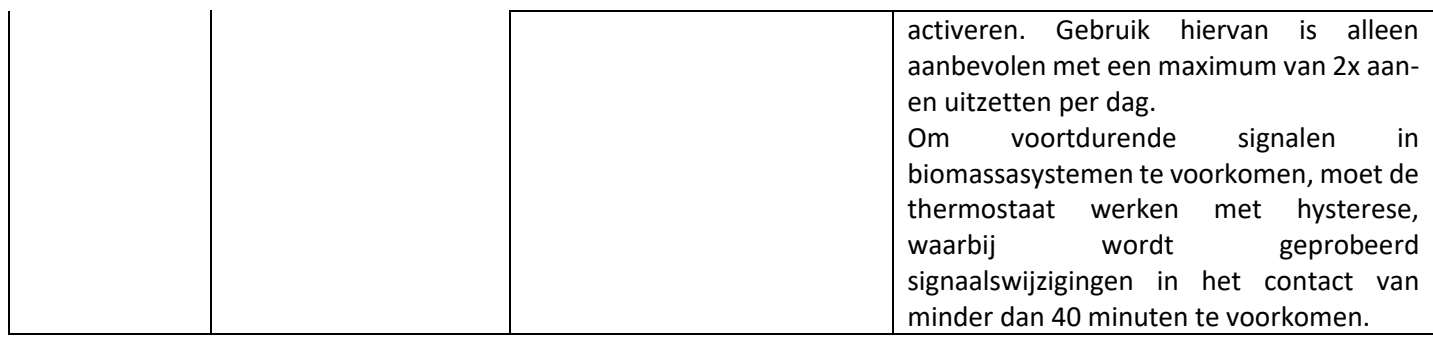

#### **5.5.2. MODELLEN WATER.**

<span id="page-177-0"></span>Na het invoeren van de gebruikersnaam en het wachtwoord wordt het selectiescherm weergegeven voor het soort hydraulische schema. Monozone is standaard geselecteerd.

Hieronder worden de vervolgkeuzemenu's weergegeven met de verschillende instelbare schema's.

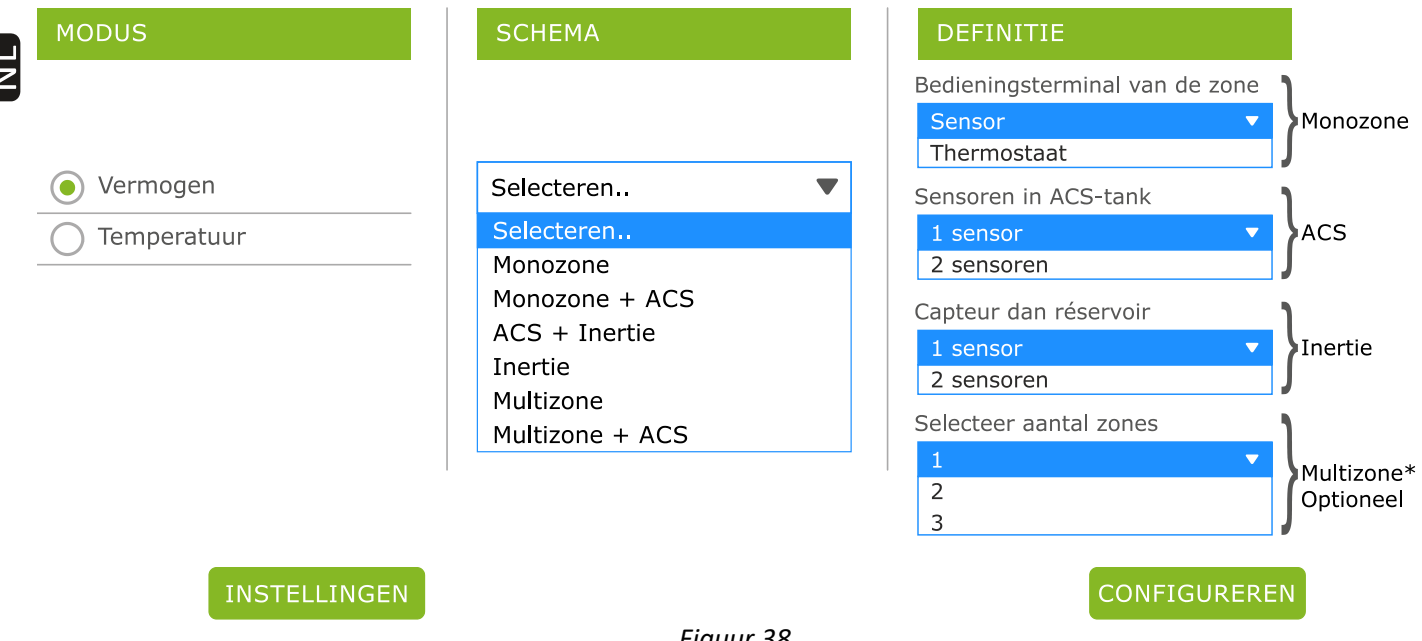

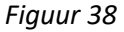

Selecteer het schema en druk op 'CONFIGUREREN'. Het hydraulische schema wordt weergegeven met enkele vooraf ingevulde waarden die u naar behoefte kunt wijzigen. In paragraaf *5.8.* worden de opties getoond die in het gebruikersscherm worden weergegeven.

#### <span id="page-177-1"></span>**5.5.3. WERKING EN GEDRAG VAN DE CONFIGURATIES VAN DE OMGEVINGSSENSOR.**

Grafisch voorbeeld van regeling met omgevingssensor waarbij de optie 'Aan-/uitzetten' is gedeactiveerd:

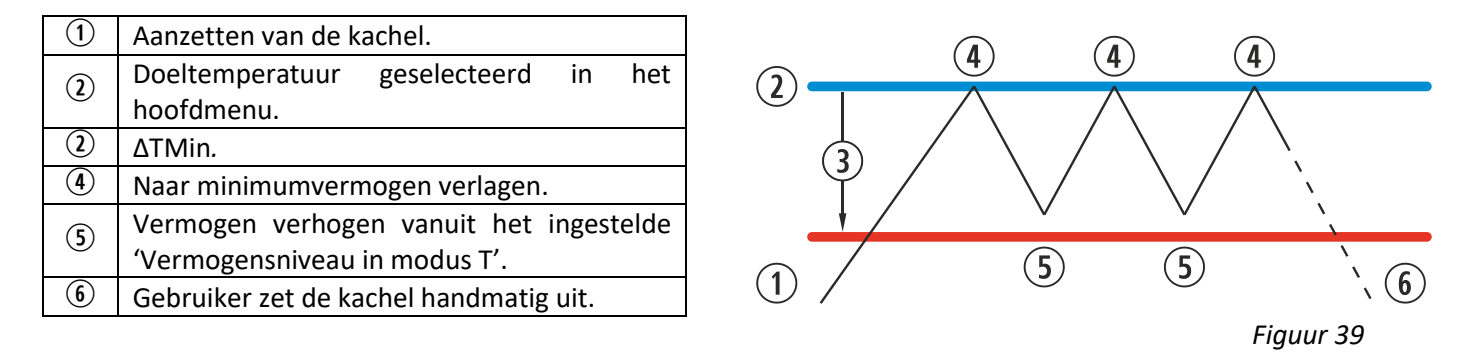

Grafisch voorbeeld van regeling met omgevingssensor waarbij de optie 'Aan-/uitzetten' is geactiveerd:

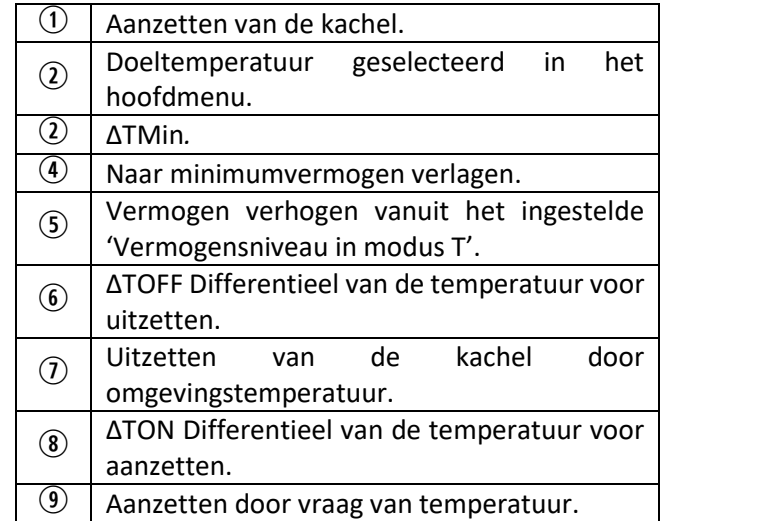

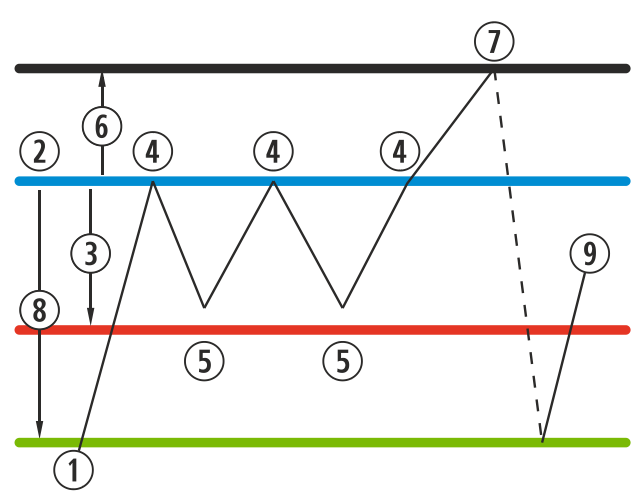

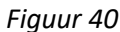

Wanneer de machine is uitgeschakeld in elke temperatuurmodus en klaar is om opnieuw hierdoor te worden ingeschakeld, ziet u dit in het hoofdscherm:

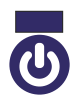

<span id="page-178-0"></span>Marineblauw

Het pictogram blijft marineblauw branden om aan te geven dat de machine is stopgezet en wacht om te worden ingeschakeld. Dit kan op basis van programmering of door temperatuur.

# **5.6. MENU OFFSET.**

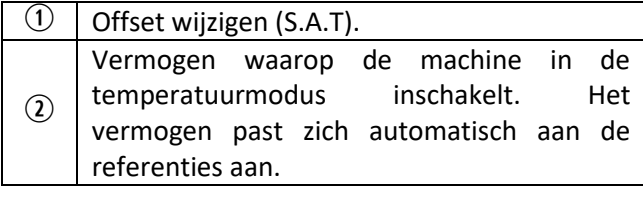

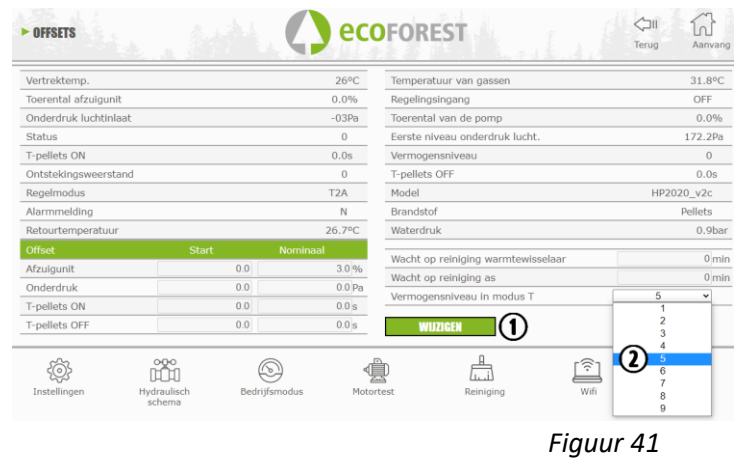

#### <span id="page-178-1"></span>**5.7. KALENDERPLANNER WEB.**

 $\triangle$  Het toestenbord heeft geen automatische instelling voor tijdzones. U moet daarom de kalender altijd instellen met dezelfde optie (via het toetsenbord of via het WEB). Er kunnen afwijkingen van de tijd optreden tussen het toestenbord en het WEB als de kalender wordt ingesteld met verschillende opties tegelijkertijd (via het toetsenbord en via het WEB).

U kunt de kachel programmeren via wekelijkse schema's, standaardprogrammeringen die volledig door de gebruiker kunnen worden geconfigureerd of deze geheel zelf samenstellen met selectie van de tijdspanne, temperatuur en het valniveau van de brandstof. U kunt vanaf de huidige datum tot 60 dagen vooruit plannen.

Deze programmering wordt altijd grafisch uitgevoerd waarbij de drie parameters snel en eenvoudig kunnen worden ingesteld.

Druk hiervoor op het kalenderpictogram. Na instelling van de gewenste programmering, hetzij via een schema of specifiek op maat gemaakt, activeert u deze programmering zoals wordt getoond in *figuur 41*. U deactiveert programmeringen door het betreffende selectievakje uit te schakelen.

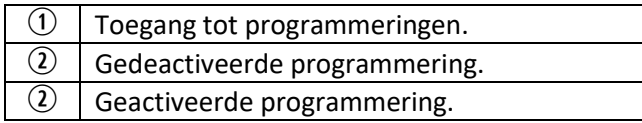

 $\overline{10}$  Navigatiebalk maand. (60 dagen).<br>  $\overline{20}$  Huidige dag.

 Huidige dag. Terug naar huidige dag.

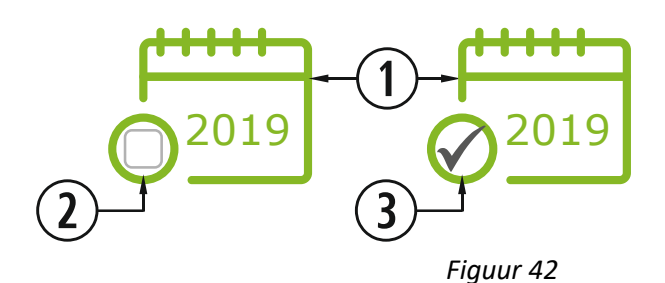

Druk op het eerder vermelde pictogram voor toegang tot het scherm met de programmeringsschema's.

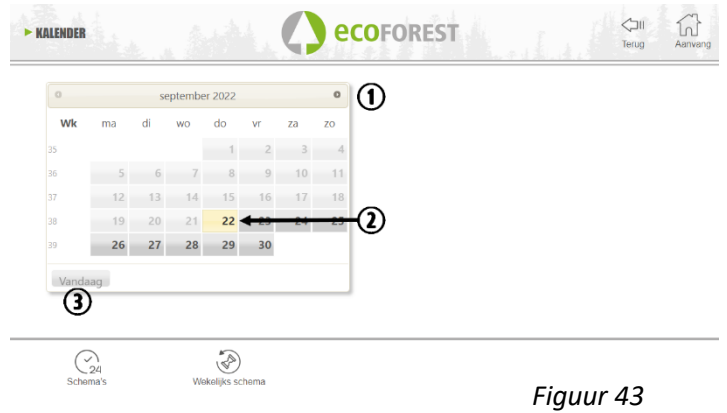

Als u de dagelijkse programmering wilt selecteren, drukt u op de dag die u wilt programmeren, bijvoorbeeld op 23 augustus 2019, en een scherm zoals hieronder wordt weergegeven:

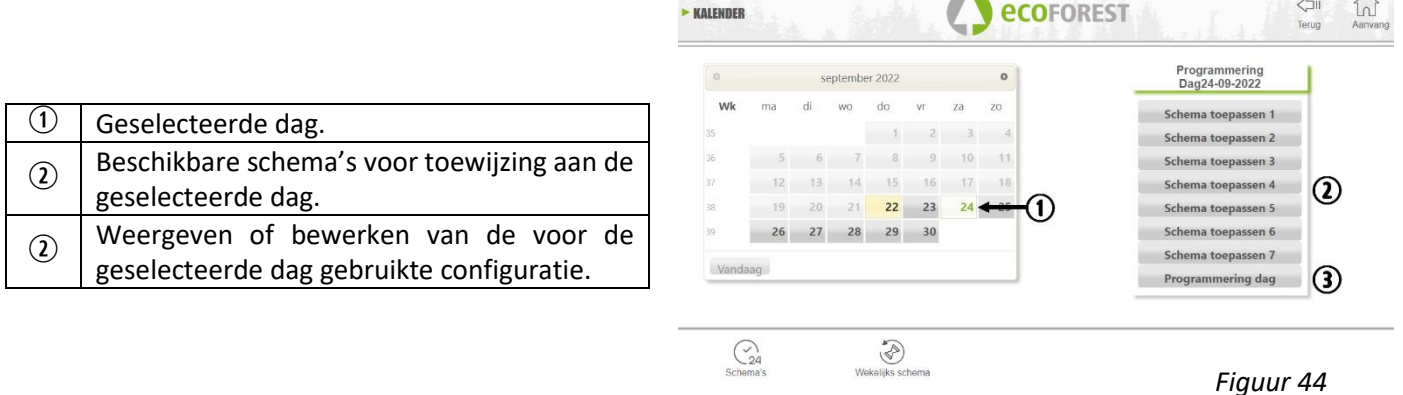

Het belangrijkste verschil tussen punt 2 en punt 3 is dat de eerste fabrieksinstellingen zijn die hoewel ze kunnen worden bewerkt al kant en klaar zijn voor gebruik door de gebruiker. Met 'programmering dag' kunt u het schema dat vooraf aan de geselecteerde dag is toegewezen bewerken.

Als u slechts een bepaalde dag wilt programmeren, drukt u op het pictogram 'Programmering dag' (2) en gaat u naar het schema van de programmering die vooraf is toegewezen aan de geselecteerde dag:
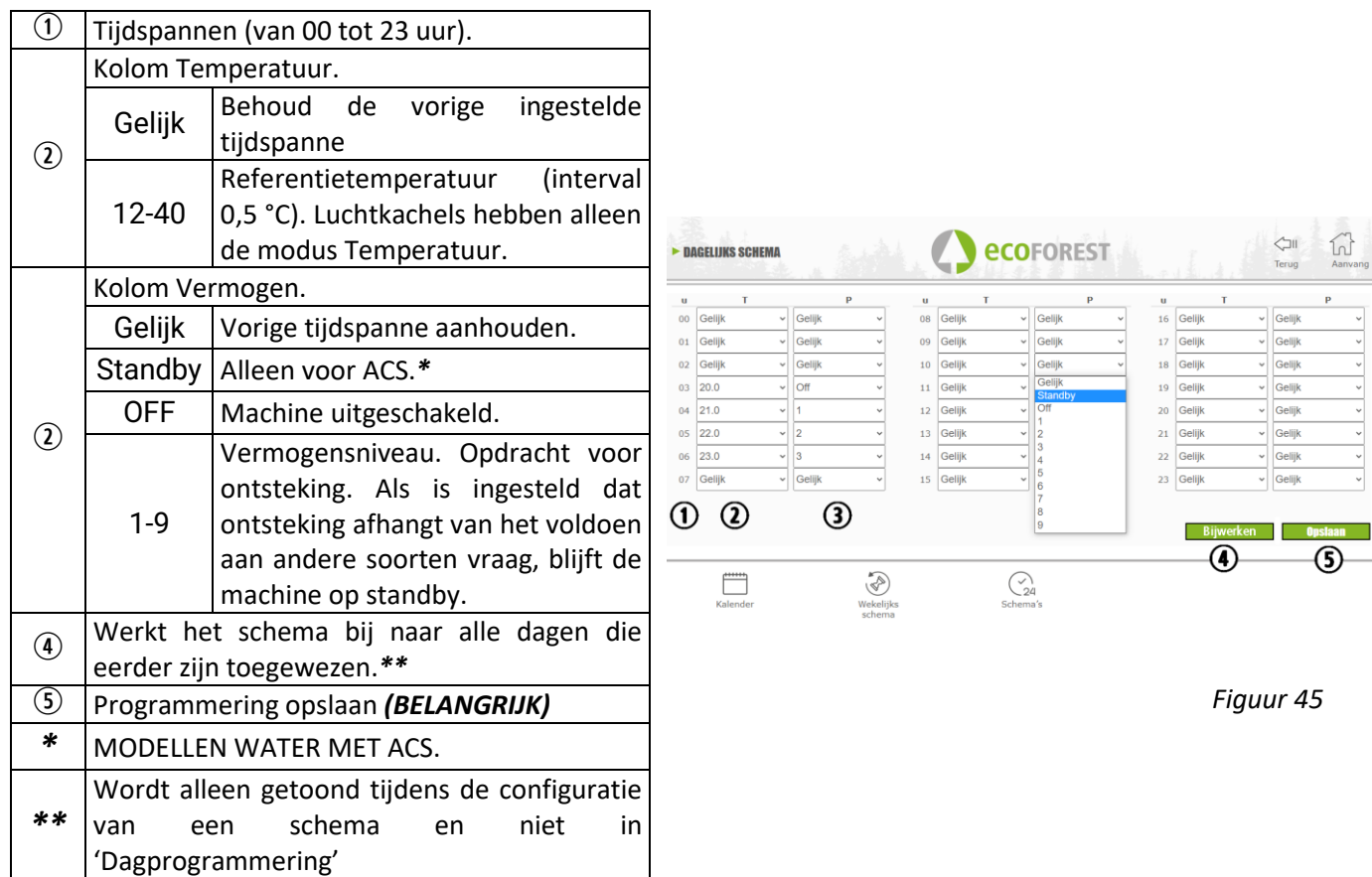

### **5.7.1. PROGRAMMERINGSSCHEMA'S.**

Voor de configuratie van een van de schema's, of sjablonen, kiest u het gewenste schema en varieert of configureert u de gewenste parameters op dezelfde wijze als in de dagprogrammering die in het vorige punt werd toegelicht.

Na de programmering moet u deze valideren door op opslaan te drukken.

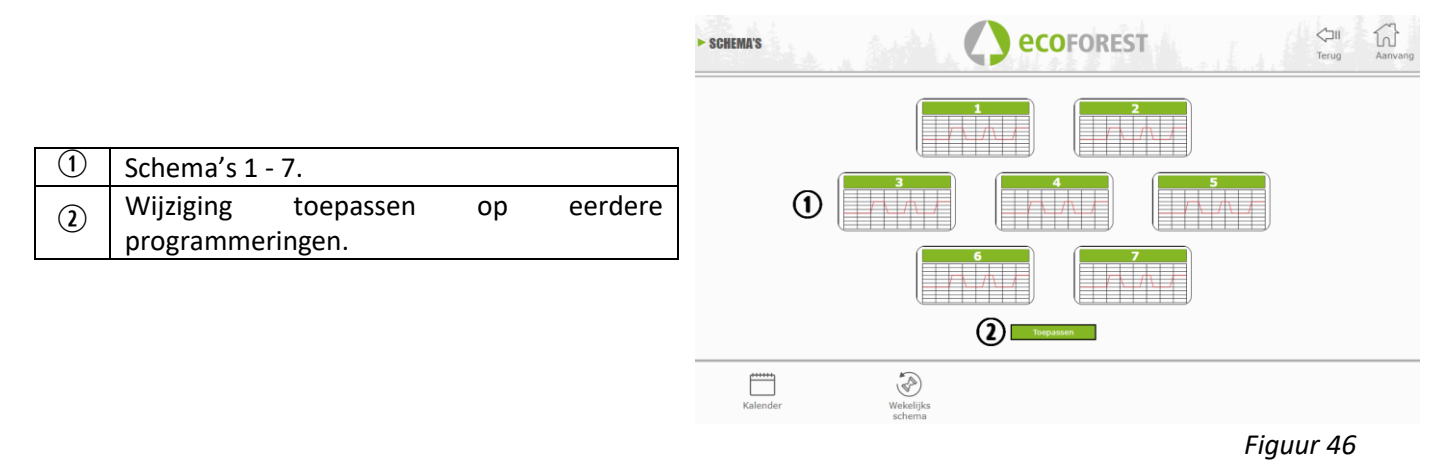

#### **5.7.2. WEKELIJKSE PROGRAMMERING VOOR SCHEMA'S.**

Voor toegang tot een wekelijkse programmering, drukt u op de betreffende pictogram om het programmeringsscherm te openen. Hier geeft u voor elke dag van de week aan welk schema u wilt gebruiken en moet u de programmering *opslaan* en vervolgens activeren zoals is aangegeven in punt <sup>3</sup> van *figuur 42*.

Dit nieuwe wekelijkse schema wordt vanaf de huidige dag toegewezen aan alle dagen.

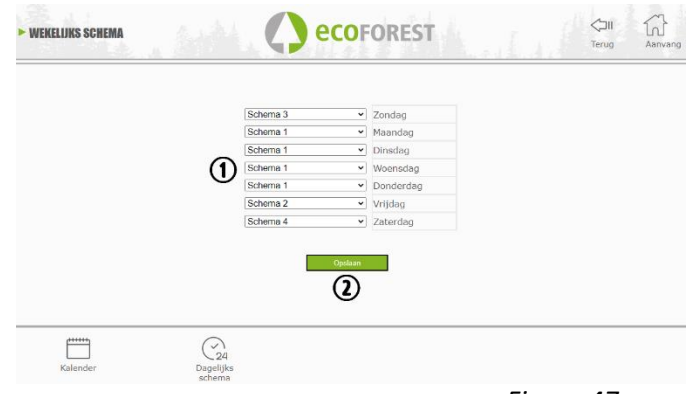

*Figuur 47*

## **5.8. WEBWEERGAVE VAN HYDRAULISCH SCHEMA (ALLEEN MODELLEN WATER).**

Toepassen van het gewenste schema aan de

Programmering opslaan *(BELANGRIJK).*

De configuratie van het hydraulische schema moet vanaf *punt 5.5.2* door een installateur of kachelfabrikant worden uitgevoerd. De weergave van het schema kan afhankelijk van de configuratie in 3 overlappende blokken worden ingedeeld.

Weergavemenu. De gebruiker kan slechts kleine wijzigingen aanbrengen op enkele van de schema's (maximale ACS-vraag, referentie van de omgevingstemperatuur).

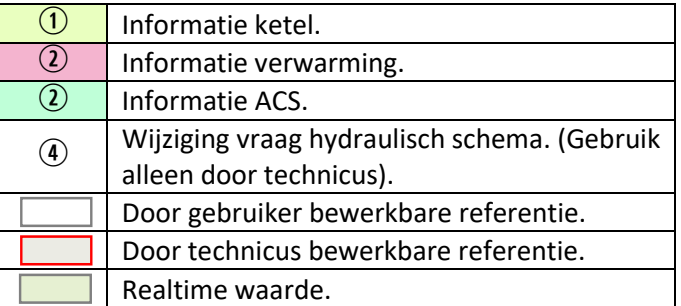

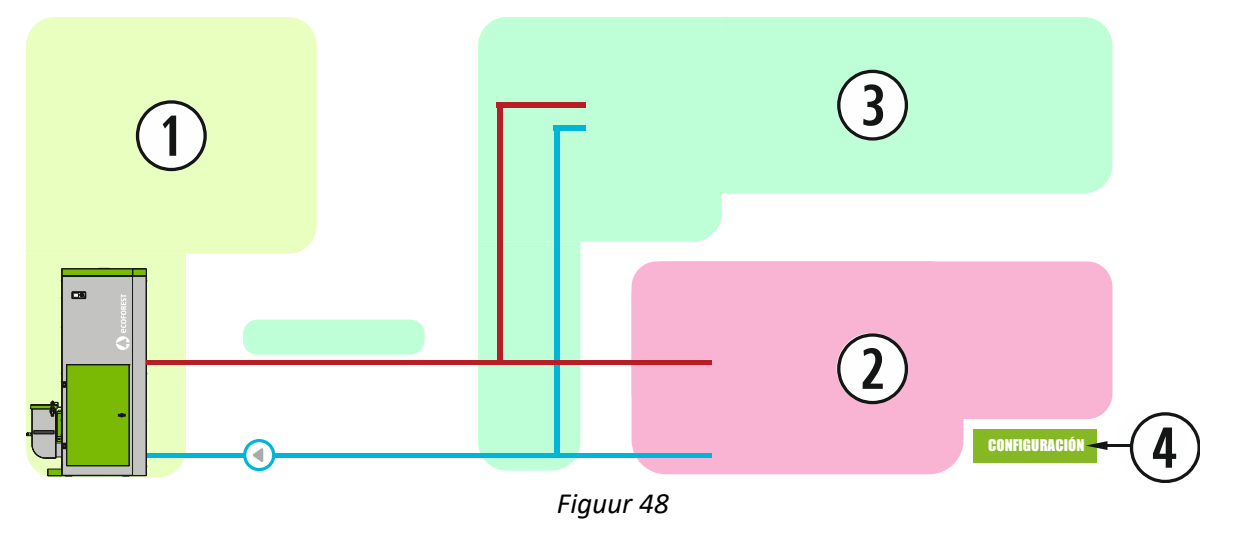

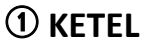

De gegevens van de ketel worden in realtime getoond naast de te halen referentie voor de vertrektemperatuur.

 $\frac{1}{2}$ 

dag van de week.

# **VERWARMING**

## **MONOZONE**

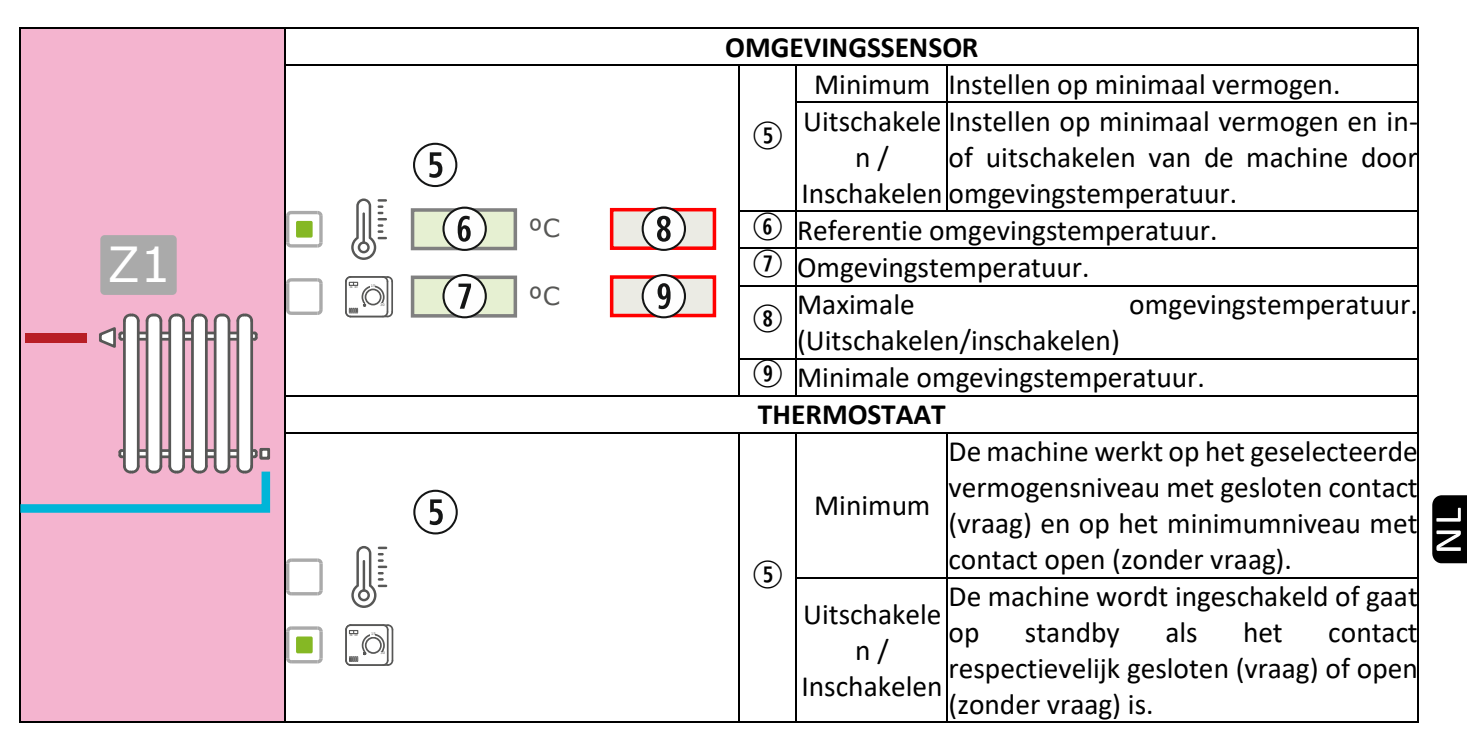

## **MULTIZONE\***

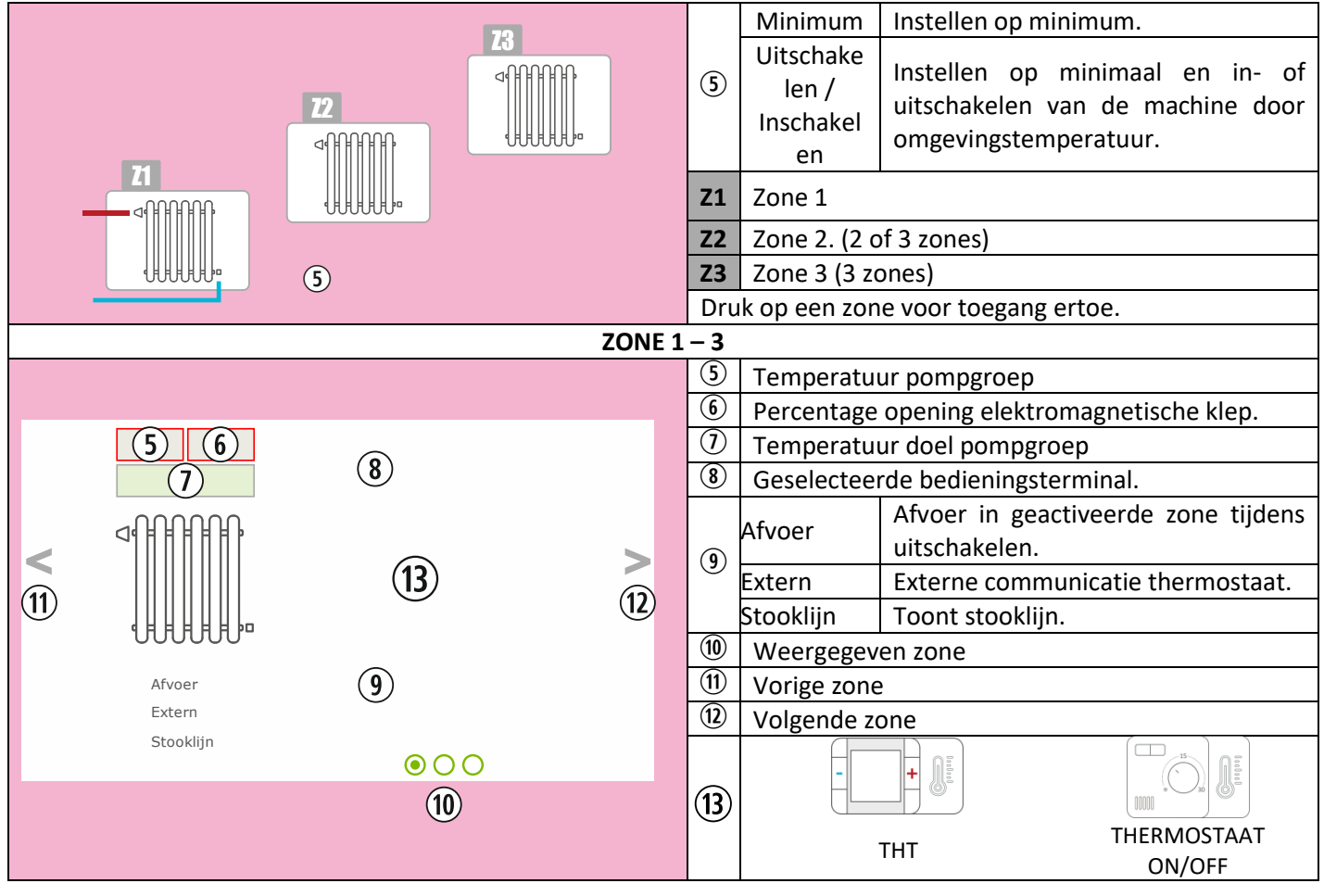

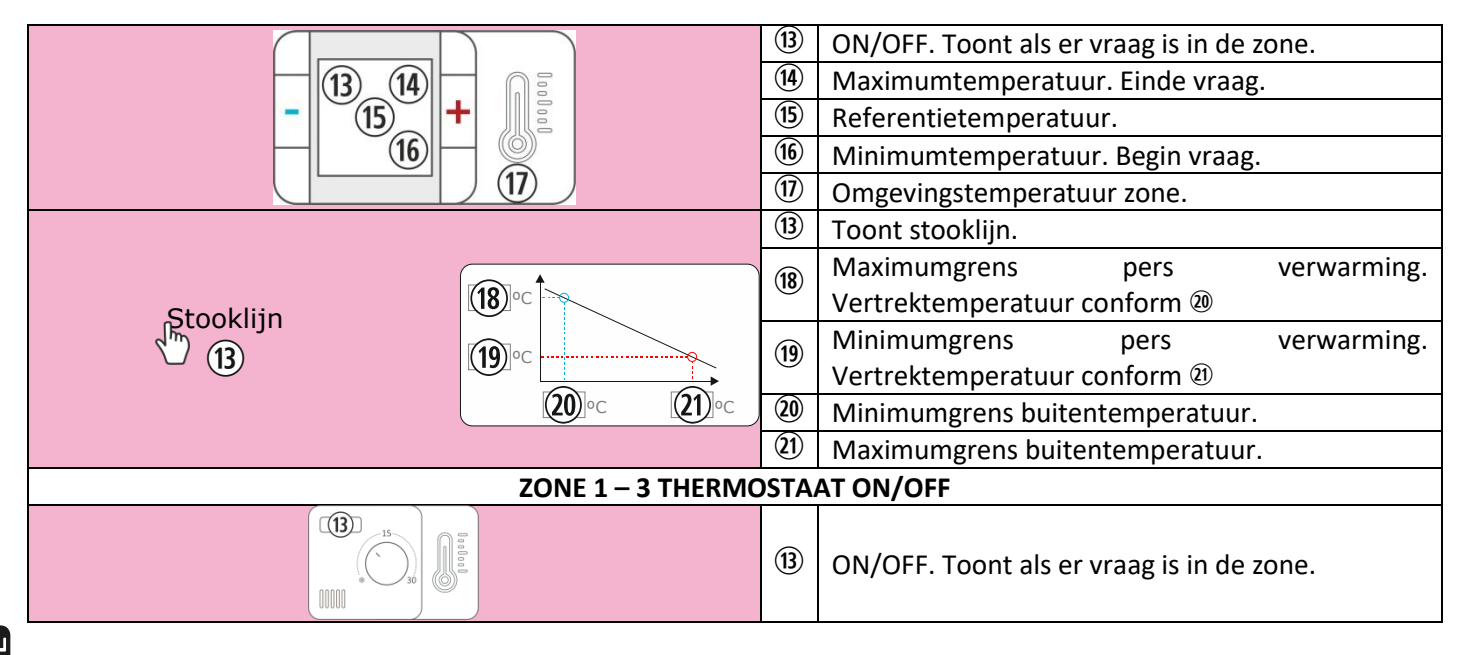

# \***OPTIONEEL. Beheer zones en pompgroepen nodig**

### **INERTIETANK**

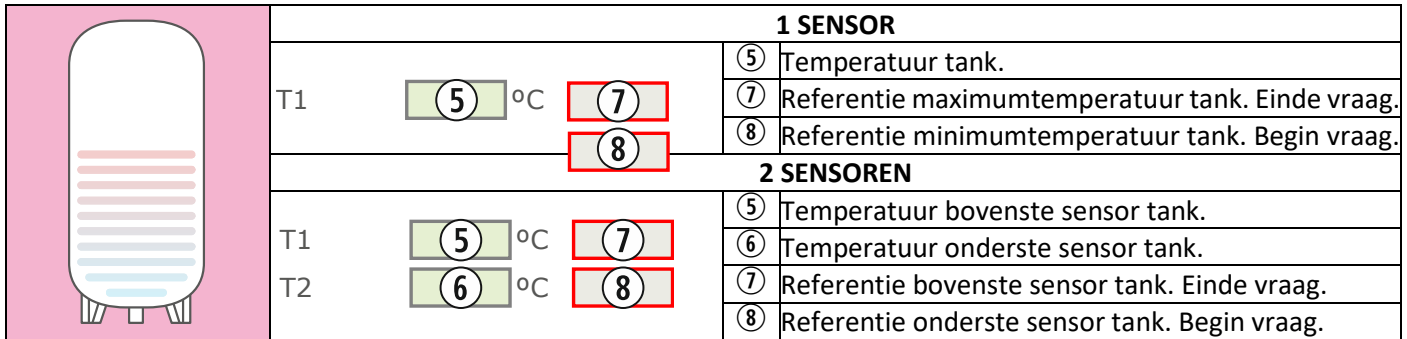

# **ACS**

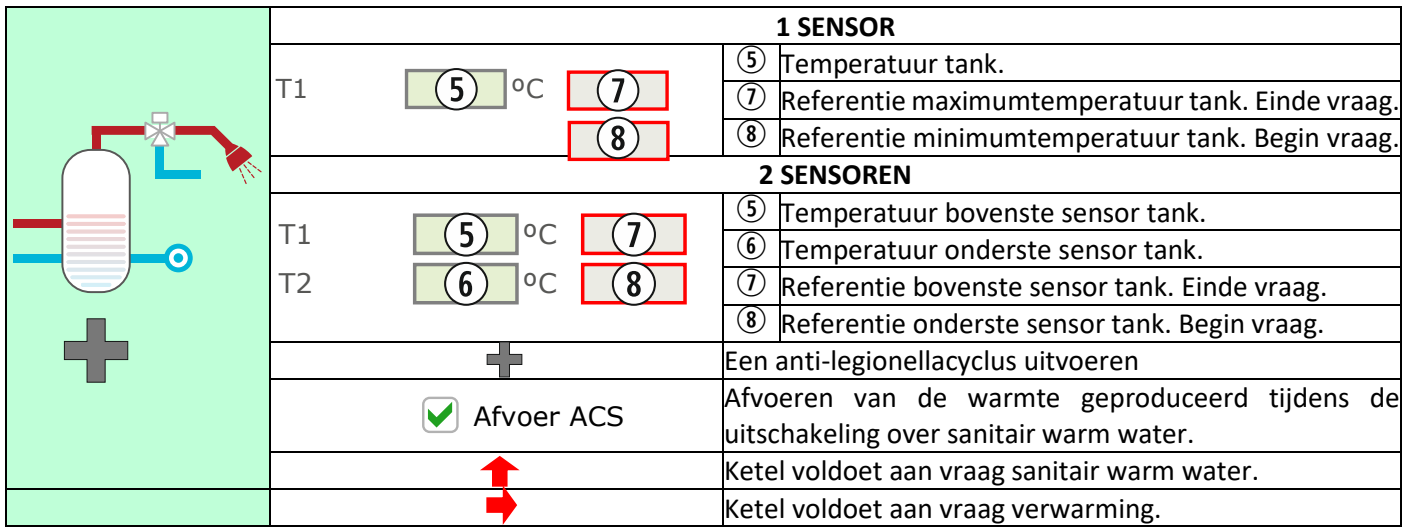

## **5.9. INTERNETVERBINDING (EASYNET).**

Als internet beschikbaar is op de locatie van de machine, is toegang en regeling van de machine mogelijk via het internet.

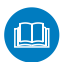

RAADPLEEG EERST DE PARAGRAFEN *5.9.1, 5.9.2 y 5.9.4.*

EEN VERKEERDE CONFIGURATIE KAN DE WIFI-VERBINDING VAN DE MACHINE BLOKKEREN. RAADPLEEG UW DEALER.

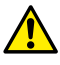

## **5.9.1. AANBEVELINGEN.**

- Voer de configuratie uit met de machine uitgeschakeld.
- Als u het apparaat gebruikt voor verbinding met verschillende Ecoforest-apparaten, wis dan de geschiedenis en cache van de browser of maak een privéaansluiting via de browser.
- Ondanks het gemak van een wifi-verbinding, raadt Ecoforest, omwille van veiligheid en betrouwbaarheid, waar mogelijk een kabelverbinding (Ethernet) aan. Volgens de soort verbinding:
	- Wifi: Controleer of er een goed signaal is tussen de machine en de router van de installatie. Als het wifi-apparaat waarop u de configuratie wilt uitvoeren binnen het bereik van andere wifinetwerken ligt waarmee het zich automatisch kan verbinden, dan is het aan te raden om deze
		- tijdelijk te verwijderen tot na de configuratie.
	- Ethernet: Verbind een Ethernet-kabel (T568A) direct tussen CPU en router.

## **5.9.2. CONFIGURATIE.**

|                   |                     | EXPRESSION        |                   |                                        | <b>COFOREST</b>                     |                                  | $\Leftrightarrow$<br>ín<br>Aanvang<br>Terug |
|-------------------|---------------------|-------------------|-------------------|----------------------------------------|-------------------------------------|----------------------------------|---------------------------------------------|
| $\left( 1\right)$ | Vervolgkeuzemenu    |                   |                   |                                        |                                     |                                  |                                             |
| $\rm(2)$          | Naam wifi.          |                   |                   | 1) AP-WiFi Origineel                   |                                     |                                  |                                             |
| $\circled{2}$     | Wachtwoord wifi.    |                   |                   | $^{\circledR}$<br>SSID<br>3 Wachtwoord | Ecoforest29501037<br><b>SEARRER</b> |                                  |                                             |
| $\circledast$     | Huidig IP wifi.     |                   | 宅                 | 4 IP WIFI                              | 192.168.3.1                         |                                  |                                             |
| ⑤                 | Huidig IP Ethernet. |                   |                   | $5$<br>IP Ethernet                     | 192.168.2.99                        |                                  |                                             |
| $\circledast$     | Knop 'Testen'.      |                   |                   | <b>Testen</b><br>$\odot$               |                                     | <b>Opsiaan</b><br>$\circledcirc$ |                                             |
| $^{\circledR}$    | Knop 'Opslaan'.     |                   |                   |                                        |                                     |                                  |                                             |
|                   |                     | ₿<br>Instellingen | ňÃ<br>Hydraulisch | O<br>Bedrijfsmodus                     | 剛<br>Offset                         | ☎<br>Motortest                   | <br>25<br>Versies                           |

*Figuur 49*

### Vervolgkeuzemenu:

**Oorspronkelijke AP-Wifi**: Fabrieksinstelling. De CPU genereert zijn eigen wifinetwerk, SSID. De tekstvakjes (2) en (3) worden automatisch ingevuld met de SSID en PWD van de CPU.

LAN WiFi: Synchroniseert CPU met externe wifi. De tekstvakjes (2) en (3) worden automatisch ingevuld met de naam van het wifinetwerk van de installatie en het wifi-wachtwoord.

**LAN-Ethernet**: De CPU communiceert via het Ethernet-protocol.

**AP-Wifi gepersonaliseerd:** De CPU creëert zijn eigen wifinetwerk. SSID. De tekstvakies (2) en (3) moeten worden ingevuld volgens de SSID en het gewenste wachtwoord van de gebruiker. De SSID moet minstens 4 tekens bevatten en het wachtwoord minstens 8. Vermijd spaties en vreemde tekens.

184

#### **CONFIGURATIESTAPPEN VOLGENS VERBINDINGSTYPE:**

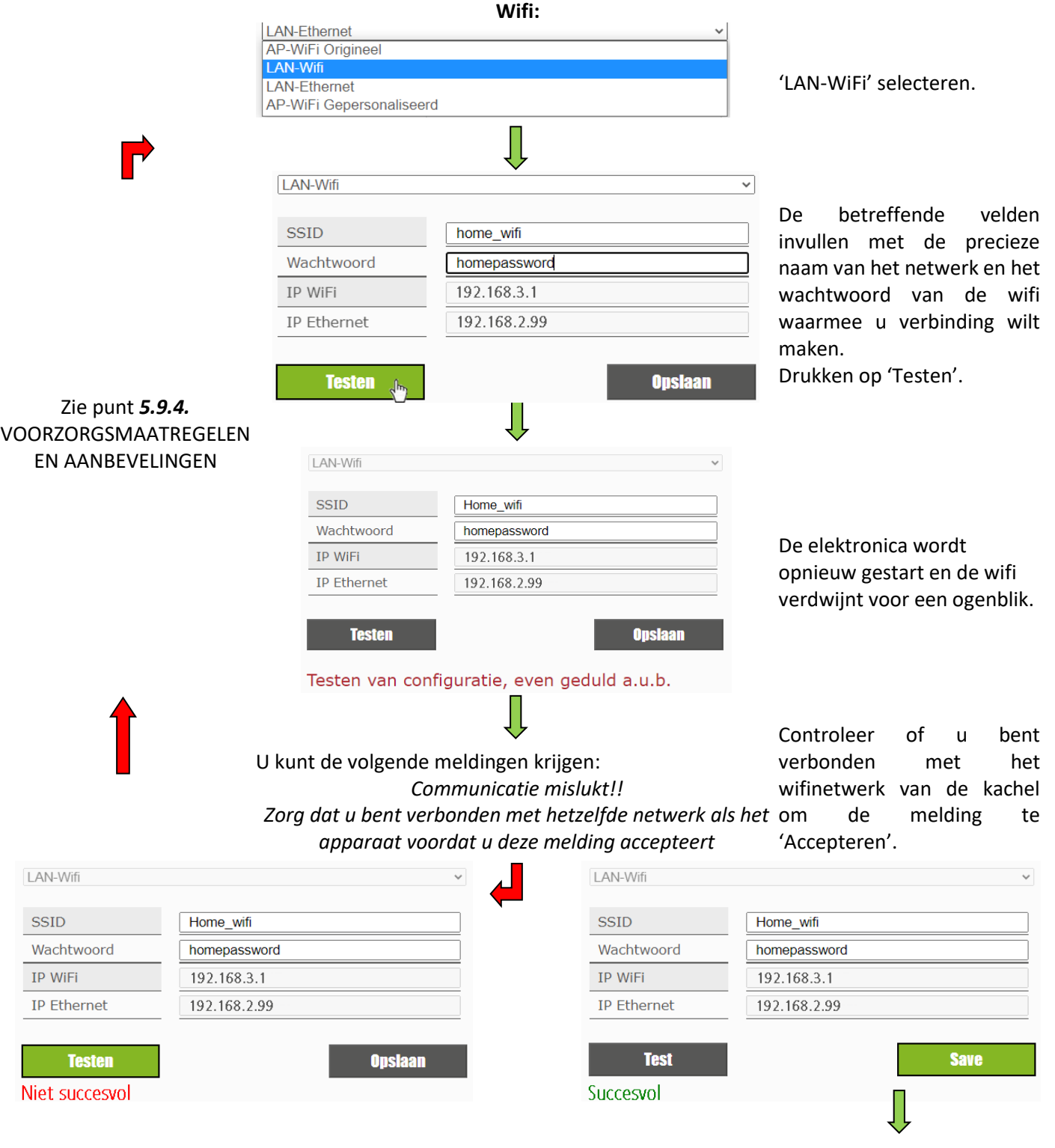

Accepteren van de melding: *Als u de melding accepteert, moet u zich verbinden via de vermelde router voor toegang tot de kachel. Configureer uw router.*

## *Figuur 50*

 $\bigwedge$ 

Als u op 'Testen' drukt, verdwijnt het wifinetwerk enkele ogenblikken. De browser kan de melding 'communicatiestoring' weergeven. Controleer of het wifinetwerk van de machine terug is en dat u ermee bent verbonden voordat u de melding accepteert en wacht op de melding "Succesvol" of "Niet succesvol".

### **ETHERNET:**

# Controleer eerst of er een Ethernet-verbinding bestaat tussen router en CPU kachel/ketel (*punt 5.9.1*).

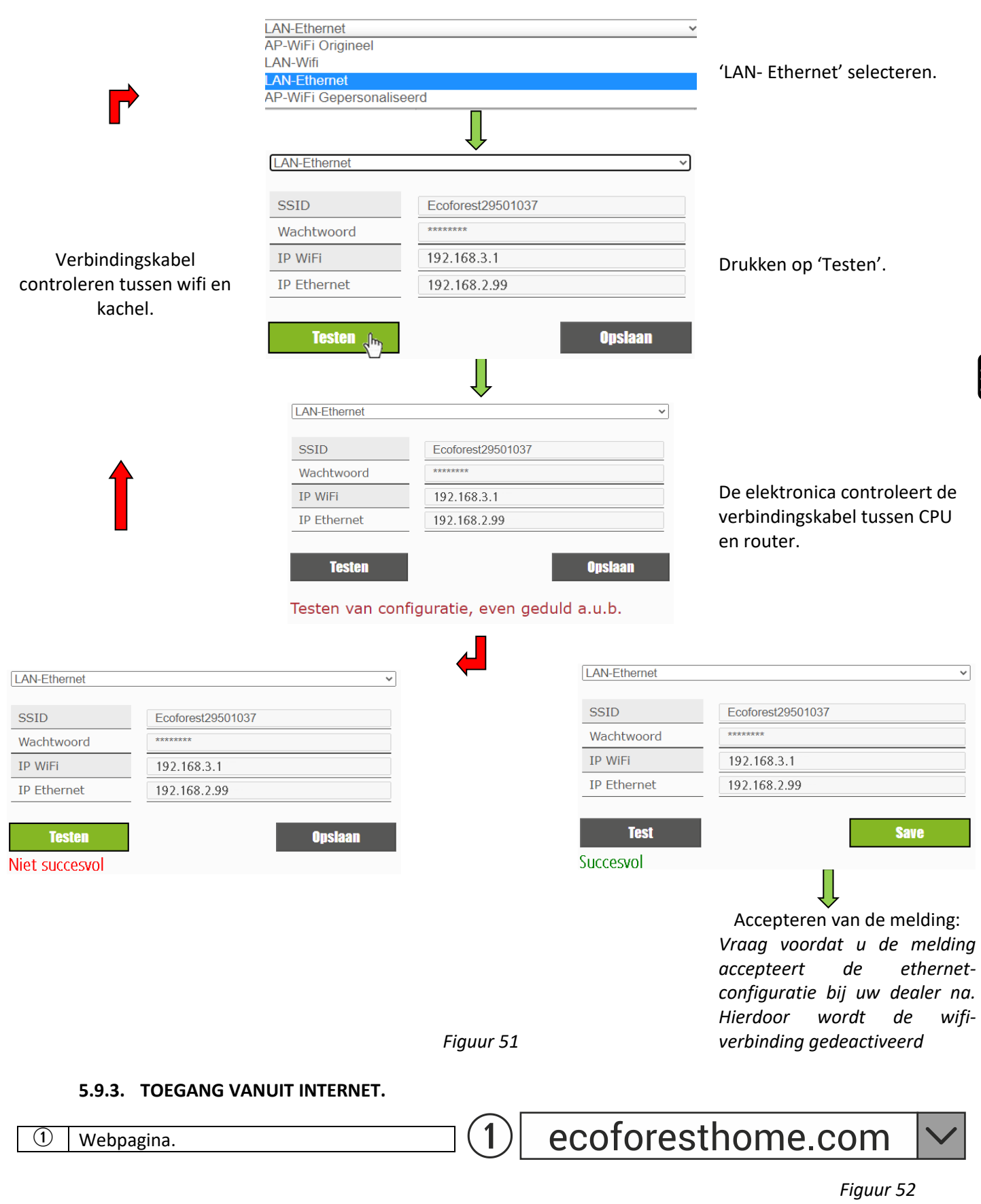

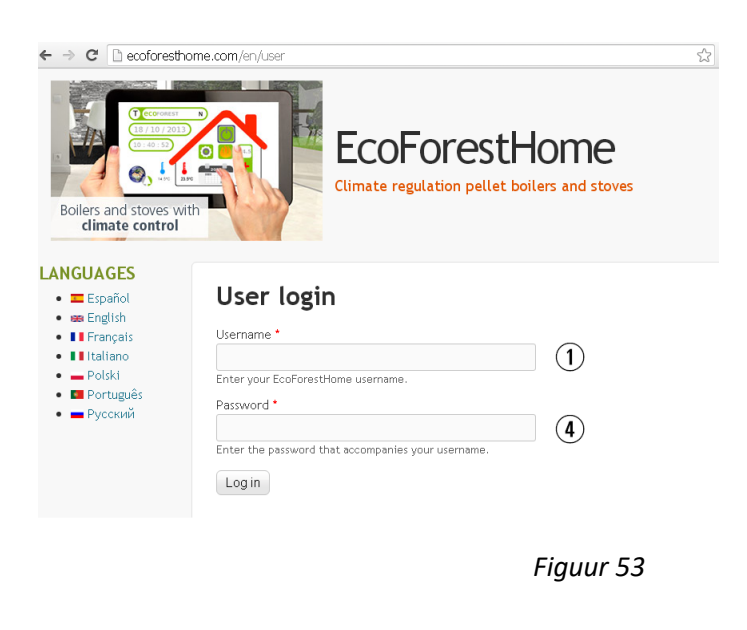

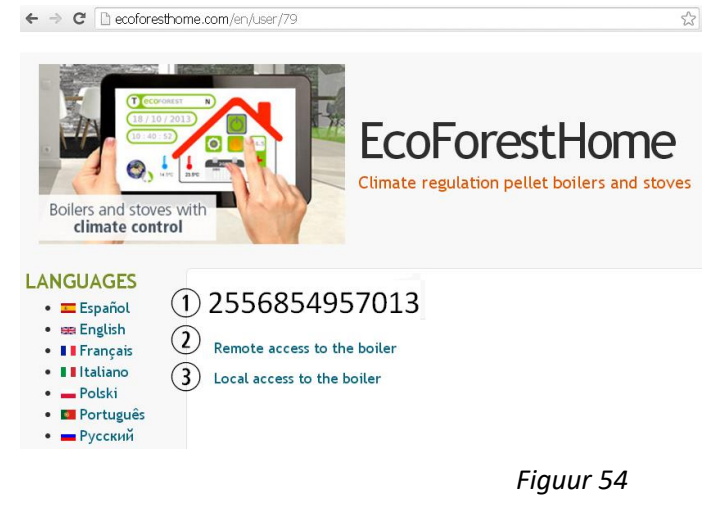

 $\sqrt{N}$  Als het apparaat voor de eerste keer met het internet is verbonden, kan het tot 15 minuten duren voordat de links verschijnen na beëindiging van de procedure beschreven in paragraaf *5.9.2.*

### **5.9.4. PROBLEMEN.**

 $\overline{0}$  SN: Serienr. CPU - Naam - Gebruiker.<br>  $\overline{4}$  Wachtwoord webpagina (8 eerste cij

 $\odot$  | SN: Serienr. CPU - Naam - Gebruiker.  $\Omega$  | Toegang tot de machine vanuit elk deel.

> Toegang tot de machine binnen het bereik van de router van de installatie. Aan te bevelen wanneer u zich in de installatie

Wachtwoord webpagina (8 eerste cijfers).

### **Niet succesvol**:

- Controleer of er een goed signaal is tussen de machine en de router van de installatie.
- Controleer de naam en het wachtwoord van het wifinetwerk van de woning. Vermijd gebruik van spaties en vreemde tekens (/[()¿?{}ºª<>\$^¨ "&'#\=/.,;!¡\*:]/, etc.). Wijzig zo nodig de naam en/of het wachtwoord van het wifinetwerk van de woning.
- Controleer de soort veiligheid van het wifinetwerk. Alleen *WPA / WPA2* is toegestaan. Neem contact op met uw internetprovider om het soort beveiliging zo nodig te wijzigen.
- Als de installatie signaalversterkers bevat, moet u de naam en het wachtwoord van de hoofdrouter aanhouden.
- Het is aan te bevelen om de router te laten zenden op een kanaal met lage zendfrequentie (1-5).
- U kunt geen verbinding maken met wifinetwerken van 5GHz, alleen met netwerken van 2,4GHz.

### **Na 'Succesvol' en correct opslaan, is er geen toegang, niet lokaal noch op afstand.**

- Controleer dat de machine en de router of eventuele signaalversterkers juist werken.
- Controleer of de IP op het toetsenbord overeenkomt met de IP die is toegewezen door de router, afhankelijk van de verbinding via wifi of Ethernet.

 $\Omega$ 

bevindt

- Controleer of de router een wijziging heeft ondergaan (in de configuratie of de locatie ervan).
- Dekking tussen kachel en router als de configuratie via wifi is gebeurd.
- Controleer de verbinding van de Ethernet-kabel tussen machine en router en de staat waarin de kabel zich bevindt als de verbinding via Ethernet loopt.

## **Na 'Succesvol' en correct opslaan, is er toegang lokaal maar niet op afstand.**

- Bij sommige 4G, WiMax en hele oude ADSL verbindingen (3 MB of lager), kan het zijn dat de router moet worden aangepast. Verifieer het volgende met uw internetserviceprovider:
- IPsec Passthrough en VPN Passthrough ingeschakeld op de router.
- Zowel de router als de internetserviceprovider moeten VPN-verbindingen toestaan.
- Internetserviceprovider gebruikt geen CGNAT-protocol.

## **5.9.5. DIAGNOSE VAN HET NETWERK.**

De kwaliteit van de communicatie van binnenuit het apparaat hangt af van verscheidene factoren. Ga naar het wifimenu en druk op het pictogram voor analyseren van het netwerk om een diagnose van het netwerk uit te voeren:

• Signaalsterkte ontvangen door de CPU via de router. Volgens het getoonde pictogram is het signaal:

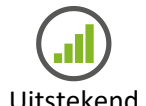

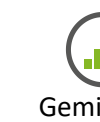

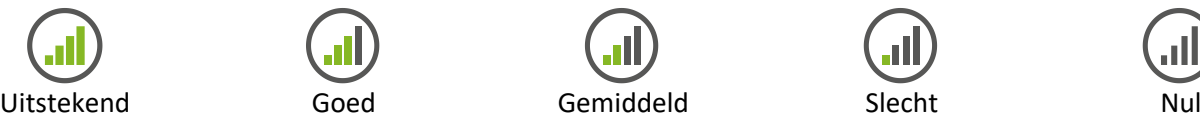

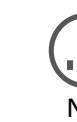

 $\bar{z}$ 

• Verslag met resultaten.

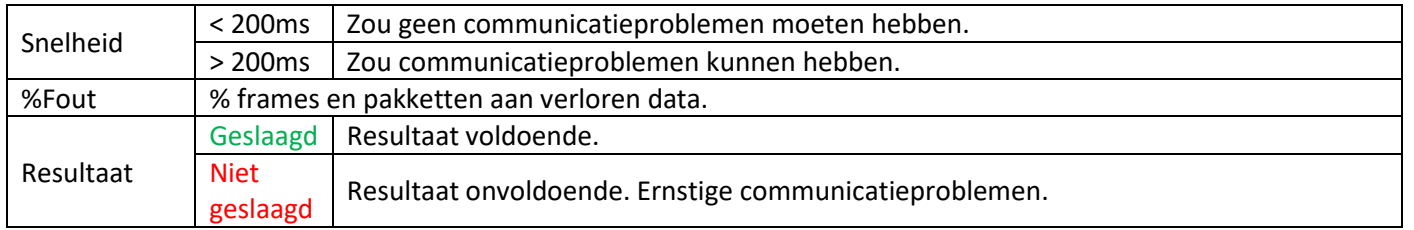

### **5.9.6 HERSTELLEN VAN HET OORSPRONKELIJKE WIFINETWERK.**

U kunt op twee manieren het oorspronkelijke wifinetwerk van de kachel herstellen:

- *Via het web*: In het menu voor verbinding op afstand (punt *5.9.2.*), door 'Oorspronkelijke AP-WiFi' en 'Opslaan' te selecteren.
- *Via het toetsenbord*: Opnieuw starten vanaf het informatiescherm van IP- adressen.

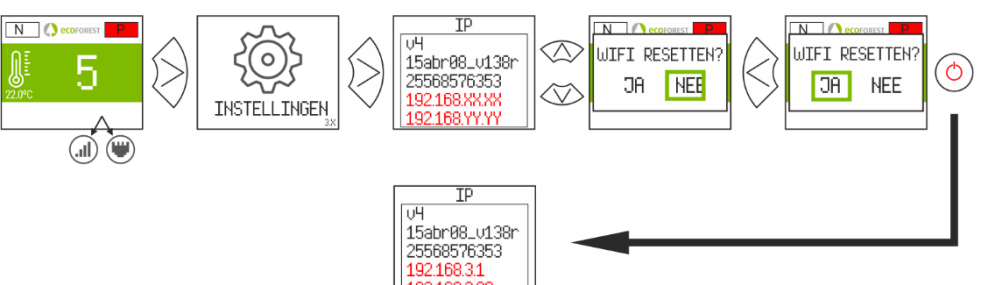

*Figuur 55*

188

Ga naar de betreffende Store, typ *Ecoforest* in de browser en druk op Installeren:

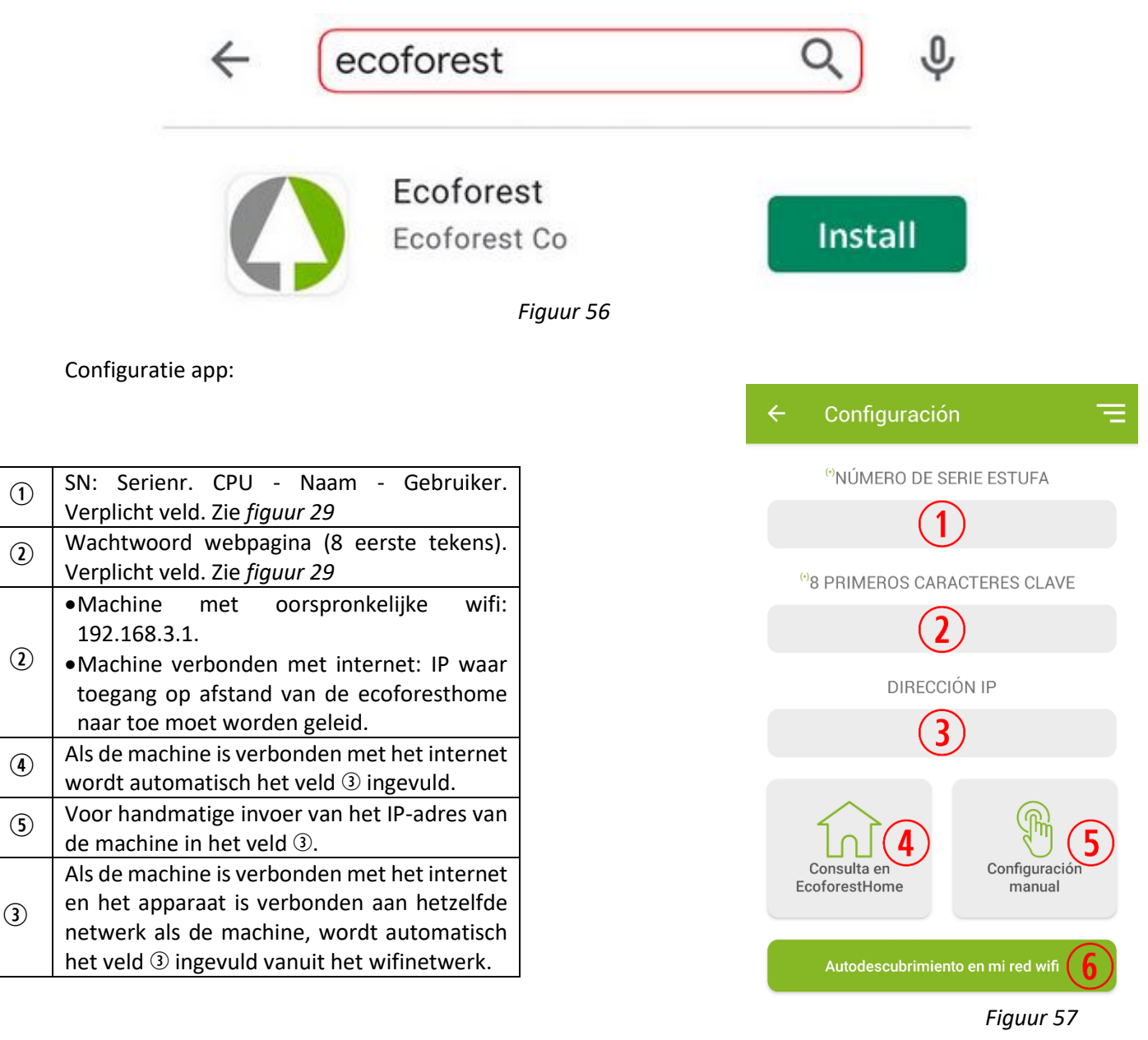

# **6. ALARMEN.**

ラ

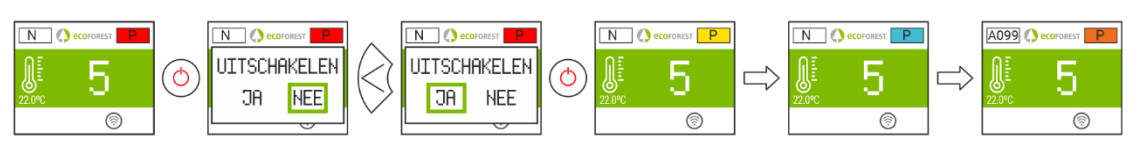

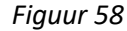

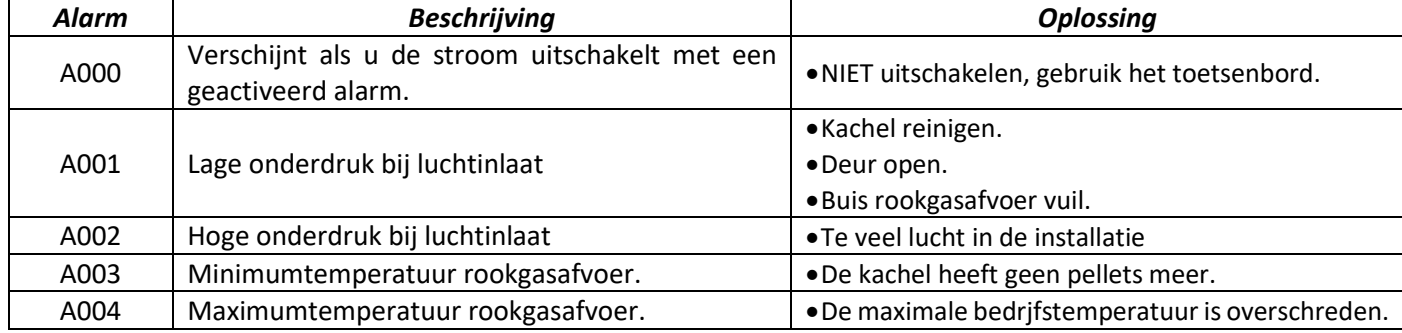

![](_page_190_Picture_336.jpeg)

![](_page_191_Picture_320.jpeg)

E

![](_page_192_Picture_363.jpeg)

## **6.1. ALARM OPNIEUW INSTELLEN.**

Uitschakeling door alarm is een variabel proces en verschilt volgens de voorgaande staat van de machine, de configuratie en verschillende externe factoren. Wanneer de alarmprocedure is beëindigd, kunnen de alarmen opnieuw worden ingesteld na revisie van de alarmtabel en het nemen van de juiste maatregelen.

![](_page_192_Figure_3.jpeg)

![](_page_193_Picture_0.jpeg)

ALLGEMEINE GEFAHR SIEHE

![](_page_193_Picture_3.jpeg)

WARNHINWEISE VERPFLICHTUNGEN

BEDIENUNGSANLEITUNGEN

- **Lesen Sie vor der Installation und Benutzung des Geräts sorgfältig die mitgelieferten Handbücher durch.** Nur so können Sie beim Betrieb die besten Leistungen und maximale Sicherheit erzielen.
	- Dieses Gerät kann von Kindern ab 8 Jahren und von Personen mit eingeschränkten körperlichen, sensorischen oder geistigen Fähigkeiten oder mangelnder Erfahrung und Sachkenntnis benutzt werden, wenn sie beaufsichtigt bzw. bezüglich der sicheren Benutzung des Geräts unterwiesen wurden und die daraus resultierenden Gefahren verstehen. Kinder dürfen nicht mit dem Gerät spielen. Kinder dürfen die Reinigung und die **vom Benutzer vorzunehmende Wartung** nicht ohne Aufsicht durchführen.
- $\bigwedge$  Die Türscheibe und einige Oberflächen des Geräts können sehr heiß werden.
- **ACHTUNG!**: Tür während des Gerätebetriebs nicht öffnen.

# **INHALTSVERZEICHNIS**

![](_page_194_Picture_539.jpeg)

# <span id="page-195-0"></span>**1. SYMBOLE.**

![](_page_195_Picture_1.jpeg)

# <span id="page-196-0"></span>**2. ZUSTÄNDE**

Nach Anschluss an das Stromnetz ändert der Ofen seinen Zustand in Abhängigkeit von den Benutzer-Einstellungen und -Befehlen und passt seinen Betrieb zu jedem Zeitpunkt an die entsprechenden Vorgaben an.

Der Zustand des Ofens kann sowohl über die Tastatur als auch über die Web-Benutzeroberfläche anhand der Anzeige der Farbe des entsprechenden Symbols oder der Zustandsnummer auf der Display-Anzeige überprüft werden.

- Tastatur: Symbolfarbe (Punkt 2 der *Abbildung 4)* oder anhand des Zahlenwerts *(Abbildung 20* des Kapitels *3.15).*
- Web-Benutzeroberfläche: U-Symbol (Abbildung 32) auf dem Startbildschirm oder in der Datenanzeige (*Abbildung 35*).

![](_page_196_Picture_297.jpeg)

# <span id="page-197-0"></span>**3. TASTATUR**

DE,

# **3.1. DETAILANSICHT BEDIENFELD**

<span id="page-197-1"></span>![](_page_197_Figure_2.jpeg)

![](_page_197_Picture_181.jpeg)

## <span id="page-197-2"></span>**3.2. ANSCHLUSS UND SYNCHRONISIERUNG**

Nach der Installation des Ofens gemäß den Anweisungen in der "*Installations- und Wartungsanleitung*"\* verfügbar auf unserer Webseite www.ecoforest.es, steht die Elektronik in weniger als 40 Sekunden ab dem Anschluss des Ofens an das Stromnetz bereit.

![](_page_197_Picture_182.jpeg)

![](_page_197_Figure_7.jpeg)

*Abbildung 3*

*\* Alle aktualisierten Bedienungsanleitungen sind auf unserer Webseite verfügbar. Maßgebend ist immer die aktuellste Bedienungsanleitung.*

# <span id="page-198-0"></span>**3.3. HAUPTMENÜ**

![](_page_198_Picture_217.jpeg)

![](_page_198_Figure_3.jpeg)

*Abbildung 4*

# <span id="page-198-1"></span>**3.4. MENÜ EINSTELLUNGEN**

![](_page_198_Picture_218.jpeg)

*Abbildung 5*

## <span id="page-198-2"></span>**3.5 BEACHTEN SIE, DASS…**

- $\triangle$  Änderungen können während der Nutzung und der Konfiguration des Ofens sowohl über die Tastatur wie auch über ein beliebiges, mit dem Ofen verbundenes Gerät vorgenommen werden, wobei **die letzte Änderung**, unabhängig davon, über welches Gerät sie vorgenommen wurde, **maßgeblich ist**.
- $\triangle$  Bestimmte Einstellungen können nur von autorisierten Fachkräften (passwortgeschützt) bei ausgeschaltetem Gerät und ohne Alarme (Status 0) vorgenommen werden.

## <span id="page-198-3"></span>**3.6. EINSCHALTEN**

 $\triangle$  Erstzündung: Vor Einschalten des Geräts die Förderschnecke über das Menü Motorentest befüllen, bis Brennstoff in den Korb fällt.

![](_page_198_Figure_13.jpeg)

*Abbildung 6*

<span id="page-199-0"></span>![](_page_199_Figure_1.jpeg)

*Abbildung 7*

## **3.8. TASTENSPERRE AKTIVIEREN UND DEAKTIVIEREN**

<span id="page-199-1"></span>![](_page_199_Figure_4.jpeg)

*Abbildung 8*

## **3.9. SPRACHAUSWAHL**

<span id="page-199-2"></span>![](_page_199_Figure_7.jpeg)

*Abbildung 9*

### <span id="page-199-3"></span>**3.10. BRENNSTOFFAUSWAHL**

**Zum Aufrufen dieses Menü muss das Gerät ausgeschaltet und ohne Alarme (Zustand 0) sein.**

Siehe Kapitel 3 in der "*Installations- und Wartungsanleitung*". Es ist zu berücksichtigen, dass zur Nutzung einer anderen Art des Brennstoffs eventuell der Einbau eines Zubehörs erforderlich ist. Vor Durchführung einer solchen Änderung, wenden Sie sich bitte an Ihren Händler.

![](_page_199_Picture_12.jpeg)

### <span id="page-199-4"></span>**3.11. EINSTELLUNG OFFSETS**

*Abbildung 10*

Diese Einstellungen sollte nur in Ausnahmefällen vorgenommen werden, da sich der Ofen automatisch einstellt. Sollte eine Einstellung erforderlich sein, wenden Sie sich bitte an Ihren Händler.

**START:** Die Einstellungen wirken sich auf die Zustände 3 und 4 aus. Die Texte werden in rot angezeigt.

![](_page_199_Figure_17.jpeg)

## <span id="page-199-5"></span>**3.12. BETRIEBSART**

**Zum Aufrufen dieses Menü muss das Gerät ausgeschaltet und ohne Alarme (Zustand 0) sein.** Die Elektronik verfügt über zwei Betriebsarten: Leistung und Temperatur.

![](_page_200_Figure_0.jpeg)

## *Abbildung 13*

![](_page_200_Picture_219.jpeg)

Für weitere Informationen und eine präzisere Einstellung der Betriebsart, siehe Punkt *5.5*.

# <span id="page-200-0"></span>**3.12.1. BETRIEBSART LEISTUNG**

Der Regelbereich reicht von Stufe 1 bis 9, wobei 9 die höchste Stufe der Brennstoffversorgung ist. Um die Stufe zu erhöhen, auf den oberen Pfeil ( $\otimes$ ) klicken und zur Verringerung auf den unteren Pfeil ( $\otimes$ ).

![](_page_200_Picture_6.jpeg)

## *Abbildung 14*

# <span id="page-200-1"></span>**3.12.2. BETRIEBSART TEMPERATUR**

Wenn die Betriebsart Temperatur eingestellt wird, wird das L durch ein T ersetzt. Diese Betriebsart *darf nur eingestellt werden*, wenn der Raumtemperaturfühler oder ein spannungsfreier Thermostat mit dem entsprechenden Adapter angeschlossen ist.

Der Regelbereich mit Fühler liegt zwischen 12°C und 40°C, wobei letztere die maximale Temperatur ist, die eingestellt werden kann. Um die Temperatur zu erhöhen, klicken wir auf den oberen Pfeil ( $\gg$ ) und zur Senkung auf den unteren Pfeil  $(\infty)$ .

![](_page_200_Figure_11.jpeg)

<span id="page-201-0"></span>![](_page_201_Picture_0.jpeg)

*Abbildung 17*

### <span id="page-201-1"></span>**3.14. PROGRAMMIERUNG ZEITPLAN TASTATUR**

- $\triangle$  Vor der Programmierung des Zeitplans, aktuelles Datum und Uhrzeit prüfen und gegebenenfalls ändern. Mit der Tastatur können über das Menü der Wochentag, das Datum (TT/MM/JJ) und die Uhrzeit (SS:MM, Format 24 Std.) der CPU eingestellt werden.
- $\triangle$  Die Tastatur verfügt über keine automatische Zeitzoneneinstellung. Daher muss der Zeitplan immer auf die gleiche Weise programmiert werden (über Tastatur oder über WEB), da es zu Problemen wegen Zeitdifferenzen zwischen Tastatur und WEB kommen kann, wenn der Zeitplan gleichzeitig auf unterschiedliche Weise konfiguriert wird (über die Tastatur und über WEB).

![](_page_201_Picture_5.jpeg)

#### *Abbildung 18*

Für jeden einzelnen Wochentag kann eine Programmierung mit bis zu 4 Zeitperioden definiert werden. Die Perioden verfügen über 3 konfigurierbare Spalten. Startzeit der Periode, Modus (Leistungsstufe, Ausschalten und Stby) und Raumtemperatur (je nach Konfiguration des Geräts).

![](_page_201_Picture_280.jpeg)

![](_page_201_Figure_9.jpeg)

*Abbildung 19*

#### **3.15. DATENANZEIGE IN ECHTZEIT**

<span id="page-201-2"></span>![](_page_201_Figure_12.jpeg)

201 *Abbildung 20*

## **3.16. ANZEIGE HYDRAULIKSCHEMA. (NUR HYDRO-MODELLE)**

![](_page_202_Figure_1.jpeg)

*Abbildung 21*

![](_page_202_Picture_230.jpeg)

Mehrere Zonen\* *Optional*

![](_page_202_Figure_5.jpeg)

![](_page_202_Figure_7.jpeg)

*Abbildung 22 Abbildung 23 Abbildung 24 Abbildung 25*

Heizung Warmwasser + Heizung Warmwasser + Pufferspeicher

![](_page_202_Picture_10.jpeg)

Pufferspeicher

![](_page_202_Picture_13.jpeg)

DΕ

![](_page_202_Figure_15.jpeg)

![](_page_202_Picture_16.jpeg)

![](_page_202_Figure_17.jpeg)

*Abbildung 26*

## **3.17. AUSWAHL BETRIEBSART WARMWASSER / HEIZUNG. (NUR HYDRO-MODELLE)**

**Zum Aufrufen dieses Menüs muss der Ofen ausgeschaltet und ohne Alarme (Zustand 0) sein.** Nur für Heizkessel, deren Elektronik Warmwasser + Heizung über 3-Wege-Ventil steuert.

![](_page_203_Figure_0.jpeg)

*Abbildung 27*

![](_page_203_Picture_188.jpeg)

## **3.18. EcoSILENCE. (NUR FÜR ÖFEN)**

![](_page_203_Figure_4.jpeg)

*Abbildung 28*

Aktiviert: Durchgestrichenes Gebläse. Begrenzt die maximale Leistung des Geräts auf Stufe 3. Der Konvektor bleibt ausgeschaltet, kann sich aber momentan einschalten.

# <span id="page-203-0"></span>**4. VERBINDUNG ÜBER EIN BELIEBIGES WLAN-FÄHIGES GERÄT**

Als erstes benötigen wir den Namen des WLAN-Netzwerkes des Ofens (SSID) sowie das Passwort für dieses Netz. Diese Daten können wir auf einem ähnlichen Aufkleber, wie dem in der *Abbildung 29* dargestellten, an 3 Orten finden:

- Seite 1 dieser Anleitung
- CPU des Geräts
- Neben dem Aufkleber mit der Seriennummer des Geräts

![](_page_203_Figure_12.jpeg)

*Abbildung 29*

Wir müssen das WLAN-Netz des Ofens suchen und eine Verbindung zu ihm herstellen. Dazu geben wir das auf dem Aufkleber angegebene Passwort ein, wobei wir auf alle alphanumerischen Zeichen des Passworts sowie die Großund Kleinbuchstaben achten.

Wenn das für die Verbindung verwendete Gerät über eine Kamera und eine Anwendung zum Scannen von QR-Codes verfügt, können Sie sich direkt mit dem WLAN verbinden oder das Passwort aus der App kopieren, indem sie mit der Kamera den QR-Code auf dem Etikett fokussieren.

Wenn die Verbindung hergestellt ist, geben Sie die URL-Adresse in den Webbrowser Ihres Geräts ein: *192.168.3.1*

![](_page_203_Figure_17.jpeg)

Beim Zugriff auf die Weboberfläche können wir aufgefordert werden, uns zu authentifizieren.

![](_page_204_Picture_205.jpeg)

 $\triangle$ **Wenn das WLAN-fähige Gerät für mehrere Netzwerke gleichzeitig verwendet wird (Ofen, WLAN für zu Hause, WLAN für die Arbeit usw.), muss sichergestellt werden, dass wir, wenn wir Funktionen am Ofen ausführen, mit dem WLAN-Netz des Ofens verbunden sind.**

# **5. WEB-BENUTZEROBERFLÄCHE**

 $\Omega$  SN: Seriennr. CPU - Name - Benutzer Passwort Webseite (die ersten 8 Stellen)

# <span id="page-204-1"></span><span id="page-204-0"></span>**5.1. HAUPTMENÜ**

![](_page_204_Picture_5.jpeg)

*Abbildung 32*

## **5.2. EINSTELLUNG DER SPRACHE, ZEITZONE UND AUSWAHL BETRIEBSART WARMWASSER / HEIZUNG**

![](_page_204_Picture_206.jpeg)

*Abbildung 33*

*Abbildung 31*

### <span id="page-205-0"></span>**5.3. BRENNSTOFFAUSWAHL**

# **Zum Aufrufen dieses Menüs muss der Ofen ausgeschaltet und ohne Alarme (Zustand 0) sein.**

Informieren Sie sich im Kapitel 3 der "Installations- und Wartungsanleitung" über die Eigenschaften des zu verwendenden Brennstoffs sowie ggf. die Notwendigkeit des Einbaus eines mechanischen Zubehörs. Der ausgewählte Brennstoff wird in Grün angezeigt.

![](_page_205_Picture_3.jpeg)

#### *Abbildung 34*

# **5.4. MENÜ DATENANZEIGE**

<span id="page-205-1"></span>![](_page_205_Picture_158.jpeg)

### *Abbildung 35*

![](_page_205_Picture_159.jpeg)

![](_page_206_Picture_283.jpeg)

E

## <span id="page-206-0"></span>**5.5. BETRIEBSARTEN**

# **Zum Aufrufen dieses Menüs muss der Ofen ausgeschaltet und ohne Alarme (Zustand 0) sein.**

![](_page_206_Picture_284.jpeg)

![](_page_207_Picture_188.jpeg)

MODUS

Für die Wahl der Betriebsart Leistung oder Temperatur, auf das Betriebsart-Symbol klicken.

![](_page_207_Picture_189.jpeg)

*Abbildung 36*

EINLOGGEN

• Die Konfiguration der Betriebsart über die Webseite ist dem technischen Kundendienst vorbehalten und es ist erforderlich, die entsprechenden Anmeldedaten einzugeben. Zur Konfiguration der Betriebsart, "EINSTELLUNGEN" wählen.

## <span id="page-207-0"></span>**5.5.1. LUFTGEFÜHRTE MODELLE**

![](_page_207_Picture_190.jpeg)

*Abbildung 37*

Beim Zugriff auf Konfiguration, die Option Steuerterminal auswählen.

![](_page_207_Picture_191.jpeg)

![](_page_208_Picture_189.jpeg)

## <span id="page-208-0"></span>**5.5.2. HYDRO-MODELLE**

Nach Eingabe des Benutzernamens und des Passworts wird der Benutzer zum Bildschirm für die Auswahl der Art des Hydraulikschemas weitergeleitet. Die werksseitige Einstellung ist 1-Zone.

Nachstehend sind die Dropdown-Menüs mit den verschiedenen konfigurierbaren Schemen dargestellt.

![](_page_208_Picture_190.jpeg)

Schema auswählen, auf 'KONFIGURIEREN' klicken. Es wird das Hydraulikschema mit einigen voreingestellten Werten angezeigt, die, wenn sie nicht unseren Anforderungen entsprechen, geändert werden können. Unter Punkt *5.8.* sind die auf dem Benutzerbildschirm gezeigten Optionen dargestellt.

# <span id="page-209-0"></span>**5.5.3. FUNKTIONSWEISE UND VERHALTEN DER RAUMTEMPERATURFÜHLER-EINSTELLUNGEN**

Beispielgrafik der Steuerung über Raumfühler mit deaktivierter Option "Ein-/Ausschalten":

![](_page_209_Picture_228.jpeg)

Beispielgrafik der Steuerung über Raumfühler mit aktivierter Option "Ein-/Ausschalten":

|                         | Ofenzündung.                                                                                       |
|-------------------------|----------------------------------------------------------------------------------------------------|
| $\rm(2)$                | Im Hauptmenü eingestellte Solltemperatur.                                                          |
| $\rm (3)$               | ΔTMin.                                                                                             |
| $\left( 4\right)$       | Reduziert auf Minimalleistung.                                                                     |
| $\circledS$             | Erhöht<br>anhand<br>die<br>Leistung<br>der<br>konfigurierten "Leistungsstufe in Betriebsart<br>T". |
| $\circledast$           | ΔTOFF Ausschalt-Temperaturdifferenz.                                                               |
| $(\widehat{\bm{\eta}})$ | Ausschalten<br>Ofens<br>über<br>des<br>Raumtemperatur.                                             |
| $\circledast$           | ΔΤΟΝ Einschalt-Temperaturdifferenz.                                                                |
| (9)                     | Zündung über Wärmeanforderung.                                                                     |

*Abbildung 40*

 $\overline{J}$ 

Wenn das Gerät in einem beliebigen Temperaturmodus ausgeschaltet und bereit ist, selbstständig neu zu starten, wird dies auf dem Hauptbildschirm angezeigt:

![](_page_209_Picture_8.jpeg)

Dunkelblau

Das Symbol leuchtet dauerhaft dunkelblau, um anzuzeigen, dass das Gerät ausgeschaltet und bereit ist, sich entweder über Programmierung oder über Temperatur wieder einzuschalten.

### **5.6. MENÜ OFFSET**

![](_page_209_Picture_229.jpeg)

![](_page_209_Figure_13.jpeg)

*Abbildung 41*

### <span id="page-210-0"></span>**5.7. PROGRAMMIERUNG ZEITPLAN WEB**

 $\triangle$  Die Tastatur verfügt über keine automatische Zeitzoneneinstellung. Daher muss der Zeitplan immer auf die gleiche Weise programmiert werden (über Tastatur oder über WEB), da es zu Problemen wegen Zeitdifferenzen zwischen Tastatur und WEB kommen kann, wenn der Zeitplan gleichzeitig auf unterschiedliche Weise konfiguriert wird (über die Tastatur und über WEB).

Die Programmierung des Ofens kann wöchentlich mit Hilfe von Vorlagen, mit werksseitig, vom Benutzer vollständig konfigurierbaren gespeicherten Programmen, oder komplett benutzerspezifisch durch Auswahl des Zeitbereichs, der Temperatur und der Brennstoff-Fallstufe vorgenommen werden. Es können bis zu 60 Tage ab dem aktuellen Datum programmiert werden.

Die Programmierung erfolgt immer auf grafische Weise, so dass die drei Parameter schnell und problemlos eingestellt werden können.

Dazu auf das Kalender-Symbol klicken. Nachdem die gewünschte Programmierung vorgenommen wurde, entweder mit einer Vorlage oder benutzerspezifisch, wird diese Programmierung wie in *Abbildung 41* dargestellt aktiviert. Die Deaktivierung der Zeitpläne erfolgt durch Deaktivierung dieses Punktes.

![](_page_210_Picture_157.jpeg)

![](_page_210_Figure_6.jpeg)

*Abbildung 42*

Durch Klick auf das oben genannte Symbol, gelangt man zum Bildschirm mit den Programmiervorlagen.

![](_page_210_Picture_158.jpeg)

![](_page_210_Picture_10.jpeg)

*Abbildung 43*

 $\sim$   $\sim$ 

Zum Aufrufen der Tages-Programmierung, einfach auf den gewünschten Tag klicken, z. B. den 23. August 2019, und es öffnet sich der nachstehend dargestellte Bildschirm:

![](_page_210_Picture_159.jpeg)

![](_page_210_Picture_14.jpeg)

*Abbildung 44*

Der wichtigste Unterschied zwischen dem Punkt 2 und dem Punkt 3 besteht darin, dass es sich beim ersten Punkt um werksseitig voreingestellte Programmierungen handelt, die zwar geändert werden können, aber bereits gespeichert sind, um dem Benutzer die Anwendung zu erleichtern. Über ,Tagesprogrammierung' kann die dem ausgewählten Tag bereits zugewiesene Vorlage geändert werden.

Wenn nur ein bestimmter Tag programmiert werden soll, auf das Symbol ,Tagesprogrammierung' (2) klicken, um die Programmiervorlage aufzurufen, die dem ausgewählten Tag zugewiesen ist:

![](_page_211_Picture_188.jpeg)

![](_page_211_Picture_189.jpeg)

### <span id="page-211-0"></span>**5.7.1. PROGRAMMIERVORLAGEN**

Um eine der Vorlagen zu konfigurieren, gewünschte Vorlage auswählen und die gewünschten Parameter auf die gleiche Weise wie bei der im vorherigen Punkt erklärten Tagesprogrammierung ändern bzw. konfigurieren. Es ist wichtig, diese Programmierung zu bestätigen. Dazu nach der Programmierung auf Speichern klicken.

![](_page_211_Picture_190.jpeg)

![](_page_211_Figure_7.jpeg)

*Abbildung 46*

## <span id="page-212-0"></span>**5.7.2. WÖCHENTLICHE PROGRAMMIERUNG ÜBER VORLAGEN**

Um die Wochenprogrammierung aufzurufen, klicken wir auf das Symbol und es öffnet sich der Bildschirm zur Programmierung. Hier geben wir für jeden Wochentag an, welche Vorlage wir verwenden möchten, *speichern* die Programmierung und aktivieren dann die Programmierung wie im Punkt <sup>3</sup> der Abbildung 42 angegeben.

Diese neue Wochenvorlage wird für alle Tage ab dem aktuellen Tag übernommen.

![](_page_212_Picture_126.jpeg)

#### *Abbildung 47*

### <span id="page-212-1"></span>**5.8. ANZEIGE HYDRAULIKSCHEMA IN WEB (NUR HYDRO-MODELLE)**

Die Konfiguration des Hydraulikschemas muss ab *Punkt 5.5.2* von einem Installateur oder Heizungsfachmann vorgenommen werden. Je nach Konfiguration kann das Schema in 3 überlagert dargestellte Blöcke unterteilt werden.

Anzeigemenü. Der Benutzer kann nur kleine Änderungen an einigen der Schemen vornehmen (maximaler Warmwasserbedarf, Raum-Solltemperatur).

![](_page_212_Figure_8.jpeg)

# **HEIZKESSEL**

Es werden die Echtzeitdaten des Heizkessels sowie die Vorgabewerte für Vorlauf angezeigt.

# **HEIZUNG**

![](_page_213_Figure_1.jpeg)

## **MEHRERE ZONEN\***

![](_page_213_Picture_287.jpeg)

213

![](_page_214_Figure_0.jpeg)

\***OPTIONAL. Erfordert Heizzonensteuerung und Vorlaufgruppen**

## **PUFFERSPEICHER**

![](_page_214_Picture_302.jpeg)

# **WARMWASSER**

![](_page_214_Picture_303.jpeg)

## <span id="page-215-0"></span>**5.9. INTERNETVERBINDUNG (EASYNET)**

Wenn am Gerätestandort Internet verfügbar ist, ist es möglich, über das Internet auf das Gerät zuzugreifen und von überall aus zu steuern.

![](_page_215_Picture_2.jpeg)

LESEN VOR DEM ERSTEN SCHRITT AUFMERKSAM DIE PUNKTE *5.9.1, 5.9.2 und 5.9.4.* EINE FALSCHE KONFIGURATION KANN ZU EINER UNTERBRECHUNG DER WLAN-VERBINDUNG MIT DEM GERÄT FÜHREN. WENDEN SIE SICH AN IHREN HÄNDLER.

![](_page_215_Picture_4.jpeg)

### **5.9.1. TIPPS**

- <span id="page-215-1"></span>• Führen Sie die Konfiguration bei abgeschaltetem Gerät durch.
- Wenn das Gerät zur Verbindung mit verschiedenen Ecoforest-Anlagen genutzt wird, Browser-Geschichte und -Cache löschen oder eine private Browserverbindung herstellen.
- Trotz der Vorteile der WLAN-Verbindung, empfiehlt Ecoforest aus Gründen der Sicherheit und Zuverlässigkeit, wann immer möglich, eine kabelgebundene Verbindung (Ethernet). In Abhängigkeit von der Art der Verbindung:
	- WLAN: Überprüfen, dass eine gute WLAN-Abdeckung zwischen dem Gerät und dem Router der Installation besteht.

Wenn sich das WLAN-Gerät, mit dem die Konfiguration durchgeführt werden soll, in Reichweite anderer WLAN-Netzwerke befindet, mit denen es sich automatisch verbinden könnte, empfiehlt es sich, diese vorübergehend zu entfernen, bis die Konfiguration erfolgreich abgeschlossen ist.

• Ethernet: Direkte Verbindung zwischen CPU und Router mittels Ethernetkabel (T568A).

### **5.9.2. KONFIGURATION**

<span id="page-215-2"></span>![](_page_215_Picture_186.jpeg)

Auswahlliste:

**Ursprünglicher WLAN-AP**: Werkseinstellung. Die CPU erzeugt ihr eigenes WLAN-Netz, SSID. Die Textfelder (2) und (3) werden automatisch mit der SSID und PWD der CPU ausgefüllt.

LAN WLAN: Synchronisiert die CPU mit dem externen WLAN. Die Textfelder (2) und (3) werden mit dem Namen des WLAN-Netzwerks der Installation und dem WLAN-Passwort ausgefüllt.

**LAN-Ethernet**: Die CPU kommuniziert über Ethernet-Protokoll.

**Personalisierter WLAN-AP:** Die CPU erzeugt ihr eigenes WLAN-Netz, SSID. Die Textfelder (2) und (3) sind mit der vom Benutzer gewünschten SSID und Passwort auszufüllen. Die SSID muss mindestens 4 Zeichen enthalten und das Passwort mindestens 8. Es darf keine Leerstellen oder Sonderzeichen enthalten.
## **KONFIGURATIONSSCHRITTE JE NACH ART DER VERBINDUNG:**

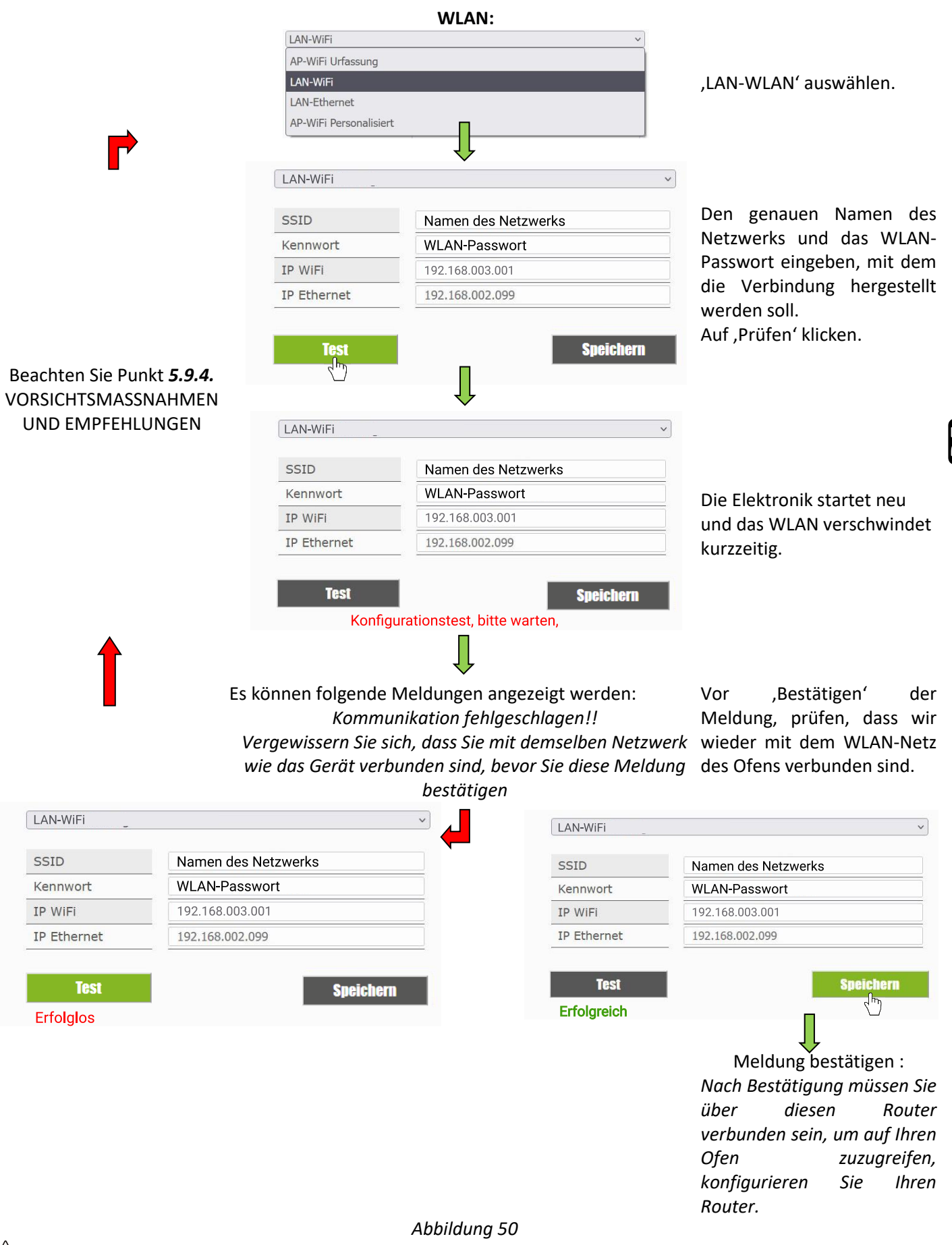

 $\mathbb{\Lambda}$ Nach Klick auf ,Prüfen' verschwindet das WLAN-Netz kurzzeitig, im Browser wird ggf. ein "Kommunikationsfehler" angezeigt. Vergewissern Sie sich, dass das WLAN-Netzwerk des Geräts wiederhergestellt ist und dass wir mit ihm verbunden sind, bevor Sie die Nachricht akzeptieren und die Meldung "Erfolgreich" oder "Nicht erfolgreich" abwarten.

**ETHERNET:**

Prüfen Sie zunächst, dass eine Ethernet-Verbindung zwischen dem Router und der CPU des Ofens/Heizkessels besteht. (*Punkt 5.9.1*).

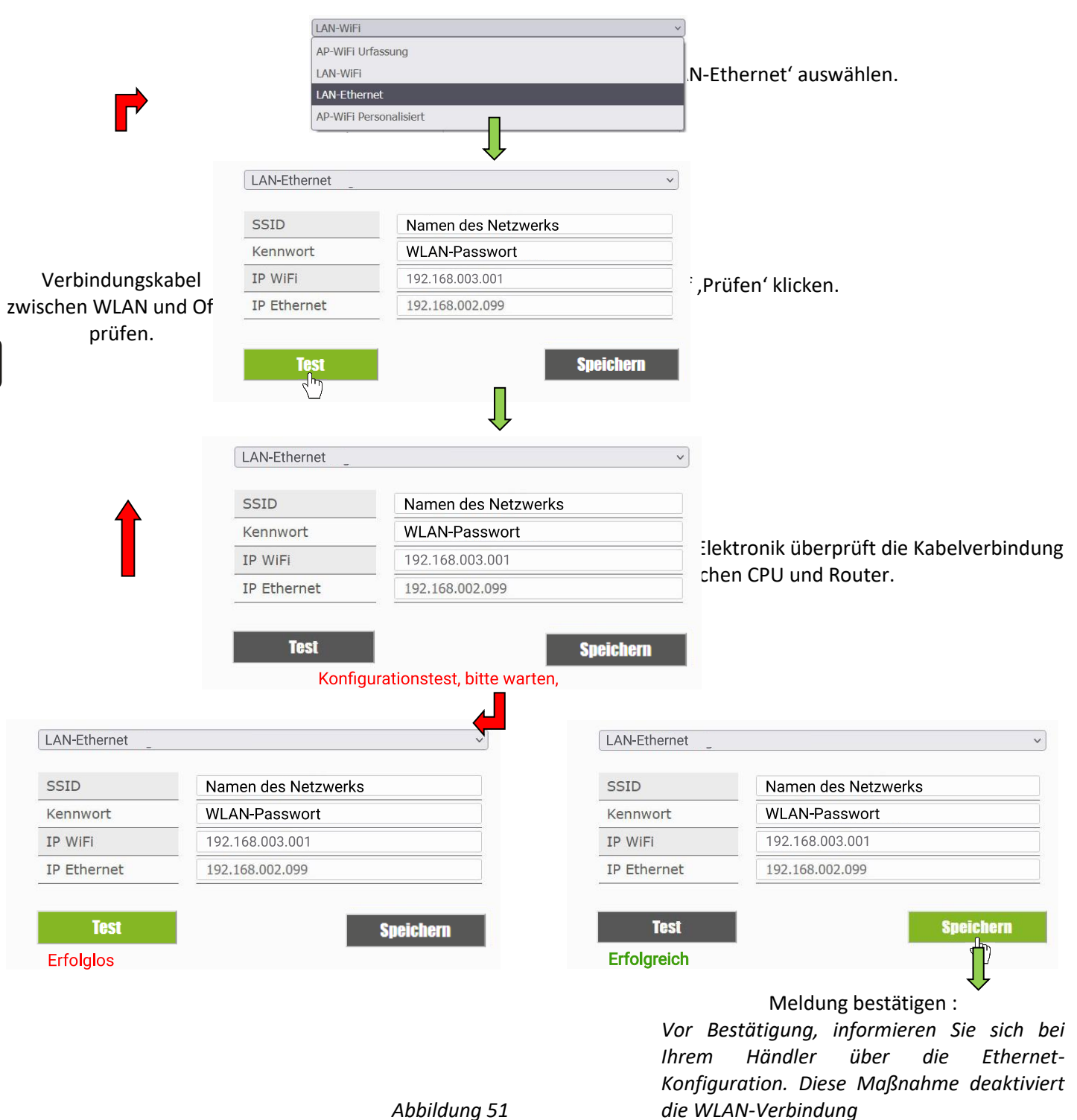

## **5.9.3. ZUGRIFF ÜBERS INTERNET**

 $\Omega$  | SN: Seriennr. CPU - Name - Benutzer Passwort Webseite (die ersten 8 Stellen)

Webseite

# ecoforesthome.com

## *Abbildung 52*

 $\frac{1}{2}$ 

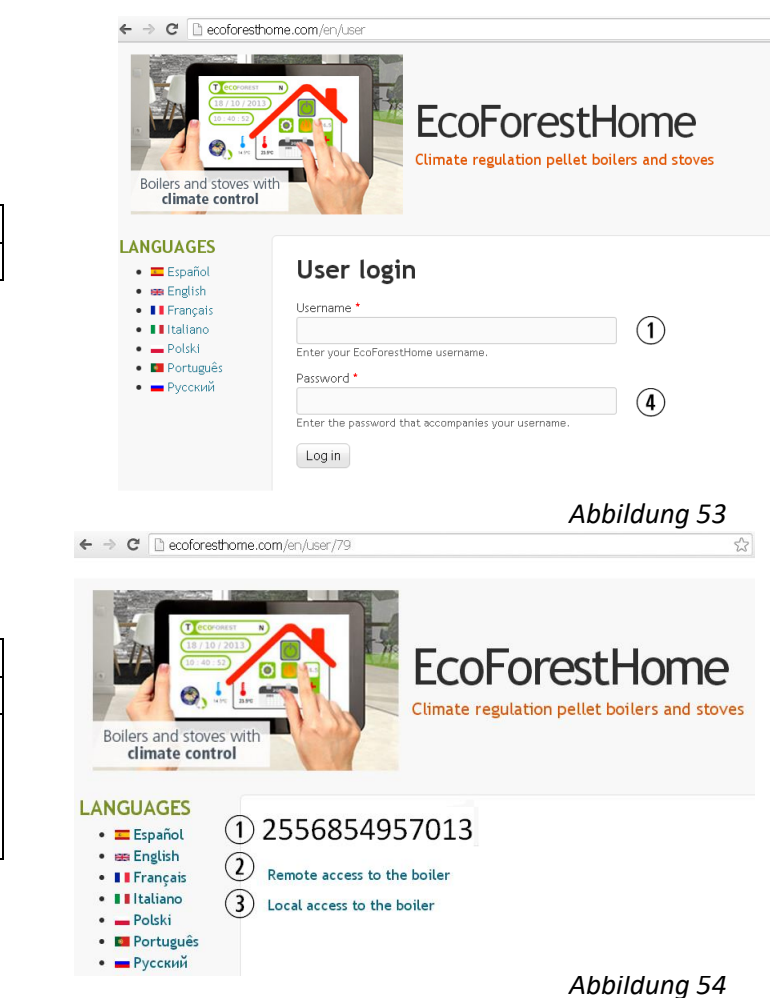

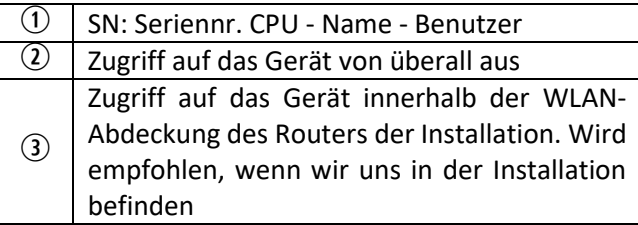

 $\sqrt{N}$  Wenn das Gerät zum ersten Mal mit dem Internet verbunden wird, kann es nach Durchführung des unter Punkt *5.9.2.* beschriebenen Prozesses bis zu 15 Minuten dauern, bis die Verknüpfungen angezeigt werden.

## **5.9.4. STÖRUNGEN**

## **Nicht erfolgreich**:

- Überprüfen, dass eine gute WLAN-Abdeckung zwischen dem Gerät und dem Router der Installation besteht.
- Name und Passwort des WLAN-Netzes der Wohnstätte überprüfen. Leerstellen oder Sonderzeichen vermeiden (/[()¿?{}ºª<>\$^¨ "&'#\=/.,;!¡\*:]/, etc.). Ggf., Name und/oder Passwort des WLAN-Netzes der Wohnstätte ändern.
- Sicherheitstyp des WLAN-Netzes prüfen. Unterstützt werden nur: *WPA / WPA2*. Wenden Sie sich ggf. an Ihren Internetanbieter, um den Sicherheitstyp zu ändern.
- Wenn es in der Installation Signalverstärker gibt, müssen diese den Namen und das Passwort des Hauptrouters übernehmen.
- Es wird empfohlen, dass der Router in einem niedrigen Sendekanal (1-5) sendet.
- Eine Verbindung zu 5GHz-WLAN-Netzen ist nicht möglich, nur zu 2,4GHz-Netzen.

# **Nach der Meldung 'Erfolgreich' und korrektem Speichern, kann weder im Lokal-Modus noch im Remote-Modus auf das Gerät zugegriffen werden.**

- Prüfen, dass das Gerät und der Router oder die Verstärker (falls vorhanden) ordnungsgemäß funktionieren.
- Prüfen, dass die auf der Tastatur angegebene IP mit der vom Router zugewiesenen übereinstimmt (WLAN- oder Ethernet-Verbindung).
- Prüfen, ob Änderungen am Router vorgenommen wurden (Änderung der Konfiguration oder des Standorts).
- Abdeckung zwischen Ofen und Router bei Konfiguration über WLAN.
- Überprüfen Sie die Ethernet-Kabelverbindung zwischen dem Gerät und dem Router sowie den Zustand des Kabels, wenn die Verbindung über Ethernet erfolgt.

**Nach der Meldung 'Erfolgreich' und korrektem Speichern, kann im Lokal-Modus aber nicht im Remote-Modus auf das Gerät zugegriffen werden.**

- Bei einigen älteren 4G-, WiMax- und DSL-Verbindungen (3Mb oder weniger) ist es möglich, dass Änderungen am Router vorgenommen werden müssen. Mit dem Internetanbieter Folgendes überprüfen:
- IPsec Passthrough und VPN Passthrough sind im Router freigeschaltet.
- Sowohl der Router als auch der Internetanbieter müssen den VPN-Datenverkehr unterstützen.
- Internetanbieter verwendet kein CGNAT-Protokoll.

# **5.9.5. NETZWERKDIAGNOSE**

Bei Fernzugriff auf das Gerät hängt die Kommunikationsqualität von verschiedenen Faktoren ab. Durch Aufrufen des WLAN-Menüs und Anklicken des Symbols Netzwerkanalyse wird eine Diagnose der Verbindung durchgeführt:

• Stärke des von der CPU empfangenen Signals des Routers. Bedeutung des jeweils angezeigten Symbols:

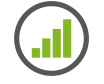

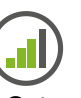

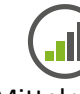

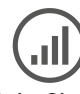

Ausgezeichnet Gut Gut Mittelmäßig Schlecht Kein Signal

• Analyseergebnisse.

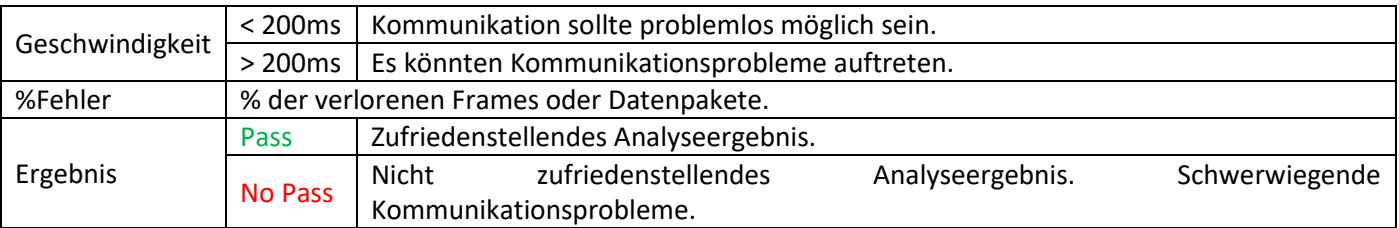

# **5.9.6. URSPRÜNGLICHES WLAN-NETZWERK WIEDERHERSTELLEN**

Das ursprüngliche WLAN-Netz des Ofens kann auf verschiedene Weise wiederhergestellt werden:

- *Über die Web*: Im Menü Fernverbindung (Punkt *5.9.2.*), "ursprünglicher WLAN-AP" wählen und 'Speichern'.
- *Über die Tastatur*: Neustart über den Informationsbildschirm mit den IP-Adressen.

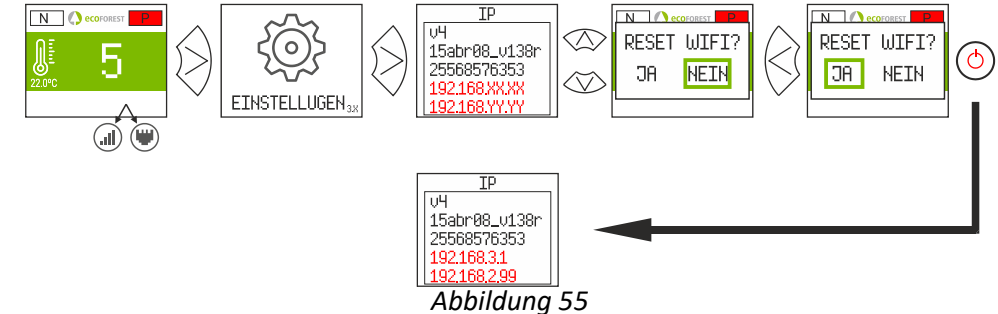

Entsprechenden Store öffnen, *Ecoforest* in die Suchmaschine eingeben und installieren:

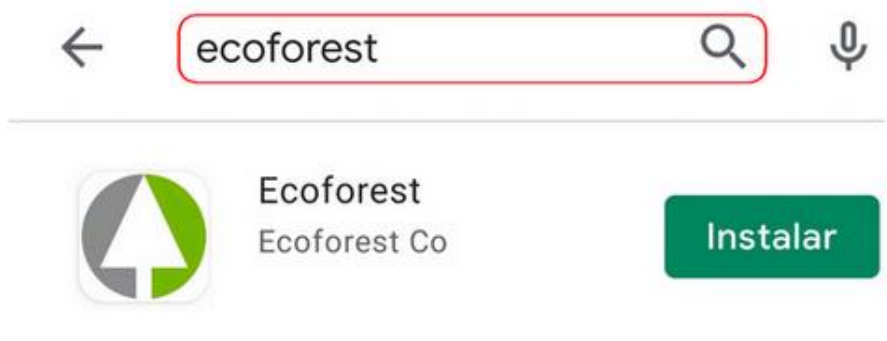

*Abbildung 56*

Konfiguration der App:

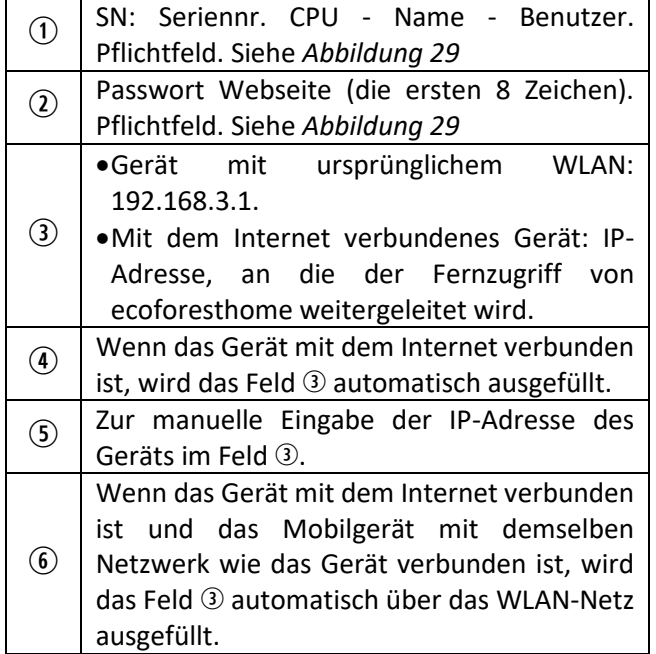

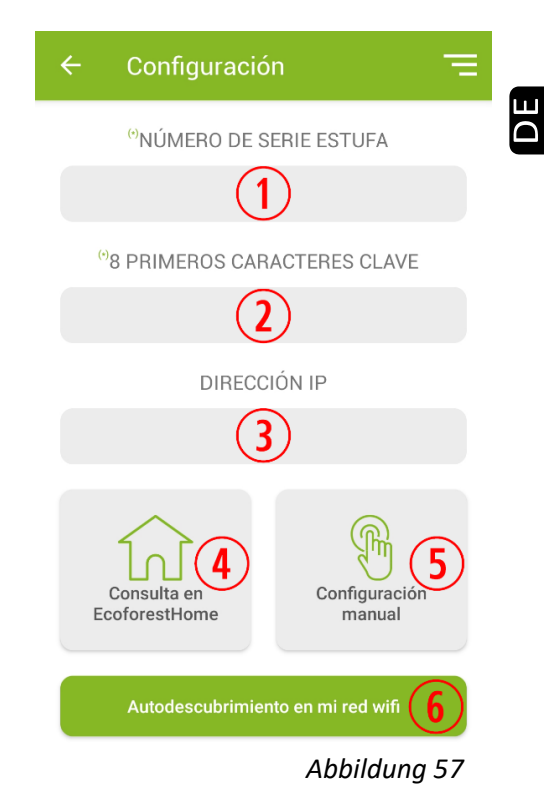

# **6. ALARME**

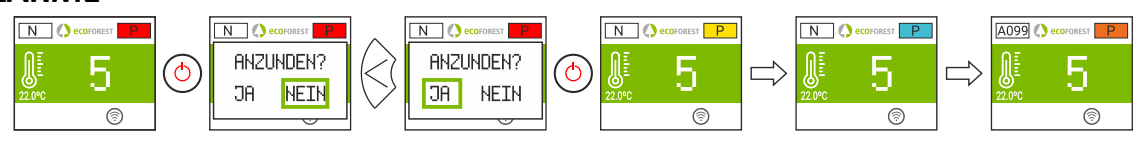

# *Abbildung 58*

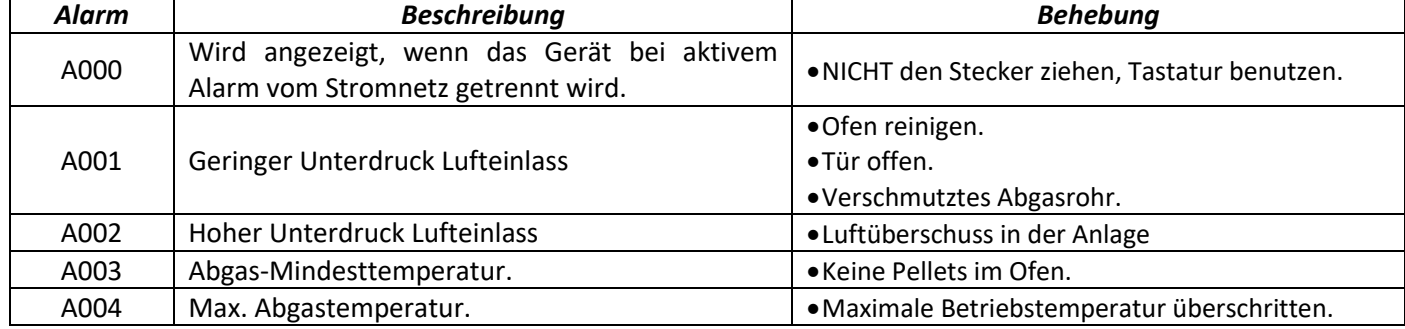

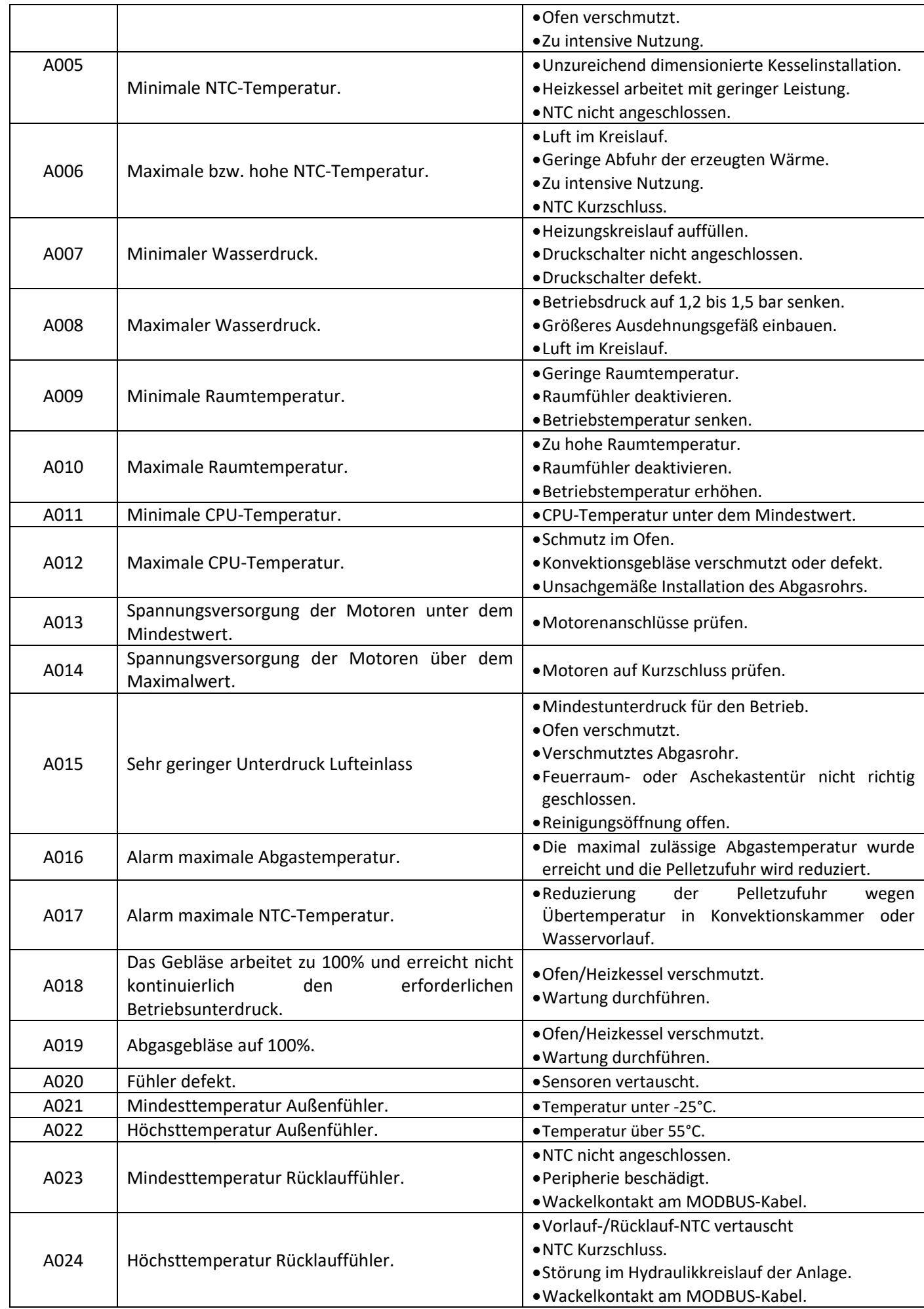

 $\overline{\mathsf{D}}$ E

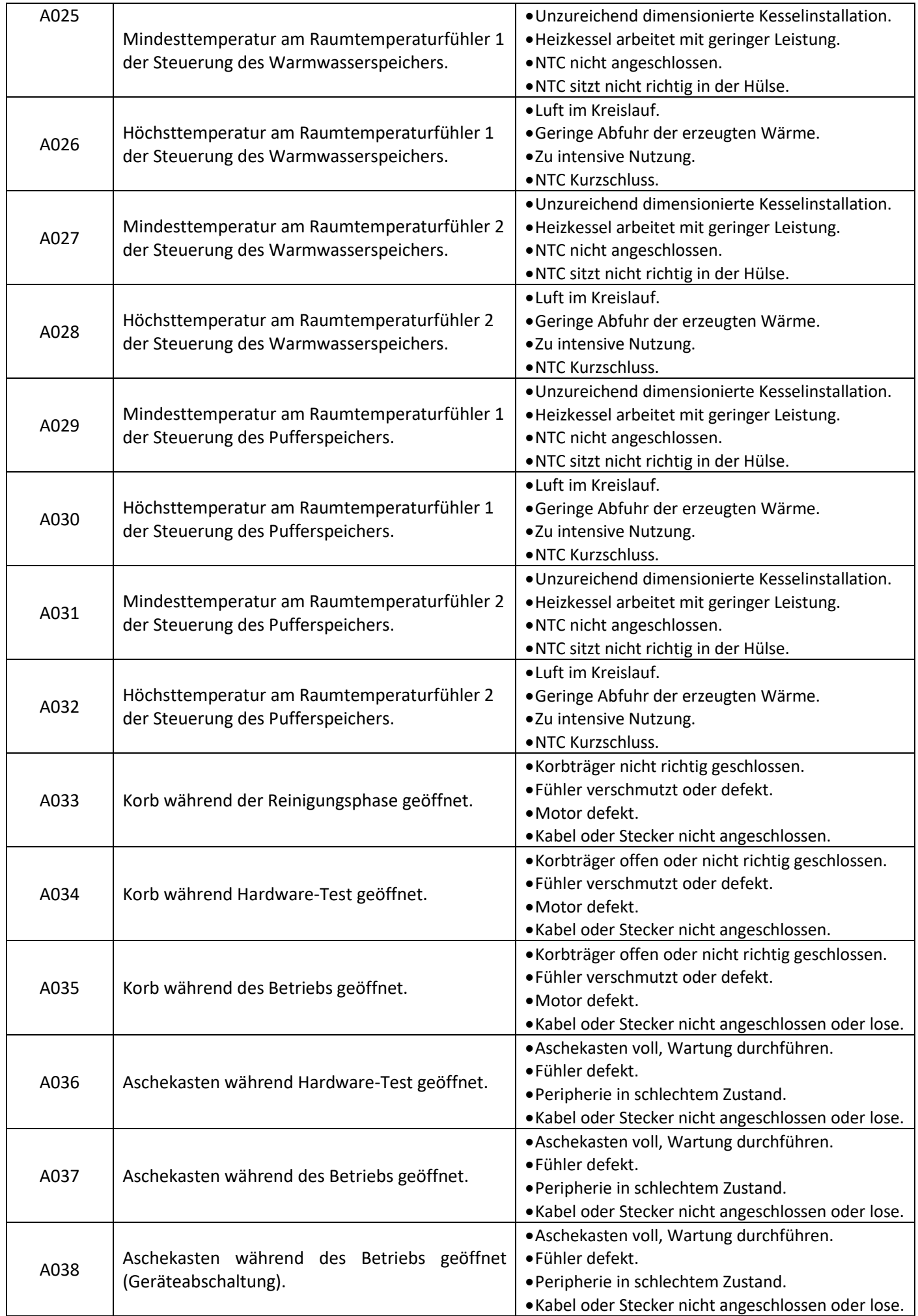

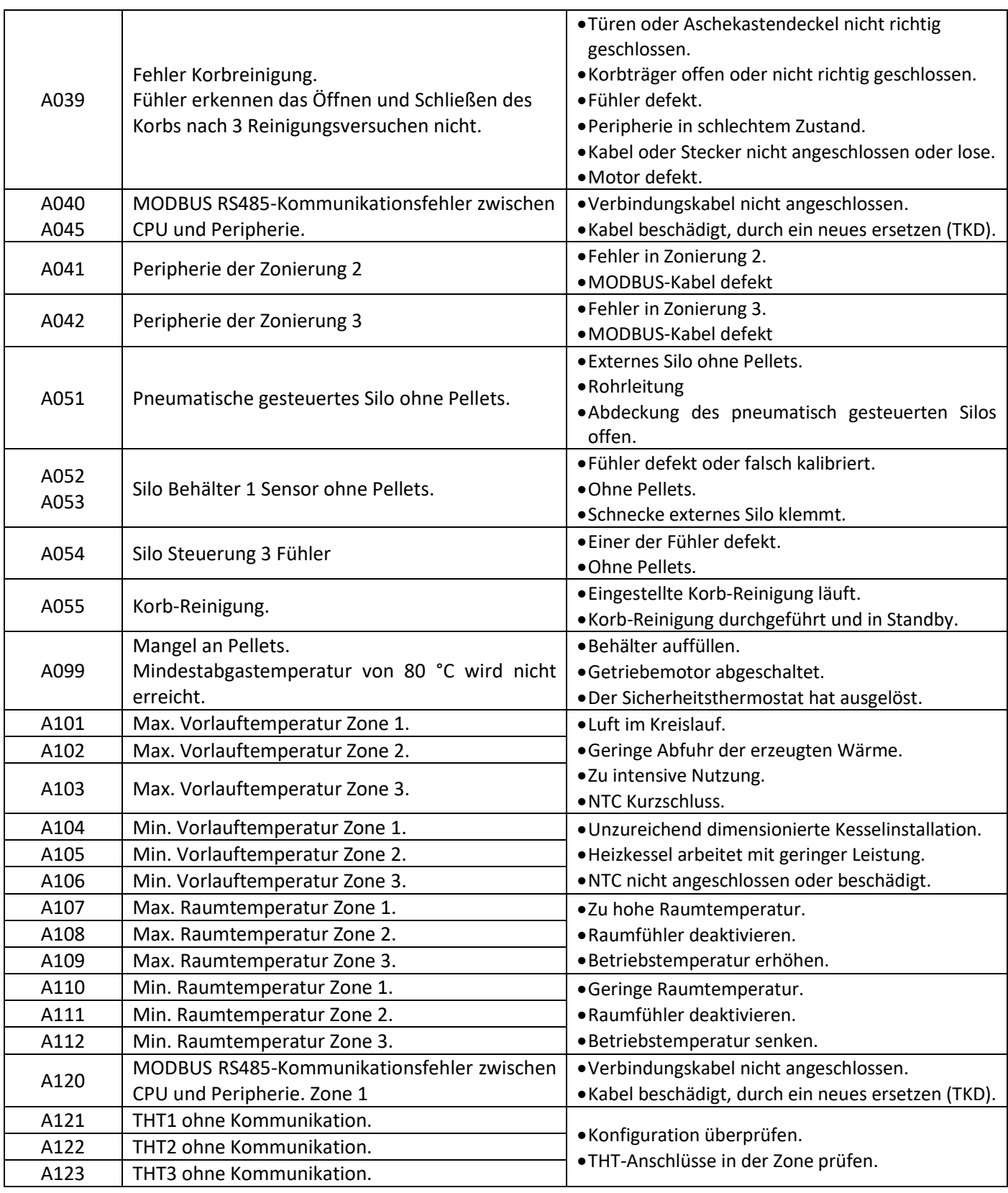

# **6.1. ALARM ZURÜCKSETZEN**

Der Abschaltvorgang bei Alarm verläuft je nach vorherigem Gerätezustand, der Konfiguration und verschiedenen externen Faktoren unterschiedlich. Nach Abschluss des Alarm-Prozesses kann der Alarm nach Durchsicht der Alarm-Tabelle und Umsetzung der entsprechenden Maßnahmen zurückgesetzt werden.

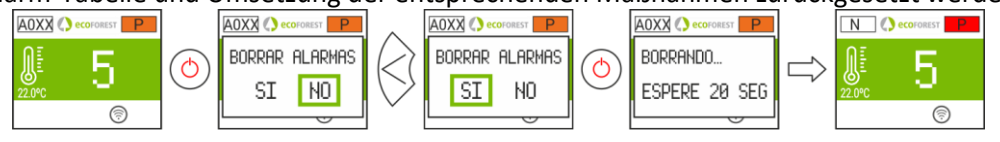

223 *Abbildung 59*

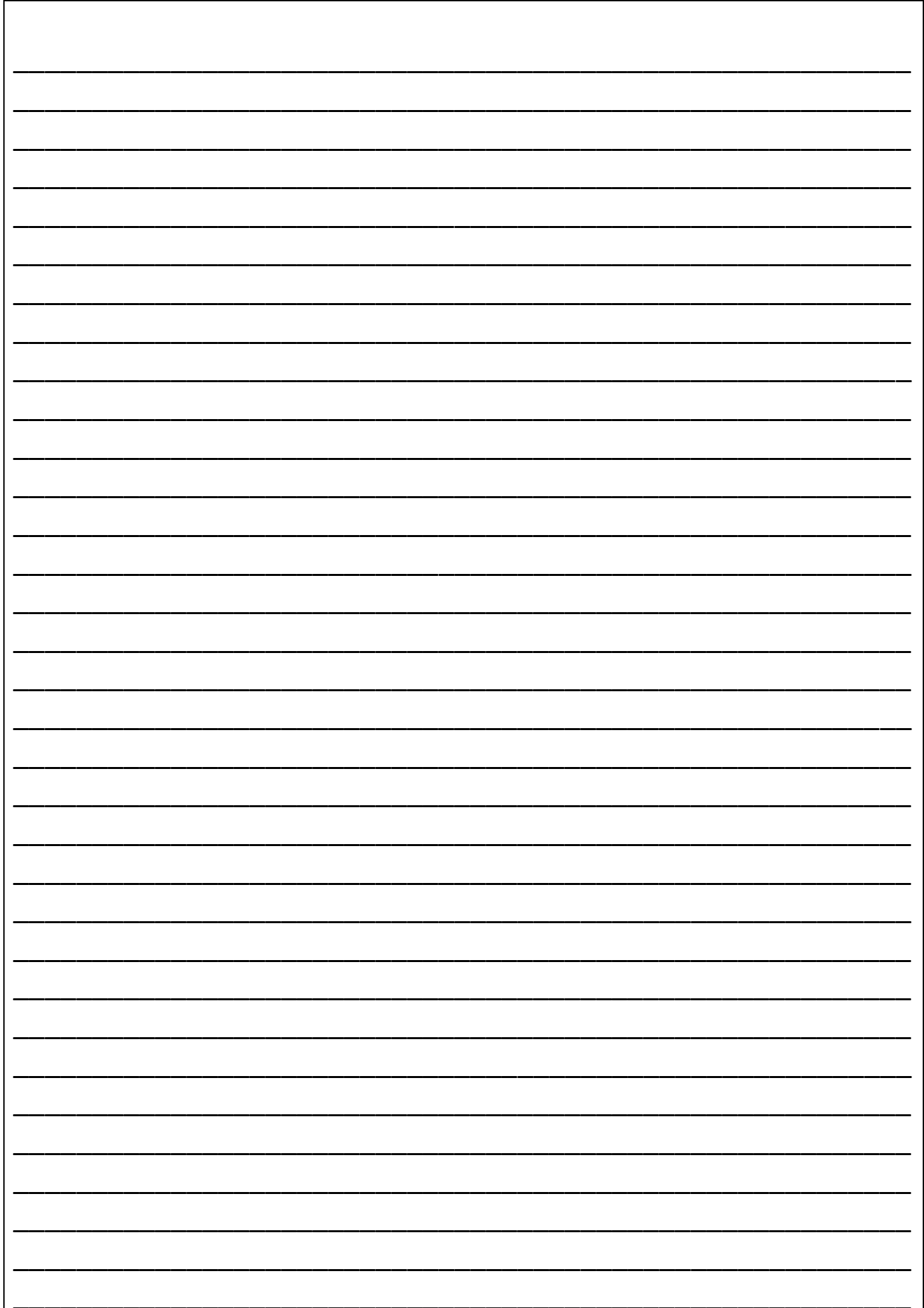

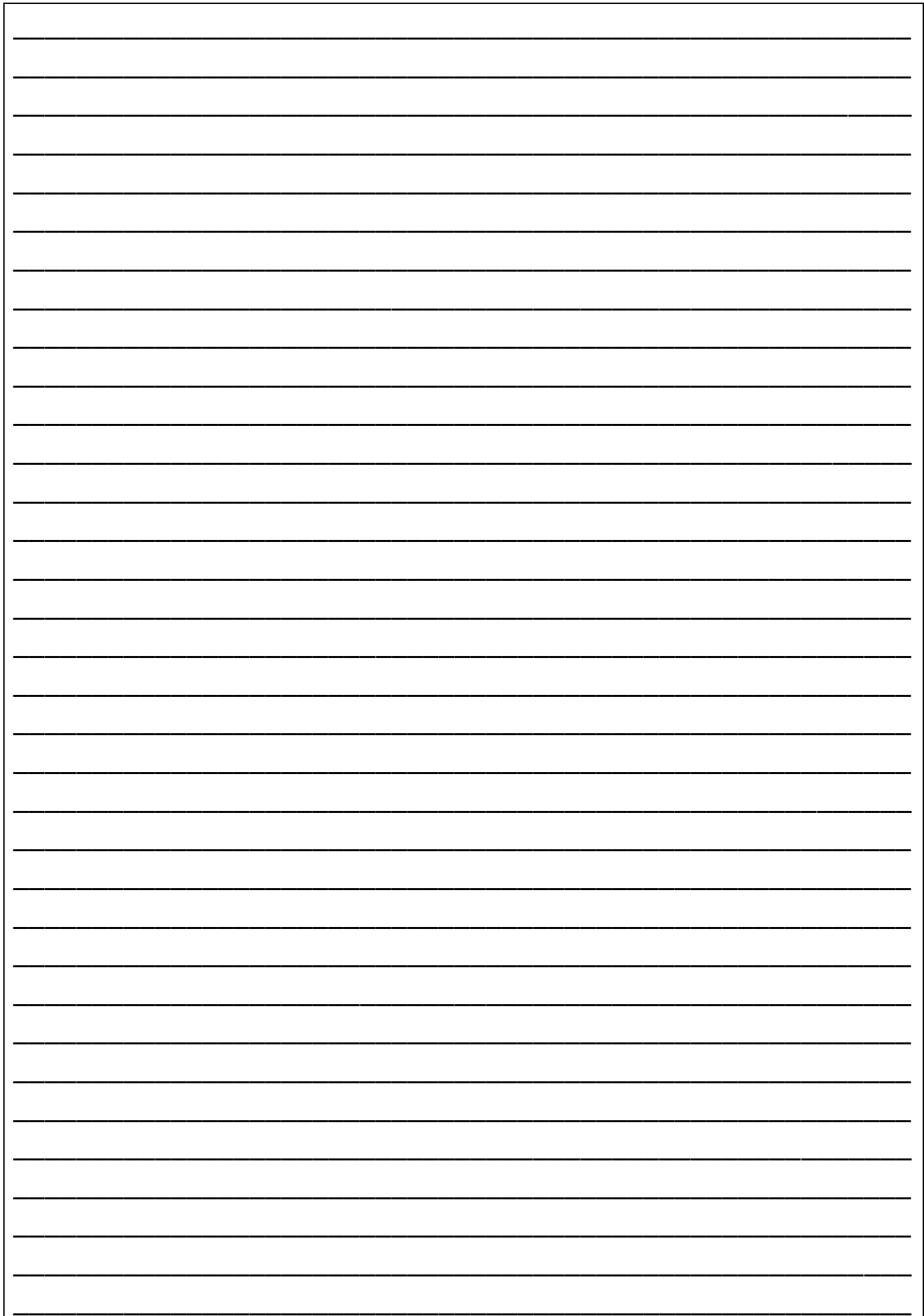

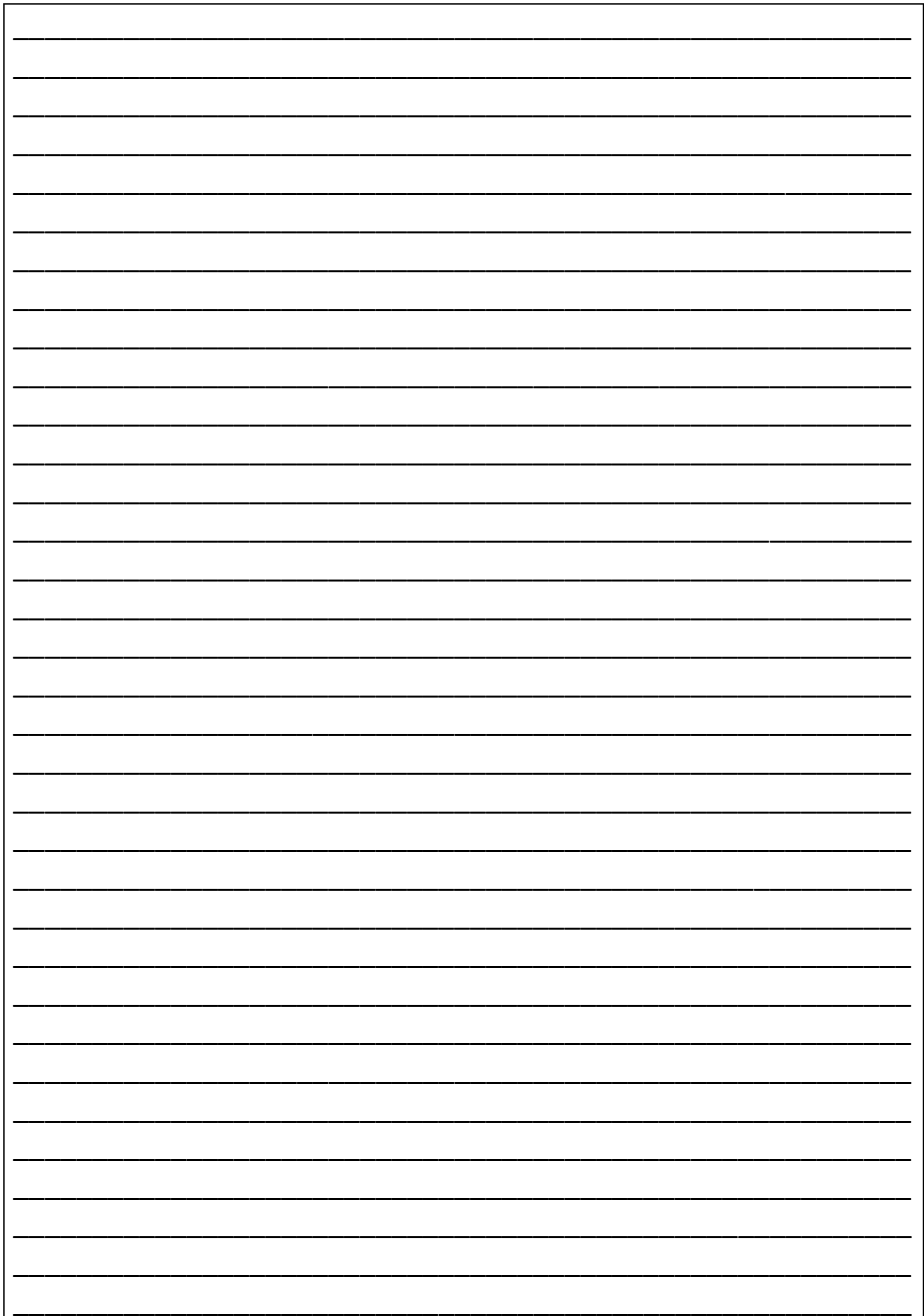

#### *POR FAVOR GUARDE LAS INSTRUCCIONES PARA FUTURAS CONSULTAS.*

La instalación y el servicio de asistencia técnica deben realizarlas técnicos cualificados.

Reservados todos los derechos. Se prohíbe la reproducción total o parcial de este manual, por cualquier medio, sin el permiso expreso de *ECOFOREST*. El contenido de este manual está sujeto a cambios sin previo aviso. El único manual válido es el facilitado por la empresa *ECOFOREST.*

A pesar de los esfuerzos realizados por asegurar la precisión del contenido de este manual en el momento de la impresión, podrían detectarse errores. Si este es el caso, *ECOFOREST* apreciaría enormemente le fueran comunicados. Pese a todo, *ECOFOREST* no se hace responsable de los errores que puedan aparecer en éste manual. Todos los manuales de instrucciones están disponibles y actualizados en nuestra página web.

## *PLEASE KEEP THIS INSTRUCTIONS FOR FUTURE CONSULTATION.*

Installation and technical operations must be carried out by approved technicians.

*ECOFOREST* reserves all rights. The partial or complete reproduction of this manual, by all means, without prior written consent given by *ECOFOREST* is forbidden. The content of this manual is subject to changes without prior notice. The unique valid manual is the one provided by *ECOFOREST.*

In spite of the efforts made to make this manual as precise as possible, errors might occur during printing. In this case, please do not hesitate to communicate them to *ECOFOREST*. Despite, *ECOFOREST* cannot be held responsible for the mistakes that might appear in this manual.

All instruction manuals are available and updated on our website.

### *S'IL VOUS PLAÎT CONSERVER LES INSTRUCTIONS POUR LES FUTURES CONSULTATIONS.*

L'installation et le service d'assistance technique doivent être réalisés par des techniciens qualifiés. Tous les droits sont réservés. La reproduction entière ou partielle de ce manuel, par quelque moyen, sans l'autorisation expresse *d'ECOFOREST* est interdite. Le contenu de ce manuel est sujet à des changements sans préavis. Le seul manuel valide est celui fourni par l'entreprise *ECOFOREST***.**

Malgré les efforts déployés pour assurer l'exactitude du contenu de ce manuel au moment de l'impression, des erreurs peuvent être détectées. Si tel est le cas, *ECOFOREST* vous serait très reconnaissant de les signaler. Néanmoins, *ECOFOREST* n'est pas responsable des erreurs qui pourraient apparaître dans ce manuel. Tous les manuels d'instructions sont disponibles et mis à jour sur notre site Web.

#### *SI PREGA DI CONSERVARE QUESTE ISTRUZIONI PER UNA FUTURA CONSULTAZIONE.*

L'installazione e il servizio d'assistenza tecnica devono essere eseguiti da un tecnico qualificato. Tutti i diritti sono riservati. Si vieta la riproduzione totale o parziale di questo manuale se non autorizzato da *ECOFOREST*. *ECOFOREST* si riserva la facoltà di modificare questo manuale senza previo avviso. L'unico manuale valido d'istruzioni è il manuale fornito da *ECOFOREST.*

Nonostante **ECOFOREST** si sia impegnata per assicurare la precisione del contenuto di questo manuale, potrebbero verificarsi errori di stampa. Si prega di comunicare eventuali errori riscontrati.

*ECOFOREST* non si assume alcuna responsabilità per eventuali errori riscontrati in questo manuale.

Tutti i manuali di istruzioni sono disponibili e aggiornate sul nostro sito.

#### *FAZ FAVOR GUARDE AS INSTRUÇÕES PARA FUTURAS CONSULTAS.*

A instalação e o serviço de assistência técnica devem realizá-la um técnico qualificado. Reservados todos os direitos. Proíbe-se a reprodução total ou parcial deste manual, por qualquer meio, sem a permissão expresso de *ECOFOREST.* O conteúdo deste manual está sujeito a mudanças sem prévio aviso.

Apesar dos esforços realizados por assegurar a precisão do conteúdo deste manual no momento da impressão, poderiam detectar-se erros. Se este é o caso, *ECOFOREST* apreciaria enormemente lhe fossem comunicados.

Pese a tudo, *ECOFOREST* não se faz responsável dos erros que possam aparecer neste manual.

Todos os manuais de instruções estão disponíveis e atualizados no nosso site.

#### *BEWAAR DE INSTRUCTIES VOOR TOEKOMSTIG GEBRUIK*

De installatie en technische ondersteuning moeten door bevoegde technici worden uitgevoerd.

Alle rechten voorbehouden. De reproductie van deze handleiding, deels of in zijn geheel, en op welke wijze dan ook, is niet toegestaan zonder de uitdrukkelijke toestemming van *ECOFOREST*. De inhoud van deze handleiding kan zonder voorafgaande kennisgeving worden gewijzigd. De enige geldende handleiding is de handleiding die wordt uitgegeven door het bedrijf *ECOFOREST.*

Hoewel elke inspanning is gedaan om te verzekeren dat de inhoud van deze handleiding correct is op het moment van afdrukken, kan deze fouten bevatten. Indien dit het geval is, zou *ECOFOREST* het zeer op prijs stellen als u deze door zou willen geven. Desondanks neemt *ECOFOREST* geen verantwoordelijkheid voor eventuele fouten in deze handleiding. Alle gebruikshandleidingen zijn in bijgewerkte vorm beschikbaar op onze webpagina.

#### *BITTE BEWAHREN SIE DIESE ANLEITUNG FÜR SPÄTEREN GEBRAUCH AUF.*

Die Installation und der technische Service müssen von qualifizierten Technikern durchgeführt werden.

Alle Rechte vorbehalten. Die vollständige oder teilweise Vervielfältigung dieser Bedienungsanleitung ist ohne ausdrückliche schriftliche Genehmigung durch *ECOFOREST* verboten. Der Inhalt dieser Bedienungsanleitung kann ohne Vorankündigung geändert werden. Die alleinig gültige Bedienungsanleitung ist die von *ECOFOREST* zur Verfügung gestellte Anleitung. Obwohl zum Zeitpunkt der Drucklegung dieser Bedienungsanleitung alle Anstrengungen unternommen wurden, um die Genauigkeit des Inhalts zu gewährleisten, können Fehler nicht ausgeschlossen werden. In diesem Fall wäre *ECOFOREST* sehr dankbar, wenn wir entsprechend informiert würden. *ECOFOREST* übernimmt jedoch keine Haftung für eventuelle Fehler in dieser Bedienungsanleitung.

Alle aktualisierten Bedienungsanleitungen sind auf unserer Webseite verfügbar.

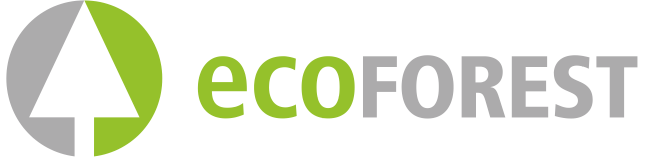

227

BIOMASA ECOFORESTAL DE VILLACAÑAS, S.L.U. C.I.F.: B – 27.825.934 Polígono Industrial Porto do Molle - Rúa das Pontes Nº 25.

36350 – Nigrán – España.

 42° 8' 11.711" N 08° 47' 6.648" W

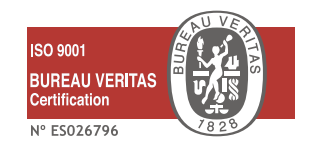

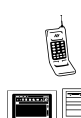

(+ 34) 986 262 184/185 (+ 34) 986 262 186

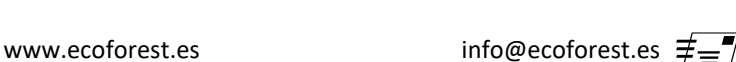

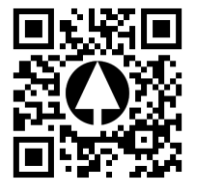

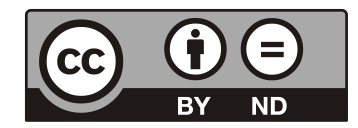